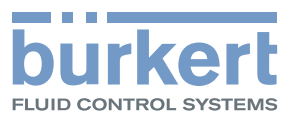

# Type 8098 FLOWave L

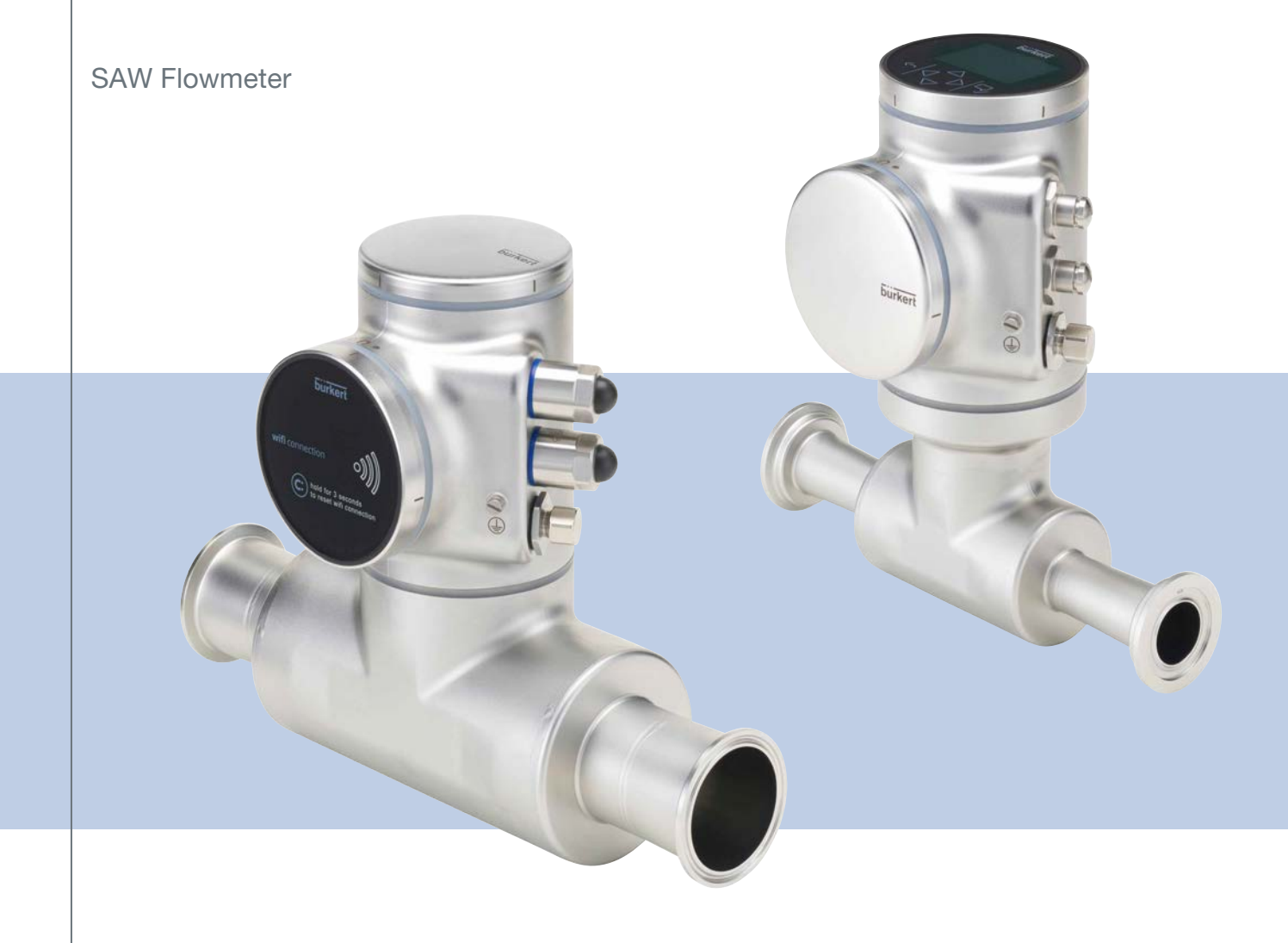

Operating Instructions Software version A.04.00.00 and higher

We reserve the right to make technical changes without notice.

© Bürkert SAS, 2015–2022

Operating Instructions 2203/08\_EU-EN 00567647 / Original EN

Type 8098 FLOWave L

General contents

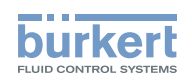

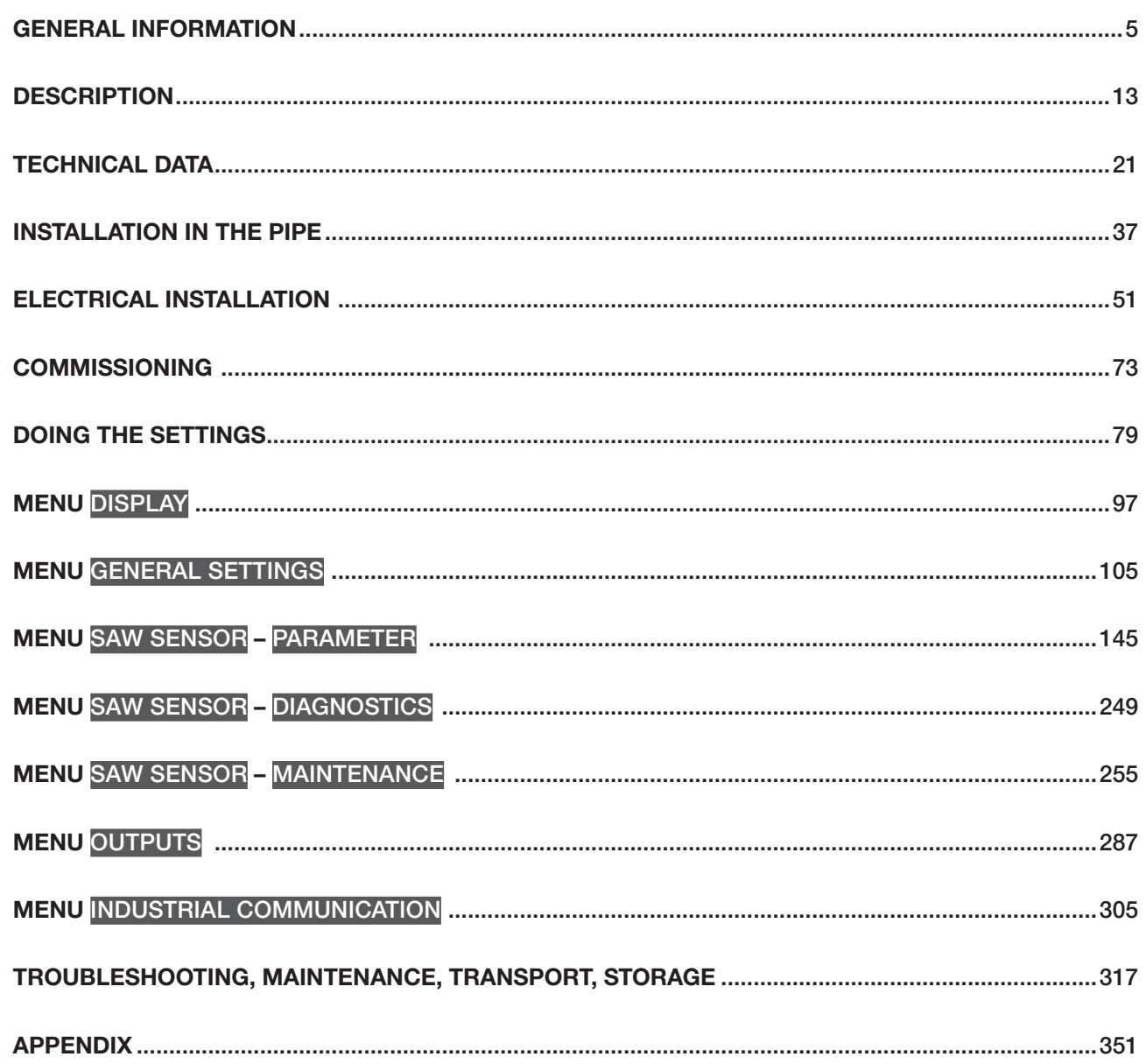

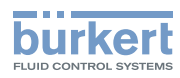

Type 8098 FLOWave L General contents

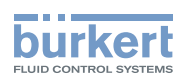

# **General information**

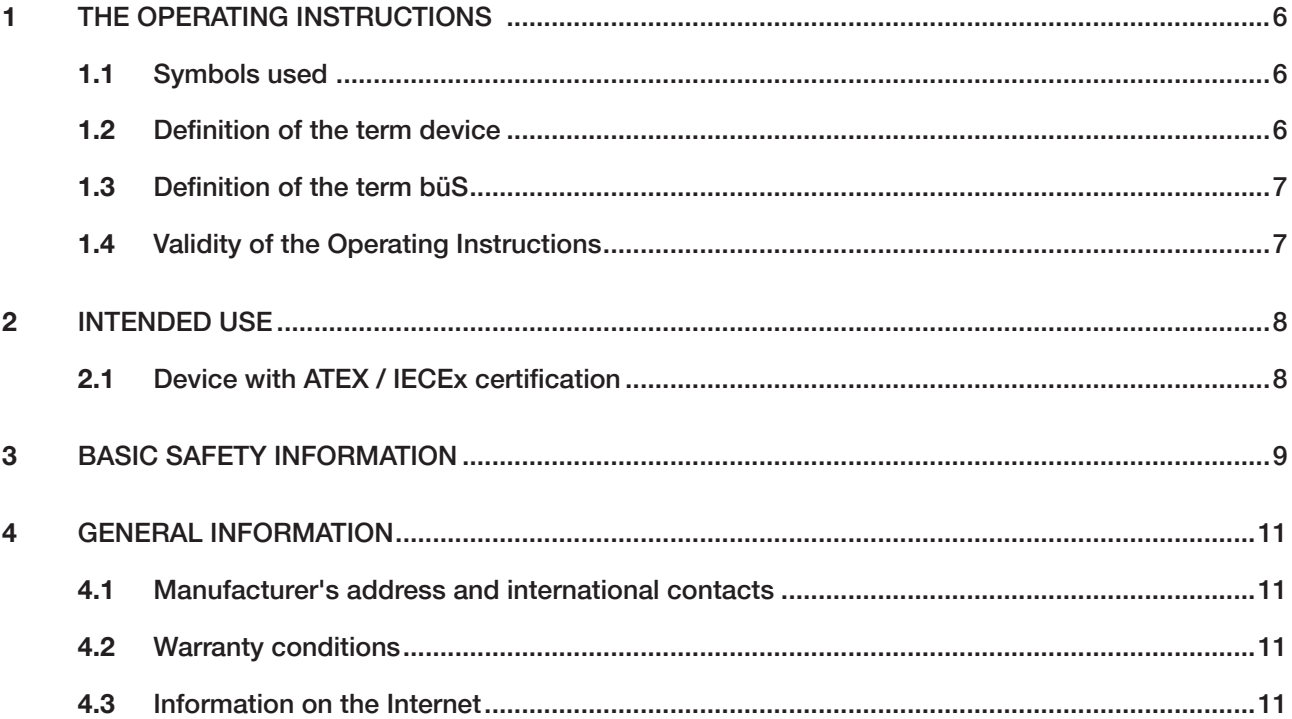

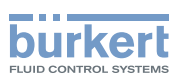

# <span id="page-5-0"></span>1 THE OPERATING INSTRUCTIONS

The Operating Instructions describe the entire life cycle of the device. Please keep the Operating Instructions in a safe place, accessible to all users and any new owners.

The Operating Instructions contain important safety information.

Failure to comply with these instructions can lead to hazardous situations. Pay attention in particular to the chapters [3 Basic safety information](#page-8-1) and [2 Intended use](#page-7-1).

▶ Irrespective of the device variant, the Operating Instructions must be read and understood.

## 1.1 Symbols used

### DANGER

Warns against an imminent danger.

▶ Failure to observe this warning results in death or in serious injury.

### WARNING

Warns against a potentially dangerous situation.

▶ Failure to observe this warning can result in serious injury or even death.

## **CAUTION**

Warns against a possible risk.

▶ Failure to observe this warning can result in substantial or minor injuries.

#### **NOTICE**

Warns against material damage.

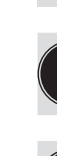

Indicates additional information, advice or important recommendations.

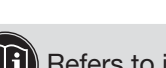

Refers to information contained in these Operating Instructions or in other documents.

- ▶ Indicates an instruction to be carried out to avoid a danger, a warning or a possible risk.
- $\rightarrow$  Indicates a work step which you must carry out.

A highlighted term is related to a menu or a menu item.

 $\bullet$  Indicates the result of a specific instruction.

## 1.2 Definition of the term device

The term "device" used in these Operating Instructions always refers to the Type 8098 FLOWave L flowmeter.

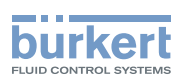

## <span id="page-6-0"></span>1.3 Definition of the term büS

The term "büS" used in these Operating Instructions refers to the industrial communication, developed by Bürkert, based on the CANopen protocol. The term "büS" refers to the Bürkert system bus.

- → For more information on büS, read the cabling guide available in English and in Japanese (Cabling guide\_for\_büS/EDIP.pdf) at [country.burkert.com](https://country.burkert.com/).
- $\rightarrow$  For more information on CANopen which is related to the device, refer to the Operating Instructions "CANopen Network configuration" at [country.burkert.com.](https://country.burkert.com/)

### 1.4 Validity of the Operating Instructions

The Operating Instructions are valid for the devices from software version A.04.00.00.

To read out the version number of the device software, do the following:

 $\rightarrow$  Go to the CONFIGURATION view.

**General settings** 

- Confirm to access the Parameter view.
- $\rightarrow$  Go to the MAINTENANCE view.
- Device information -----Software version ----->
	- Go back to the parent menu.

<span id="page-7-1"></span>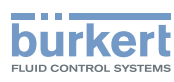

# <span id="page-7-0"></span>2 INTENDED USE

Use of the device that does not comply with the instructions could present risks to people, nearby installations and the environment.

The Type 8098 FLOWave L flowmeter uses the Surface Acoustic Wave (SAW) measurement principle and is intended to measure the flow rate of liquids that have all the following characteristics:

- − clean liquids
- − non emulsified liquids (homogeneous liquids)
- − liquids that are free of air bubbles
- − liquids that are free of gas bubbles
- − liquids that are free of solids.
- ▶ The device is not intended to measure the flow rate of liquids if gas bubbles are present, whatever the origin of the bubbles (air intake, cavitation, degassing…).
- ▶ Use the device in compliance with the characteristics and the conditions of commissioning and use specified in the contractual documents and in the Operating Instructions.
- ▶ Protect the device against electromagnetic interference, ultraviolet rays and, when installed outdoors, against the effects of climatic conditions.
- ▶ Only operate a device in perfect working order.
- ▶ Properly transport, store, install and operate the device.
- ▶ Only use the device as intended.

## 2.1 Device with ATEX / IECEx certification

#### DANGER

Risk of explosion in the event of improper use of the device in potentially explosive areas.

- ▶ Observe the specifications of the ATEX / IECEx-conformity certificate.
- ▶ Observe the specifications given in the ATEX / IECEx supplement for Type 8098 FLOWave L. The supplement is available at [country.burkert.com](https://country.burkert.com/)

The ATEX / IECEx certification is only valid if the device is used as described in the ATEX / IECEx supplement. If unauthorized changes are made to the device, then the ATEX / IECEx certification becomes invalid.

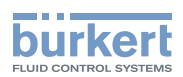

# <span id="page-8-1"></span><span id="page-8-0"></span>3 BASIC SAFETY INFORMATION

This safety information does not take into account any contingencies or occurrences that may arise during installation, use and maintenance of the device.

The operating company is responsible for the respect of the local safety regulations, including staff safety.

#### Risk of injury due to electrical voltage.

- ▶ Before carrying out work on the system, disconnect the electrical power for all the conductors and isolate it.
- ▶ In accordance with standard UL/EN 61010-1, all equipment connected to the Type 8098 FLOWave L flowmeter shall be double insulated with respect to the mains and all circuits connected to the Type 8098 FLOWave L flowmeter must be limited energy circuits.
- ▶ Observe all applicable accident protection and safety regulations for electrical equipment.

#### Risk of injury due to pressure in the installation.

- ▶ Before any intervention in the installation, stop the circulation of liquid, cut off the pressure and drain the pipe.
- ▶ Before any intervention in the installation, make sure there is no pressure in the pipe.
- ▶ Observe the dependency between the liquid temperature and the liquid pressure for the fitting used.

#### If switched on for a prolonged time, risk of burns or fire due to hot device surfaces

- ▶ Do not touch with bare hands.
- ▶ Keep the device away from highly flammable substances and liquids.

#### Risk of burns due to high liquid temperatures.

- ▶ Do not touch with bare hands the parts of the device that are in contact with the liquid.
- ▶ Use safety gloves to handle the device.
- ▶ Before opening the pipe, stop the circulation of liquid and drain the pipe.
- ▶ Before opening the pipe, make sure the pipe is completely empty.

#### Risk of injury due to the nature of the liquid.

▶ Respect the prevailing regulations on accident prevention and safety relating to the use of dangerous liquids.

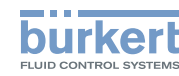

# General dangerous situations

To avoid injury, obey the following instructions:

- $\triangleright$  Do not use the device in explosive atmospheres <sup>1)</sup>.
- ▶ Do not use the device in an environment incompatible with the device materials.
- ▶ Do not use liquid that is incompatible with the device materials. Find the compatibility chart on our homepage: [country.burkert.com](https://country.burkert.com)
- ▶ Do not subject the device to mechanical loads.
- $\triangleright$  Do not make any modifications to the device.
- ▶ Prevent any unintentional power supply switch-on.
- ▶ Only qualified and skilled staff may carry out installation and maintenance work.
- ▶ Ensure a defined or controlled restarting of the process after a power supply interruption.
- ▶ Observe the general technical rules.

 $1)$  only applicable for devices without ATEX / IECEx certification

### **CAUTION**

Risk of injury due to a heavy device.

A heavy device can fall down during transport or during installation and cause injuries.

- ▶ Transport, install and dismantle a heavy device with the help of another person.
- ▶ Use appropriate tools.

#### **NOTICE**

Elements and components sensitive to electrostatic discharges

- ▶ This device contains electronic components that are sensitive to electrostatic discharges. They may be damaged if they are touched by an electrostatically charged person or object. In the worst case scenario, these components are instantly destroyed or disabled as soon as they are activated.
- ▶ To minimise or even avoid any damage caused by an electrostatic discharge, take all the precautions described in standard EN 61340-5-1.
- ▶ Also make sure that you do not touch any of the live electrical components.

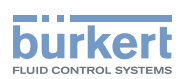

## <span id="page-10-0"></span>4 GENERAL INFORMATION

## 4.1 Manufacturer's address and international contacts

To contact the manufacturer of the device, use the following address:

Bürkert SAS

Rue du Giessen

BP 21

F-67220 TRIEMBACH-AU-VAL

You may also contact your local Bürkert sales office.

The addresses of our international sales offices are available on the internet at: **[country.burkert.com](https://country.burkert.com/)** 

## 4.2 Warranty conditions

The condition governing the legal warranty is the conforming use of the device in observance of the operating conditions specified in the Operating Instructions.

## 4.3 Information on the Internet

You can find the operating instructions and the technical data sheets for Type 8098 FLOWave L at: [country.burkert.com](https://country.burkert.com)

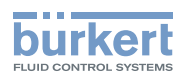

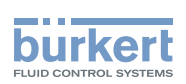

# **Description**

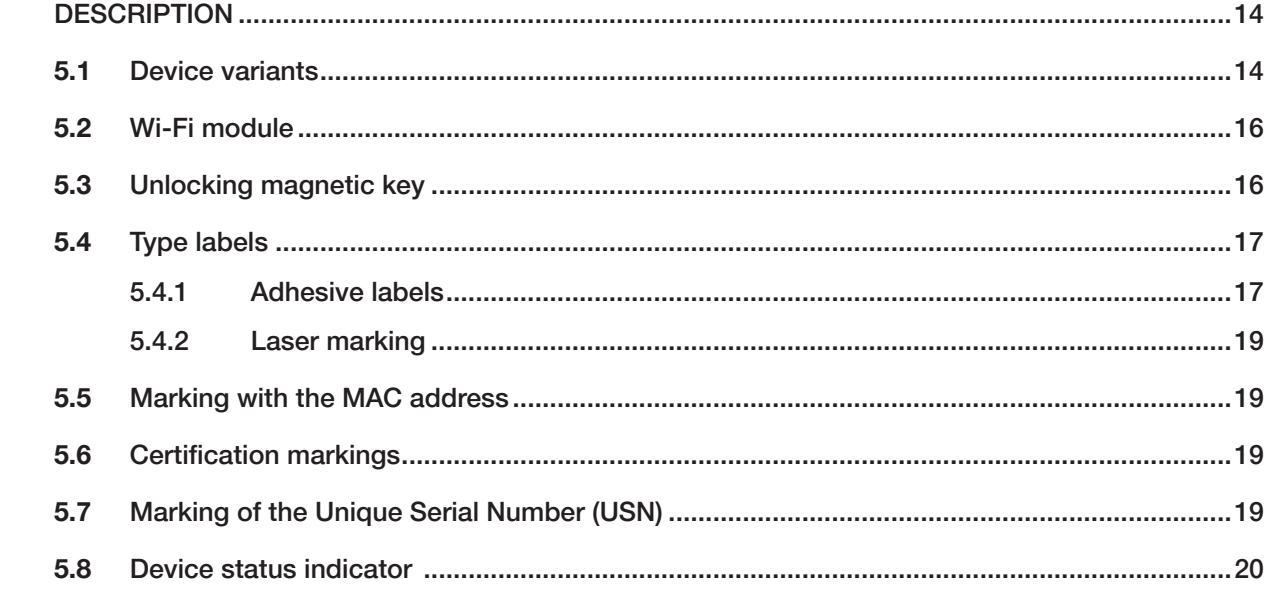

 $\overline{5}$ 

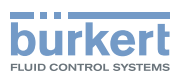

# <span id="page-13-0"></span>5 DESCRIPTION

## 5.1 Device variants

The Type 8098 FLOWave L flowmeter is made up of a Type SE98 transmitter and a Type S097 flow sensor.

The following pictures describe the main device variants of the Type 8098 FLOWave L flowmeter:

- [Fig. 1](#page-13-1) describes a device with two M20x1.5 cable glands in stainless steel (or in nickel plated brass) and one 5-pin M12 male connector.
- [Fig. 2](#page-14-0) describes the Ethernet device variant, i.e. a device with two 4-pin M12 female connectors and one 5-pin M12 male connector.

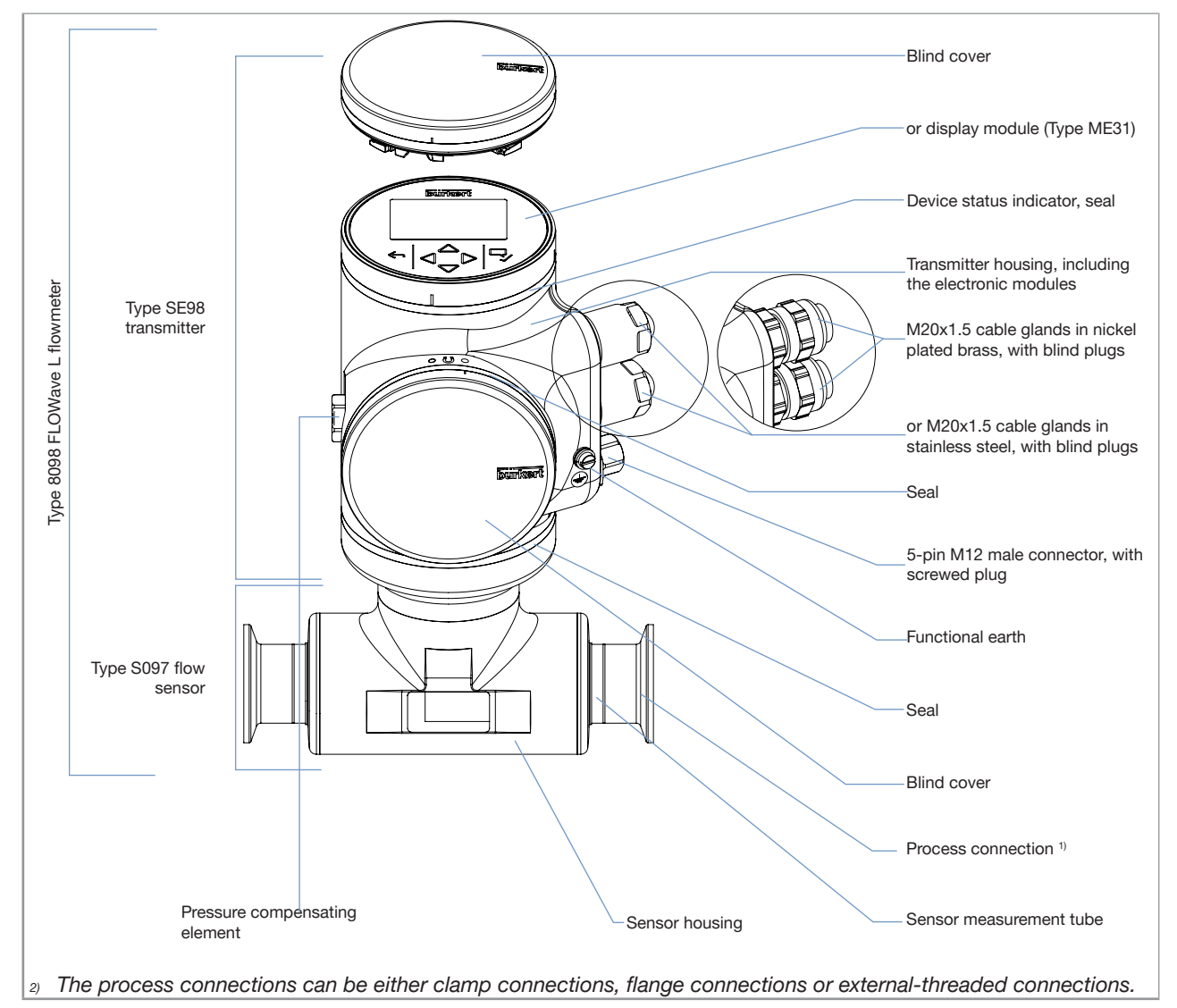

<span id="page-13-1"></span>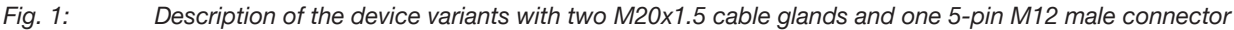

Type 8098 FLOWave L

**Description** 

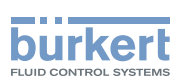

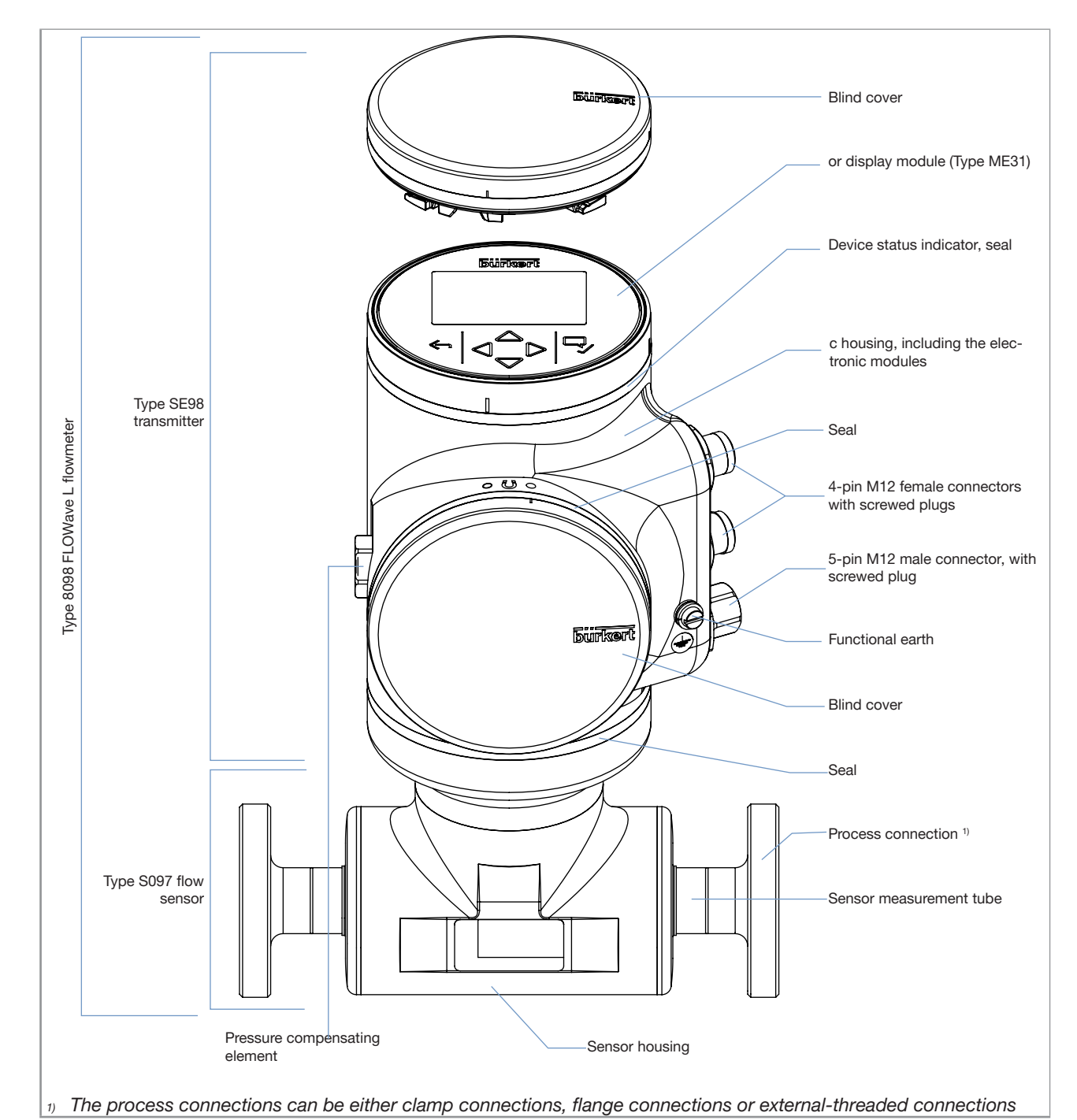

<span id="page-14-0"></span>Fig. 2: Description of an Ethernet device variant, with two 4-pin M12 female connectors and one 5-pin M12 male connector

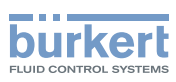

## <span id="page-15-0"></span>5.2 Wi-Fi module

The device can be equipped with a Wi-Fi module in place of or in addition to the display module. The Wi-Fi module has the Type number ME31. The Wi-Fi module has the same functional scope as the display module.

The Wi-Fi module is intended for use in Europe, the USA, and Canada.

The module can be integrated into an existing WLAN infrastructure. The wireless range is approximately 10 m.

The module provides a web server which can be accessed if the following requirements are met:

- Windows 7/8.1/10: IE11, Edge, Google Chrome, from version 53.
- Android with Google: Chrome, from version 53.
- Apple: Safari, from iOS 9.3.5.
- $\rightarrow$  For more informations about the Wi-Fi module, refer to the Software manual ME31 | WLAN module, available at [country.burkert.com.](https://country.burkert.com/)

## 5.3 Unlocking magnetic key

The device is delivered with a magnetic key to unlock the display module, the Wi-Fi module or the blind cover. See [Fig. 3](#page-15-1).

<span id="page-15-1"></span>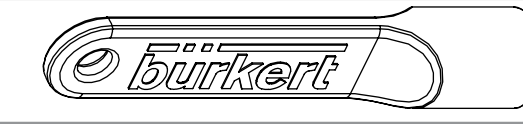

#### Fig. 3: Unlocking magnetic key

The device operates on a 4-wire system and needs a 12...35 V DC power supply.

The device has three outputs:

- 1 analogue output,
- 1 digital output,
- 1 output, which can be configured as an analogue output or as a digital output.

**Description** 

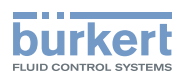

## <span id="page-16-0"></span>5.4 Type labels

#### 5.4.1 Adhesive labels

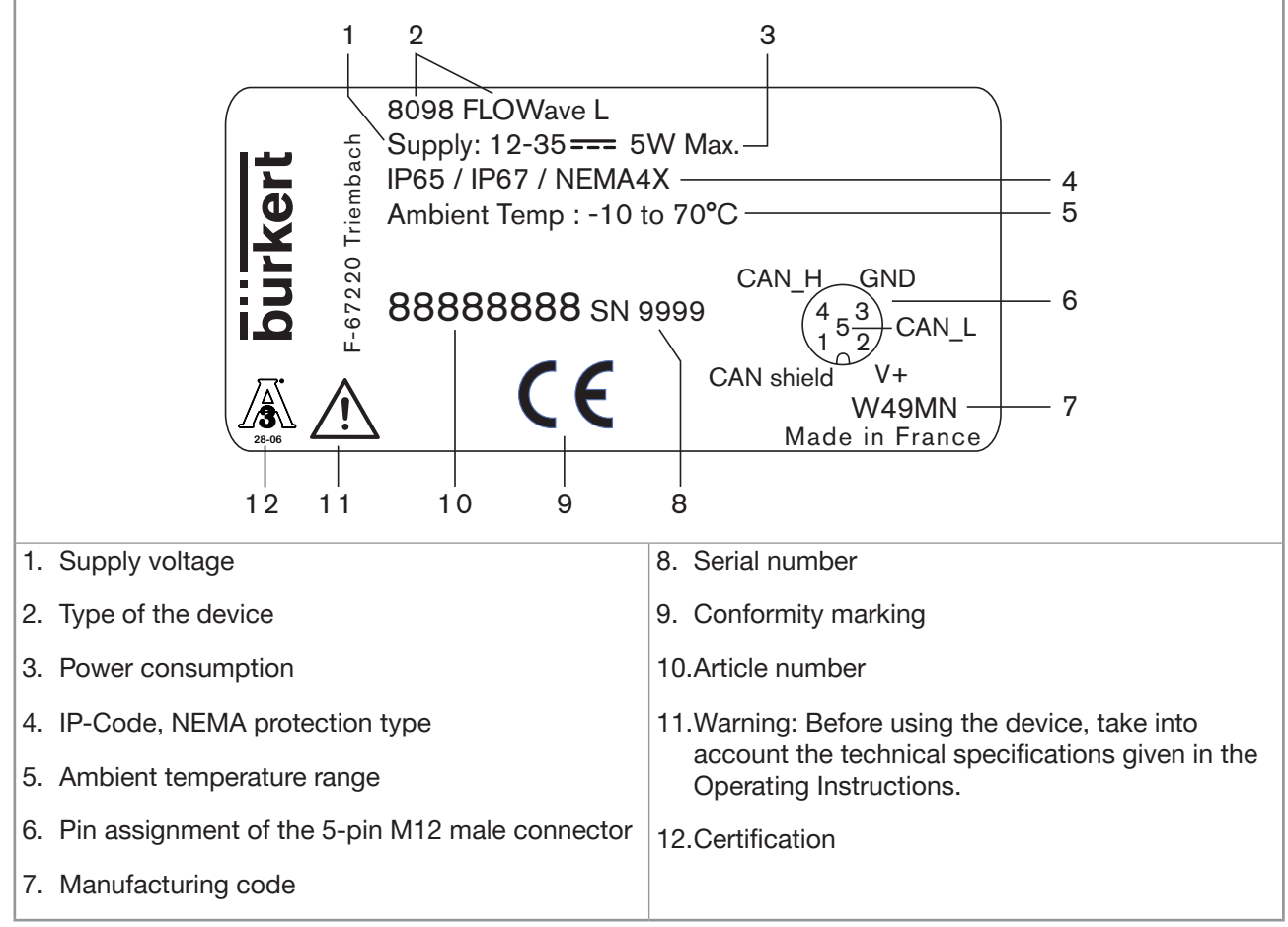

Fig. 4: Type label, Type 8098 FLOWave L flowmeter (example of a UL device)

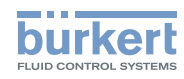

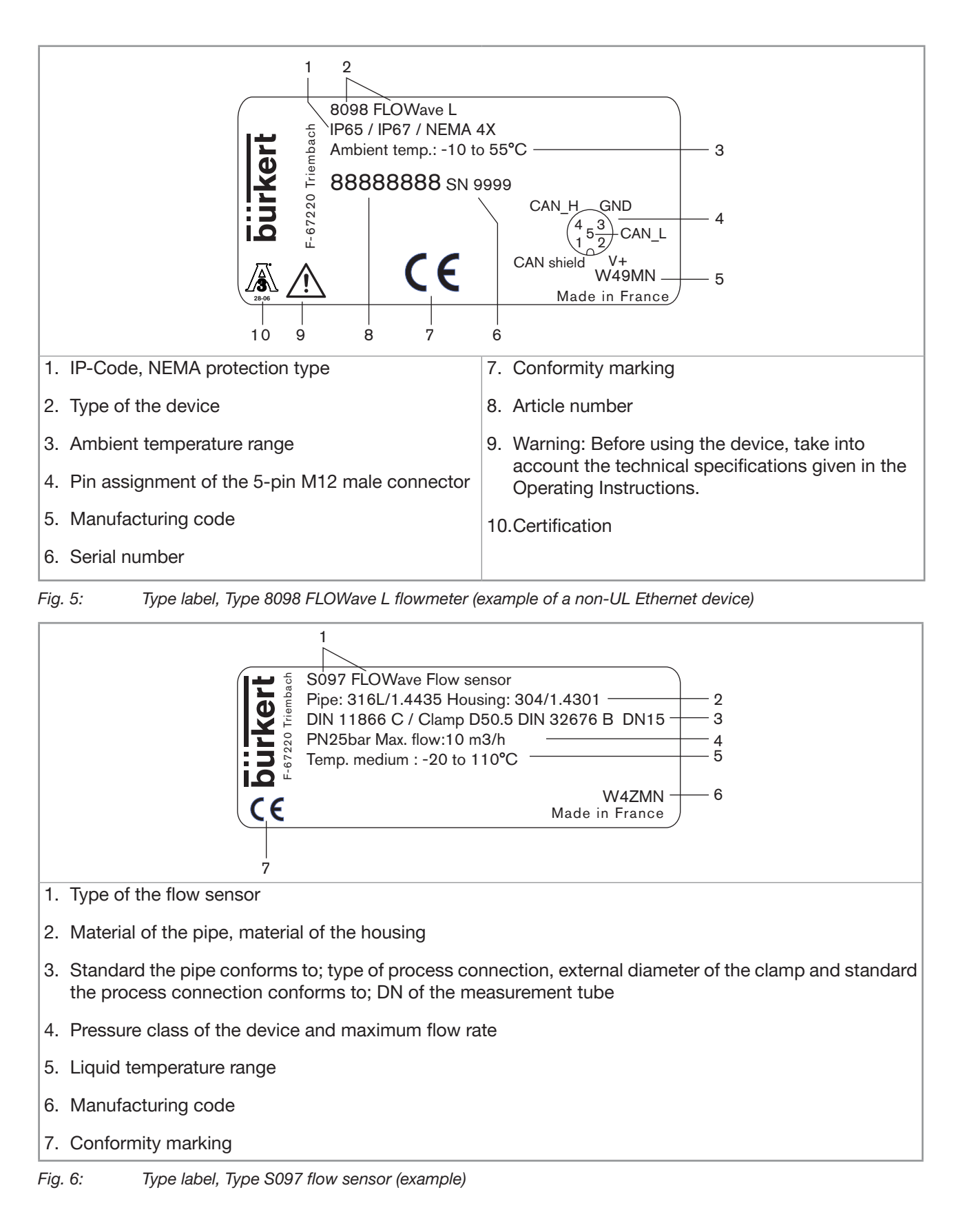

**Description** 

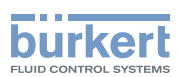

### <span id="page-18-0"></span>5.4.2 Laser marking

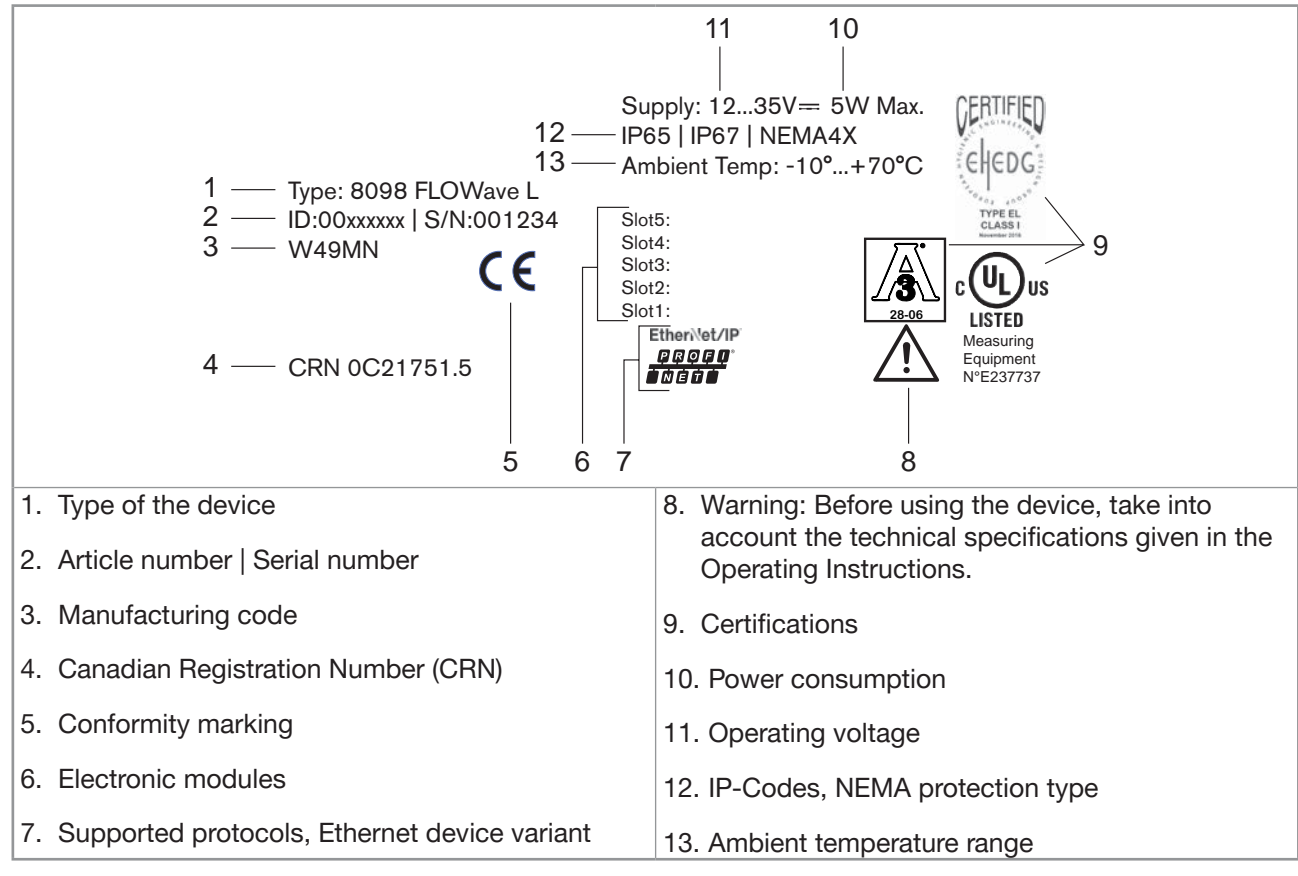

MAN 1000273158 EN Version: M Status: RL (released | freigegeben) printed: 22.06.2022

Fig. 7: Laser marking, Type 8098 FLOWave L flowmeter (example of a UL Ethernet device)

## 5.5 Marking with the MAC address

The marking with the MAC address can be seen by opening the front of the transmitter.

 $\rightarrow$  To open the front of the transmitter, see chapter [8.9 on page](#page-58-0) 59.

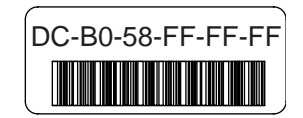

Fig. 8: Marking with the MAC address of the device (example)

## 5.6 Certification markings

Certification markings are either located on the Type label of the measuring device or on separate labels.

## 5.7 Marking of the Unique Serial Number (USN)

The USN is marked on the side of the sensor. The USN is built with the device article number and the device serial number.

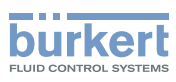

## <span id="page-19-0"></span>5.8 Device status indicator

The device status indicator changes its colour based on the NAMUR NE 107 recommendation.

The color of the device status indicator gives the following pieces of information:

- Whether device diagnostics are active on not.
- If device diagnostics are active, then the device status indicator shows whether diagnostics events have been generated or not. If several diagnostics events have been generated, then the device status indicator shows the diagnostics event with the highest priority. Refer to [Table 1](#page-19-1)

If the device status indicator flashes, then the device is selected in a man-machine interface such as the Bürkert Communicator software.

<span id="page-19-1"></span>Table 1: Device status indicator in accordance with NAMUR NE 107, edition 2006-06-12

| Colour<br>according to<br><b>NE 107</b> | Colour code<br>(for a PLC) | <b>Diagnostics event</b><br>according to<br><b>NE 107</b> | Meaning                                                                                                    |
|-----------------------------------------|----------------------------|-----------------------------------------------------------|----------------------------------------------------------------------------------------------------|
| Red                                     | 5                          | Failure, error or<br>fault                                | Due to a malfunction of the device or its periphery,<br>the measured values can be incorrect.                                                                                                    |
| Orange                                  | $\overline{4}$             | Check function                                            | Ongoing work on the device (for example, checking<br>the correct behaviour of the outputs by simulating<br>measurement values); the output signal is temporarily<br>invalid (e.g. frozen).                              |
| Yellow                                  | 3                          |                                                           | Out of specification The ambient conditions or process conditions for the<br>device are outside the permitted ranges.<br>Device-internal diagnostics point to problems in the<br>device or with the process properties. |
| <b>Blue</b>                             | 2                          | Maintenance<br>required                                   | The device continues to measure but a function is<br>temporarily restricted.<br>$\rightarrow$ Do the required maintenance operation.                                                                                    |
| Green                                   | 1                          |                                                           | Diagnostics are active and no diagnostics event has<br>been generated.                                                                                                    |
| White                                   | 0                          | ۰                                                         | Diagnostics are inactive.                                                                                                    |

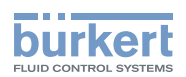

# **Technical data**

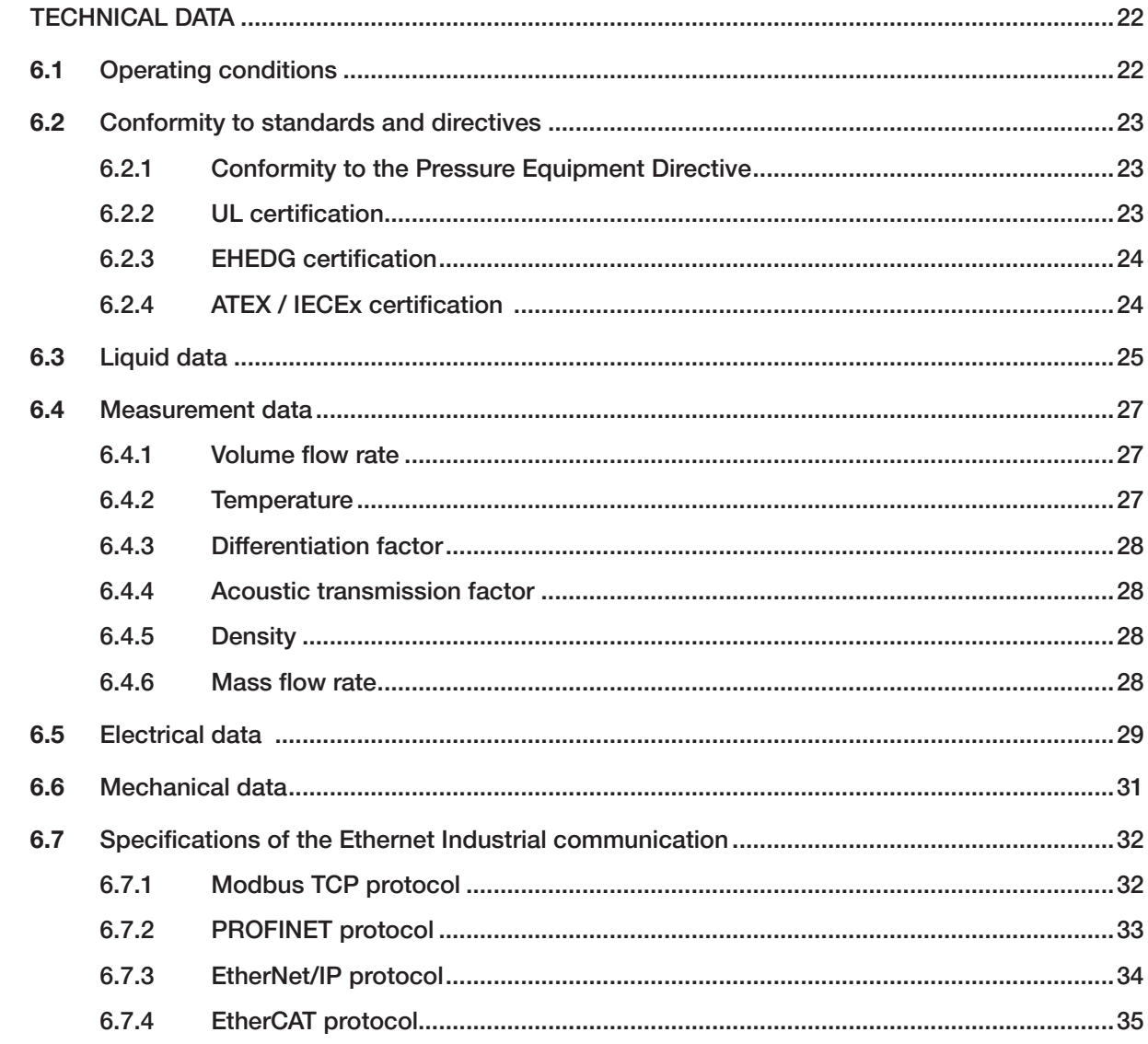

 $\bf 6$ 

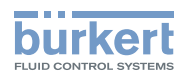

# <span id="page-21-0"></span>6 TECHNICAL DATA

## 6.1 Operating conditions

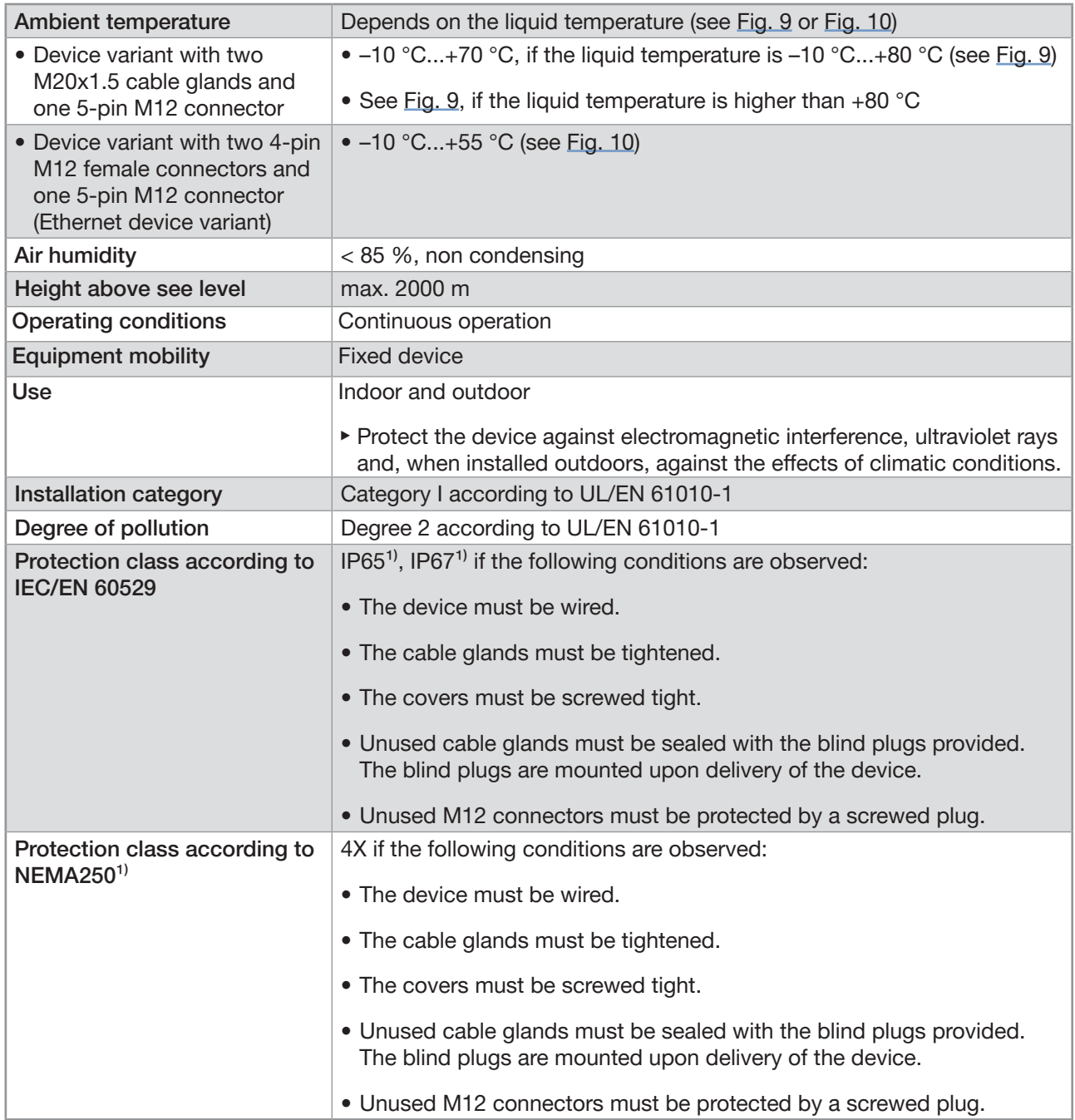

 $1)$  not evaluated by UL; only IP64 is evaluated by the ATEX / IECEx notified/certification body

→ For the special operating conditions of devices with ATEX / IECEx certification, refer to the ATEX / IECEx supplement for the device. The supplement is available at **[country.burkert.com](https://country.burkert.com)**.

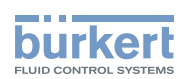

## <span id="page-22-0"></span>6.2 Conformity to standards and directives

The applied standards, which verify conformity with the EU Directives, can be found on the EU Type Examination Certificate and/or the EU Declaration of Conformity (if applicable).

#### 6.2.1 Conformity to the Pressure Equipment Directive

- $\blacktriangleright$  Make sure that the device materials are compatible with the liquid.
- ▶ Make sure that the pipe DN is adapted for the device.
- ▶ Observe the liquid nominal pressure (PN) for the device. The nominal pressure (PN) is given by the device manufacturer.

The device conforms to Article 4, Paragraph 1 of the Pressure Equipment Directive 2014/68/EU under the following conditions:

• Device used on a pipe ( $PS =$  maximum admissible pressure, in bar;  $DN =$  nominal dimension of the pipe, no unit)

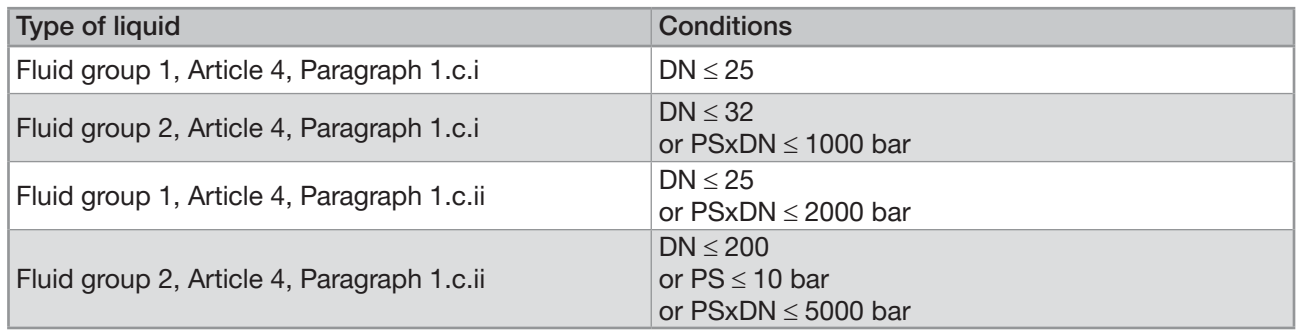

### 6.2.2 UL certification

The devices with variable key PU01 or PU02 are UL-certified devices and comply also with the following standards:

- UL 61010-1
- CAN/CSA-C22.2 n°61010-1

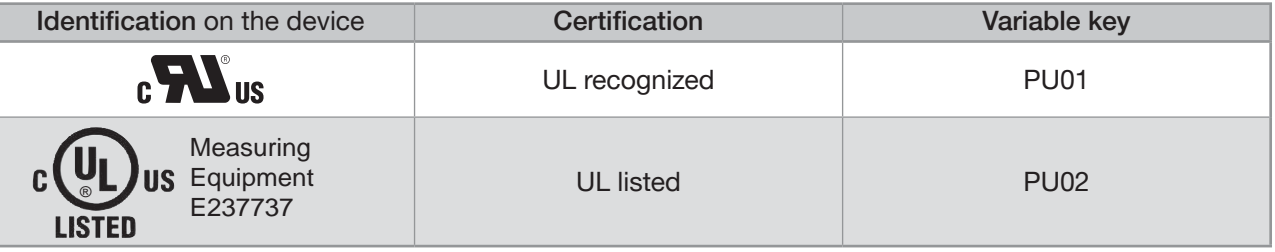

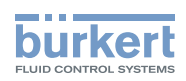

### <span id="page-23-0"></span>6.2.3 EHEDG certification

- EL class I
- The following device variants are EHEDG certified:

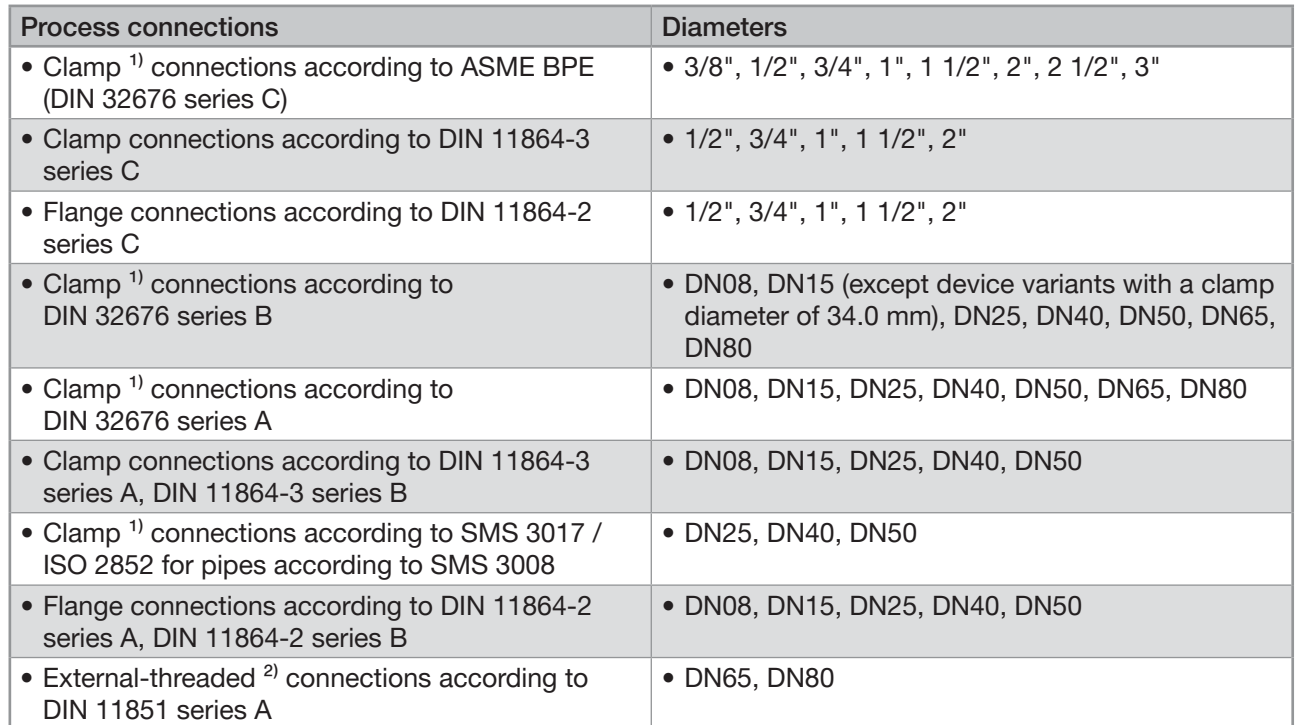

 $<sup>1)</sup>$  The EHEDG compliance is only valid if the connections are used in combination with EHEDG-compliant</sup> gaskets from Combifit International B.V.

<sup>2)</sup> The EHEDG compliance is only valid if the connections are used in combination with EHEDG-compliant gaskets:

- ASEPTO-STAR k-flex upgrade gaskets from Kieselmann GmbH, Germany
- SKS gaskets set DIN 11851 EHEDG with EPDM or FKM inner gasket from Siersema Komponenten Service (S.K.S.) B.V., Netherlands
- → To make sure you use EHEDG-compliant gaskets, refer to the "EHEDG Position Paper" available on the EHEDG website.

The manufacturer of the device does not supply any gaskets for the process connections.

#### 6.2.4 ATEX / IECEx certification

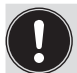

→ Refer to the ATEX / IECEx supplement for the device. The supplement is available at [country.burkert.com.](https://country.burkert.com)

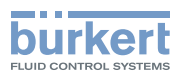

## <span id="page-24-0"></span>6.3 Liquid data

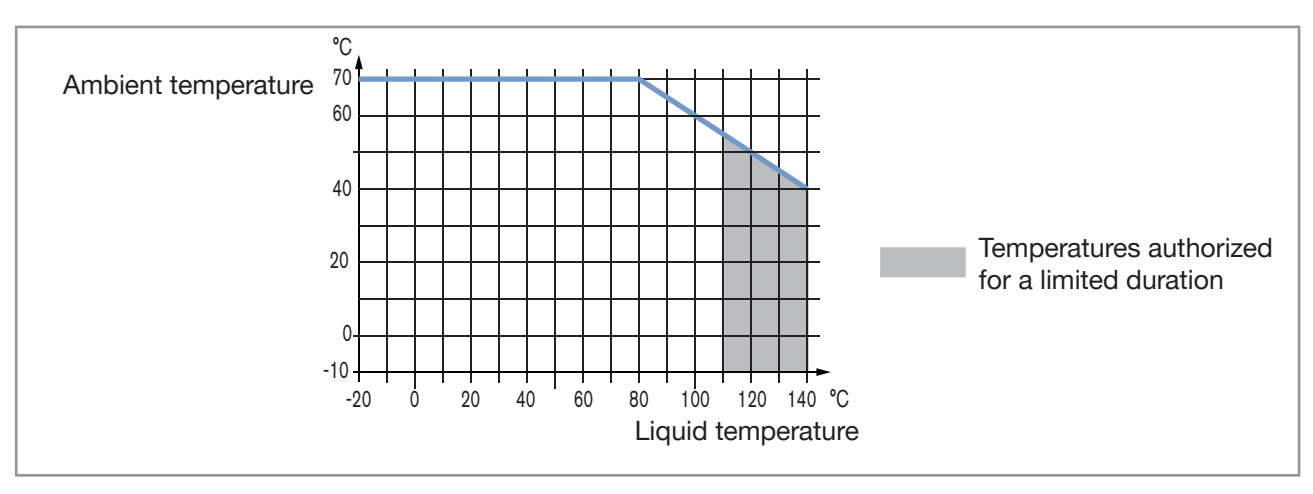

<span id="page-24-1"></span>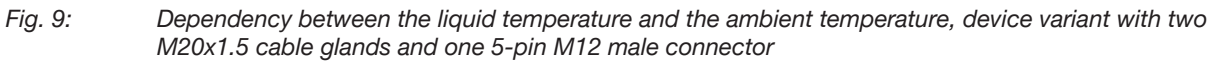

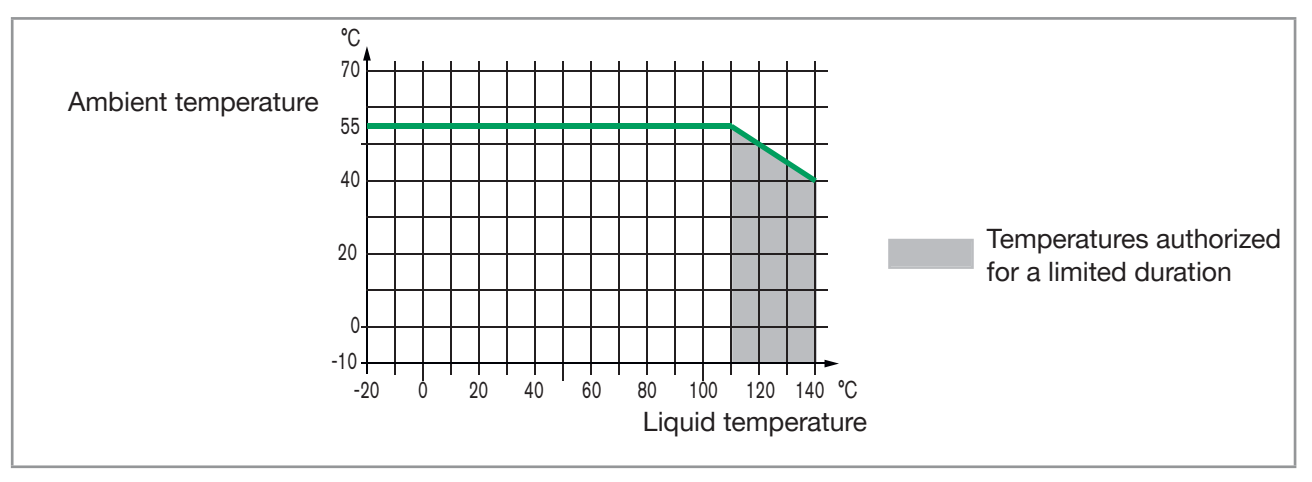

<span id="page-24-2"></span>Fig. 10: Dependency between the liquid temperature and the ambient temperature, device variant with two 4-pin M12 female connectors and one 5-pin M12 male connector (Ethernet device variant)

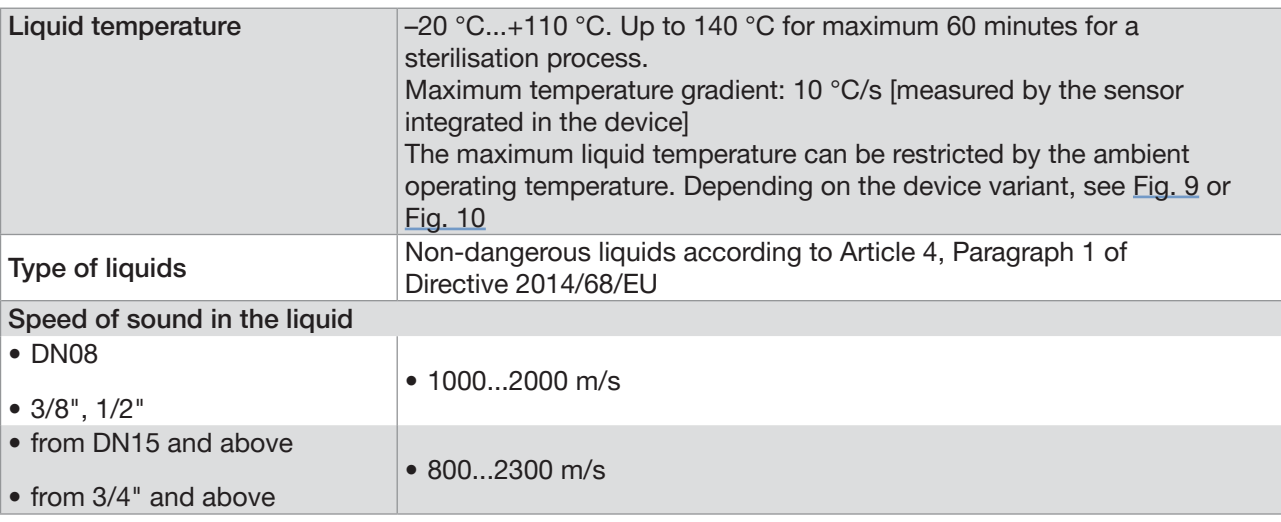

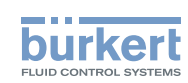

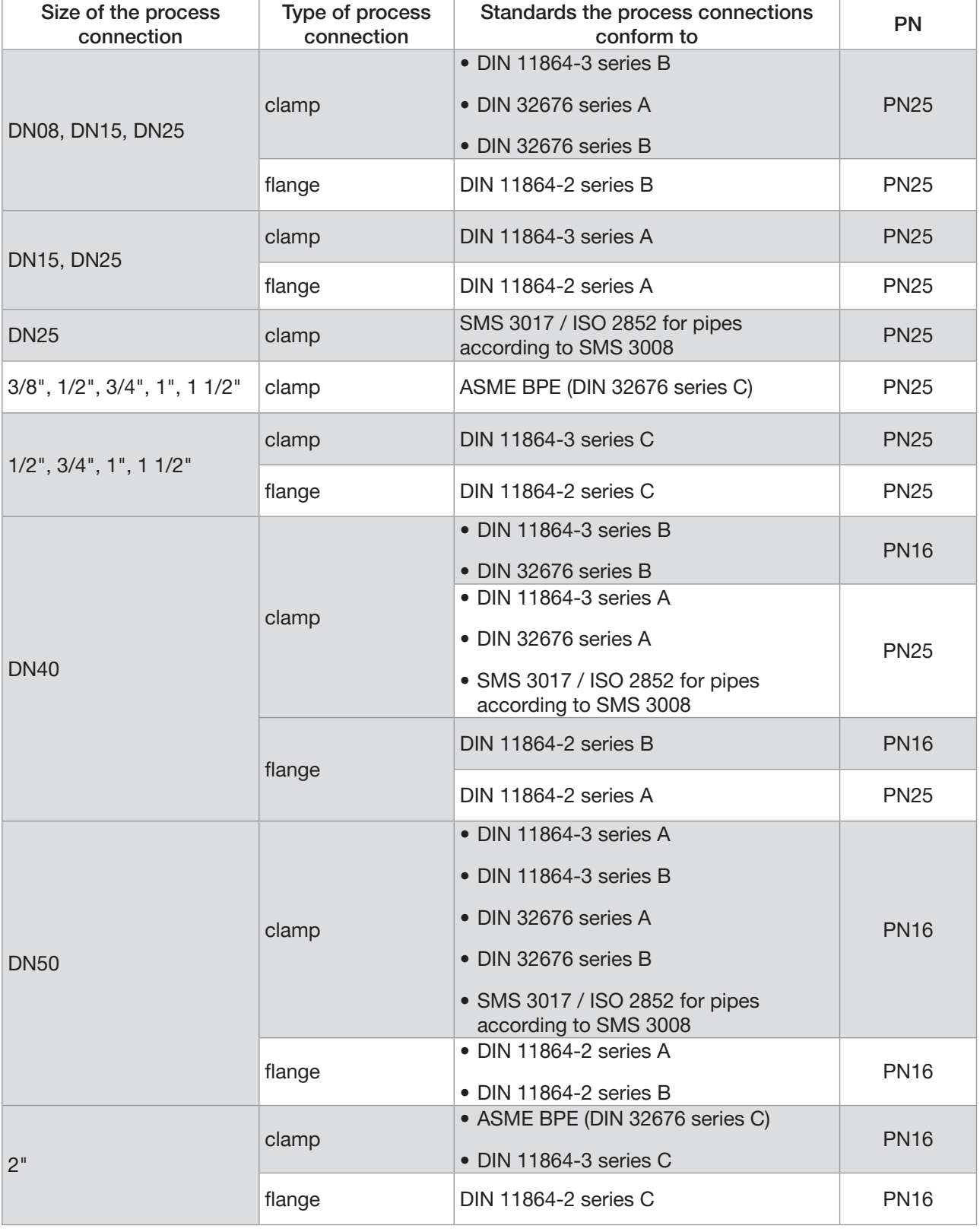

#### Table 2: Liquid pressure, depending on the pipe diameter, the type of process connections and the process connection standard

Technical data

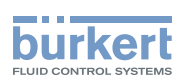

<span id="page-26-0"></span>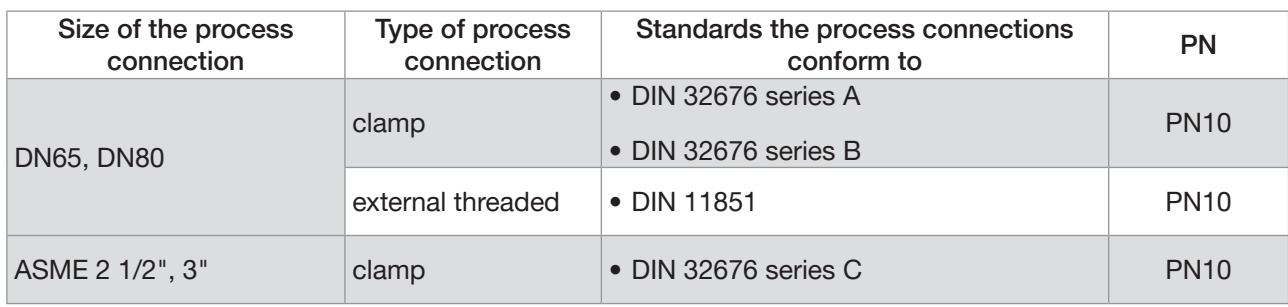

## 6.4 Measurement data

#### 6.4.1 Volume flow rate

Table 3: Volume flow rate measurement

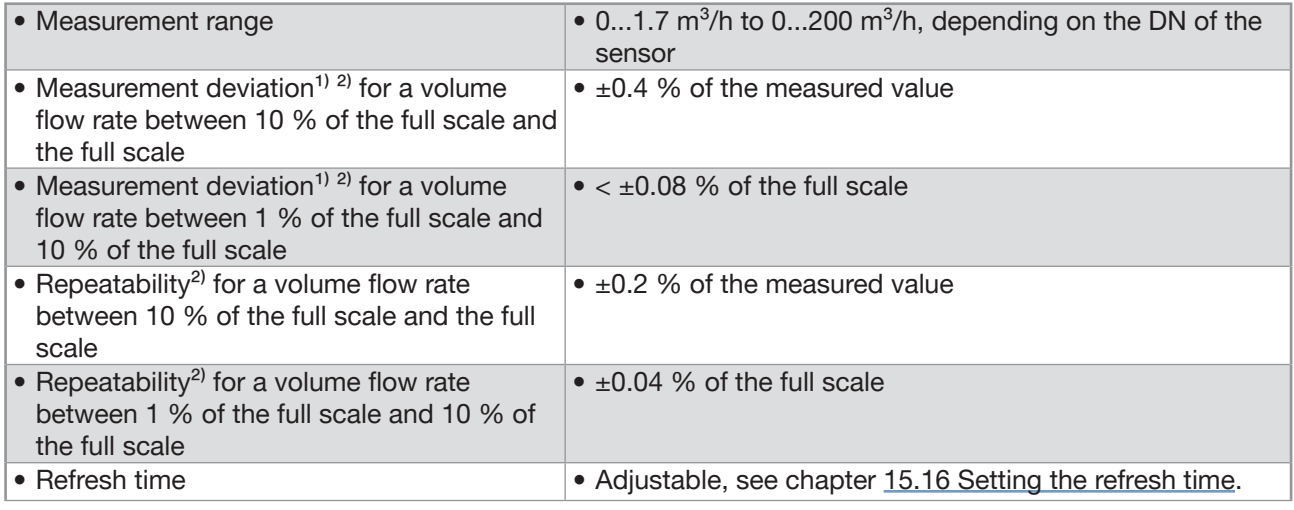

1) "Measurement bias" as defined in standard JCGM 200:2012.

 $2)$  Determined under the following reference conditions: liquid = water, free of gas bubbles and solids; water and ambient temperatures = 23 °C  $\pm$ 1 °C (73.4 °F  $\pm$ 1.8 °F), device settings with their default values, short refresh time, while maintaining turbulent or laminar flow, applying the minimum inlet (40xDN) and minimum outlet (1xDN) straight pipe lengths, appropriate pipe dimensions.

### 6.4.2 Temperature

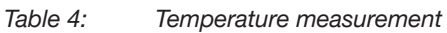

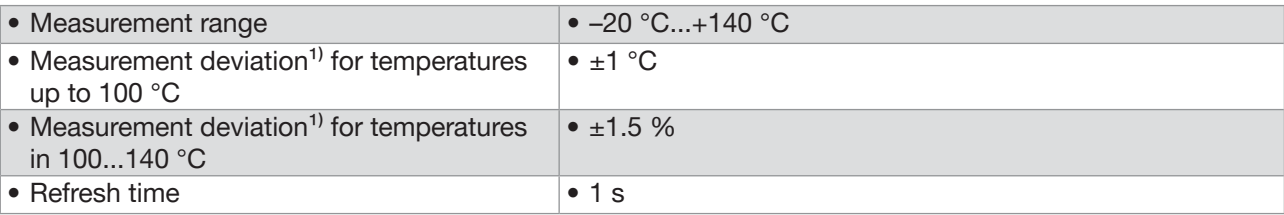

1) "Measurement bias" as defined in standard JCGM 200:2012.

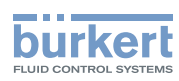

#### <span id="page-27-0"></span>6.4.3 Differentiation factor

Table 5: DF measurement (optional feature)

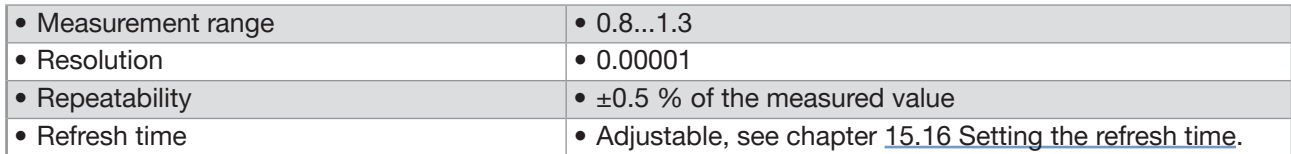

#### 6.4.4 Acoustic transmission factor

Table 6: Acoustic transmission factor measurement (optional feature)

| • Measurement range | $\bullet$ 10 %120 %                                       |
|---------------------|-----------------------------------------------------------|
| • Resolution        | $\bullet$ 0.01 %                                          |
| • Repeatability     | $\bullet$ $\pm$ 2 % of the measured value                 |
| ' ● Refresh time    | ● Adjustable, see chapter 15.16 Setting the refresh time. |

### 6.4.5 Density

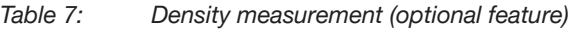

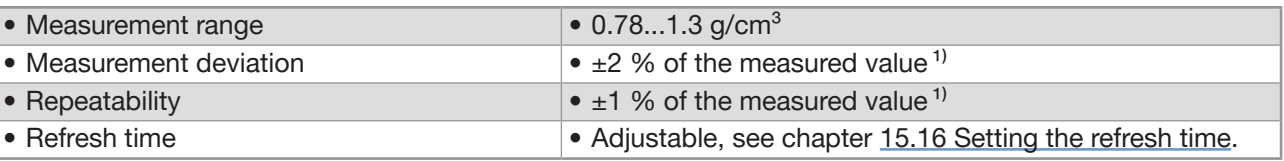

<sup>1)</sup> Determined under the following reference conditions: liquid free of gas bubbles and solids; medium and ambient temperatures = 23 °C  $\pm$ 1 °C (73.4 °F  $\pm$ 1.8 °F), device settings with their default values, refresh time short.

#### 6.4.6 Mass flow rate

Table 8: Mass flow rate measurement (optional feature)

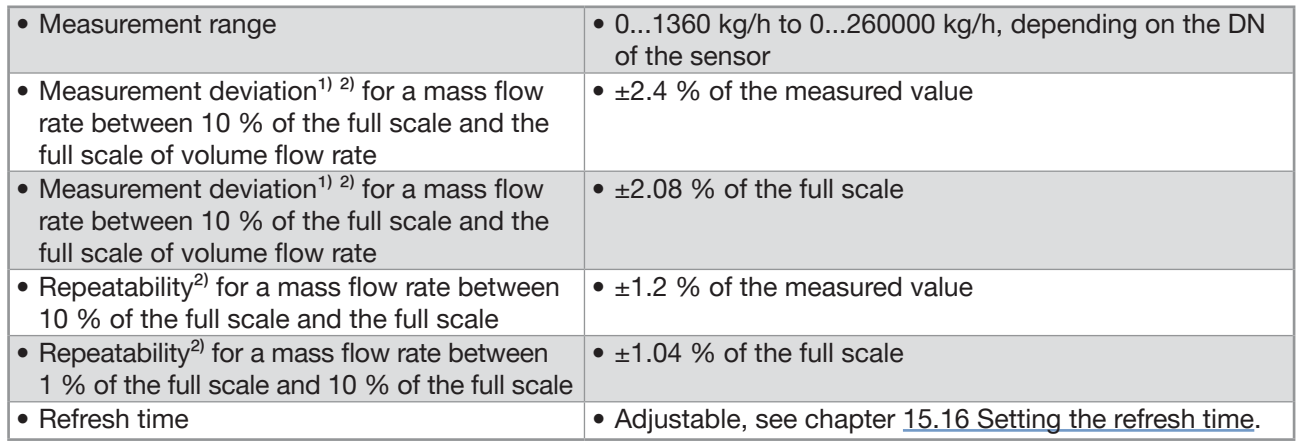

1) "Measurement bias" as defined in standard JCGM 200:2012.

 $2)$  Determined under the following reference conditions: liquid = water, free of gas bubbles and solids; water and ambient temperatures = 23 °C  $\pm$ 1 °C (73.4 °F  $\pm$ 1.8 °F), device settings with their default values, short refresh time, while maintaining turbulent or laminar flow, applying the minimum inlet (40xDN) and minimum outlet (1xDN) straight pipe lengths, appropriate pipe dimensions.

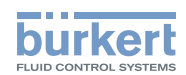

## <span id="page-28-0"></span>6.5 Electrical data

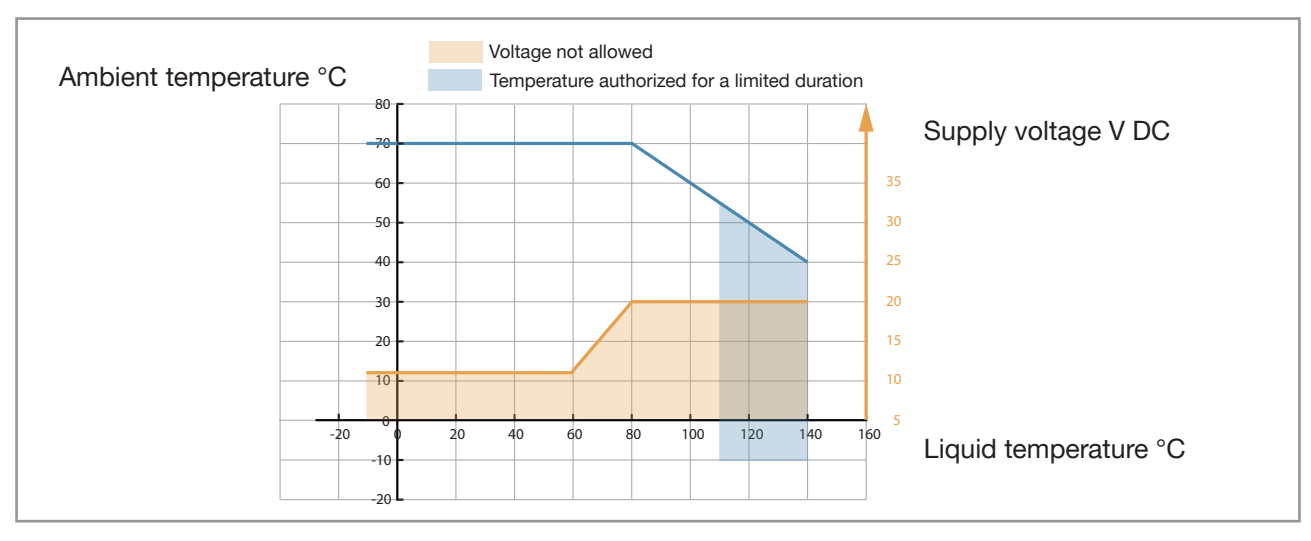

<span id="page-28-1"></span>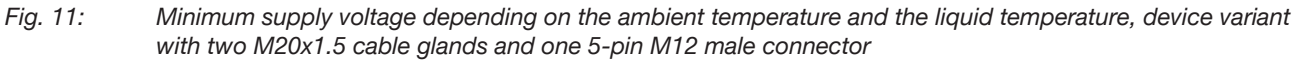

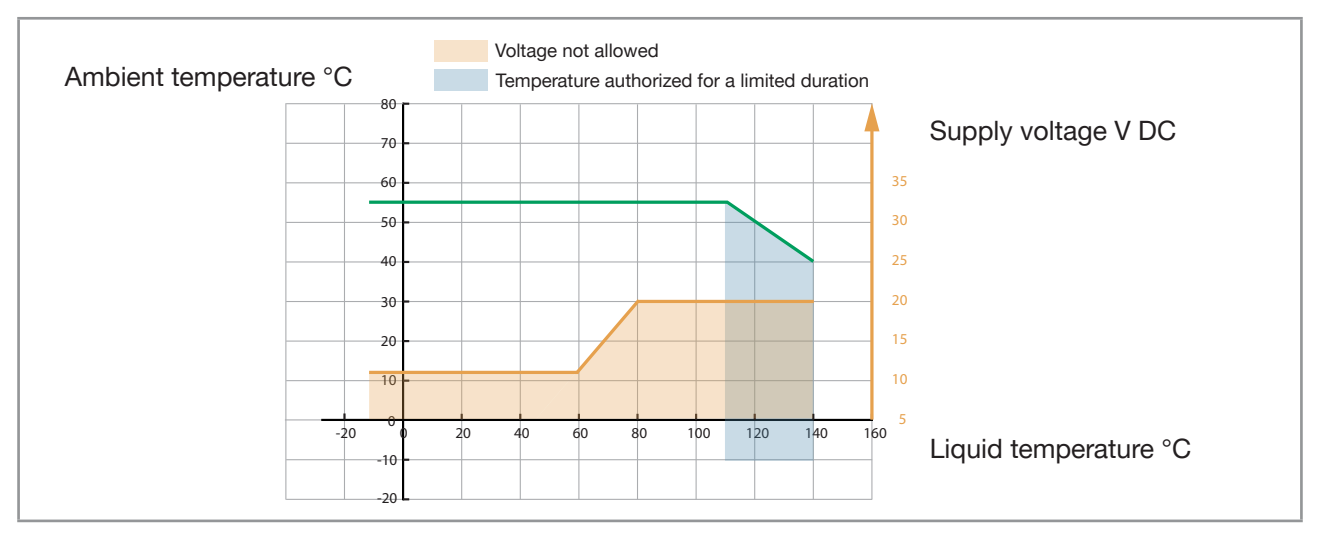

<span id="page-28-2"></span>Fig. 12: Minimum supply voltage depending on the ambient temperature and the liquid temperature, device variant with two 4-pin M12 female connectors and one 5-pin M12 male connector (Ethernet device variant)

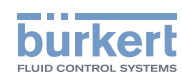

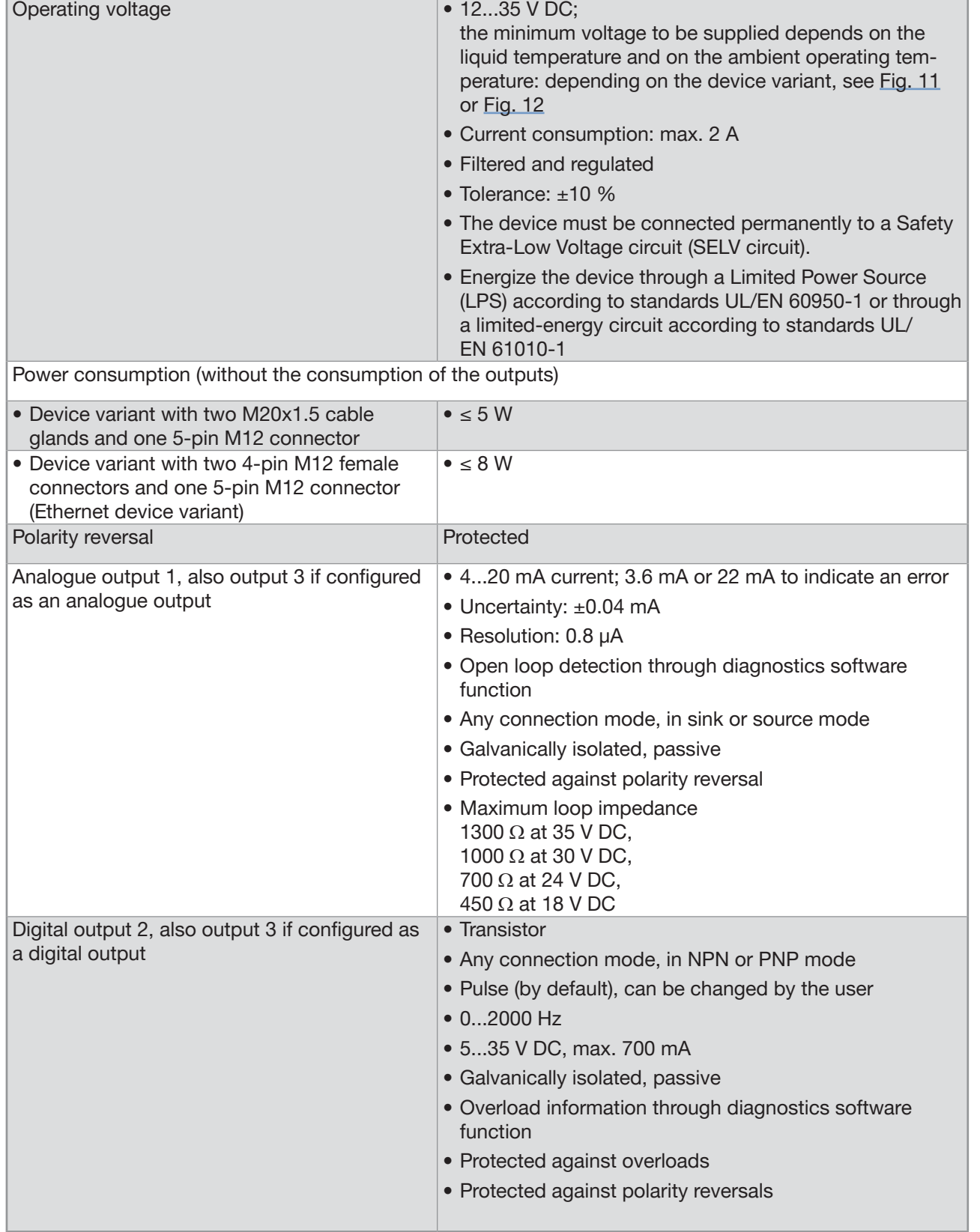

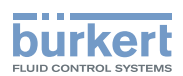

## <span id="page-30-0"></span>6.6 Mechanical data

Dimensions and weight of the device: refer to the technical data sheet regarding Type 8098 FLOWave L available at [country.burkert.com](https://country.burkert.com)

Table 9: Materials in contact with ambient air

| Component                                              | <b>Material</b>                                                        |
|--------------------------------------------------------|------------------------------------------------------------------------|
| Transmitter housing <sup>1)</sup>                      | Stainless steel 304 / 1.4301, outer surface finish Ra $<$ 1.6 $\mu$ m  |
| Sensor housing                                         | Stainless steel 304 / 1.4301, outer surface finish Ra $<$ 1.6 $\mu$ m  |
| (depending on your device variant)                     | Stainless steel 316L / 1.4435, outer surface finish Ra $<$ 1.6 $\mu$ m |
| Cable glands / Blind plugs / Sealing                   | Stainless steel / PA6 / TPE                                            |
| (depending on your device variant)                     | Nickel plated brass / Black polyoxymethylene (POM) / HNBR<br>and TPE   |
| 5-pin M12 male connector / Screwed                     | Stainless steel / Stainless steel / NBR                                |
| plug / Sealing<br>(depending on the device variant)    | Nickel plated brass / Nickel plated brass / NBR                        |
| 4-pin M12 female connector / Screwed<br>plug / Sealing | Stainless steel / Stainless steel / EPDM                               |
| Pressure compensating element                          | Stainless steel                                                        |
| External M4 screw for earth connection                 | Stainless steel A4                                                     |
| Display                                                | Float glass, stainless steel 304 / 1.4301                              |
| <b>Seals</b>                                           | <b>VMQ silicone</b>                                                    |
| Adhesive labels                                        | Polyester                                                              |

<sup>1)</sup> The housing may have slight machining marks due to the manufacturing process. These marks do not affect the operation of the device and are not a manufacturing defect.

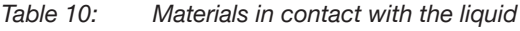

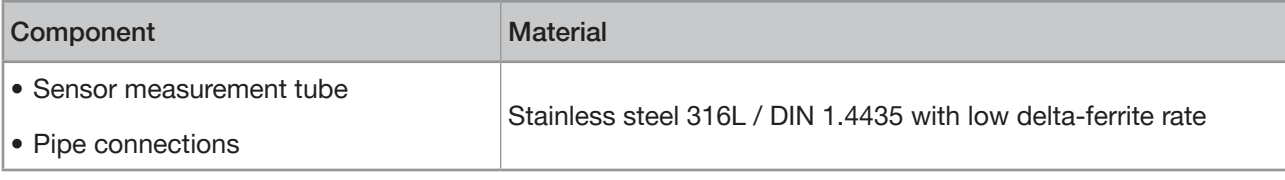

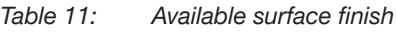

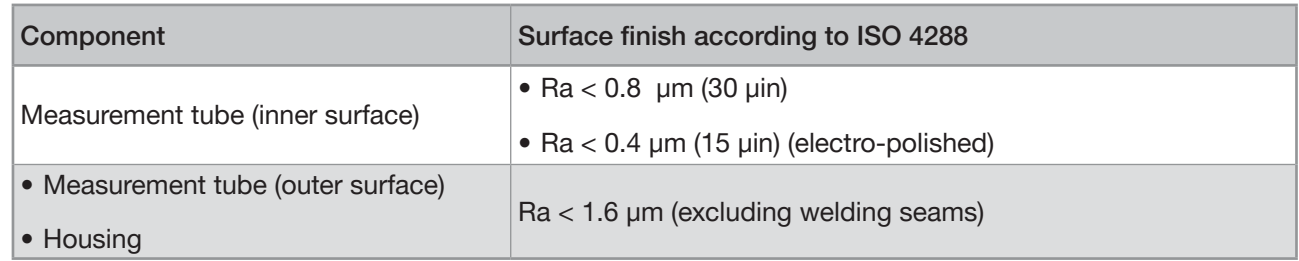

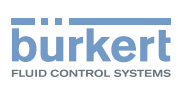

## <span id="page-31-0"></span>6.7 Specifications of the Ethernet Industrial communication

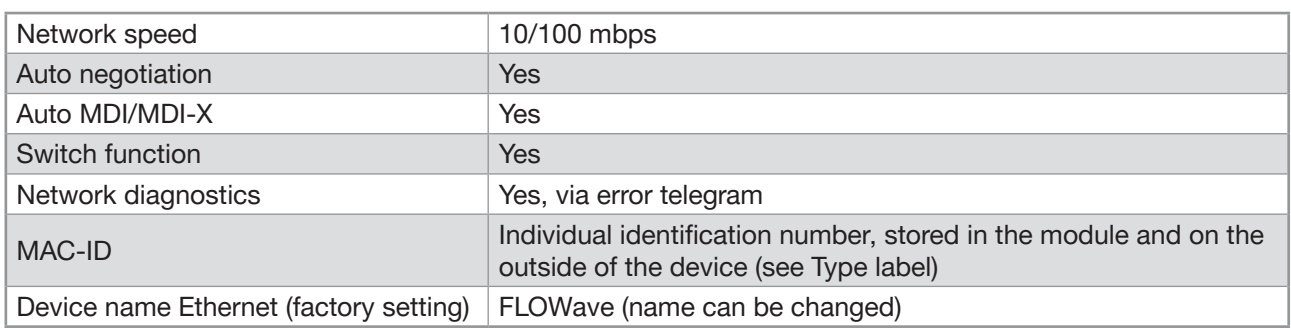

#### Table 12: Specifications of the industrial communication module

### 6.7.1 Modbus TCP protocol

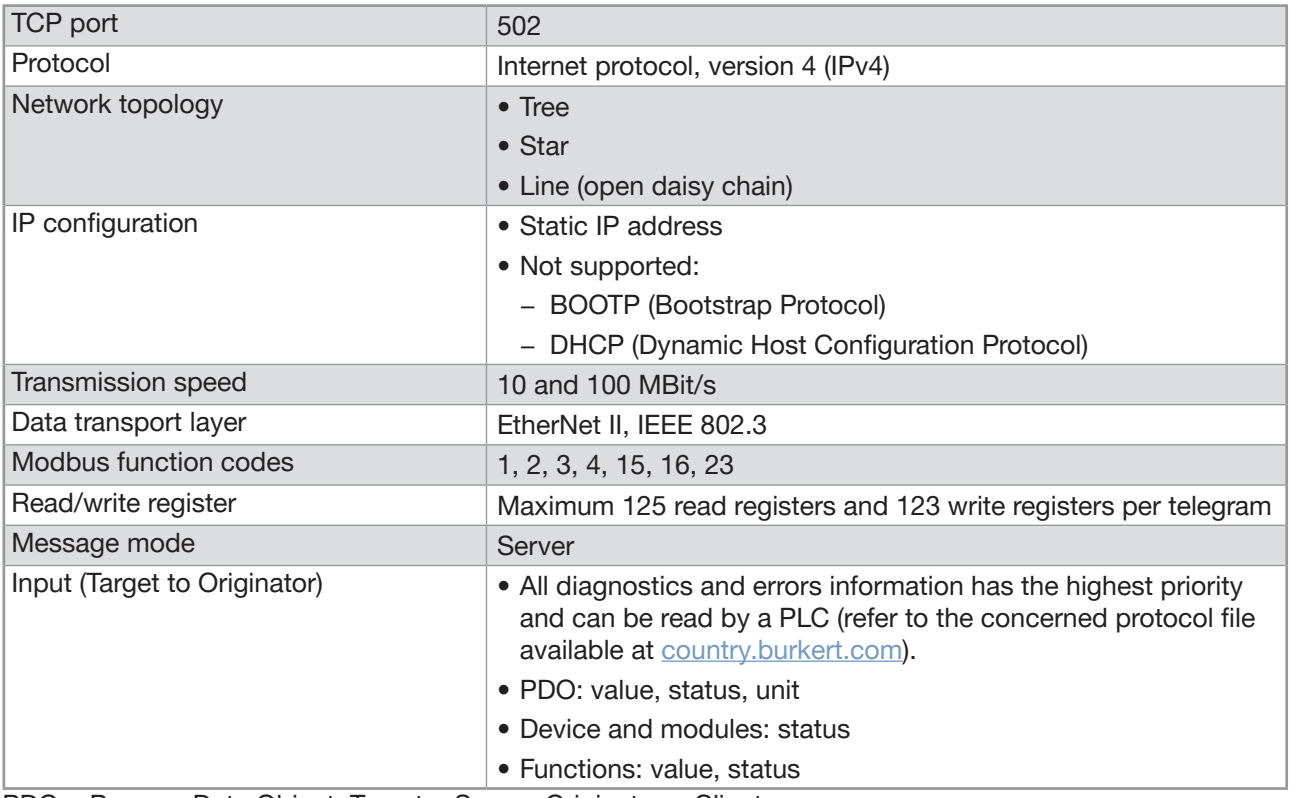

PDO = Process Data Object, Target = Server, Originator = Client.

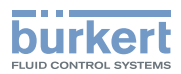

## <span id="page-32-0"></span>6.7.2 PROFINET protocol

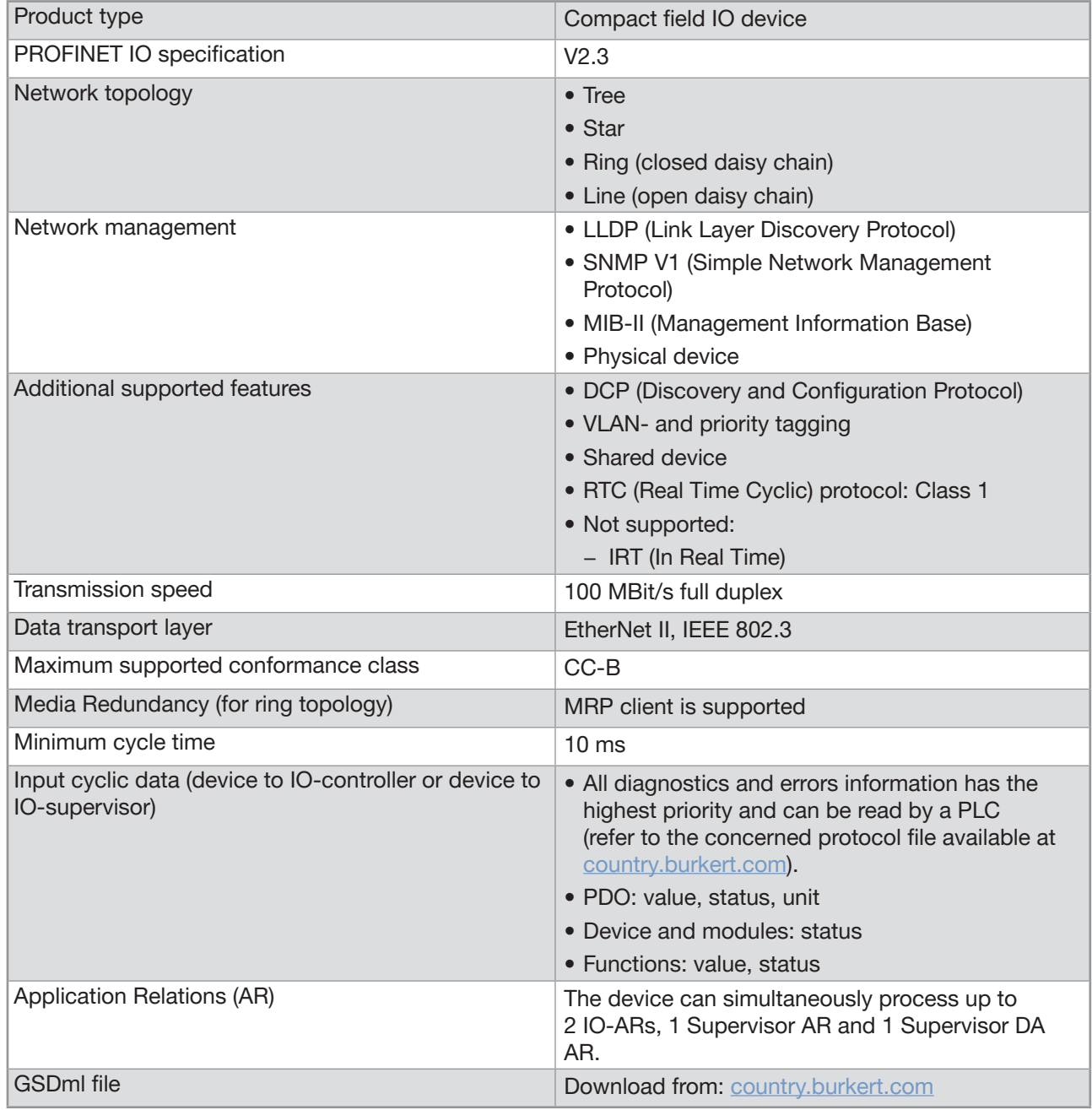

PDO = Process Data Object

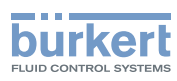

### <span id="page-33-0"></span>6.7.3 EtherNet/IP protocol

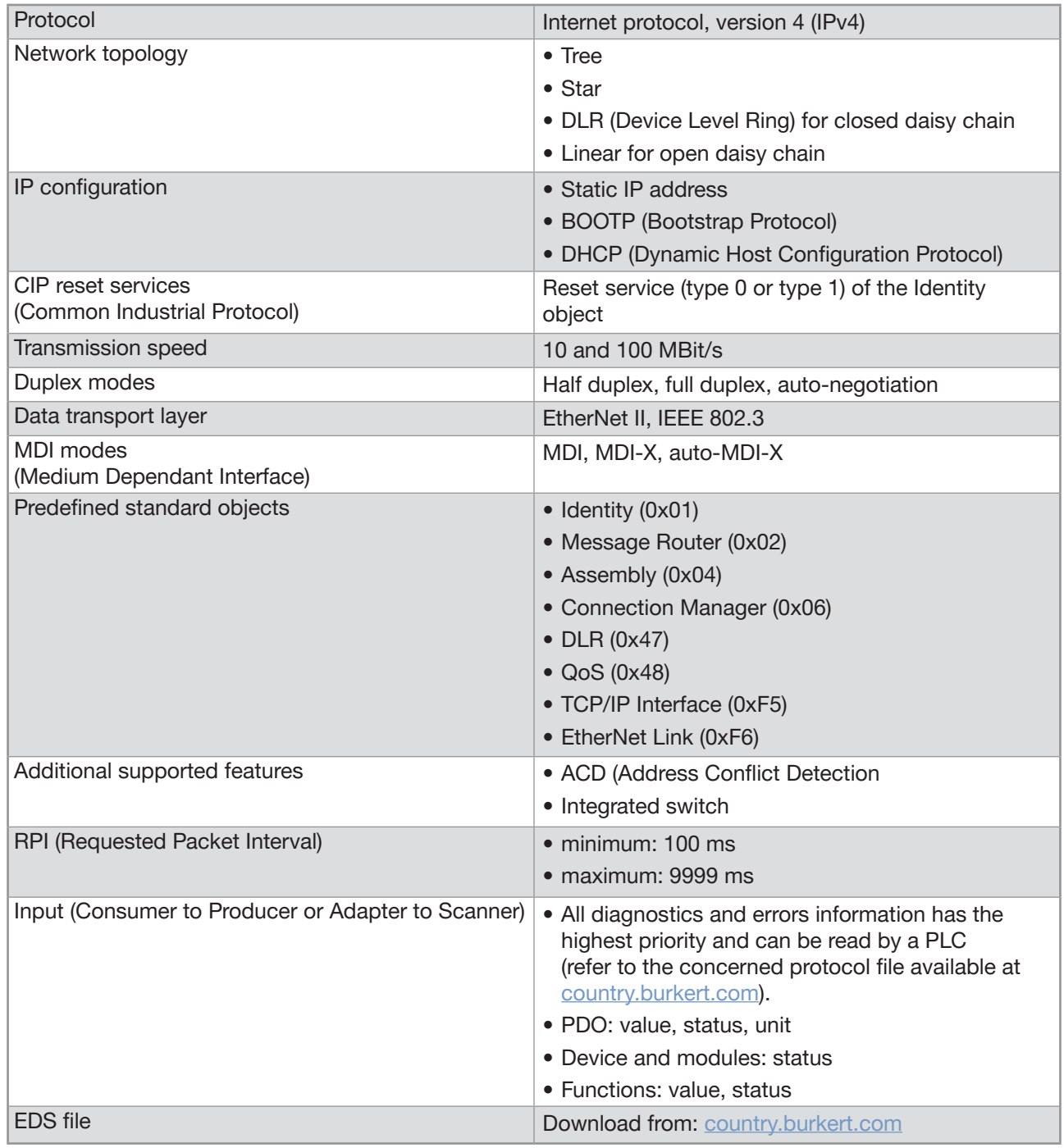

PDO = Process Data Object, Consumer = Server, Producer = Client, Adapter = Server, Scanner = Client.

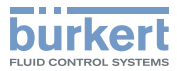

## <span id="page-34-0"></span>6.7.4 EtherCAT protocol

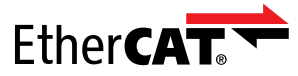

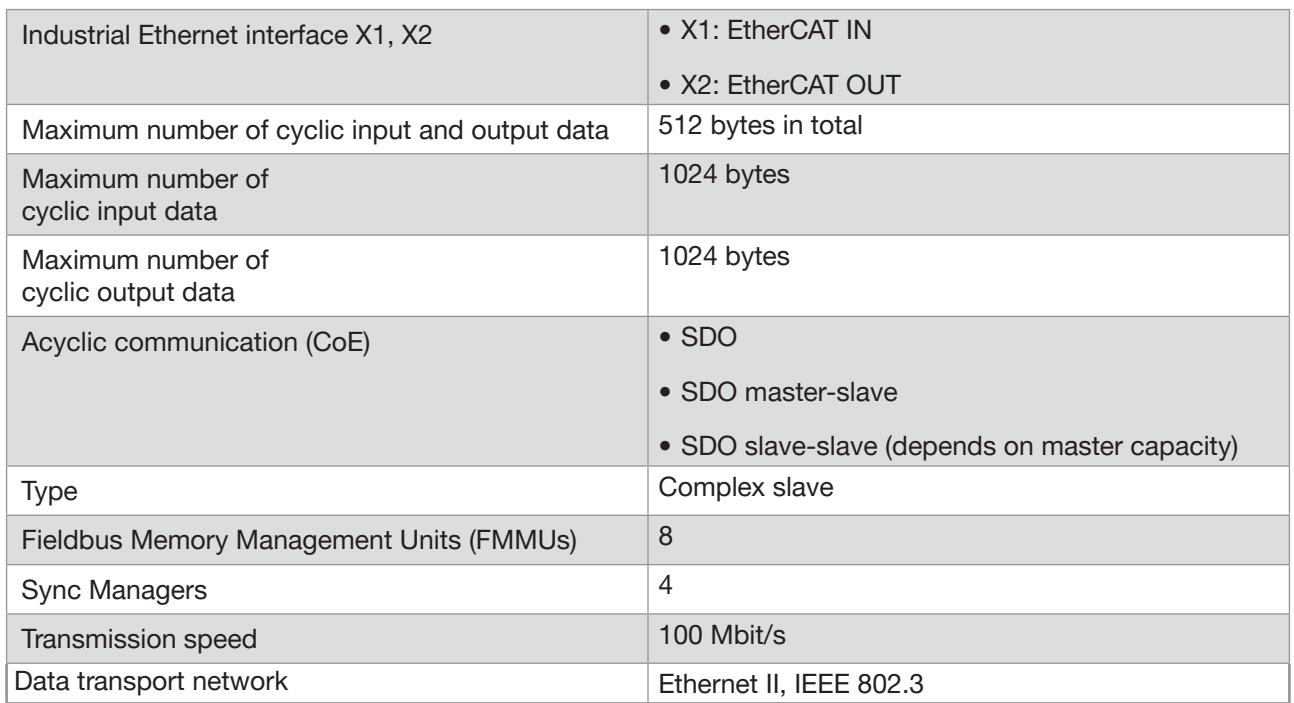

EtherCAT® is a registered trademark and patented technology, licensed by Beckhoff Automation GmbH, **Germany** 

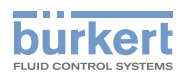

Type 8098 FLOWave L Technical data
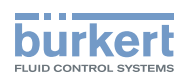

# Installation in the pipe

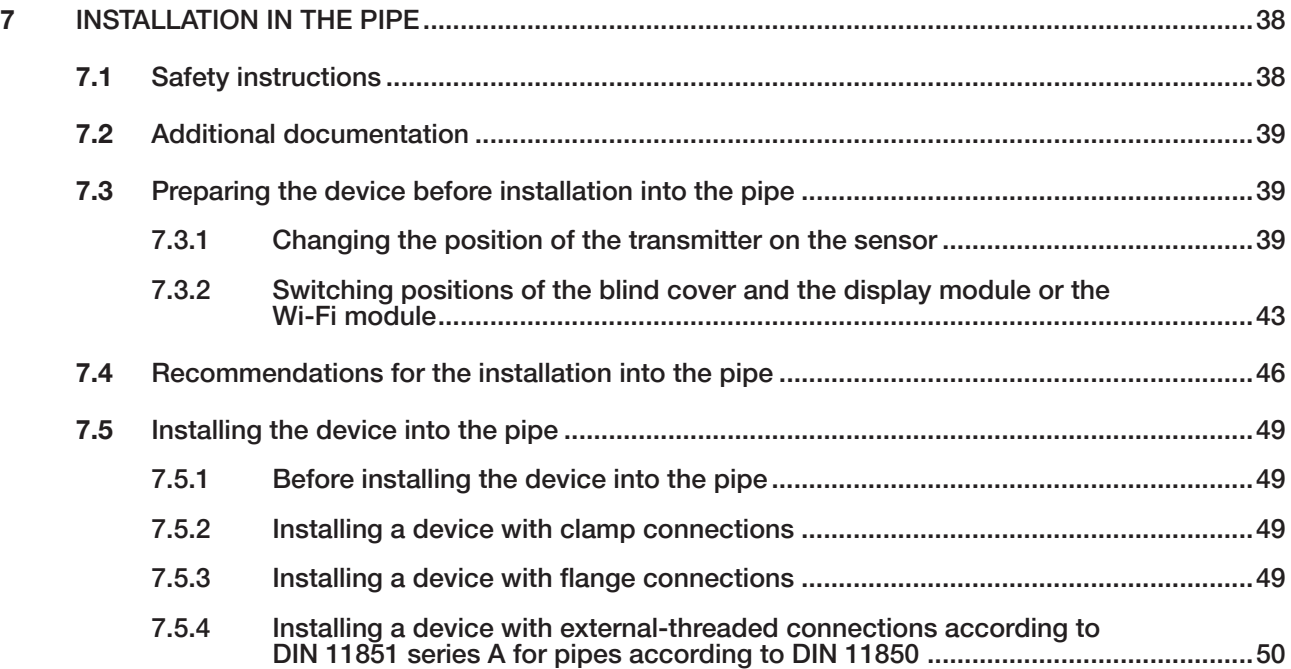

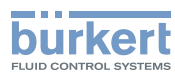

# <span id="page-37-0"></span>7 INSTALLATION IN THE PIPE

# 7.1 Safety instructions

## DANGER

Risk of injury due to electrical voltage.

- ▶ Before carrying out work on the system, disconnect the electrical power for all the conductors and isolate it.
- ▶ In accordance with standard UL/EN 61010-1, all equipment connected to the Type 8098 FLOWave L flowmeter shall be double insulated with respect to the mains and all circuits connected to the Type 8098 FLOWave L flowmeter must be limited energy circuits.
- ▶ Observe all applicable accident protection and safety regulations for electrical equipment.

#### Risk of injury due to pressure in the installation.

- ▶ Before any intervention in the installation, stop the circulation of liquid, cut off the pressure and drain the pipe.
- ▶ Before any intervention in the installation, make sure there is no pressure in the pipe.
- ▶ Observe the dependency between the liquid temperature and the liquid pressure for the fitting used.

#### If switched on for a prolonged time, risk of burns or fire due to hot device surfaces

- ▶ Do not touch with bare hands.
- ▶ Keep the device away from highly flammable substances and liquids.

### Risk of burns due to high liquid temperatures.

- ▶ Do not touch with bare hands the parts of the device that are in contact with the liquid.
- $\triangleright$  Use safety gloves to handle the device.
- ▶ Before opening the pipe, stop the circulation of liquid and drain the pipe.
- $\triangleright$  Before opening the pipe, make sure the pipe is completely empty.

#### Risk of injury due to the nature of the liquid.

▶ Respect the prevailing regulations on accident prevention and safety relating to the use of dangerous liquids.

# WARNING

Risk of injury due to non-conforming installation.

▶ The electrical and liquid installations must only be carried out by qualified and authorized personnel with the appropriate tools.

# WARNING

Risk of injury due to unintentional switch-on of the power supply or uncontrolled restart of the installation.

- $\triangleright$  Take appropriate measures to avoid unintentional activation of the installation.
- ▶ Guarantee a set or controlled process restart after carrying out any device intervention.

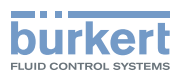

# <span id="page-38-0"></span>**CAUTION**

Risk of injury due to a heavy device.

A heavy device can fall down during transport or during installation and cause injuries.

- ▶ Transport, install and dismantle a heavy device with the help of another person.
- ▶ Use appropriate tools.

#### **NOTICE**

The device will be damaged if you use a tool to turn the blind cover or the display module.

▶ Do not use a tool to turn the blind cover or the display module.

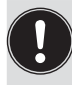

Risk of failure or risk of accelerated ageing of electrical components.

Observe the dependence between liquid temperature and ambient temperature (see [Fig. 9](#page-24-0) and [Fig. 10](#page-24-1)).

# 7.2 Additional documentation

 $\rightarrow$  If the device is an ATEX / IECEx device variant, then refer to the ATEX / IECEx supplement for Type 8098 FLOWave L available on the internet at **country.burkert.com**.

# <span id="page-38-2"></span>7.3 Preparing the device before installation into the pipe

The device is delivered as described in chapter [5.1](#page-13-0).

Before installing the device into the pipe, you may:

- change the position of the transmitter on the sensor. Refer to chapter [7.3.1](#page-38-1).
- switch positions of the display module or of the Wi-Fi module and the blind cover. Refer to chapter [7.3.2](#page-42-1).

## <span id="page-38-1"></span>7.3.1 Changing the position of the transmitter on the sensor

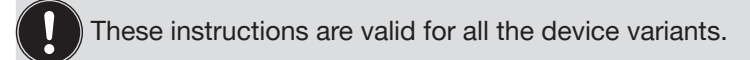

The Type SE98 transmitter can have four positions on the Type S097 flow sensor. See [Fig. 13](#page-39-0).

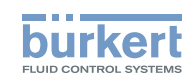

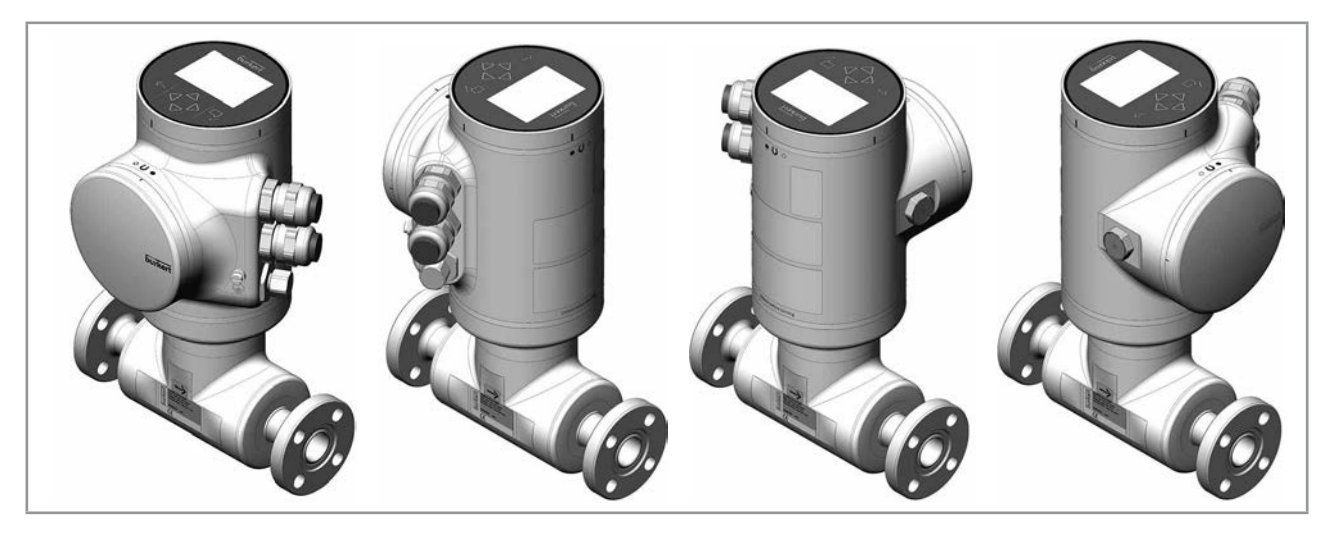

Fig. 13: Possible positions of the transmitter SE98

#### <span id="page-39-0"></span> $\rightarrow$  To change the position of the transmitter, do the following:

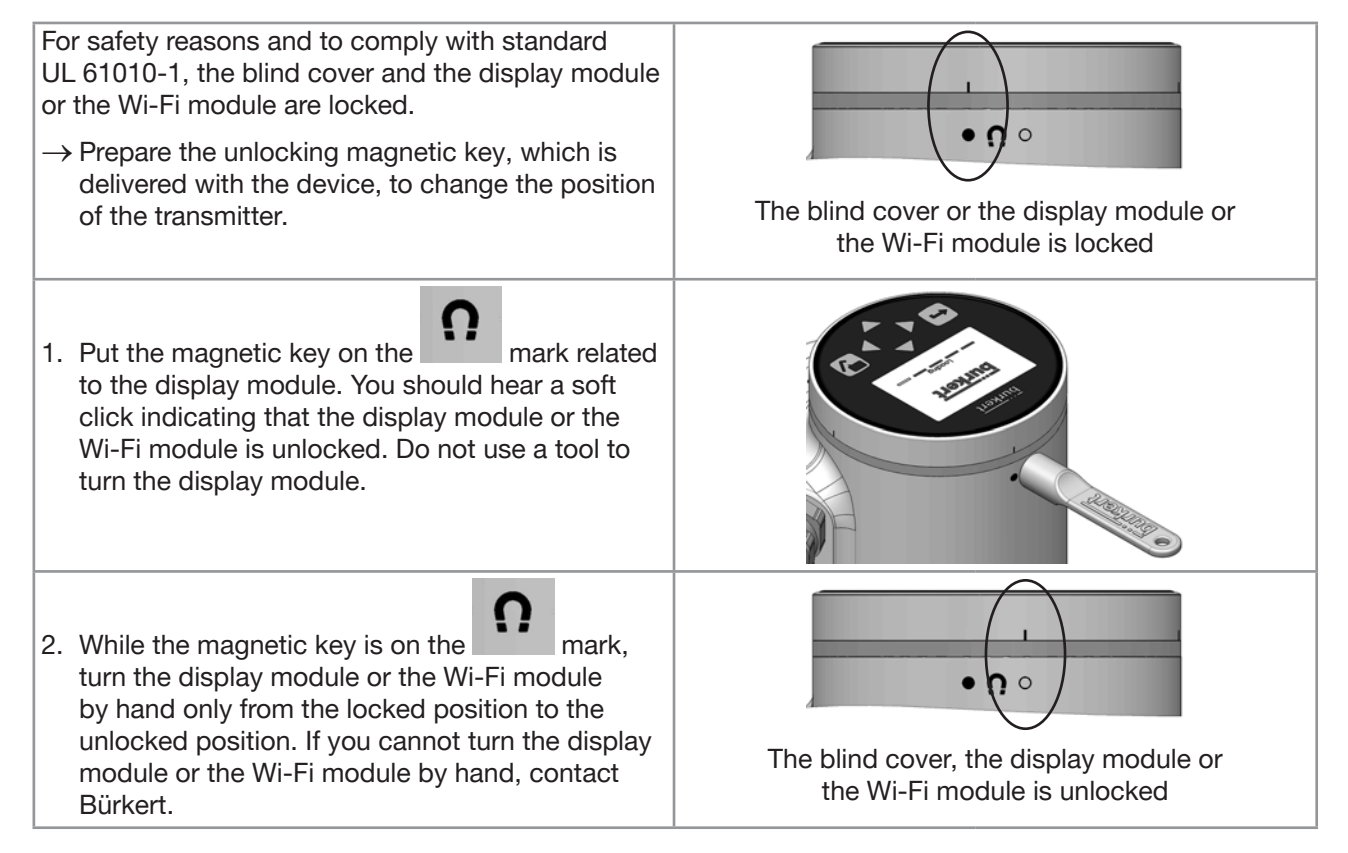

## Type 8098 FLOWave L

Installation in the pipe

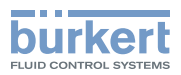

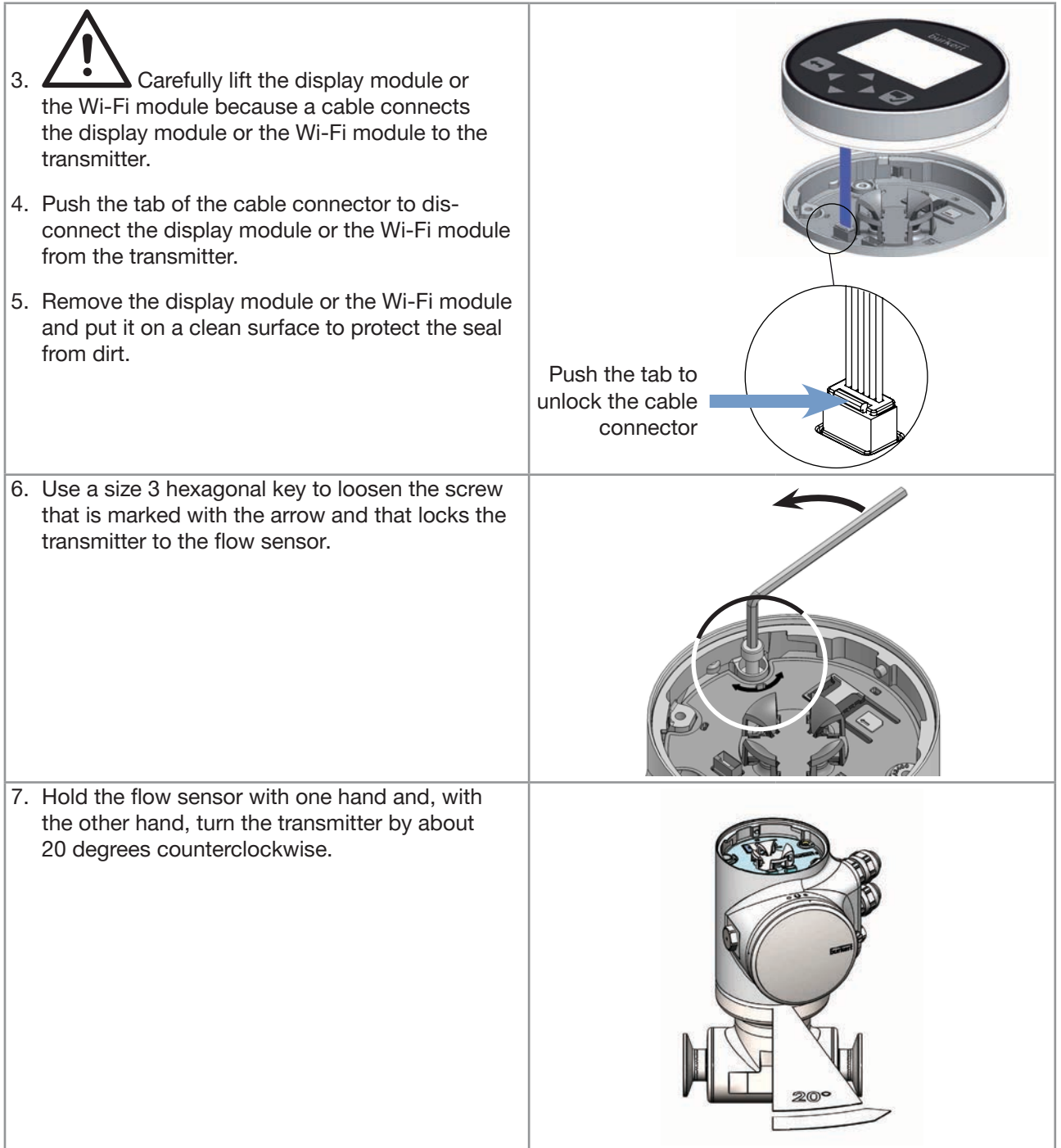

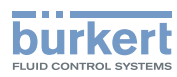

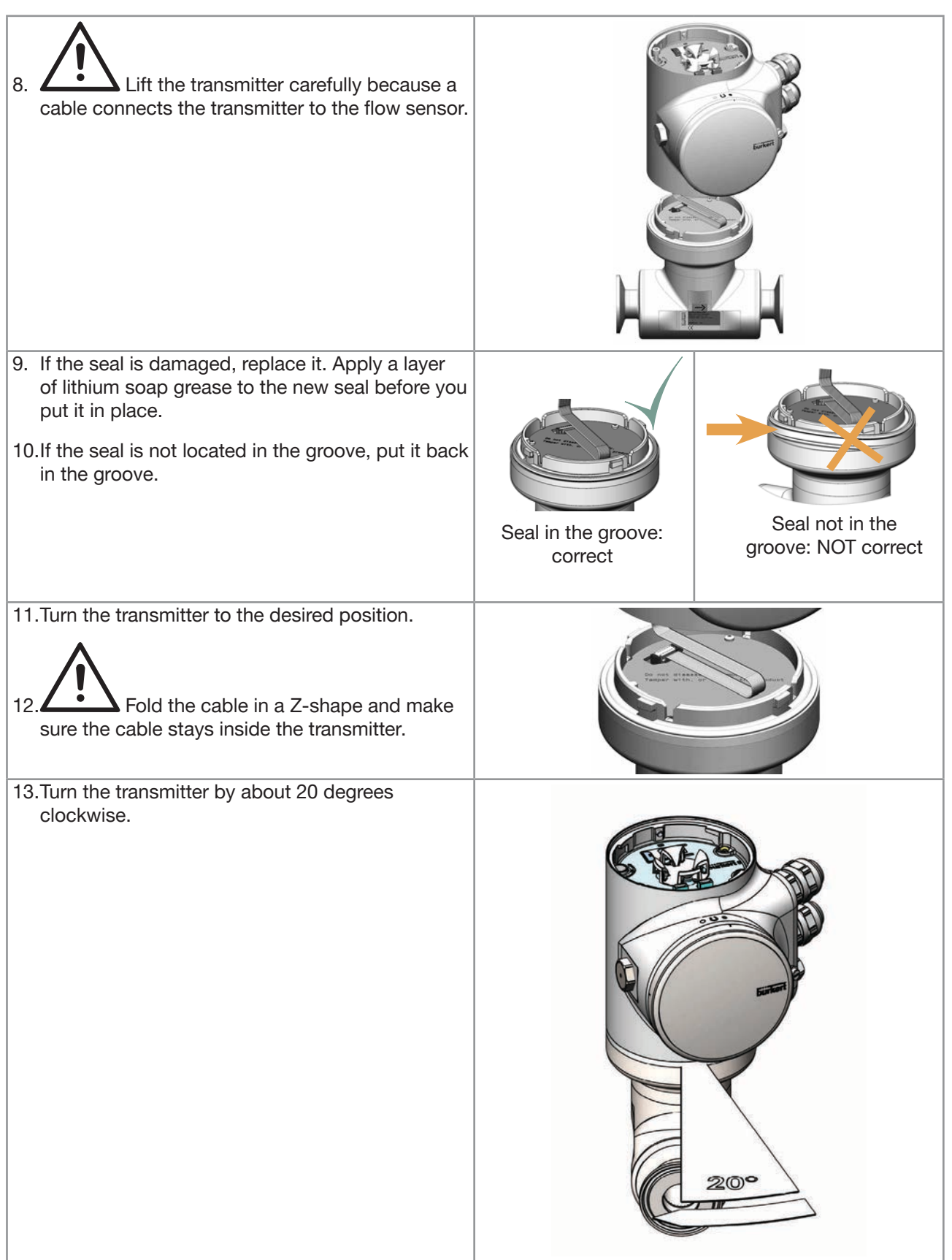

#### <span id="page-42-0"></span>Type 8098 FLOWave L

Installation in the pipe

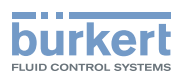

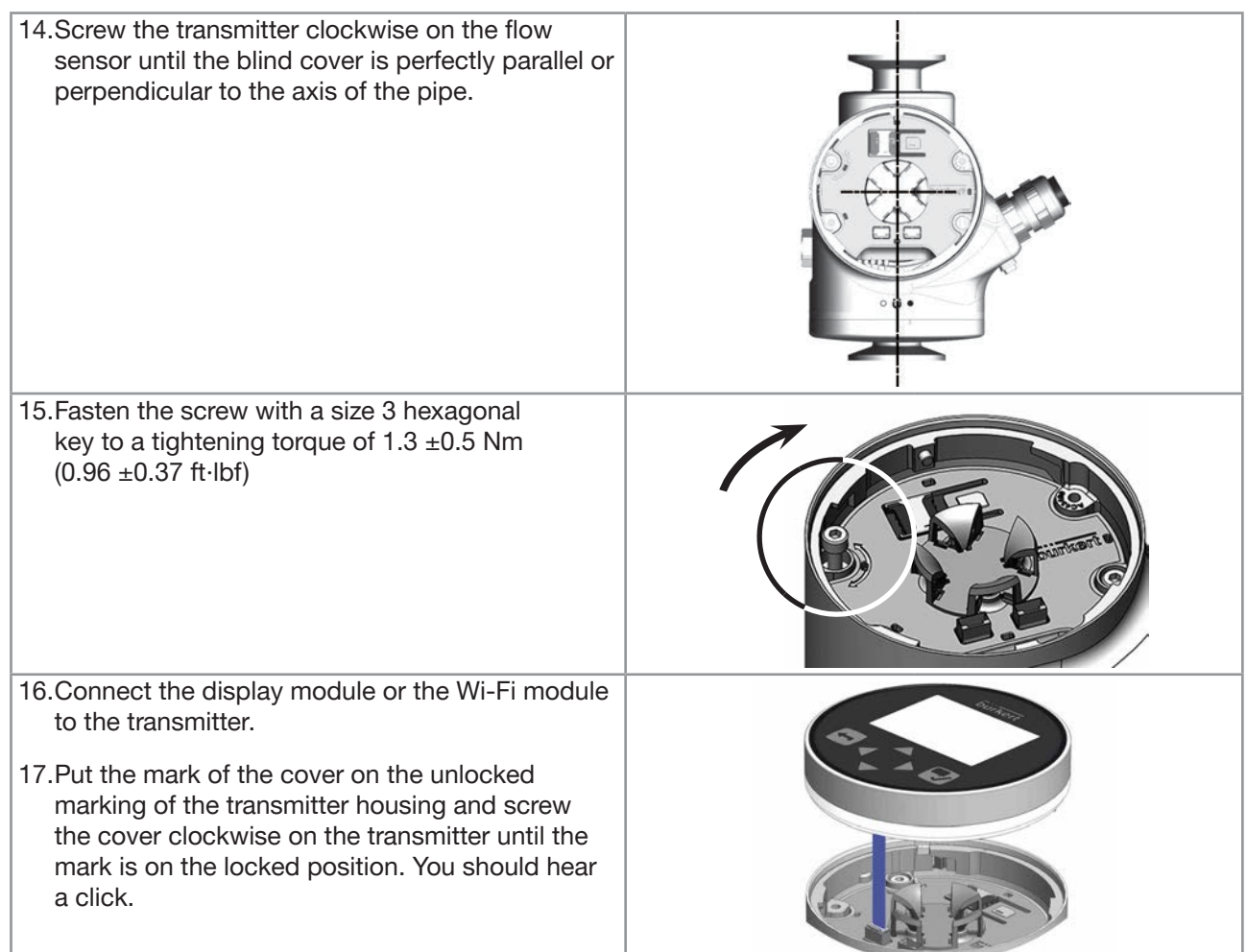

## 7.3.2 Switching positions of the blind cover and the display module or the Wi‑Fi module

## <span id="page-42-1"></span>**CAUTION**

Risk of injury due to a heavy device.

- A heavy device can fall down during transport or during installation and cause injuries.
- ▶ Transport, install and dismantle a heavy device with the help of another person.
- ▶ Use appropriate tools.

These instructions are valid for all the device variants.

Upon delivery, a display module is screwed on the top and a blind cover is screwed on the housing side.

 $\rightarrow$  To switch positions of the display module or the Wi-Fi module and the blind cover, do the following:

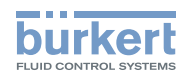

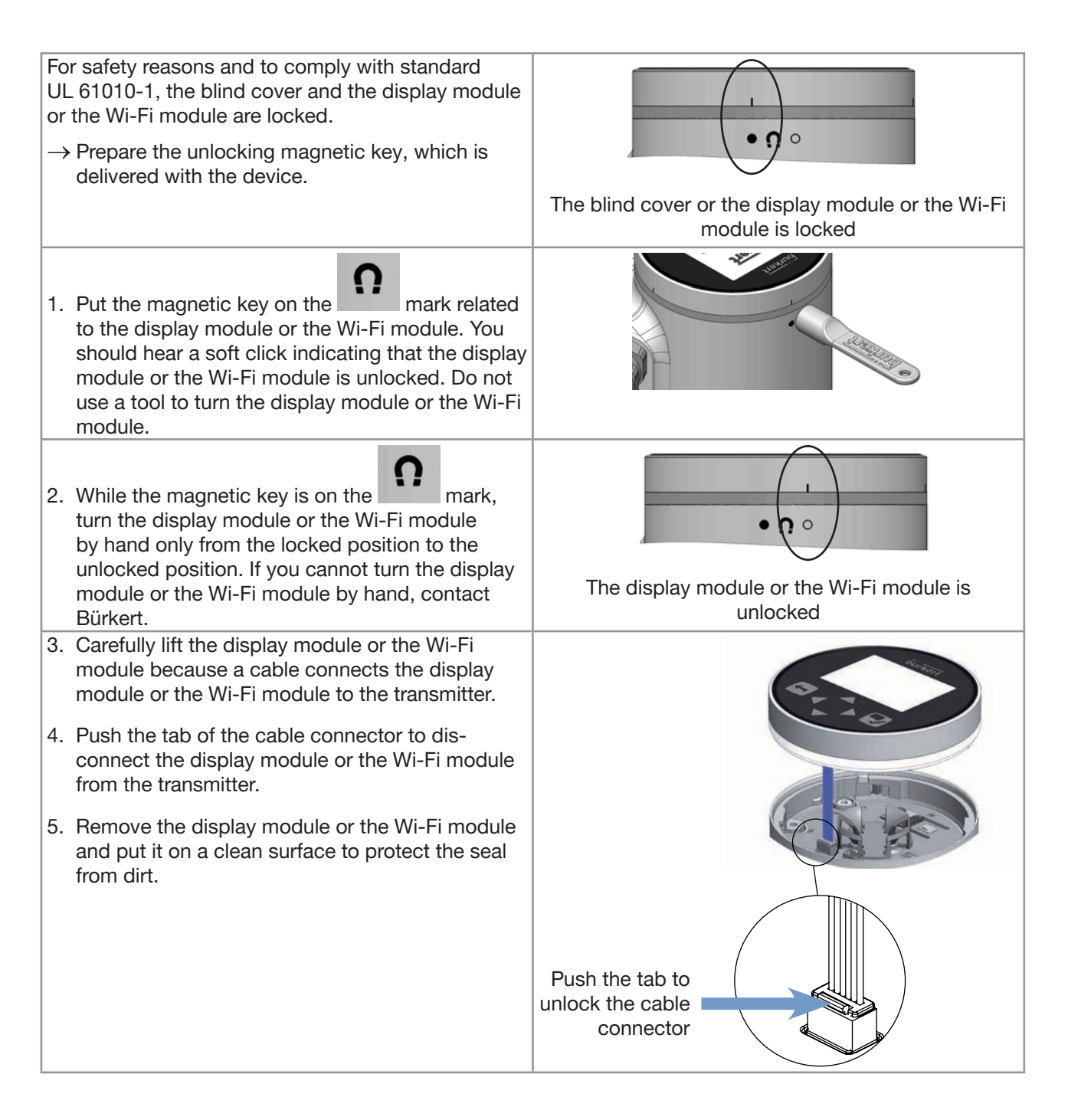

## Type 8098 FLOWave L

Installation in the pipe

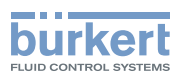

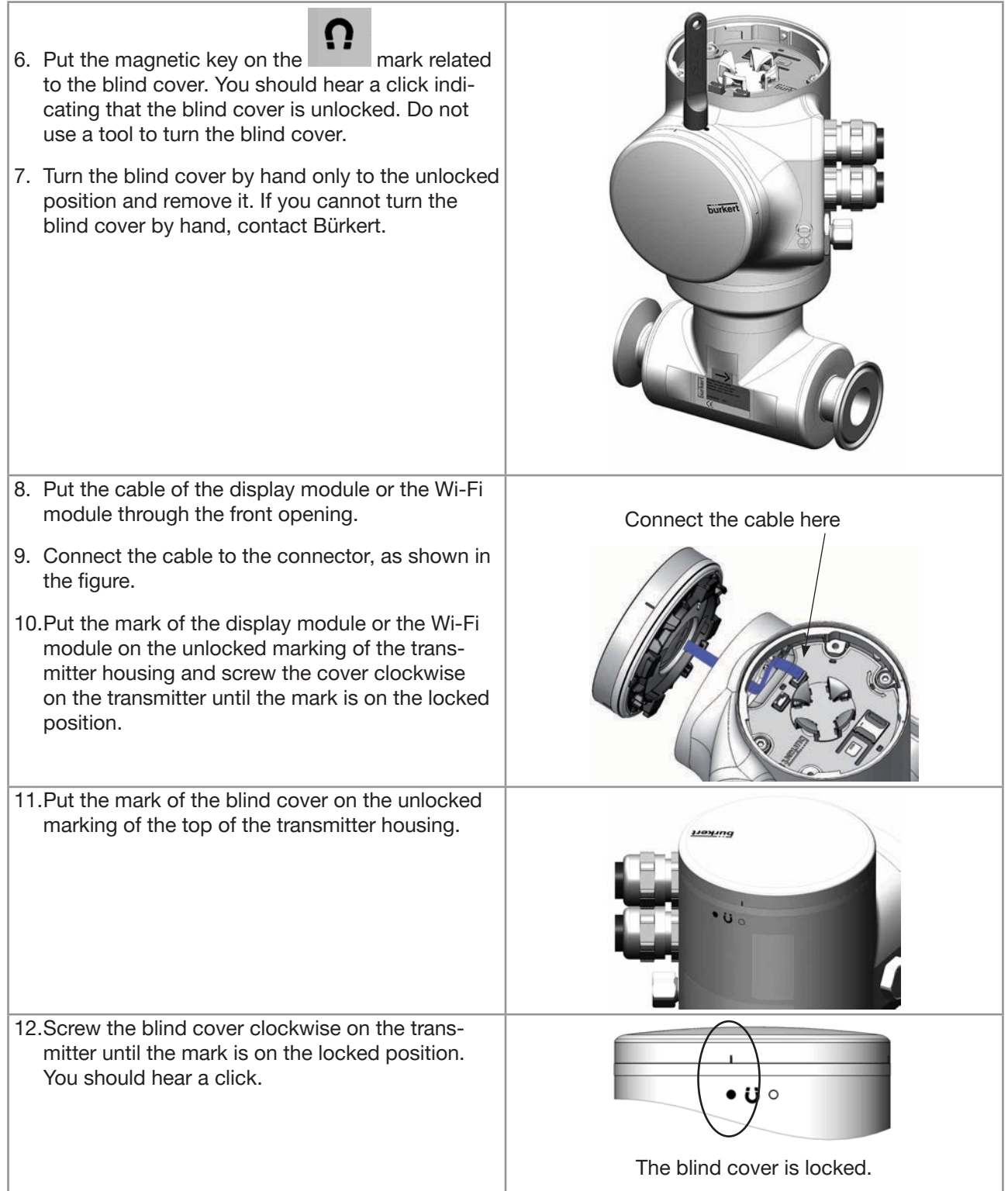

<span id="page-45-2"></span>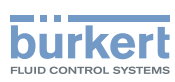

# <span id="page-45-0"></span>7.4 Recommendations for the installation into the pipe

The device can be installed into either horizontal, oblique or vertical pipes. But an installation on a vertical pipe is better to prevent air bubbles or gas bubbles to remain in the sensor measurement-tube.

In any case and according to the device variant, make sure to respect the following recommendations:

- $\rightarrow$  Protect this device against electromagnetic interference, ultraviolet rays and, when installed outdoors, the effects of climatic conditions.
- $\rightarrow$  If the mass of the device could kink the pipe, install adapted pipe supports before mounting the device in the pipe.
- $\rightarrow$  Always install a heavy device with the help of another person and with the use of appropriate tools.
- $\rightarrow$  If the liquid temperature is subject to variations, make sure that the device can expand freely.
- $\rightarrow$  Make sure the DN of the measurement tube is suited to the flow velocity: refer to the data sheet of the device, available at **country**.burkert.com.

The device is not intended to measure the flow rate of liquids if gas bubbles are present, whatever the origin of the bubbles (air intake, cavitation, degassing …).

- $\rightarrow$  Choose a location with enough free space to put the magnetic key on the symbol at the side of the device.
- $\rightarrow$  Install the device upstream a valve or any equipment that changes the pipe diameter or the pipe direction.
- $\rightarrow$  If you cannot install the device upstream a valve or any equipment that changes the pipe diameter or the pipe direction, observe the straight downstream distances depending on the design of the pipes. Refer to standard ISO 9104:1991 and [Fig. 14](#page-45-1). If these recommendations cannot be complied with, contact Bürkert.

IF YOU CANNOT INSTALL THE DEVICE UPSTREAM A VALVE OR ANY EQUIPMENT THAT CHANGES THE PIPE DIAMETER OR THE PIPE DIRECTION, THEN OBSERVE THE FOLLOWING DISTANCES

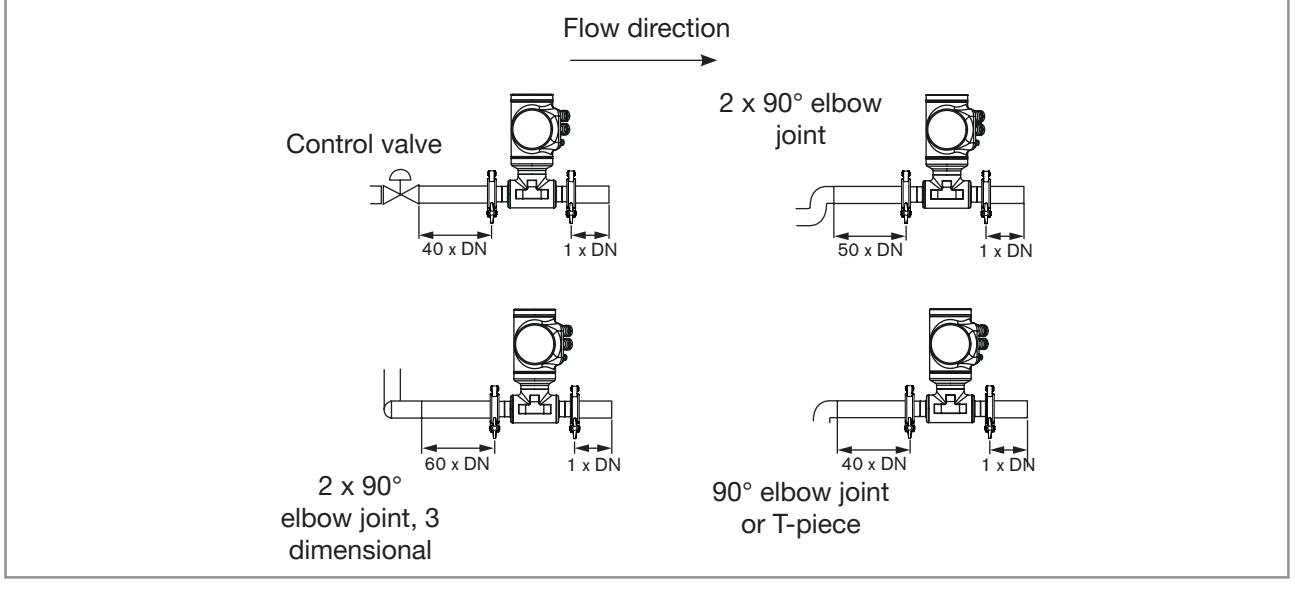

<span id="page-45-1"></span>Fig. 14: Upstream and downstream straight distances for special pipe designs (example for a horizontal installation)

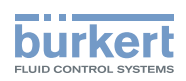

 $\rightarrow$  To make sure that neither air bubbles nor gas bubbles trouble the measuring, install the device as recommended in [Fig. 15](#page-46-0).

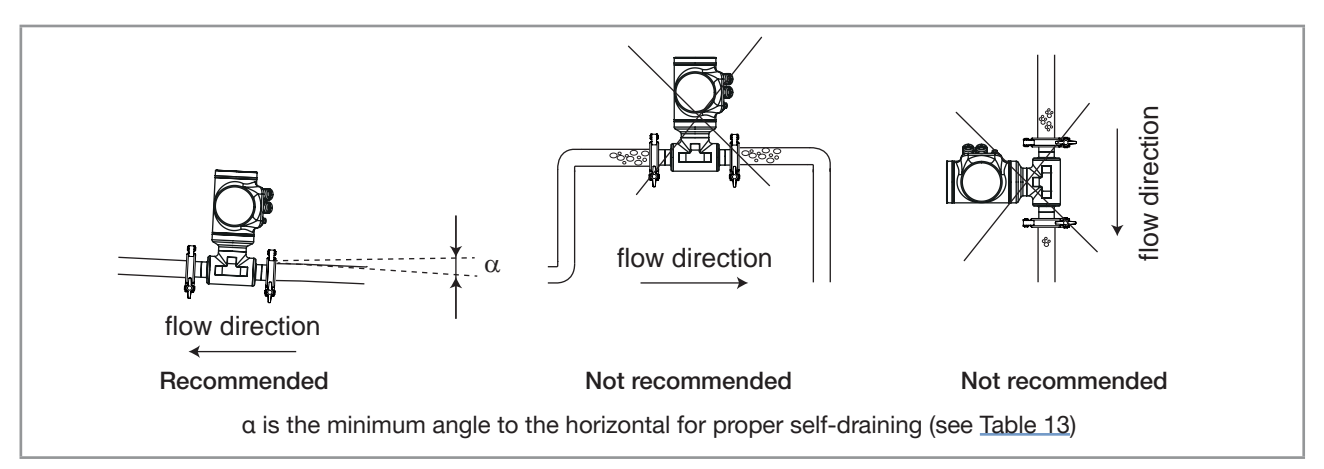

<span id="page-46-0"></span>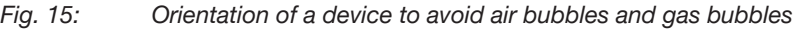

 $\rightarrow$  To allow proper self-draining and to respect the 3A and EHEDG requirements, install the device into a pipe with a minimum angle against the horizontal. See [Table 13](#page-46-1).

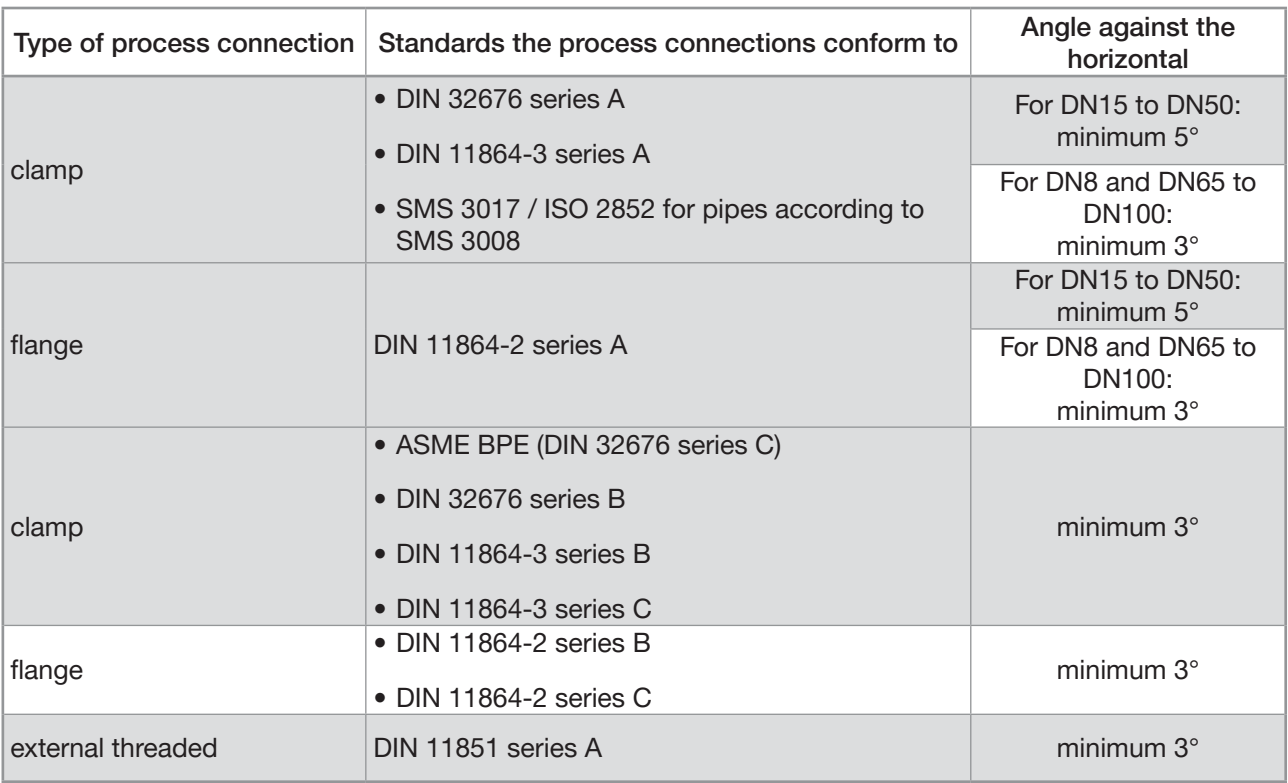

<span id="page-46-1"></span>Table 13: Minimum angle against the horizontal for proper self-draining

 $\rightarrow$  If the pipe is fitted with a thermal insulation, do not thermally insulate the measurement tube of the device to make sure that the temperature in the device is less than 70 °C. Refer to [Fig. 16](#page-47-0) and, for the minimum supply voltage, to chapter [8.3.](#page-53-0)

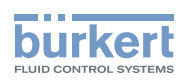

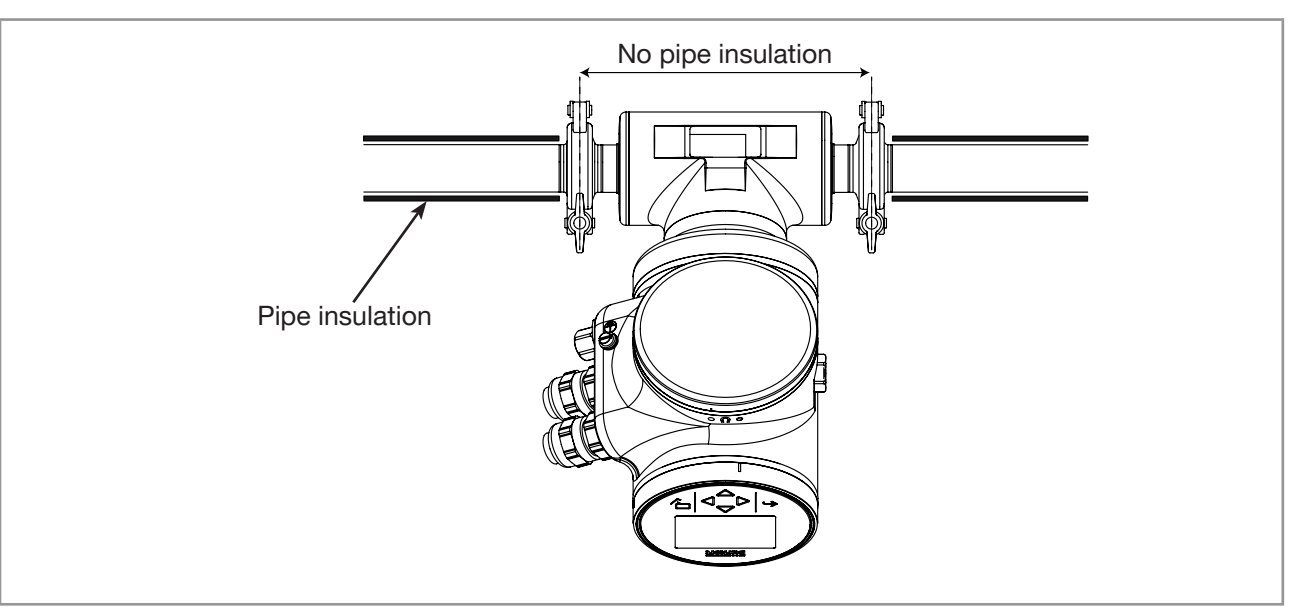

## <span id="page-47-0"></span>Fig. 16: Thermal insulation of the pipe

- $\rightarrow$  To make sure the internal temperature of the transmitter with cable glands does not exceed the authorized maximum value, install the device as recommended in [Fig. 17](#page-47-1).
- $\rightarrow$  To make sure the internal temperature of the transmitter does not exceed the authorized maximum value, install an Ethernet device variant as recommended in [Fig. 18](#page-47-2).

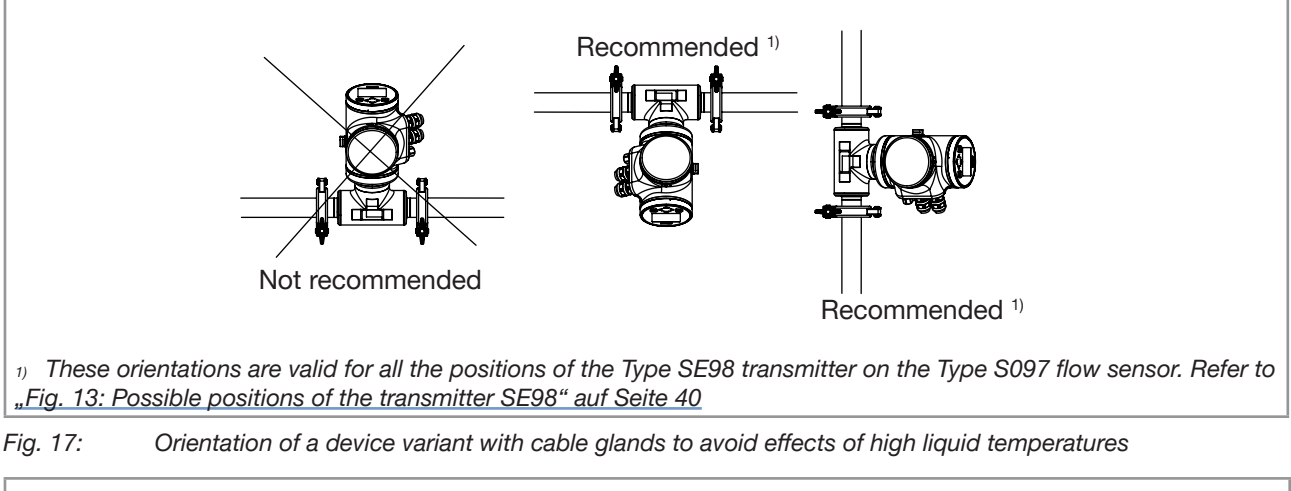

<span id="page-47-1"></span>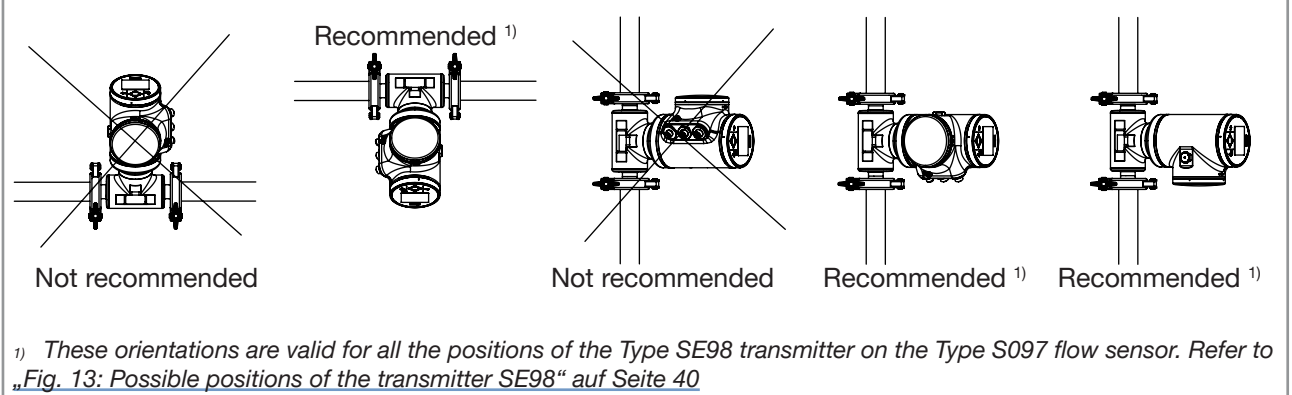

## 48

<span id="page-47-2"></span>Fig. 18: Orientation of an Ethernet device variant to permit the heat dissipation

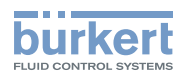

# <span id="page-48-0"></span>7.5 Installing the device into the pipe

## CAUTION

Risk of injury due to a heavy device.

A heavy device can fall down during transport or during installation and cause injuries.

- ▶ Transport, install and dismantle a heavy device with the help of another person.
- ▶ Use appropriate tools.

## 7.5.1 Before installing the device into the pipe

- Prepare the device as described in chapter [7.3](#page-38-2).
- Follow the recommendations given in chapter [7.4](#page-45-2).

## 7.5.2 Installing a device with clamp connections

The device manufacturer does not supply any gaskets for the process connections.

- $\rightarrow$  If the installation must be EHEDG-compliant and the device is fitted with clamp connections according to ASME BPE (DIN 32676 series C), DIN 32676 series A, DIN 32676 series B or SMS 3017 / ISO 2852 for pipes according to SMS 3008, then use EHEDG-compliant gaskets from Combifit International B.V.
- $\rightarrow$  To make sure that you use EHEDG-compliant gaskets, refer to the "EHEDG Position Paper" available on the EHEDG website.
- $\rightarrow$  The clamp connections according to DIN 11864-3 series A, B and C are hygienic connections. You can use any gaskets that are adapted to the process.
- $\rightarrow$  Make sure that the gaskets on the clamp connections are in good condition.
- $\rightarrow$  Place gaskets adapted to the process (temperature, liquid type) in the grooves of the clamp connections.
- $\rightarrow$  Attach the clamp connections to the pipe with clamp collars. Make sure that tightening the clamp does not create bulges at the gaskets. Gasket bulges can lead to wrong measurements.

## 7.5.3 Installing a device with flange connections

- $\rightarrow$  The flange connections according to DIN 11864-2 series A, B and C are hygienic connections. You can use any gaskets that are adapted to the process.
- $\rightarrow$  Make sure that the gaskets on the flange connections are in good condition.
- $\rightarrow$  Place gaskets adapted to the process (temperature, liquid type) in the grooves of the flange connections.
- $\rightarrow$  Use bolts with dimensions as given in the relevant flange standard and adapted to the process.
- $\rightarrow$  Tighten the bolts to a torque as given in the relevant flange standard to fix the fitting to the pipe.

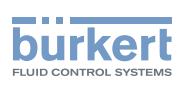

## <span id="page-49-0"></span>7.5.4 Installing a device with external-threaded connections according to DIN 11851 series A for pipes according to DIN 11850

To install this device variant, respect the mounting standards that are applicable to the process.

- $\rightarrow$  Supply the following accessories that are not delivered by the device manufacturer. The accessories must be adapted to the process and to the device:
- 2 round slotted nuts
- 2 conical ferrules
- 2 gaskets that respect the standard DIN 11851. If the installation must be EHEDG-compliant, then supply EHEDG-compliant gaskets. For an EHEDG-compliant use, Burkert recommends gaskets of one of the following type:
	- − ASEPTO-STAR k-flex upgrade gaskets from Kieselmann GmbH, Germany,
	- − SKS gaskets set DIN 11851 EHEDG with EPDM or FKM inner gasket from Siersema Komponenten Service (S.K.S.) B.V., Netherlands

#### Installation procedure:

1. Put the round slotted nuts on the pipe. Respect the mounting direction of the round slotted nuts so that they can be screwed on the external-threaded connections of the device. Refer to [Fig. 19](#page-49-1).

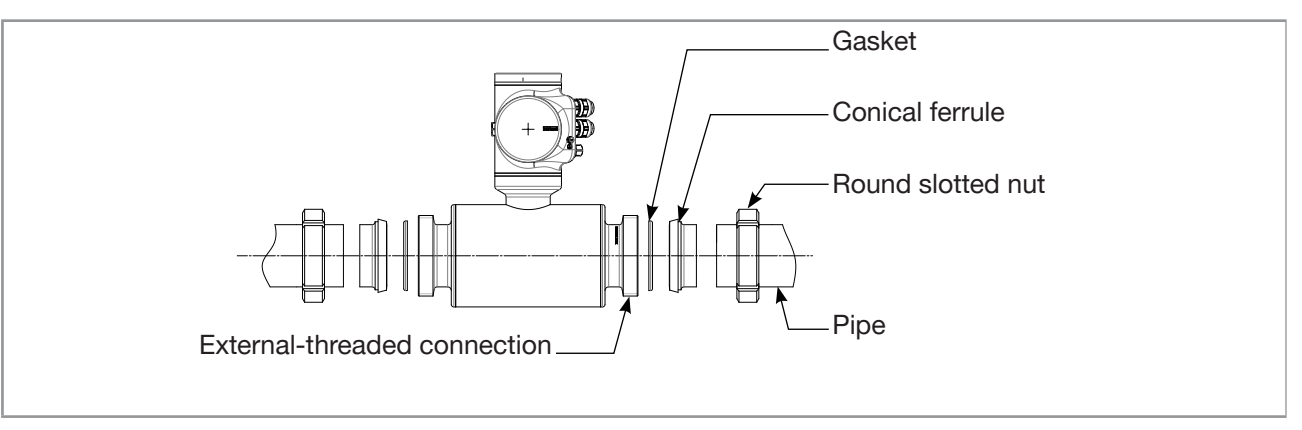

<span id="page-49-1"></span>Fig. 19: Mounting order of the accessories

- 2. Weld the conical ferrules to the pipe.
- 3. Place the gaskets in the grooves of the external-threaded connections of the device. Respect the mounting direction of the gaskets.
- 4. Screw the round slotted nuts and tighten them according to the mounting standards that are applicable to the process.

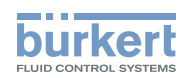

# Electrical installation

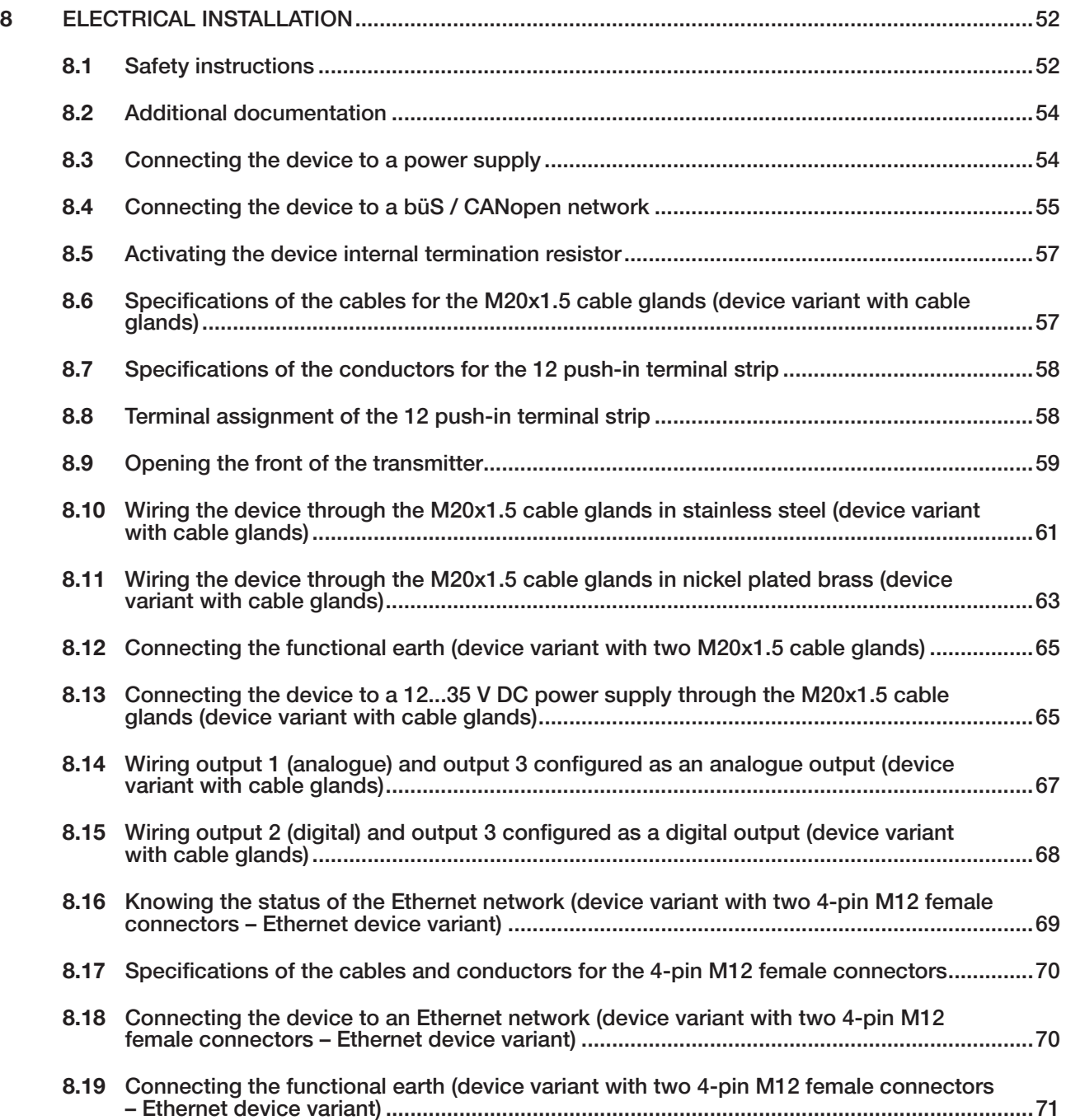

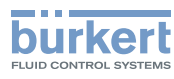

# <span id="page-51-0"></span>8 ELECTRICAL INSTALLATION

# 8.1 Safety instructions

## DANGER

#### Risk of injury due to electrical voltage.

- ▶ Before carrying out work on the system, disconnect the electrical power for all the conductors and isolate it.
- ▶ In accordance with standard UL/EN 61010-1, all equipment connected to the Type 8098 FLOWave L flowmeter shall be double insulated with respect to the mains and all circuits connected to the Type 8098 FLOWave L flowmeter must be limited energy circuits.
- ▶ Observe all applicable accident protection and safety regulations for electrical equipment.

#### Risk of injury due to pressure in the installation.

- ▶ Before any intervention in the installation, stop the circulation of liquid, cut off the pressure and drain the pipe.
- ▶ Before any intervention in the installation, make sure there is no pressure in the pipe.
- ▶ Observe the dependency between the liquid temperature and the liquid pressure for the fitting used.

#### If switched on for a prolonged time, risk of burns or fire due to hot device surfaces

- ▶ Do not touch with bare hands.
- ▶ Keep the device away from highly flammable substances and liquids.

#### Risk of burns due to high liquid temperatures.

- ▶ Do not touch with bare hands the parts of the device that are in contact with the liquid.
- ▶ Use safety gloves to handle the device.
- ▶ Before opening the pipe, stop the circulation of liquid and drain the pipe.
- $\triangleright$  Before opening the pipe, make sure the pipe is completely empty.

#### Risk of injury due to the nature of the liquid.

▶ Respect the prevailing regulations on accident prevention and safety relating to the use of dangerous liquids.

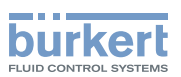

## WARNING

#### Risk of injury due to non-conforming installation.

- ▶ The electrical and liquid installations must only be carried out by qualified and authorized personnel with the appropriate tools.
- ▶ Fit a circuit breaker or a switch to the electrical installation of the building in which the device is installed.
- ▶ Install the circuit breaker or the switch in an easily accessible place.
- ▶ Identify the circuit breaker or the switch as the disconnecting component for the electrical power supply to the device.
- ▶ Install overload devices that are appropriate for electrical installation.
- ▶ Observe standard NF C 15-100 / IEC 60364.

# WARNING

Risk of injury due to unintentional switch on of the power supply or uncontrolled restart of the installation.

- ▶ Take appropriate measures to avoid unintentional activation of the installation.
- ▶ Guarantee a set or controlled process restart after carrying out any intervention on the device.

# **CAUTION**

#### Risk of injury due to a heavy device.

- A heavy device can fall down during transport or during installation and cause injuries.
- ▶ Transport, install and dismantle a heavy device with the help of another person.
- ▶ Use appropriate tools.

### **NOTICE**

The device will be damaged if you use a tool to turn the blind cover or the display module.

▶ Do not use a tool to turn the blind cover or the display module.

### **NOTICE**

If you try to remove the nut from a stainless steel M20x1.5 cable gland, the device is no longer tight.

- ▶ Do not remove the nut of a stainless steel M20x1.5 cable gland. The nut of a stainless steel M20x1.5 cable gland cannot be removed.
- ▶ Turn the nut until the stop. If you turn beyond the stop, the cable gland unscrews from the device and the device is no longer tight.

### **NOTICE**

If the screwed plug of a 5-pin M12 male connector is removed, the device is not tight.

- ▶ If the 5-pin M12 male connector is not used, do not remove the screwed plug.
- ▶ Screw the plug to the 5-pin M12 male connector to a torque of 2 Nm.

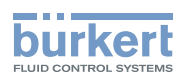

### <span id="page-53-1"></span>**NOTICE**

If the screwed plug of a 4-pin M12 female connector is removed, the device is not tight.

- ▶ If the 4-pin M12 female connector is not used, do not remove the screwed plug.
- ▶ Screw the plug to the 4-pin M12 female connector to a torque of 1.3 Nm (0.96 ft·lbf).

## **NOTICE**

The device with M20x1.5 cable glands is not tight if a cable gland is not used

- ▶ Make sure the unused M20x1.5 cable glands are sealed with the supplied plugs.
- ▶ When the blind plug is inserted, screw the cable-gland nut in stainless steel to a torque of 3 Nm (2.21 ft·lbf).
- ▶ When the blind plug is inserted, screw the cable-gland nut in nickel plated brass to a torque of 8 Nm (5.90 ft·lbf).

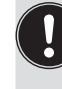

▶ Use a high quality electrical power supply, filtered and regulated.

Do not install the cables near high voltage or high frequency cables; if this cannot be avoided, observe a minimum distance of 30 cm.

On a device with M20x1.5 cable glands, put only one cable in each cable gland.

To do the electrical installation of a device with two 4-pin M12 female connectors (Ethernet device variant) that is connected to an Ethernet network, observe standard ISO / IEC 61918.

# 8.2 Additional documentation

- For more information on büS, read the cabling guide available in English and in Japanese (Cabling\_guide\_ for büS/EDIP.pdf) at [country.burkert.com.](https://country.burkert.com)
- For more information on CANopen that is related to the device, refer to the Operating Instructions "CANopen Network configuration" at [country.burkert.com](https://country.burkert.com).
- If the device is an ATEX / IECEx device variant, then refer to the ATEX / IECEx supplement for Type 8098 FLOWave L available on the internet at [country.burkert.com](https://country.burkert.com).

# <span id="page-53-0"></span>8.3 Connecting the device to a power supply

The device is wired in the factory to be easily energized through the 5-pin M12 male connector.

 $\rightarrow$  Connect the device with two 4-pin M12 female connectors (Ethernet device variant) to a 12...35 V DC power supply through the 5-pin M12 male connector; Refer to chapter [8.4.](#page-54-1)

A device with two 4-pin M12 female connectors (Ethernet device variant) must be energized through the 5-pin M12 male connector.

- $\rightarrow$  Connect the device with M20x1.5 cable glands to a 12...35 V DC power supply:
- either through the 5-pin M12 male connector, refer to chapter [8.4](#page-54-1).
- or through the M20x1.5 cable glands and the terminal strip located in the transmitter housing. Refer to chapter [8.13](#page-64-1) for the wiring procedure.

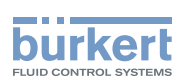

<span id="page-54-0"></span>Electrical installation

The minimum voltage to be supplied depends on the device variant, on the liquid temperature and on the ambient operating temperature: see [Fig. 20](#page-54-2) and [Fig. 21](#page-54-3).

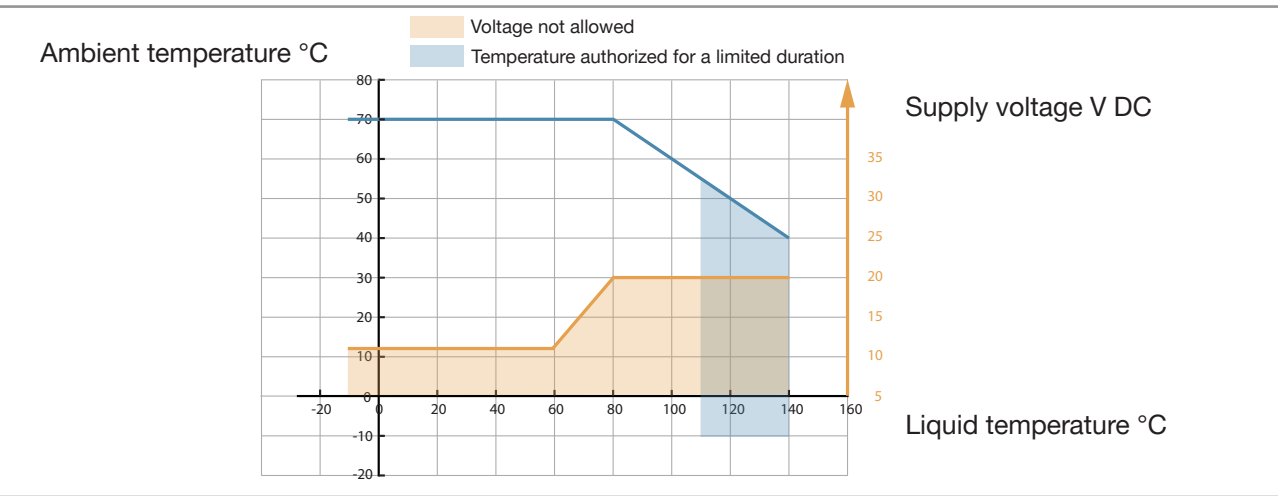

<span id="page-54-2"></span>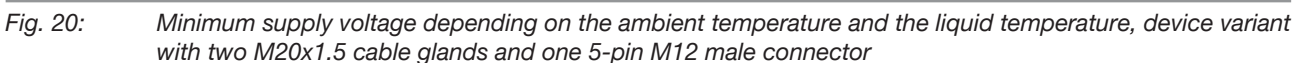

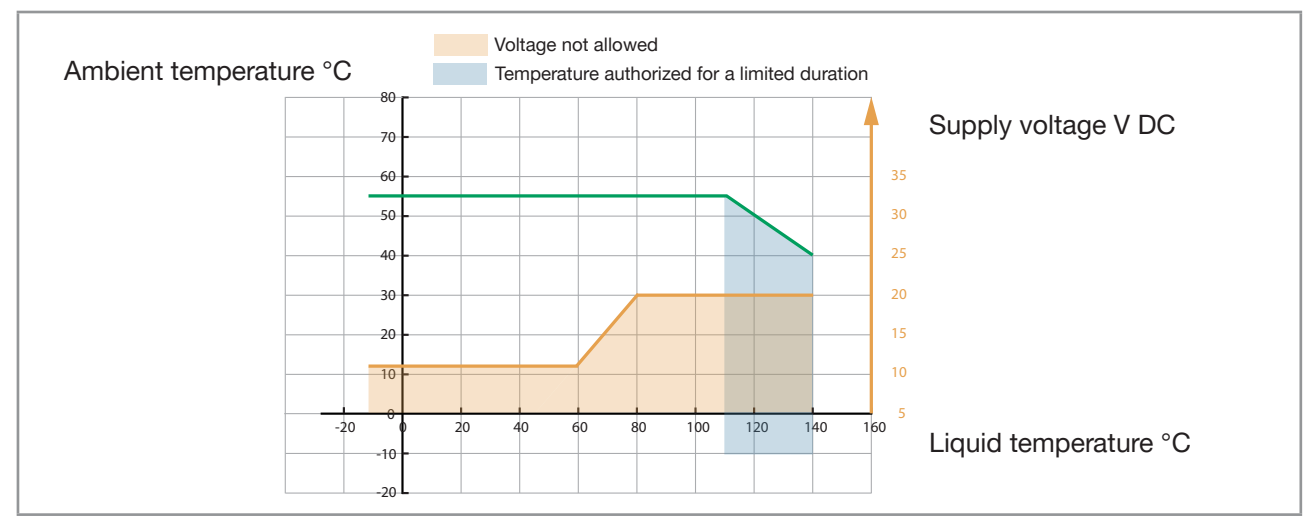

<span id="page-54-3"></span>Fig. 21: Minimum supply voltage depending on the ambient temperature and the liquid temperature, device variant with two 4-pin M12 female connectors and one 5-pin M12 male connector (Ethernet device variant)

# <span id="page-54-1"></span>8.4 Connecting the device to a büS / CANopen network

For a correct operation of the device, use a 5-pin M12 female connector in stainless steel with shield connection. The büS cable that is available from Bürkert has an external diameter of 8.2 mm.

 $\rightarrow$  Make sure that the büS cable passes through the 5-pin M12 female connector.

 $\rightarrow$  Observe the specifications for the cable and conductors, that are given by the manufacturer of the 5-pin female connector.

The 5-pin M12 male connector (A-coding) is used to connect the device:

- To a 12...35 V DC power supply and/or
- To the büS / CANopen network.

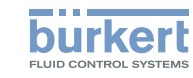

 $\rightarrow$  To connect the device, remove the screwed plug of the 5-pin M12 male connector and store the screwed plug in a safe and clean place.

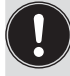

Risk of damage to the device if an M12 connector is unused.

▶ Put a screwed plug on all the unused M12 connectors.

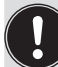

Malfunction of the internal and external communication if the 5-pin M12 male connector is not used to connect the device to a büS fieldbus or a CANopen fieldbus.

- ▶ Make sure pin 4 (CAN\_H) and pin 5 (CAN\_L) are both contact free if the 5-pin M12 male connector is not connected to a büS fieldbus or a CANopen fieldbus.
- $\rightarrow$  If the device is connected to a büS network or to a CANopen network and installed at one end of the büS network or of the CANopen network, either install one or two 120  $\Omega$  termination resistors in the line or activate the device internal termination resistor: see chapter [8.5](#page-56-1). The büS or CANopen line must be adapted to reached 60  $\Omega$ .

If a device with two 4-pin M12 female connectors (Ethernet device variant) is connected to an Ethernet network, you must connect it to a büS / CANopen network for the configuration of the device with the software Bürkert Communicator.

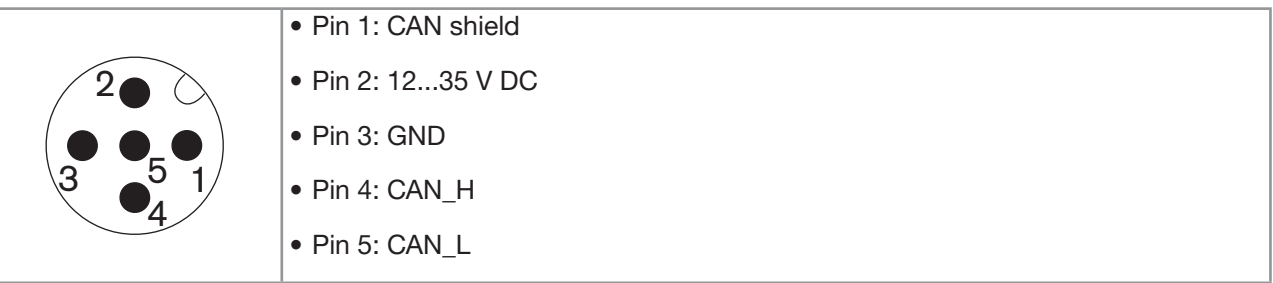

MAN 1000273158 EN Version: M Status: RL (released | freigegeben) printed: 22.06.2022

Fig. 22: Pin assignment of the 5-pin M12 male connector

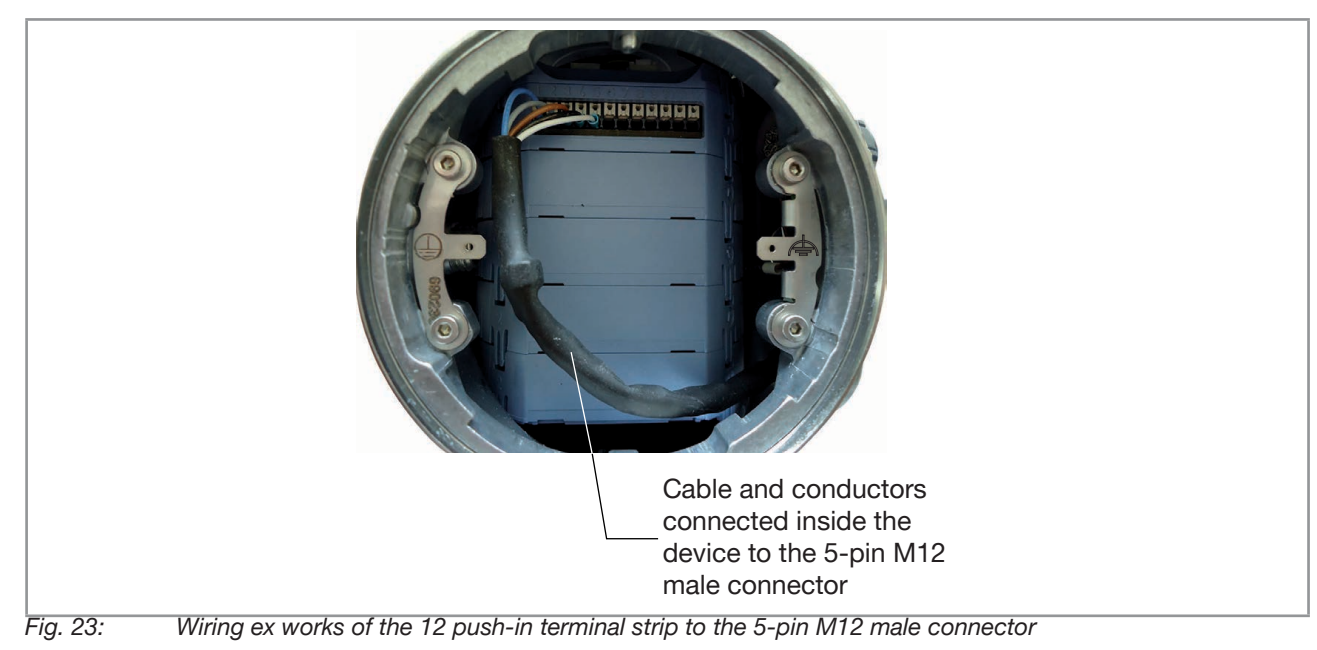

56

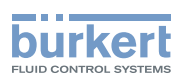

# <span id="page-56-1"></span><span id="page-56-0"></span>8.5 Activating the device internal termination resistor

The device has an internal termination resistor that can be activated if the device is installed at one end of a büS network or of a CANopen network.

If you activate the device internal termination resistor, do not install more than one termination resistor at the same end of the büS network or of the CANopen network.

To have an adapted network, connect one termination resistor at each end of the network.

To activate the device internal termination resistor, do the following:

 $\rightarrow$  Go to the CONFIGURATION view.

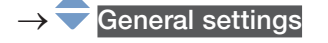

Confirm to access the Parameter view.

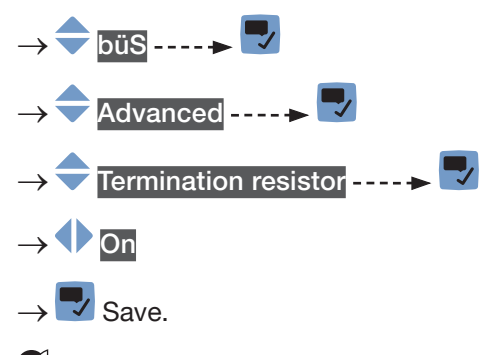

 $\bullet$  The internal termination resistor is activated.

# <span id="page-56-2"></span>8.6 Specifications of the cables for the M20x1.5 cable glands (device variant with cable glands)

Table 14: Specifications of the cables for the M20x1.5 cable glands in nickel plated brass

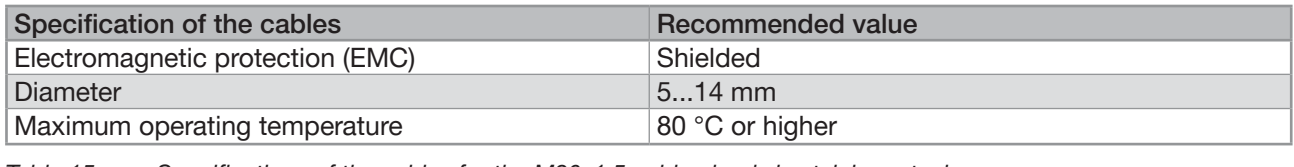

Table 15: Specifications of the cables for the M20x1.5 cable glands in stainless steel

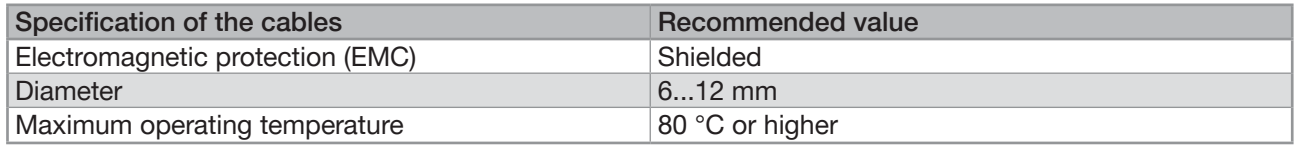

<span id="page-57-1"></span>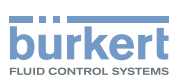

# <span id="page-57-0"></span>8.7 Specifications of the conductors for the 12 push-in terminal strip

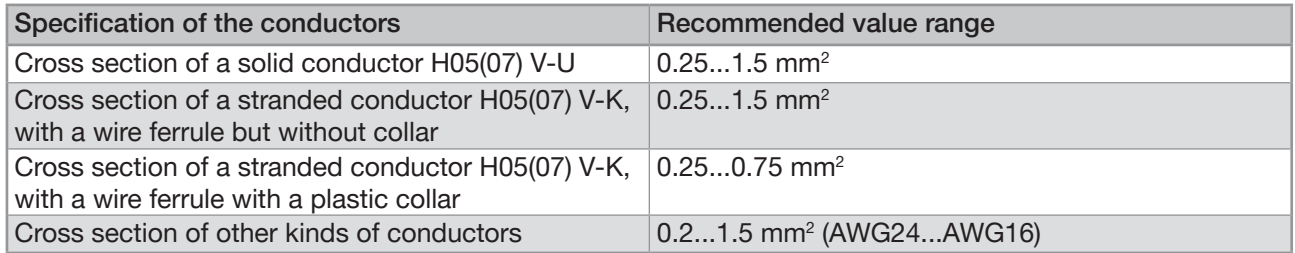

Table 16: Specifications of the conductors for the terminal strip

# 8.8 Terminal assignment of the 12 push-in terminal strip

The terminal strip located in the transmitter housing has 12 push-in terminals.

 $\rightarrow$  To access the 12 push-in terminal strip, open the front of the transmitter; see chapter [8.9](#page-58-1).

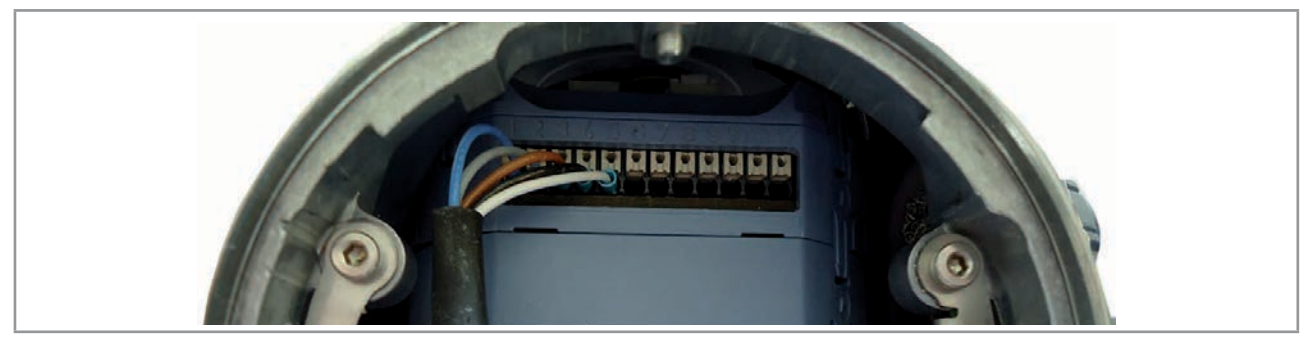

Fig. 24: Wiring ex works of the 12 push-in terminal strip

 $\rightarrow$  If you need to disconnect a conductor, first push the terminal with a slot screwdriver 3.0 mm (any length) and a force of max. 40 N.

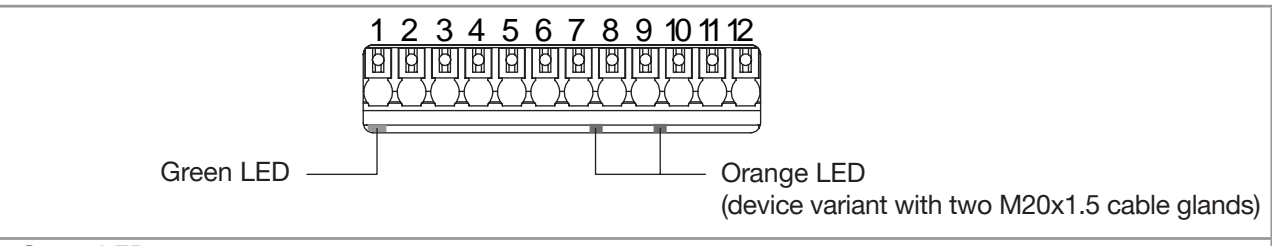

### • Green LED:

- − flashes slowly if the operation of the device is correct.
- − flashes quickly if there is a communication problem with the measurement board.
- Orange LED lit if the related digital output is switched to ON (device variant with two M20x1.5 cable glands)
- Terminal 1: GND (blue conductor, factory wired, internally connected to the 5-pin M12 male connector)
- Terminal 2: CAN L (grey conductor, factory wired, internally connected to the 5-pin M12 male connector)
- Terminal 3: CAN\_shield (brown conductor, factory wired, internally connected to the 5-pin M12 male connector)
- Terminal 4: CAN\_H (black conductor, factory wired, internally connected to the 5-pin M12 male connector)
- Terminal 5: 12...35 V DC (white conductor, factory wired, internally connected to the 5-pin M12 male connector)

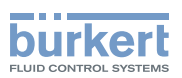

<span id="page-58-0"></span>On a device with two 4-pin M12 female connectors (Ethernet device variant), do not use terminals 6 to 12.

- Terminal 6: GND (for the connection of the power supply through the M20x1.5 cable glands)
- Terminal 7: negative output 3 (analogue output or digital output)
- Terminal 8: positive output 3 (analogue output or digital output)
- Terminal 9: negative output 2 (digital output)
- Terminal 10: positive output 2 (digital output)
- Terminal 11: negative output 1 (analogue output)
- Terminal 12: positive output 1 (analogue output)

Fig. 25: Terminal assignment of the 12 push-in terminal strip located in the transmitter housing

# <span id="page-58-1"></span>8.9 Opening the front of the transmitter

To open the front of the transmitter housing, remove either the blind cover or the display module or the Wi-Fi module.

Procedure to open the front of the transmitter if the blind cover is on the front of the device

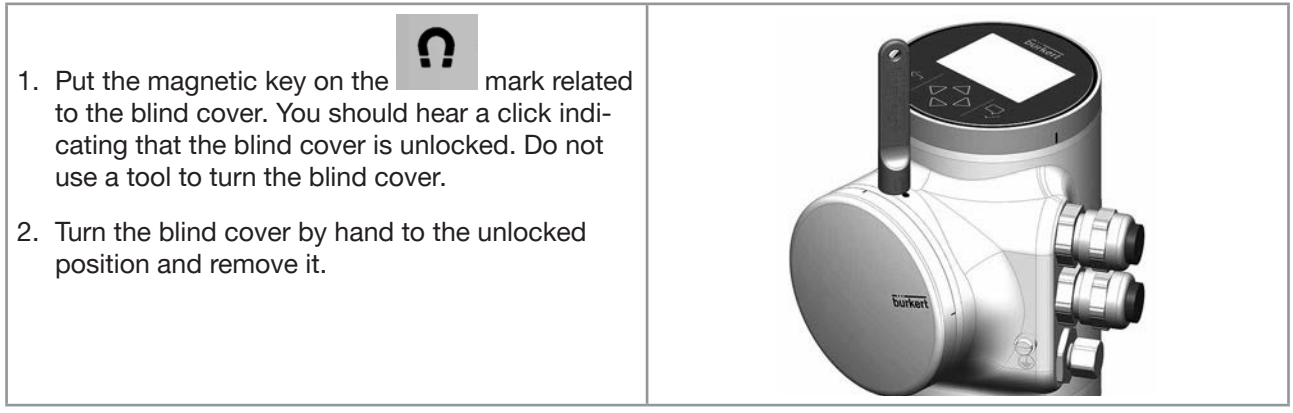

Fig. 26: Procedure to open the front of the transmitter if the blind cover is on the front of the device

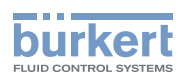

Procedure to open the front of the transmitter if the display module or the Wi-Fi module is on the front of the device

- 1. Remove the blind cover from the top of the transmitter.
- 2. Put the magnetic key on the mark related to the display module or the Wi-Fi module. You should hear a click indicating that the display module or the Wi-Fi module is unlocked. Do not use a tool to turn the display module or the Wi-Fi module.
- 3. Turn the display module or the Wi-Fi module by hand to the unlocked position.
- 4.  $\overline{\phantom{a}}$  Carefully pull the display module or the Wi-Fi module because a cable connects the display module or the Wi-Fi module to the 5. Push the tab of the cable connector to disconnect the display module or the Wi-Fi module from the transmitter. 6. Remove the display module or the Wi-Fi module and put it on a clean surface to protect the seal Push the tab to unlock the cable connector
- Fig. 27: Procedure to open the front of the transmitter if the display module or the Wi-Fi module is on the front of the device

transmitter.

from dirt.

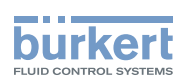

# <span id="page-60-0"></span>8.10 Wiring the device through the M20x1.5 cable glands in stainless steel (device variant with cable glands)

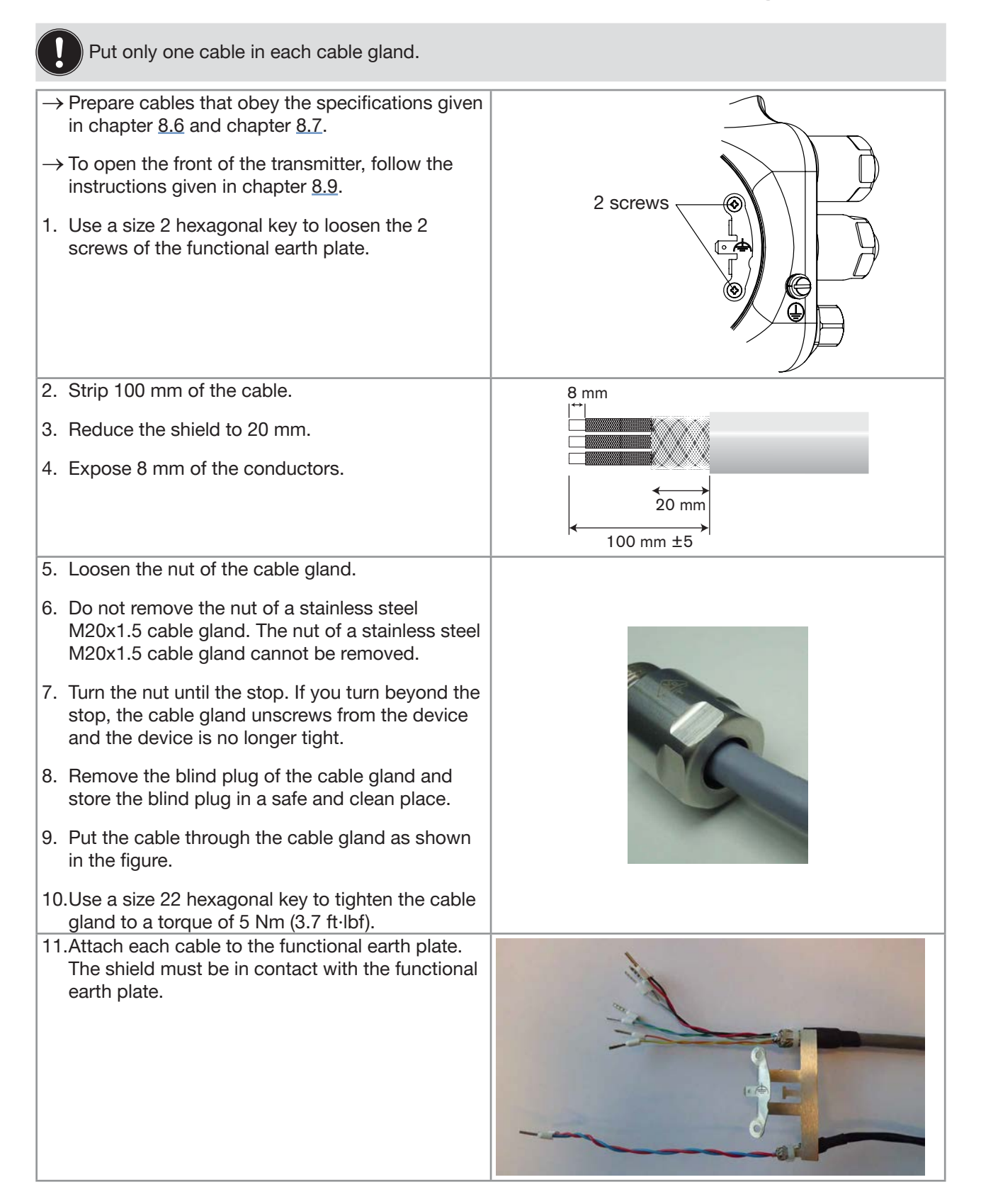

61

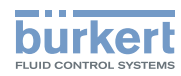

12.Put the functional earth plate in its original place. 13.Use a size 10 hexagonal key to tighten the 2 screws of the functional earth plate to a torque of 0.2 Nm (0.15 ft·lbf). 2 screws Functional earth IT IS NOT MANDATORY TO CONNECT THE DEVICE TO A PROTECTIVE EARTH – MEANT FOR FUTURE USE 14.Put each conductor in the correct terminal of the terminal strip. 15. To connect the 12...35 V DC power supply through the cable glands, refer to chapter [8.13](#page-64-1). 16.To connect the outputs, refer to chapter [8.14](#page-66-1) and chapter [8.15](#page-67-1). 17. Connect the functional earth conductor. See chapter [8.12](#page-64-2). 18.If the display module or the Wi-Fi module is removed, connect it back. 19.Close the front and the top of the transmitter housing.

Fig. 28: Wiring the device through the M20x1.5 cable glands in stainless steel

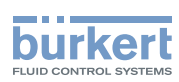

# <span id="page-62-0"></span>8.11 Wiring the device through the M20x1.5 cable glands in nickel plated brass (device variant with cable glands)

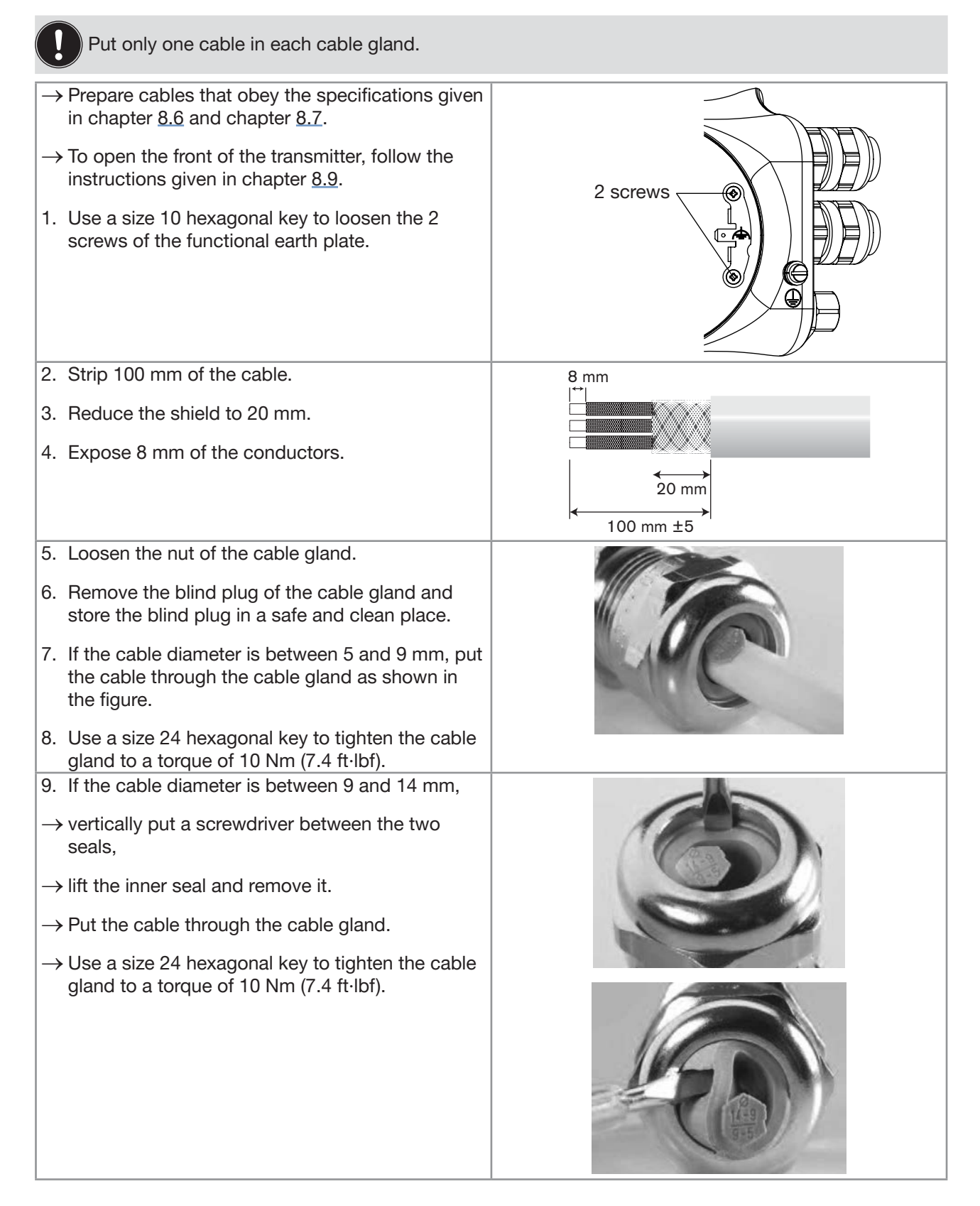

63

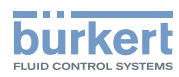

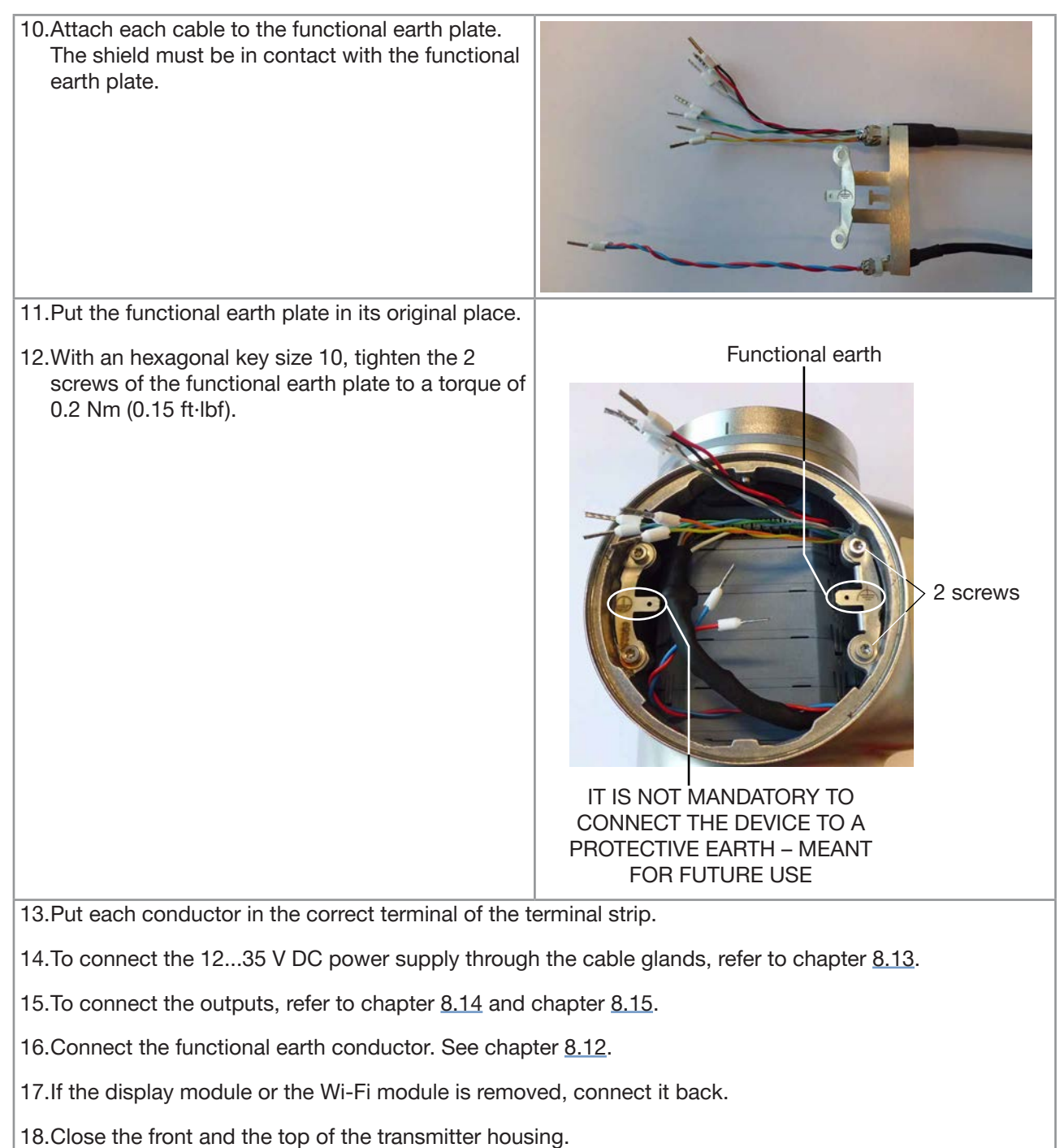

Fig. 29: Wiring the device through the M20x1.5 cable glands in nickel plated brass

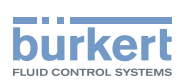

# <span id="page-64-2"></span><span id="page-64-0"></span>8.12 Connecting the functional earth (device variant with two M20x1.5 cable glands)

 $\rightarrow$  For a proper function of device always connect the yellow/green functional earth conductor:

- − either to the functional earth plate in the transmitter housing (see [Fig. 31](#page-65-0) in chapter [8.13](#page-64-1)),
- − or to the functional earth screw on the outer surface of the transmitter housing (see [Fig. 30](#page-64-3)).

If you connect the conductor to the functional earth screw:

 $\rightarrow$  Use a ring cable lug for M4 screw.

 $\rightarrow$  Tighten the M4 screw to a torque between 1.8...2 Nm (1.3...1.4 ft·lbf).

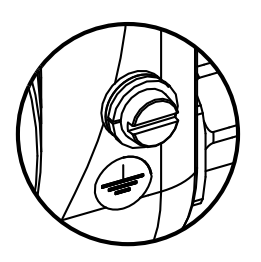

Fig. 30: Functional earth screw on the outer surface of the device

# <span id="page-64-3"></span><span id="page-64-1"></span>8.13 Connecting the device to a 12...35 V DC power supply through the M20x1.5 cable glands (device variant with cable glands)

- 1. Use a 3.0 mm slot screwdriver (any length) and a force of max. 40 N to push the terminal 5 and disconnect the white conductor. Do not cut the white conductor.
- 2. Insulate the white conductor.
- 3. Connect the power supply as shown in [Fig. 31](#page-65-0).

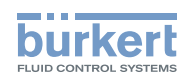

Electrical installation

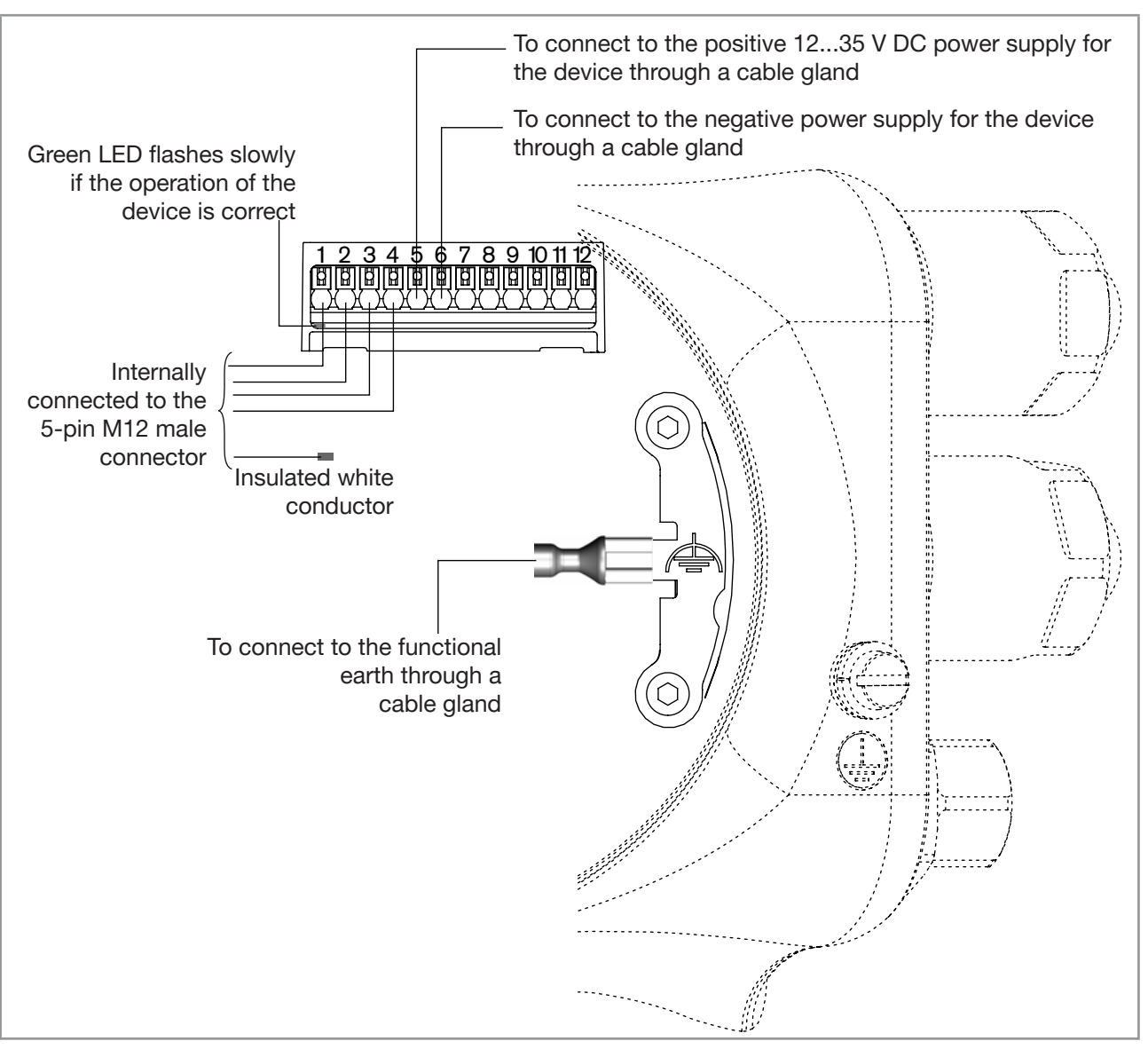

Fig. 31: Connecting the 12...35 V DC power supply through the M20x1.5 cable glands

<span id="page-65-0"></span>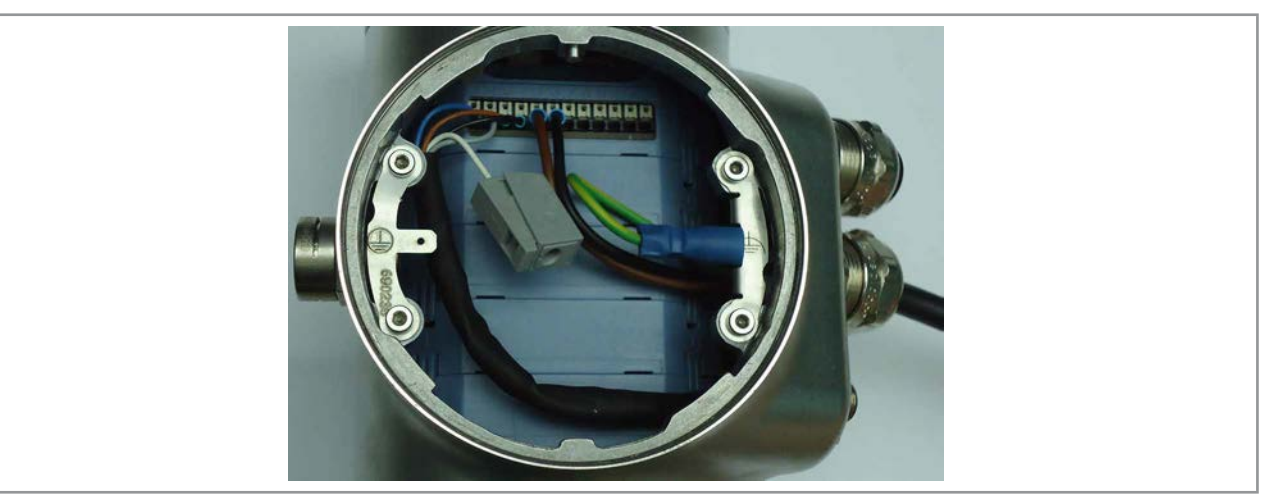

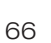

MAN 1000273158 EN Version: M Status: RL (released | freigegeben) printed: 22.06.2022

Fig. 32: Device connected to a 12...35 V DC power supply through the M20x1.5 cable glands

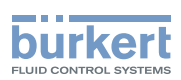

# <span id="page-66-1"></span><span id="page-66-0"></span>8.14 Wiring output 1 (analogue) and output 3 configured as an analogue output (device variant with cable glands)

#### **NOTICE**

Risk of short-circuit if the configuration of output 3 is wrong.

▶ Before wiring output 3 as an analogue output, make sure output 3 is configured as an analogue output in the Parameter menu of the outputs. See chapter [18.2 Changing the type of output 3](#page-287-0).

An analogue output can be wired either in sourcing mode or in sinking mode.

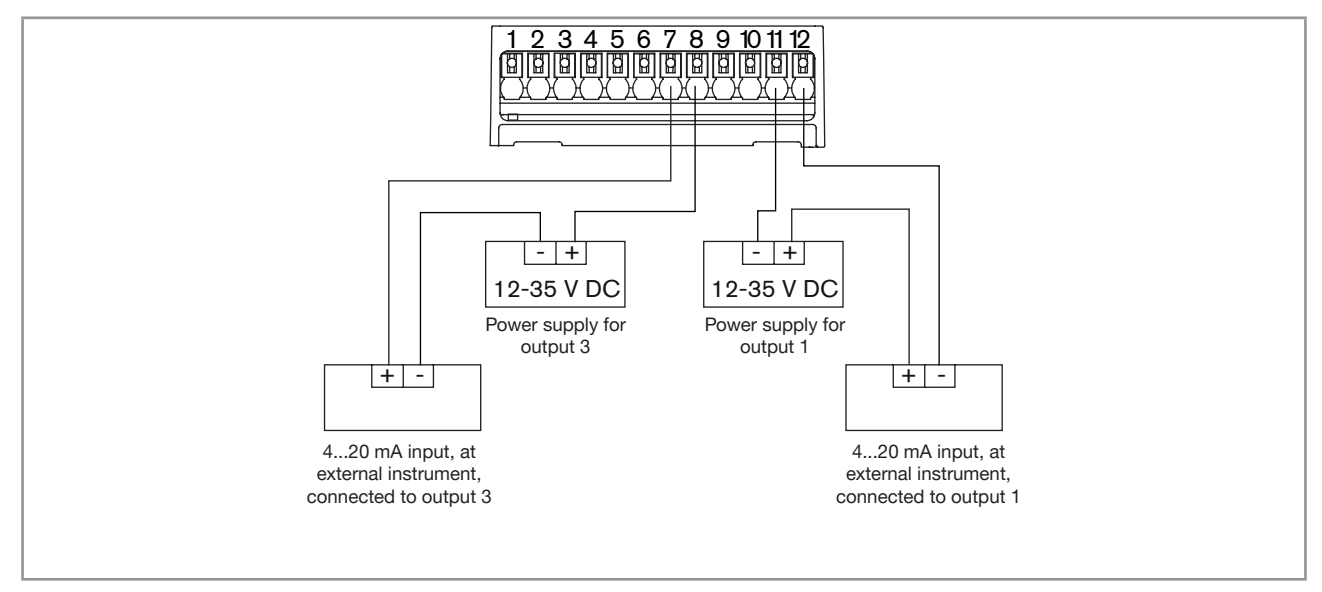

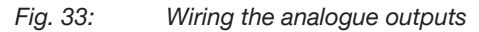

<span id="page-67-1"></span>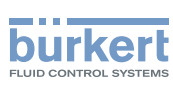

# <span id="page-67-0"></span>8.15 Wiring output 2 (digital) and output 3 configured as a digital output (device variant with cable glands)

#### **NOTICE**

Risk of short-circuit if the configuration of output 3 is wrong.

▶ Before wiring output 3 as a digital output, make sure output 3 is configured as a digital output in the Parameter menu of the outputs. See chapter [18.2 Changing the type of output 3](#page-287-0).

A digital output can be wired either in NPN mode or in PNP mode.

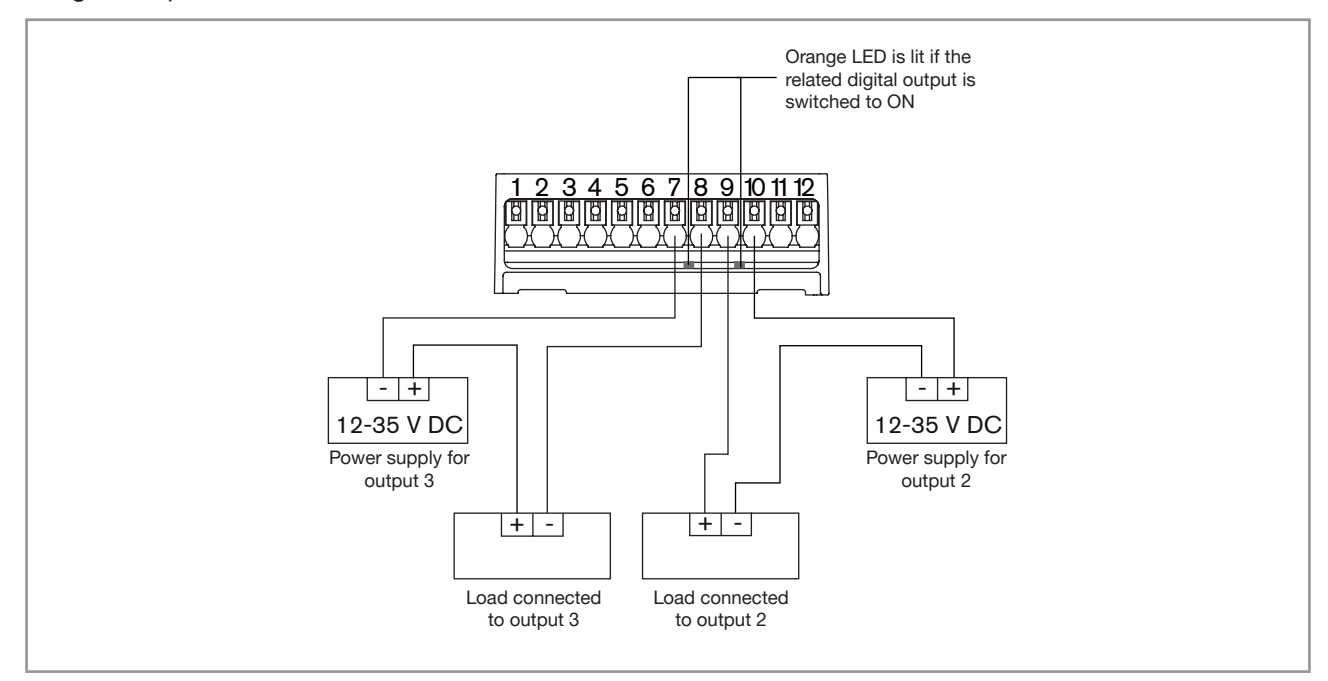

Fig. 34: Wiring the digital outputs

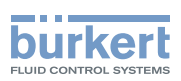

# <span id="page-68-0"></span>8.16 Knowing the status of the Ethernet network (device variant with two 4-pin M12 female connectors – Ethernet device variant)

The status of the Ethernet network is indicated by LEDs. The LEDs are located on the industrial communication module in the transmitter housing.

 $\rightarrow$  To see the LEDs, open the front of the transmitter housing by removing either the blind cover or the display module or the Wi-Fi module; see chapter [8.9](#page-58-1).

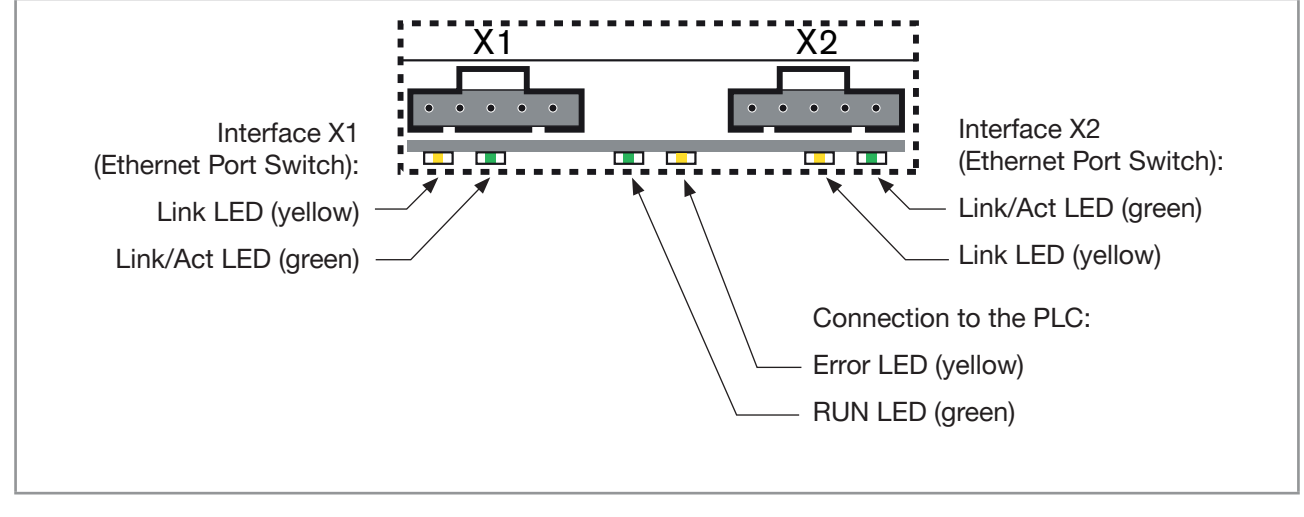

Fig. 35: Status LEDs for the industrial communication module

### Description of the LEDs:

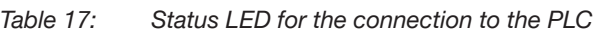

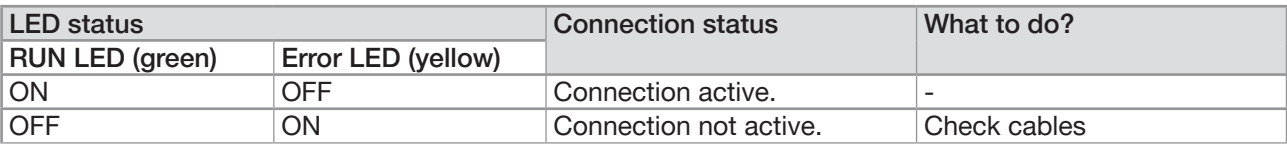

Table 18: Status LEDs for the connection to the Ethernet network

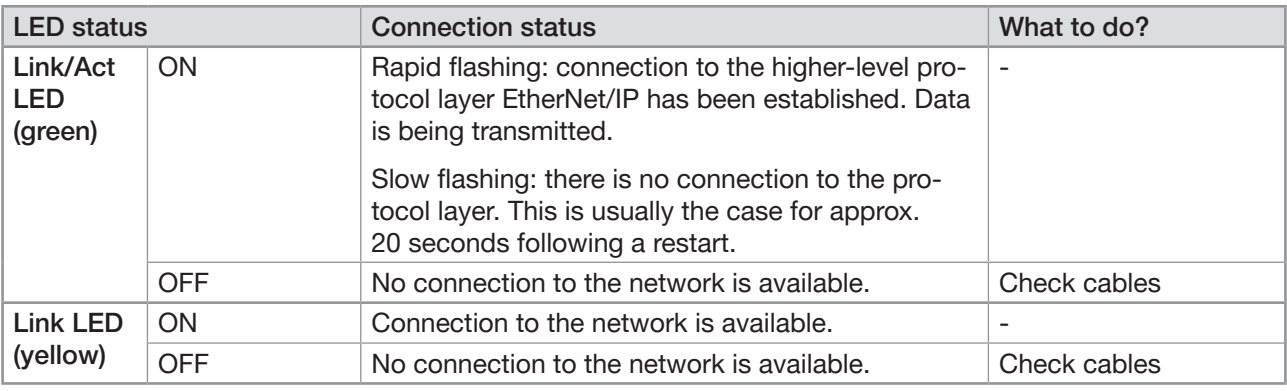

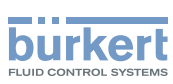

# <span id="page-69-0"></span>8.17 Specifications of the cables and conductors for the 4-pin M12 female connectors

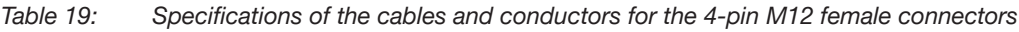

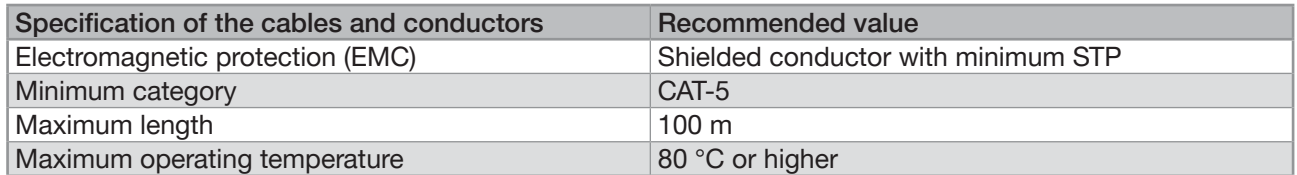

# 8.18 Connecting the device to an Ethernet network (device variant with two 4-pin M12 female connectors – Ethernet device variant)

The two 4-pin M12 female connectors (D-coding) are used to connect the device to an Ethernet network.

Risk of damage to the device if any M12 connector is unused.

▶ Put a screwed plug on all the unused M12 connectors. Screw the plug of the 4-pin M12 female connector to a torque of 1.3 Nm (0.96 ft·lbf).

If a device with two 4-pin M12 female connectors (Ethernet device variant) is connected to an Ethernet network, you must connect it to a büS / CANopen network for the configuration of the device with the software Bürkert Communicator.

If a device is connected to an Ethernet network, the measured process values are transmitted via the Ethernet network.

Each 4-pin M12 female connector (D-coding) has the same pin assignment: See [Fig. 36](#page-69-1).

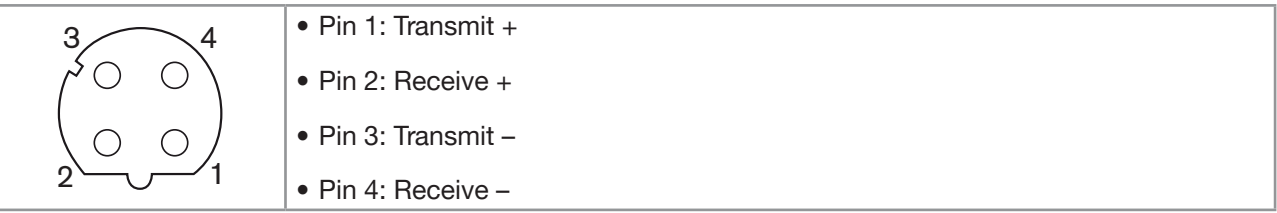

<span id="page-69-1"></span>Fig. 36: Pin assignment of the 4-pin M12 female connector

 $\rightarrow$  Loosen the screwed plug of the 4-pin M12 female connector and store the screwed plug in a safe and clean place.

<span id="page-70-0"></span>Electrical installation Type 8098 FLOWave L

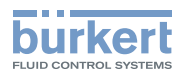

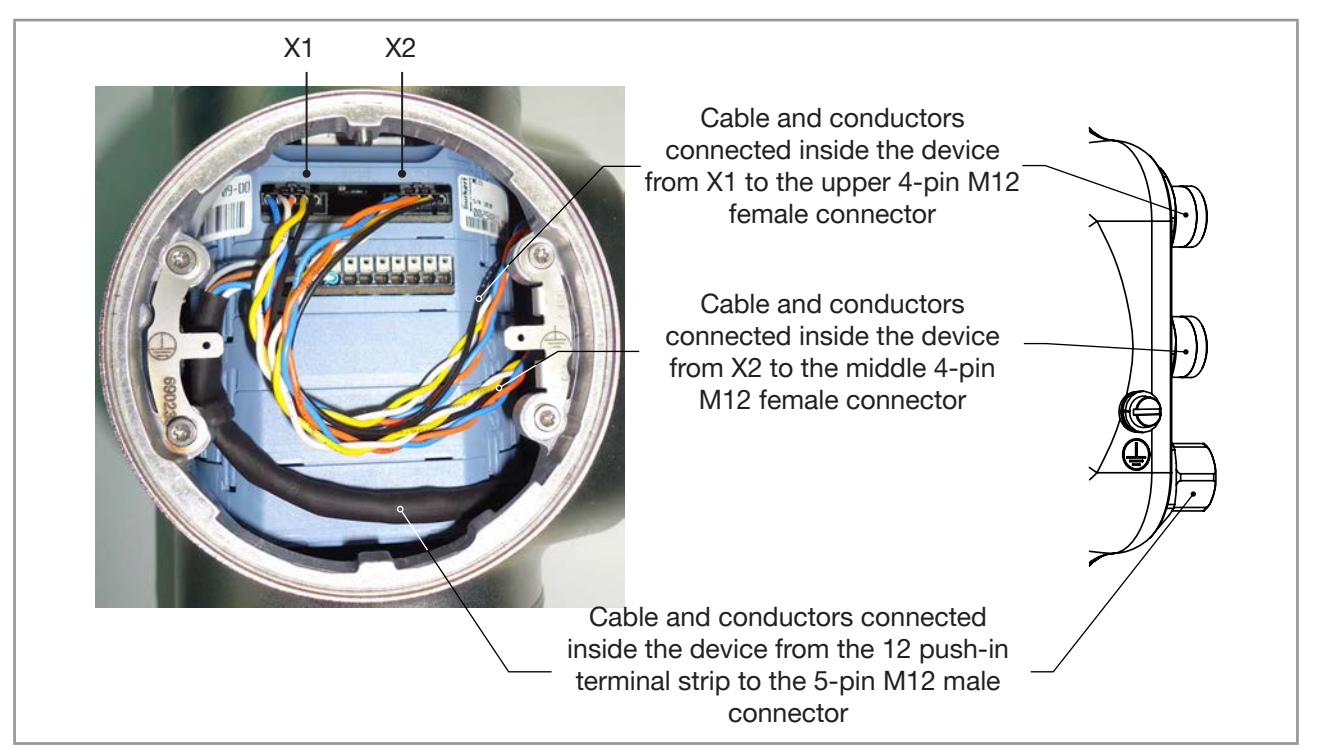

Fig. 37: Wiring ex works of the device with two 4-pin M12 female connectors (Ethernet device variant)

# 8.19 Connecting the functional earth (device variant with two 4-pin M12 female connectors – Ethernet device variant)

For a proper function of device always connect the yellow/green functional earth conductor to the functional earth screw on the outer surface of the transmitter housing.

- $\rightarrow$  Use a ring cable lug for M4 screw.
- $\rightarrow$  Connect the functional earth conductor to the functional earth screw, see [Fig. 38](#page-70-1).
- $\rightarrow$  Tighten the M4 screw to a torque between 1.8...2 Nm (1.3...1.4 ft·lbf).

<span id="page-70-1"></span>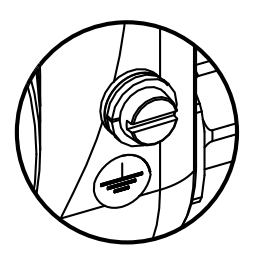

Fig. 38: Functional earth screw on the outer surface of the device

English

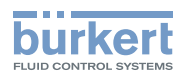
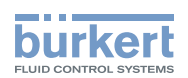

# **Commissioning**

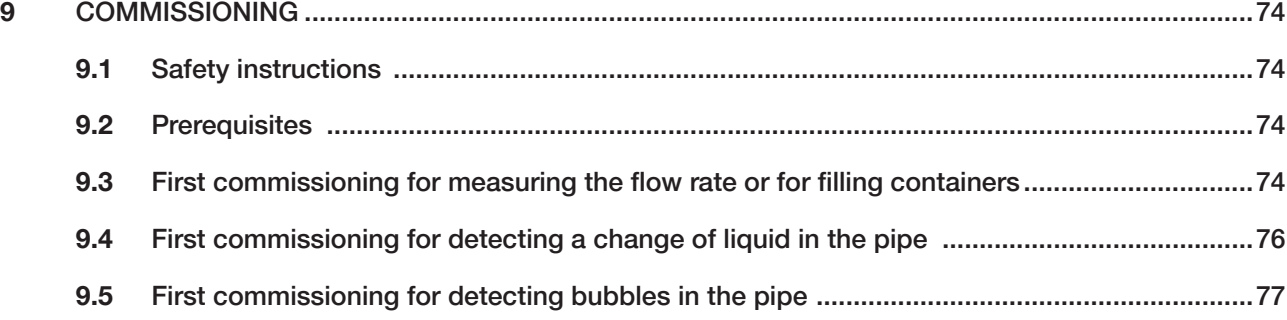

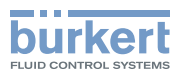

# <span id="page-73-0"></span>9 COMMISSIONING

## 9.1 Safety instructions

#### WARNING

Risk of injury due to non-conforming commissioning.

Non-conforming commissioning could lead to injuries and damage the device and its surroundings.

- ▶ Before commissioning, make sure that the staff in charge have read and fully understood the contents of the operating instructions.
- ▶ In particular, observe the safety recommendations and intended use.
- ▶ The device and the installation must only be commissioned by suitably trained staff.

## 9.2 Prerequisites

- The device is installed into the pipe.
- The electrical installation of the device is performed. The device is correctly connected to the functional earth.
- If your liquid is not water, then make sure that the optional features DF measurement and acoustic transmission factor measurement are activated.

## 9.3 First commissioning for measuring the flow rate or for filling containers

- 1. Energise the device.
- 2. Connect the device to the Bürkert Communicator software. Print a pdf report of all the current settings of the device. Select the process values that you want to monitor graphically. Refer to the Type 8920 Bürkert Communicator software from [country.burkert.com](https://country.burkert.com).
- 3. On the display module, do the settings of the Quick start menu. Refer to chapter [11.2](#page-97-0).
- 4. Make sure that the liquid to process is inside the device.
- 5. If the liquid is not water, then read out the value of the parameter Acoustic transmission factor. Refer to chapter [15.13](#page-225-0).
- If the value is higher than 20  $%$  ±5 %, then the flow rate of the liquid can be measured by the device.
- If the value is lower than 20 %  $\pm 5$  %, then the flow rate of the liquid might not be measured accurately by the device.
- 6. If the liquid is not water, then read out the value of the parameter  $\overline{DF}$ . Refer to chapter [15.12.](#page-215-0)
- If the value is between 0.8 and 1.2, then the flow rate of the liquid can be measured by the device.
- If the value is lower than 0.8 or higher than 1.2, then the flow rate of the liquid might not be measured accurately by the device.

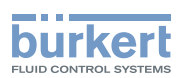

- 7. Set the parameter Viscosity compensation for the liquid:
- If the liquid is water, then make sure that the parameter Viscosity compensation is set to water. Refer to chapter [15.15](#page-240-0).
- If the liquid has a kinematic viscosity that is between 0.5 and 2 mm<sup>2</sup> /s, then you can keep the parameter Viscosity compensation to water. Refer to chapter [15.15](#page-240-0).
- If the liquid is not water or if the liquid kinematic viscosity is lower than 0.5 or higher than 2 mm<sup>2</sup>/s, then set the parameter Viscosity compensation to a value that is adapted to the liquid properties and to the process conditions. Refer to chapter [15.15](#page-240-0).
- 8. Set the parameter Refresh time to Short. Refer to chapter [15.16](#page-246-0).
- 9. To monitor the volume flow rate, set the parameter **Damping** of the volume flow rate:
- To measure a stable volume flow rate or to conduct a teach-in procedure depending on the volume flow rate Teach-in by volume flow, set the parameter Damping of the volume flow rate to Medium. Refer to chapter [15.4.2](#page-150-0) or [15.4.3](#page-152-0).
- To fill containers on a time scale typically ≥ 30 s, set an appropriate damping of the volume flow rate. Refer to chapter [15.4.2](#page-150-0), [15.4.3](#page-152-0) or [15.4.4](#page-153-0).
- To fill containers on a time scale typically < 30 s or to conduct a Teach-in by volume, set the parameter Damping of volume flow rate to None. Refer to chapter [15.4.4](#page-153-0).
- 10. To monitor the mass flow rate, set the parameter Damping of the mass flow rate:
- To measure a stable mass flow rate or to conduct a teach-in procedure depending on the mass flow rate Teach-in by mass flow rate, set the parameter Damping of the mass flow rate to Medium. Refer to chapter [15.5.2](#page-161-0) or [15.5.3](#page-164-0). Set the parameter Damping of the density to Medium. Refer to chapter [15.9.4](#page-196-0).
- To fill containers on a time scale typically ≥ 30 s, set an appropriate damping of the mass flow rate. Refer to chapter [15.5.2](#page-161-0), [15.5.3](#page-164-0) or [15.5.4](#page-165-0). Set the parameter Damping of the density to None. Refer to chapter [15.9.4](#page-196-0).
- To fill containers on a time scale typically  $<$  30 s or to conduct a Teach-in by mass, set the parameter Damping of mass flow rate to None. Refer to chapter [15.5.4](#page-165-0). Set the parameter Damping of the density to None. Refer to chapter [15.9.4](#page-196-0).
- 11. To monitor the volume flow rate, make sure that the volume flow Cut-ofi function is active and set the Cut-off value. Refer to chapter [15.4.9](#page-158-0) or [15.4.10](#page-159-0).
- 12. To monitor the mass flow rate, make sure that the mass flow Cut-off function is active and set the Cut-off value. Refer to chapter [15.5.9](#page-169-0) or [15.5.10](#page-170-0).
- 13. To monitor the mass flow rate, calibrate Density by either using a teach-in procedure, either setting offset and slope value of density. Refer to chapter [17.19](#page-275-0).
- 14. Set the parameter K factor. Refer to chapter [17.7](#page-263-0). The K factor applies to both process values volume flow rate and mass flow rate.
- 15. There can be negative flows at the start or end of a batching step. By default, the counting directions of the volume totalizers and mass totalizers and of the pulse outputs are set to Positive only and will not take backwards flows into account. If necessary, depending on the rest of the batching system, set the counting directions to Both directions. Refer to chapter [15.8.2](#page-186-0) for volume totalizer, refer to chapter [18.5.4](#page-295-0) for pulse output, refer to chapter [15.11.2](#page-208-0) for mass totalizer.
- 16. Check the correct behaviour of the device by using the menu Simulation. Refer to chapter [17.27](#page-282-0).

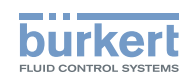

- <span id="page-75-0"></span>17. With the Bürkert Communicator software, print a pdf report of the new settings of the device.
- 18. Select the process values that you want to save and export the selected data under the format (\*.edipdb). Refer to the Type 8920 Operating Instruction.
- 19. Disconnect the Bürkert Communicator software from the device.

## 9.4 First commissioning for detecting a change of liquid in the pipe

- 1. Energise the device.
- 2. Connect the device to the Bürkert Communicator software. Print a pdf report of all the current settings of the device. Select the process values that you want to monitor graphically. Refer to the Type 8920 Bürkert Communicator software from [country.burkert.com](https://country.burkert.com).
- 3. On the display module, do the settings of the Quick start menu. Refer to chapter [11.2](#page-97-0).
- 4. If the liquid is not water, then read out the value of the Acoustic transmission factor. Refer to chapter [15.13](#page-225-0).
- If the value is higher than 20  $\%$  ±5  $\%$ , then the flow rate of the liquid can be measured by the device.
- If the value is lower than 20 %  $\pm 5$  %, then the flow rate of the liquid might not be measured accurately by the device.
- 5. If the liquid is not water, then read out the value of the DF. Refer to chapter [15.12.](#page-215-0)
- If the value is between 0.8 and 1.2, then the flow rate of the liquid can be measured by the device.
- If the value is lower than 0.8 or higher than 1.2, then the flow rate of the liquid might not be measured accurately by the device.
- 6. Adjust the parameter Damping of the acoustic transmission factor, depending on your application. Refer to chapter [15.13.3](#page-226-0) or [15.13.4](#page-228-0).
- 7. Adjust the parameter Damping of the DF, depending on your application. Refer to chapter [15.12.3](#page-216-0) or [15.12.4](#page-217-0).
- 8. Check the correct behaviour of the device by using the menu Simulation. Refer to chapter [17.27](#page-282-0).
- 9. With the Bürkert Communicator software, print a pdf report of the new settings of the device.
- 10. Select the process values that you want to save and export the selected data under the format (\*.edipdb). Refer to the Type 8920 Operating Instruction.
- 11. Disconnect the Bürkert Communicator software from the device.

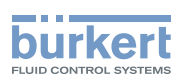

## <span id="page-76-0"></span>9.5 First commissioning for detecting bubbles in the pipe

- 1. Energise the device.
- 2. Connect the device to the Bürkert Communicator software. Print a pdf report of all the current settings of the device. Select the process values that you want to monitor graphically. Refer to the Type 8920 Bürkert Communicator software from [country.burkert.com](https://country.burkert.com).
- 3. On the display module, do the settings of the Quick start menu. Refer to chapter [11.2](#page-97-0).
- 4. If the liquid is not water, then read out the value of the Acoustic transmission factor. Refer to chapter [15.13](#page-225-0).
- If the value is higher than 20  $\%$  ±5  $\%$ , then the flow rate of the liquid can be measured by the device. Refer to chapter [15.12](#page-215-0).
- If the value is lower than 20 %  $\pm$ 5 %, then the flow rate of the liquid might not be measured accurately by the device.
- 5. If the liquid is not water, then read out the value of the DF. Refer to chapter [15.12.](#page-215-0)
- If the value is between 0.8 and 1.2, then the flow rate of the liquid can be measured by the device.
- If the value is lower than 0.8 or higher than 1.2, then the flow rate of the liquid might not be measured accurately by the device.
- 6. Adjust the parameter Damping of the acoustic transmission factor, depending on your application. Refer to chapter [15.12.3](#page-216-0) or [15.12.4](#page-217-0).
- 7. Check the correct behaviour of the device by using the menu Simulation. Refer to chapter [17.27](#page-282-0).
- 8. With the Bürkert Communicator software, print a pdf report of the new settings of the device.
- 9. Select the process values that you want to save and export the selected data under the format (\*.edipdb). Refer to the Type 8920 Operating Instruction.
- 10. Disconnect the Bürkert Communicator software from the device.

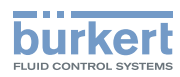

Commissioning Type 8098 FLOWave L

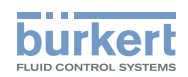

# Doing the settings

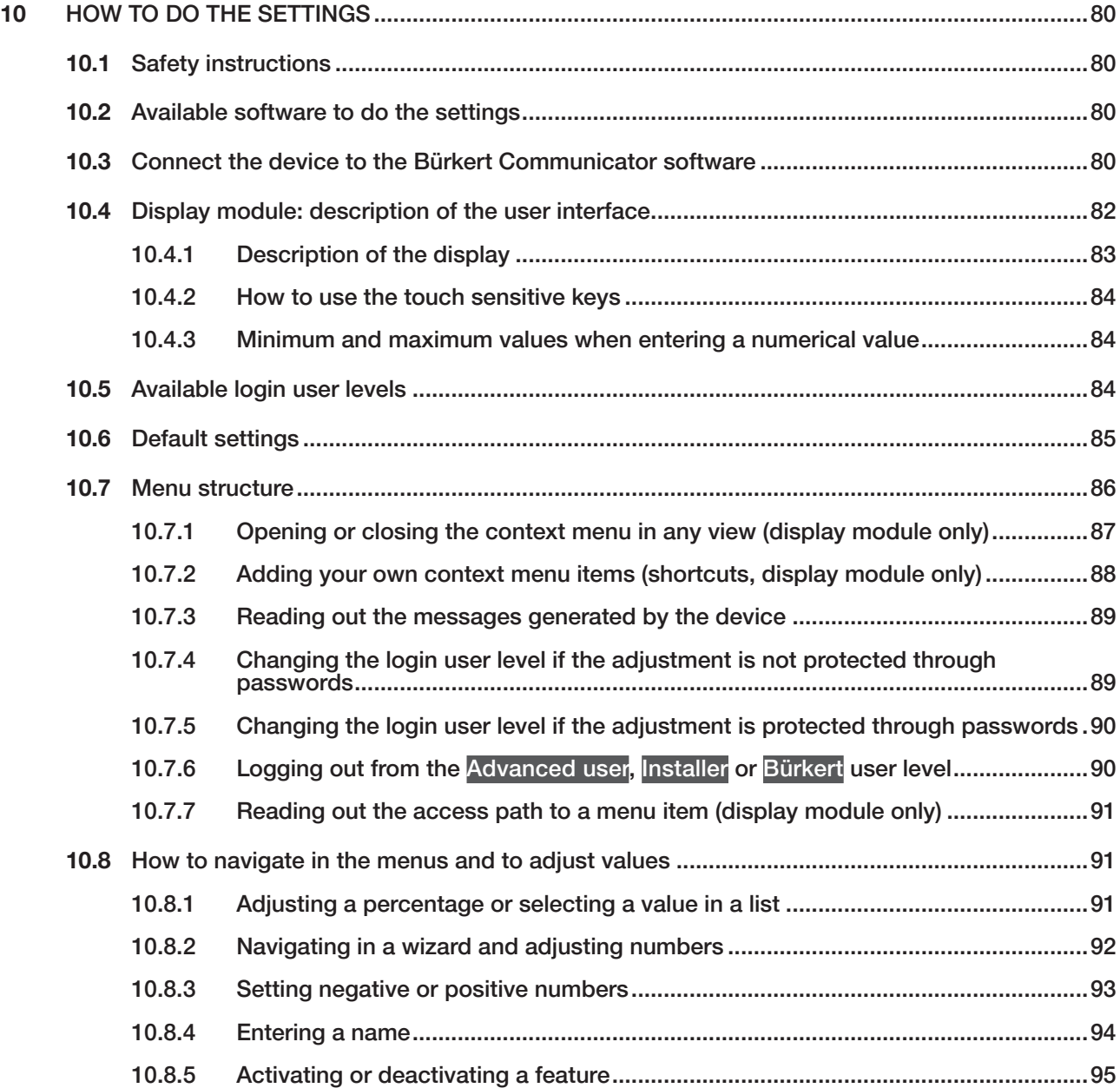

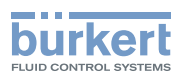

# <span id="page-79-0"></span>10 HOW TO DO THE SETTINGS

## 10.1 Safety instructions

#### WARNING

Risk of injury due to non-conforming adjustment.

Non-conforming adjustment could lead to injury and damage the device and its surroundings.

- ▶ The operators in charge of adjustment must have read and understood the contents of the Operating Instructions.
- ▶ In particular, observe the safety recommendations and intended use.
- ▶ The device/installation must only be adjusted by suitably trained staff.

## 10.2 Available software to do the settings

The settings of the device can be done with:

- the Type ME31 display module. The device can be equipped with a display module or not.
- the Type 8920 Bürkert Communicator software, which must be installed on a PC.

The menu structure is the same in the display module and in the Bürkert Communicator software.

- $\rightarrow$  To do the settings of the device with the Type ME31 display module, refer to the next chapters of these Operating Instructions, starting with chapter [10.4 Display module: description of the user interface](#page-81-1).
- $\rightarrow$  To use the Bürkert Communicator software, first prepare the necessary hardware and the software. Refer to chapter [10.3](#page-79-1). Then do the settings as described in these Operating Instructions, starting with chapter [10.4.3](#page-83-1)  [Minimum and maximum values when entering a numerical value](#page-83-1).
- $\rightarrow$  To use some specific functions that are only available with the Bürkert Communicator software, refer to the Type 8920 Operating Instructions, available on the internet at [country.burkert.com](https://country.burkert.com).
- $\rightarrow$  To get detailed information on the software of the Type ME31 display module, refer to the related Operating Instructions, available on the internet at [country.burkert.com](https://country.burkert.com).

## <span id="page-79-1"></span>10.3 Connect the device to the Bürkert Communicator software

To do the settings with the Type 8920 Bürkert Communicator software, do the following steps:

- 1. Buy the USB-büS interface set with article number 772426 from Bürkert.
- 2. Download the latest version of the Type 8920 Bürkert Communicator software from [country.burkert.com](https://country.burkert.com).
- 3. Install the Bürkert Communicator software on a PC. Obey the installation recommendations given in the USB-büS interface set. During installation, the büS stick must not be inserted at the PC.
- 4. Screw the termination resistance into the Y plug or activate the device internal termination resistor (see chapter [12.6.3](#page-111-0)).
- 5. Screw the female M12 connector at the end of the delivered cable into the Y plug.

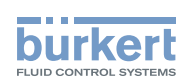

- 6. Insert the mini-USB of the cable into the delivered büS stick. Do not insert the mini-USB of the cable into any equipment other than the büS stick.
- 7. Insert the appropriate power adapter into the AC/DC adapter.
- 8. Connect the cable of the AC/DC adapter to the related connector of the female M12 connector.

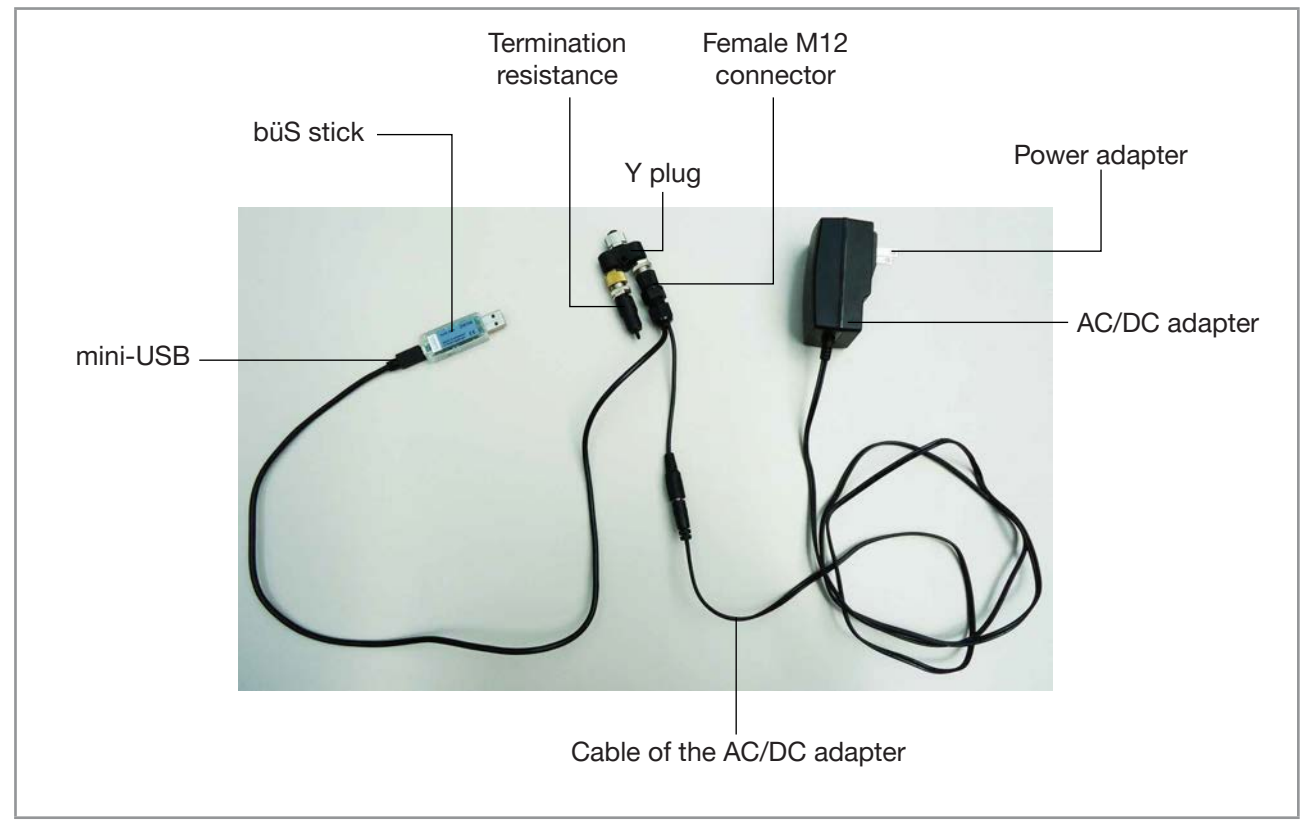

Fig. 39: Assembled connection cables, plugs and büS stick

- 9. Screw the Y plug on the male M12 connector of the device.
- 10.Insert the büS stick into a USB port of the PC.
- 11.Wait until the Windows pilot of the büS stick has been completely installed on the PC.
- 12.Connect the AC/DC adapter to the power supply.
- 13.Start the Bürkert Communicator software.
- 14. Click on **F**<sup>3</sup> in the Bürkert Communicator software to establish the communication between the Bürkert Communicator software and the device. A window opens.

#### 15.Select büS-Stick.

- 16. Choose the port Bürkert büS Stick, click on Finish and wait until the device symbol appears in the list of devices.
- 17.In the list of devices, click on the symbol related to the device. The menu structure for the device is displayed.

<span id="page-81-1"></span>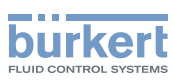

## <span id="page-81-0"></span>10.4 Display module: description of the user interface

To get detailed information on the display software, refer to the Operating Instructions of the Type ME31 display software, available on the internet at [country.burkert.com.](https://country.burkert.com)

The user interface is made up of a display and touch sensitive keys.

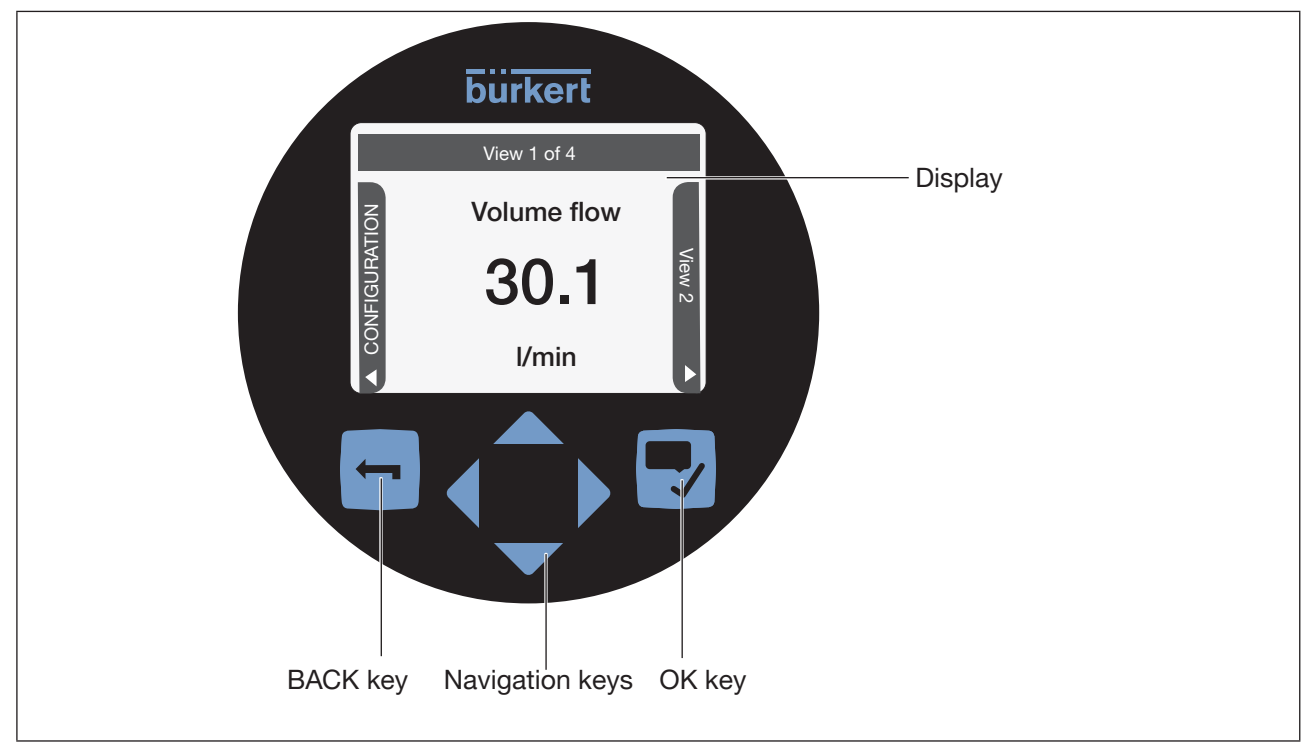

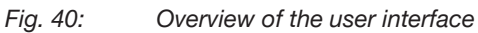

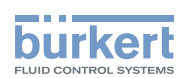

## <span id="page-82-0"></span>10.4.1 Description of the display

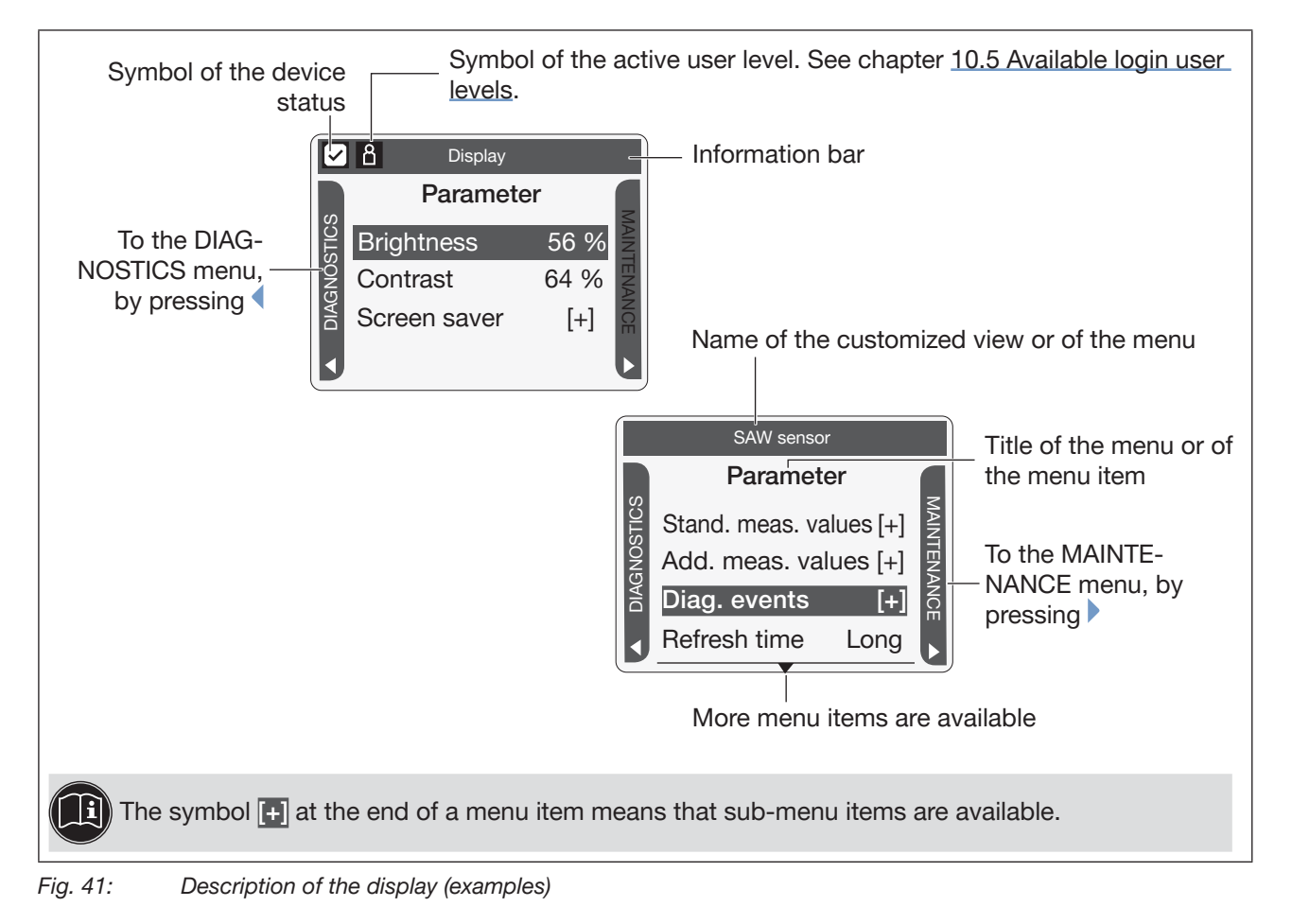

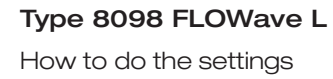

<span id="page-83-0"></span>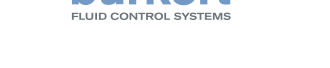

### 10.4.2 How to use the touch sensitive keys

The highlighted terms are related to menus or menu items. H

#### Table 20: How to use the keys

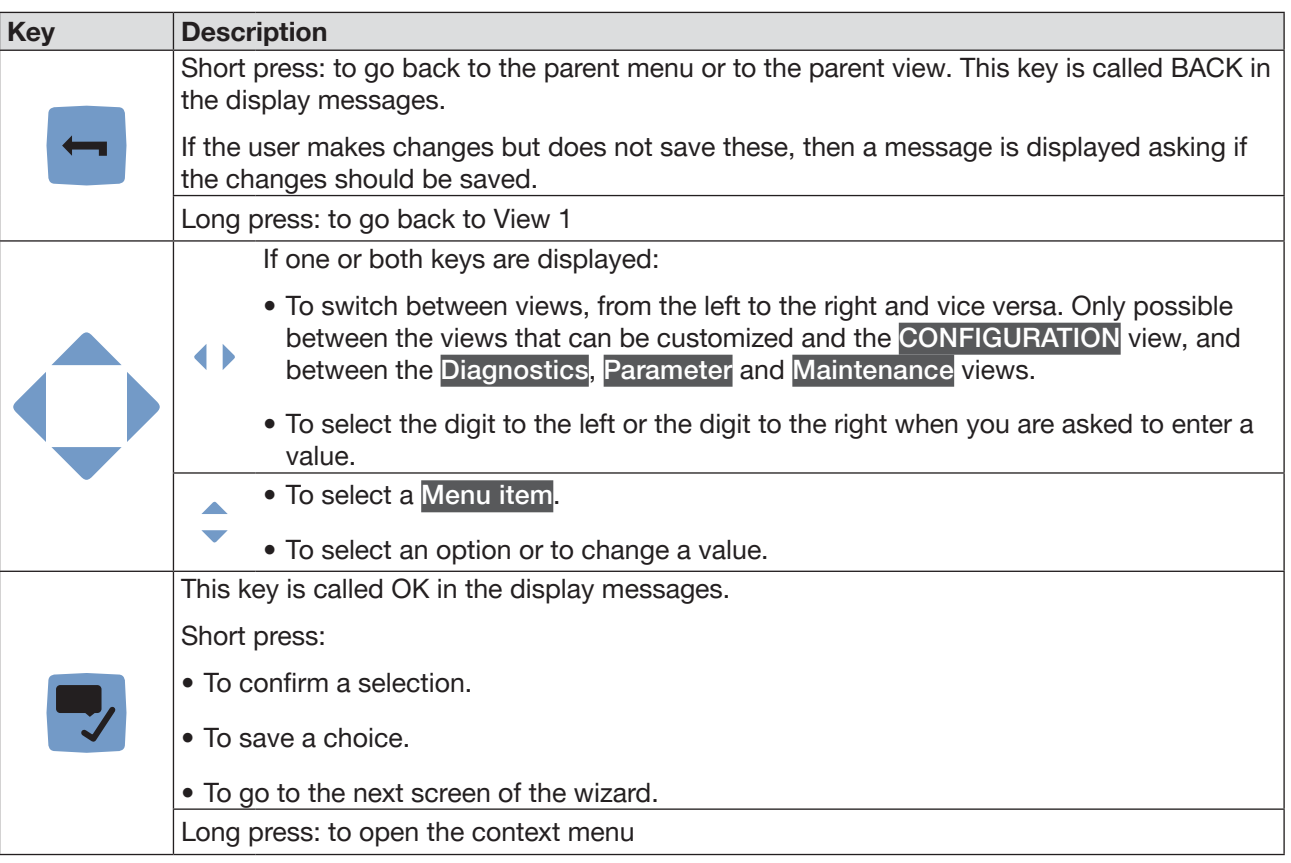

#### <span id="page-83-1"></span>10.4.3 Minimum and maximum values when entering a numerical value

When you are requested to enter or to change a numerical value, the minimum and maximum authorized values are always displayed.

## <span id="page-83-2"></span>10.5 Available login user levels

The following 4 login user levels are available to operate or adjust the device:

- the basic user level, which is the level with the least functions,
- the Advanced User user level,
- the *Installer* user level (default),
- the Bürkert user level.

By default, the device adjustment is not protected by passwords.

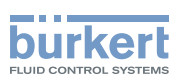

<span id="page-84-0"></span>[Table 21](#page-84-1) shows the symbol displayed in the information bar, depending on the user level that is active on the device, and what can be done with each type of user level.

<span id="page-84-1"></span>Table 21: Possible login user levels

| Symbol <sup>1)</sup> | <b>User level</b>       | <b>Description</b>                                                                                                    |
|----------------------|-------------------------|----------------------------------------------------------------------------------------------------|
| No symbol            | Basic user              | • No password is required.<br>• The menu items with the symbol <b>The anable read-only access.</b><br>. Not all the menu items that are available with a higher user level are<br>displayed.                                                                                    |
|                      | <b>Advanced</b><br>user | • Password required, if the password protection is active (see chapter 12.15).<br>Default password is 005678.<br>• The menu items with the symbol <b>Let</b> enable read-only access.<br>• Not all the menu items that are available with a higher user level are<br>displayed. |
|                      | <b>Installer</b>        | • Password required, if the password protection is active (see chapter 12.15).<br>Default password is 001946.<br>• This level is active by default (and by default, password protection is<br>switched off).<br>• All the available menu items can be adjusted.                 |
|                      | <b>Bürkert</b>          | • Password required, if the password protection is active (see chapter 12.15).<br>• Only for Bürkert service.                                                                                                    |

<sup>1)</sup> displayed in the information bar, only if the adjustment is protected through passwords.

 $\rightarrow$  If you have forgotten your passwords, you can restore the default passwords with the Type 8920 Bürkert Communicator software. Refer to the related Operating Instructions.

## 10.6 Default settings

You can find the default settings of the device in the CANopen supplement for the Type 8098 FLOWave L at [country.burkert.com](https://country.burkert.com).

 $\rightarrow$  Before making any changes to the settings, use the Bürkert Communicator software to print a pdf file with all the default settings of the device.

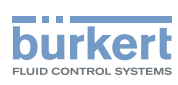

## <span id="page-85-0"></span>10.7 Menu structure

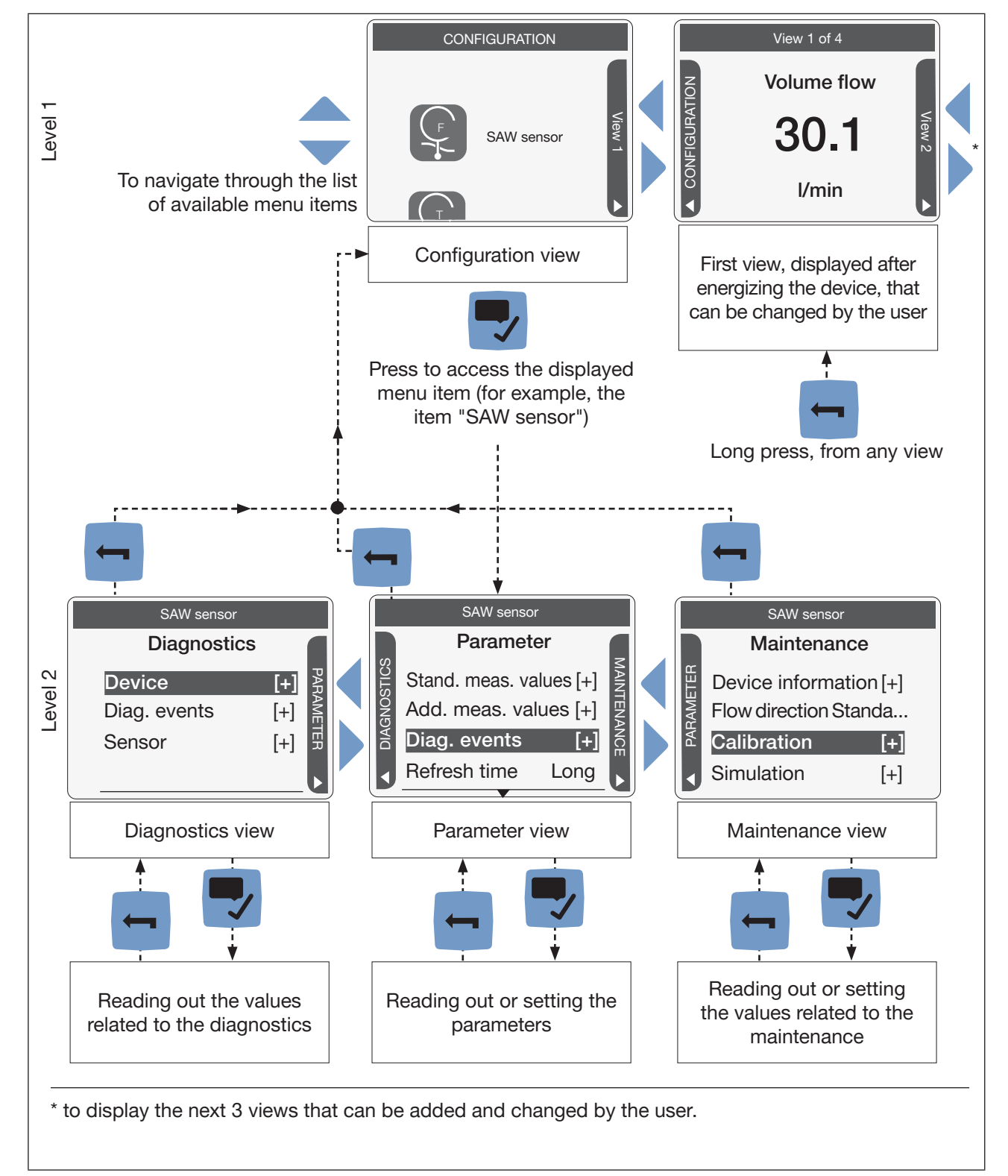

Fig. 42: Menu structure of the FLOWave

A context menu can be opened in any view: see chapter [10.7.1](#page-86-1).

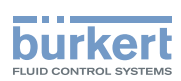

#### <span id="page-86-1"></span><span id="page-86-0"></span>10.7.1 Opening or closing the context menu in any view (display module only)

The user can open a context menu in any view. The content depends on the active view.

To open the context menu:

 $\rightarrow$  Press and hold  $\overline{\mathbf{v}}$ .

The context menu is open.

To close the context menu without leaving the active view:

 $\rightarrow$  Press  $\Box$ .

The context menu is closed.

Context menu content depending on the view:

Table 22: Context menu depending on the view

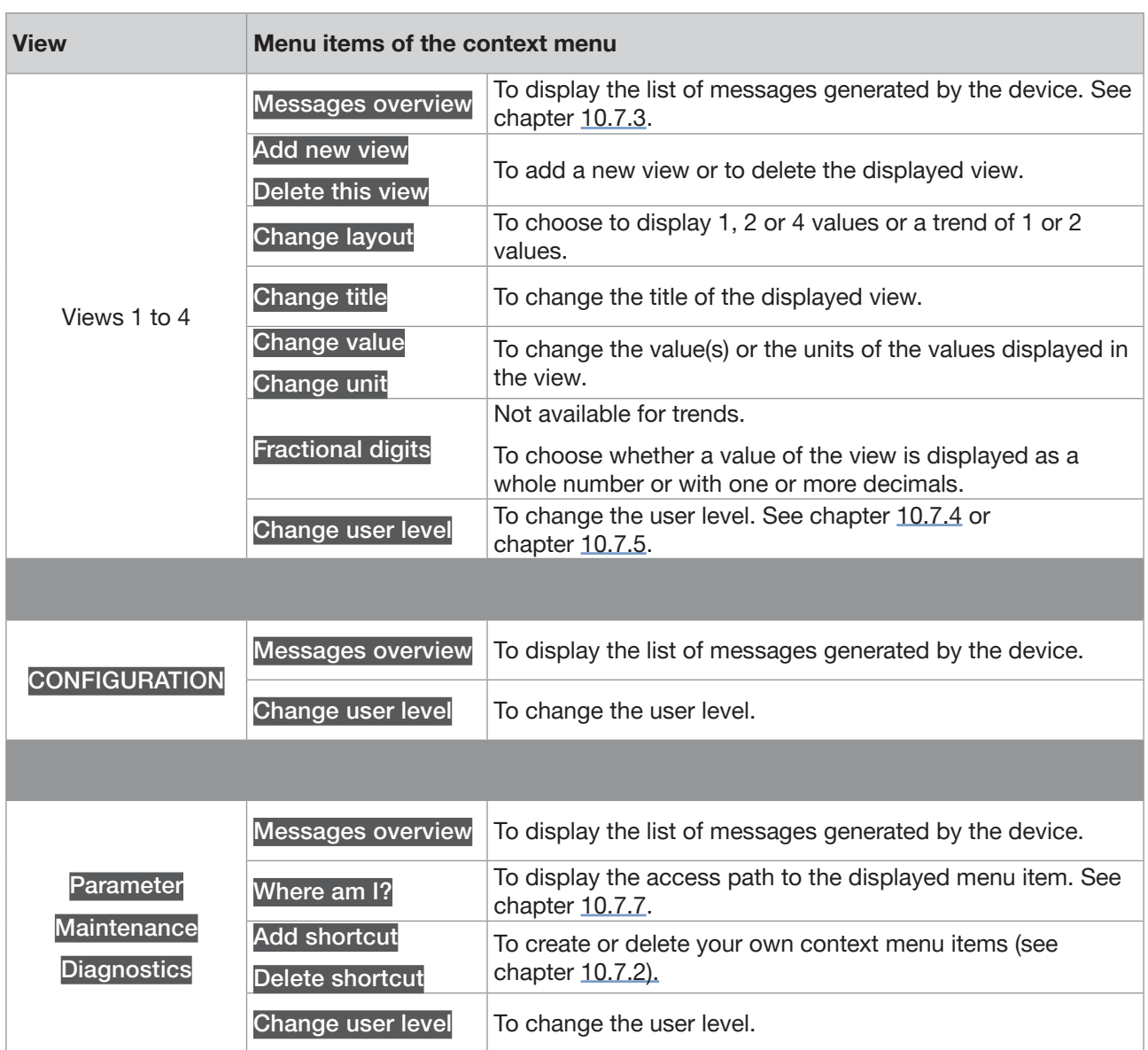

87

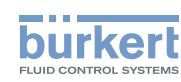

<span id="page-87-0"></span>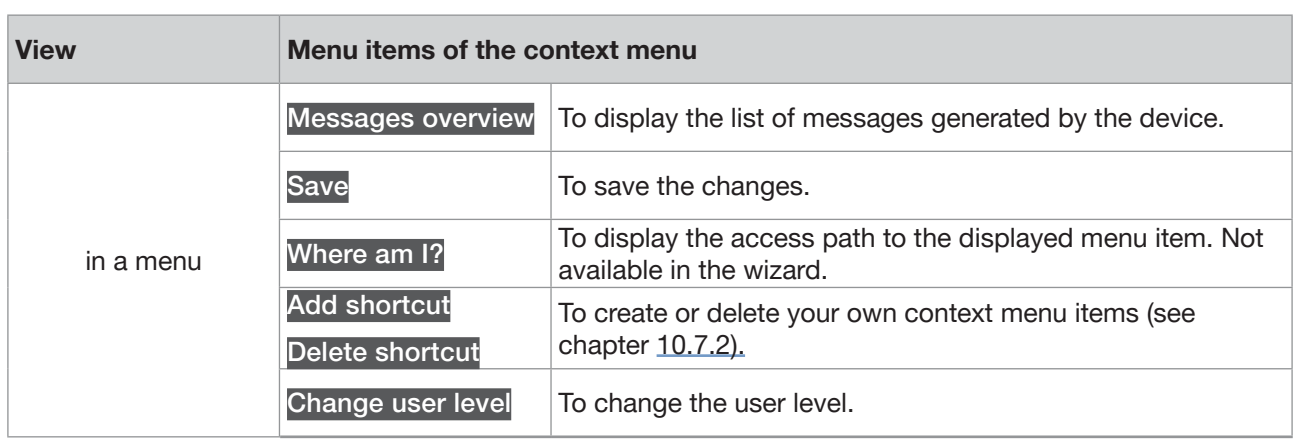

#### <span id="page-87-1"></span>10.7.2 Adding your own context menu items (shortcuts, display module only)

If you are in the Parameter, Maintenance or Diagnostics view or in a menu, you can add up to 3 shortcuts to the context menu. These shortcuts then appear in every context menu and allow the user to jump directly to the selected view or menu item.

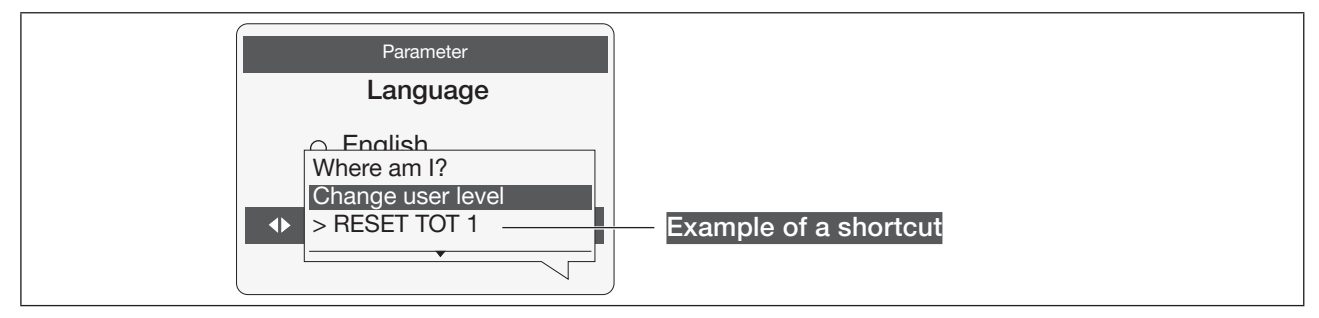

Fig. 43: Shortcut example

To add a shortcut to the context menu:

 $\rightarrow$  Go to the view or menu for which a shortcut should be created.

 $\rightarrow$  Press and hold  $\blacktriangledown$  to open the context menu.

- **Add shortcut**
- $\rightarrow$  Enter a name for this shortcut: see chapter [10.8.4 Entering a name](#page-93-1).

 $\rightarrow \blacklozenge$  OK to confirm the name entered. -----

The shortcut to this view or to this menu is added to the context menu.

<span id="page-88-0"></span>How to do the settings

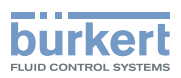

To delete a shortcut from the context menu:

- $\rightarrow$  Press and hold  $\overline{\mathcal{V}}$  to open the context menu.
- $\rightarrow$  By using the shortcut to be deleted, go to the view or menu item.
- $\rightarrow$  Press and hold  $\overline{\vee}$  to open the context menu.
- Delete shortcut ---- $\blacktriangleright$  Confirm.

 $\blacktriangledown$  The shortcut to this view or to this menu item is deleted from the context menu.

#### <span id="page-88-1"></span>10.7.3 Reading out the messages generated by the device

The device generates messages to inform you, for example, that a problem has occurred or that a process value limit has been reached.

 $\rightarrow$  To read out the messages in the Bürkert Communicator software, refer to the Operating Instructions Type 8920, available on the internet at [country.burkert.com](https://country.burkert.com).

Do the following to display the generated messages on the display module:

- $\overline{\mathbf{v}}$  Long press, to open the context menu.
- Messages overview -----> **V** Confirm.

 $\blacktriangledown$  The generated messages are displayed. Some messages can be acknowledged.

#### <span id="page-88-2"></span>10.7.4 Changing the login user level if the adjustment is not protected through passwords

#### By default:

- the **Installer** user level is active on the device,
- the adjustment is not protected through passwords,
- the symbol related to the Installer user level is not displayed in the information bar.

You can only change to the Bürkert user level.

 $\rightarrow$  To change the login user level in the Bürkert Communicator software, refer to the Operating Instructions Type 8920, available on the internet at [country.burkert.com](https://country.burkert.com).

Do the following to change the login user level on the display module:

- $\overline{\mathcal{L}}$  Long press, to open the context menu.
- Change user level  $\longrightarrow \blacktriangleright$  Confirm.
- $\blacktriangleright$  Choose the Bürkert user level  $\blacktriangleright$   $\blacktriangleright$   $\blacktriangleright$  Confirm.
- $\rightarrow \rightarrow \rightarrow \rightarrow$  Enter the password ----  $\rightarrow \rightarrow$  Confirm.
- The user level is changed.
- $\rightarrow$  To activate the adjustment protection through passwords, refer to chapter [12.15](#page-123-0).

<span id="page-89-1"></span>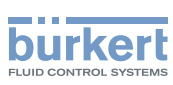

#### <span id="page-89-0"></span>10.7.5 Changing the login user level if the adjustment is protected through passwords

If the adjustment is protected through passwords, the symbol related to the active user level is displayed in the information bar.

 $\rightarrow$  To change the login user level in the Bürkert Communicator software, refer to the Operating Instructions Type 8920, available on the internet at [country.burkert.com](https://country.burkert.com).

Do the following to change the login user level on the display module:

- $\checkmark$  Long press, to open the context menu.
- Change user level  $\rightarrow$   $\rightarrow$  Confirm.
- Choose Logout (not available if the basic user is logged in)  $--- \rightarrow \rightarrow$  Confirm.
- Long press, to open the context menu.
- Change user level  $\rightarrow$   $\rightarrow$  Confirm.
- Choose the user level  $\rightarrow$   $\rightarrow$  Confirm.
- $\bullet$  Enter the password  $\bullet$   $\bullet$   $\bullet$  Confirm.

 $\bullet$  The user level is changed. The related symbol is displayed in the information bar.

 $\rightarrow$  To deactivate the adjustment protection through passwords, refer to chapter [12.17](#page-124-0).

#### 10.7.6 Logging out from the Advanced user, Installer or Bürkert user level

If the adjustment is protected through passwords:

- the symbol related to the active user level is displayed in the information bar.
- you are automatically logged out after the activation delay of the screen saver has elapsed.
- $\rightarrow$  To log out from the active user level in the Bürkert Communicator software, refer to the Operating Instructions Type 8920, available on the internet at **[country.burkert.com](https://country.burkert.com)**.

Do the following to log out from the Advanced user, the Installer or the Bürkert user level and to go to the basic user level:

Long press, to open the context menu.

Change user level  $\rightarrow \rightarrow \rightarrow$  Confirm.

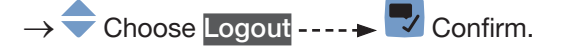

The basic user level is active.

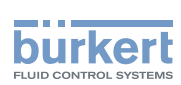

#### <span id="page-90-1"></span><span id="page-90-0"></span>10.7.7 Reading out the access path to a menu item (display module only)

If you are lost in the menu structure, you can display the access path.

- $\rightarrow$   $\rightarrow$  Long press, to open the context menu.
- $\rightarrow$  Where am I? ----  $\rightarrow$  Confirm.

MAN 1000273158 EN Version: M Status: RL (released | freigegeben) printed: 22.06.2022

 $\bullet$  Read out the access path to the displayed menu item.

## 10.8 How to navigate in the menus and to adjust values

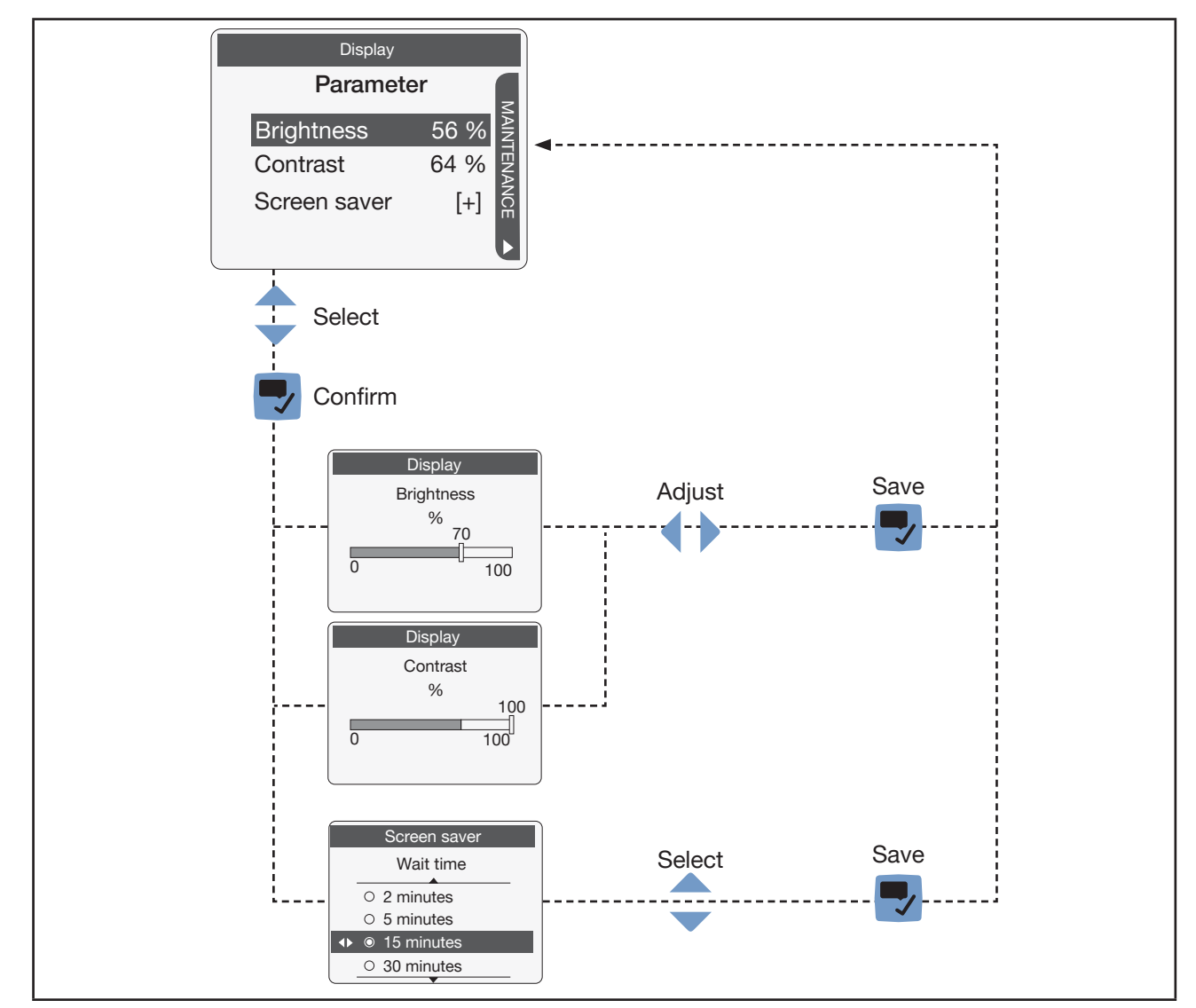

#### 10.8.1 Adjusting a percentage or selecting a value in a list

Fig. 44: Adjusting a percentage or selecting a value in a list

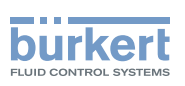

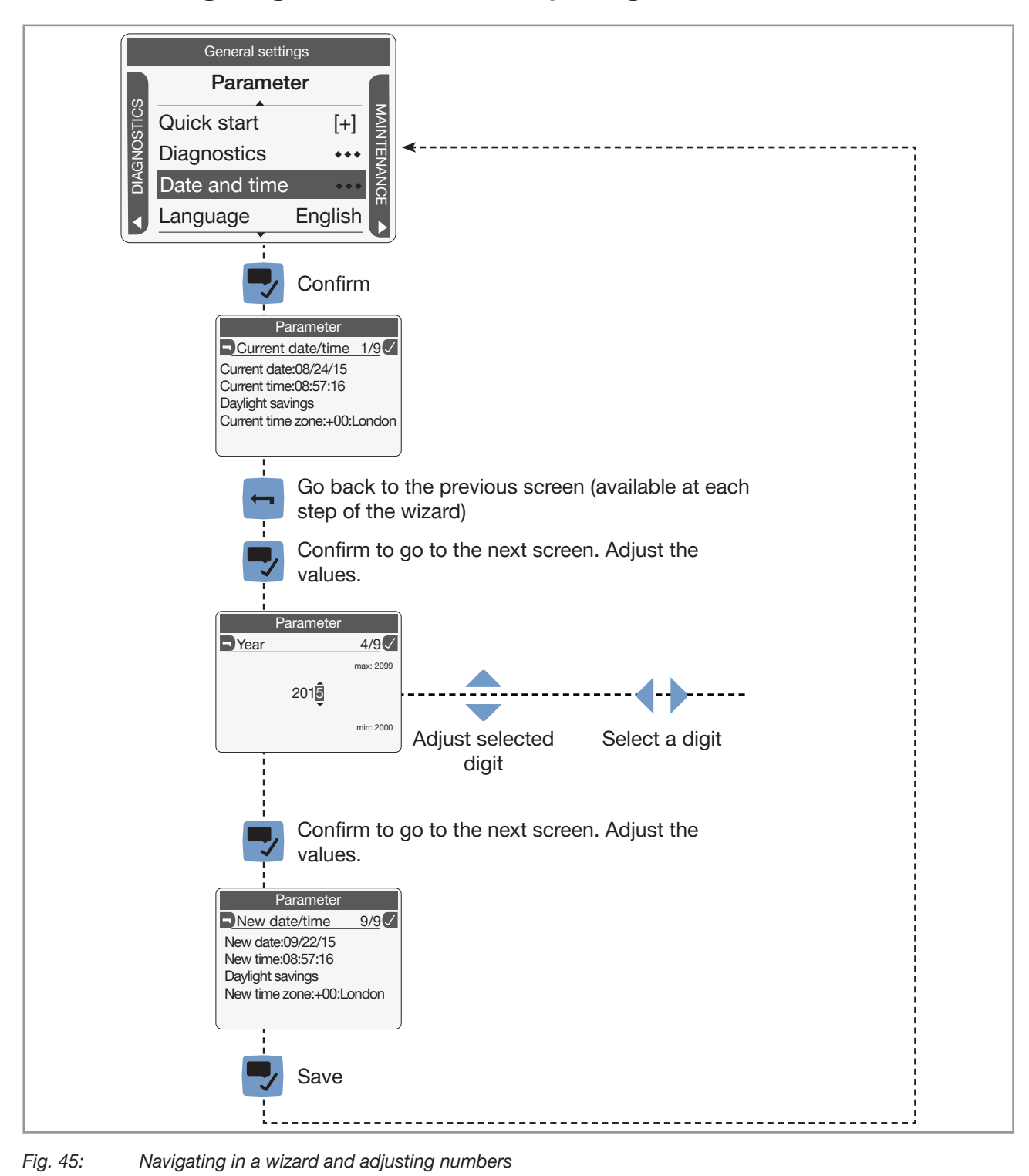

#### <span id="page-91-0"></span>10.8.2 Navigating in a wizard and adjusting numbers

92

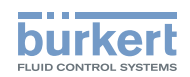

#### <span id="page-92-0"></span>10.8.3 Setting negative or positive numbers

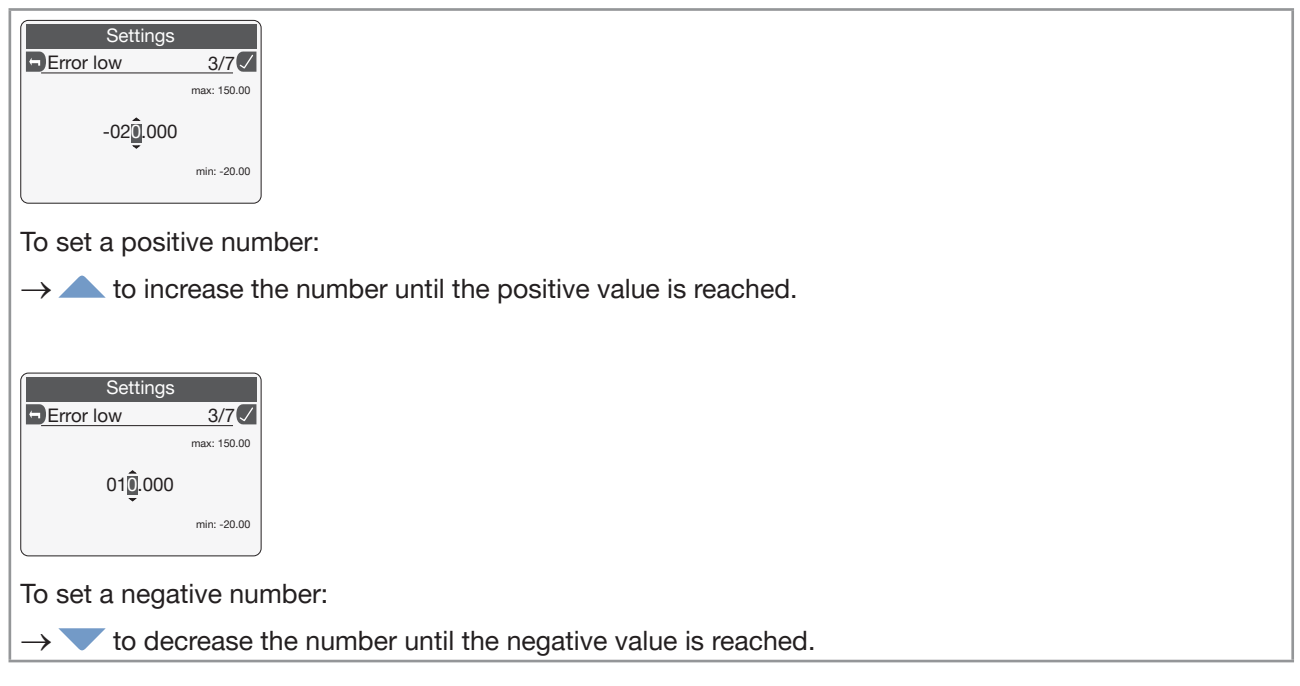

Fig. 46: Setting negative or positive numbers

<span id="page-93-1"></span>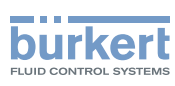

#### <span id="page-93-0"></span>10.8.4 Entering a name

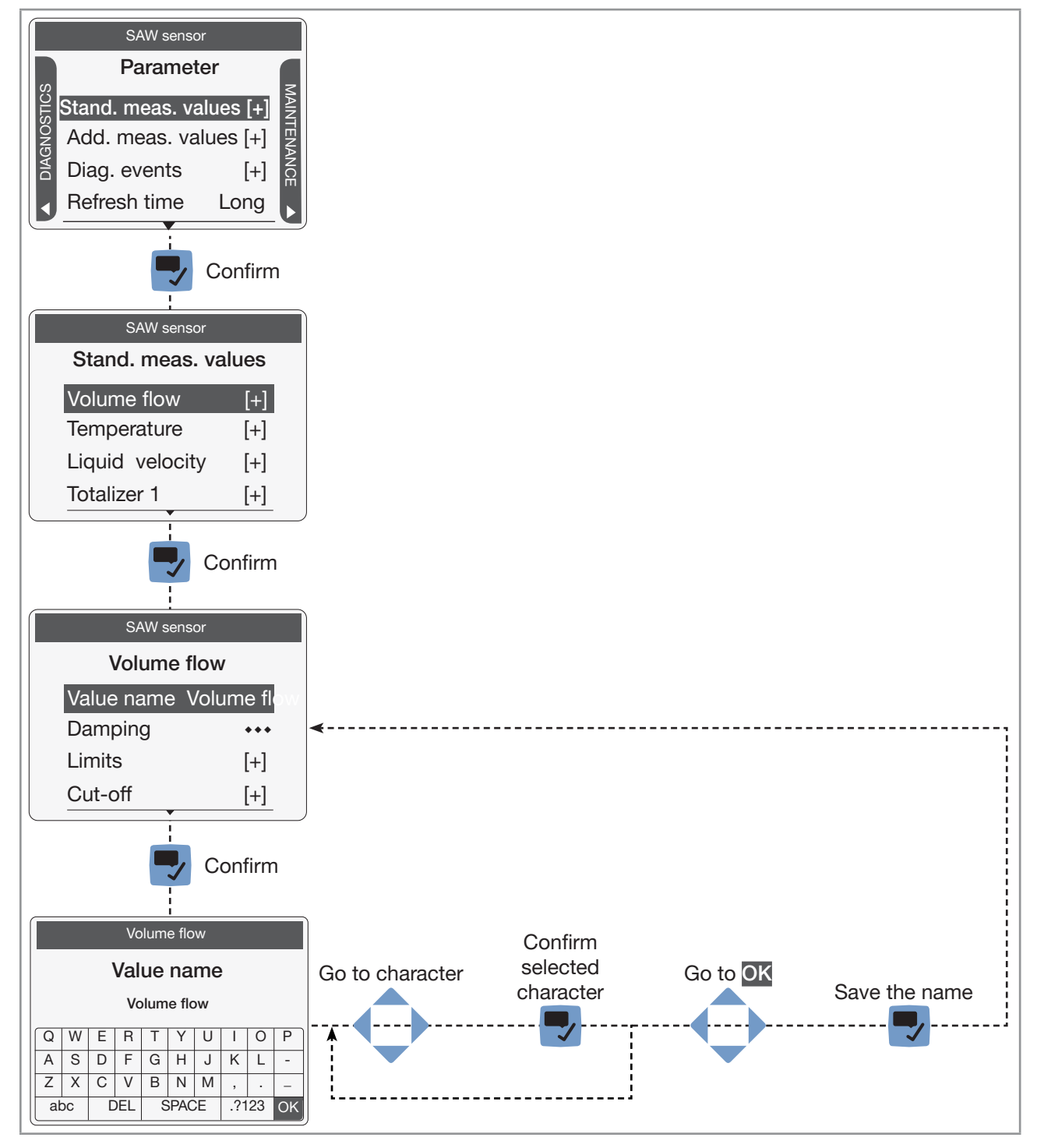

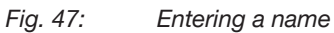

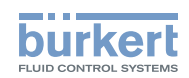

<span id="page-94-0"></span>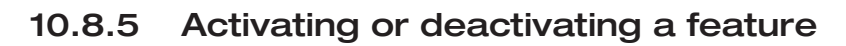

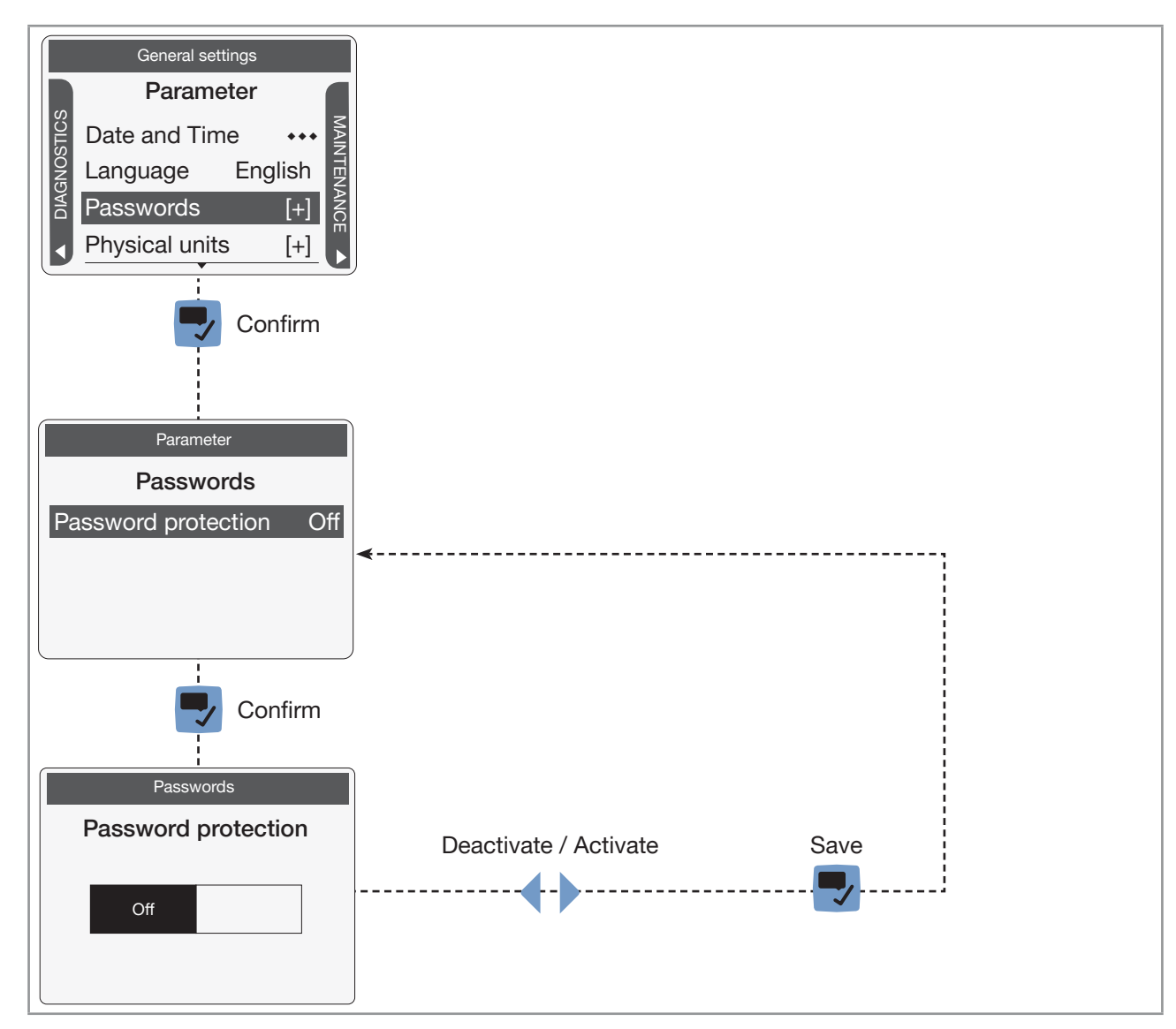

Fig. 48: Activating or deactivating a feature

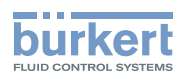

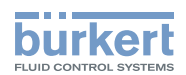

# **Menu Display**

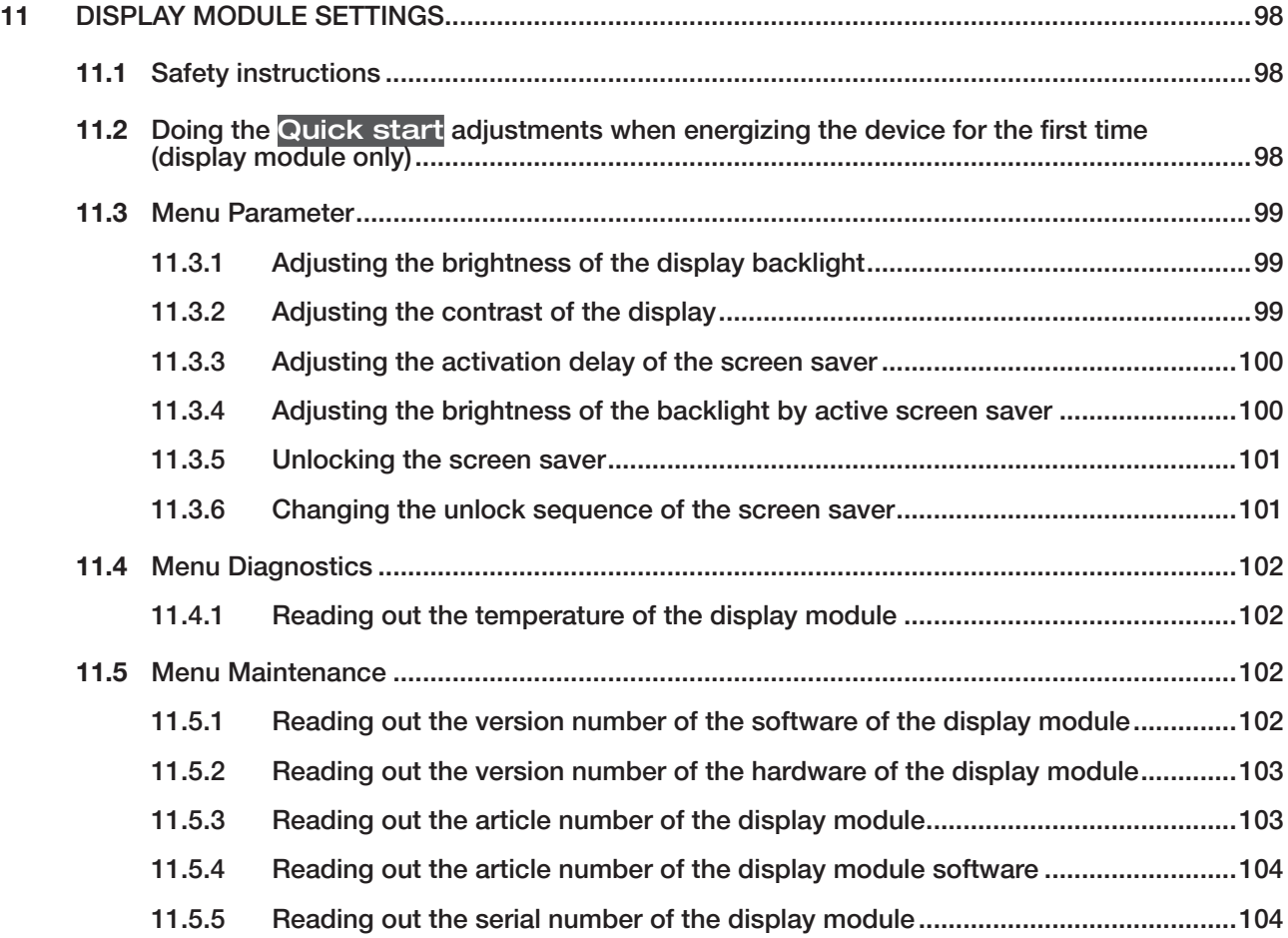

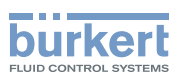

# <span id="page-97-1"></span>11 DISPLAY MODULE SETTINGS

The section describes the menus related to the display module which is fitted on the device.

## 11.1 Safety instructions

#### WARNING

Risk of injury due to non-conforming adjustment.

Non-conforming adjustment could lead to injury and damage the device and its surroundings.

- ▶ The operators in charge of adjustment must have read and understood the contents of the Operating Instructions.
- ▶ In particular, observe the safety recommendations and intended use.
- <span id="page-97-0"></span>▶ The device/installation must only be adjusted by suitably trained staff.

## 11.2 Doing the **Quick start adjustments when energizing** the device for the first time (display module only)

When the device is energized for the first time, the user is guided to make the following mandatory settings:

- choosing the display language,
- choosing the time zone,
- choosing whether daylight saving (summer time) is automatically taken into account or not,
- setting the date and time,
- choosing the unit system for all the measurements.

When the device has finished the uploading step, the first screen of the Quick start is displayed.

#### → Display

- Choose the display language  $\sim$   $\sim$  Confirm. The current date and time settings are displayed in the chosen language.
- $\bullet$  Choose the time zone  $\rightarrow$   $\bullet$  Confirm.
- Choose whether daylight saving (summer time) is automatically taken into account (On) or not (Off) for the display of the time.  $--- \rightarrow \bullet$  Confirm.
- $\rightarrow \rightarrow \rightarrow \rightarrow \rightarrow \rightarrow$  Confirm.
- $\rightarrow \bullet$  Set the month  $\rightarrow \bullet$  Confirm.
- $\rightarrow \bullet \bullet \bullet$  Set the day -----  $\rightarrow \bullet$  Confirm.
- $\rightarrow \bullet \bullet \bullet$  Set the hours  $\rightarrow \bullet$  Confirm.
- → **◆** Set the minutes ----- ▼ Confirm. The new date and time settings are displayed.
- $\rightarrow$  Choose the unit system for all the measurements ---- $\rightarrow$  Confirm.
- → Save the Quick start settings or a go back to the parent menu without saving the new settings.

<span id="page-98-0"></span>Display module settings Type 8098 FLOWave L

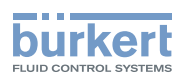

## 11.3 Menu Parameter

#### 11.3.1 Adjusting the brightness of the display backlight

<span id="page-98-1"></span>The brightness of the display is automatically reduced if the internal device temperature is higher than  $+60$  °C.

If the internal device temperature is higher than  $+60\degree C$ , the brightness of the display is automatically reduced to 50 % and the backlight is even switched off 5 minutes after the last operation. If the temperature is higher than 80 °C the backlight is automatically switched off (0 %). If the display is operated, the backlight is put on for 30 s with a brightness of 50 %.

You can set 2 different values for the backlight brightness:

- 1 value if the sceen saver is inactive.
- 1 value if the sceen saver is active. Refer to chapter [11.3.4](#page-99-1).

To set the backlight brightness if the screen saver is inactive, do the following:

- $\rightarrow$  Go to the CONFIGURATION view.
- **→** Display
- Confirm to access the Parameter view.
- Brightness ----->
- Adjust the brightness of the backlight.
- $\rightarrow \overline{\phantom{a}}$  Save.

 $\blacktriangledown$  The brightness of the backlight is adjusted.

#### 11.3.2 Adjusting the contrast of the display

 $\rightarrow$  Go to the CONFIGURATION view.

- **→** Display
- Confirm to access the Parameter view.

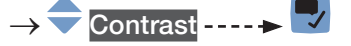

- Adjust the contrast.
- $\overline{v}$  Save
- $\blacktriangledown$  The contrast of the display is adjusted.

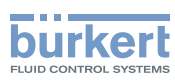

#### <span id="page-99-0"></span>11.3.3 Adjusting the activation delay of the screen saver

The screen saver allows you to:

- Save energy.
- Automatically go back to View 1.
- And, if the adjustment is protected through passwords, to be automatically logged out from an Advanced user, an Installer or a Bürkert user level after the activation delay of the screen saver has elapsed.
- → Go to the CONFIGURATION view.
- $\rightarrow$  Display
- Confirm to access the Parameter view.
- Screen saver  $\cdots$   $\blacktriangleright$
- $\rightarrow$  Wait time  $\rightarrow$
- $\rightarrow$  Choose the time of inactivity of the display after which the screen saver is activated. ----  $\rightarrow$  $\overline{\mathscr{S}}$  Save

The activation delay of the screen saver is adjusted.

#### <span id="page-99-1"></span>11.3.4 Adjusting the brightness of the backlight by active screen saver

You can set 2 different values for the backlight brightness:

- 1 value if the sceen saver is inactive, refer to chapter [11.3.1](#page-98-1).
- 1 value if the sceen saver is active.

To set the backlight brightness if the screen saver is active, do the following:

- $\rightarrow$  Go to the CONFIGURATION view.
- **Display**
- Confirm to access the Parameter view.
- Screen saver ------>
- Brightness ----->
- $\rightarrow$  Adjust the brightness of the backlight.  $\rightarrow$

 $\bullet$  The brightness of the backlight is adjusted.

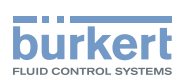

#### <span id="page-100-0"></span>11.3.5 Unlocking the screen saver

To unlock the display when the screen saver is active, do the following to have access to any view again:

 $\rightarrow$  Press any key twice.

 $\bullet$  The first key of the unlock sequence is displayed.

- $\rightarrow$  Press the displayed key.
- $\rightarrow$  Follow the displayed instructions.

You have access to the display views and the screen saver time-out is restarted.

The default unlock sequence is the following:

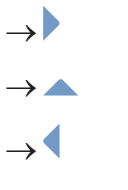

 $\rightarrow$ 

 $\rightarrow$  To change the unlock sequence, refer to chapter [11.3.6](#page-100-1).

#### <span id="page-100-1"></span>11.3.6 Changing the unlock sequence of the screen saver

Do the following:

 $\rightarrow$  Go to the CONFIGURATION view.

→ Display

- Confirm to access the Parameter view.
- Screen saver ------>
- Screen saver unlock sequence ----->
- $\rightarrow \bullet$  Choose the number of key presses. ---- $\rightarrow \bullet$
- Choose which key is pressed first. ---- $\blacktriangleright$
- $\rightarrow$  Choose which key is pressed second. ----  $\blacktriangleright$
- Choose which key is pressed next, etc. ---- $\blacktriangleright$
- $\rightarrow$   $\overline{\phantom{a}}$  Save.

 $\bullet$  The key sequence is changed.

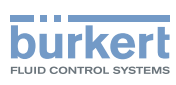

## <span id="page-101-0"></span>11.4 Menu Diagnostics

### 11.4.1 Reading out the temperature of the display module

To read out the temperature of the display module, do the following:

 $\rightarrow$  Go to the CONFIGURATION view.

#### $\rightarrow$  Display

- $\rightarrow \nabla$  Confirm to access the Parameter view.
- Go to the DIAGNOSTICS view.
- Temperature ----->
- Device temperature ---- $\blacktriangleright$  ---- $\blacktriangleright$  The temperature of the display module is displayed.
- $\rightarrow$   $\blacksquare$  Go back to the parent menu.

## 11.5 Menu Maintenance

#### 11.5.1 Reading out the version number of the software of the display module

To read out the version number of the software of the display module, do the following:

 $\rightarrow$  Go to the CONFIGURATION view.

#### $\nabla$  Display

- Confirm to access the Parameter view.
- $\rightarrow$  Go to the MAINTENANCE view.
- version numbers -----
- Software version  $\cdots \rightarrow \vee$   $\cdots$  The version number of the software of the display module is displayed.
- Go back to the parent menu.

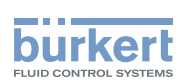

#### <span id="page-102-0"></span>11.5.2 Reading out the version number of the hardware of the display module

To read out the version number of the hardware of the display module, do the following:

 $\rightarrow$  Go to the CONFIGURATION view.

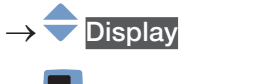

- →  $\overline{\mathbf{V}}$  Confirm to access the Parameter view.
- $\rightarrow$  Go to the MAINTENANCE view.

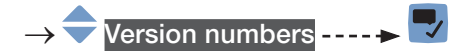

- Hardware version ---- $\blacktriangleright \blacktriangleright$  ---- $\blacktriangleright$  The version number of the hardware of the display module is displayed.
- $\rightarrow$   $\Box$  Go back to the parent menu.

## 11.5.3 Reading out the article number of the display module

To read out the article number of the display module, do the following:

- $\rightarrow$  Go to the CONFIGURATION view.
- $\rightarrow \overline{\phantom{C}}$  Display
- $\rightarrow \overline{\phantom{C}}$  Confirm to access the Parameter view.
- $\rightarrow$  Go to the MAINTENANCE view.
- Version numbers ------>
- **Ident. number ----**  $\blacktriangledown$  **-----** The article number of the display module is displayed.
- $\rightarrow$   $\blacksquare$  Go back to the parent menu.

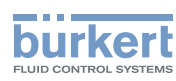

#### <span id="page-103-0"></span>11.5.4 Reading out the article number of the display module software

To read out the article number of the display module software, do the following:

 $\rightarrow$  Go to the CONFIGURATION view.

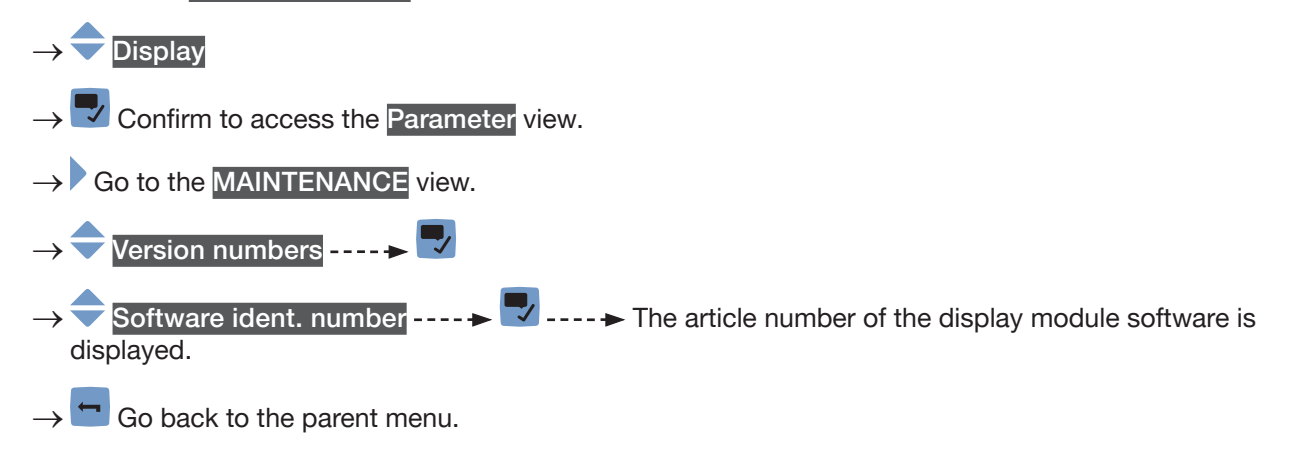

#### 11.5.5 Reading out the serial number of the display module

To read out the serial number of the display module, do the following:

- $\rightarrow$  Go to the CONFIGURATION view.
- **→** Display
- Confirm to access the Parameter view.
- $\rightarrow$  Go to the MAINTENANCE view.
- Version numbers ----->
- Serial number ---- $\blacktriangleright$   $\blacktriangleright$  ---- $\blacktriangleright$  The serial number of the display module is displayed.
- Go back to the parent menu.

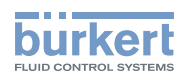

## Menu General settings

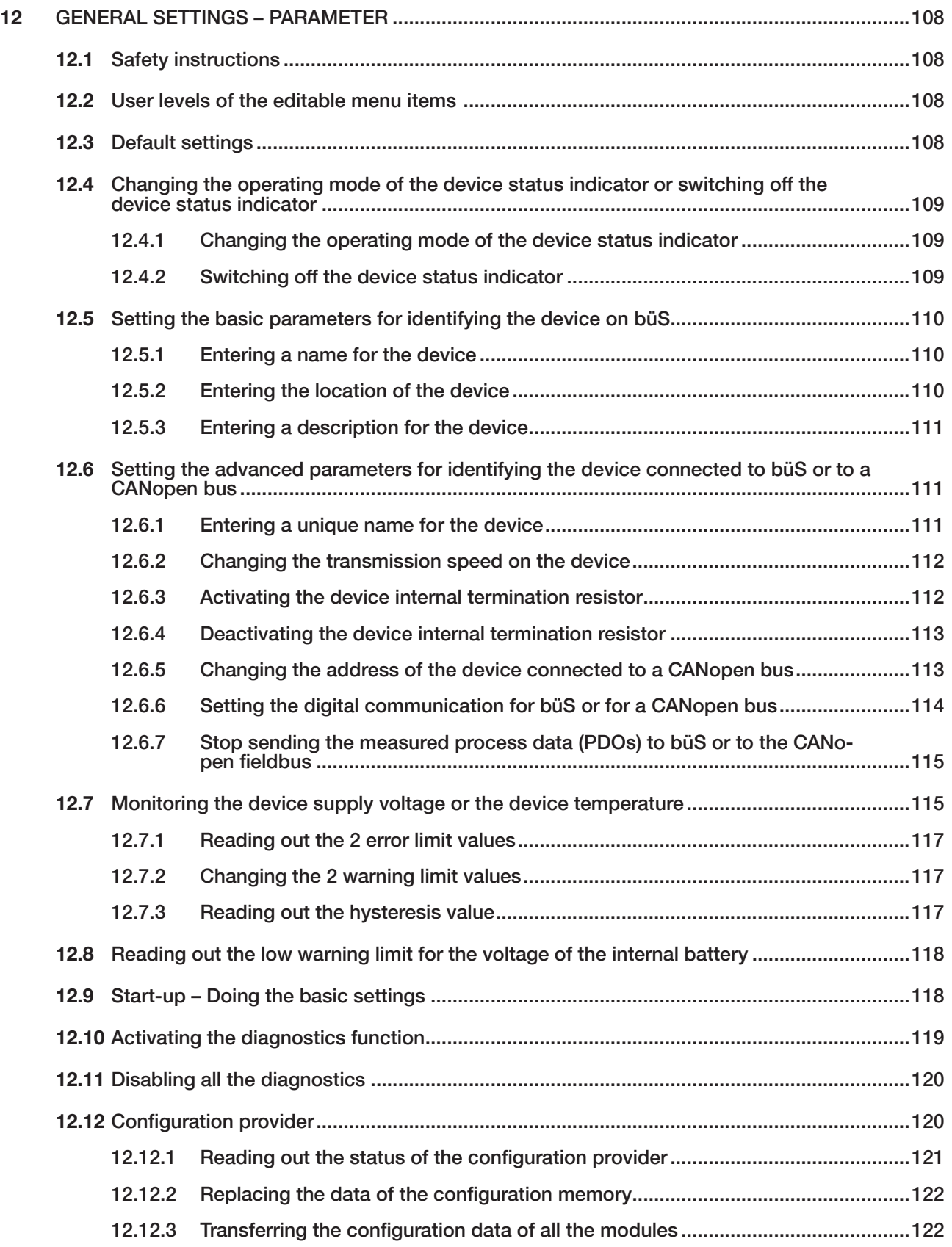

105

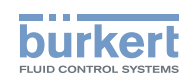

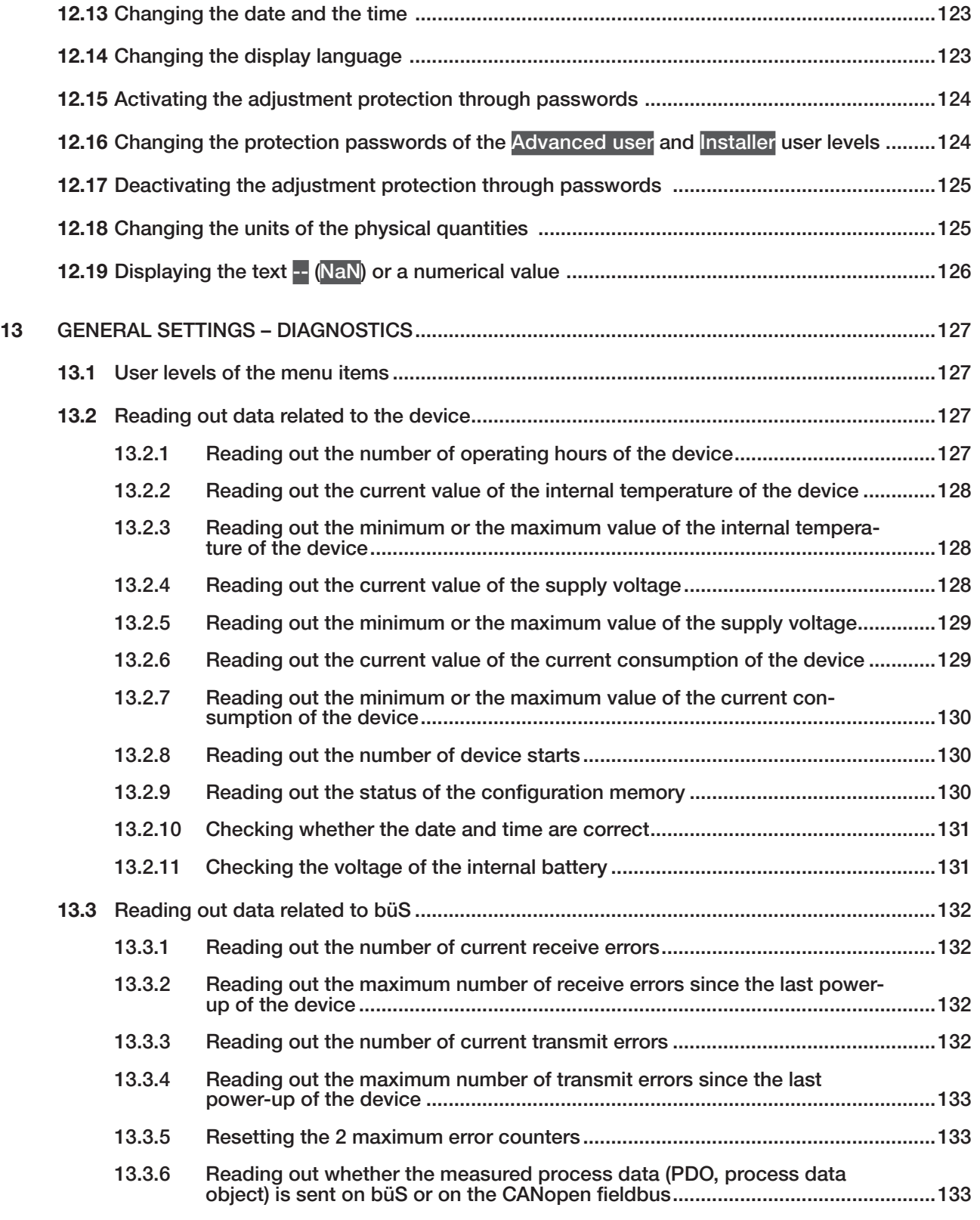

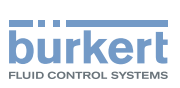

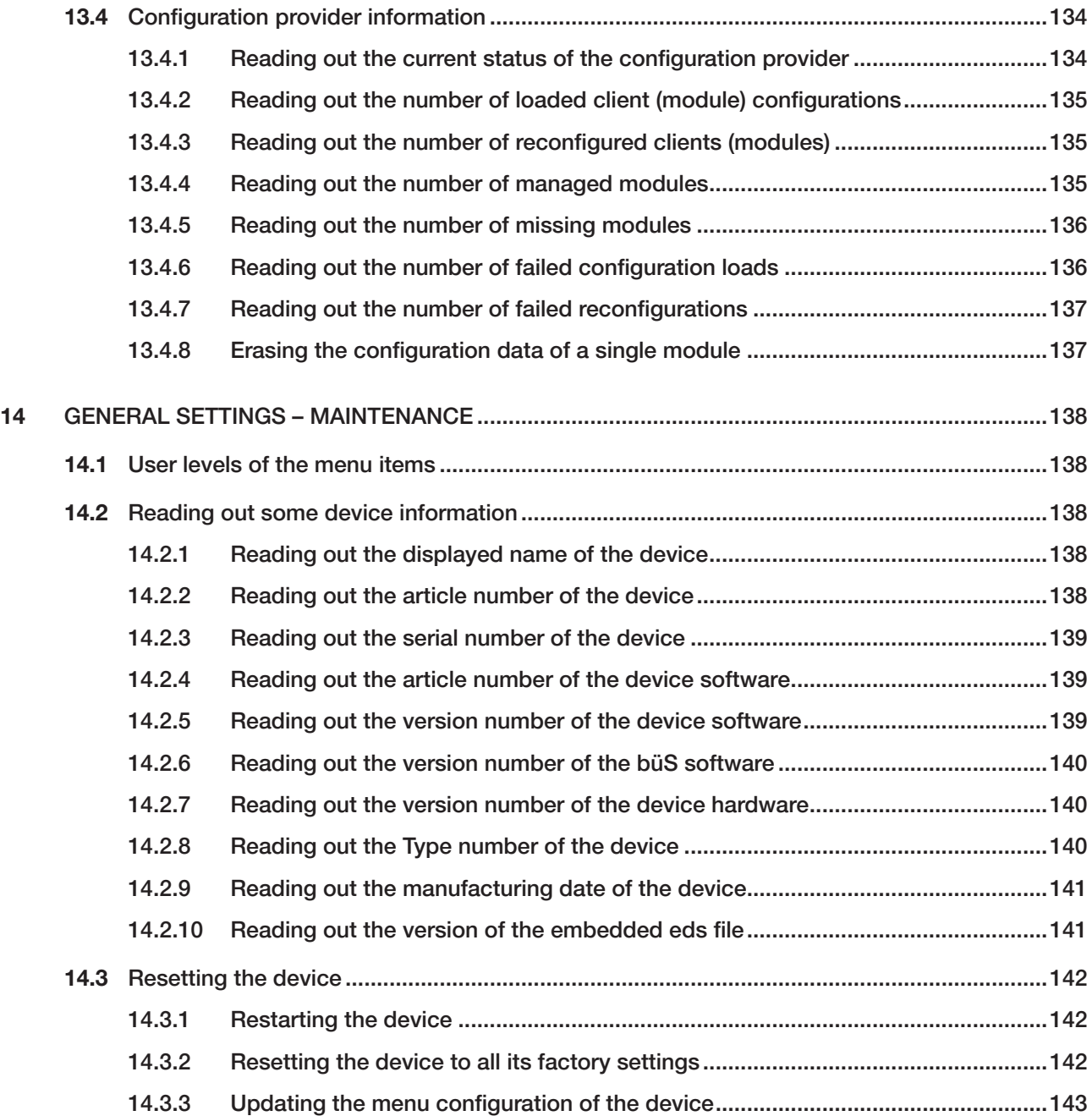

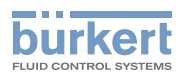

## <span id="page-107-0"></span>12 GENERAL SETTINGS – PARAMETER

## 12.1 Safety instructions

#### WARNING

Risk of injury due to non-conforming adjustment.

Non-conforming adjustment could lead to injury and damage the device and its surroundings.

- ▶ The operators in charge of adjustment must have read and understood the contents of the Operating Instructions.
- ▶ In particular, observe the safety recommendations and intended use.
- ▶ The device/installation must only be adjusted by suitably trained staff.

## 12.2 User levels of the editable menu items

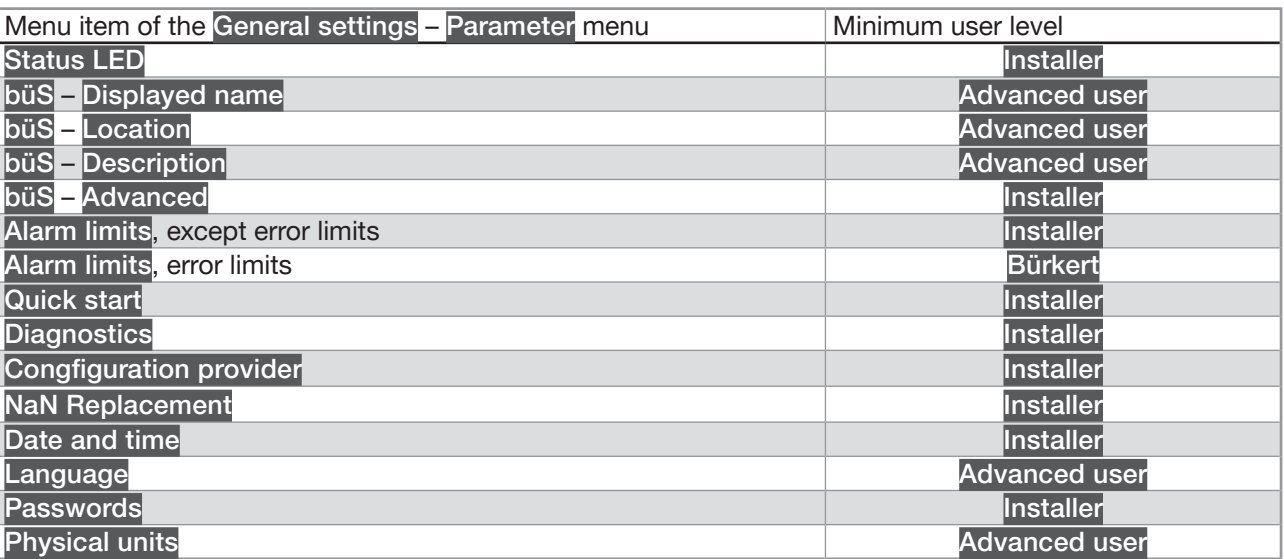

## 12.3 Default settings

You can find the default settings of the device in the CANopen supplement for the Type 8098 FLOWave L at [country.burkert.com](https://country.burkert.com).

 $\rightarrow$  Before making any changes to the settings, use the Bürkert Communicator software to print a pdf file with all the default settings of the device.
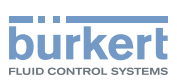

# 12.4 Changing the operating mode of the device status indicator or switching off the device status indicator

By default, the device status indicator operates according to the NAMUR NE 107 standard (NAMUR mode). The following other operating modes of the device status indicator are available:

- Fixed color: choose the permanent colour of the device status indicator.
- **LED off: the device status indicator is always off.**

#### 12.4.1 Changing the operating mode of the device status indicator

To change the operating mode of the device status indicator, do the following:

 $\rightarrow$  Go to the CONFIGURATION view.

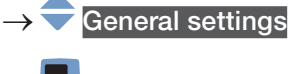

- Confirm to access the Parameter view.
- Status LED ----->
- $Mode$   $---$
- Choose the operating mode of the device status indicator.
- $\blacktriangleright$  Save.

 $\bullet$  The operating mode of the device status indicator is changed.

#### 12.4.2 Switching off the device status indicator

To switch off the device status indicator, do the following:

- $\rightarrow$  Go to the CONFIGURATION view.
- $\blacktriangleright$  General settings
- Confirm to access the Parameter view.

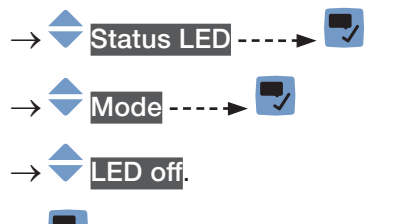

 $\blacktriangleright$  Save.

 $\bullet$  The device status indicator is always off.

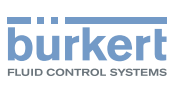

### 12.5 Setting the basic parameters for identifying the device on büS

The Displayed name, the Location and the Description allow you to clearly identify the device on büS.

#### 12.5.1 Entering a name for the device

The entered name will be shown on any display (e.g. the Communicator software) connected to büS. To enter the name of the device that will be shown on any display connected to büS, do the following:  $\rightarrow$  Go to the CONFIGURATION view.

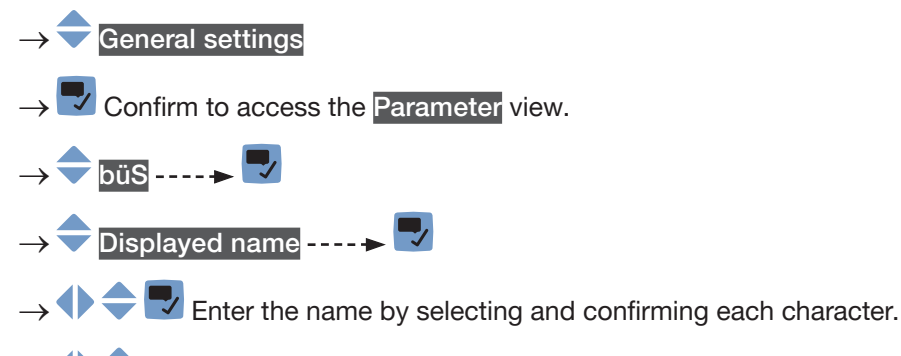

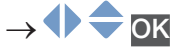

 $\rightarrow \nabla$  Save the name.

The name is set.

#### 12.5.2 Entering the location of the device

The entered location will be shown on any display (e.g. the Communicator software) connected to büS.

To enter the information where the device is geographically located, do the following:

- $\rightarrow$  Go to the CONFIGURATION view.
- $\rightarrow$  General settings  $\blacktriangleright$  Confirm to access the Parameter view. **büS** ----- $\begin{array}{c} \bigoplus \mathsf{Location} \ \cdots \end{array}$ →  $\leftrightarrow$  → Enter the location by selecting and confirming each character.  $\rightarrow$   $\rightarrow$   $\rightarrow$  ok  $\rightarrow$   $\blacktriangleright$  Save the location. The location is set.

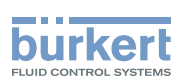

#### 12.5.3 Entering a description for the device

The description allows you to precisely identify this device. To enter a description for the device, do the following:.

 $\rightarrow$  Go to the CONFIGURATION view.

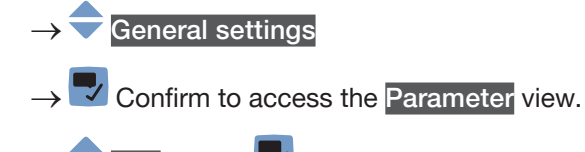

- $\blacktriangleright$  büs  $\dots \blacktriangleright$
- $\blacktriangleright$  Description ---- $\blacktriangleright$

→  $\leftrightarrow$   $\bullet$  Enter the description (max. 19 characters) by selecting and confirming each character.

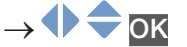

 $\rightarrow \nabla$  Save the description.

 $\triangledown$  The description is set.

### 12.6 Setting the advanced parameters for identifying the device connected to büS or to a CANopen bus

#### 12.6.1 Entering a unique name for the device

- Only change the **Unique device name** of a device if 2 devices with the same name are connected to büS or to a CANopen bus.
	- If the Unique device name of the device is changed, the participants on büS or to a CANopen bus lose the link to the device. The link between the participants must then be restored.

The Unique device name of the device is used by the participants connected to büS or to a CANopen bus. To change the Unique device name, do the following:

 $\rightarrow$  Go to the CONFIGURATION view.

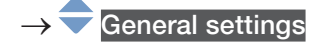

Confirm to access the Parameter view.

 $\overline{\text{bi}}$ S $\cdots$  $\blacktriangleright$ 

- Advanced ----->
- $\rightarrow$  Unique device name -----

→  $\leftrightarrow$  → Enter the name by selecting and confirming each character.

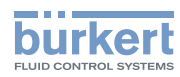

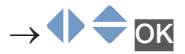

 $\rightarrow$   $\overline{\mathbf{v}}$  Save the name.

 $\triangledown$  The unique name is set.

### 12.6.2 Changing the transmission speed on the device

The transmission speed for the communication on the fieldbus (both büS or CANopen) must be the same for all the participants of the fieldbus.

By default, the transmission speed of the device is 500 kbit/s. This transmission speed is suited for a maximum cable length of 50 m.

If the cable length is higher, reduce the transmission speed of all the participants.

To change the transmission speed of the device, do the following:

 $\rightarrow$  Go to the CONFIGURATION view.

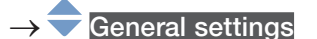

Confirm to access the Parameter view.

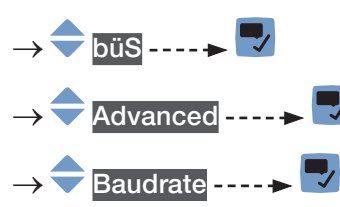

Choose the transmission speed.

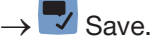

 $\blacktriangledown$  The transmission speed of the device is changed. To take the transmission speed into account, restart the device.

#### 12.6.3 Activating the device internal termination resistor

If the device is connected to a CANopen fieldbus or to büS, a 120  $\Omega$  termination resistor must be installed at each end of the fieldbus or of büS.

To avoid installing a physical termination resistor, the device has an internal 120  $\Omega$  termination resistor that can be activated if the device is installed at one end of the büS network or at one end of the CANopen network.

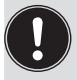

• If you activate the device internal termination resistor, do not install a termination resistor at the same end of büS or of the CANopen fieldbus.

• Max. two 120  $\Omega$  termination resistors can equip büS or a CANopen fieldbus.

To activate the device internal termination resistor, do the following:

 $\rightarrow$  Go to the CONFIGURATION view.

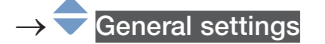

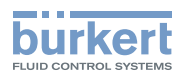

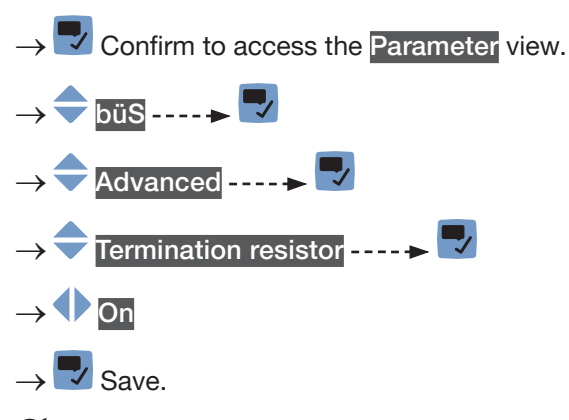

 $\bullet$  The internal termination resistor is activated.

#### 12.6.4 Deactivating the device internal termination resistor

If the device is not installed at the end of büS or of a CANopen fieldbus, deactivate the device internal termination resistor.

Max. two 120  $\Omega$  termination resistors can equip büS or a CANopen fieldbus.

To deactivate the device internal termination resistor, do the following:

- $\rightarrow$  Go to the CONFIGURATION view.
- **General settings**
- Confirm to access the Parameter view.

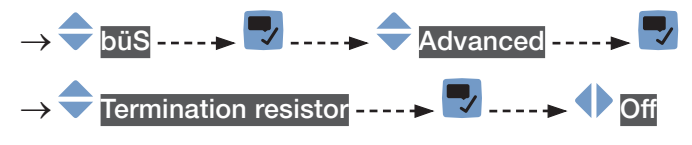

Save.

 $\triangledown$  The internal 120  $\Omega$  termination resistor is deactivated.

#### 12.6.5 Changing the address of the device connected to a CANopen bus

The address of the device is used by büS or the CANopen fieldbus the device can be connected to.

- If the device is connected to büS, büS automatically addresses the device. By default, the address of the device on büS is 30.
- If the device is connected to a CANopen fieldbus, the addresses are not set automatically.
- $\rightarrow$  Make sure that each participant, including the device, connected to the CANopen fieldbus has a specifc address.

If the device is connected to a CANopen fieldbus and another participant connected to the fieldbus has the same address, do the following to change the address of the device:

 $\rightarrow$  Go to the CONFIGURATION view.

113

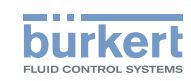

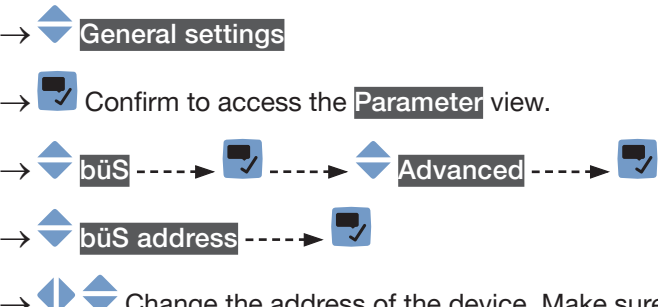

→  $\blacklozenge$  Change the address of the device. Make sure you enter an address that is not already used on the same CANopen fieldbus.

 $\rightarrow$   $\rightarrow$  Save

The address of the device is changed.

 $\rightarrow$  Start the device to take the new address into account. See chapter [14.3.1 Restarting the device](#page-141-0).

#### <span id="page-113-0"></span>12.6.6 Setting the digital communication for büS or for a CANopen bus

By default, the operating mode of the digital communication is set to Standalone and the measured process data (PDOs, process data objects) is not sent on a connected fieldbus.

The other operating modes of the digital communication are **bus** or **CANopen**.

If the device is connected to büS or to a CANopen bus, do the following to change the operating mode of the digital communication:

- $\rightarrow$  Go to the CONFIGURATION view.
- General settings
- Confirm to access the Parameter view.

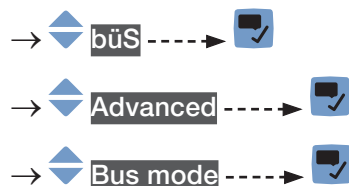

- 
- büS or CANopen.

 $\overline{\mathsf{y}}$  Save.

 $\rightarrow$  Restart the device.

 $\blacktriangledown$  The operating mode of the digital communication is büS or CANopen.

If the operating mode of the digital communication is büS, the CANopen status is set to Operational (see chapter [13.3.6](#page-132-0)) and the PDOs are sent to büS.

If the operating mode of the digital communication is CANopen, the CANopen status is set to Pre-op (see chapter [13.3.6](#page-132-0)) until the CANopen network master switches the device to Operational.

 $\rightarrow$  To stop the PDOs being sent to büS or to a fieldbus, see chapter [12.6.7](#page-114-0).

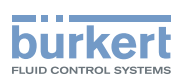

#### <span id="page-114-0"></span>12.6.7 Stop sending the measured process data (PDOs) to büS or to the CANopen fieldbus

If the device is connected to büS or to a CANopen fieldbus and the Bus mode is set to büS or to CANopen and you want to temporarily stop sending the PDOs to büS or to the CANopen fieldbus, do the following:

 $\rightarrow$  Go to the CONFIGURATION view.

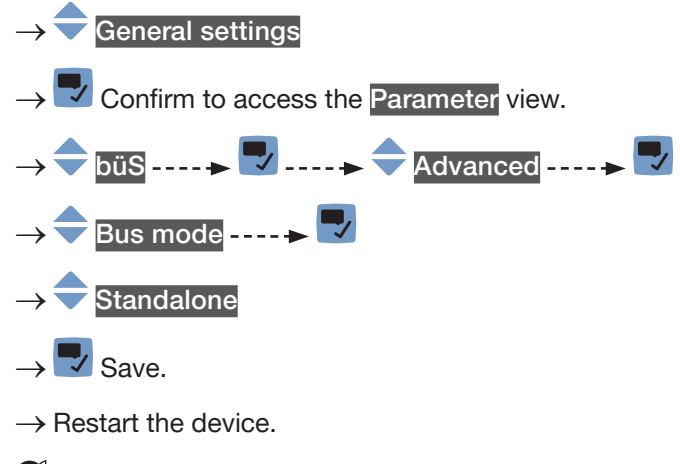

The CANopen status is set to Pre-op and the PDOs are not sent to büS or to a CANopen fieldbus.

The communication with the software Bürkert Communicator is still operational.

 $\rightarrow$  To enable the transmission of the PDOs to büS or to a fieldbus, see chapter [12.6.6](#page-113-0).

# 12.7 Monitoring the device supply voltage or the device temperature

The supply voltage of the device and the internal temperature of the device are monitored.

A monitored value can be:

- in the normal operating range,
- in the warning range,
- in the error range.

4 limit values are set, 2 error limits and 2 warning limits. The error limits can only be read but the warning limits can be adjusted.

[Fig. 49](#page-115-0) explains how the device reacts when the monitored value enters into another range (for example, from the normal range into the warning range). The reaction time depends on the hysteresis value and on whether the monitored value increases or decreases.

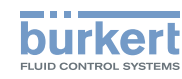

| increasing<br>monitored      | 3b<br>За<br>Ć<br>'n<br>3a<br>value<br>decreasing<br>За<br>monitored<br>value<br>B<br>С<br>D |           | h: value of the hysteresis. A hys-<br>teresis value that is equal to 0<br>means that the device reacts as<br>soon as a limit is reached.<br>A: low error limit (Error low)<br>B: low warning limit (Warning Iow)<br>C: high warning limit (Warning high)<br>D: high error limit (Error high)<br>1: normal range of the monitored<br>value                                                                                                    |
|------------------------------|---------------------------------------------------------------------------------------------|-----------|----------------------------------------------------------------------------------------------------|
| A: Error low                 | <b>D:</b> Error high<br>C: Warning high<br><b>B: Warning low</b>                            |           | 2a: lower warning range of the<br>monitored value<br>3a: lower error range of the moni-<br>tored value                                                                                                    |
|                              |                                                                                             |           | 2b: upper warning range of the<br>monitored value                                                                                                    |
|                              |                                                                                             |           | 3b: upper error range of the moni-<br>tored value                                                                                                    |
| Monitored<br>value is in the | Colour of the device status indicator<br>and generated message                              | Condition |                                                                                                    |
| Normal range                 | Green indicator, no message                                                                 |           | • if the monitored value was in the LOWER<br>warning range and the LOW WARNING value +<br>the HYSTERESIS value is reached.<br>• if the monitored value was in the UPPER<br>WARNING range and the HIGH WARNING<br>value minus the HYSTERESIS value is reached.                                                                                                    |
| Error range                  | Red indicator, error message                                                                | reached.  | • if the monitored value was in the LOWER<br>warning range and the LOW ERROR value is<br>• if the monitored value was in the UPPER                                                                                                    |
| Warning range                | Yellow indicator, warning message                                                           | reached.  | warning range and the HIGH ERROR value is<br>• if the monitored value was in the LOWER error<br>range and the LOW ERROR value + the HYS-<br>TERESIS value is reached.<br>• if the monitored value was in the normal range<br>and the HIGH WARNING value is reached.<br>• if the monitored value was in the UPPER error<br>range and the HIGH ERROR value minus the<br>HYSTERESIS value is reached.<br>• if the monitored value was in the normal range<br>and the LOW WARNING value is reached. |

116

<span id="page-115-0"></span>Fig. 49: Operating principle of monitoring with a hysteresis

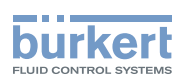

### 12.7.1 Reading out the 2 error limit values

To read out the limits the supply voltage of the device should be in, do the following:

 $\rightarrow$  Go to the CONFIGURATION view.

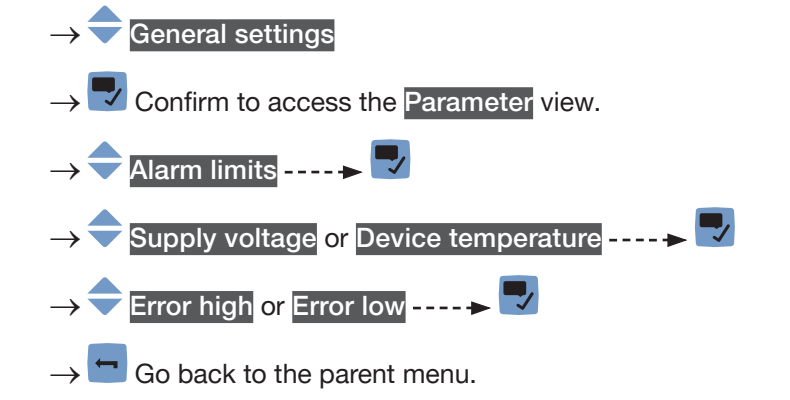

#### 12.7.2 Changing the 2 warning limit values

To change the warning limits of the supply voltage or of the device temperature, do the following:

- $\rightarrow$  Go to the CONFIGURATION view.
- **General settings**
- Confirm to access the Parameter view.
- Alarm limits ----->
- Supply voltage or Device temperature ----->
- $\blacktriangleright$  Warning high or Warning low ---- $\blacktriangleright$
- $\rightarrow \blacklozenge \blacklozenge$  Set the warning limit.
- $\rightarrow \nabla$  Save.

 $\triangledown$  The warning limits are changed.

### 12.7.3 Reading out the hysteresis value

To read out the hysteresis value, do the following:

 $\rightarrow$  Go to the CONFIGURATION view.

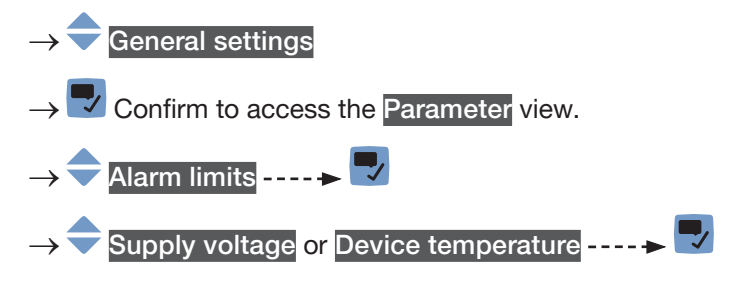

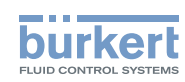

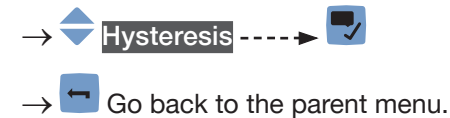

# 12.8 Reading out the low warning limit for the voltage of the internal battery

The device has a small battery to store energy so that the time system can run for 7 days when the device is not powered.

To read out the value of the low warning limit, do the following:

 $\rightarrow$  Go to the CONFIGURATION view.

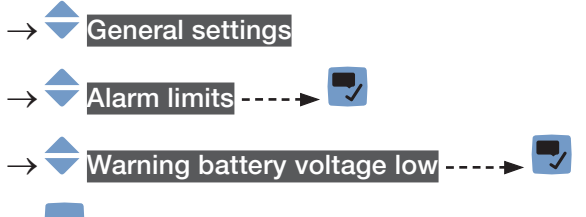

Go back to the parent menu.

# 12.9 Start-up – Doing the basic settings

The Quick start settings are the same as those made when the device is energized for the first time.

To change the Quick start settings, do the following:

- $\rightarrow$  Go to the CONFIGURATION view.
- **General settings** Confirm to access the Parameter view.
	- **Quick start**
	- **Display**
- $\rightarrow$   $\rightarrow$  Choose the display language  $\rightarrow$  The current date and time settings are displayed in the chosen language.
- $\rightarrow \bullet$  Choose the time zone ---- $\rightarrow$
- → Choose whether daylight saving (summer time) is automatically taken into account (On) or not (Off) for the display of the time.  $--- \rightarrow$
- $\rightarrow \bullet \rightarrow$  Set the year -----
- $\rightarrow \bullet \bullet$  Set the month -----
- $\rightarrow \bullet \leftarrow$  Set the day - -  $\bullet$

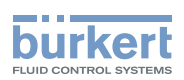

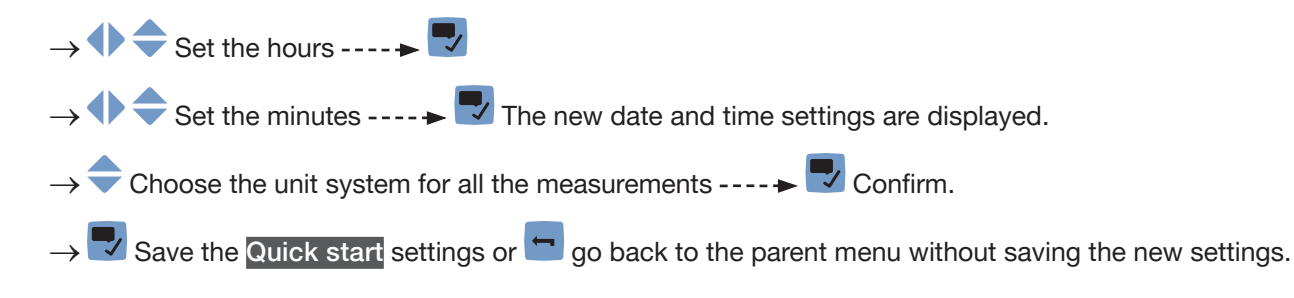

# 12.10 Activating the diagnostics function

# WARNING

#### Risk of injury due to non-conforming adjustment.

Non-conforming adjustment could lead to injuries and damage the device and its surroundings.

- ▶ The operators in charge of adjustment must have read and understood the contents of the Operating Instructions.
- ▶ In particular, observe the safety recommendations and intended use.
- ▶ The device/installation must only be adjusted by suitably trained staff.

By default, all the diagnostics events related to the process, the electronics or the sensor, the messages related to the monitoring of the process values (e.g. the flow rate) and the messages related to problems on the device and on büS are disabled.

To activate the diagnostics, do the following:

- $\rightarrow$  Activate the needed diagnostics events. See chapter [15.14](#page-232-0).
- $\rightarrow$  Activate the monitoring of the process variables that must be monitored. See chapter [15.4.5](#page-153-0), chapter [15.6.5](#page-175-0), chapter [15.8.5,](#page-189-0) chapter [15.10.3](#page-202-0), chapter [15.12.6,](#page-219-0) chapter [15.13.7](#page-230-0).
- $\rightarrow$  Go to the CONFIGURATION view.
- General settings
- Confirm to access the Parameter view.
- Diagnostics ----  $\blacktriangleright$  Read the displayed message ----  $\blacktriangleright$

Active ---- $\blacktriangleright$ 

Save and restart the device.

 $\bullet$  The needed diagnostics are active.

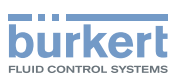

# 12.11 Disabling all the diagnostics

By default, all the diagnostics events related to the process, the electronics or the sensor, the messages related to the monitoring of the process values (e.g. the flow rate) and the messages related to problems on the device and on büS are disabled.

If the diagnostics are active on the device, do the following to disable them:

 $\rightarrow$  Go to the CONFIGURATION view.

# **General settings** Confirm to access the Parameter view. Diagnostics ----  $\blacktriangledown$  Read the displayed message ----  $\blacktriangledown$ Inactive ----- $\blacktriangleright$ Save and restart the device. All the diagnostics are disabled.

# 12.12 Configuration provider

If active on the device, the configuration provider manages the configuration data of the device modules (for example, display module, Ethernet module,...). The configuration provider does not manage the configuration data of the transmitter board. The transmitter board directly saves its configuration data on the configuration memory.

- $\rightarrow$  Make sure the configuration provider is active on the device. Refer to chapter [12.12.1](#page-120-0).
- $\rightarrow$  Make sure a configuration memory (SIM card) is inserted in its slot on the device. Refer to [Fig. 50](#page-120-1) or to the parameter Transferable memory status described in chapter 13.2.9 Reading out the status of the [configuration memory](#page-129-0).
- $\rightarrow$  Make sure you use a configuration memory from Bürkert. Configuration memories can be bought from your Bürkert branch office.

Upon the device startup, the device can have one of the following behaviours:

- If the configuration memory is empty or contains data from a device with a previous software version, the configuration memory is formatted and the current configuration data is saved on it.
- If the configuration memory contains data which is compatible with the configuration provider, the serial numbers of the modules with the same article number are compared:
	- − If the serial numbers are different, the configuration provider copies the configuration data from the configuration memory to the device modules.
	- − If the serial numbers are the same, the configuration data are not copied.
	- − If the device is equipped with an additional module, its configuration data is saved on the configuration memory.
- The configuration provider automatically saves the configuration data of a module as soon as a module setting has been changed.
- On request, the configuration provider replaces the configuration data on the memory card with the current configuration data of the equipped modules. See chapter [12.12.2](#page-121-0). For example, this is useful to remove from the configuration memory, the configuration data of a removed module.
- On request, the configuration provider transfers the configuration data of all the modules from the configuration memory to the device. The modules with the same article numbers must have the same serial numbers. Refer to chapter [12.12.3](#page-121-1).

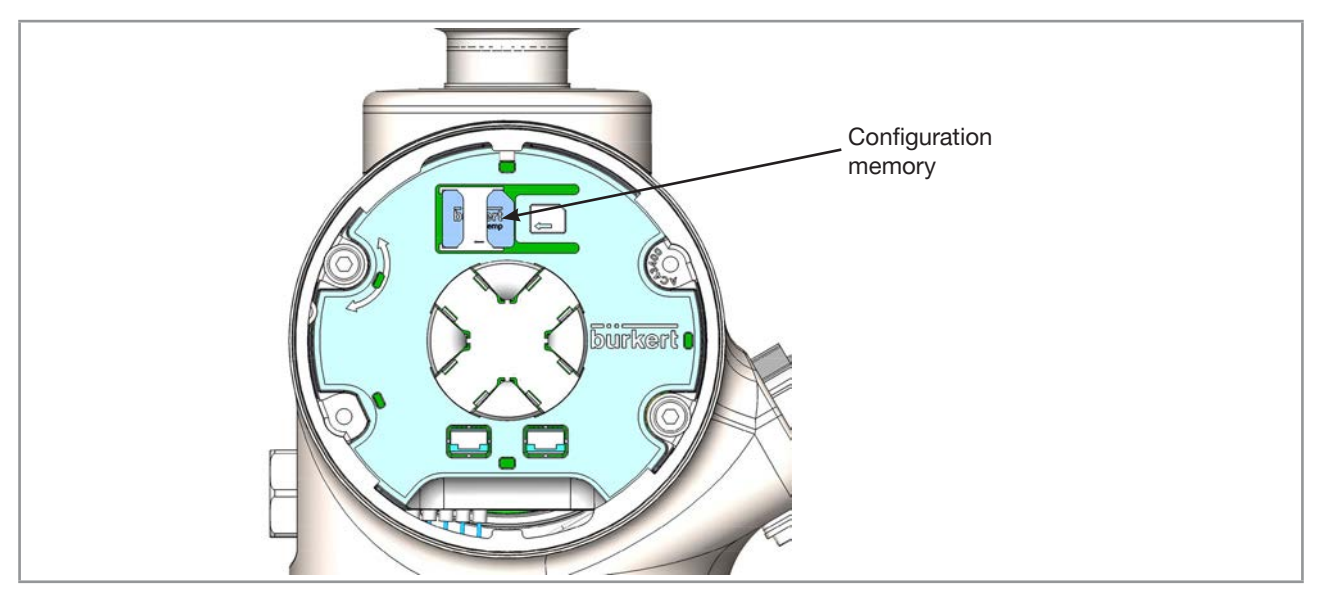

Fig. 50: Location of the configuration memory (SIM card)

#### <span id="page-120-1"></span><span id="page-120-0"></span>12.12.1 Reading out the status of the configuration provider

Do the following:

- $\rightarrow$  Go to the CONFIGURATION view.
- General settings Confirm to access the Parameter view. Configuration provider Status ------> Y Go back to the parent menu.

<span id="page-121-0"></span>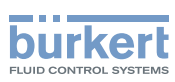

### 12.12.2 Replacing the data of the configuration memory

If you want to replace the configuration data which is stored on the configuration memory by the current configuration data of all the device modules, do the following:

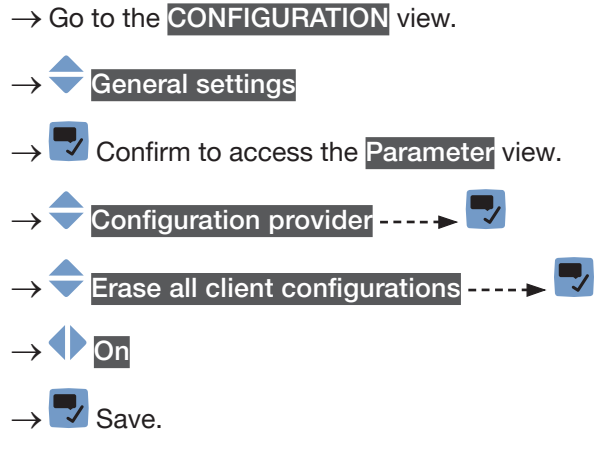

 $\rightarrow$  Restart the device.

 $\blacktriangledown$  The currrent configuration data of all the device modules has been stored on the configuration memory. The previous configuration data has been removed from the configuration memory.

 $\blacktriangledown$  The parameter Erase all client configurations is automatically set to Off.

### <span id="page-121-1"></span>12.12.3 Transferring the configuration data of all the modules

On request, the configuration provider transfers the configuration data of all the modules from the configuration memory to the device. The modules with the same article numbers must have the same serial numbers.

Do the following:

 $\rightarrow$  Go to the CONFIGURATION view.

```
General settings
```
Confirm to access the Parameter view.

```
Configuration provider
```
- Force reconfiguration of all clients ----->
- → On

 $\overline{V}$  Save.

 $\rightarrow$  Restart the device.

 $\blacktriangledown$  The configuration data of all the device modules has been transferred from the configuration memory to the device.

The parameter Force reconfiguration of all clients is automatically set to Off.

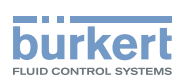

# 12.13 Changing the date and the time

The date and time are set in the Quick start settings when the device is energized for the first time.

To change the date and time, do the following:

 $\rightarrow$  Go to the CONFIGURATION view.

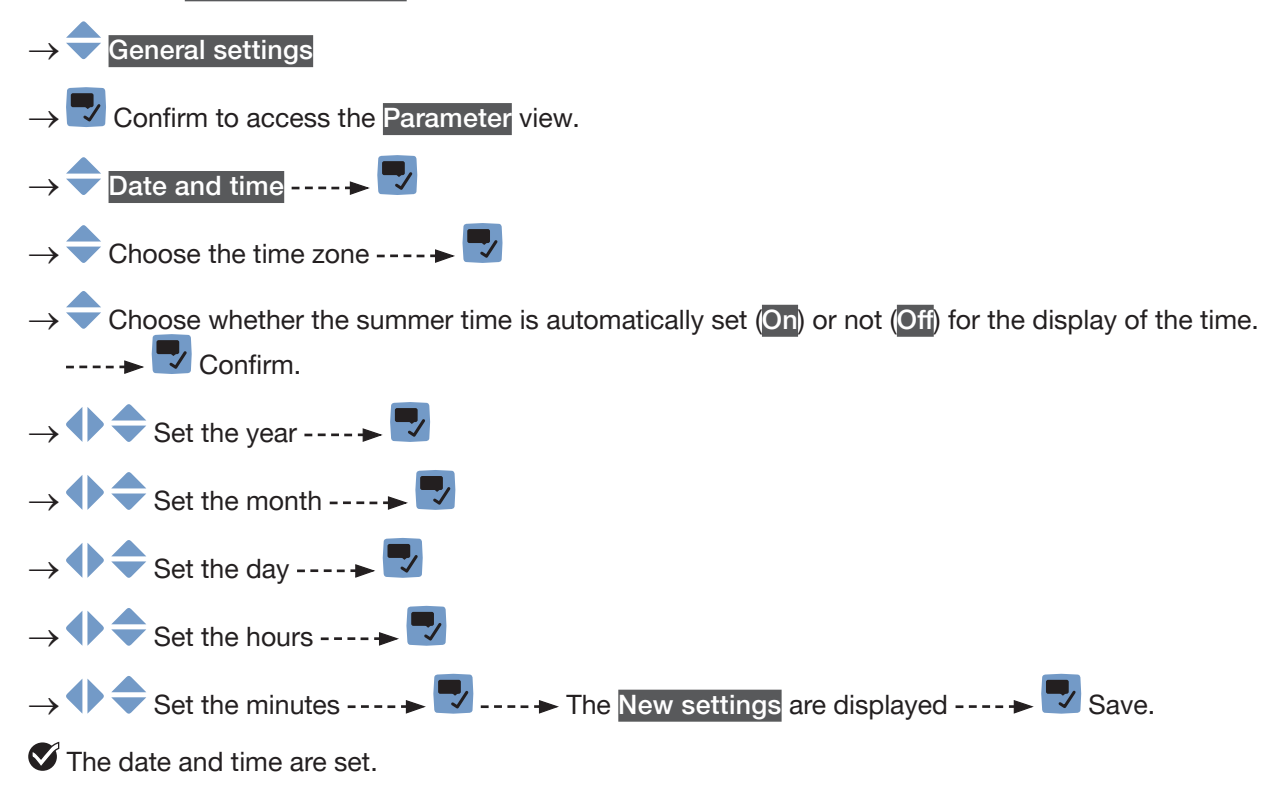

# 12.14 Changing the display language

By default, the display language is English.

The display language is set in the Quick start settings, when the device is energized for the first time.

To change the display language, do the following:

 $\rightarrow$  Go to the CONFIGURATION view

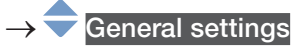

- Confirm to access the Parameter view.
- Language ----->
- Choose the language.
- $\rightarrow \rightarrow$  Save.

 $\blacktriangledown$  The display language is changed.

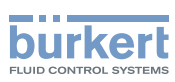

# 12.15 Activating the adjustment protection through passwords

By default, the device adjustment is not protected by passwords.

The default user level is the **Installer** level.

To activate the adjustment protection through passwords, do the following:

 $\rightarrow$  Go to the CONFIGURATION view

#### **→ General settings**

- Confirm to access the Parameter view.
- Passwords ----->
- Password protection ----->
- → Choose On
- $\overline{v}$  Save

 $\bullet$  The protection through passwords is enabled.

### 12.16 Changing the protection passwords of the Advanced user and Installer user levels

If the protection through passwords is active, you can change the passwords of the Advanced user and Installer user levels.

The lowest user level is not protected through a password.

To change the passwords of the Advanced user and Installer user levels, do the following:

- $\rightarrow$  Go to the CONFIGURATION view
- **General settings**
- Confirm to access the Parameter view.
- Passwords ----->
- Change passwords ------>
- → Advanced user or Installer ----->
- $\leftrightarrow$  Set the new password.
- $\rightarrow \overline{\phantom{a}}$  Save

The password is changed.

 $\rightarrow$  If you have forgotten your passwords, you can restore the default passwords with the Type 8920 Communicator software.

JAN 1000273158 EN Version: M Status: RL (released | freigegeben) printed: 22.06.2022

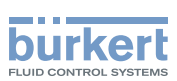

# 12.17 Deactivating the adjustment protection through passwords

By default, the device adjustment is not protected by passwords.

The default user level is the Installer level.

If the adjustment protection through passwords has been activated, do the following to deactivate it:  $\rightarrow$  Go to the CONFIGURATION view

- $\rightarrow$  General settings
- Confirm to access the Parameter view.

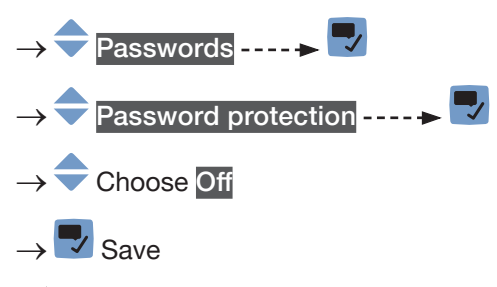

 $\bullet$  The protection through passwords is disabled.

# 12.18 Changing the units of the physical quantities

The physical quantities, used by the device, are displayed on the device with the following default units (in the metric unit system):

- current: mA (milliamperes)
- density: g/cm<sup>3</sup> (grams per cubic centimetre)
- flow rate: l/min (liters per minute)
- frequency: Hz (Hertz)
- length: mm (millimeters)
- mass: g (grams)
- mass flow rate: kg/h (kilograms per hour)
- velocity: m/s (meters per second)
- temperature: °C (degrees Celsius)
- temperature difference: °C (degrees Celsius)
- time: s (seconds)
- voltage: V (Volts)
- volume: l (liters)

To change the units of a physical quantity, do the following:

 $\rightarrow$  Go to the CONFIGURATION view

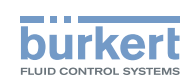

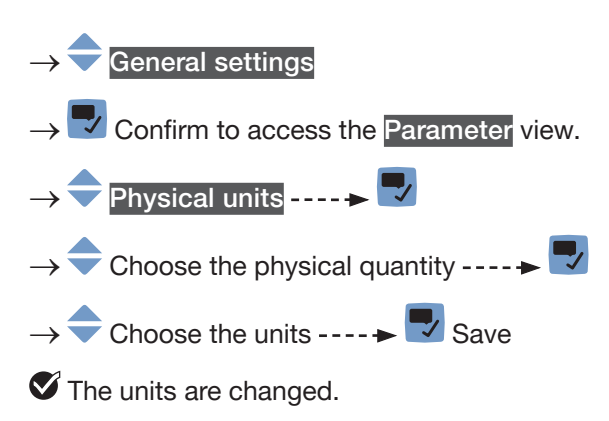

# 12.19 Displaying the text  $\blacksquare$  (NaN) or a numerical value

If the device cannot measure a process value, then the display module will display either the text  $-$  or a numerical value. The Bürkert Communicator software will display NaN instead of --.

Whether to display the text  $\frac{1}{2}$  (NaN) or the numerical value, do the following:

- $\rightarrow$  Go to the CONFIGURATION view.
- General settings
- Confirm to access the Parameter view.
- NaN Replacement ----->
- NaN Process values  $\cdots$   $\blacktriangleright$  A list of process values is displayed.
- To display the text -- or NaN, do the following:
	- ◆ Deselect all the process values.
- $\rightarrow \blacktriangleright$  Save.

 $\bullet$  If the device cannot measure a selected process value, then the display module shows  $\bullet$ . The Bürkert Communicator software displays  $NaN$  instead of  $-$ .

- To display a numerical value, do the following:
- $\rightarrow \bullet$  Select the related process values  $\rightarrow \bullet$  Save.

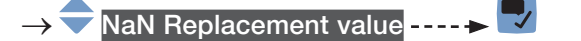

- → **◆** Set the numerical value ---- → → The numerical value is applied to all the selected process values.
- $\rightarrow \rightarrow$  Save

 $\blacktriangledown$  If the device cannot measure a selected process value, then the display module and the Bürkert Communicator software display the numerical value.

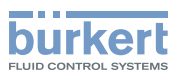

# 13 GENERAL SETTINGS – DIAGNOSTICS

# 13.1 User levels of the menu items

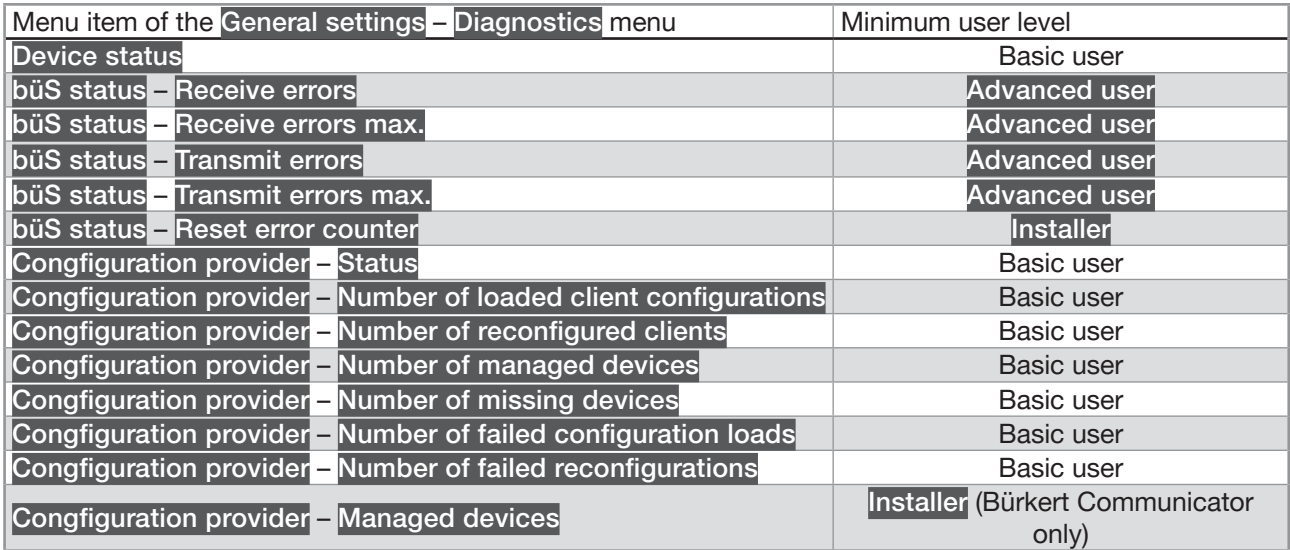

# 13.2 Reading out data related to the device

#### 13.2.1 Reading out the number of operating hours of the device

To read out the number of hours the device has already been operating, do the following:  $\rightarrow$  Go to the CONFIGURATION view.

→ General settings

→ Confirm to access the Parameter view.

- $\rightarrow$  Go to the DIAGNOSTICS view.
- Device status ----->
- Operating duration  $\cdots$   $\blacktriangleright$   $\cdots$   $\blacktriangleright$  The number of operating hours of the device is displayed.
- $\rightarrow$   $\blacksquare$  Go back to the parent menu.

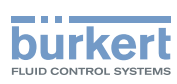

#### 13.2.2 Reading out the current value of the internal temperature of the device

To read out the current value of the internal temperature of the device, do the following:

 $\rightarrow$  Go to the **CONFIGURATION** view.

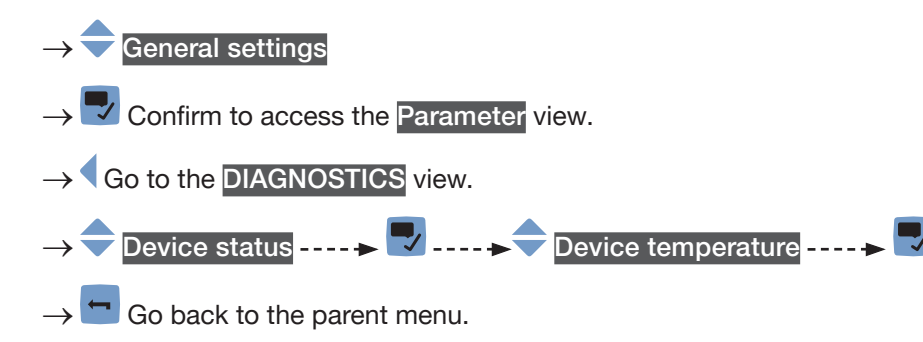

#### 13.2.3 Reading out the minimum or the maximum value of the internal temperature of the device

To read out the minimum or the maximum value of the internal temperature of the device since the first power-up of the device, do the following:

 $\rightarrow$  Go to the CONFIGURATION view.

General settings Confirm to access the Parameter view. Go to the DIAGNOSTICS view. Device status -----Min./Max. values ----→ Max. temperature or Min. temperature THE THE MINIMUM or the maximum value of the internal temperature of the device is displayed.  $\rightarrow$   $\blacksquare$  Go back to the parent menu.

### 13.2.4 Reading out the current value of the supply voltage

To read out the current value of the supply voltage, do the following:

 $\rightarrow$  Go to the CONFIGURATION view.

General settings → Confirm to access the Parameter view. Go to the DIAGNOSTICS view. Device status - - - - >

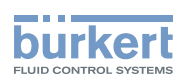

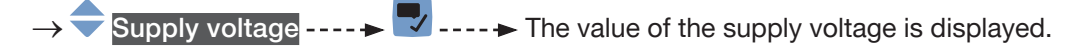

 $\blacksquare$  Go back to the parent menu.

#### 13.2.5 Reading out the minimum or the maximum value of the supply voltage

To read out the minimum or the maximum value of the supply voltage since the last power-up of the device, do the following:

 $\rightarrow$  Go to the CONFIGURATION view.

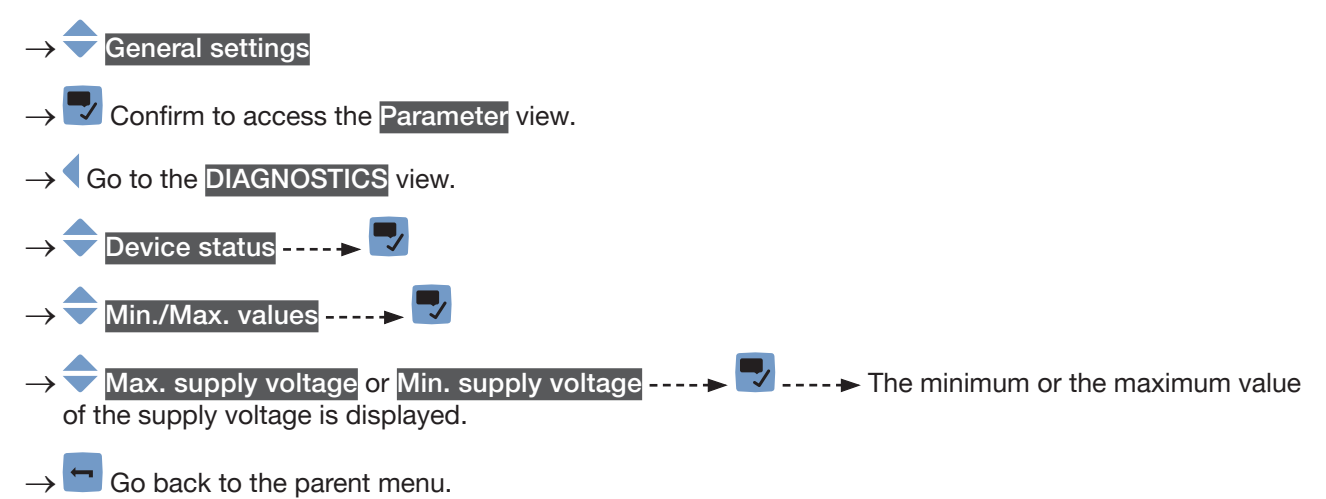

#### 13.2.6 Reading out the current value of the current consumption of the device

To read out the value of the current consumption of the device, do the following:

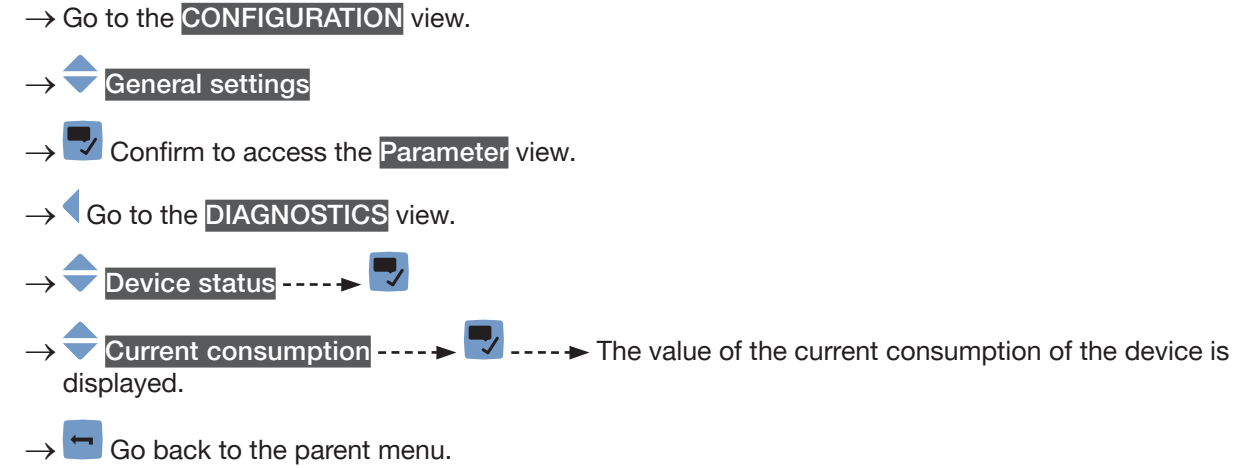

129

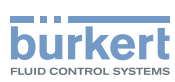

#### 13.2.7 Reading out the minimum or the maximum value of the current consumption of the device

To read out the minimum or the maximum value of the current consumption of the device since the first power-up of the device, do the following:

 $\rightarrow$  Go to the CONFIGURATION view.

#### **General settings**

- → Confirm to access the Parameter view.
- Go to the DIAGNOSTICS view.
- Device status -----
- Min./Max. values -----
- → Max. current consumption or Min. current consumption ----- V -----> The minimum or the maximum value of the current consumption of the device is displayed.
- $\rightarrow$   $\blacksquare$  Go back to the parent menu.

#### 13.2.8 Reading out the number of device starts

To read out the number of restarts of the device, do the following:

- $\rightarrow$  Go to the CONFIGURATION view.
- General settings
- Confirm to access the Parameter view.
- Go to the DIAGNOSTICS view.
- Device status -----
- Device boot counter----->
- <span id="page-129-0"></span>Go back to the parent menu.

#### 13.2.9 Reading out the status of the configuration memory

To read out the status of the configuration memory, do the following:

 $\rightarrow$  Go to the CONFIGURATION view.

General settings

- $\rightarrow \overline{\mathbf{V}}$  Confirm to access the Parameter view.
- $\rightarrow$  Go to the DIAGNOSTICS view.

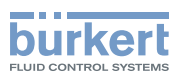

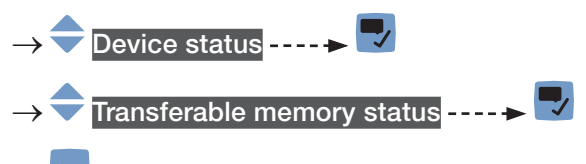

 $\rightarrow$   $\blacksquare$  Go back to the parent menu.

#### 13.2.10 Checking whether the date and time are correct

To check whether the date and time are still correct on the device, do the following:

 $\rightarrow$  Go to the CONFIGURATION view.

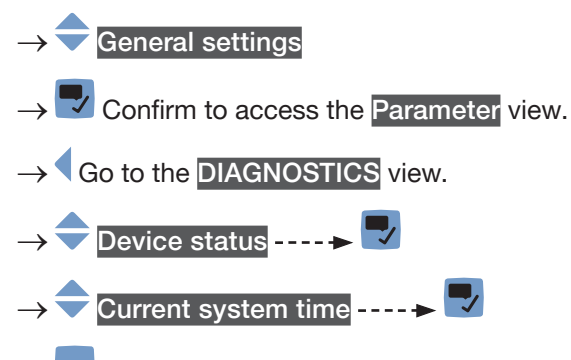

Go back to the parent menu.

#### 13.2.11 Checking the voltage of the internal battery

The device has a small battery to store energy so that the time system can run for 7 days when the device is not powered.

To check the voltage of the internal battery, do the following:

- $\rightarrow$  Go to the CONFIGURATION view.
- → General settings
- Confirm to access the Parameter view.
- Go to the DIAGNOSTICS view.
- Device status ----->
- → Battery voltage ----->
	- $\blacksquare$  Go back to the parent menu.

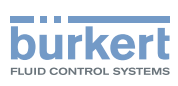

# 13.3 Reading out data related to büS

#### 13.3.1 Reading out the number of current receive errors

To read out the number of current receive errors, do the following:

 $\rightarrow$  Go to the CONFIGURATION view.

#### → General settings

→ Confirm to access the Parameter view.

- Go to the DIAGNOSTICS view.
- büS status ------>
- Receive errors ------>
- $\rightarrow$   $\blacksquare$  Go back to the parent menu.

#### 13.3.2 Reading out the maximum number of receive errors since the last power-up of the device

To read out the maximum number of receive errors, do the following:

 $\rightarrow$  Go to the CONFIGURATION view.

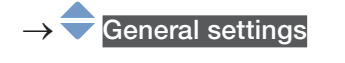

Confirm to access the Parameter view.

Go to the DIAGNOSTICS view.

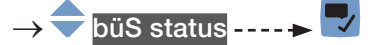

- Receive errors max. ----->
- $\blacksquare$  Go back to the parent menu.

#### 13.3.3 Reading out the number of current transmit errors

To read out the number of current transmit errors, do the following:

 $\rightarrow$  Go to the CONFIGURATION view.

- **General settings**
- → Confirm to access the Parameter view.
- Go to the DIAGNOSTICS view.

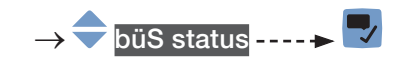

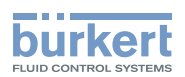

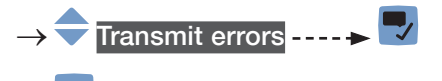

 $\blacksquare$  Go back to the parent menu.

#### 13.3.4 Reading out the maximum number of transmit errors since the last power-up of the device

To read out the maximum number of transmit errors, do the following:

 $\rightarrow$  Go to the CONFIGURATION view.

#### → General settings

- Confirm to access the Parameter view.
- Go to the DIAGNOSTICS view.

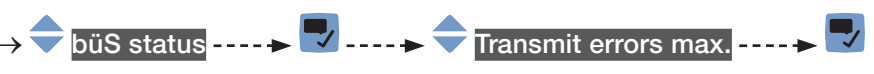

 $\rightarrow$   $\rightarrow$  Go back to the parent menu.

### 13.3.5 Resetting the 2 maximum error counters

To reset the 2 maximum error counters, do the following:

 $\rightarrow$  Go to the CONFIGURATION view.

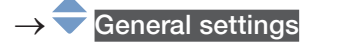

Confirm to access the Parameter view.

Go to the DIAGNOSTICS view.

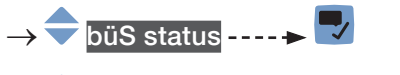

- Reset error counter ------>
- $\rightarrow \nabla$  Confirm.

MAN 1000273158 EN Version: M Status: RL (released | freigegeben) printed: 22.06.2022

 $\bullet$  The 2 maximum error counters are reset.

#### <span id="page-132-0"></span>13.3.6 Reading out whether the measured process data (PDO, process data object) is sent on büS or on the CANopen fieldbus

To read out whether the measured process data (PDO, process data object) is sent on büS or on the CANopen fieldbus, do the following:

 $\rightarrow$  Go to the CONFIGURATION view.

#### → General settings

→ Confirm to access the Parameter view.

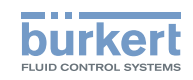

 $\rightarrow$  Go to the DIAGNOSTICS view.

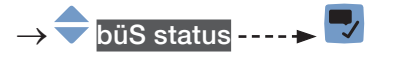

- CANopen status  $\longrightarrow$
- If the CANopen status is Operational, the PDOs are sent to büS.
- If the CANopen status is **Pre-Op** (pre-operational), the PDOs are not sent on büS or on the CANopen fieldbus and a message is generated in the message list. For example, the Pre-Op status is active if the Bus mode is set to Standalone (see chapter [12.6.7](#page-114-0)).
- $\rightarrow$   $\blacksquare$  Go back to the parent menu.

# 13.4 Configuration provider information

### 13.4.1 Reading out the current status of the configuration provider

Do the following:

 $\rightarrow$  Go to the CONFIGURATION view.

**General settings** 

Confirm to access the Parameter view.

- $\rightarrow$  Go to the DIAGNOSTICS view.
- Configuration provider -----
- ソ  $Status$  ----- $\triangleright$

 $\rightarrow$   $\blacksquare$  Go back to the parent menu.

Table 23: Possible statuses of the configuration provider

| <b>Status</b>            | Meaning                                                                                                    |  |
|--------------------------|----------------------------------------------------------------------------------------------------|--|
| <b>Provider start</b>    | The configuration provider is starting.                                                                              |  |
| <b>Wait for changes</b>  | The configuration provider operates normally and is waiting for changes of a client<br>(module).                     |  |
| Initialization           | The configuration provider is initializing.                                                                          |  |
| <b>Wait for clients</b>  | The configuration provider has initialized successfully and is waiting for clients<br>(modules).                     |  |
| <b>Verify clients</b>    | The configuration provider is checking if the clients (modules) are available, are<br>missing or have been replaced. |  |
| <b>Retrigger clients</b> | The configuration provider asks the clients (modules) to sign up again. Happens<br>when a new client has signed up.  |  |
| Inactive                 | The configuration provider is not active on the device.                                                              |  |
| <b>Disabled</b>          | The configuration provider is disabled because an error has occurred.                                                |  |

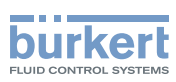

#### 13.4.2 Reading out the number of loaded client (module) configurations

The value is valid since the last device start-up.

Do the following:

- $\rightarrow$  Go to the CONFIGURATION view.
- General settings
- → Confirm to access the Parameter view.
- Go to the DIAGNOSTICS view.
- Configuration provider-----
- Number of loaded client configurations -----
- Go back to the parent menu.

#### 13.4.3 Reading out the number of reconfigured clients (modules)

The value is valid since the last device start-up.

Do the following:

 $\rightarrow$  Go to the CONFIGURATION view.

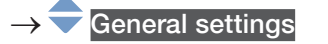

- Confirm to access the Parameter view.
- Go to the DIAGNOSTICS view.
- Configuration provider ----->
- Number of reconfigured clients - - > ■
- $\blacksquare$  Go back to the parent menu.

#### 13.4.4 Reading out the number of managed modules

The value is valid since the last device start-up.

Do the following:

 $\rightarrow$  Go to the CONFIGURATION view.

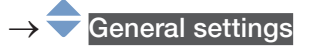

- ↓ Confirm to access the Parameter view.
- → Go to the DIAGNOSTICS view.

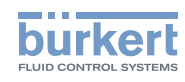

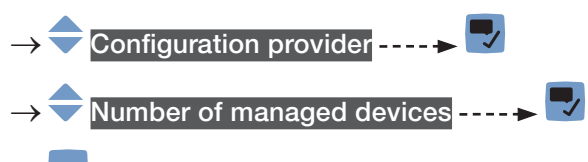

 $\rightarrow$   $\sim$  Go back to the parent menu.

#### 13.4.5 Reading out the number of missing modules

The value is valid since the last device start-up.

Do the following:

- $\rightarrow$  Go to the CONFIGURATION view.
- → General settings
- Confirm to access the Parameter view.
- → Go to the DIAGNOSTICS view.

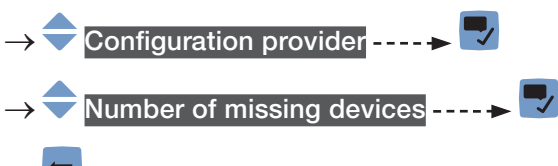

Go back to the parent menu.

### 13.4.6 Reading out the number of failed configuration loads

The value is valid since the last device start-up.

Do the following:

 $\rightarrow$  Go to the CONFIGURATION view.

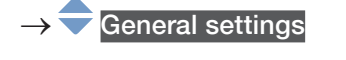

- → Confirm to access the Parameter view.
- → Go to the DIAGNOSTICS view.
- Configuration provider -----
- Number of failed configuration loads ----->
- $\blacksquare$  Go back to the parent menu.

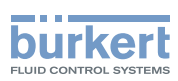

#### 13.4.7 Reading out the number of failed reconfigurations

The value is valid since the last device start-up.

Do the following:

 $\rightarrow$  Go to the CONFIGURATION view.

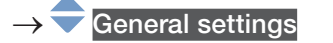

- → Confirm to access the Parameter view.
- Go to the DIAGNOSTICS view.
- Configuration provider-
- Number of failed reconfigurations L,
- Go back to the parent menu.

#### 13.4.8 Erasing the configuration data of a single module

This function is only available on the PC software Bürkert Communicator.

If you want to replace the configuration data stored on the configuration memory by the current configuration data of each module, do the following:

Do the following:

- → General settings -----> DIAGNOSTICS -----> Configuration provider -----> Managed devices
- $\rightarrow$  Click Next to go through the modules which are managed by the configuration provider.
- $\rightarrow$  When the module whose data must be erased is displayed, check the box Erase configuration of client
- $\rightarrow$  To erase the configuration data of the selected modules, click Finish.

 $\blacktriangledown$  The current configuration data of the selected modules is stored on the configuration memory.

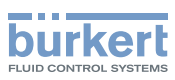

# 14 GENERAL SETTINGS – MAINTENANCE

### 14.1 User levels of the menu items

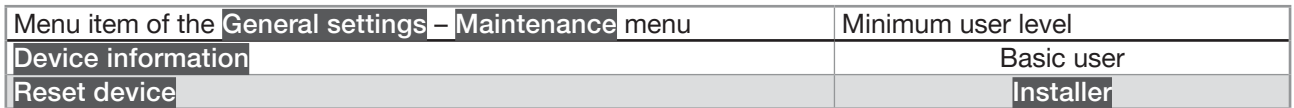

# 14.2 Reading out some device information

#### 14.2.1 Reading out the displayed name of the device

To read out the displayed name of the device, do the following:

 $\rightarrow$  Go to the CONFIGURATION view.

#### → General settings

- Confirm to access the Parameter view.
- $\rightarrow$  Go to the MAINTENANCE view.
- Device information  $\longrightarrow$
- Displayed name ----->
- $\overline{\phantom{a}}$  Go back to the parent menu.

#### 14.2.2 Reading out the article number of the device

To read out the article number of the device, do the following:

- $\rightarrow$  Go to the CONFIGURATION view.
- General settings
- → Confirm to access the Parameter view.
- $\rightarrow$  Go to the MAINTENANCE view.
- → Device information ----->
- $\blacktriangleright$  Ident. number ---- $\blacktriangleright$
- $\Box$  Go back to the parent menu.

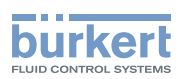

#### 14.2.3 Reading out the serial number of the device

To read out the serial number of the device, do the following:

 $\rightarrow$  Go to the CONFIGURATION view.

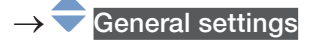

- $\overline{\mathbf{v}}$  Confirm to access the Parameter view.
- $\rightarrow$  Go to the MAINTENANCE view.

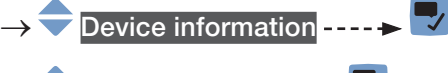

- Serial number  $\rightarrow$
- $\rightarrow$   $\blacksquare$  Go back to the parent menu.

#### 14.2.4 Reading out the article number of the device software

To read out the article number of the device software, do the following:

- $\rightarrow$  Go to the CONFIGURATION view.
- **General settings**
- Confirm to access the Parameter view.
- $\rightarrow$  Go to the MAINTENANCE view.
- Device information -----> Software ident. number------
- Go back to the parent menu.

#### 14.2.5 Reading out the version number of the device software

To read out the version number of the device software, do the following:

- $\rightarrow$  Go to the CONFIGURATION view.
- **General settings** ↓ Confirm to access the Parameter view.
- $\rightarrow$  Go to the MAINTENANCE view.
- Device information ------> Software version  $\begin{array}{c} \hline \hline \end{array}$
- $\rightarrow$   $\blacksquare$  Go back to the parent menu.

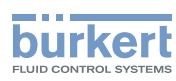

#### 14.2.6 Reading out the version number of the büS software

To read out the version number of the büS software, do the following:

 $\rightarrow$  Go to the CONFIGURATION view.

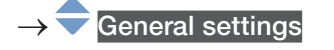

- → Confirm to access the Parameter view.
- $\rightarrow$  Go to the MAINTENANCE view.

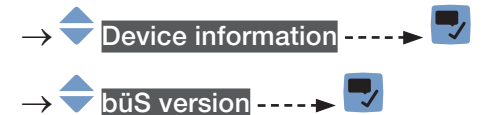

 $\rightarrow$   $\blacksquare$  Go back to the parent menu.

#### 14.2.7 Reading out the version number of the device hardware

To read out the version number of the device hardware, do the following:

- $\rightarrow$  Go to the CONFIGURATION view.
- **General settings**
- ↓ Confirm to access the Parameter view.
- $\rightarrow$  Go to the MAINTENANCE view.
- Device information ------> Hardware version ----- $\blacktriangleright$
- Go back to the parent menu.

#### 14.2.8 Reading out the Type number of the device

To read out the Type number of the device, do the following:

- $\rightarrow$  Go to the CONFIGURATION view.
- $\overline{\phantom{a}}$  General settings
- ↓ Confirm to access the Parameter view.
- Go to the MAINTENANCE view.
- Device information ------> Product type code -----
- $\rightarrow$   $\blacksquare$  Go back to the parent menu.

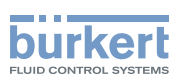

### 14.2.9 Reading out the manufacturing date of the device

To read out the manufacturing date of the device, do the following:

 $\rightarrow$  Go to the CONFIGURATION view.

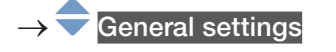

- $\overline{\mathbf{v}}$  Confirm to access the Parameter view.
- $\rightarrow$  Go to the MAINTENANCE view.

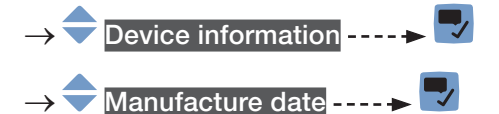

 $\rightarrow$   $\blacksquare$  Go back to the parent menu.

# 14.2.10 Reading out the version of the embedded eds file

To read out the version of the embedded eds file, do the following:

- $\rightarrow$  Go to the CONFIGURATION view.
- **General settings**
- $\rightarrow \nabla$  Confirm to access the Parameter view.
- $\rightarrow$  Go to the MAINTENANCE view.

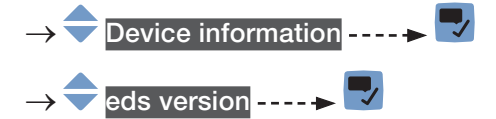

 $\rightarrow$   $\blacksquare$  Go back to the parent menu.

The content of the eds file is described in the related supplement available at [country.burkert.com](https://country.burkert.com).

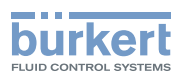

# 14.3 Resetting the device

### WARNING

Risk of injury due to non-conforming adjustment.

Non-conforming adjustment could lead to injuries and damage the device and its surroundings.

- ▶ The operators in charge of adjustment must have read and understood the contents of the Operating Instructions.
- ▶ In particular, observe the safety recommendations and intended use.
- <span id="page-141-0"></span>▶ The device/installation must only be adjusted by suitably trained staff.

#### 14.3.1 Restarting the device

To restart the device, do the following:

 $\rightarrow$  Go to the CONFIGURATION view.

#### General settings

- Confirm to access the Parameter view.
- Go to the MAINTENANCE view.
- Reset device ------>
- Restart ------>

The device restarts.

#### 14.3.2 Resetting the device to all its factory settings

To reset the device to all its factory settings, do the following:

- $\rightarrow$  Go to the CONFIGURATION view.
- **General settings**
- Confirm to access the Parameter view.
- Go to the MAINTENANCE view.
- Reset device ----->
- Reset to factory settings ----->  $\blacktriangledown$  ----->  $\blacktriangledown$  to reset the device to all its factory settings.

 $\bullet$  The device is reset to all its factory settings.

 $\rightarrow \nabla$  Acknowledge the displayed message.

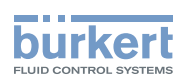

### 14.3.3 Updating the menu configuration of the device

If the hardware configuration of the device has changed, update the configuration of the menu structure:

- To have access to the menu entries related to the new components.
- To remove the menu entries related to the removed components.
- To avoid that error messages are generated.

For example, if you disconnect the display module because it is not used and you replace it with a blind cover. In that case, updating of the device menu configuration must be done with the Bürkert Communicator software.

To update the menu configuration of the device, do the following:

- $\rightarrow$  Go to the CONFIGURATION view.
- **General settings**
- Confirm to access the Parameter view.
- Go to the MAINTENANCE view.
- Scan device for extensions ------>

If you confirm updating of the menu configuration, the device will restart several times.

 $\blacktriangleright$  to update the menu configuration of the device. The device is restarted several times.

The menu configuration of the device is up-to-date.

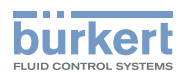
Type 8098 FLOWave L

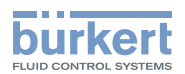

# Menu SAW sensor – PARAMETER

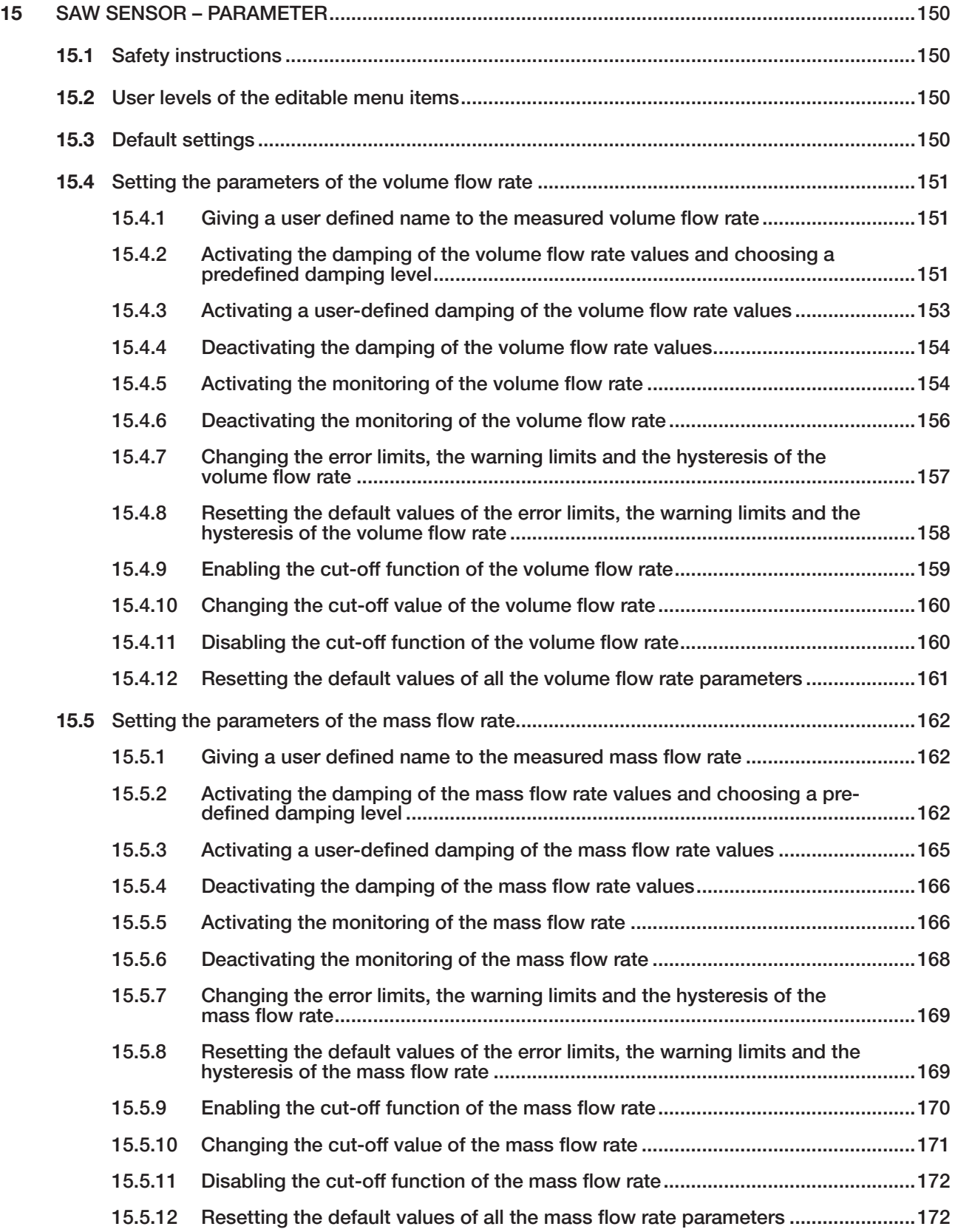

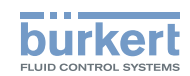

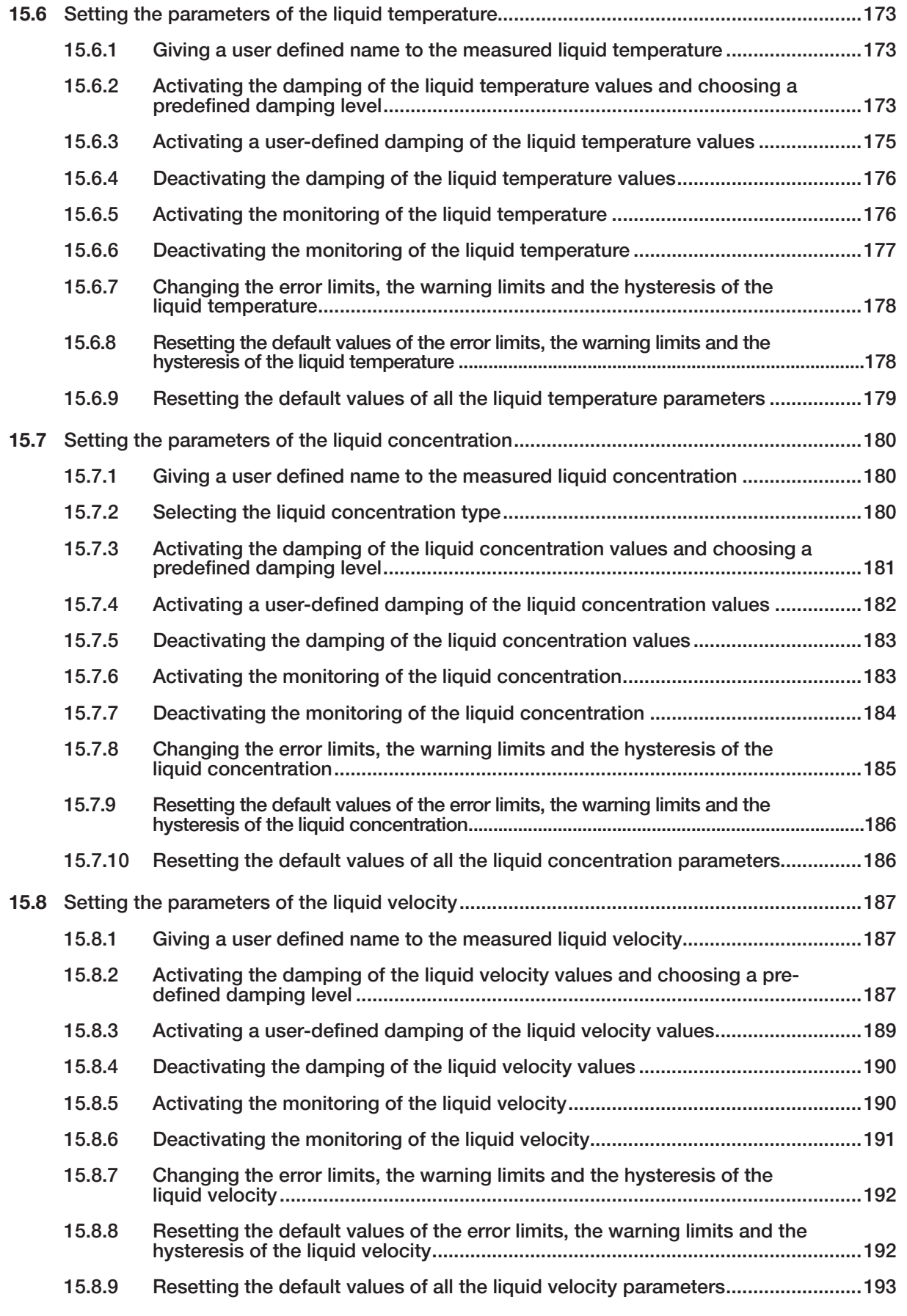

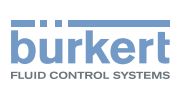

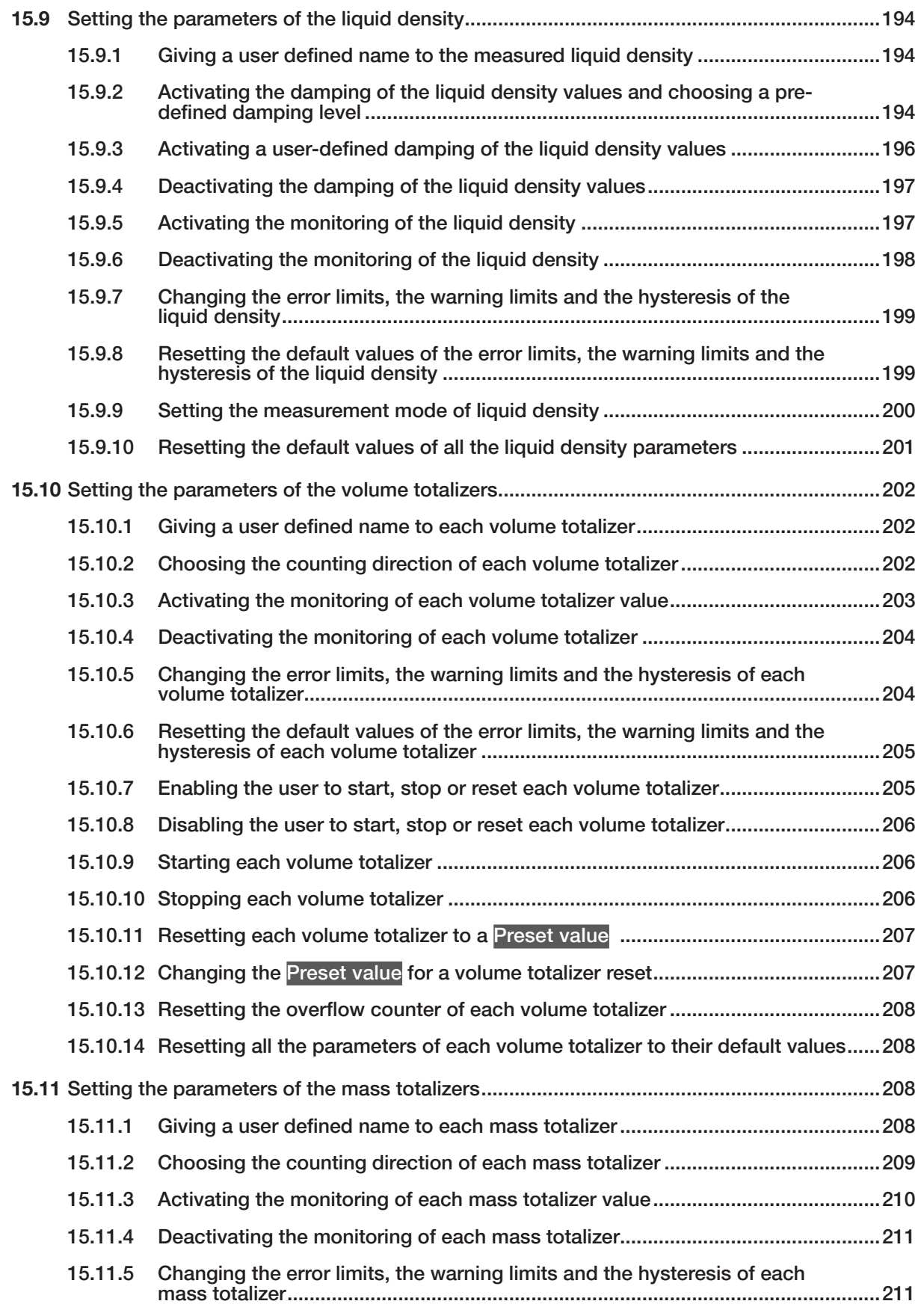

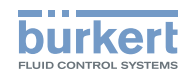

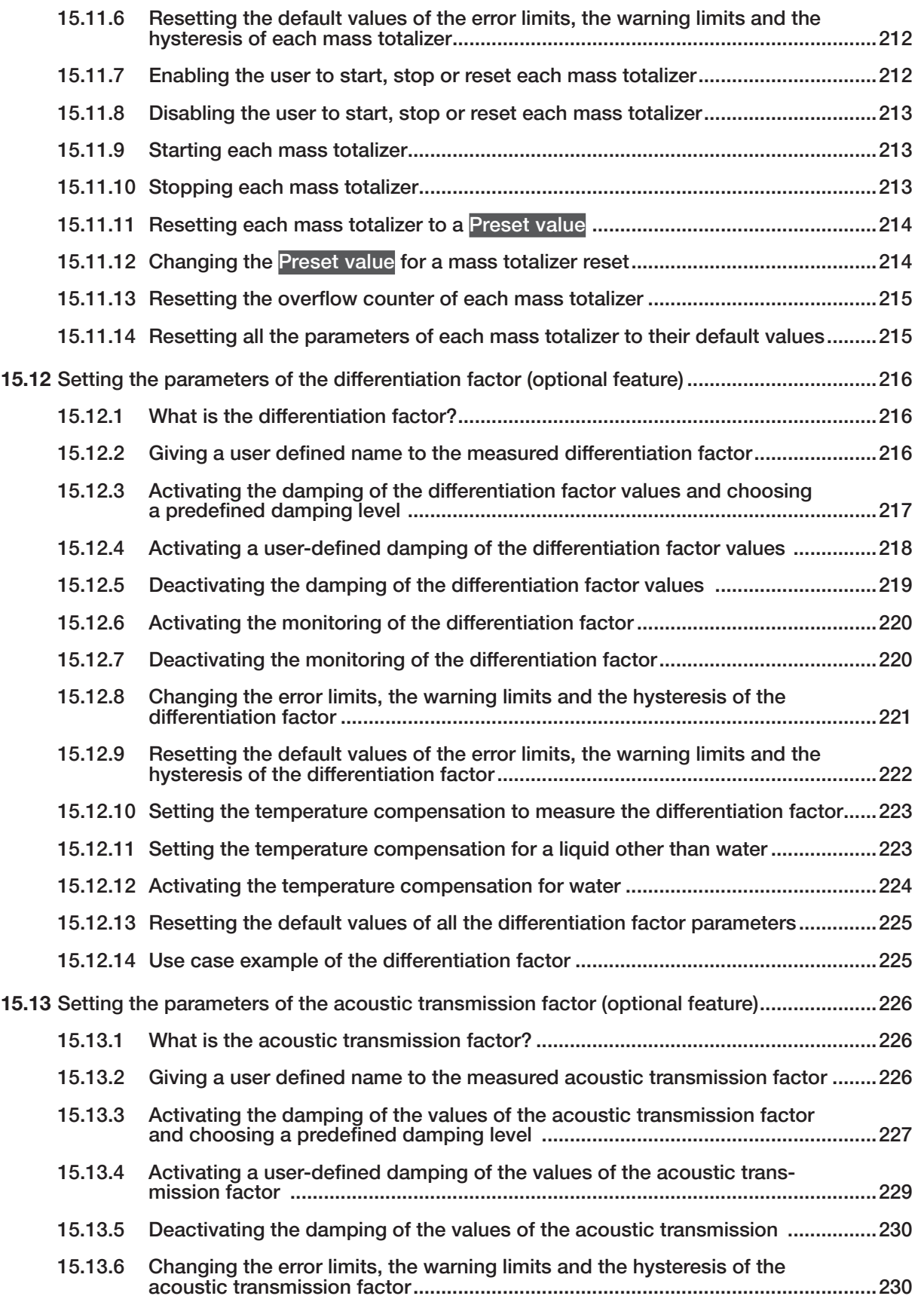

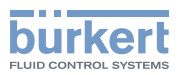

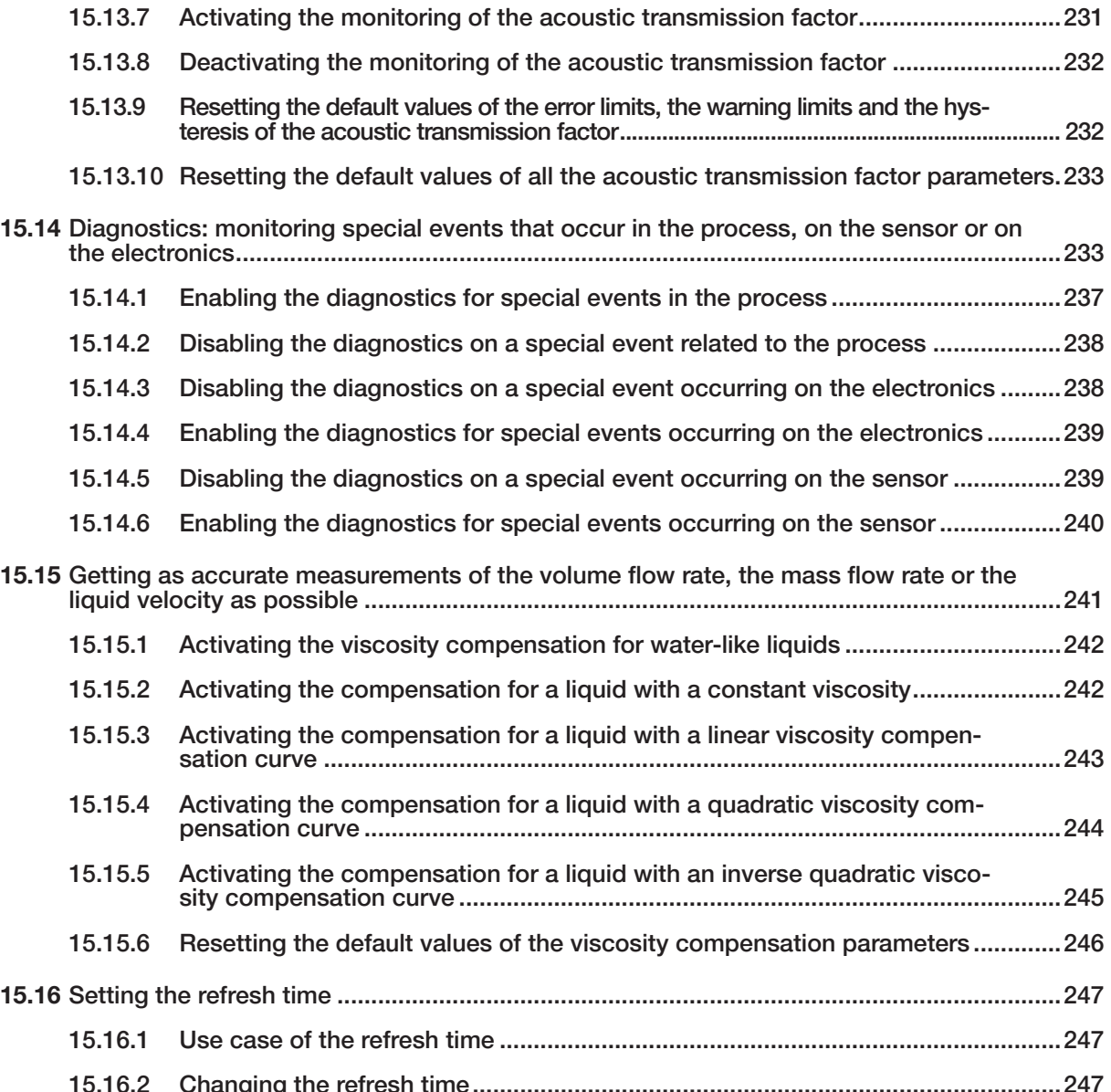

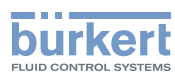

# <span id="page-149-0"></span>15 SAW SENSOR – PARAMETER

# 15.1 Safety instructions

#### WARNING

Risk of injury due to non-conforming adjustment.

Non-conforming adjustment could lead to injuries and damage the device and its surroundings.

- ▶ The operators in charge of adjustment must have read and understood the contents of the Operating Instructions.
- ▶ In particular, observe the safety recommendations and intended use.
- ▶ The device/installation must only be adjusted by suitably trained staff.

# 15.2 User levels of the editable menu items

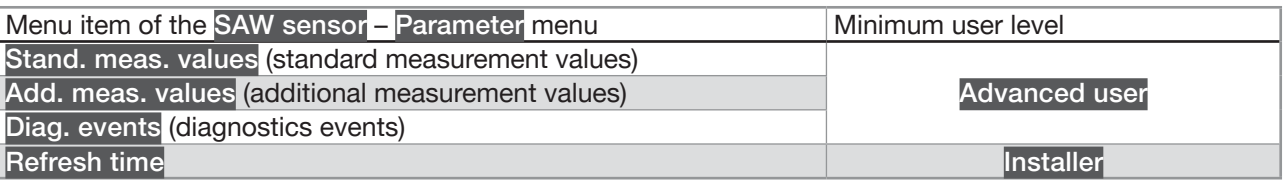

# 15.3 Default settings

You can find the default settings of the device in the CANopen supplement for the Type 8098 FLOWave L at [country.burkert.com](https://country.burkert.com).

 $\rightarrow$  Before making any changes to the settings, use the Bürkert Communicator software to print a pdf file with all the default settings of the device.

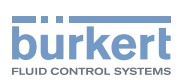

# <span id="page-150-0"></span>15.4 Setting the parameters of the volume flow rate

#### 15.4.1 Giving a user defined name to the measured volume flow rate

The name is used to identify the process value in the user defined views and in all the menus where the process value is displayed (for example in the Outputs menu).

By default, the name associated to the measured volume flow rate is Volume flow.

To add a user defined name to the default name, do the following:

→ Go to the **CONFIGURATION** view.

#### SAW sensor

Confirm to access the Parameter view.

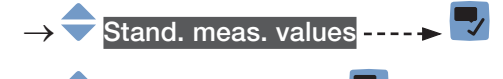

Value name ------>

**Volume flow** 

 $\blacktriangleright$  Enter the name by selecting and confirming each character. The name can have up to 19 characters.

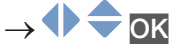

 $\checkmark$  Save the name.

The name is changed.

#### <span id="page-150-1"></span>15.4.2 Activating the damping of the volume flow rate values and choosing a predefined damping level

The damping makes it possible to damp the fluctuations of the measured values of the volume flow rate:

- on the display,
- on the totalizers,
- on the outputs. The damping set for an analog output comes in addition to the damping of the volume flow.

The damping is not applied to the new measured value, if the 2 following conditions are met:

- a Low, Medium or High damping level is active,
- and the variation between 2 values that are measured one after the other is higher than 30 % (for example when charging the pipe or stopping the flow).

By default, the measured volume flow rate values are damped with the level Medium.

The Low damping level or no damping at all (None) are suited for applications/processes that need fast response times.

The Medium damping level or the High damping level are suited if the volume flow rate values change slowly.

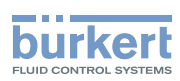

 $\rightarrow$  As an alternative to the 3 predefined damping levels Low, Medium or High, you can set your own damping parameters. See chapter [15.4.3](#page-152-1).

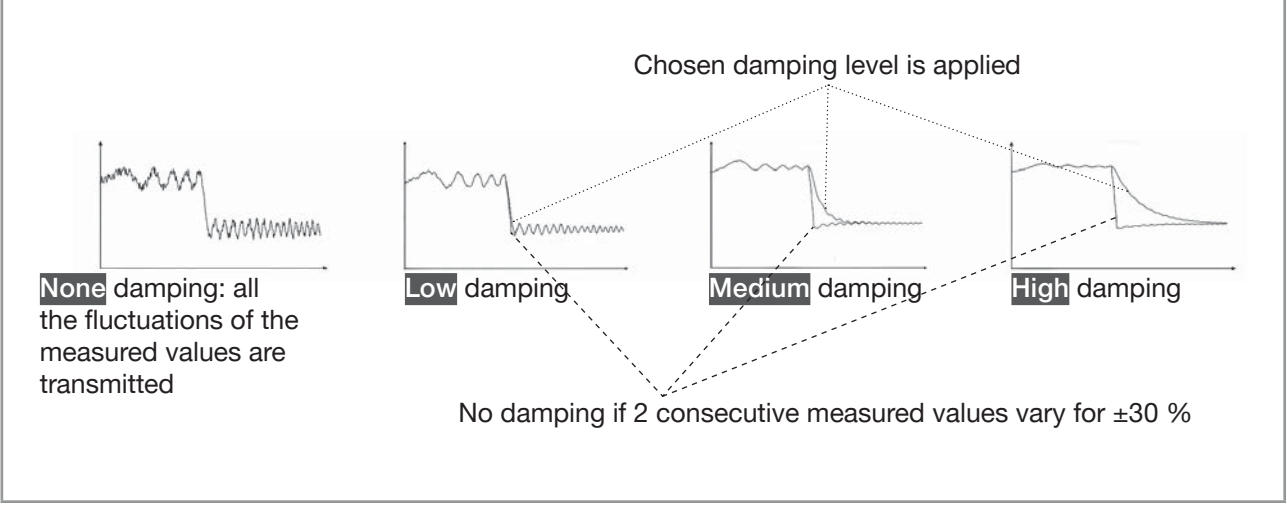

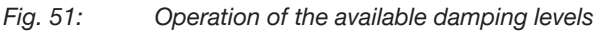

Table 24: Response times (10 %...90 %) of the damping levels for the volume flow rate measurements

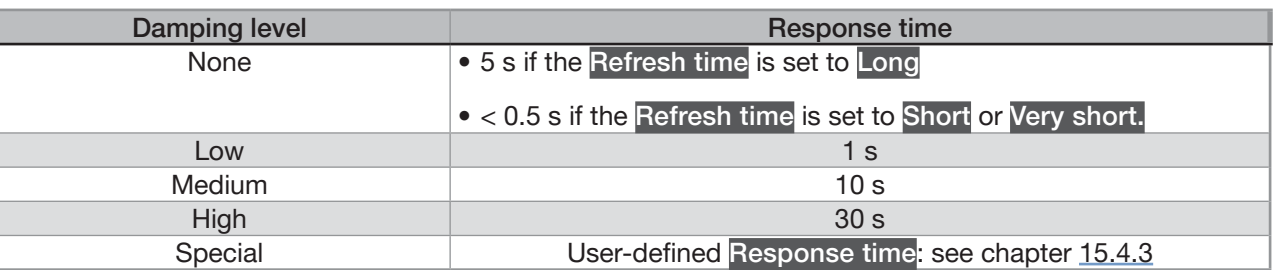

To set a predefined damping level of the measured volume flow rate values, do the following:

- → Go to the CONFIGURATION view.
- **SAW sensor**
- Confirm to access the Parameter view.

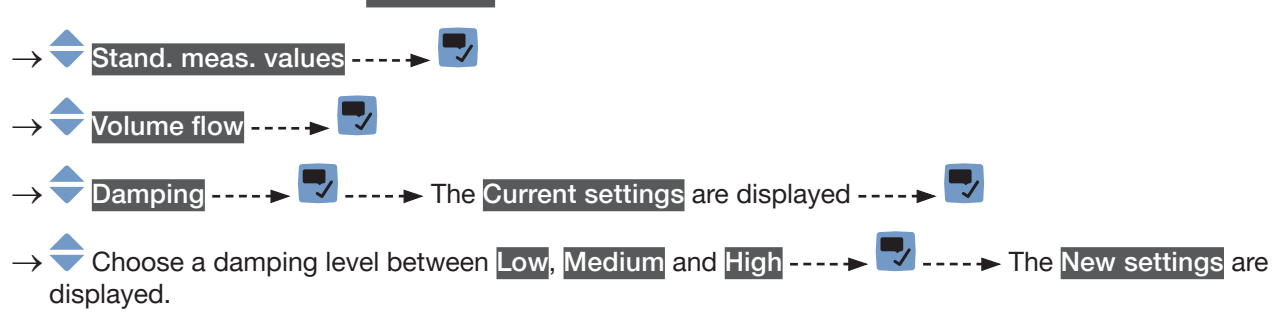

 $\rightarrow \rightarrow$  Save.

 $\blacktriangledown$  The damping of the volume flow rate values is active and a predefined damping level is chosen.

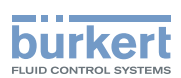

#### <span id="page-152-1"></span><span id="page-152-0"></span>15.4.3 Activating a user-defined damping of the volume flow rate values

The damping makes it possible to damp the fluctuations of the measured values of the volume flow rate:

- on the display,
- on the totalizers,
- on the outputs. The damping set for an analog output comes in addition to the damping of the volume flow.

By default, the measured volume flow rate values are damped with the level Medium.

To damp the fluctuations of the measured values, you can:

 $\rightarrow$  either choose 1 of the 3 predefined damping levels: Low, Medium or High. See chapter [15.4.2](#page-150-1).

 $\rightarrow$  Or you can set your own damping parameters with the Special damping.

With the Special damping, you can set 2 parameters:

- a user-defined Response time in seconds,
- $\bullet$  the Jump threshold, i.e. a user-defined percentage. If 2 consecutive measured values vary for  $\pm$  the percentage, no damping is applied to the second measured value.

To set your own damping parameters of the measured volume flow rate values, do the following:

 $\rightarrow$  Go to the CONFIGURATION view.

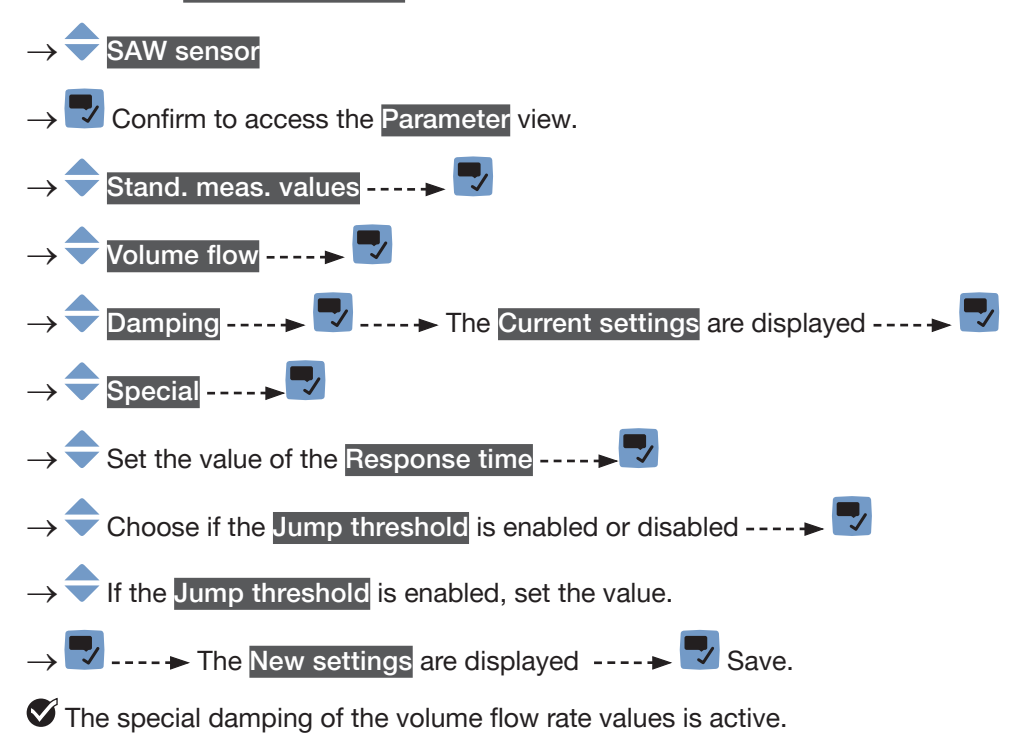

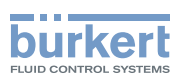

### <span id="page-153-0"></span>15.4.4 Deactivating the damping of the volume flow rate values

If the damping of the volume flow rate values is active, do the following to deactivate it:

 $\rightarrow$  Go to the CONFIGURATION view.

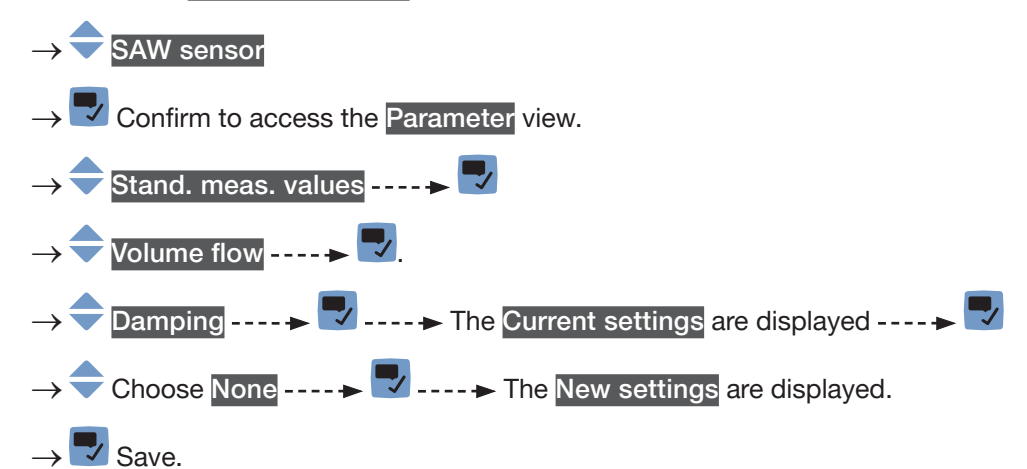

 $\bullet$  The damping of the volume flow rate values is inactive.

### <span id="page-153-1"></span>15.4.5 Activating the monitoring of the volume flow rate

Because of a malfunction in the process or in the volume flow rate sensor, the measured volume flow rate value can be too high or too low.

A monitored value can be:

- in the normal operating range.
- in the warning range,
- in the error range.

You can set 4 limit values: 2 error limits and 2 warning limits.

 $\rightarrow$  To set the limit values, see chapter 15.4.7 Changing the error limits, the warning limits and the hysteresis [of the volume flow rate](#page-156-1).

[Fig. 52](#page-154-0) explains how the device reacts when the monitored value enters in another range (for example, from the normal range into the warning range). The reaction time depends on the hysteresis value and whether the monitored value increases or decreases.

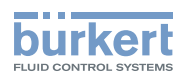

| increasing<br>monitored<br>A: Error low | 2 <sub>b</sub><br>3b<br>За<br>∙`D<br>в,<br>C<br>3a<br>Зb<br>value<br>decreasing<br>За<br>Зb<br>monitored<br>2 <sub>b</sub><br>value<br>С<br>в<br>. D: Error high<br><b>B: Warning low</b><br>C: Warning high                                                                  | h: value of the hysteresis. An hys-<br>teresis value that is equal to 0<br>means that the device reacts as<br>soon as a limit is reached.<br>A: low error limit (Error low)<br>B: low warning limit (Warning low)<br>C: high warning limit (Warning high)<br>D: high error limit (Error high)<br>1: normal range of the monitored value<br>2a: lower warning range of the<br>monitored value<br>3a: lower error range of the moni-<br>tored value<br>2b: upper warning range of the<br>monitored value<br>3b: upper error range of the moni-<br>tored value |  |  |  |
|-----------------------------------------|----------------------------------------------------------------------------------------------------|----------------------------------------------------------------------------------------------------|--|--|--|
| <b>Monitored</b><br>value is in the     | Colour of the device status indicator<br>and generated message                                                                                                    | Condition                                                                                                    |  |  |  |
| Error range                             | Red <sup>1)</sup> indicator, Failure message                                                                                                    | • if the monitored value was in the LOWER<br>warning range and the LOW ERROR value is<br>reached.<br>• if the monitored value was in the UPPER<br>warning range and the HIGH ERROR value is<br>reached.                                                                                                    |  |  |  |
| Warning range                           | Yellow <sup>1)</sup> indicator, Out of specification<br>message                                                                                                    | • if the monitored value was in the LOWER error<br>range and the LOW ERROR value + the HYS-<br>TERESIS value is reached.<br>• if the monitored value was in the normal range<br>and the HIGH WARNING value is reached.<br>• if the monitored value was in the UPPER error<br>range and the HIGH ERROR value minus the<br>HYSTERESIS value is reached.<br>• if the monitored value was in the normal range<br>and the LOW WARNING value is reached.                                                                                                    |  |  |  |
| Normal range                            | • White <sup>1)</sup> indicator, no message, if<br>the Diagnostics in the menu SAW<br>sensor - Parameter is inactive<br>(default setting).<br>• or green <sup>1)</sup> indicator, no message, if<br>the Diagnostics in the menu General<br>settings - DIAGNOSTICS are active. | • if the monitored value was in the LOWER<br>warning range and the LOW WARNING value +<br>the HYSTERESIS value is reached.<br>• if the monitored value was in the UPPER<br>WARNING range and the HIGH WARNING<br>value minus the HYSTERESIS value is reached.                                                                                                    |  |  |  |

<span id="page-154-0"></span>Fig. 52: Operating principle of the monitoring with an hysteresis

<sup>1)</sup> If the operating mode of the device status indicator is set to NAMUR. See chapter [12.4](#page-108-0).

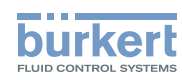

<span id="page-155-0"></span>By default, the monitoring of the volume flow rate is disabled, and the diagnostics are all disabled.

To activate the monitoring of the volume flow rate, do the following:

 $\rightarrow$  Go to the CONFIGURATION view.

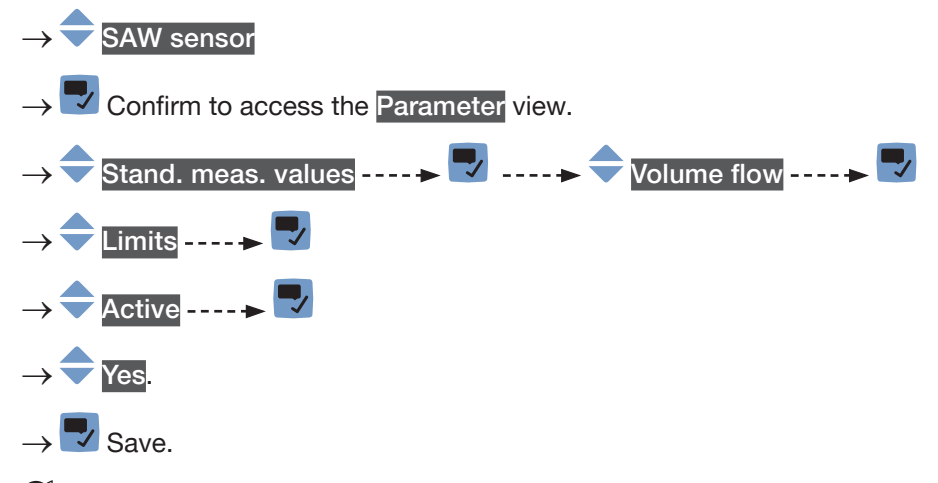

 $\blacktriangledown$  The monitoring of the volume flow rate is active and the device status will change depending on the limits that have been set.

- $\rightarrow$  You can configure the behaviour of an analogue output depending on the status of the device. See chapter [18.3.3](#page-290-0).
- $\rightarrow$  You can configure a digital output to switch every time a specific event is generated. See chapter 18.5.1 [Configuring a digital output as an on/off output](#page-292-0).
- $\rightarrow$  To enable the monitoring, i.e. to be informed when the value of the volume flow rate is outside the normal range, enable the diagnostics. See chapter [12.10 Activating the diagnostics function](#page-118-0).

### 15.4.6 Deactivating the monitoring of the volume flow rate

By default, the volume flow rate values are not monitored.

But if the monitoring of the volume flow rate is active, do the following to deactivate it:

 $\rightarrow$  Go to the CONFIGURATION view.

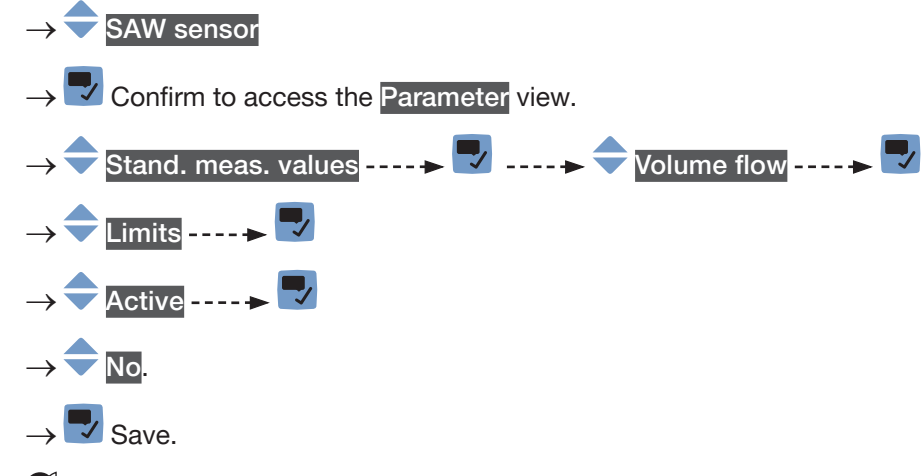

 $\blacktriangledown$  The monitoring of the volume flow rate is inactive.

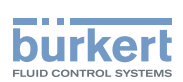

#### <span id="page-156-1"></span><span id="page-156-0"></span>15.4.7 Changing the error limits, the warning limits and the hysteresis of the volume flow rate

To change the error limits, the warning limits and the hysteresis of the volume flow rate, do the following:  $\rightarrow$  Go to the CONFIGURATION view.

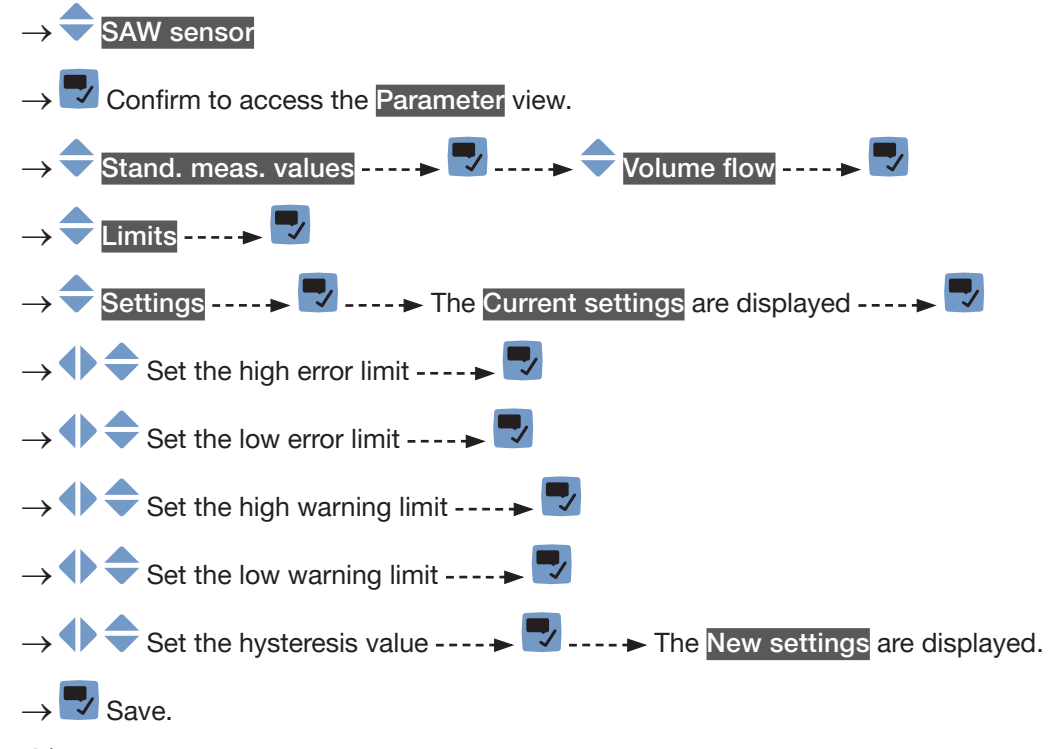

 $\bullet$  The limit values and the hysteresis value are changed.

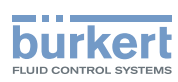

#### <span id="page-157-0"></span>15.4.8 Resetting the default values of the error limits, the warning limits and the hysteresis of the volume flow rate

The default values of the error limits, the warning limits and the hysteresis of the volume flow rate depend on the DN of the measurement tube:

- high error value: maximum volume flow rate value authorized for the DN,
- low error value: opposite value of the high error value,
- high warning value: 80 % of the maximum volume flow rate value authorized for the DN,
- low warning value: opposite value of the high warning value,
- value of the hysteresis: 0.0 l/min.

To reset the default values of the error limits, the warning limits and the hysteresis of the volume flow rate, do the following:

 $\rightarrow$  Go to the CONFIGURATION view.

#### **SAW sensor**

Confirm to access the Parameter view.

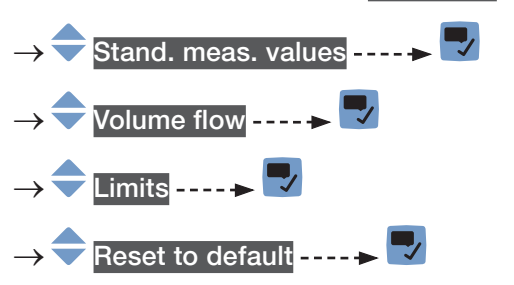

 $\overline{v}$  Confirm.

The limit values and the hysteresis value are reset.

 $\rightarrow$   $\overline{\mathcal{A}}$  Go back to the parent menu.

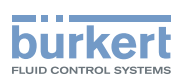

### <span id="page-158-0"></span>15.4.9 Enabling the cut-off function of the volume flow rate

If the absolute (and possibly damped, see chapter [15.4.2\)](#page-150-1) measured volume flow rate is less than the cut-off value plus an hysteresis value, the volume flow rate value is set to 0:

- $\bullet$  the display then shows a volume flow rate = 0.
- the outputs and the totalizers react as if the actual volume flow rate were equal to 0.

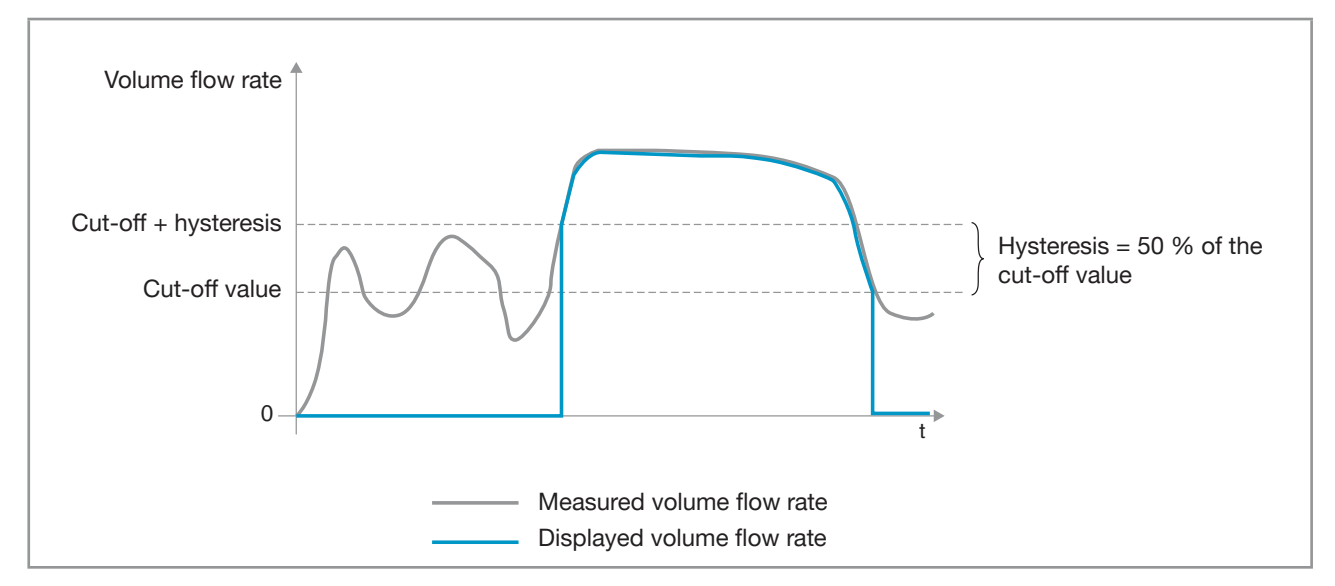

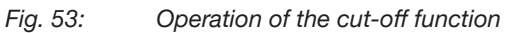

By default, the cut-off function is enabled.

If the cut-off function is disabled, do the following to enable it:

- $\rightarrow$  Go to the CONFIGURATION view.
- **SAW sensor**
- Confirm to access the Parameter view.

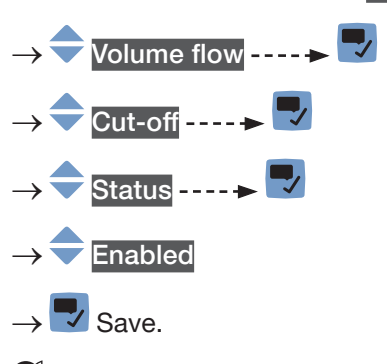

The cut-off function is enabled.

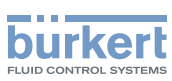

### <span id="page-159-0"></span>15.4.10 Changing the cut-off value of the volume flow rate

The default value of the cut-off volume flow rate is equal to 0.4 % of the full scale value. The full scale depends on the DN of the measurement tube.

To change the cut-off value of the volume flow rate, do the following:

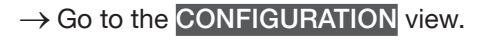

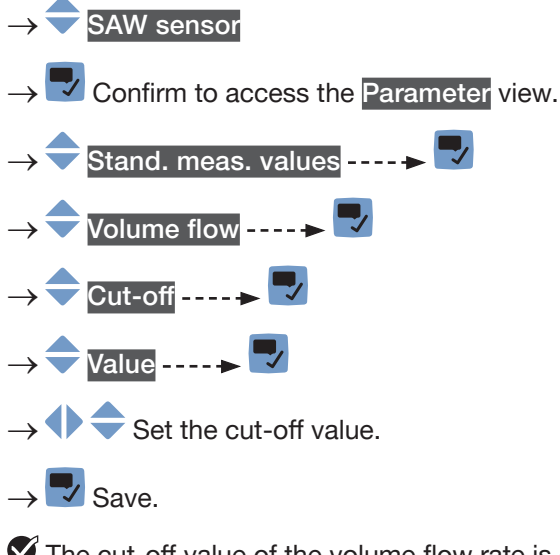

 $\bullet$  The cut-off value of the volume flow rate is changed.

# 15.4.11 Disabling the cut-off function of the volume flow rate

If the cut-off function is enabled, do the following to disable it:

 $\rightarrow$  Go to the CONFIGURATION view.

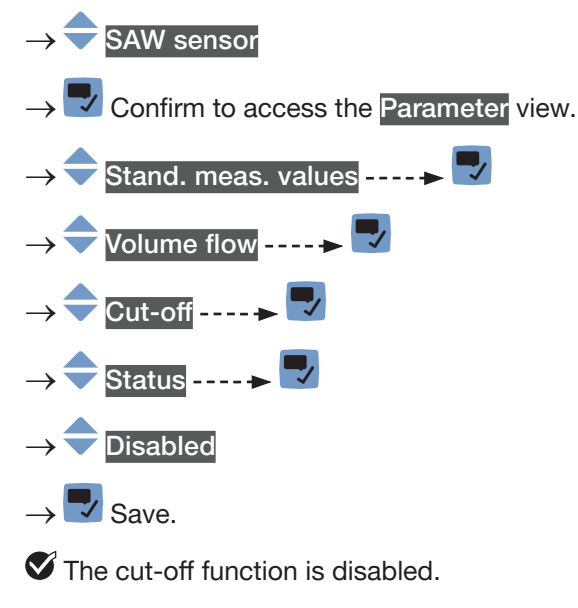

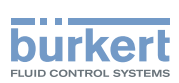

### <span id="page-160-0"></span>15.4.12 Resetting the default values of all the volume flow rate parameters

To reset all the default values of the volume flow rate parameters, do the following:

 $\rightarrow$  Go to the CONFIGURATION view.

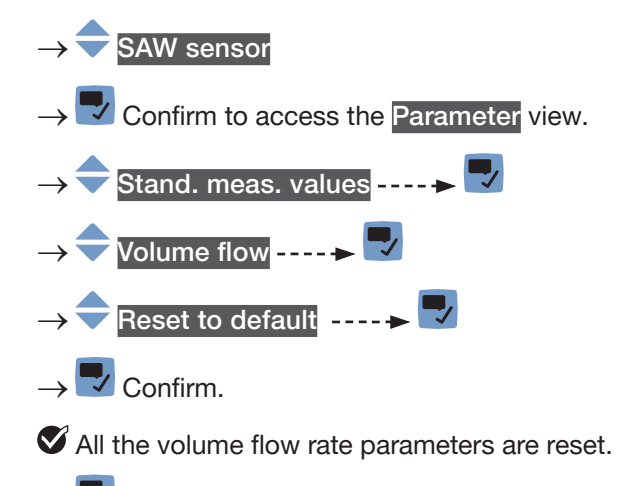

 $\rightarrow \nabla$  Go back to the parent menu.

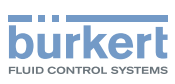

# <span id="page-161-0"></span>15.5 Setting the parameters of the mass flow rate

### 15.5.1 Giving a user defined name to the measured mass flow rate

The name is used to identify the process value in the user defined views and in all the menus where the process value is displayed (for example in the Outputs menu).

By default, the name associated to the measured mass flow rate is Mass flow.

To add a user defined name to the default name, do the following:

 $\rightarrow$  Go to the CONFIGURATION view.

#### → SAW sensor

Confirm to access the Parameter view.

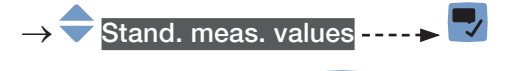

Value name ----->

**Mass flow** 

- $\blacktriangledown$  Enter the name by selecting and confirming each character. The name can have up to 19 characters.
- $\rightarrow$  OK

 $\sqrt{s}$  Save the name.

The name is changed.

#### <span id="page-161-1"></span>15.5.2 Activating the damping of the mass flow rate values and choosing a predefined damping level

The damping makes it possible to damp the fluctuations of the measured values of the mass flow rate:

- on the display,
- on the totalizers.
- on the outputs. The damping set for an analog output comes in addition to the damping of the mass flow rate.

The damping is not applied to the new measured value, if the 2 following conditions are met:

- a Low, Medium or High damping level is active,
- and the variation between 2 values that are measured one after the other is higher than 30 % (for example when charging the pipe or stopping the flow).

By default, the measured mass flow rate values are damped with the level Medium.

The Low damping level or no damping at all (None) are suited for applications/processes that need fast response times.

The Medium damping level or the High damping level are suited if the mass flow rate values change slowly.

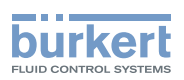

→ As an alternative to the 3 predefined damping levels Low, Medium or High, you can set your own damping parameters. See chapter [15.5.3](#page-164-1).

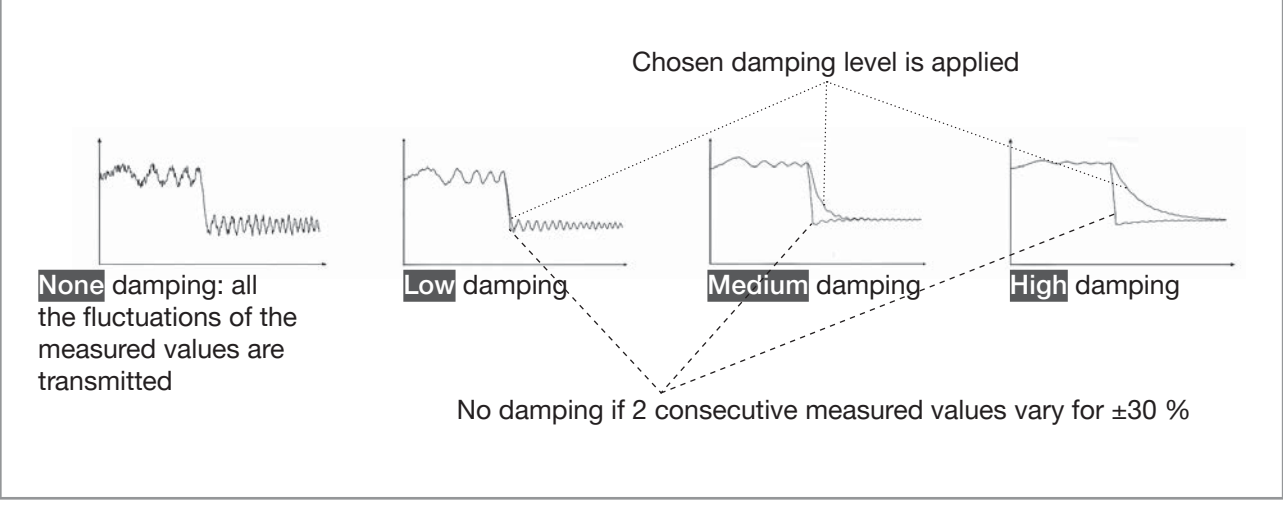

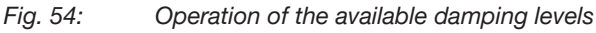

As mass flow rate damping comes in addition with density damping, the reponse time for mass flow rate measurement depends on both dampings.

Table 25: Response times (10 %...90 %) of the mass flow rate, depending on dampings level on density and mass flow rate

| Damping              | Damping level for mass flow rate                                                                                                    |                                                                                                    |                                                                                                    |                                                                                                    |                                                                                                    |  |
|----------------------|----------------------------------------------------------------------------------------------------|----------------------------------------------------------------------------------------------------|----------------------------------------------------------------------------------------------------|----------------------------------------------------------------------------------------------------|----------------------------------------------------------------------------------------------------|--|
| level for<br>density | <b>None</b>                                                                                                    | Low                                                                                                    | <b>Medium</b>                                                                                                    | High                                                                                                    | <b>Special</b>                                                                                                    |  |
| <b>None</b>          | $\bullet$ 5.5 s if the<br><b>Refresh time</b><br>is set to Long<br>$\bullet$ 1.5 s if the<br><b>Refresh time</b><br>is set to Short<br>or Very short | $\bullet$ 1.5 s if the<br><b>Refresh time</b><br>is set to Long<br>$\bullet$ 2 s if the<br><b>Refresh time</b><br>is set to Short<br>or Very short | $\bullet$ 10.5 s if the<br><b>Refresh time</b><br>is set to Long<br>$\bullet$ 11 s if the<br><b>Refresh time</b><br>is set to Short<br>or Very short | $\bullet$ 30.5 s if the<br><b>Refresh time</b><br>is set to Long<br>$\bullet$ 31.5 s if the<br><b>Refresh time</b><br>is set to Short<br>or Very short | • User defined<br><b>Mass flow</b><br>response time<br>$+0.5$ s if the<br>Refresh time is<br>set to Long<br>• User defined<br><b>Mass flow</b><br>response time<br>$+1$ s if the<br>Refresh time is<br>set to Short or<br><b>Very short</b> |  |
| Low                  | $\bullet$ 8 s if the<br>Refresh time<br>is set to Long<br>$\bullet$ 3.5 s if the<br>Refresh time<br>is set to Short<br>or Very short                 | • 4s                                                                                                    | • 13s                                                                                                    | • 33 s                                                                                                    | $\bullet$ 3 s + User<br>defined Mass<br>flow response<br>time                                                                                                    |  |

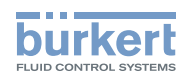

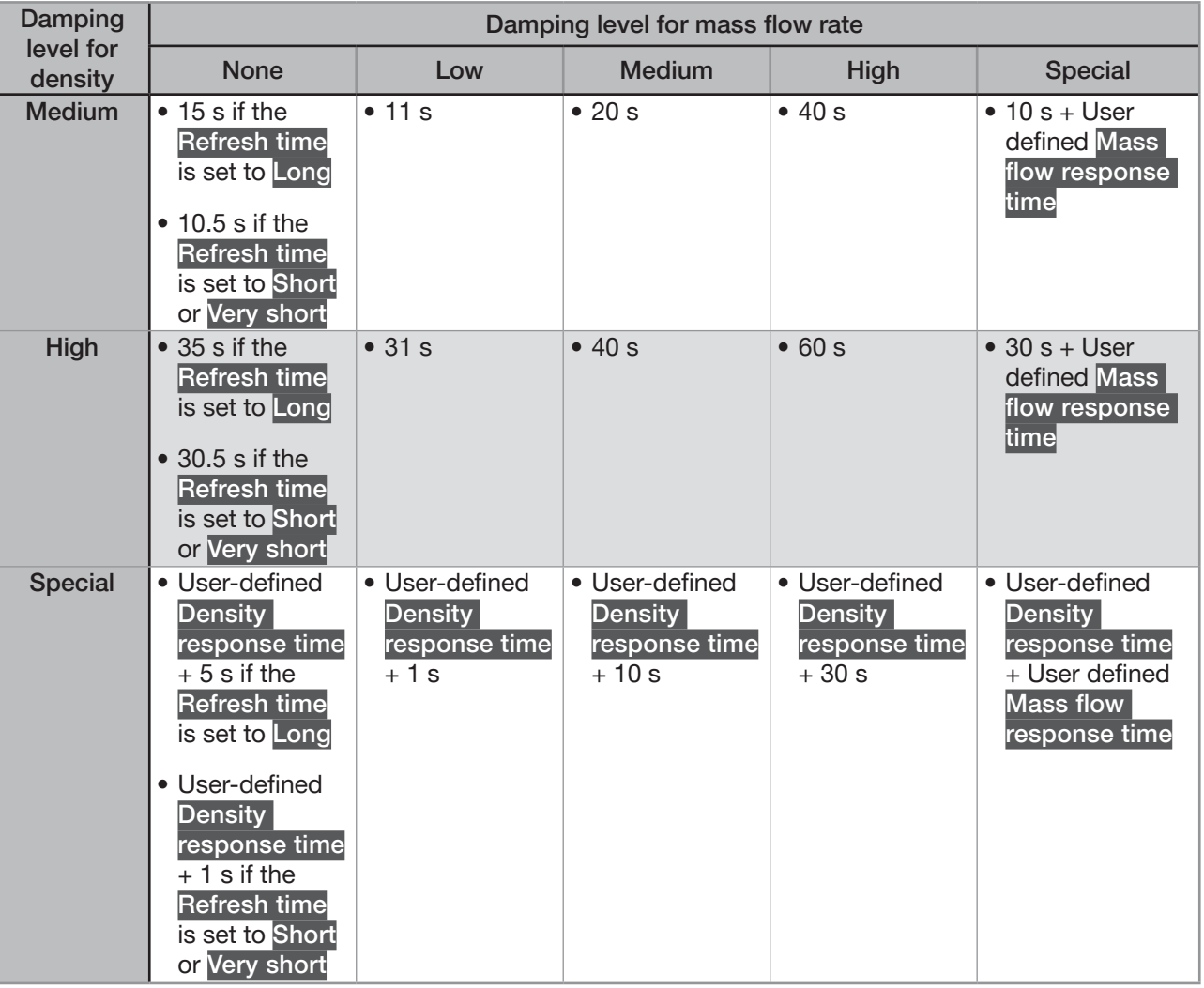

To set a predefined damping level of the measured mass flow rate values, do the following:

 $\rightarrow$  Go to the CONFIGURATION view.

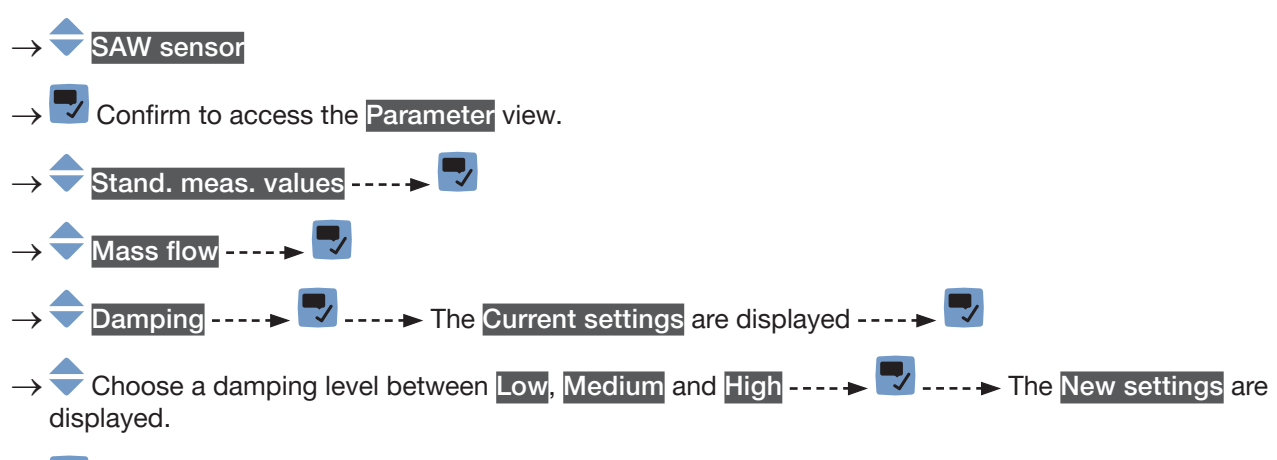

 $\rightarrow$   $\overline{\phantom{a}}$  Save.

 $\blacktriangledown$  The damping of the mass flow rate values is active and a predefined damping level is chosen.

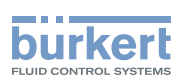

#### <span id="page-164-1"></span><span id="page-164-0"></span>15.5.3 Activating a user-defined damping of the mass flow rate values

The damping makes it possible to damp the fluctuations of the measured values of the mass flow rate:

- on the display,
- on the totalizers,
- on the outputs. The damping set for an analog output comes in addition to the damping of the mass flow rate.

By default, the measured mass flow rate values are damped with the level Medium.

To damp the fluctuations of the measured values, you can:

 $\rightarrow$  either choose 1 of the 3 predefined damping levels: Low, Medium or High. See chapter [15.5.2](#page-161-1).

 $\rightarrow$  Or you can set your own damping parameters with the Special damping.

With the Special damping, you can set 2 parameters:

- a user-defined Response time in seconds,
- $\bullet$  the Jump threshold, i.e. a user-defined percentage. If 2 consecutive measured values vary for  $\pm$  the percentage, no damping is applied to the second measured value.

To set your own damping parameters of the measured mass flow rate values, do the following:

 $\rightarrow$  Go to the CONFIGURATION view.

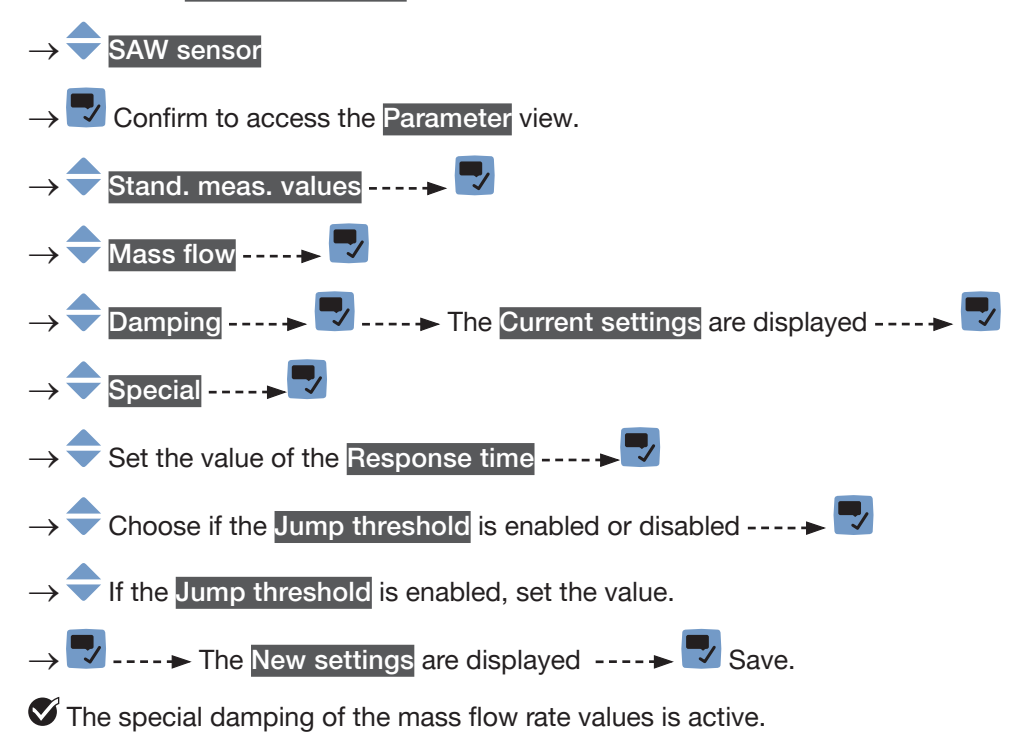

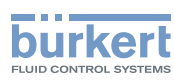

#### <span id="page-165-0"></span>15.5.4 Deactivating the damping of the mass flow rate values

If the damping of the mass flow rate values is active, do the following to deactivate it:

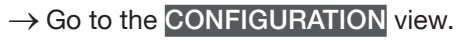

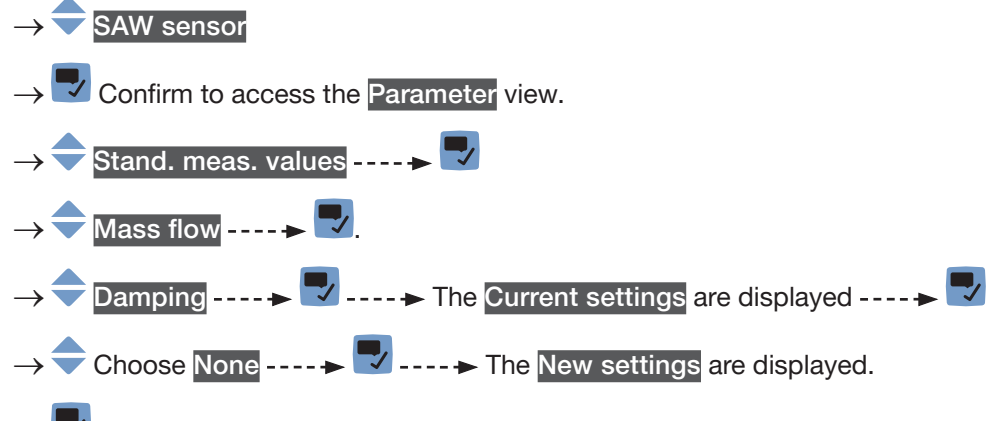

 $\rightarrow$   $\sqrt{ }$  Save.

 $\bullet$  The damping of the mass flow rate values is inactive.

### 15.5.5 Activating the monitoring of the mass flow rate

Because of a malfunction in the process or in the mass flow rate sensor, the measured mass flow rate value can be too high or too low.

A monitored value can be:

- in the normal operating range.
- in the warning range,
- in the error range.

You can set 4 limit values: 2 error limits and 2 warning limits.

 $\rightarrow$  To set the limit values, see chapter 15.5.7 Changing the error limits, the warning limits and the hysteresis [of the mass flow rate](#page-168-1).

[Fig. 55](#page-166-0) explains how the device reacts when the monitored value enters in another range (for example, from the normal range into the warning range). The reaction time depends on the hysteresis value and whether the monitored value increases or decreases.

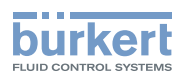

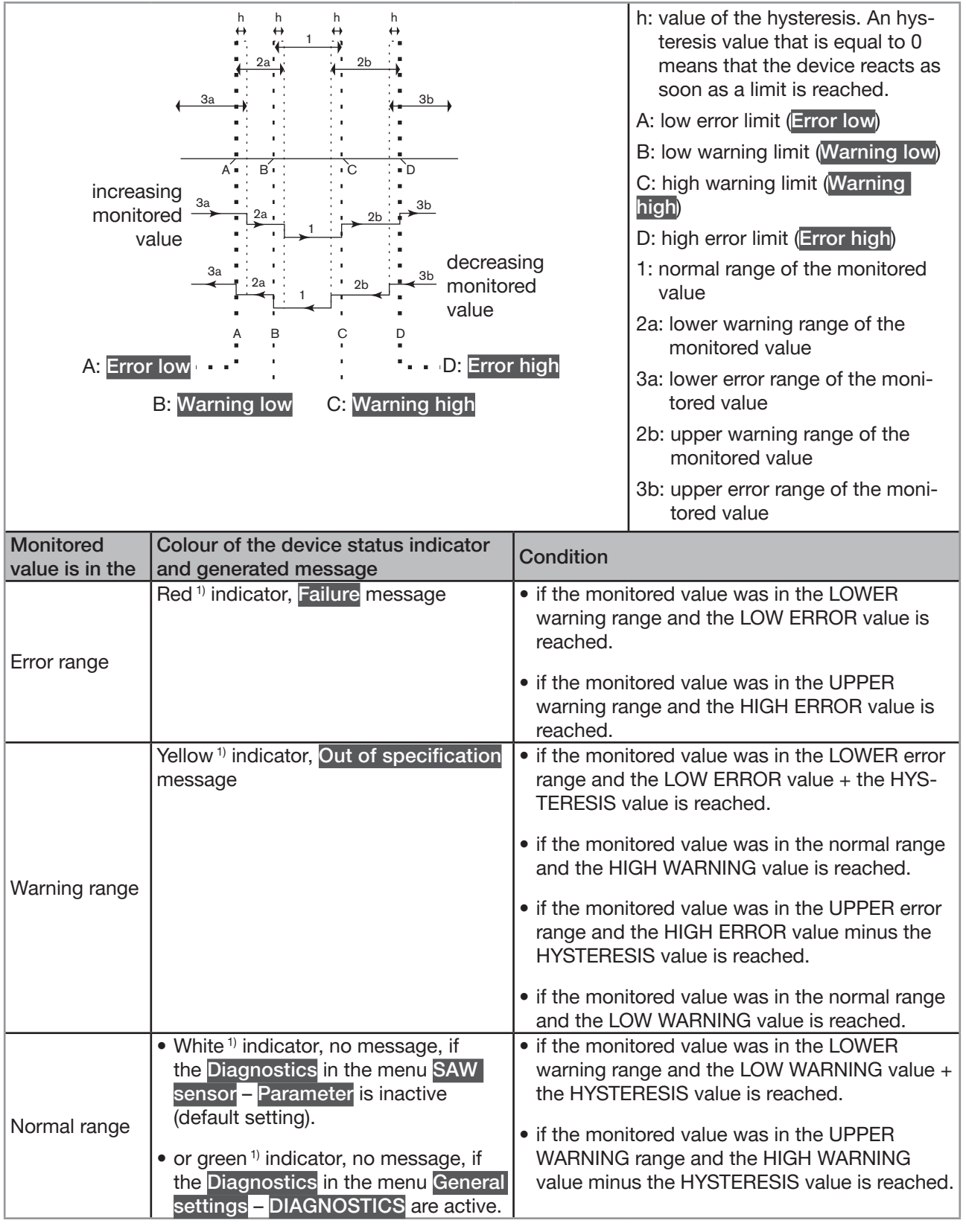

<span id="page-166-0"></span>Fig. 55: Operating principle of the monitoring with an hysteresis

 $1)$  If the operating mode of the device status indicator is set to NAMUR. See chapter [12.4](#page-108-0).

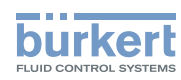

<span id="page-167-0"></span>By default, the monitoring of the mass flow rate is disabled, and the diagnostics are all disabled.

To activate the monitoring of the mass flow rate, do the following:

 $\rightarrow$  Go to the CONFIGURATION view.

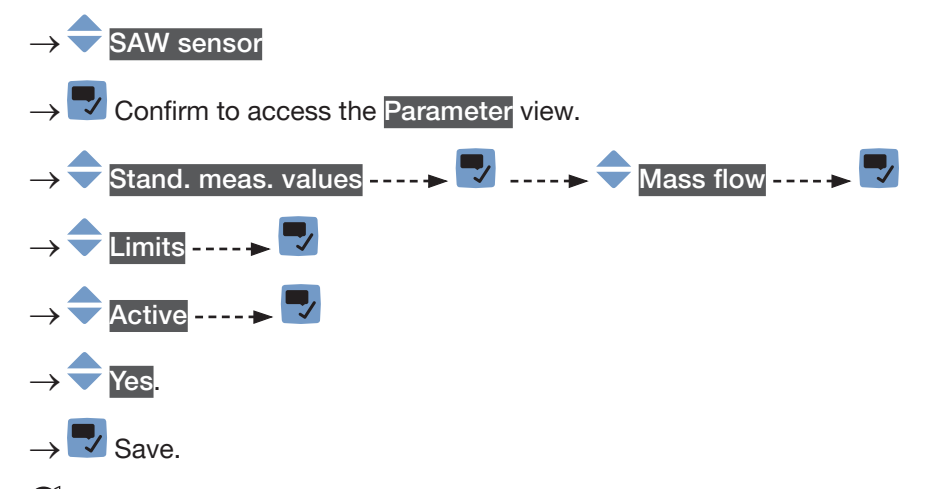

 $\bullet$  The monitoring of the mass flow rate is active and the device status will change depending on the limits that have been set.

- $\rightarrow$  You can configure the behaviour of an analogue output depending on the status of the device. See chapter [18.3.3](#page-290-0).
- $\rightarrow$  You can configure a digital output to switch every time a specific event is generated. See chapter 18.5.1 [Configuring a digital output as an on/off output](#page-292-0).
- $\rightarrow$  To enable the monitoring, i.e. to be informed when the value of the mass flow rate is outside the normal range, enable the diagnostics. See chapter [12.10 Activating the diagnostics function](#page-118-0).

#### 15.5.6 Deactivating the monitoring of the mass flow rate

By default, the mass flow rate values are not monitored.

But if the monitoring of the mass flow rate is active, do the following to deactivate it:

 $\rightarrow$  Go to the CONFIGURATION view.

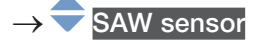

Confirm to access the Parameter view.

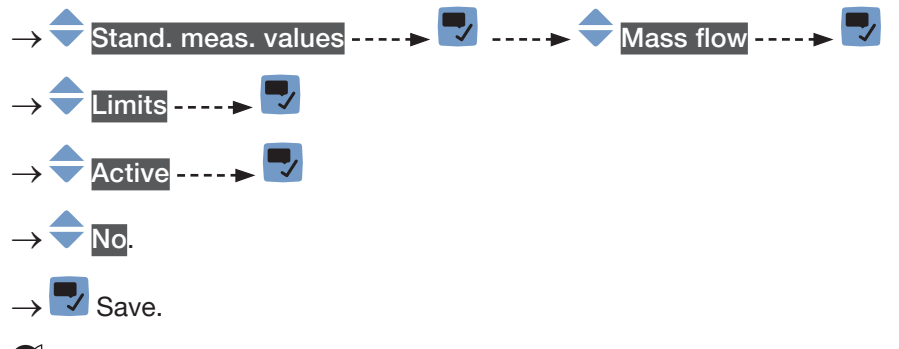

 $\triangledown$  The monitoring of the mass flow rate is inactive.

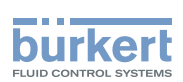

#### <span id="page-168-1"></span><span id="page-168-0"></span>15.5.7 Changing the error limits, the warning limits and the hysteresis of the mass flow rate

To change the error limits, the warning limits and the hysteresis of the mass flow rate, do the following:

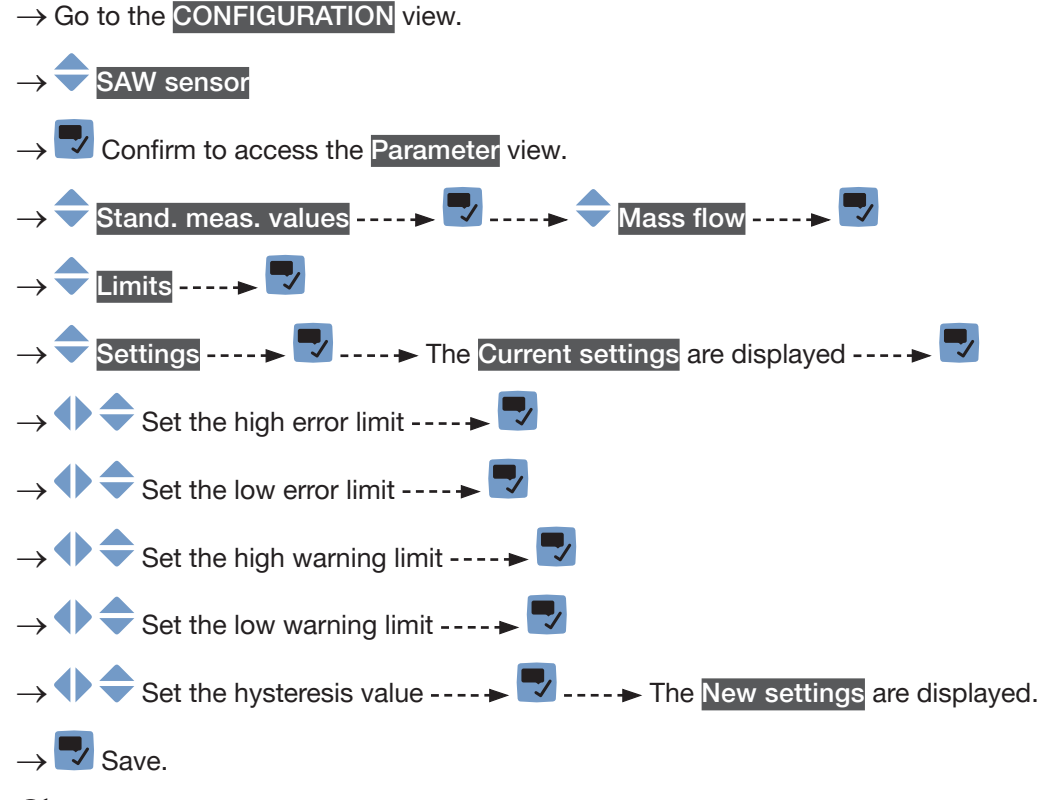

The limit values and the hysteresis value are changed.

### 15.5.8 Resetting the default values of the error limits, the warning limits and the hysteresis of the mass flow rate

The default values of the error limits, the warning limits and the hysteresis of the mass flow rate depend on the DN of the measurement tube:

- high error value: maximum mass flow rate value authorized for the DN,
- low error value: opposite value of the high error value,
- high warning value: 80 % of the maximum mass flow rate value authorized for the DN,
- low warning value: opposite value of the high warning value,
- value of the hysteresis: 0.0 l/min.

To reset the default values of the error limits, the warning limits and the hysteresis of the mass flow rate, do the following:

 $\rightarrow$  Go to the CONFIGURATION view.

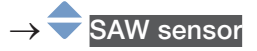

 $\rightarrow$   $\overline{\mathscr{A}}$  Confirm to access the Parameter view.

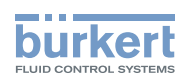

<span id="page-169-0"></span>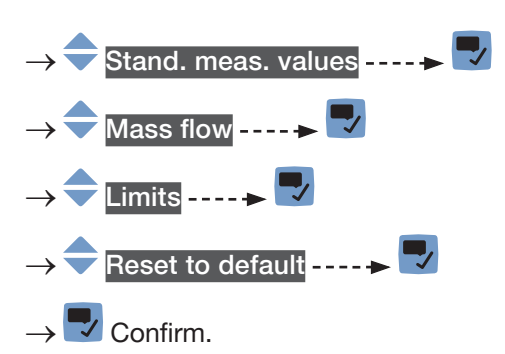

 $\bullet$  The limit values and the hysteresis value are reset.

 $\rightarrow$   $\rightarrow$  Go back to the parent menu.

### 15.5.9 Enabling the cut-off function of the mass flow rate

If the absolute (and possibly damped, see chapter [15.5.2\)](#page-161-1) measured mass flow rate is less than the cut-off value plus an hysteresis value, the mass flow rate value is set to 0:

- $\bullet$  the display then shows a mass flow rate = 0.
- the outputs and the totalizers react as if the actual mass flow rate were equal to 0.

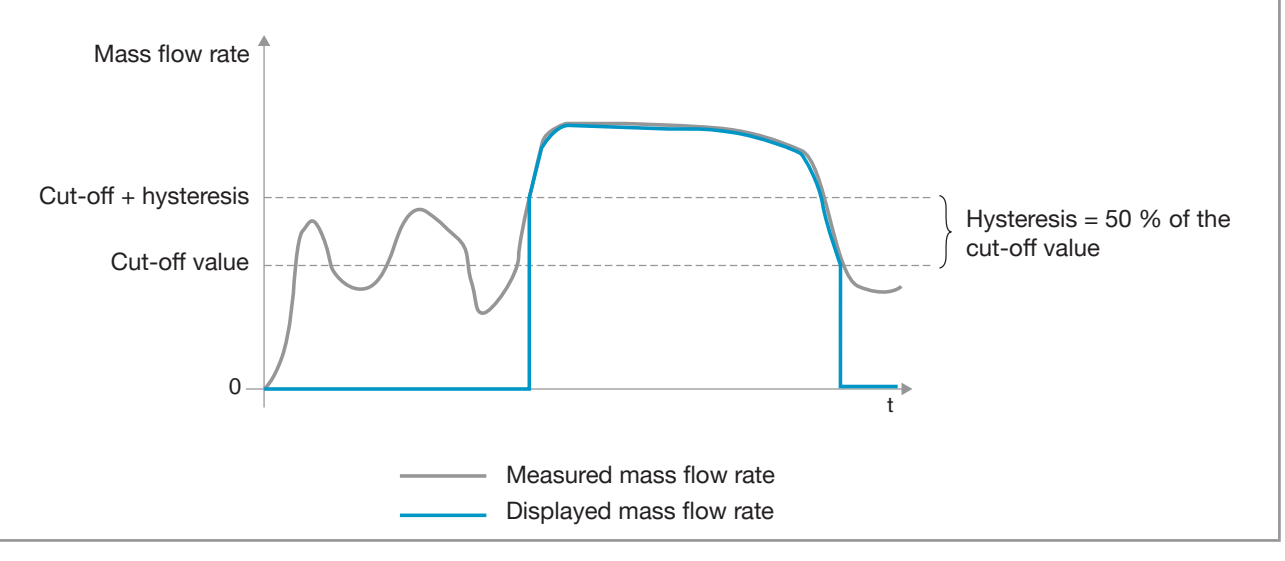

Fig. 56: Operation of the cut-off function

By default, the cut-off function is enabled.

If the cut-off function is disabled, do the following to enable it:

 $\rightarrow$  Go to the CONFIGURATION view.

**SAW sensor** Confirm to access the Parameter view. Mass flow  $\longrightarrow$  $Cut$ -off ----- $\triangleright$ 

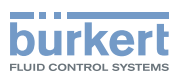

<span id="page-170-0"></span>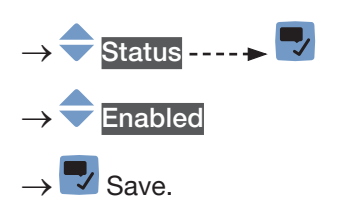

The cut-off function is enabled.

### 15.5.10 Changing the cut-off value of the mass flow rate

The default value of the cut-off mass flow rate is equal to 0.4 % of the full scale value. The full scale depends on the DN of the measurement tube.

To change the cut-off value of the mass flow rate, do the following:

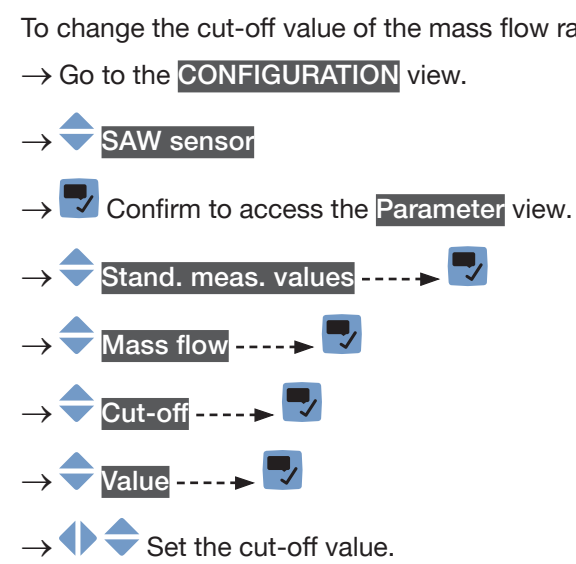

 $\rightarrow \rightarrow$  Save.

The cut-off value of the mass flow rate is changed.

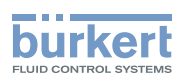

SAW sensor – Parameter Type 8098 FLOWave L

#### <span id="page-171-0"></span>15.5.11 Disabling the cut-off function of the mass flow rate

If the cut-off function is enabled, do the following to disable it:

 $\rightarrow$  Go to the CONFIGURATION view.

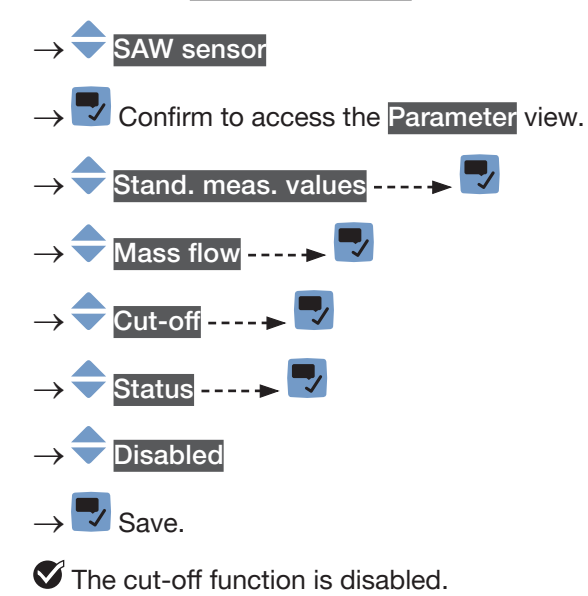

#### 15.5.12 Resetting the default values of all the mass flow rate parameters

To reset all the default values of the mass flow rate parameters, do the following:

 $\rightarrow$  Go to the CONFIGURATION view.

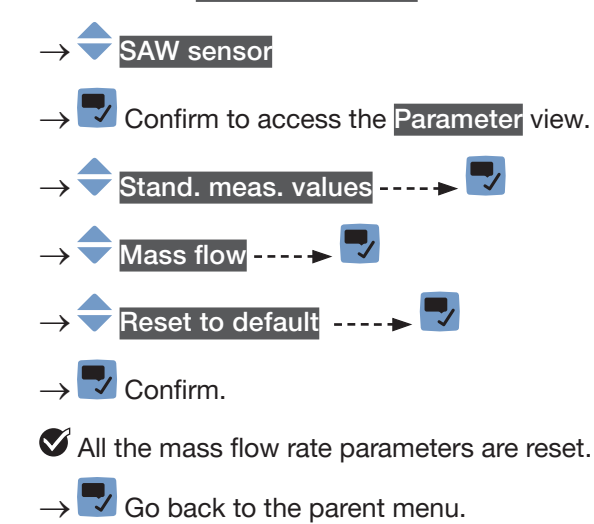

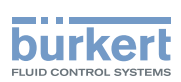

# <span id="page-172-0"></span>15.6 Setting the parameters of the liquid temperature

#### 15.6.1 Giving a user defined name to the measured liquid temperature

The name is used to identify the process value in the user defined views and in all the menus where the process value is displayed (for example in the Outputs menu).

By default, the name associated to the measured liquid temperature is Temperature.

To add a user defined name to the default name, do the following:

 $\rightarrow$  Go to the CONFIGURATION view.

#### SAW sensor

Confirm to access the Parameter view.

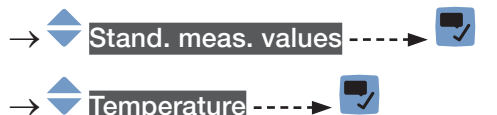

- Value name ----->
- $\blacktriangleright$  Enter the name by selecting and confirming each character. The name can have up to 19 characters.

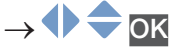

 $\rightarrow$   $\rightarrow$  Save the name.

The name is changed.

#### <span id="page-172-1"></span>15.6.2 Activating the damping of the liquid temperature values and choosing a predefined damping level

The damping makes it possible to damp the fluctuations of the measured values of the liquid temperature:

- on the display,
- on the outputs. The damping of the liquid temperature comes in addition to the damping set for each analog output (see chapter [18.3.2](#page-289-0)).

The damping is not applied to the new measured value, if the 2 following conditions are met:

- a Low, Medium or High damping level is active,
- and the variation between 2 values that are measured one after the other is higher than 20 °C.

The refresh time, set in chapter [15.16](#page-246-1), has no effect on the damping of the measured values.

By default, the measured liquid temperature values are not damped.

 $\rightarrow$  As an alternative to the 3 predefined damping levels Low, Medium or High, you can set your own damping parameters. See [15.6.3](#page-174-1).

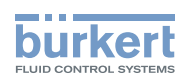

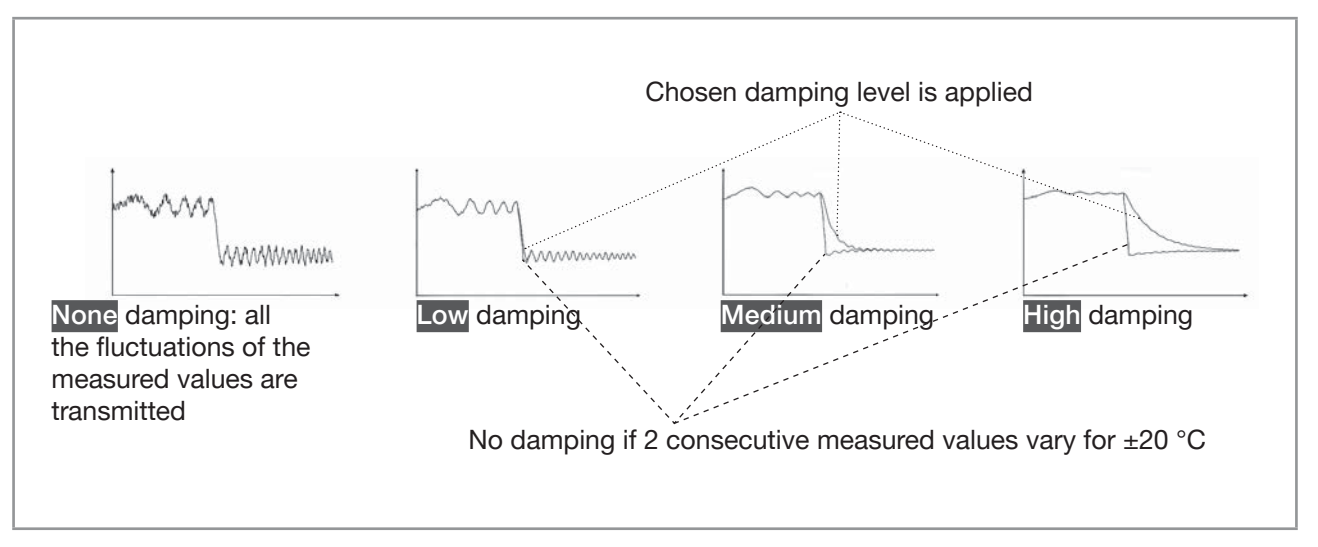

Fig. 57: Operation of the available damping levels

Table 26: Response times (10 %...90 %) of the damping levels for the liquid temperature measurements

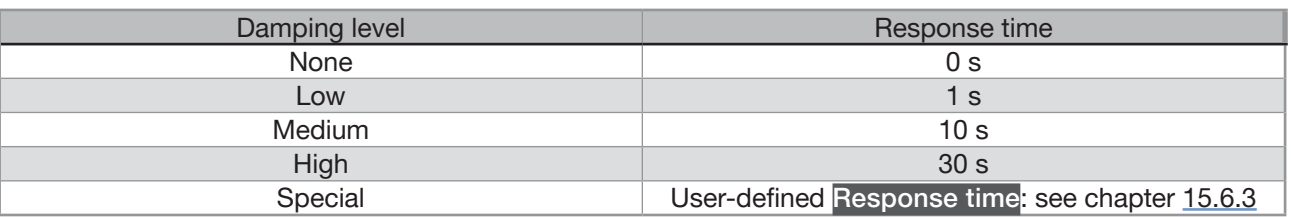

To set a predefined damping level of the measured liquid temperature values, do the following:

 $\rightarrow$  Go to the CONFIGURATION view.

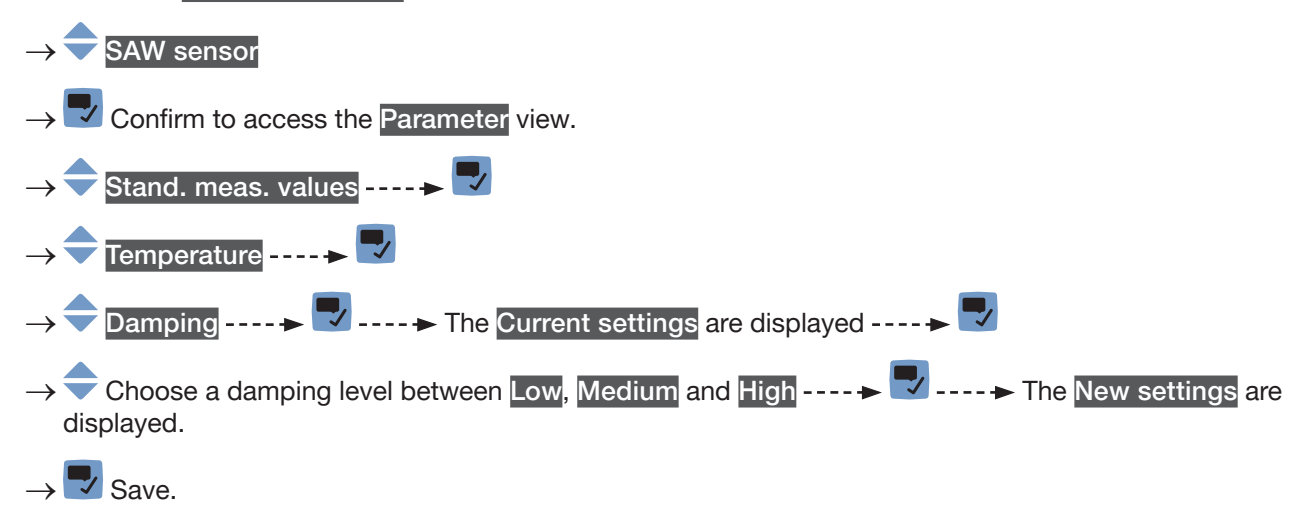

 $\blacktriangledown$  The damping of the liquid temperature values is active and a predefined damping level is chosen.

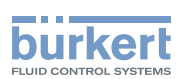

#### <span id="page-174-1"></span><span id="page-174-0"></span>15.6.3 Activating a user-defined damping of the liquid temperature values

The damping makes it possible to damp the fluctuations of the measured values of the liquid temperature:

- on the display,
- on the outputs. The damping of the liquid temperature comes in addition to the damping set for each analog output (see chapter [18.3.2](#page-289-0)).

By default, the measured liquid temperature values are not damped.

To damp the fluctuations of the measured values, you can:

- $\rightarrow$  either choose 1 of the 3 predefined damping levels: Low, Medium or High. See chapter [15.6.2](#page-172-1).
- $\rightarrow$  Or you can set your own damping parameters with the Special damping.

With the **Special** damping, you can set 2 parameters:

- a user-defined Response time in seconds,
- the Jump threshold, i.e. a user-defined temperature value. If 2 consecutive measured values vary for  $\pm$ the set temperature value, no damping is applied to the second measured value.

To set your own damping parameters of the measured liquid temperature values, do the following:

 $\rightarrow$  Go to the CONFIGURATION view.

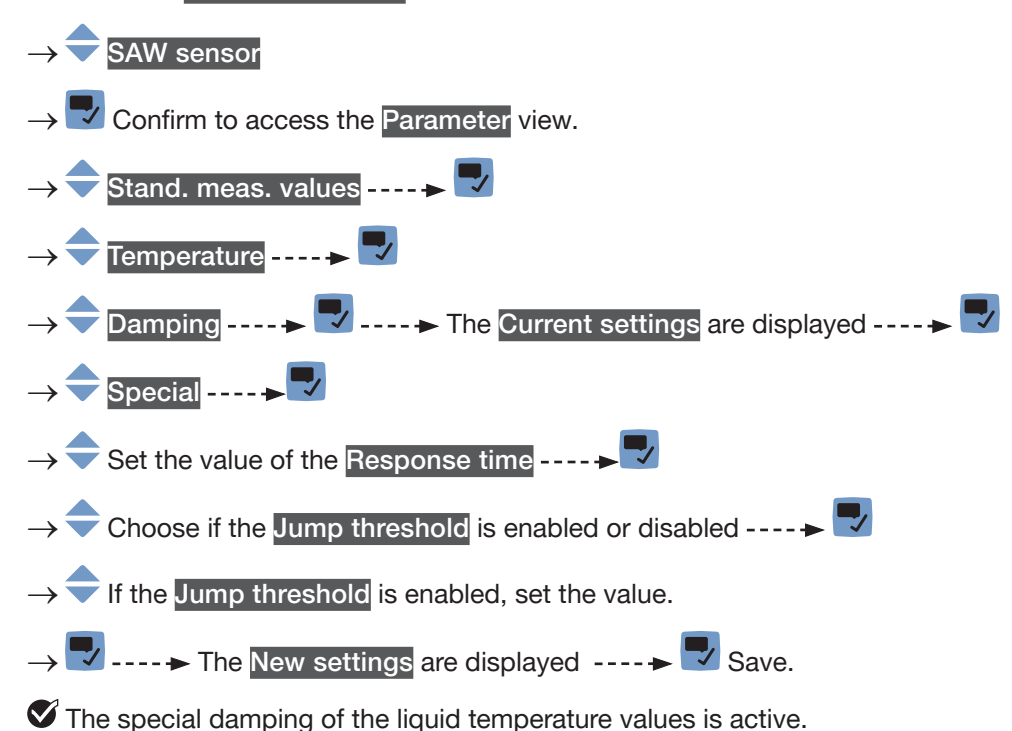

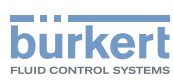

### <span id="page-175-0"></span>15.6.4 Deactivating the damping of the liquid temperature values

By default, the liquid temperature values are not damped.

But if the damping of the liquid temperature values is active, do the following to deactivate it:

 $\rightarrow$  Go to the CONFIGURATION view.

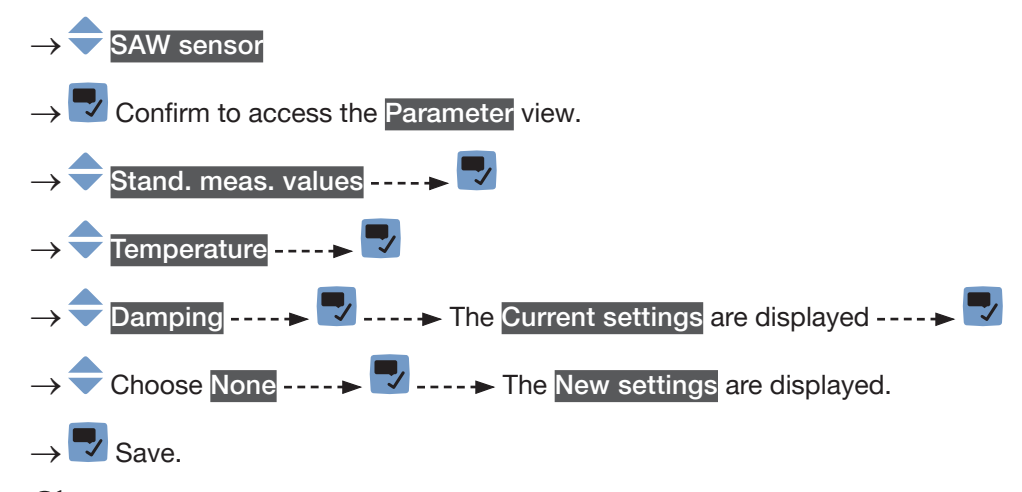

 $\blacktriangledown$  The damping of the liquid temperature values is inactive.

### 15.6.5 Activating the monitoring of the liquid temperature

If the temperature sensor is defective, the monitoring of the liquid temperature has no effect. In that case:

- the display shows " $-$  -".
- the message" No temperature sensor detected" is displayed.

Because of a malfunction in the process, the measured liquid temperature value can be too high or too low. A monitored value can be:

- in the normal operating range.
- in the warning range,
- in the error range.

You can set 4 limit values: 2 error limits and 2 warning limits.

 $\rightarrow$  To set the limit values, see chapter 15.6.7 Changing the error limits, the warning limits and the hysteresis [of the liquid temperature.](#page-177-1)

[Fig. 52](#page-154-0) in chapter [15.4.5](#page-153-1) explains how the device reacts when the monitored value enters in another range (for example, from the normal range into the warning range). The reaction time depends on the hysteresis value and if the monitored value increases or decreases.

By default, the monitoring of the liquid temperature and the diagnostics are all disabled.

To activate the monitoring of the liquid temperature, do the following:

 $\rightarrow$  Go to the CONFIGURATION view.

SAW sensor

<span id="page-176-0"></span>SAW sensor – Parameter

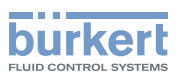

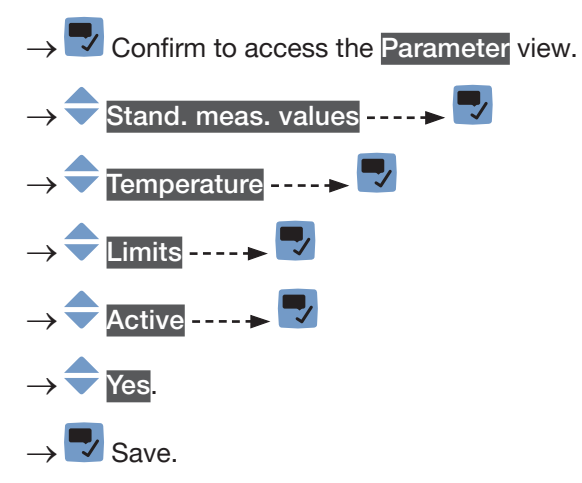

The monitoring of the liquid temperature is active and the device status will change depending on the limits that have been set.

- $\rightarrow$  You can configure the behaviour of an analogue output depending on the status of the device. See chapter [18.3.3](#page-290-0).
- $\rightarrow$  You can configure a digital output to switch every time a specific event is generated. See chapter 18.5.1 [Configuring a digital output as an on/off output](#page-292-0).
- $\rightarrow$  To enable the monitoring, i.e. to be informed when the value of the liquid temperature is outside the normal range, enable the diagnostics. See chapter [12.10 Activating the diagnostics function](#page-118-0).

# 15.6.6 Deactivating the monitoring of the liquid temperature

By default, the liquid temperature values are not monitored. If the monitoring of the liquid temperature is active, do the following to deactivate it:

 $\rightarrow$  Go to the CONFIGURATION view.

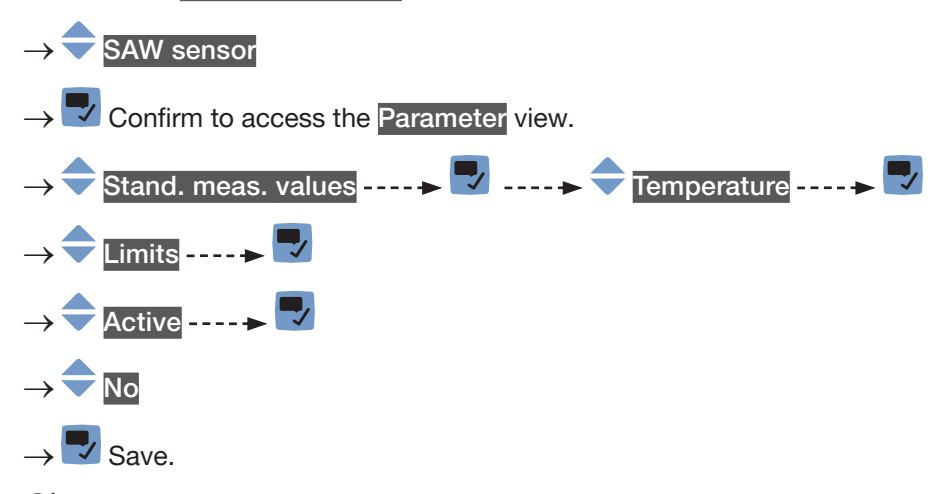

 $\bullet$  The monitoring of the liquid temperature is inactive.

<span id="page-177-1"></span>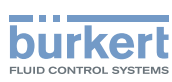

### <span id="page-177-0"></span>15.6.7 Changing the error limits, the warning limits and the hysteresis of the liquid temperature

To change the error limits, the warning limits and the hysteresis of the liquid temperature, do the following:  $\rightarrow$  Go to the **CONFIGURATION** view.

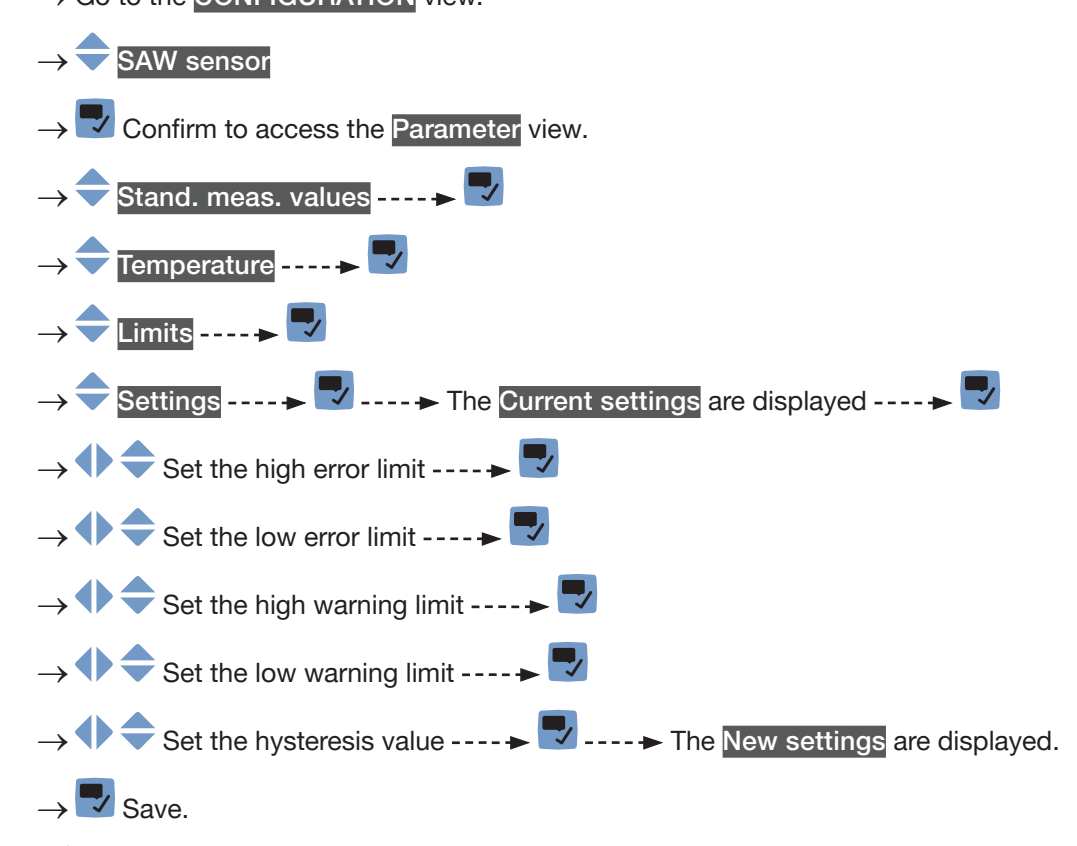

 $\bullet$  The limit values and the hysteresis value are changed.

### 15.6.8 Resetting the default values of the error limits, the warning limits and the hysteresis of the liquid temperature

The default values of the error limits, the warning limits and the hysteresis of the liquid temperature are the following:

- high error value: 150.0 °C,
- low error value: -20.0 °C,
- high warning value: 140.0 °C,
- low warning value: -10.0 °C,
- value of the hysteresis: 0.0 °C.

To reset the default values of the error limits, the warning limits and the hysteresis of the liquid temperature, do the following:

 $\rightarrow$  Go to the CONFIGURATION view.

$$
\rightarrow \blacktriangleright
$$
 SAW sensor

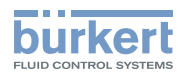

<span id="page-178-0"></span>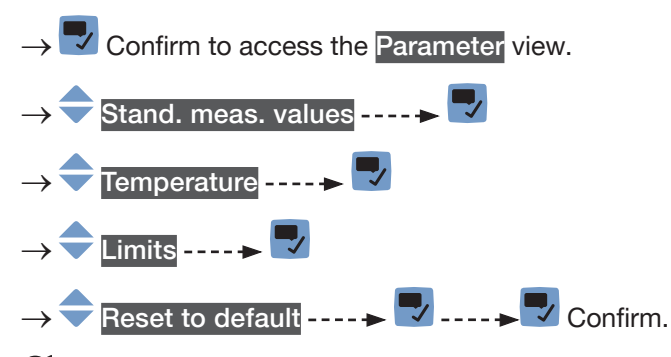

The limit values and the hysteresis value are reset.

 $\rightarrow \nabla$  Go back to the parent menu.

#### 15.6.9 Resetting the default values of all the liquid temperature parameters

To reset all the default values of the liquid temperature parameters, do the following:

 $\rightarrow$  Go to the CONFIGURATION view.

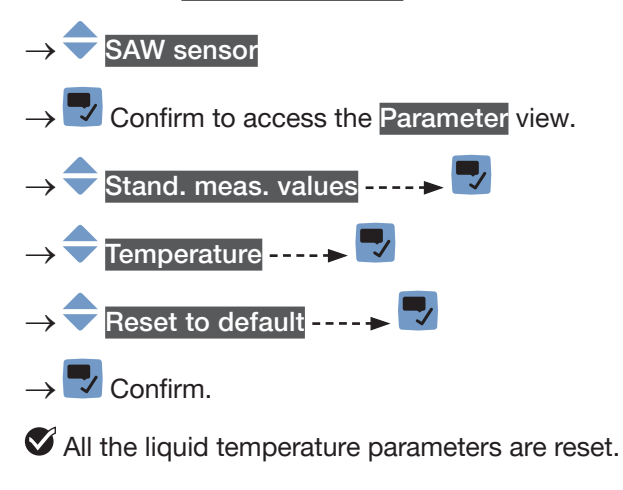

 $\rightarrow \nabla$  Go back to the parent menu.

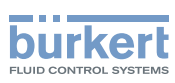

# <span id="page-179-0"></span>15.7 Setting the parameters of the liquid concentration

#### 15.7.1 Giving a user defined name to the measured liquid concentration

The name is used to identify the process value in the user defined views and in all the menus where the process value is displayed (for example in the Outputs menu).

By default, the names associated to the measured liquid concentration are Concentration 1 and Concentration 2.

To add a user defined name to the default name, do the following:

- $\rightarrow$  Go to the CONFIGURATION view.
- **SAW sensor**
- Confirm to access the Parameter view.
- Add. meas. values ----->
- Concentration 1 or Concentration 2 --
- Value name  $\cdots$   $\blacktriangleright$   $\blacktriangleright$
- $\blacktriangleright$  Enter the name by selecting and confirming each character. The name can have up to 19 characters.
- $\rightarrow$   $\rightarrow$  ok
- $\rightarrow$   $\overline{\phantom{a}}$  Save the name.
- The name is changed.

#### 15.7.2 Selecting the liquid concentration type

To select the liquid concentration type, do the following:

 $\rightarrow$  Go to the CONFIGURATION view.

- $\overline{\phantom{a}}$  SAW sensor
- Confirm to access the Parameter view.
- Add. meas. values
- Concentration 1 or Concentration 2 -----
- Concentration law ----  $\blacktriangleright \blacktriangleright$  The Current settings (liquid and unit) are displayed.
- $\blacktriangledown$  Choose the expected concentration law into the choice given by the device.
- $\blacktriangleright$  Choose the expected unit into the choice given by the device. ---- The New settings are displayed.
- $\rightarrow$   $\overline{\mathbf{v}}$  Acknowledge the message to go back to the parent menu.
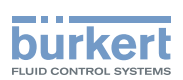

#### <span id="page-180-0"></span>15.7.3 Activating the damping of the liquid concentration values and choosing a predefined damping level

The damping makes it possible to damp the fluctuations of the measured values of the liquid concentration:

- on the display,
- on the outputs. The damping of the liquid concentration comes in addition to the damping set for each analog output (see chapter [18.3.2](#page-289-0)).

The damping is not applied to the new measured value, if the 2 following conditions are met:

- a Low, Medium or High damping level is active,
- and the variation between 2 values that are measured one after the other is higher than 20 °C.

The refresh time, set in chapter [15.16,](#page-246-0) has no effect on the damping of the measured values.

By default, the measured liquid concentration values are not damped.

→ As an alternative to the 3 predefined damping levels Low, Medium or High, you can set your own damping parameters. See [15.7.4](#page-181-0).

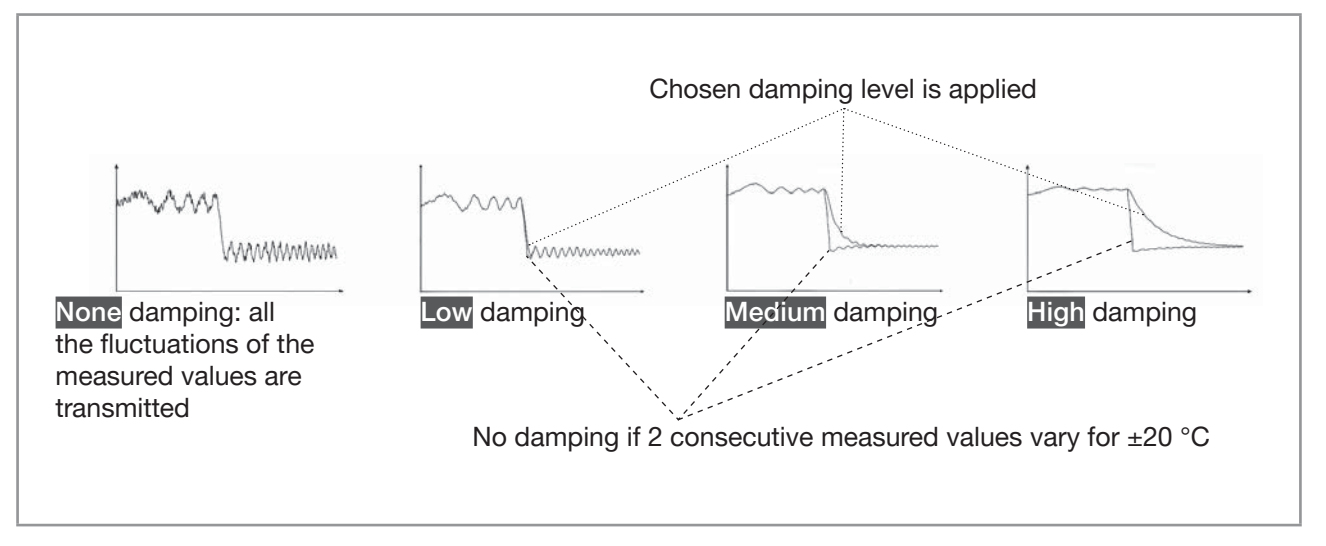

#### Fig. 58: Operation of the available damping levels

Table 27: Response times (10 %...90 %) of the damping levels for the liquid concentration measurements

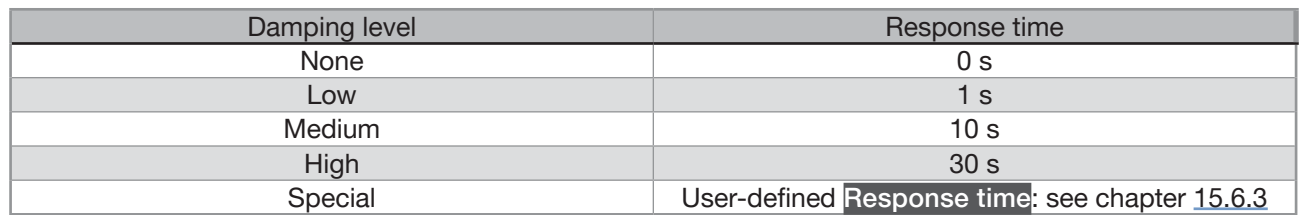

To set a predefined damping level of a measured liquid concentration value, do the following:

#### $\rightarrow$  Go to the CONFIGURATION view.

#### SAW sensor

MAN 1000273158 EN Version: M Status: RL (released | freigegeben) printed: 22.06.2022

Confirm to access the Parameter view.

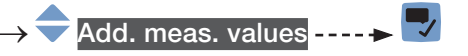

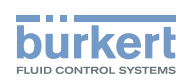

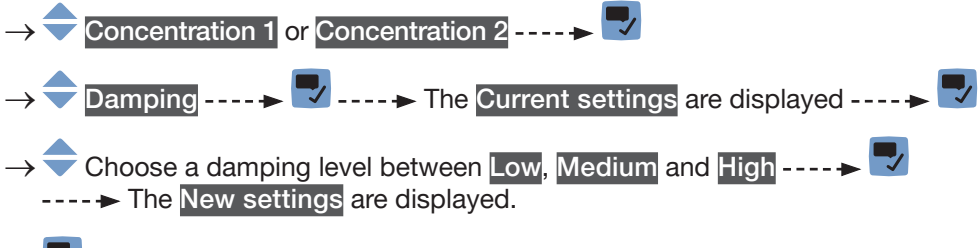

 $\rightarrow \overline{\phantom{a}}$  Save.

 $\blacktriangledown$  The damping of the selected liquid concentration value is active and a predefined damping level is chosen.

#### <span id="page-181-0"></span>15.7.4 Activating a user-defined damping of the liquid concentration values

The damping makes it possible to damp the fluctuations of the measured values of the liquid concentration:

- on the display,
- on the outputs. The damping of the liquid concentration comes in addition to the damping set for each analog output (see chapter [18.3.2](#page-289-0)).

By default, the measured liquid concentration values are not damped.

To damp the fluctuations of the measured values, you can:

- $\rightarrow$  either choose 1 of the 3 predefined damping levels: Low, Medium or High. See chapter [15.7.3](#page-180-0).
- $\rightarrow$  Or you can set your own damping parameters with the Special damping.

With the Special damping, you can set 2 parameters:

- a user-defined Response time in seconds,
- the Jump threshold, i.e. a user-defined liquid concentration value. If 2 consecutive measured values vary for  $\pm$  the set liquid concentration value, no damping is applied to the second measured value.

To set your own damping parameters of a measured liquid concentration value, do the following:

 $\rightarrow$  Go to the CONFIGURATION view.

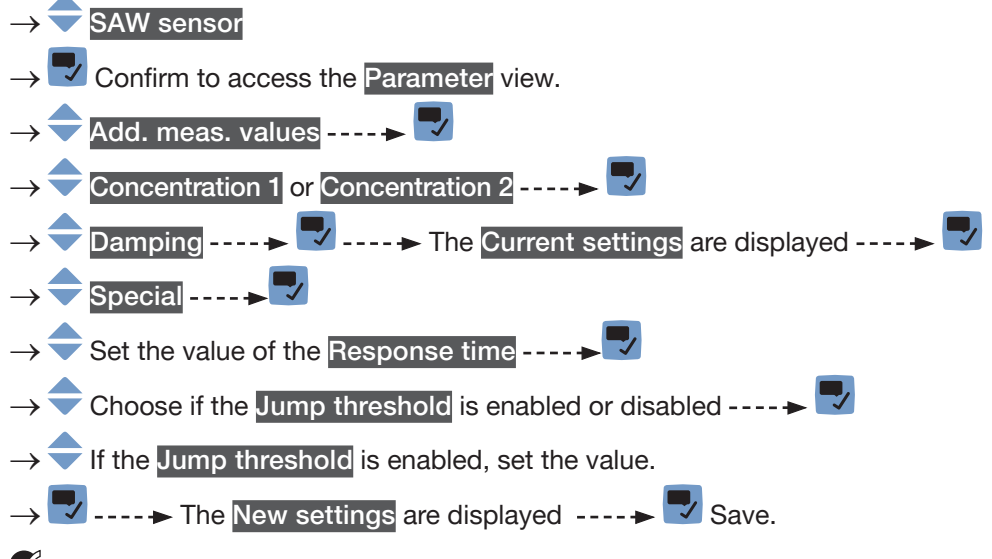

 $\bullet$  The special damping of the liquid concentration value is active.

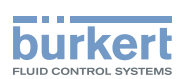

# 15.7.5 Deactivating the damping of the liquid concentration values

By default, the liquid concentration values are not damped.

But if the damping of a liquid concentration value (Concentration 1 or Concentration 2) is active, do the following to deactivate it:

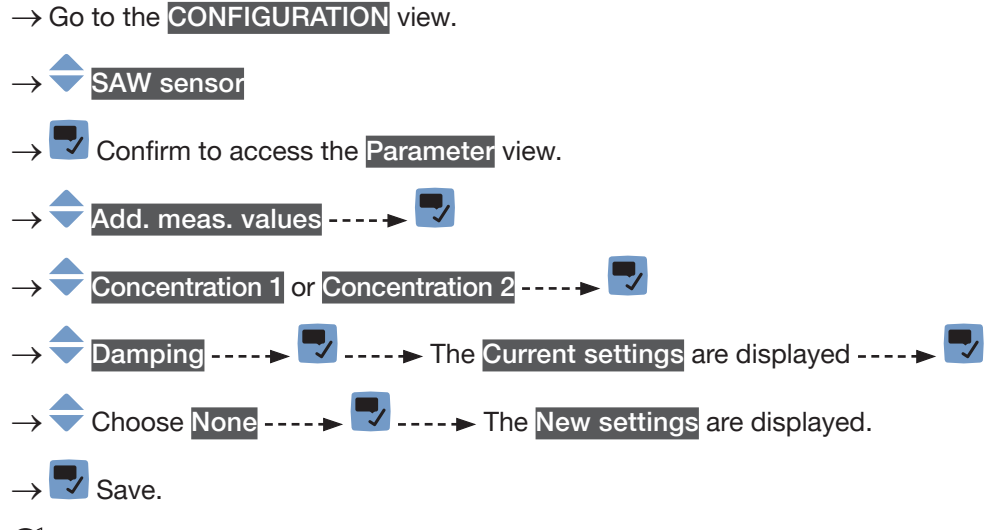

 $\triangledown$  The damping of the liquid concentration value is inactive.

## 15.7.6 Activating the monitoring of the liquid concentration

Because of a malfunction in the process, the measured liquid concentration value can be too high or too low.

A monitored value can be:

- in the normal operating range.
- in the warning range,
- in the error range.

You can set 4 limit values: 2 error limits and 2 warning limits.

 $\rightarrow$  To set the limit values, see chapter 15.7.8 Changing the error limits, the warning limits and the hysteresis [of the liquid concentration](#page-184-0).

[Fig. 52](#page-154-0) in [15.4.5](#page-153-0) explains how the device reacts when the monitored value enters in another range (for example, from the normal range into the warning range). The reaction time depends on the hysteresis value and if the monitored value increases or decreases.

By default, the monitoring of the liquid concentration and the diagnostics are all disabled.

To activate the monitoring of a liquid concentration value, do the following:

→ Go to the **CONFIGURATION** view.

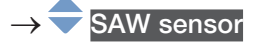

Confirm to access the Parameter view.

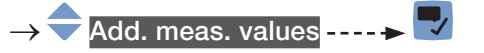

183

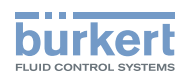

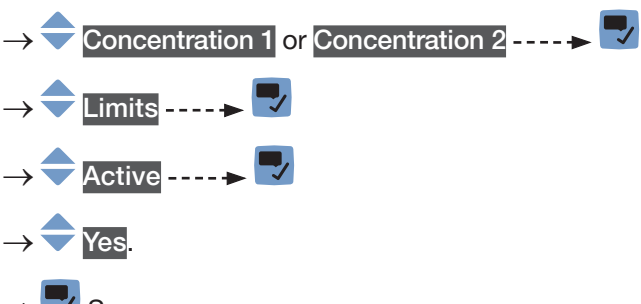

 $\rightarrow$   $\rightarrow$  Save.

 $\blacktriangledown$  The monitoring of the liquid concentration is active and the device status will change depending on the limits that have been set.

- $\rightarrow$  You can configure the behaviour of an analogue output depending on the status of the device. See chapter [18.3.3](#page-290-0).
- $\rightarrow$  You can configure a digital output to switch every time a specific event is generated. See chapter 18.5.1 [Configuring a digital output as an on/off output](#page-292-0).
- $\rightarrow$  To enable the monitoring, i.e. to be informed when the value of the liquid concentration is outside the normal range, enable the diagnostics. See chapter [12.10 Activating the diagnostics function](#page-118-0).

# 15.7.7 Deactivating the monitoring of the liquid concentration

By default, the liquid concentration values are not monitored. If the monitoring of a liquid concentration value is active, do the following to deactivate it:

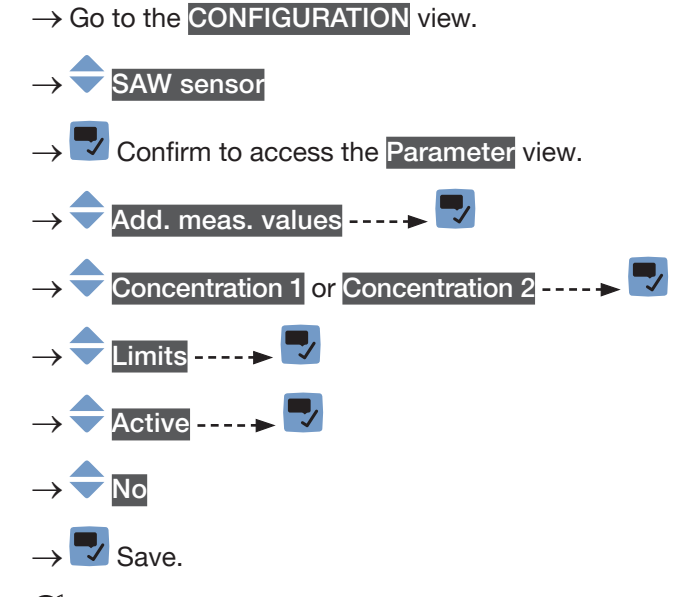

 $\blacktriangledown$  The monitoring of the liquid concentration is inactive.

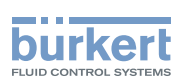

#### <span id="page-184-0"></span>15.7.8 Changing the error limits, the warning limits and the hysteresis of the liquid concentration

To change the error limits, the warning limits and the hysteresis of liquid concentration 1 or liquid concentration 2, do the following:

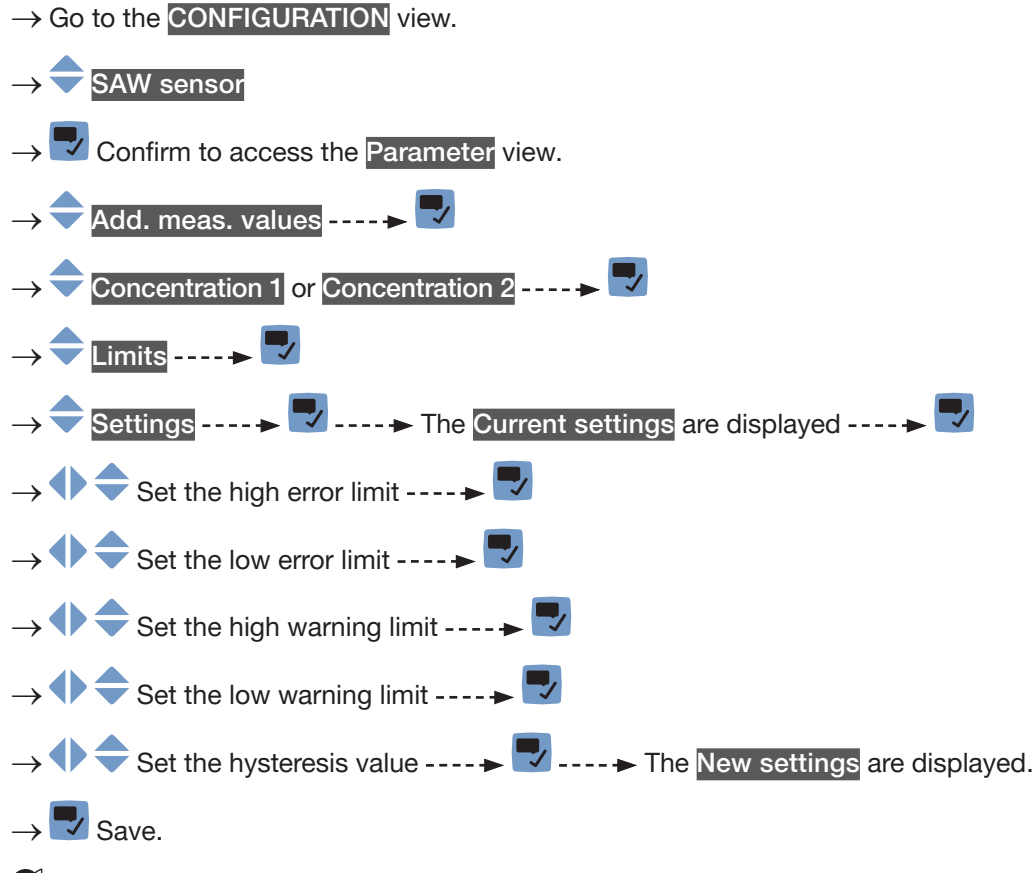

The limit values and the hysteresis value are changed.

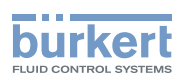

#### 15.7.9 Resetting the default values of the error limits, the warning limits and the hysteresis of the liquid concentration

The default values of the error limits, the warning limits and the hysteresis of the liquid concentration are the following:

- high error value: 100 %,
- low error value: -0.01 %,
- high warning value: 100 %,
- low warning value: –0.01 %,
- value of the hysteresis: 0.0 °C.

To reset the default values of the error limits, the warning limits and the hysteresis of liquid concentration 1 or liquid concentration 2, do the following:

- $\rightarrow$  Go to the CONFIGURATION view.
- **SAW sensor**
- Confirm to access the Parameter view.
- Add. meas. values ----
- Concentration 1 or Concentration 2 - -
- $imits$  ---- $\rightarrow$
- → Reset to default Confirm.

 $\bullet$  The limit values and the hysteresis value are reset.

 $\sqrt{ }$  Go back to the parent menu.

#### 15.7.10 Resetting the default values of all the liquid concentration parameters

To reset all the default values of the liquid concentration parameters, do the following:

- $\rightarrow$  Go to the CONFIGURATION view.
- **SAW sensor**
- Confirm to access the Parameter view.
- Add. meas. values -Concentration 1 or Concentration 2 - - - - -**Reset to default** Confirm.  $\bullet$  All parameters of the selected liquid concentration are reset.
- $\rightarrow$   $\rightarrow$  Go back to the parent menu.

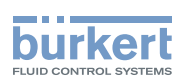

# 15.8 Setting the parameters of the liquid velocity

#### 15.8.1 Giving a user defined name to the measured liquid velocity

The name is used to identify the process value in the user defined views and in all the menus where the process value is displayed (for example in the Outputs menu).

By default, the name associated to the measured liquid velocity is Liquid velocity.

To add a user defined name to the default name, do the following:

 $\rightarrow$  Go to the CONFIGURATION view.

#### SAW sensor

Confirm to access the Parameter view.

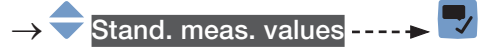

- iquid velocity
- Value name ......>
- $\blacktriangleright$  Enter the name by selecting and confirming each character. The name can have up to 19 characters.
- $\rightarrow$   $\rightarrow$  ok

 $\checkmark$  Save the name.

The name is changed.

## <span id="page-186-0"></span>15.8.2 Activating the damping of the liquid velocity values and choosing a predefined damping level

The damping of the liquid velocity comes in addition to the damping set for the volume flow. The damping makes it possible to damp the fluctuations of the measured values of the liquid velocity:

- on the display,
- on the outputs. The damping of the liquid velocity comes in addition to the damping set for each analog output (see chapter [18.3.2](#page-289-0)).

The damping is not applied to the new measured value, if the 2 following conditions are met:

- a Low, Medium or High damping level is active,
- and the variation between 2 values that are measured one after the other is higher than 30 % (for example when charging the pipe or stopping the flow).

By default, the liquid velocity values are not damped.

 $\rightarrow$  As an alternative to the 3 predefined damping levels Low, Medium or High, you can set your own damping parameters. See [15.8.3](#page-188-0).

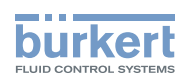

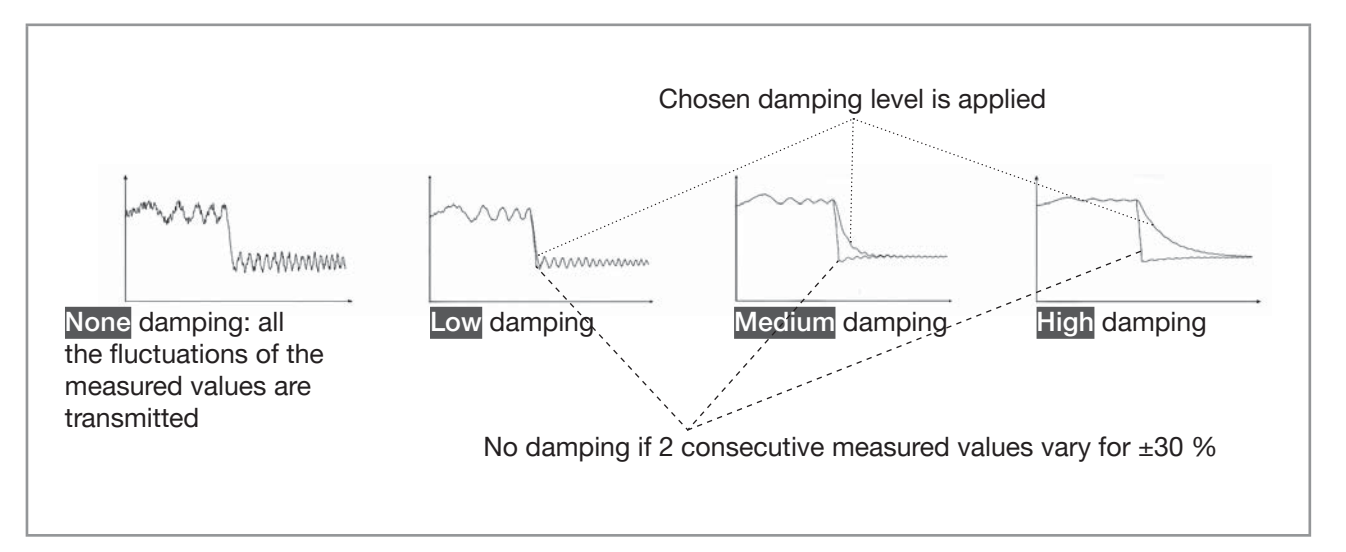

Fig. 59: Operation of the available damping levels

#### Table 28: Response times (10 %...90 %) of the damping levels for the liquid velocity measurements

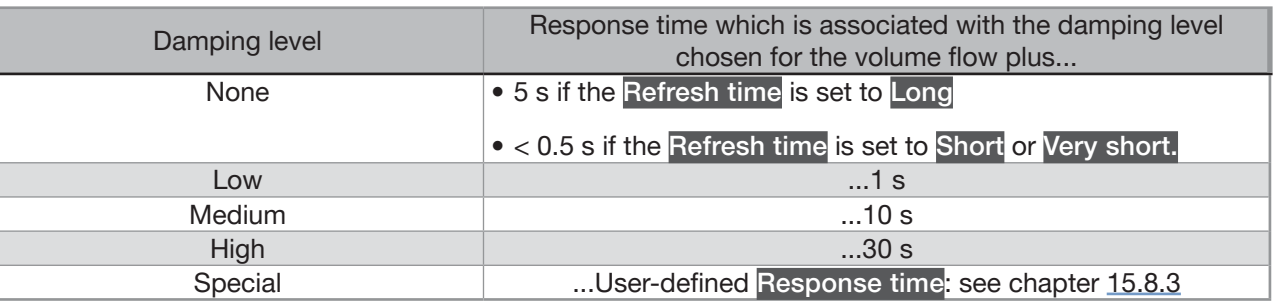

To set a predefined damping level of the measured liquid velocity values, do the following:

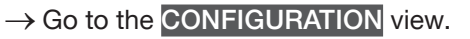

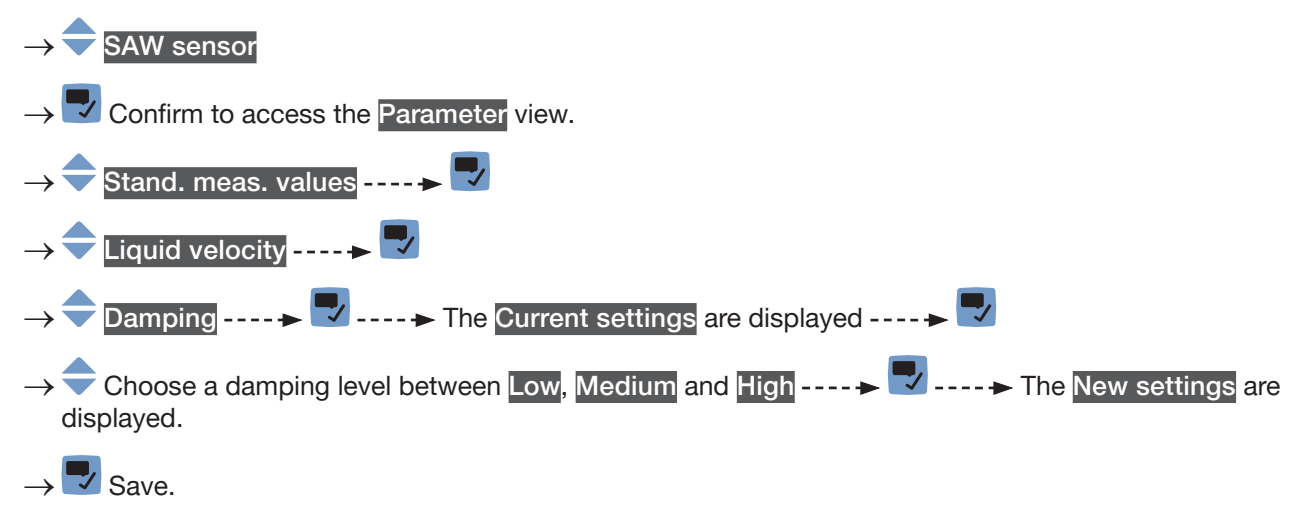

 $\blacktriangledown$  The damping of the liquid velocity values is active and a predefined damping level is chosen.

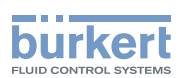

# <span id="page-188-0"></span>15.8.3 Activating a user-defined damping of the liquid velocity values

The damping makes it possible to damp the fluctuations of the measured values of the liquid velocity:

- on the display,
- on the outputs. The damping of the liquid velocity comes in addition to the damping set for each analog output (see chapter [18.3.2](#page-289-0)).

By default, the measured liquid velocity values are not damped.

To damp the fluctuations of the measured values, you can:

- $\rightarrow$  either choose 1 of the 3 predefined damping levels: Low, Medium or High. See chapter [15.8.2](#page-186-0).
- $\rightarrow$  Or you can set your own damping parameters with the Special damping.

With the Special damping, you can set 2 parameters:

- a user-defined Response time in seconds,
- $\bullet$  the Jump threshold, i.e. a user-defined percentage. If 2 consecutive measured values vary for  $\pm$  the percentage, no damping is applied to the second measured value.

To set your own damping parameters of the measured liquid velocity values, do the following:

 $\rightarrow$  Go to the CONFIGURATION view.

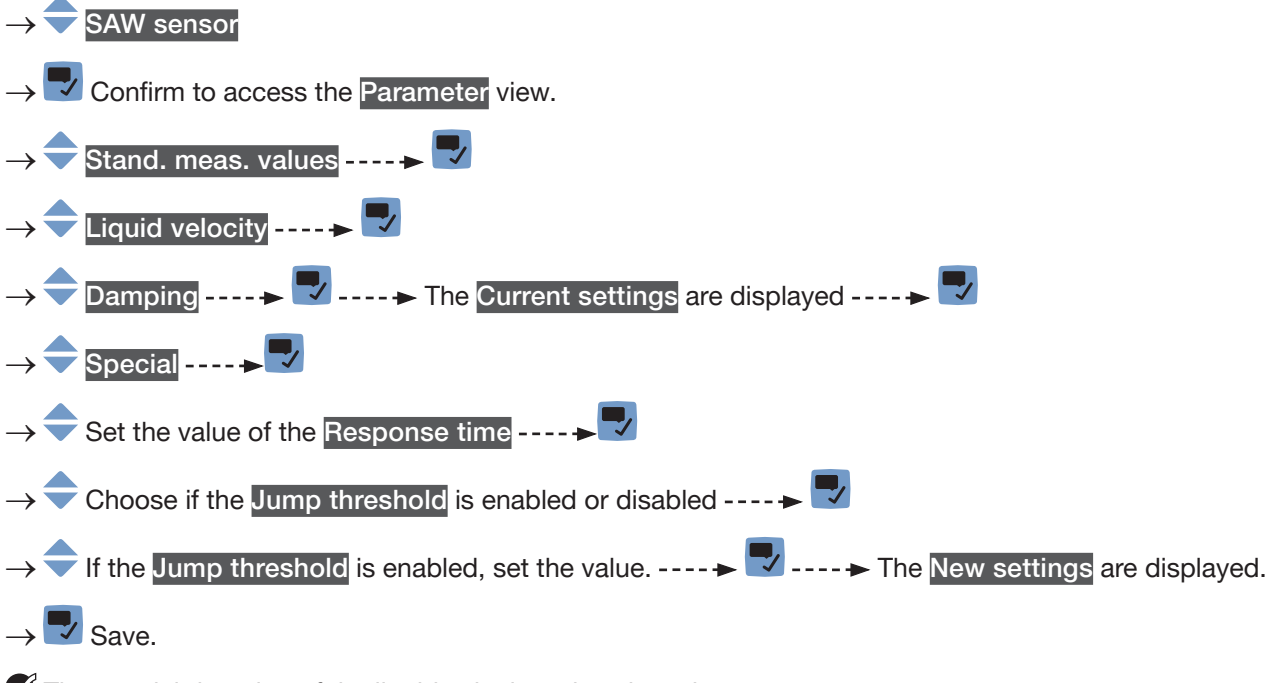

 $\blacktriangledown$  The special damping of the liquid velocity values is active.

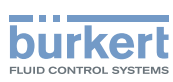

# 15.8.4 Deactivating the damping of the liquid velocity values

By default, the liquid velocity values are not damped.

But if the damping of the liquid velocity values is active, do the following to deactivate it:

 $\rightarrow$  Go to the CONFIGURATION view.

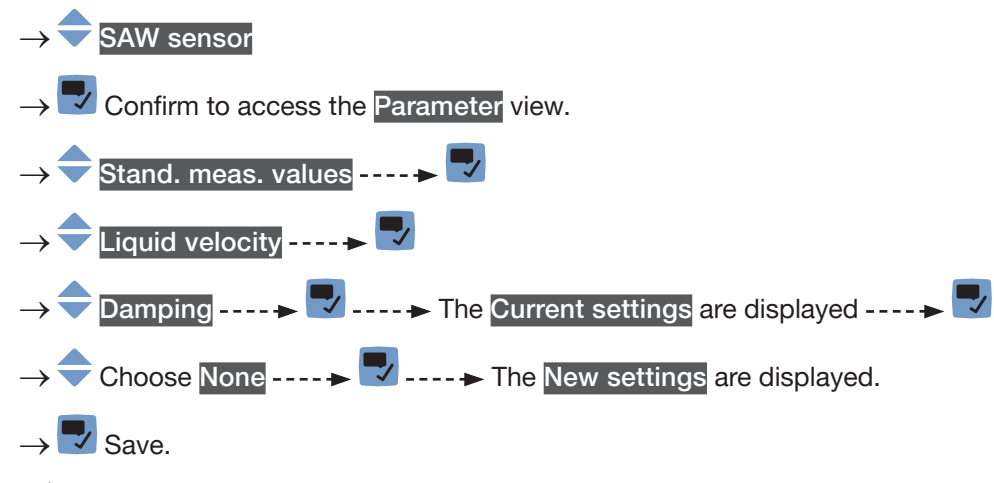

 $\triangledown$  The damping of the liquid velocity values is inactive.

# 15.8.5 Activating the monitoring of the liquid velocity

Because of a malfunction in the process or in the flow rate sensor, the measured liquid velocity value can be too high or too low.

A monitored value can be:

- in the normal operating range.
- in the warning range,
- in the error range.

You can set 4 limit values: 2 error limits and 2 warning limits.

 $\rightarrow$  To set the limit values, see chapter 15.8.7 Changing the error limits, the warning limits and the hysteresis [of the liquid velocity.](#page-191-0)

[Fig. 52](#page-154-0) in [15.4.5](#page-153-0) explains how the device reacts when the monitored value enters in another range (for example, from the normal range into the warning range). The reaction time depends on the hysteresis value and if the monitored value increases or decreases.

By default, the monitoring of the liquid velocity and the diagnostics are all disabled.

To activate the monitoring of the liquid velocity, do the following:

 $\rightarrow$  Go to the CONFIGURATION view.

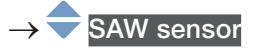

Confirm to access the Parameter view.

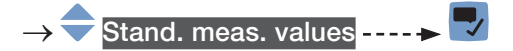

**Liquid velocity** 

 $190$ 

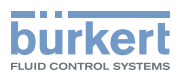

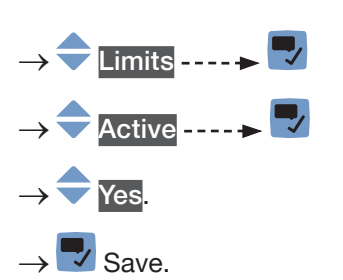

 $\blacktriangledown$  The monitoring of the liquid velocity is active and the device status will change depending on the limits that have been set.

- $\rightarrow$  You can configure the behaviour of an analogue output depending on the status of the device. See chapter [18.3.3](#page-290-0).
- $\rightarrow$  You can configure a digital output to switch every time a specific event is generated. See chapter 18.5.1 [Configuring a digital output as an on/off output](#page-292-0).
- $\rightarrow$  To enable the monitoring, i.e. to be informed when the value of the liquid velocity is outside the normal range, enable the diagnostics. See chapter [12.10 Activating the diagnostics function](#page-118-0).

# 15.8.6 Deactivating the monitoring of the liquid velocity

By default, the liquid velocity values are not monitored.

But if the monitoring of the liquid velocity is active, do the following to deactivate it:

 $\rightarrow$  Go to the CONFIGURATION view.

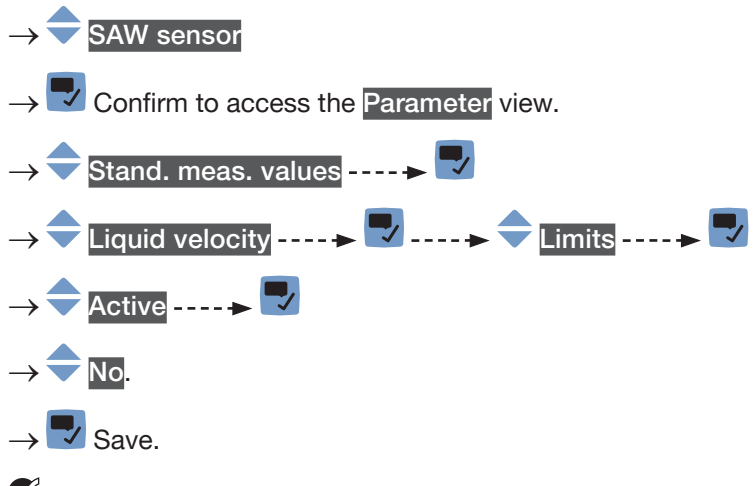

 $\bullet$  The monitoring of the liquid velocity is inactive.

<span id="page-191-0"></span>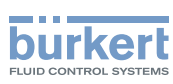

## 15.8.7 Changing the error limits, the warning limits and the hysteresis of the liquid velocity

To change the error limits, the warning limits and the hysteresis of the liquid velocity, do the following:  $\rightarrow$  Go to the **CONFIGURATION** view.

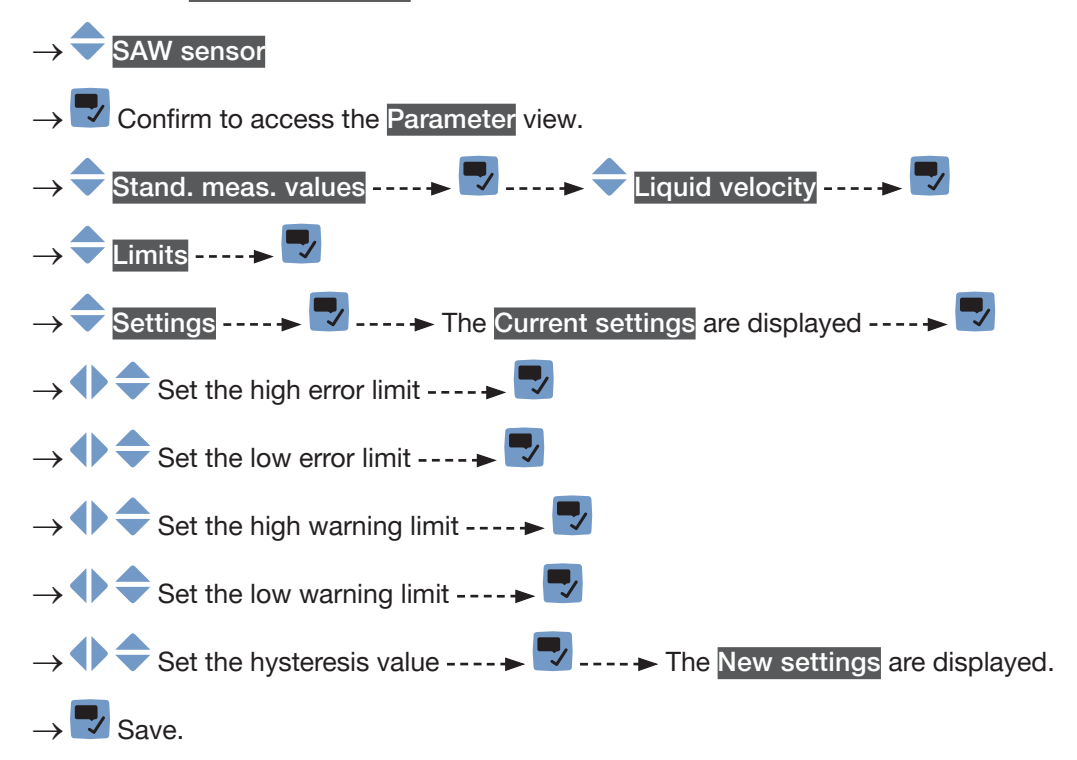

The limit values and the hysteresis value are changed.

# 15.8.8 Resetting the default values of the error limits, the warning limits and the hysteresis of the liquid velocity

The default values of the error limits, the warning limits and the hysteresis of the liquid velocity are the following:

- high error value: +10.0 m/s,
- low error value: -10.0 m/s,
- high warning value: +8.0 m/s,
- low warning value: –8.0 m/s,
- value of the hysteresis: 0.0 m/s.

To reset the default values of the error limits, the warning limits and the hysteresis of the liquid velocity, do the following:

 $\rightarrow$  Go to the CONFIGURATION view.

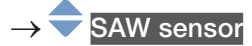

 $\rightarrow$   $\overline{\phantom{a}}$  Confirm to access the Parameter view.

Type 8098 FLOWave L

SAW sensor – Parameter

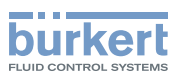

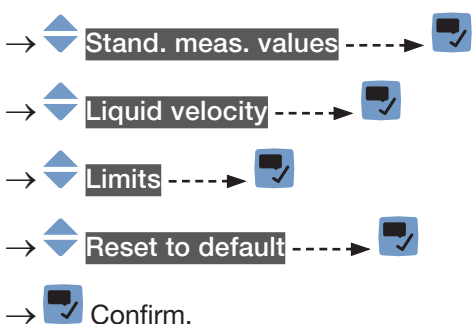

 $\bullet$  The limit values and the hysteresis value are reset.

 $\rightarrow$   $\rightarrow$  Go back to the parent menu.

#### 15.8.9 Resetting the default values of all the liquid velocity parameters

To reset all the default values of all the liquid velocity parameters, do the following:

- $\rightarrow$  Go to the CONFIGURATION view.
- **SAW sensor** → Confirm to access the Parameter view. Stand. meas. values -----> Liquid velocity ----->  $\rightarrow \bullet$  Reset to default ----  $\rightarrow \bullet$
- $\rightarrow \nabla$  Confirm.

All the liquid velocity parameters are reset.

- $\rightarrow \nabla$  Go back to the parent menu.
- $\rightarrow \nabla$  Confirm.

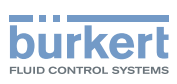

# 15.9 Setting the parameters of the liquid density

# 15.9.1 Giving a user defined name to the measured liquid density

The name is used to identify the process value in the user defined views and in all the menus where the process value is displayed (for example in the Outputs menu).

By default, the name associated to the measured liquid density is Density.

To add a user defined name to the default name, do the following:

 $\rightarrow$  Go to the CONFIGURATION view.

#### SAW sensor

Confirm to access the Parameter view.

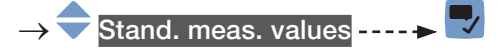

- Density ----
- Value name ------
- $\blacktriangleright$  Enter the name by selecting and confirming each character. The name can have up to 19 characters.
- $\rightarrow$   $\rightarrow$  ok

 $\checkmark$  Save the name.

The name is changed.

#### <span id="page-193-0"></span>15.9.2 Activating the damping of the liquid density values and choosing a predefined damping level

The damping makes it possible to damp the fluctuations of the measured values of the liquid density:

- on the display,
- on the outputs. The damping of the liquid density comes in addition to the damping set for each analog output (see chapter [18.3.2](#page-289-0)),
- The damping of the liquid density comes in addition to the damping set for the mass flow rate.

The damping is not applied to the new measured value, if the 2 following conditions are met:

- a Low, Medium or High damping level is active,
- and the variation between 2 values that are measured one after the other is higher than 30 % (for example when charging the pipe or stopping the flow).

By default, the measured liquid density values are damped with the level Medium.

 $\rightarrow$  As an alternative to the 3 predefined damping levels Low, Medium or High, you can set your own damping parameters. See [15.9.3](#page-195-0).

SAW sensor – Parameter

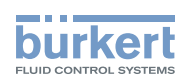

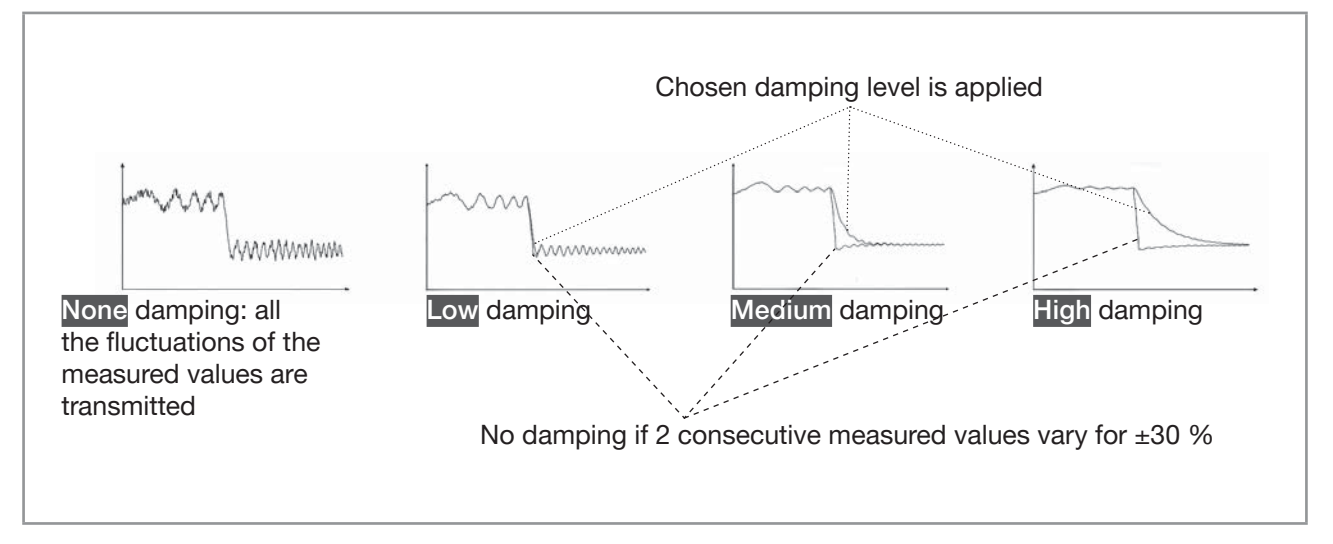

Fig. 60: Operation of the available damping levels

#### Table 29: Response times (10 %...90 %) of the damping levels for the liquid density measurements

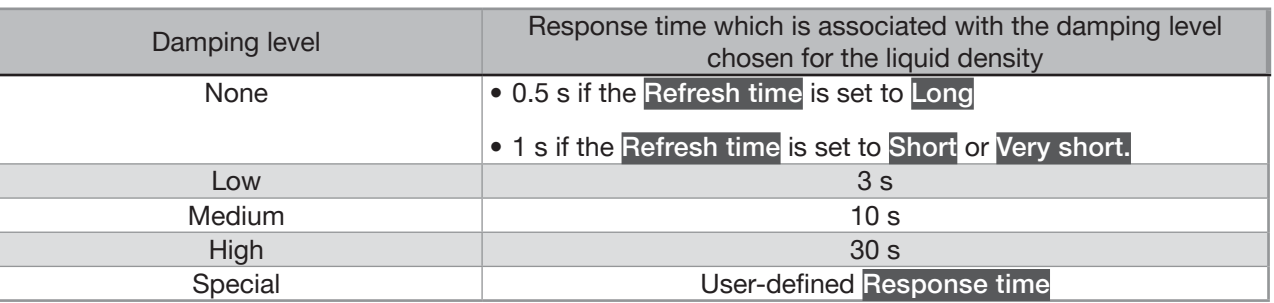

To set a predefined damping level of the measured liquid density values, do the following:

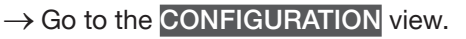

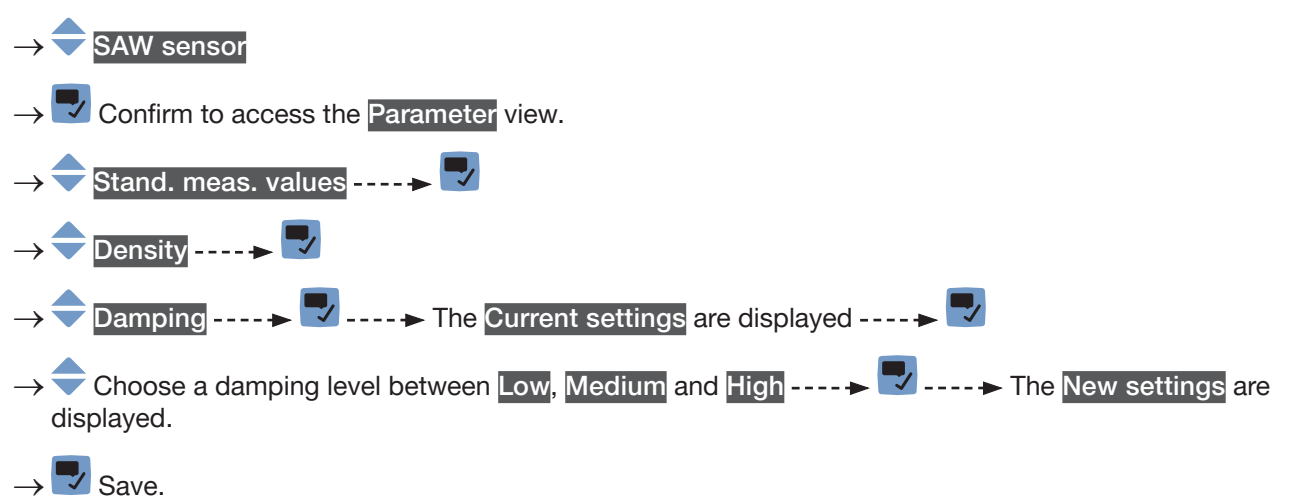

 $\blacktriangledown$  The damping of the liquid density values is active and a predefined damping level is chosen.

195

<span id="page-195-0"></span>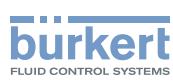

## 15.9.3 Activating a user-defined damping of the liquid density values

The damping makes it possible to damp the fluctuations of the measured values of the liquid density:

- on the display.
- on the outputs. The damping of the liquid density comes in addition to the damping set for each analog output (see chapter [18.3.2](#page-289-0)).
- The damping of the liquid density comes in addition to the damping set for the mass flow rate.

To damp the fluctuations of the measured values, you can:

- $\rightarrow$  either choose 1 of the 3 predefined damping levels: Low, Medium or High. See chapter [15.9.2](#page-193-0). By default, the measured liquid density values are damped with the level Medium.
- $\rightarrow$  Or you can set your own damping parameters with the Special damping.

With the Special damping, you can set 2 parameters:

- a user-defined Response time in seconds,
- the Jump threshold, i.e. a user-defined percentage. If 2 consecutive measured values vary for ± the percentage, no damping is applied to the second measured value.

To set your own damping parameters of the measured liquid density values, do the following:

 $\rightarrow$  Go to the CONFIGURATION view.

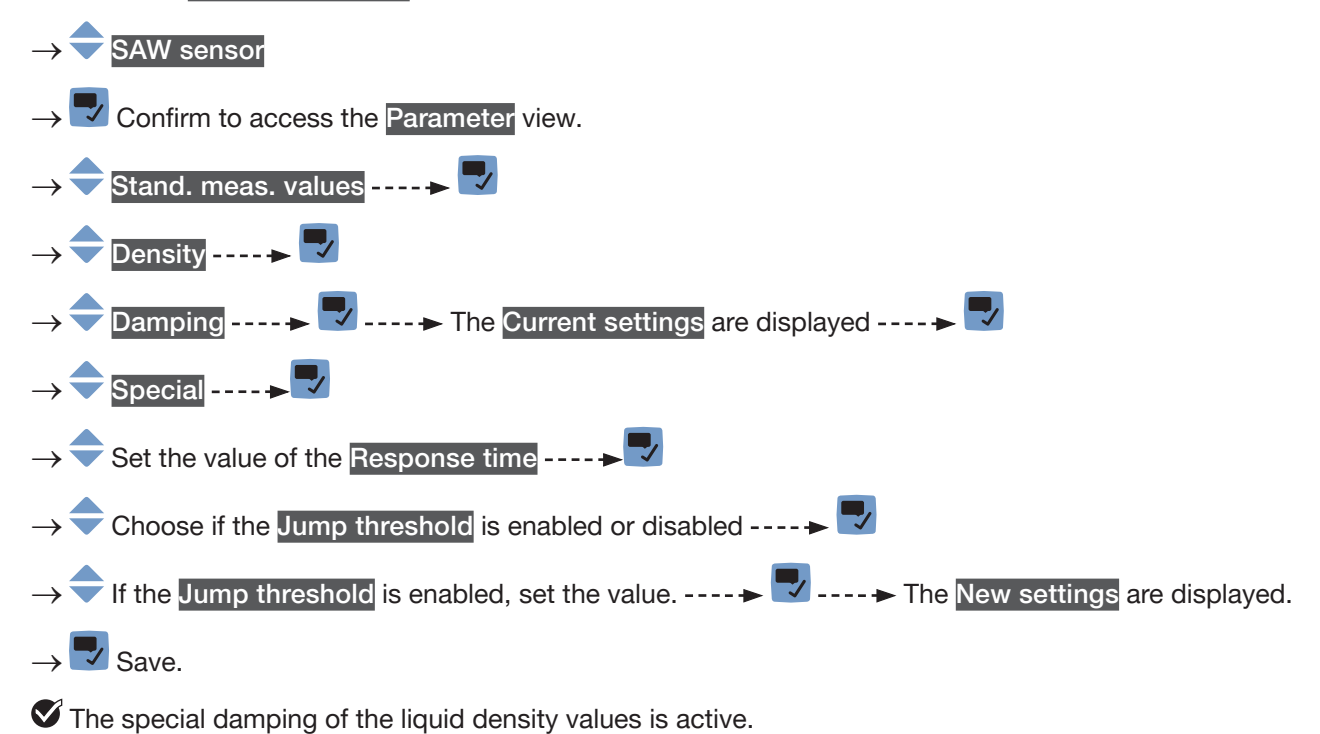

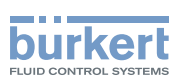

# 15.9.4 Deactivating the damping of the liquid density values

By default, the measured liquid density values are damped with the level Medium. To deactivate the damping of the liquid density values, do the following:

 $\rightarrow$  Go to the CONFIGURATION view.

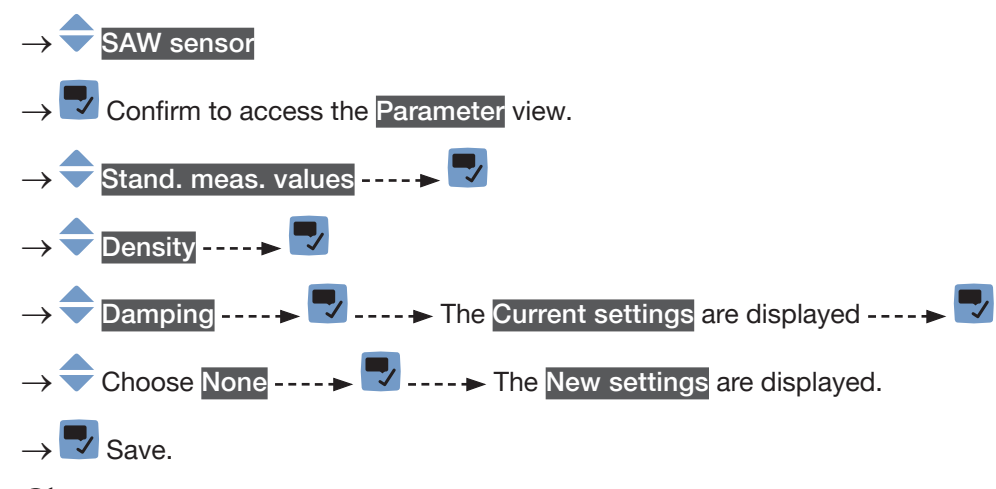

 $\triangledown$  The damping of the liquid density values is inactive.

#### 15.9.5 Activating the monitoring of the liquid density

Because of a malfunction in the process or in the flow rate sensor, the measured liquid density value can be too high or too low.

A monitored value can be:

- in the normal operating range.
- in the warning range,
- in the error range.

You can set 4 limit values: 2 error limits and 2 warning limits.

 $\rightarrow$  To set the limit values, see chapter 15.9.7 Changing the error limits, the warning limits and the hysteresis [of the liquid density.](#page-198-0)

[Fig. 52](#page-154-0) in [15.4.5](#page-153-0) explains how the device reacts when the monitored value enters in another range (for example, from the normal range into the warning range). The reaction time depends on the hysteresis value and if the monitored value increases or decreases.

By default, the monitoring of the liquid density and the diagnostics are all disabled.

To activate the monitoring of the liquid density, do the following:

 $\rightarrow$  Go to the **CONFIGURATION** view.

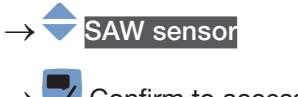

Density -----

Confirm to access the Parameter view.

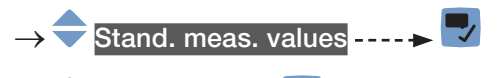

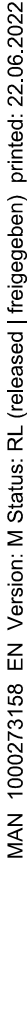

197

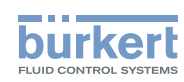

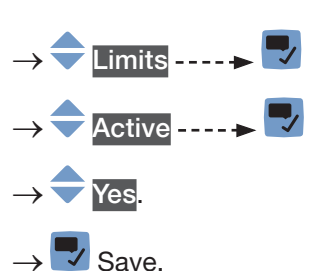

 $\blacktriangledown$  The monitoring of the liquid density is active and the device status will change depending on the limits that have been set.

- $\rightarrow$  You can configure the behaviour of an analogue output depending on the status of the device. See chapter [18.3.3](#page-290-0).
- $\rightarrow$  You can configure a digital output to switch every time a specific event is generated. See chapter 18.5.1 [Configuring a digital output as an on/off output](#page-292-0).
- $\rightarrow$  To enable the monitoring, i.e. to be informed when the value of the liquid density is outside the normal range, enable the diagnostics. See chapter [12.10 Activating the diagnostics function](#page-118-0).

# 15.9.6 Deactivating the monitoring of the liquid density

By default, the liquid density values are not monitored.

But if the monitoring of the liquid density is active, do the following to deactivate it:

 $\rightarrow$  Go to the CONFIGURATION view.

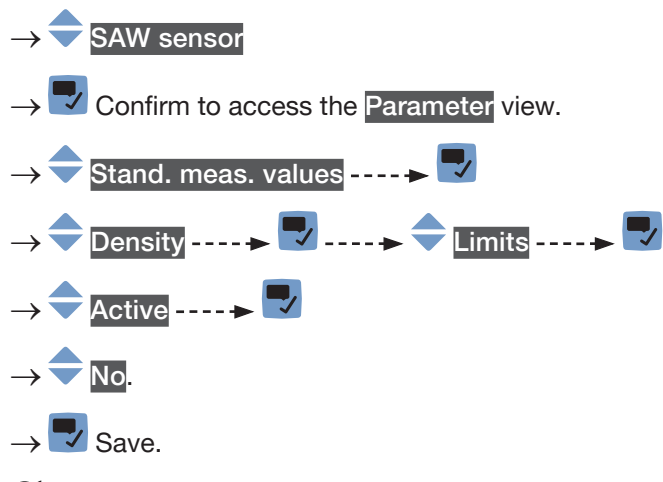

 $\bullet$  The monitoring of the liquid density is inactive.

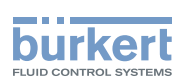

#### <span id="page-198-0"></span>15.9.7 Changing the error limits, the warning limits and the hysteresis of the liquid density

To change the error limits, the warning limits and the hysteresis of the liquid density, do the following:

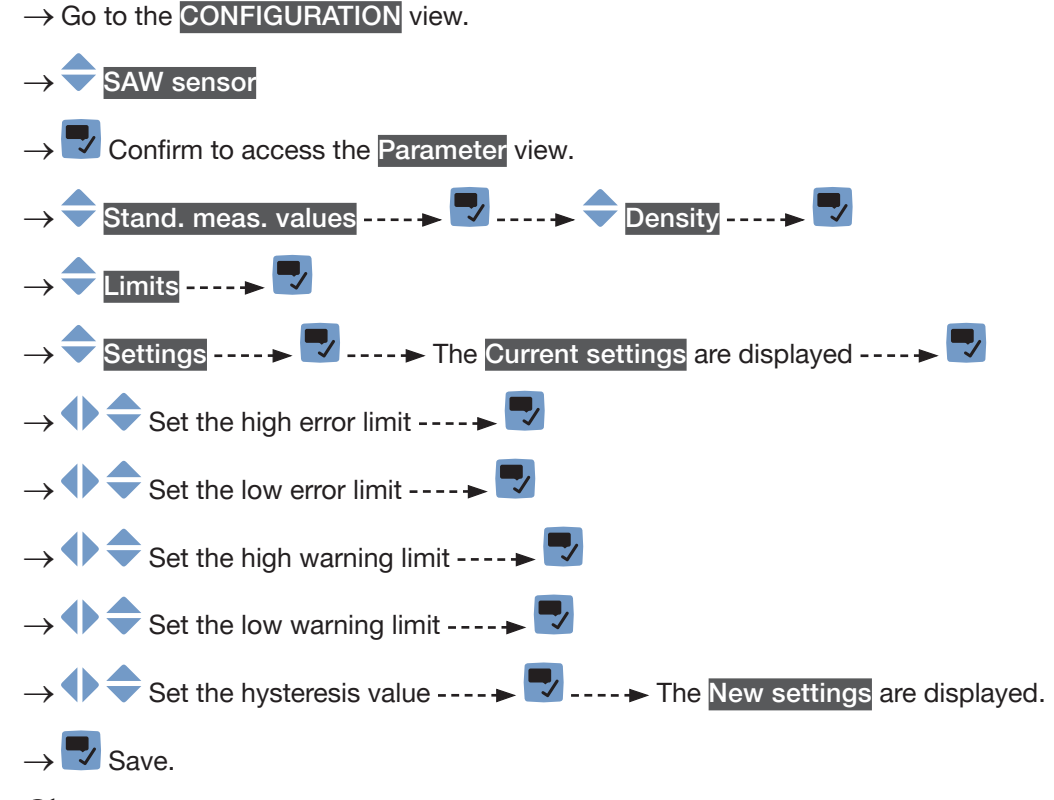

The limit values and the hysteresis value are changed.

## 15.9.8 Resetting the default values of the error limits, the warning limits and the hysteresis of the liquid density

The default values of the error limits, the warning limits and the hysteresis of the liquid density are the following:

- high error value: 2.0 g/cm<sup>3</sup>,
- low error value:  $0.5$  g/cm<sup>3</sup>,
- high warning value: 1.6 g/cm<sup>3</sup>,
- $\bullet$  low warning value: 0.6 g/cm<sup>3</sup>,
- value of the hysteresis: 0 g/cm<sup>3</sup>.

To reset the default values of the error limits, the warning limits and the hysteresis of the liquid density, do the following:

 $\rightarrow$  Go to the CONFIGURATION view.

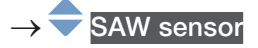

 $\rightarrow$   $\overline{\phantom{a}}$  Confirm to access the Parameter view.

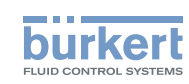

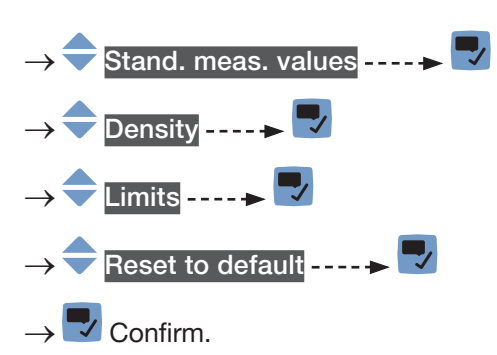

The limit values and the hysteresis value are reset.

 $\rightarrow$   $\blacktriangledown$  Go back to the parent menu.

## 15.9.9 Setting the measurement mode of liquid density

Density mode can be selected through the following values:

- Measured (value measured via SAW signals, and liquid temperature)
- Water (value calculated based on liquid temperature measured by FLOWave)
- Constant (value set to a constant value)
- Linear ( $\rho = a+bT$ ; coefficients a and b to be set by installer, T in °C)
- Quadratic ( $\rho = a+bT+cT^2$ ; coefficients a, b and c to be set by installer, T in °C)

When option Density is ordered, default density mode will be Measured.

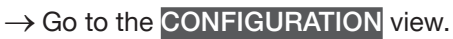

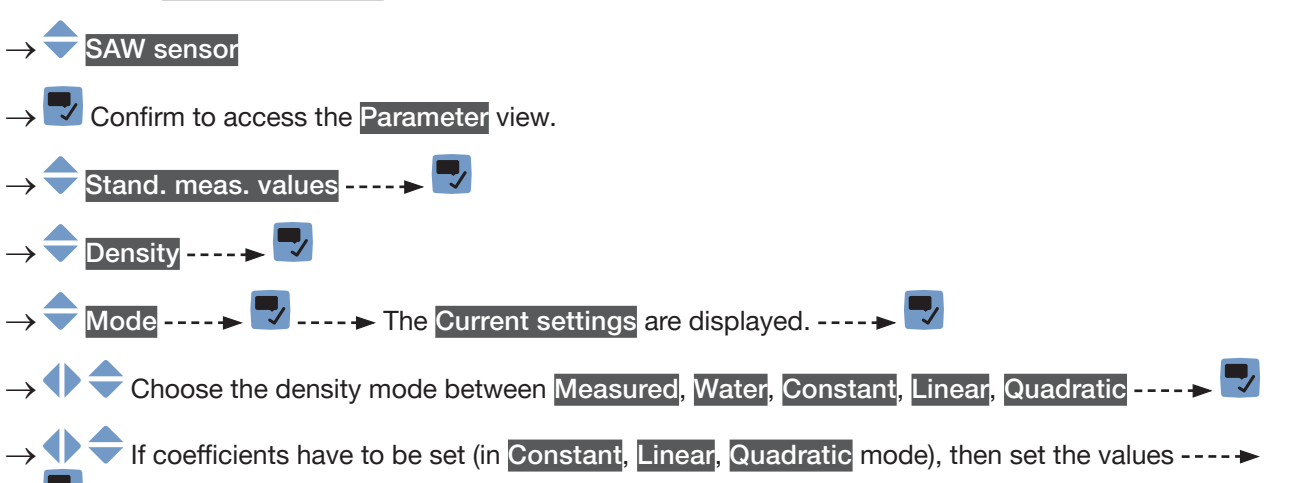

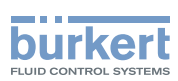

## 15.9.10 Resetting the default values of all the liquid density parameters

To reset all the default values of all the liquid density parameters, do the following:

 $\rightarrow$  Go to the CONFIGURATION view.

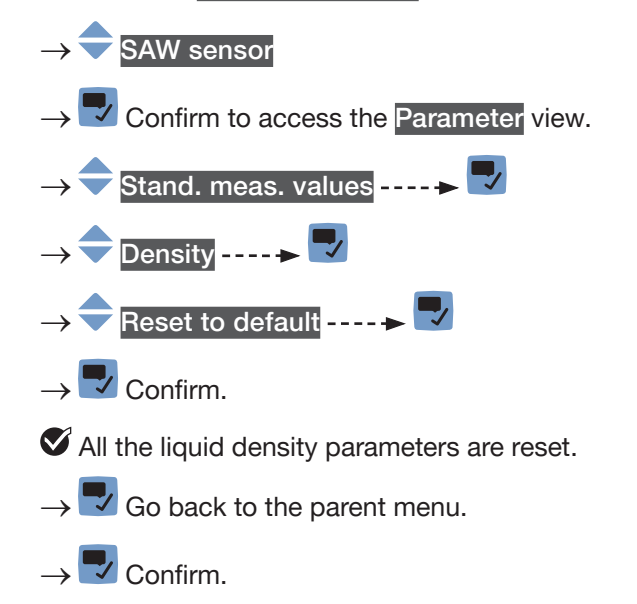

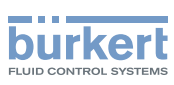

# 15.10 Setting the parameters of the volume totalizers

# 15.10.1 Giving a user defined name to each volume totalizer

The name is used to identify the process value in the user defined views and in all the menus where the process value is displayed (for example in the Outputs menu).

By default, the names associated to the volume totalizers are Totalizer 1 and Totalizer 2.

To add a user defined name to the default name of a volume totalizer, do the following:

 $\rightarrow$  Go to the CONFIGURATION view.

#### SAW sensor

Confirm to access the Parameter view.

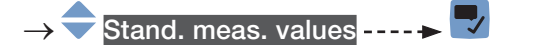

- Totalizer 1 or Totalizer 2 - - >
- Value name ------>
- Enter the name by selecting and confirming each character. The name can have up to 19 characters.
- $\rightarrow$   $\rightarrow$  ok
- $\overline{\mathcal{L}}$  Save the name.
- The name is changed.

# 15.10.2 Choosing the counting direction of each volume totalizer

By default, the counting direction of both volume totalizers is Positive only.

The possible counting directions are:

- Positive only: the volume totalizer counts the volume of liquid that flows in the direction defined as positive, i.e. in the same direction as the arrow located on the front of the device.
- Negative only: the volume totalizer counts the volume of liquid that flows in the direction defined as negative, i.e. in the direction opposite to the direction of the arrow located on the front of the device.
- Both: the volume totalizer counts the volume of liquid that flows in the direction defined as positive but deducts the volume of liquid that flows in the direction defined as negative.

To change the counting direction of each volume totalizer, do the following:

 $\rightarrow$  Go to the CONFIGURATION view.

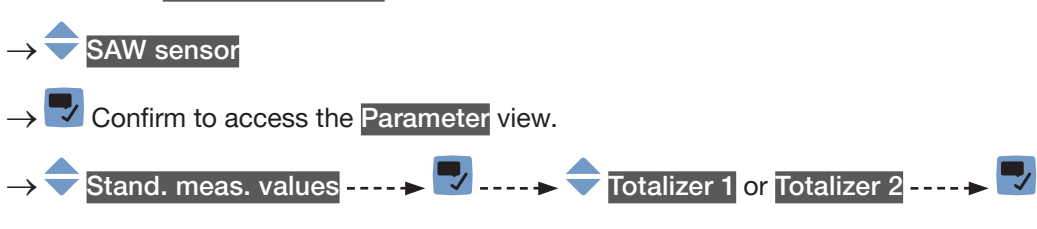

202

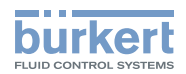

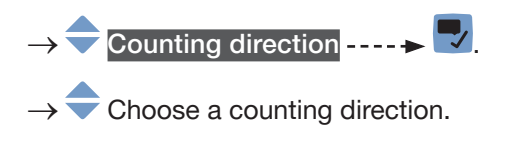

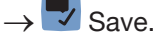

 $\bullet$  The counting direction is changed.

# 15.10.3 Activating the monitoring of each volume totalizer value

A monitored value can be:

- in the normal operating range.
- in the warning range,
- in the error range.

You can set 4 limit values: 2 error limits and 2 warning limits.

 $\rightarrow$  To set the limit values, see chapter [15.10.5 Changing the error limits, the warning limits and the hys](#page-203-0)[teresis of each volume totalizer](#page-203-0).

[Fig. 52](#page-154-0) in [15.4.5](#page-153-0) explains how the device reacts when the monitored value enters in another range (for example, from the normal range into the warning range). The reaction time depends on the hysteresis value and if the monitored value increases or decreases.

By default, the monitoring of the volume totalizers and the diagnostics are all disabled.

To activate the monitoring of each volume totalizer, do the following:

 $\rightarrow$  Go to the **CONFIGURATION** view.

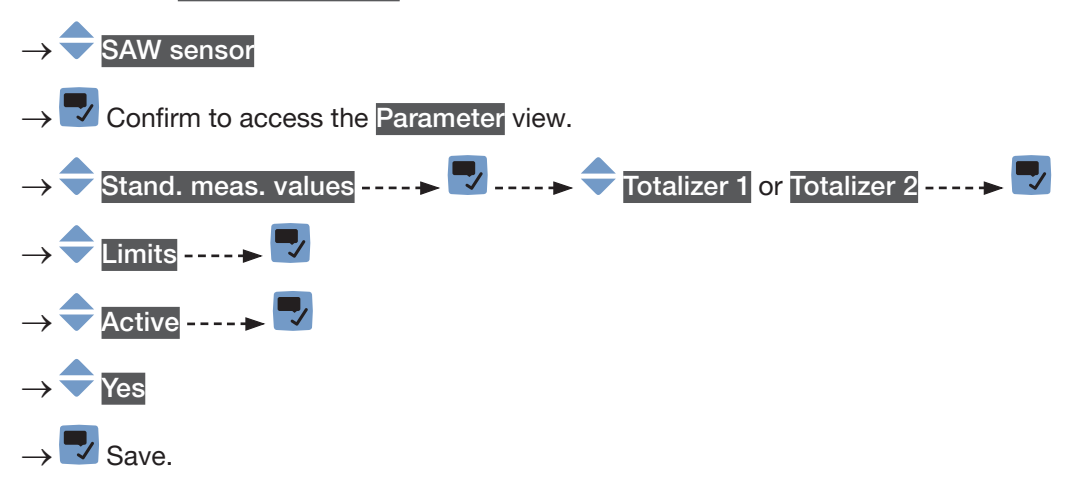

 $\bullet$  The monitoring of the volume totalizer is active and the device status will change depending on the limits that have been set.

- $\rightarrow$  You can configure the behaviour of an analogue output depending on the status of the device. See chapter [18.3.3](#page-290-0).
- $\rightarrow$  You can configure a digital output to switch every time a specific event is generated. See chapter 18.5.1 [Configuring a digital output as an on/off output](#page-292-0).
- $\rightarrow$  To enable the monitoring, i.e. to be informed when the value of a volume totalizer is outside the normal range, enable the diagnostics. See chapter [12.10 Activating the diagnostics function](#page-118-0).

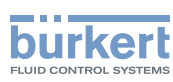

# 15.10.4 Deactivating the monitoring of each volume totalizer

By default, the volume totalizers are not monitored.

But if the monitoring of a volume totalizer is active, do the following to deactivate it:

 $\rightarrow$  Go to the CONFIGURATION view.

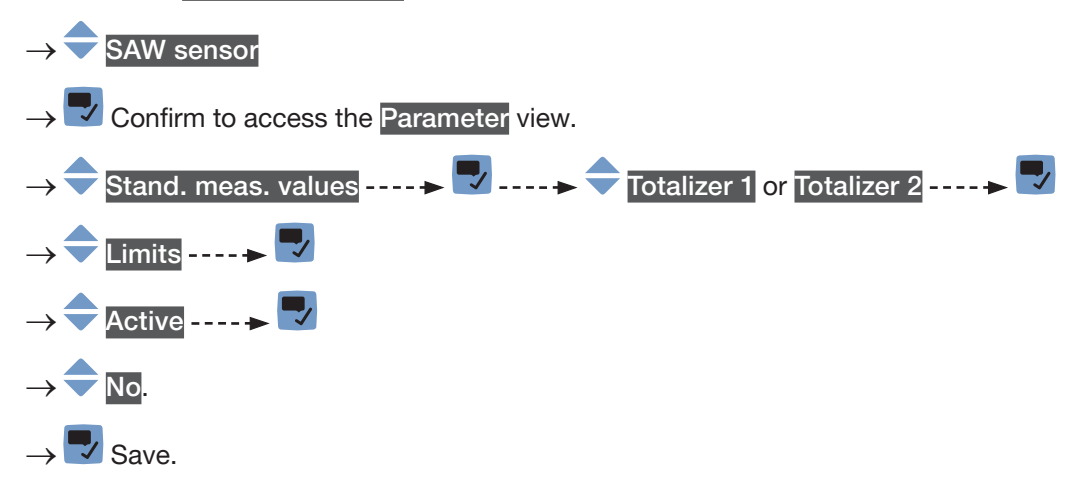

 $\bullet$  The monitoring of the volume totalizer is inactive.

#### <span id="page-203-0"></span>15.10.5 Changing the error limits, the warning limits and the hysteresis of each volume totalizer

To change the error limits, the warning limits and the hysteresis of each volume totalizer, do the following:  $\rightarrow$  Go to the CONFIGURATION view.

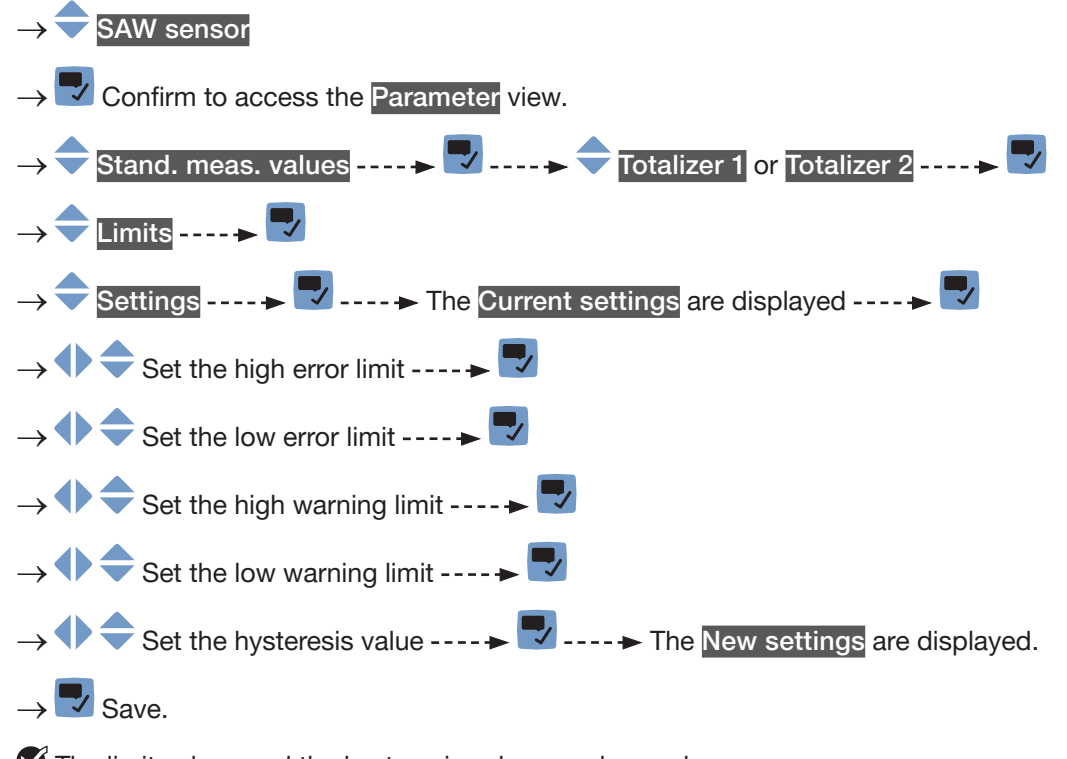

 $\bullet$  The limit values and the hysteresis value are changed.

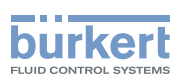

#### 15.10.6 Resetting the default values of the error limits, the warning limits and the hysteresis of each volume totalizer

The default values of the error limits, the warning limits and the hysteresis of the volume totalizers are the following:

- $\bullet$  high error value: 10,000,000 m<sup>3</sup>,
- $\bullet$  low error value:  $-10,000,000$  m<sup>3</sup>,
- $\bullet$  high warning value: 8,000,000 m<sup>3</sup>,
- low warning value:  $-8,000,000$  m<sup>3</sup>,
- value of the hysteresis:  $0.0 \text{ m}^3$ .

To reset the default values of the error limits, the warning limits and the hysteresis of each volume totalizer, do the following:

#### $\rightarrow$  Go to the CONFIGURATION view.

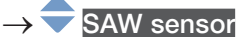

Confirm to access the Parameter view.

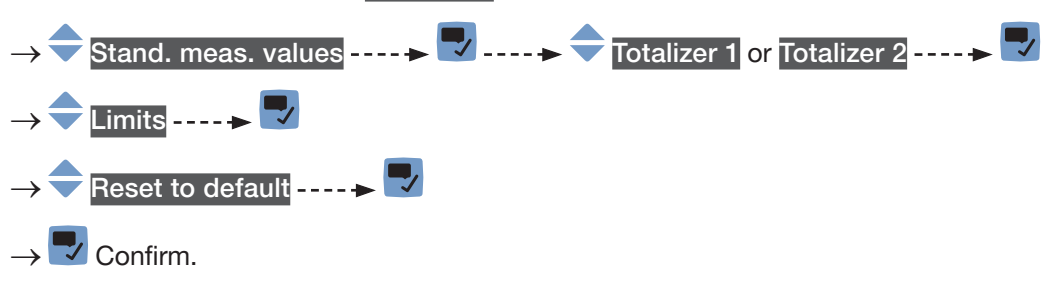

 $\bullet$  The limit values and the hysteresis value are reset.

 $\rightarrow$   $\overline{\phantom{a}}$  Go back to the parent menu.

#### 15.10.7 Enabling the user to start, stop or reset each volume totalizer

By default, the user is not allowed to start, to stop or to reset a volume totalizer.

To authorize the user to start, to stop or to reset a volume totalizer, do the following:

 $\rightarrow$  Go to the CONFIGURATION view.

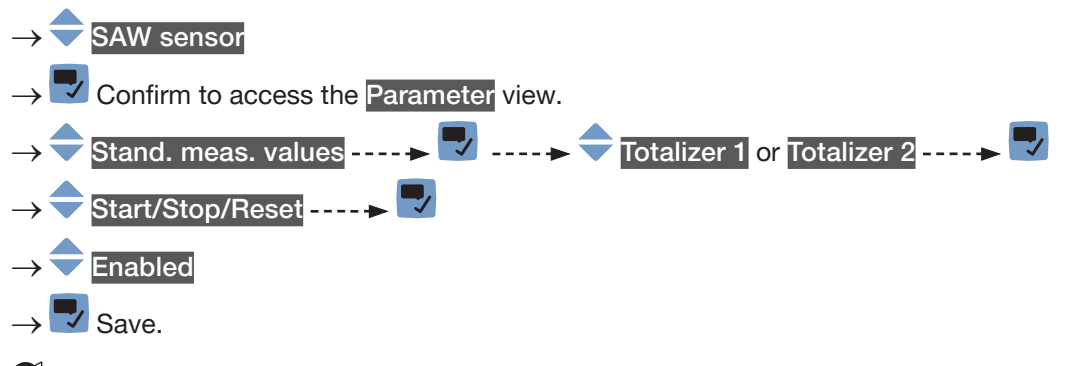

The user is authorized to start, to stop or to reset a volume totalizer.

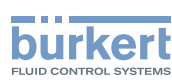

## 15.10.8 Disabling the user to start, stop or reset each volume totalizer

By default, the user is not allowed to start, to stop or to reset a volume totalizer.

If the Start/Stop/Reset of a volume totalizer is active, do the following to disable them:

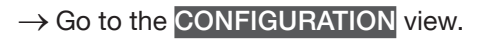

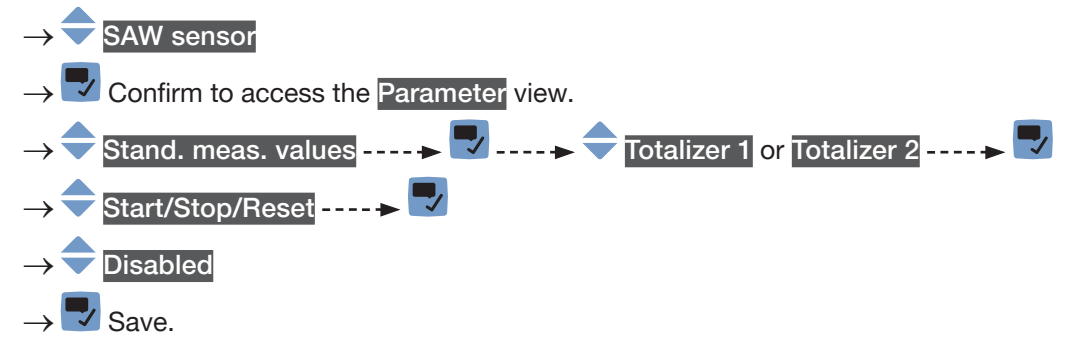

 $\triangledown$  The user is not authorized to start or to stop or to reset a volume totalizer.

# 15.10.9 Starting each volume totalizer

If the Start/Stop/Reset of a volume totalizer is active, do the following to start the volume totalizer:

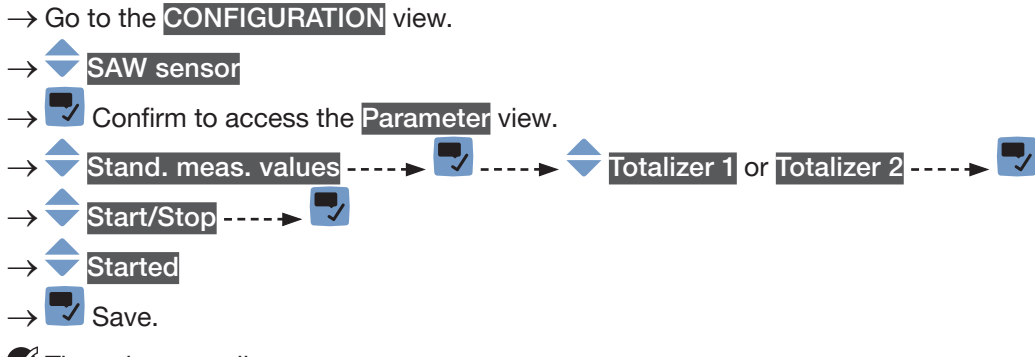

The volume totalizer starts to count.

# 15.10.10 Stopping each volume totalizer

If the Start/Stop/Reset of a volume totalizer is active, do the following to stop the volume totalizer:

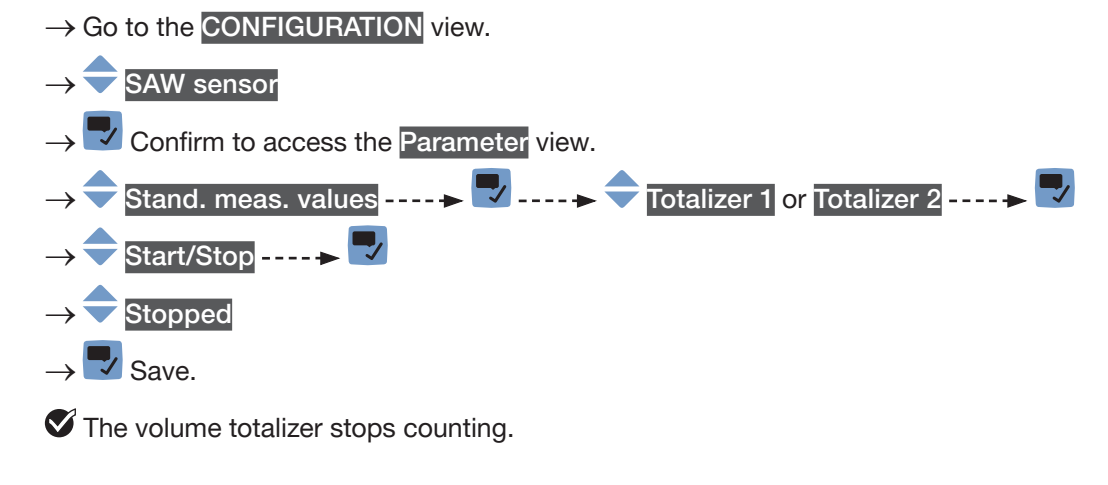

206

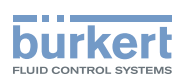

#### 15.10.11 Resetting each volume totalizer to a Preset value

If the Start/Stop/Reset of a volume totalizer is active, do the following to reset the volume totalizer to the Preset value:

→ Go to the CONFIGURATION view.

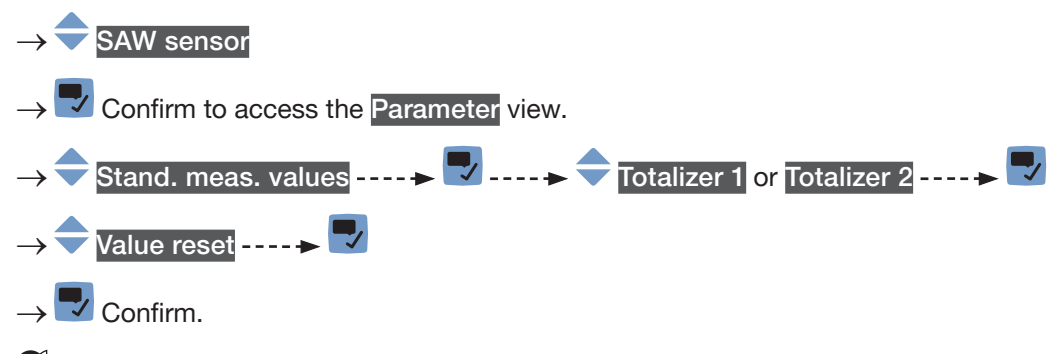

 $\triangledown$  The volume totalizer is reset to the preset value.

 $\rightarrow$  To change the preset value of a volume totalizer, see chapter 15.10.12 Changing the Preset value for a [volume totalizer reset.](#page-206-0)

#### <span id="page-206-0"></span>15.10.12 Changing the Preset value for a volume totalizer reset

The default value of the Preset value is 0.0 l.

If the Start/Stop/Reset of a volume totalizer is active, do the following to change the preset value:

 $\rightarrow$  Go to the CONFIGURATION view.

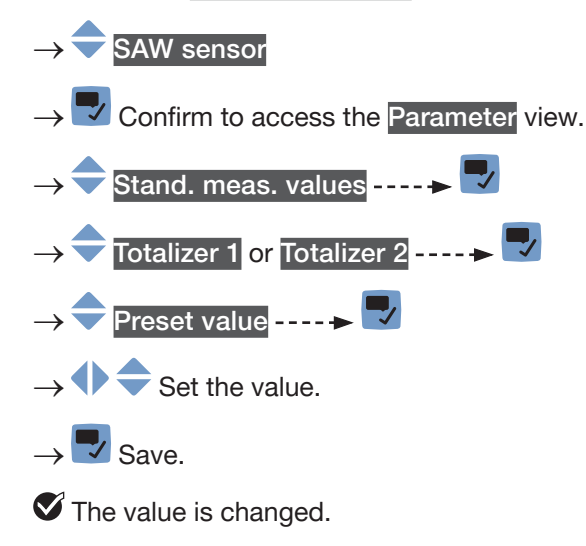

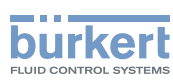

# 15.10.13 Resetting the overflow counter of each volume totalizer

If a volume totalizer reaches its maximum value, the associated overflow counter value is incremented by 1. To reset the overflow counter associated to each volume totalizer, do the following:

 $\rightarrow$  Go to the CONFIGURATION view.

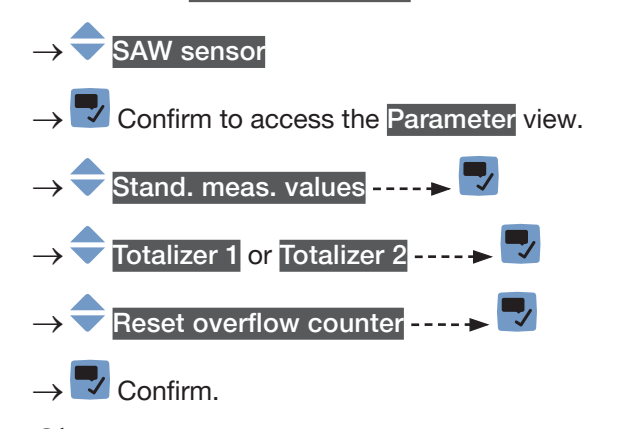

The overflow counter associated to the volume totalizer is reset.

#### 15.10.14 Resetting all the parameters of each volume totalizer to their default values

To reset all the parameters of each volume totalizer to their default values, do the following:

 $\rightarrow$  Go to the CONFIGURATION view.

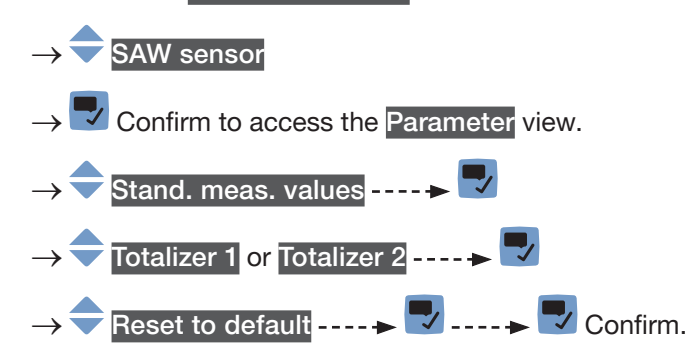

 $\bullet$  All the parameters of each volume totalizer are reset to their default values.

 $\vee$  Go back to the parent menu.

# 15.11 Setting the parameters of the mass totalizers

#### 15.11.1 Giving a user defined name to each mass totalizer

The name is used to identify the process value in the user defined views and in all the menus where the process value is displayed (for example in the Outputs menu).

By default, the names associated to the mass totalizers are Mass totalizer 1 and Mass totalizer 2.

To add a user defined name to the default name of a mass totalizer, do the following:

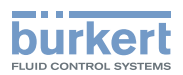

 $\rightarrow$  Go to the CONFIGURATION view.

SAW sensor

→ Confirm to access the Parameter view.

- Stand. meas. values ----->
- Mass totalizer 1 or Mass totalizer 2 ----->
- $\blacktriangleright$  Value name  $\longrightarrow$

 $\rightarrow \blacklozenge$   $\blacktriangleright \blacktriangleright \blacktriangleright \blacktriangleright$  Enter the name by selecting and confirming each character. The name can have up to 19 characters.

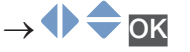

 $\overline{\mathcal{L}}$  Save the name.

The name is changed.

# 15.11.2 Choosing the counting direction of each mass totalizer

By default, the counting direction of both mass totalizers is Positive only.

The possible counting directions are:

- Positive only: the mass totalizer counts the mass of liquid that flows in the direction defined as positive, i.e. in the same direction as the arrow located on the front of the device.
- Negative only: the mass totalizer counts the mass of liquid that flows in the direction defined as negative, i.e. in the direction opposite to the direction of the arrow located on the front of the device.
- Both: the mass totalizer counts the mass of liquid that flows in the direction defined as positive but deducts the mass of liquid that flows in the direction defined as negative.

To change the counting direction of each mass totalizer, do the following:

- $\rightarrow$  Go to the CONFIGURATION view.
- **SAW sensor** Confirm to access the Parameter view. Stand. meas. values -----> Mass totalizer 1 or Mass totalizer 2 -----> Counting direction ------>  $\blacktriangleright$  Choose a counting direction.  $\rightarrow \rightarrow$  Save.

 $\mathcal G$  The counting direction is changed.

209

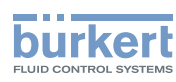

## 15.11.3 Activating the monitoring of each mass totalizer value

A monitored value can be:

- in the normal operating range.
- in the warning range,
- in the error range.

You can set 4 limit values: 2 error limits and 2 warning limits.

 $\rightarrow$  To set the limit values, see chapter [15.11.5 Changing the error limits, the warning limits and the hys](#page-210-0)[teresis of each mass totalizer.](#page-210-0)

[Fig. 52](#page-154-0) in [15.4.5](#page-153-0) explains how the device reacts when the monitored value enters in another range (for example, from the normal range into the warning range). The reaction time depends on the hysteresis value and if the monitored value increases or decreases.

By default, the monitoring of the mass totalizers and the diagnostics are all disabled.

To activate the monitoring of each mass totalizer, do the following:

- $\rightarrow$  Go to the CONFIGURATION view.
- SAW sensor
- Confirm to access the Parameter view.
- Stand. meas. values --Mass totalizer 1 <mark>or</mark> Mass totalizer 2 - - - - >  $\blacktriangledown$ Limits ----- $\blacktriangleright$
- Active ------
- Yes
- $\overline{\mathsf{y}}$  Save.

 $\blacktriangledown$  The monitoring of the mass totalizer is active and the device status will change depending on the limits that have been set.

- $\rightarrow$  You can configure the behaviour of an analogue output depending on the status of the device. See chapter [18.3.3](#page-290-0).
- $\rightarrow$  You can configure a digital output to switch every time a specific event is generated. See chapter 18.5.1 [Configuring a digital output as an on/off output](#page-292-0).
- $\rightarrow$  To enable the monitoring, i.e. to be informed when the value of a mass totalizer is outside the normal range, enable the diagnostics. See chapter [12.10 Activating the diagnostics function](#page-118-0).

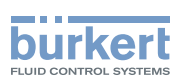

# 15.11.4 Deactivating the monitoring of each mass totalizer

By default, the mass totalizers are not monitored.

But if the monitoring of a mass totalizer is active, do the following to deactivate it:

 $\rightarrow$  Go to the CONFIGURATION view.

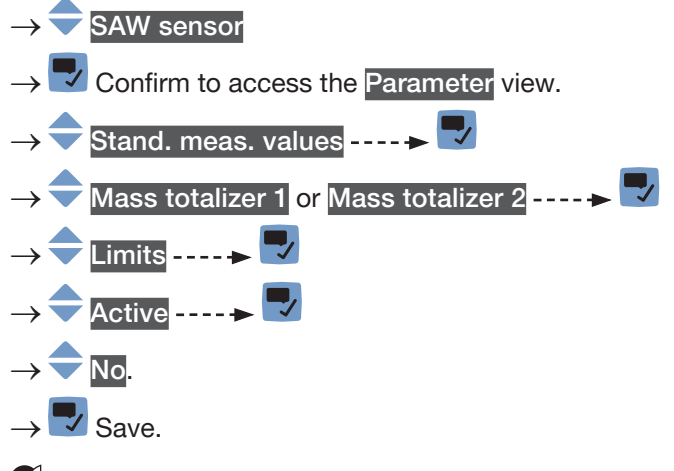

 $\bullet$  The monitoring of the mass totalizer is inactive.

#### <span id="page-210-0"></span>15.11.5 Changing the error limits, the warning limits and the hysteresis of each mass totalizer

To change the error limits, the warning limits and the hysteresis of each mass totalizer, do the following:

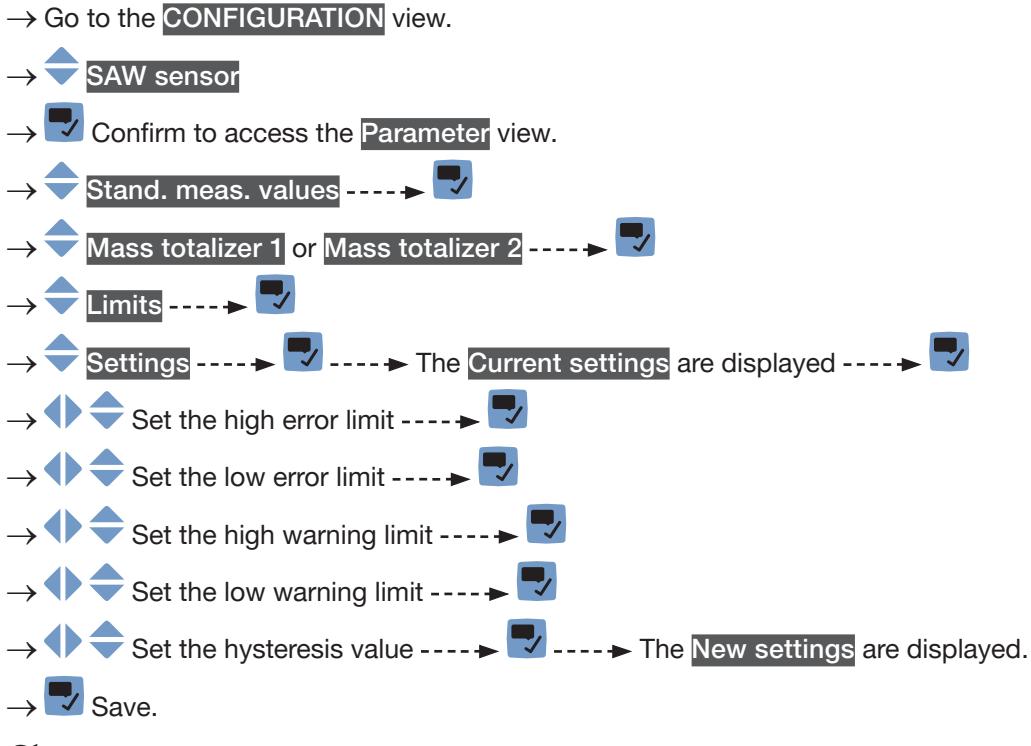

 $\blacktriangledown$  The limit values and the hysteresis value are changed.

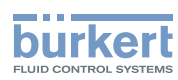

#### 15.11.6 Resetting the default values of the error limits, the warning limits and the hysteresis of each mass totalizer

The default values of the error limits, the warning limits and the hysteresis of the mass totalizers are the following:

- high error value: 10,000,000 t,
- low error value: –10,000,000 t,
- high warning value: 8,000,000 t,
- low warning value: –8,000,000 t,
- value of the hysteresis: 0.0 t.

To reset the default values of the error limits, the warning limits and the hysteresis of each mass totalizer, do the following:

 $\rightarrow$  Go to the CONFIGURATION view.

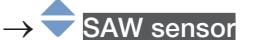

Confirm to access the Parameter view.

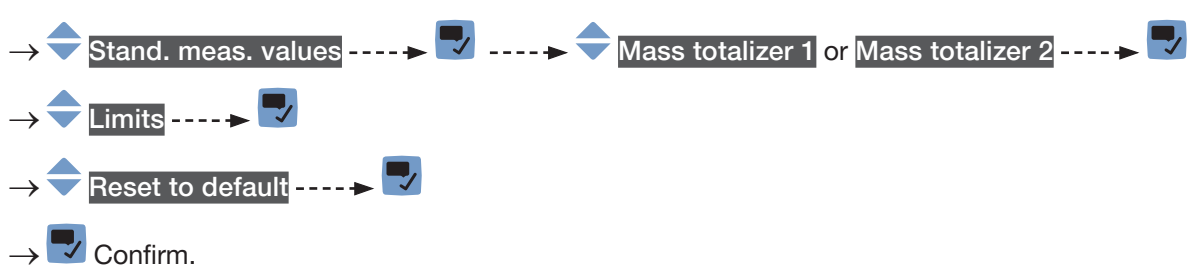

 $\bullet$  The limit values and the hysteresis value are reset.

Go back to the parent menu.

#### 15.11.7 Enabling the user to start, stop or reset each mass totalizer

By default, the user is not allowed to start, to stop or to reset a mass totalizer.

To authorize the user to start, to stop or to reset a mass totalizer, do the following:

 $\rightarrow$  Go to the CONFIGURATION view.

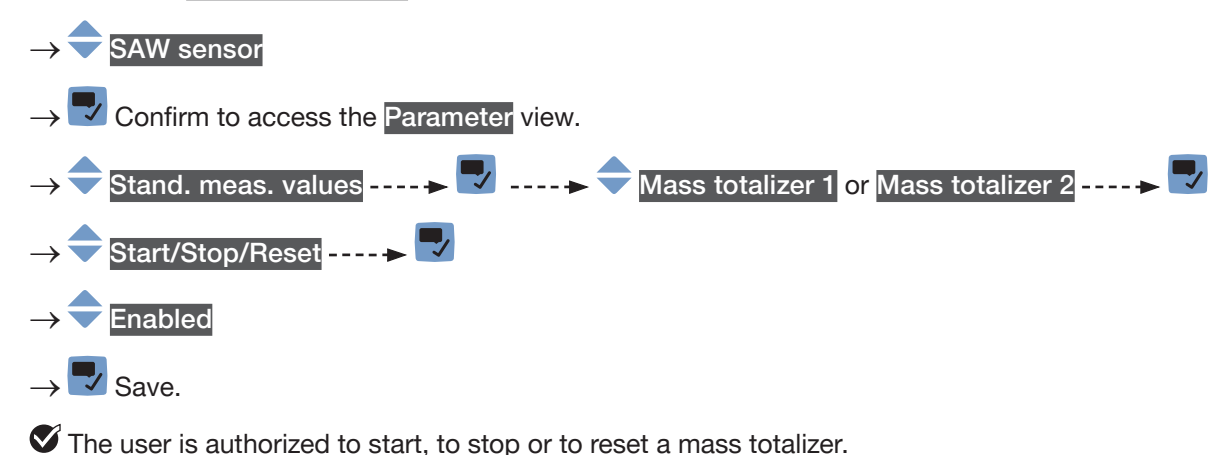

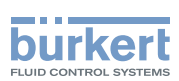

#### 15.11.8 Disabling the user to start, stop or reset each mass totalizer

By default, the user is not allowed to start, to stop or to reset a mass totalizer.

If the Start/Stop/Reset of a mass totalizer is active, do the following to disable them:

 $\rightarrow$  Go to the CONFIGURATION view.

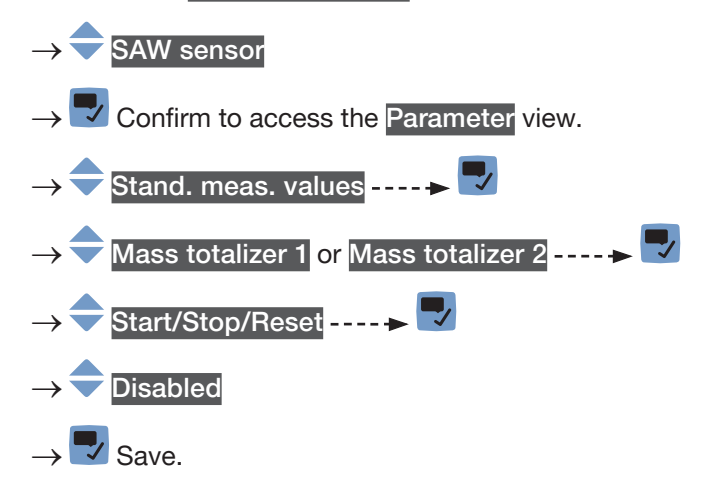

The user is not authorized to start or to stop or to reset a mass totalizer.

#### 15.11.9 Starting each mass totalizer

If the Start/Stop/Reset of a mass totalizer is active, do the following to start the mass totalizer:

 $\rightarrow$  Go to the CONFIGURATION view.

MAN 1000273158 EN Version: M Status: RL (released | freigegeben) printed: 22.06.2022

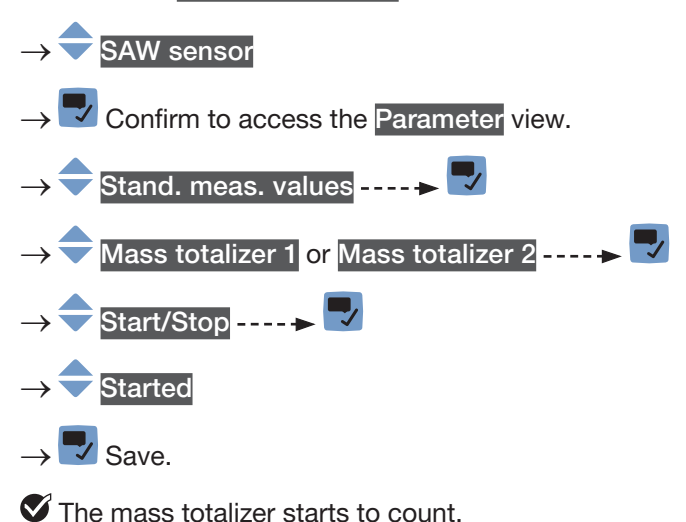

#### 15.11.10 Stopping each mass totalizer

If the Start/Stop/Reset of a mass totalizer is active, do the following to stop the mass totalizer:

 $\rightarrow$  Go to the CONFIGURATION view.

# $\rightarrow$  SAW sensor

 $\rightarrow$   $\overline{\phantom{a}}$  Confirm to access the Parameter view.

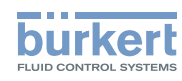

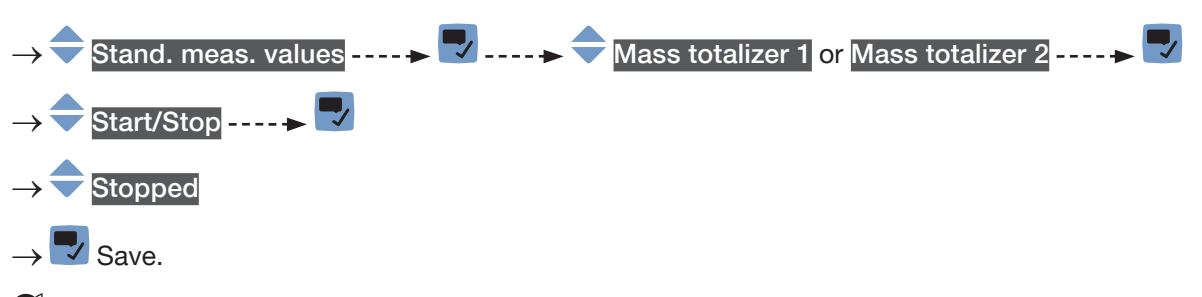

The mass totalizer stops counting.

# 15.11.11 Resetting each mass totalizer to a Preset value

If the Start/Stop/Reset of a mass totalizer is active, do the following to reset the mass totalizer to the Preset value:

- $\rightarrow$  Go to the CONFIGURATION view. **SAW sensor** Confirm to access the Parameter view. Stand. meas. values --Mass totalizer 1 or Mass totalizer 2 -----> Value reset --- $\rightarrow \nabla$  Confirm.
- $\bullet$  The mass totalizer is reset to the preset value.
- $\rightarrow$  To change the preset value of a mass totalizer, see chapter 15.11.12 Changing the Preset value for a [mass totalizer reset.](#page-213-0)

# <span id="page-213-0"></span>15.11.12 Changing the Preset value for a mass totalizer reset

The default value of the Preset value is 0.0 l.

If the Start/Stop/Reset of a mass totalizer is active, do the following to change the preset value:

 $\rightarrow$  Go to the CONFIGURATION view.

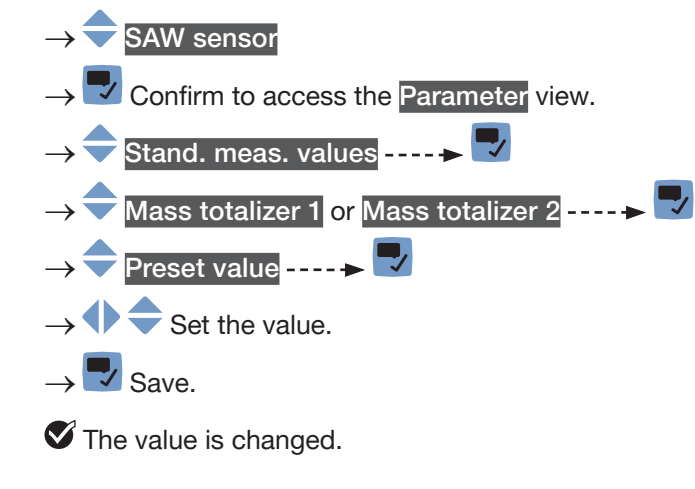

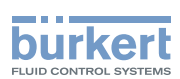

# 15.11.13 Resetting the overflow counter of each mass totalizer

If a mass totalizer reaches its maximum value, the associated overflow counter value is incremented by 1. To reset the overflow counter associated to each mass totalizer, do the following:

 $\rightarrow$  Go to the CONFIGURATION view.

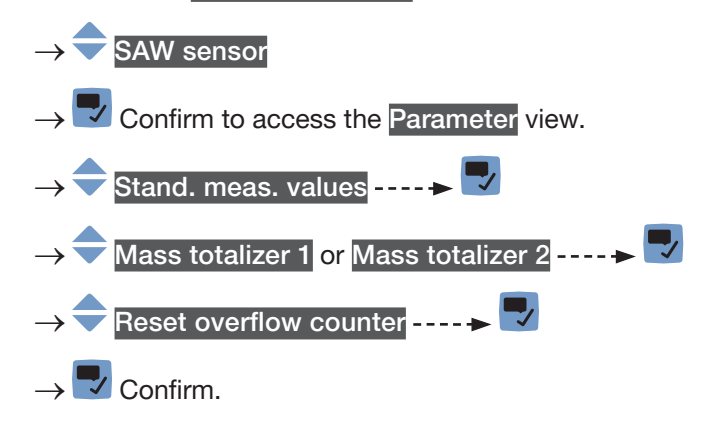

 $\bullet$  The overflow counter associated to the mass totalizer is reset.

#### 15.11.14 Resetting all the parameters of each mass totalizer to their default values

To reset all the parameters of each mass totalizer to their default values, do the following:

 $\rightarrow$  Go to the CONFIGURATION view.

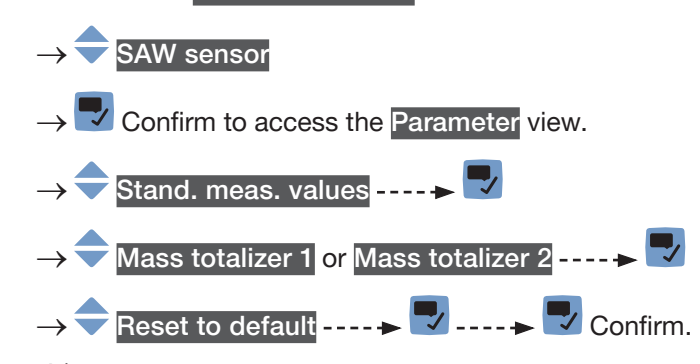

 $\blacktriangledown$  All the parameters of each mass totalizer are reset to their default values.

 $\rightarrow \nabla$  Go back to the parent menu.

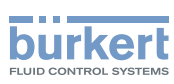

# 15.12 Setting the parameters of the differentiation factor (optional feature)

#### 15.12.1 What is the differentiation factor?

The differentiation factor (DF) is a dimensionless measurement value which can be used to identify the liquid flowing through the pipe.

Before SW version 05.00.00, differentiation factor was named density factor. Given the fact that the option density appeared, the name was changed in order to avoid unnecessary confusion.

The DF is a non-calibrated acoustic measurement based on the measurement of the speed of sound in the liquid and can be compensated by temperature. The DF gives an idea of the density of most of aqueous liquids. By default, the temperature compensation is related to water.

 $\rightarrow$  To set a temperature compensation, refer to chapter [15.12.10](#page-222-0).

Air bubbles in the liquid have an unwanted effect on the DF accuracy.

The device measures DFs in the range of 0.8...1.3.

- If a liquid flowing through the pipe has a higher density than water, the measured DF is higher than 1.
- If a liquid flowing through the pipe has a lower density than water, the measured DF is lower than 1.

Examples of DF ranges:

- The DF of water is in the range of 0.95...1.05.
- The DF of tomato ketchup is in the range of 1.1...1.3.

## 15.12.2 Giving a user defined name to the measured differentiation factor

The name is used to identify the process value in the user defined views and in all the menus where the process value is displayed (for example in the Outputs menu).

By default, the name associated to the measured DF is DF.

To add a user defined name to the default name, do the following:

- $\rightarrow$  Go to the CONFIGURATION view.
- $\rightarrow$  SAW sensor
- Confirm to access the Parameter view.

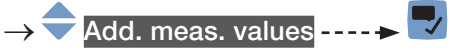

- DF -----<del>-</del> マ
- $\blacktriangleright$  Value name  $\longrightarrow$
- $\rightarrow \blacklozenge$  Enter the name by selecting and confirming each character. The name can have up to 19 characters.
- $\rightarrow$   $\rightarrow$  ok

 $\rightarrow \nabla$  Save the name.

The name is changed.
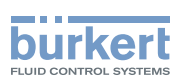

### <span id="page-216-0"></span>15.12.3 Activating the damping of the differentiation factor values and choosing a predefined damping level

The damping makes it possible to damp the fluctuations of the measured values of the DF:

- on the display,
- on the totalizers,
- on the outputs. The damping set for an analog output comes in addition to the damping of the DF.

The damping is not applied to the new measured value, if the 2 following conditions are met:

- a Low, Medium or High damping level is active,
- and the variation between 2 values that are measured one after the other is higher than 30 % (for example when changing the liquid in the pipe).

By default, the DF values are damped with the level None.

The Low damping level or no damping at all (None) are suited for applications/processes that need fast response times.

- The Medium damping level or the High damping level are suited if the DF values change slowly.
- $\rightarrow$  As an alternative to the 3 predefined damping levels Low, Medium or High, you can set your own damping parameters. See chapter [15.12.4](#page-217-0).

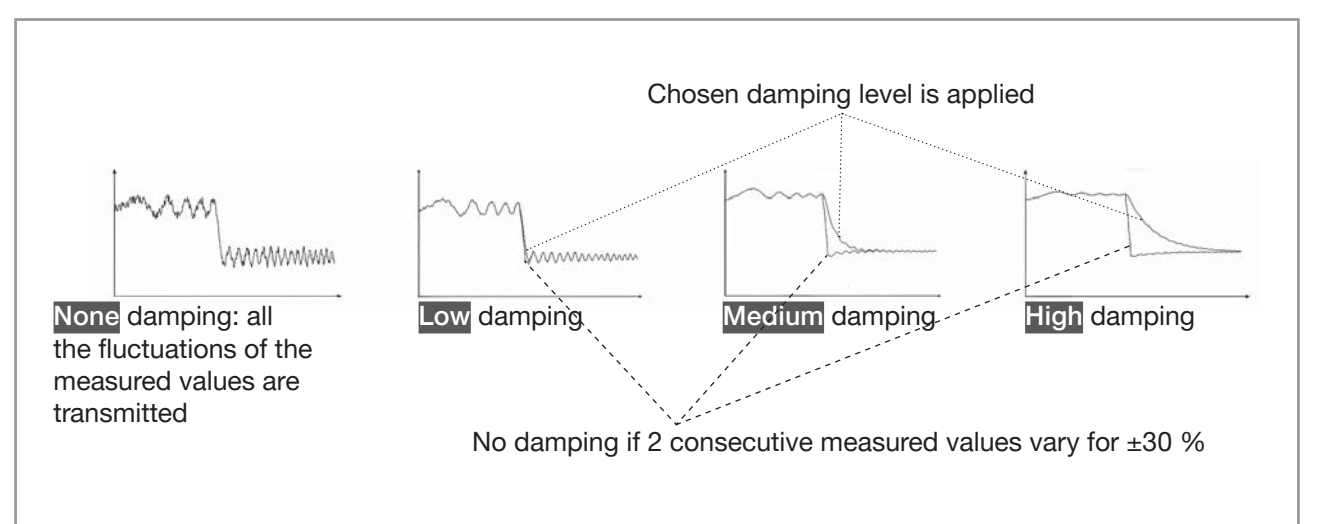

Fig. 61: Operation of the available damping levels

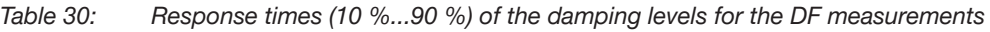

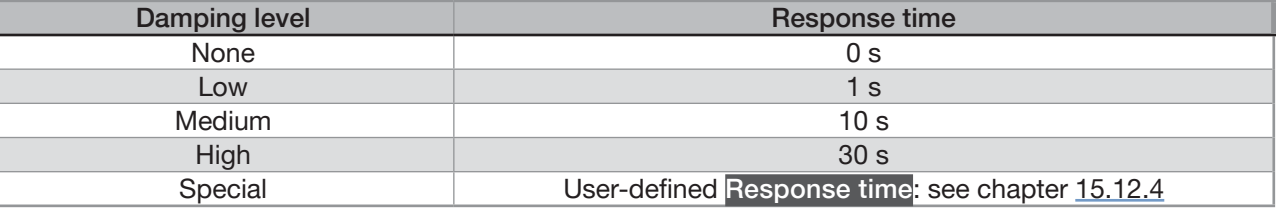

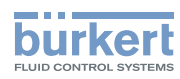

To set a predefined damping level of the DF, do the following:

 $\rightarrow$  Go to the CONFIGURATION view.

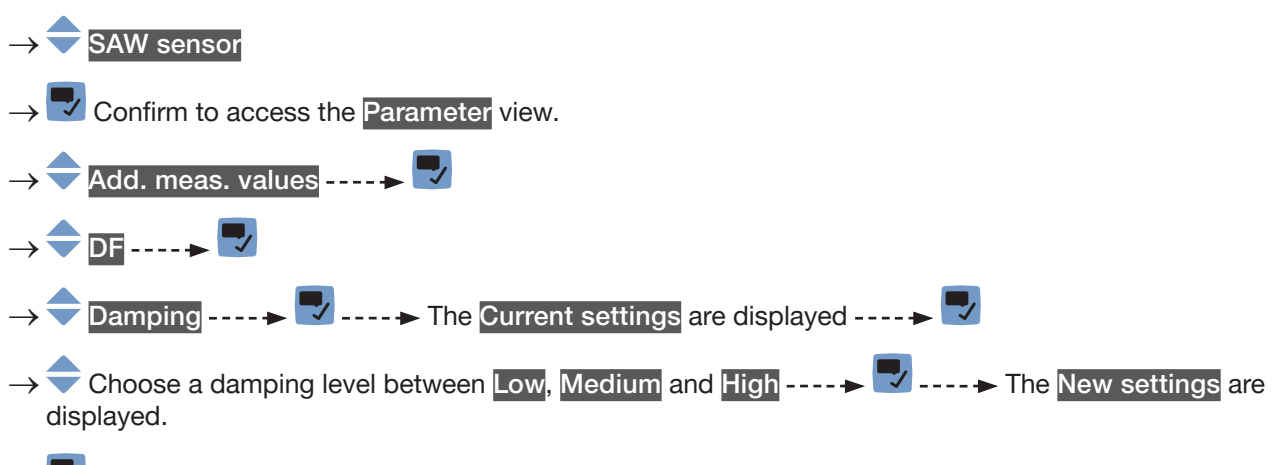

 $\rightarrow \rightarrow$  Save.

 $\bullet$  The damping of the DF values is active and a predefined damping level is chosen.

### <span id="page-217-0"></span>15.12.4 Activating a user-defined damping of the differentiation factor values

The damping makes it possible to damp the fluctuations of the measured values of the DF:

- on the display,
- on the totalizers,
- on the outputs. The damping set for an analog output comes in addition to the damping of the DF.

By default, the measured DF values are damped with the level None.

To damp the fluctuations of the measured values, you can:

 $\rightarrow$  either choose 1 of the 3 predefined damping levels: Low, Medium or High. See chapter [15.12.3](#page-216-0).

 $\rightarrow$  Or you can set your own damping parameters with the Special damping.

With the Special damping, you can set 2 parameters:

- a user-defined Response time in seconds,
- the Jump threshold, i.e. a user-defined percentage. If 2 consecutive measured values vary for  $\pm$  the percentage, no damping is applied to the second measured value.

To set your own damping parameters of the DF values, do the following:

 $\rightarrow$  Go to the CONFIGURATION view.

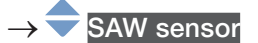

Confirm to access the Parameter view.

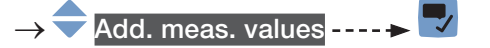

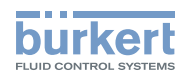

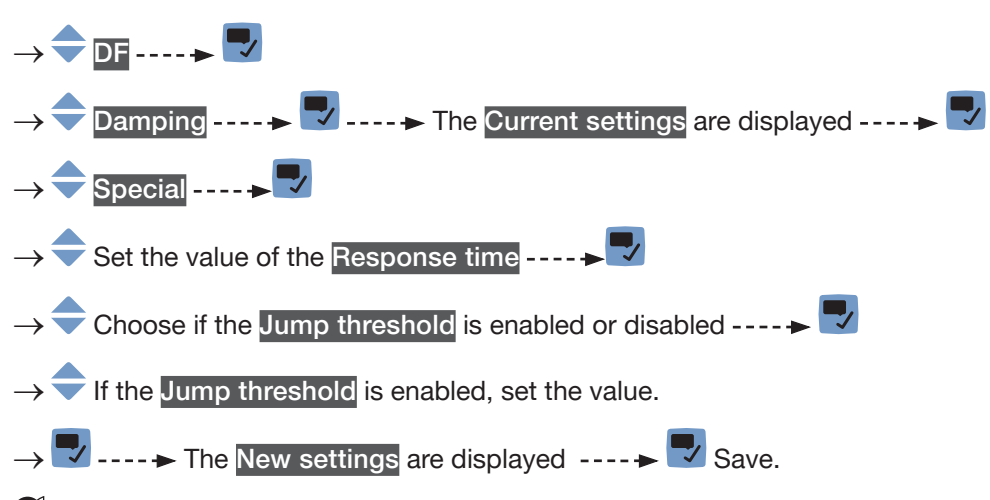

The special damping of the DF values is active.

## 15.12.5 Deactivating the damping of the differentiation factor values

If the damping of the DF values is active, do the following to deactivate it:

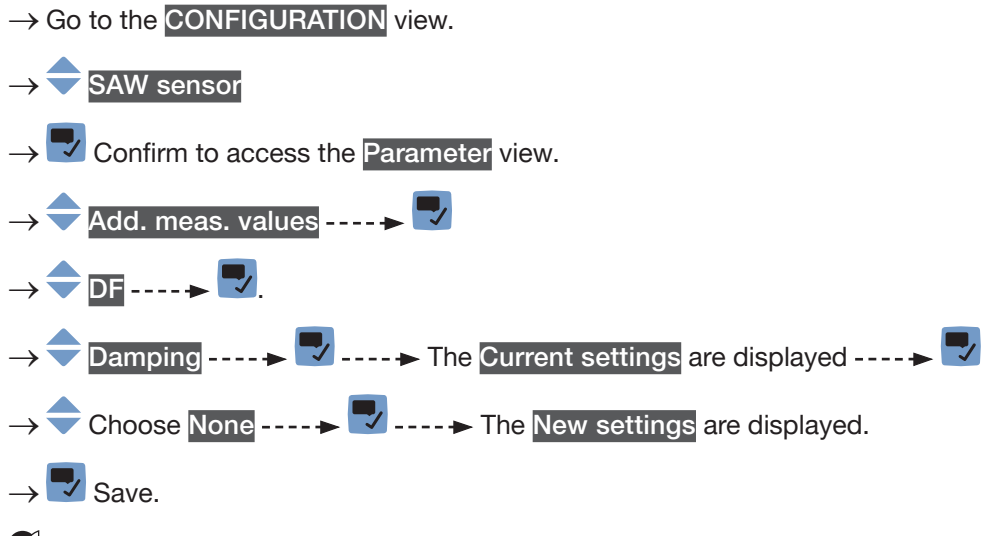

The damping of the DF values is inactive.

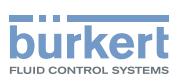

### 15.12.6 Activating the monitoring of the differentiation factor

 $\rightarrow$  Before activating the monitoring of the DF, set the DF error and warning limits. See chapter [15.12.8](#page-220-0).

By default, the monitoring of the DF and the diagnostics are all disabled.

To activate the monitoring of the DF, do the following:

- $\rightarrow$  Go to the CONFIGURATION view.
- SAW sensor
- Confirm to access the Parameter view.

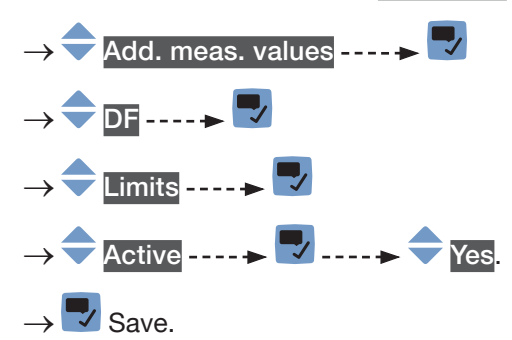

 $\blacktriangledown$  The monitoring of the DF is active and the device status will change depending on the limits that have been set.

- $\rightarrow$  You can transmit the DF value with an analogue output to a PLC for example to identify the liquid flowing through the pipe.
- $\rightarrow$  You can configure the behaviour of an analogue output depending on the status of the device. See chapter [18.3.3](#page-290-0).
- $\rightarrow$  You can configure a digital output to switch every time a specific event is generated. See chapter 18.5.1 [Configuring a digital output as an on/off output](#page-292-0).
- $\rightarrow$  To enable the monitoring, i.e. to be informed when the value of the DF is outside the normal range, enable the diagnostics. See chapter [12.10 Activating the diagnostics function](#page-118-0).

### 15.12.7 Deactivating the monitoring of the differentiation factor

By default, the DF values are not monitored. If the monitoring of the DF is active, do the following to deactivate it:

 $\rightarrow$  Go to the CONFIGURATION view. SAW sensor Confirm to access the Parameter view.

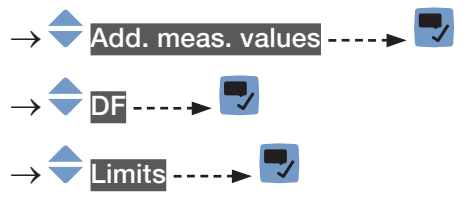

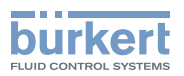

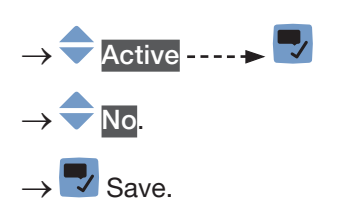

 $\bullet$  The monitoring of the DF is inactive.

### <span id="page-220-0"></span>15.12.8 Changing the error limits, the warning limits and the hysteresis of the differentiation factor

A monitored value can be:

- in the normal operating range.
- in the warning range,
- in the error range.

You can set 4 limit values: 2 error limits and 2 warning limits.

 $\rightarrow$  To set the limit values, see chapter [15.12.8 Changing the error limits, the warning limits and the hys](#page-220-0)[teresis of the differentiation factor](#page-220-0).

[Fig. 52](#page-154-0) in [15.4.5](#page-153-0) explains how the device reacts when the monitored value enters in another range (for example, from the normal range into the warning range). The reaction time depends on the hysteresis value and if the monitored value increases or decreases.

By default, the monitoring of the DF and the diagnostics are all disabled.

To change the error limits, the warning limits and the hysteresis of the DF, do the following:

 $\rightarrow$  Go to the CONFIGURATION view.

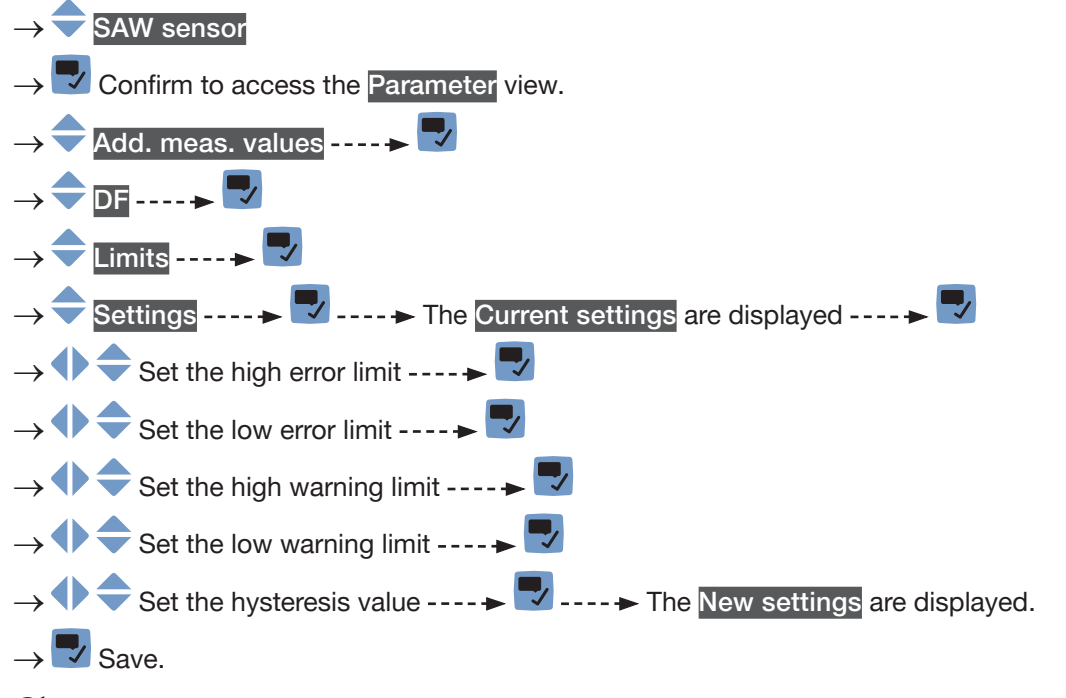

 $\bullet$  The limit values and the hysteresis value are changed.

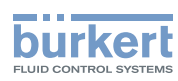

### 15.12.9 Resetting the default values of the error limits, the warning limits and the hysteresis of the differentiation factor

The default values of the error limits, the warning limits and the hysteresis of the DF are the following:

- high error value: 1.6000
- low error value: 0.5000,
- high warning value: 1.5000,
- low warning value: 0.6000
- value of the hysteresis: 0.0100.

To reset the default values of the error limits, the warning limits and the hysteresis of the DF, do the following:

 $\rightarrow$  Go to the CONFIGURATION view.

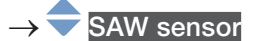

- $\rightarrow \nabla$  Confirm to access the Parameter view.
- Add. meas. values  $\longrightarrow$   $\rightarrow$   $\longrightarrow$  DF  $\longrightarrow$   $\rightarrow$ Limits  $\begin{array}{c} \n\hline\n-\hline\n\end{array}$ Reset to default ----- $\rightarrow \nabla$  Confirm.
- $\bullet$  The limit values and the hysteresis value are reset.
- $\rightarrow \nabla$  Go back to the parent menu.

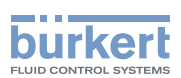

### 15.12.10 Setting the temperature compensation to measure the differentiation factor

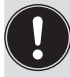

<span id="page-222-1"></span>All equations used in order to get liquid concentration values are using the default DF temperature compensation. When changing the DF temperature compensation, you may alter the liquid concentration measurement.

In order that the DF of the liquid stays constant whatever the liquid temperature, the DF must be temperature compensated.

 $\rightarrow$  You can only set the temperature compensation for 1 of the liquids that may flow through the pipe.

The device has 2 types of temperature compensations to measure the DF:

- according to an equation that is specific to water, i.e. when water flows through the pipe, the DF will always be equal to 1, whatever the water temperature. The equation for water cannot be changed. See chapter [15.12.12 Activating the temperature compensation for water](#page-223-0).
- according to an equation of 5th order for which you can set the 5 constants. See chapter [15.12.11 Setting](#page-222-0)  [the temperature compensation for a liquid other than water](#page-222-0).

By default, the temperature compensation is made according to an equation that is specific to water and that cannot be changed.

### <span id="page-222-0"></span>15.12.11 Setting the temperature compensation for a liquid other than water

You can set the 5 constants ( $a_0...a_5$ ) of the equation which compensates the temperature of the liquid to calculate the DF:

 $a_0 + a_1T + a_2T^2 + a_3T^3 + a_4T^4 + a_5T^5$ 

 $\rightarrow$  To help you define the 5 constants  $\text{a}_{_{0}}$  to  $\text{a}_{_{5}}$ , contact Bürkert.

To activate the temperature compensation for a liquid other than water, do the following:

- $\rightarrow$  Go to the CONFIGURATION view.
- **SAW sensor**

Confirm to access the Parameter view.

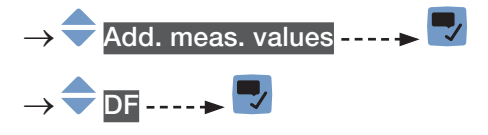

- Compensation ---- $\blacktriangleright$  The current settings are displayed.
- $\vee$  Confirm.
- $\blacksquare$  Manual  $\cdots$   $\blacksquare$  Confirm.
- $\rightarrow \blacklozenge$  Set the value of the constant  $a_{0}$ , in the scientific notation. For example, to set the value 0.93724, enter 93.724000E-02 or, to set the value 372.4, enter 3.724000E+02.

 $\rightarrow \nabla$  Confirm.

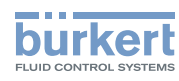

- $\rightarrow \blacklozenge$  Set the value of the constant  $a_1$ , in the scientific notation.
- $\rightarrow \nabla$  Confirm.
- $\rightarrow \blacklozenge$  Set the value of the constant  $a_{2}$ , in the scientific notation.
- $\rightarrow \nabla$  Confirm.
- $\rightarrow \blacklozenge$  Set the value of the constant  $a_{3}$ , in the scientific notation.
- $\rightarrow \nabla$  Confirm.
- $\rightarrow \blacklozenge$  Set the value of the constant  $a_4$ , in the scientific notation.
- $\rightarrow \nabla$  Confirm.
- $\rightarrow \blacklozenge$  Set the value of the constant  $a_{5}$ , in the scientific notation.
- $\overline{\mathscr{L}}$  Confirm ----  $\blacktriangleright$  The new settings are displayed.
- $\rightarrow$   $\rightarrow$  Save.
- $\bullet$  The temperature compensation for a liquid other than water is active.

### <span id="page-223-0"></span>15.12.12 Activating the temperature compensation for water

To activate the temperature compensation for water, do the following:

 $\rightarrow$  Go to the CONFIGURATION view.

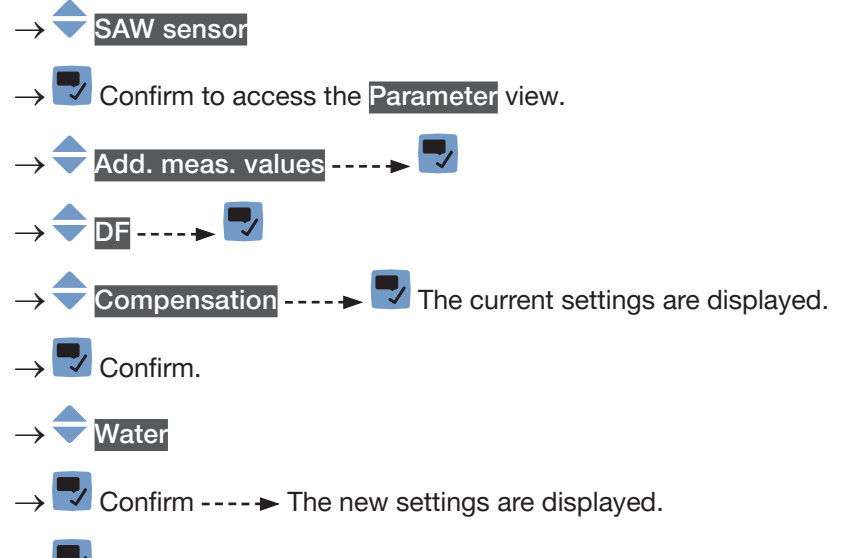

 $\rightarrow \nabla$  Save.

 $\bullet$  The temperature compensation for water is active.

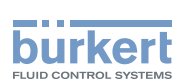

### 15.12.13 Resetting the default values of all the differentiation factor parameters

To reset all the default values of the DF parameters, do the following:

 $\rightarrow$  Go to the CONFIGURATION view.

MAN 1000273158 EN Version: M Status: RL (released | freigegeben) printed: 22.06.2022

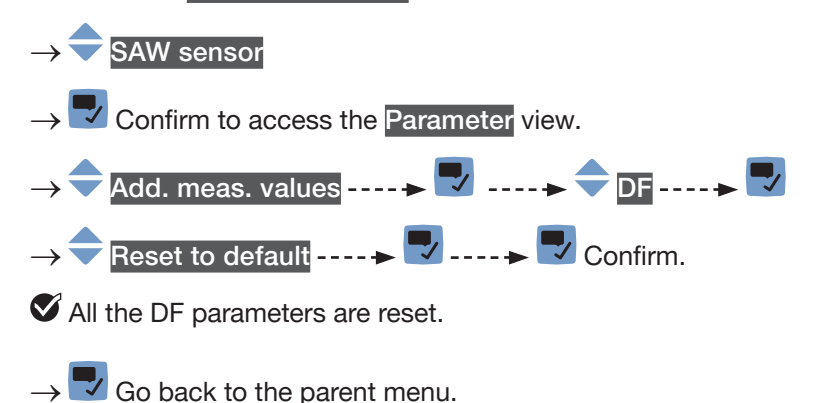

### 15.12.14 Use case example of the differentiation factor

If different liquids with different DFs may flow through the pipe, you can identify the liquid flowing through the pipe at a given time.

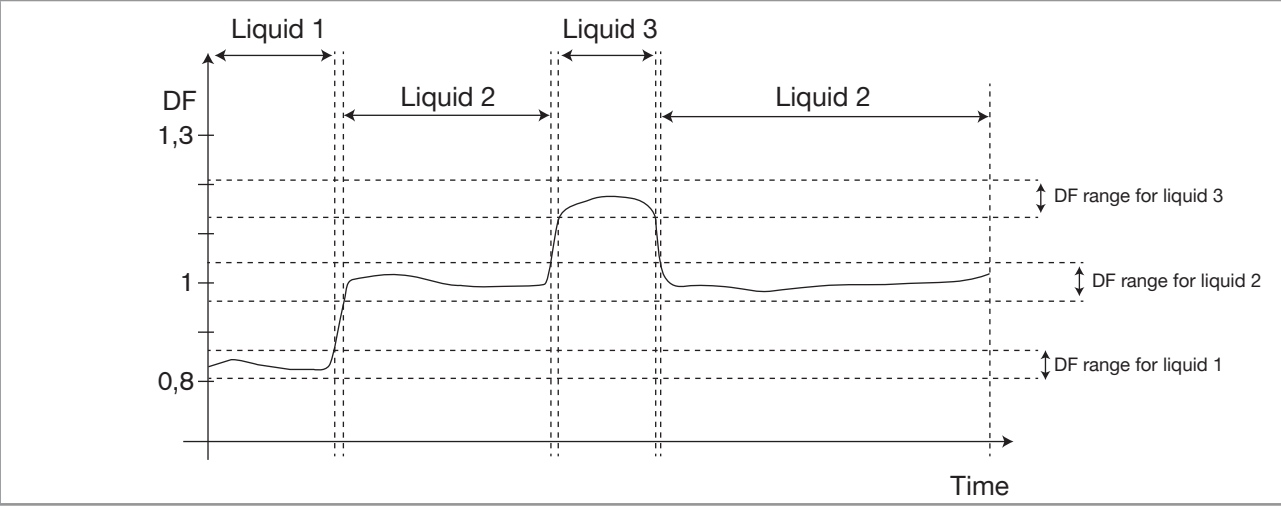

Fig. 62: Ranges of the DF for different liquids flowing through the pipe

To identify the liquid flowing through the pipe, do the following:

- $\rightarrow$  Connect an analogue output or a digital output configured as a frequency output to a PLC for example.
- $\rightarrow$  Associate the DF to the used analogue output or digital output. See chapter 18.3.1 Changing the [process value and the process value range associated to an analogue output](#page-288-0) or chapter [18.5.3 Config](#page-294-0)[uring a digital output as a frequency output](#page-294-0).
- $\rightarrow$  Make sure you exactly know the ranges of the DF values for the different liquids that may flow through the pipe.
- $\rightarrow$  If necessary, choose the type of temperature compensation for one of the liquids. See chapter [15.12.10](#page-222-1).
- $\rightarrow$  Configure the ranges in the PLC so that you can clearly identify which liquid is flowing through the pipe.

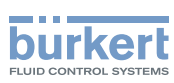

## 15.13 Setting the parameters of the acoustic transmission factor (optional feature)

### 15.13.1 What is the acoustic transmission factor?

The acoustic transmission factor makes it possible to know the quality of the transmission of sound in the liquid thus the reliability of the measurements.

Indeed, the wave transit time in the liquid and the wave amplitude change depending on the following criteria:

- the type of liquid: aqueous solution, oil solution, emulsion, ...
- the presence of gas bubbles,
- the presence of solid particles,
- the liquid temperature,
- the DN of the pipe.

The acoustic transmission factor, given in %, is calculated on the base of the amplitude changes of the waves. The acoustic transmission factor of water without gas bubbles is equal to 100 % at a water temperature of +23 °C.

The temperature changes of the liquid are not compensated for the measurement of the acoustic transmission factor.

The device measures acoustic transmission factors from 10 % and up.

- If the wave amplitude in a liquid flowing through the pipe is higher than the wave amplitude in water, the measured acoustic transmission factor will be higher than 100 %.
- If the wave amplitude in a liquid flowing through the pipe is lower than the wave amplitude in water, the measured acoustic transmission factor will be lower than 100 %.

Gas bubbles or solid particles in the liquid have a similar effect on the transmission acoustic factor. If the concentration of gas bubbles or solid particles increases in a liquid, the acoustic transmission factor decreases. So, measuring and monitoring the acoustic transmission factor can be used to detect the presence of gas bubbles or solid particles in the liquid.

 $\rightarrow$  Take into account that special process conditions can have an effect on aging of the sensor thus on the acoustic transmission factor value.

### 15.13.2 Giving a user defined name to the measured acoustic transmission factor

The name is used to identify the process value in the user defined views and in all the menus where the process value is displayed (for example in the Outputs menu).

By default, the name associated to the measured acoustic transmission factor is Acoustic transmis.

To add a user defined name to the default name, do the following:

 $\rightarrow$  Go to the CONFIGURATION view.

### → SAW sensor

 $\rightarrow \nabla$  Confirm to access the Parameter view.

SAW sensor – Parameter

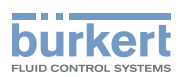

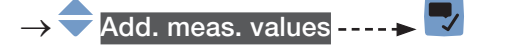

- Acoustic transmission factor----->
- $\blacktriangleright$  Value name

→ <sup>● ●</sup> Enter the name by selecting and confirming each character. The name can have up to 19 characters.

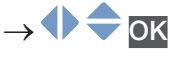

 $\rightarrow$   $\rightarrow$  Save the name.

The name is changed.

### <span id="page-226-0"></span>15.13.3 Activating the damping of the values of the acoustic transmission factor and choosing a predefined damping level

The damping makes it possible to damp the fluctuations of the measured values of the acoustic transmission factor:

- on the display,
- on the totalizers,
- on the outputs. The damping set for an analog output comes in addition to the damping of the acoustic transmission factor.

The damping is not applied to the new measured value, if the 2 following conditions are met:

- a Low, Medium or High damping level is active,
- and the variation between 2 values that are measured one after the other is higher than 30 %

By default, the values of the acoustic transmission factor are damped with the level None.

The Low damping level or no damping at all (None) are suited for applications/processes that need fast response times.

The Medium damping level or the High damping level are suited if the values of the acoustic transmission factor change slowly.

 $\rightarrow$  As an alternative to the 3 predefined damping levels Low, Medium or High, you can set your own damping parameters. See chapter [15.13.4](#page-228-0).

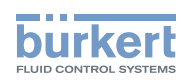

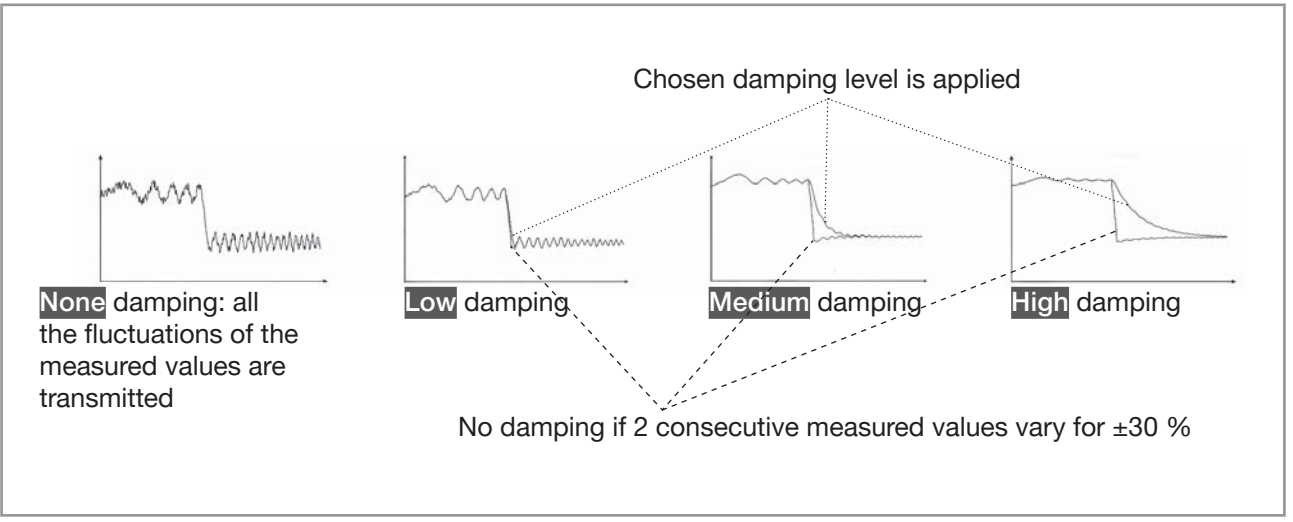

| Fig. 63: | Operation of the available damping levels |  |  |
|----------|-------------------------------------------|--|--|
|----------|-------------------------------------------|--|--|

Table 31: Response times (10 %...90 %) of the damping levels for the measurements of the acoustic transmission factor

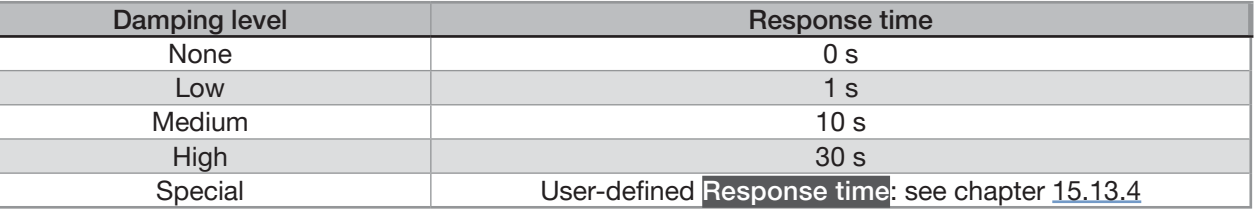

To set a predefined damping level of the acoustic transmission factor, do the following:

 $\rightarrow$  Go to the CONFIGURATION view.

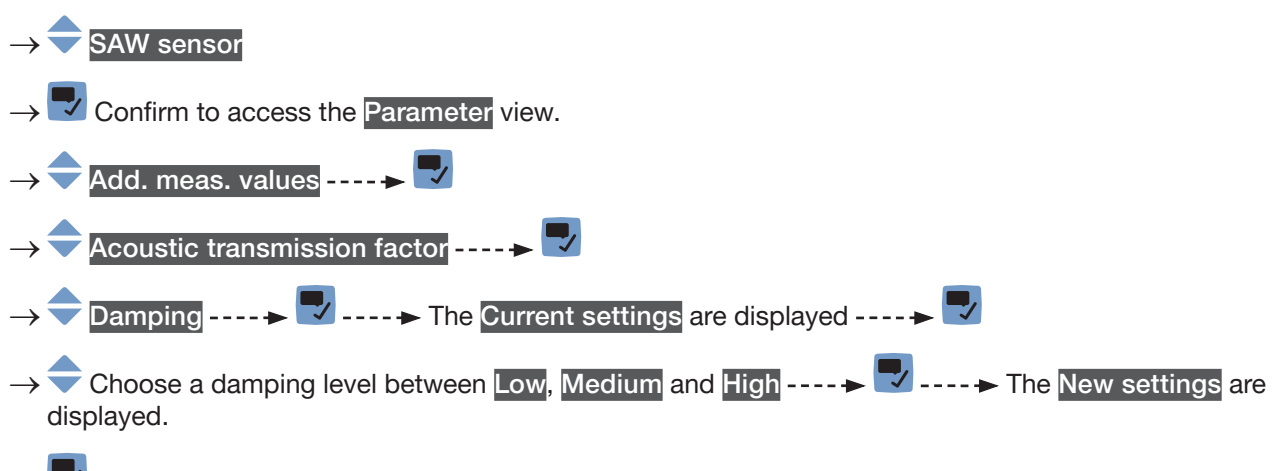

 $\rightarrow \overline{\phantom{a}}$  Save.

 $\bullet$  The damping of the values of the acoustic transmission factor is active and a predefined damping level is chosen.

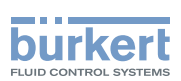

### <span id="page-228-0"></span>15.13.4 Activating a user-defined damping of the values of the acoustic transmission factor

The damping makes it possible to damp the fluctuations of the measured values of the acoustic transmission factor:

- on the display,
- on the totalizers,
- on the outputs. The damping set for an analog output comes in addition to the damping of the acoustic transmission factor.

By default, the measured values of the acoustic transmission factor are damped with the level None.

To damp the fluctuations of the measured values, you can:

- $\rightarrow$  either choose 1 of the 3 predefined damping levels: Low, Medium or High. See chapter [15.13.3](#page-226-0).
- $\rightarrow$  Or you can set your own damping parameters with the Special damping.

With the Special damping, you can set 2 parameters:

- a user-defined Response time in seconds,
- the Jump threshold, i.e. a user-defined percentage. If 2 consecutive measured values vary for  $\pm$  the percentage, no damping is applied to the second measured value.

To set your own damping parameters of the DF values, do the following:

- $\rightarrow$  Go to the CONFIGURATION view.
- **SAW sensor**
- Confirm to access the Parameter view.

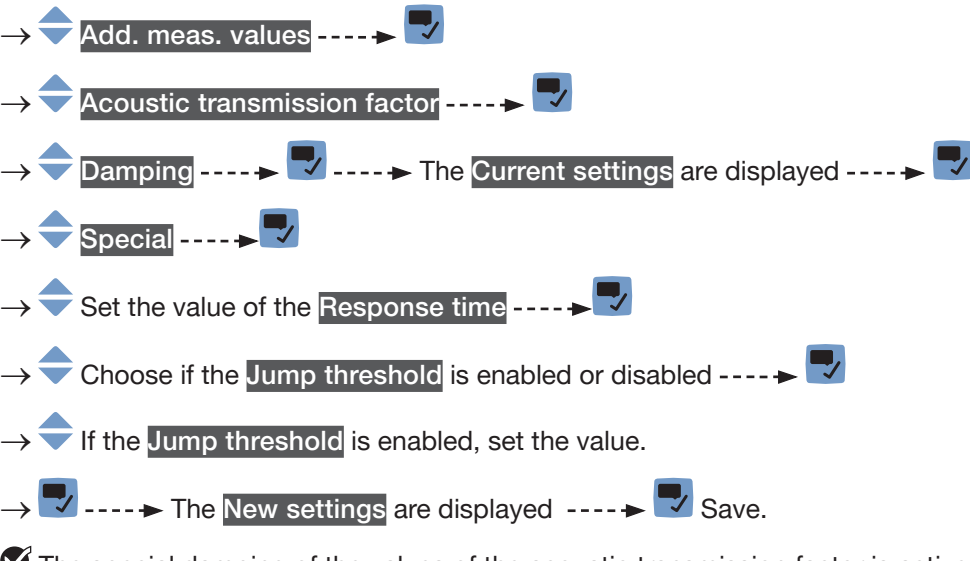

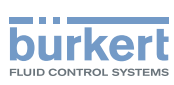

### 15.13.5 Deactivating the damping of the values of the acoustic transmission

If the damping of the values of the acoustic transmission factor is active, do the following to deactivate it:  $\rightarrow$  Go to the CONFIGURATION view.

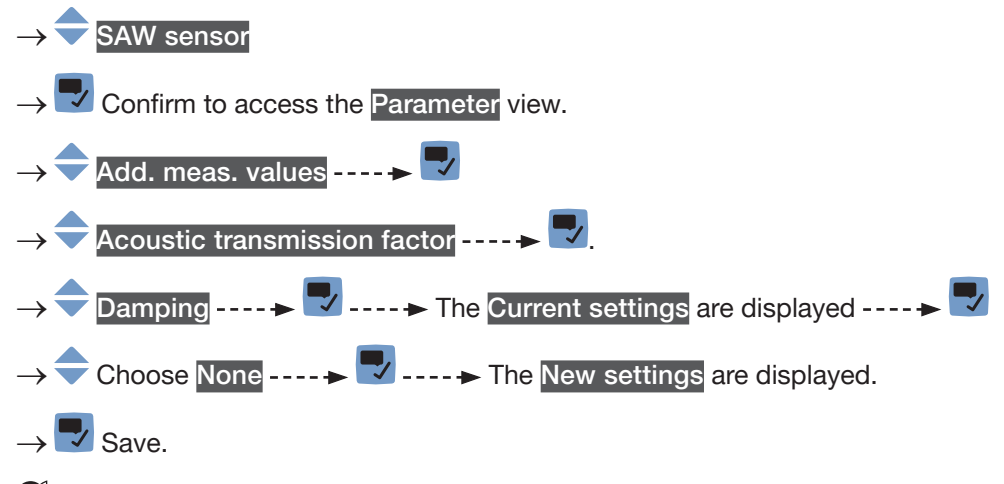

 $\bullet$  The damping of the values of the acoustic transmission factor is inactive.

### <span id="page-229-0"></span>15.13.6 Changing the error limits, the warning limits and the hysteresis of the acoustic transmission factor

To change the error limits, the warning limits and the hysteresis of the acoustic transmission factor, do the following:

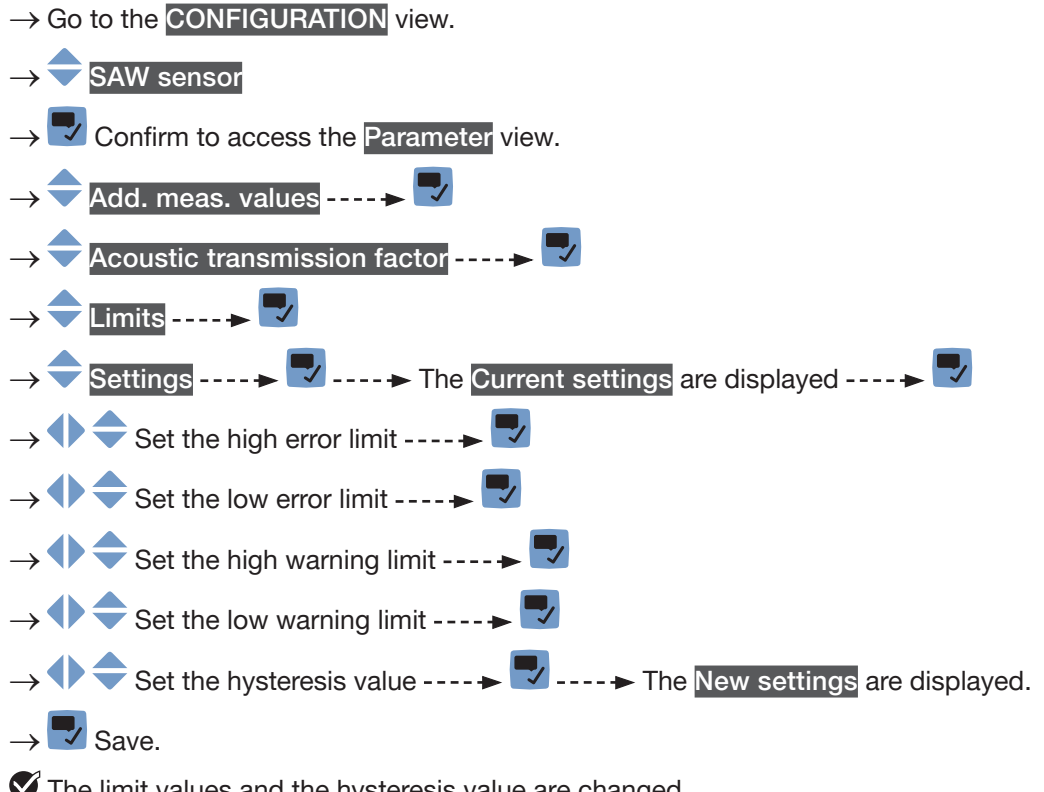

The limit values and the hysteresis value are changed.

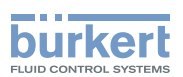

### 15.13.7 Activating the monitoring of the acoustic transmission factor

To be informed when the concentration of gas bubbles or solid particles changes in the liquid, monitor the acoustic transmission factor.

A monitored value can be:

- in the normal operating range.
- in the warning range,
- in the error range.

You can set 4 limit values: 2 error limits and 2 warning limits.

 $\rightarrow$  To set the limit values, see chapter [15.13.6 Changing the error limits, the warning limits and the hys](#page-229-0)[teresis of the acoustic transmission factor](#page-229-0).

[Fig. 52](#page-154-0) in [15.4.5](#page-153-0) explains how the device reacts when the monitored value enters in another range (for example, from the normal range into the warning range). The reaction time depends on the hysteresis value and if the monitored value increases or decreases.

By default, the monitoring of the acoustic transmission factor and the diagnostics are all disabled.

To activate the monitoring of the acoustic transmission factor, do the following:

 $\rightarrow$  Go to the CONFIGURATION view.

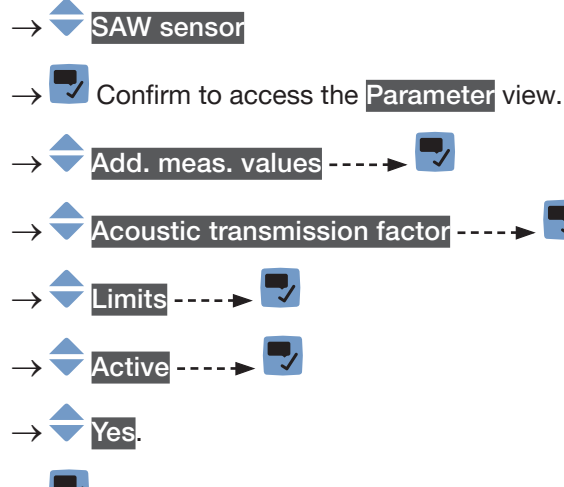

 $\vee$  Save.

 $\blacktriangledown$  The monitoring of the acoustic transmission factor is active and the device status will change depending on the limits that have been set.

- $\rightarrow$  You can configure the behaviour of an analogue output depending on the status of the device. See chapter [18.3.3](#page-290-0).
- $\rightarrow$  You can configure a digital output to switch every time a specific event is generated. See chapter 18.5.1 [Configuring a digital output as an on/off output](#page-292-0).
- $\rightarrow$  To enable the monitoring, i.e. to be informed when the value of the acoustic transmission factor is outside the normal range, enable the diagnostics. See chapter [12.10 Activating the diagnostics function](#page-118-0).

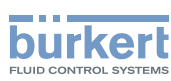

### 15.13.8 Deactivating the monitoring of the acoustic transmission factor

By default, the acoustic transmission factor values are not monitored.

But if the monitoring of the acoustic transmission factor is active, do the following to deactivate it:

 $\rightarrow$  Go to the CONFIGURATION view.

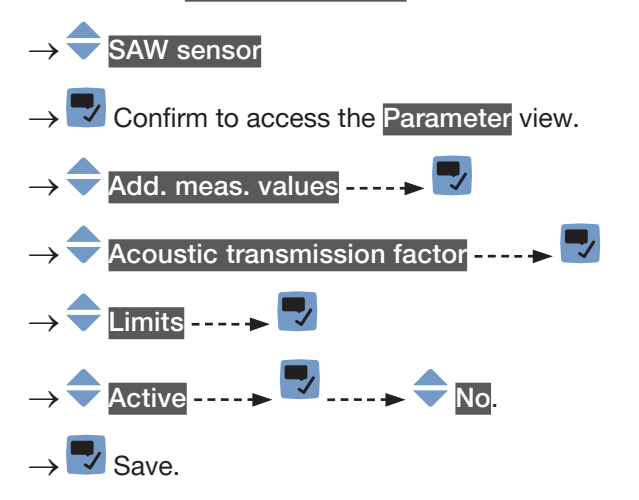

 $\bullet$  The monitoring of the acoustic transmission factor is inactive.

### 15.13.9 Resetting the default values of the error limits, the warning limits and the hysteresis of the acoustic transmission factor

The default values of the error limits, the warning limits and the hysteresis of the acoustic transmission factor are the following:

- high error value: 195 %,
- low error value: 5 %.
- high warning value: 190 %,
- low warning value: 10 %,
- value of the hysteresis: 1 %.

To reset the default values of the error limits, the warning limits and the hysteresis of the acoustic transmission factor, do the following:

 $\rightarrow$  Go to the CONFIGURATION view.

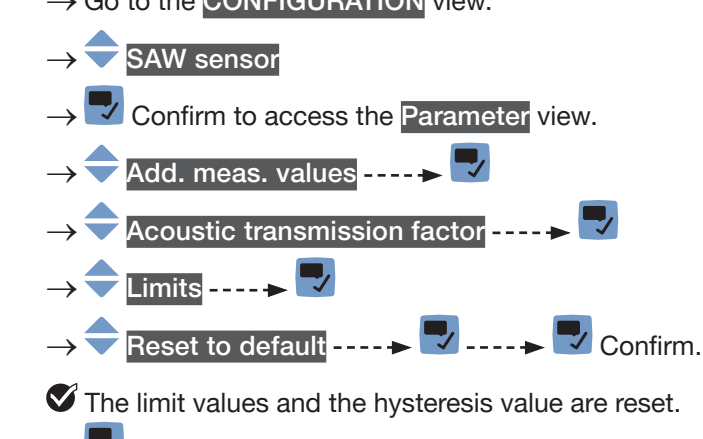

 $\rightarrow \overline{\vee}$  Go back to the parent menu.

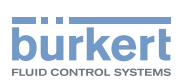

### 15.13.10 Resetting the default values of all the acoustic transmission factor parameters

To reset all the default values of all the acoustic transmission factor parameters, do the following:

 $\rightarrow$  Go to the **CONFIGURATION** view.

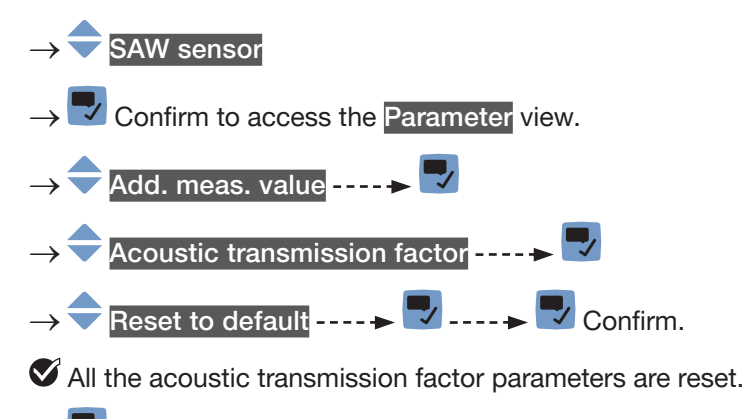

 $\rightarrow$   $\rightarrow$  Go back to the parent menu.

## 15.14 Diagnostics: monitoring special events that occur in the process, on the sensor or on the electronics

You can be informed when a special event occurs in the process, on the sensor or on the electronics of the device. You can also choose each event to be a normal operating.

The possible events are listed in [Table 32](#page-233-0) in [Table 33](#page-233-1) and in [Table 34](#page-233-2).

 $\rightarrow$  To be informed if a special event occurs in the process, on the sensor or on the electronics, configure the diagnostics as shown in the flowchart in [Fig. 64 on page 235](#page-234-0).

You can be informed through the colour of the device status indicator and/or through a message and/or through one or several outputs as shown in the flowcharts in [Fig. 65](#page-235-0) and in [Fig. 66](#page-236-0).

<span id="page-233-0"></span>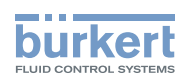

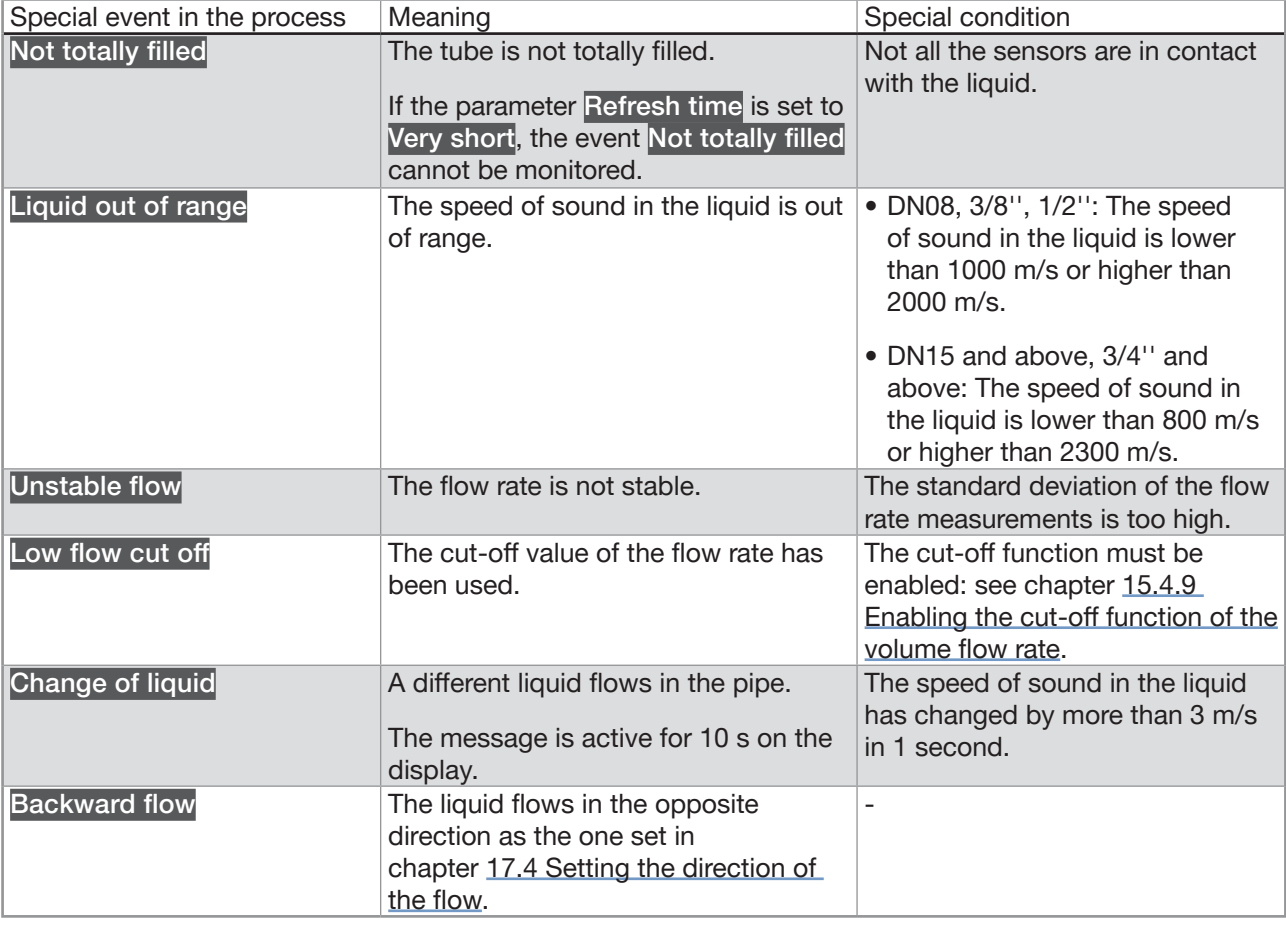

#### Table 32: Diagnostics: special events in the process

#### <span id="page-233-1"></span>Table 33: Diagnostics: special events occurring on the sensor

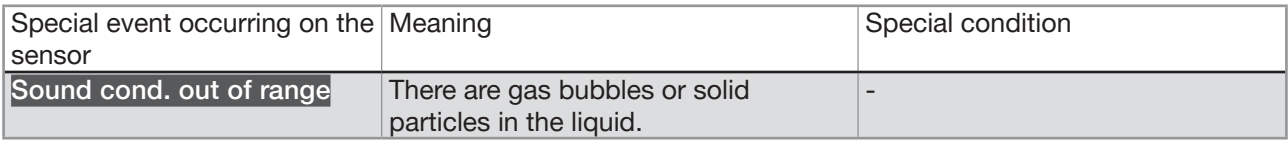

<span id="page-233-2"></span>Table 34: Diagnostics: special events occurring on the electronics

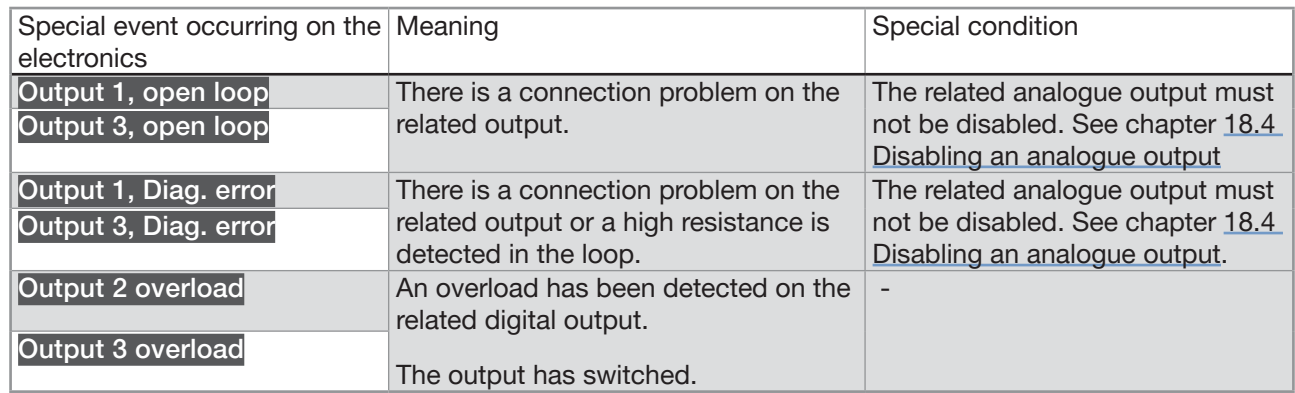

#### Type 8098 FLOWave L

SAW sensor – Parameter

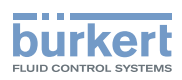

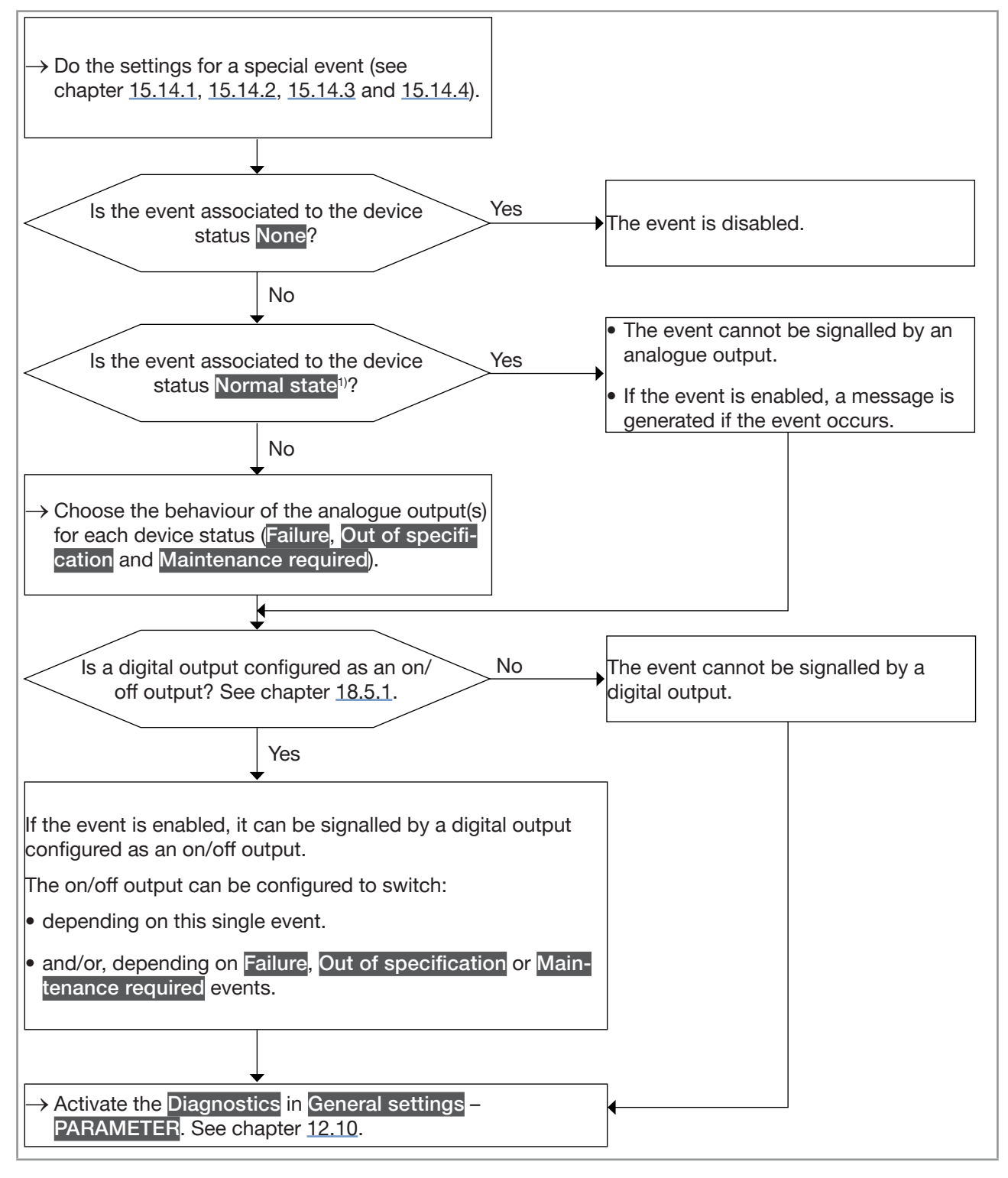

<span id="page-234-0"></span>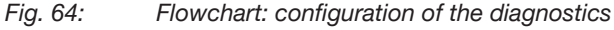

 $1)$  Normal state means that only a message is generated when the event occurs but the event is considered to be part of the normal operating of the process, or of the electronics, or of the sensor.

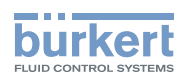

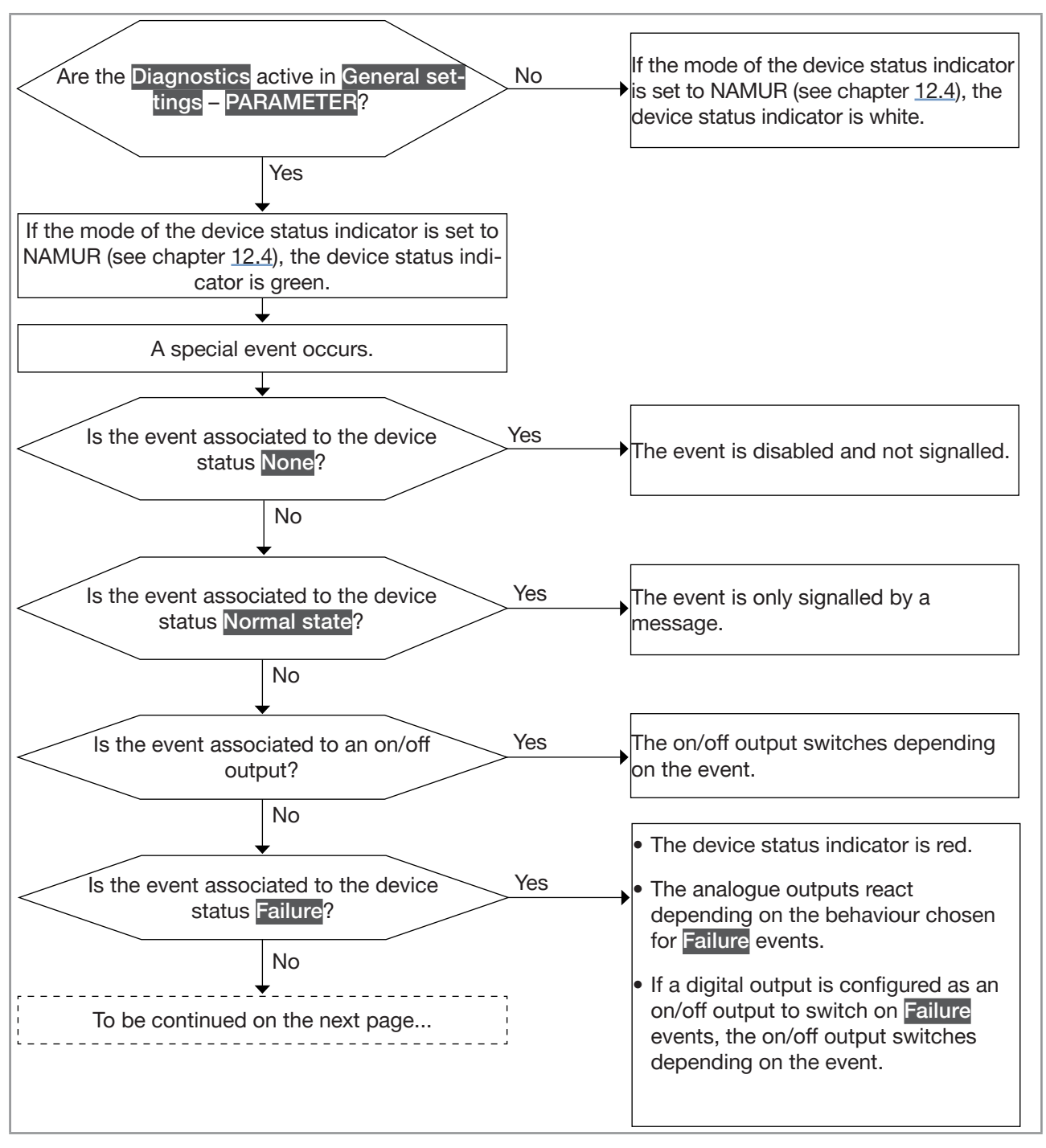

<span id="page-235-0"></span>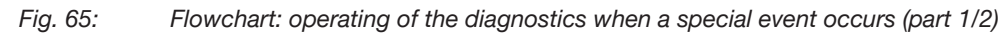

SAW sensor – Parameter

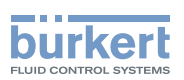

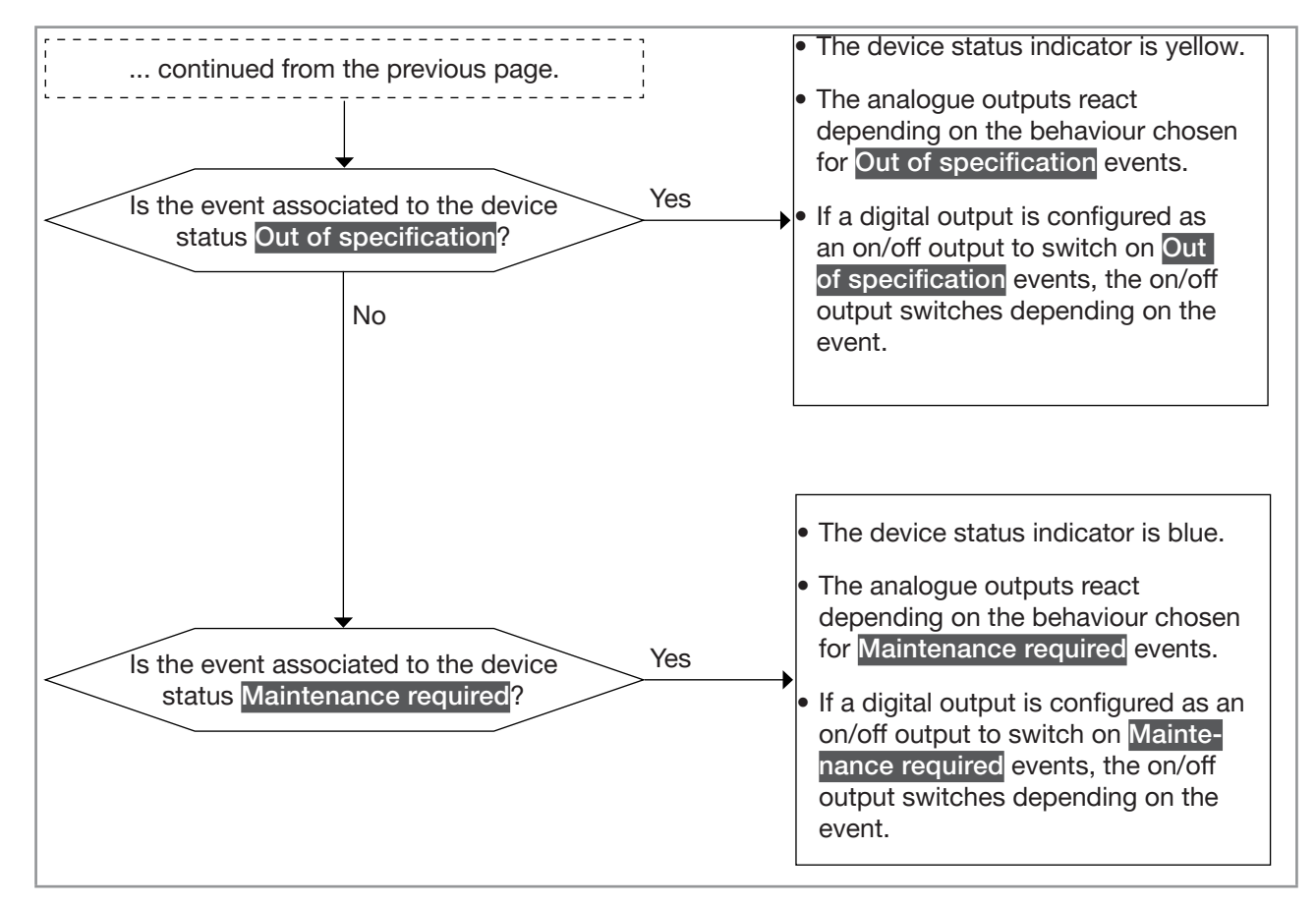

<span id="page-236-0"></span>Fig. 66: Flowchart: operating of the diagnostics when a special event occurs (part 2/2)

## <span id="page-236-1"></span>15.14.1 Enabling the diagnostics for special events in the process

By default, all the diagnostics related to the process are disabled.

To enable the diagnostics of a special event related to the process, do the following:

 $\rightarrow$  Go to the CONFIGURATION view.

- **SAW sensor** Confirm to access the Parameter view. Diag events-----Process -----> → Choose the special event ---- > V ---- > Choose whether the information related to the special event is a Failure, an Out of specification, a Maintenance required or a Normal state ----  $\blacktriangleright$
- $\blacktriangledown$  Save.
- $\bullet$  The diagnostics on the special event is enabled.
- $\rightarrow$  To be informed that an event occurs, activate all the diagnostics on the device. See chapter [12.10](#page-118-0).

English

<span id="page-237-0"></span>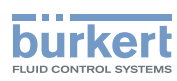

### 15.14.2 Disabling the diagnostics on a special event related to the process

By default, all the diagnostics related to the process are disabled.

If a special event related to the process is enabled, do the following to disable the event:

 $\rightarrow$  Go to the CONFIGURATION view.

# $\rightarrow$  SAW sensor  $\overline{\mathscr{L}}$  Confirm to access the Parameter view.

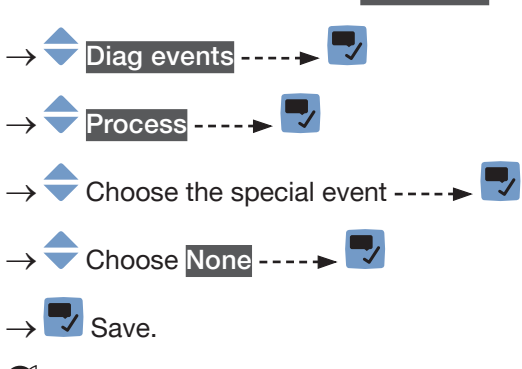

 $\bullet$  The diagnostics on the special event is disabled.

### <span id="page-237-1"></span>15.14.3 Disabling the diagnostics on a special event occurring on the electronics

By default, all the diagnostics related to special events occurring on the electronics are disabled.

If a special event occurring on the electronics is enabled, do the following to disable the event:

- $\rightarrow$  Go to the CONFIGURATION view.
- $\blacktriangleright$  SAW sensor Confirm to access the Parameter view. Diag events  $\cdots$   $\blacktriangleright$ Electronic ----- →  $\blacktriangleright$  Choose the special event  $\longrightarrow \blacktriangleright$  $\bullet$  Choose None ---- $\bullet$  $\overline{v}$  Save.

 $\triangledown$  The diagnostics on the special event is disabled.

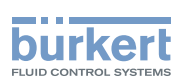

### <span id="page-238-0"></span>15.14.4 Enabling the diagnostics for special events occurring on the electronics

By default, all the diagnostics related to the electronics are disabled.

To enable the diagnostics related to the electronics, do the following:

- $\rightarrow$  Go to the CONFIGURATION view.
- $\rightarrow$  SAW sensor
- $\overline{\mathscr{L}}$  Confirm to access the Parameter view.

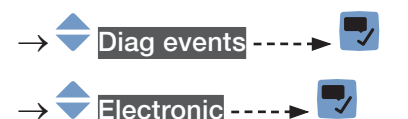

- $\bullet$  Choose the event ---- $\bullet$
- → Choose whether the information related to the electronics event is a Failure, an Out of specification, a Maintenance required or a Normal state -----
- $\rightarrow \mathbb{Z}$  Save

The diagnostics on the electronics event is enabled.

 $\rightarrow$  To be informed that an event occurs, activate all the diagnostics on the device. See chapter [12.10](#page-118-0).

### 15.14.5 Disabling the diagnostics on a special event occurring on the sensor

By default, all the diagnostics related to special events occurring on the sensor are disabled.

If a special event occurring on the sensor is enabled, do the following to disable the event:

- $\rightarrow$  Go to the CONFIGURATION view.
- SAW sensor Confirm to access the Parameter view. → Diag events ----- → → Sensor ----- →  $\rightarrow \bullet$  Choose the special event ----  $\bullet$  $\rightarrow$  Choose None  $\rightarrow \sim$  Save.

The diagnostics on the special event is disabled.

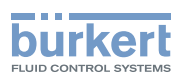

### 15.14.6 Enabling the diagnostics for special events occurring on the sensor

By default, all the diagnostics related to the sensor are disabled.

To enable the diagnostics related to the sensor, do the following:

- $\rightarrow$  Go to the CONFIGURATION view.
- $\rightarrow$  SAW sensor
- $\rightarrow \overline{\phantom{C}}$  Confirm to access the Parameter view.

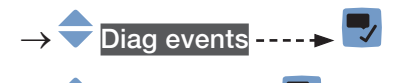

- → Sensor
- $\bullet$  Choose the event ---- $\bullet$
- → Choose whether the information related to the sensor event is a Failure, an Out of specification, a Maintenance required or a Normal state -----
- $\rightarrow$   $\rightarrow$  Save.

 $\bullet$  The diagnostics on the sensor event is enabled.

 $\rightarrow$  To be informed that an event occurs, activate all the diagnostics on the device. See chapter [12.10](#page-118-0).

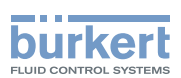

## 15.15 Getting as accurate measurements of the volume flow rate, the mass flow rate or the liquid velocity as possible

To get as accurate measurements of the volume flow rate, the mass flow rate or the liquid velocity as possible, you can activate the compensation of the kinematic viscosity (in mm $^2$ /s).

The following kinematic viscosity compensations are available:

• for water or a liquid whose viscosity  $\upsilon$  (in mm<sup>2</sup>/s) varies with the temperature T (in °C) like the viscosity of water and in the same range as water. Default setting. The related equation is:

 $v = \frac{1}{0.555029 + 0.020217T + 9.9.10^{-5}T^2}$ 

 $\rightarrow$  To activate the viscosity compensation for water, see chapter [15.15.1](#page-241-0).

• for a liquid with a constant viscosity. To be chosen if the liquid temperature is constant and thus the viscosity of the liquid is constant. The related equation is:

 $v-a$ 

- $\rightarrow$  To activate the viscosity compensation for a liquid whose viscosity is constant, see chapter [15.15.2](#page-241-1).
- for a liquid with a linear compensation curve. To be chosen if the viscosity of the liquid varies in a linear way depending on the liquid temperature. The related equation is:

 $v = a + bT$ 

- $\rightarrow$  To activate the viscosity compensation for a liquid with a linear viscosity compensation curve, see chapter [15.15.3](#page-242-0).
- for a liquid with a quadratic compensation curve. To be chosen if the viscosity of the liquid varies in a quadratic way depending on the liquid temperature. The related equation is:

$$
v = a + bT + cT^2
$$

- $\rightarrow$  To activate the viscosity compensation for a liquid with a quadratic viscosity compensation curve, see chapter [15.15.4.](#page-243-0)
- for a liquid with an inverse quadratic compensation curve. To be chosen if the viscosity of the liquid varies in an inverse quadratic way depending on the liquid temperature, but the viscosity range is different from the one of water. The related equation is:

$$
v = \frac{1}{a + bT + cT^2}
$$

 $\rightarrow$  To activate the viscosity compensation for a liquid with an inverse quadratic viscosity compensation curve, see chapter [15.15.5](#page-244-0).

<span id="page-241-0"></span>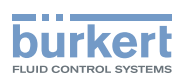

### 15.15.1 Activating the viscosity compensation for water-like liquids

To activate the viscosity compensation of water-like liquids, do the following:

 $\rightarrow$  Go to the CONFIGURATION view.

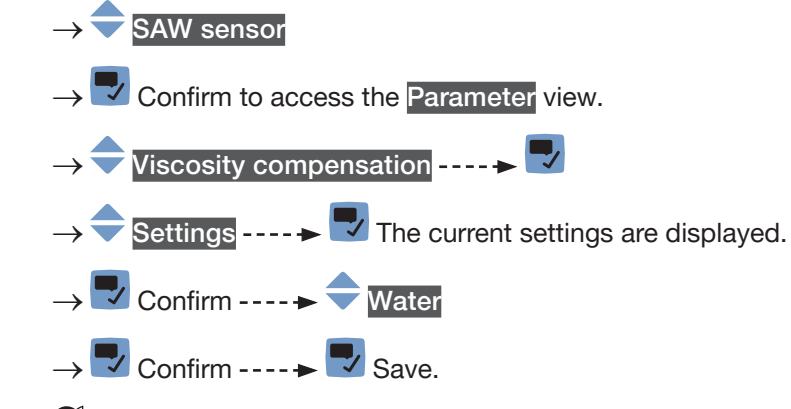

 $\blacktriangledown$  The viscosity compensation for a water-like liquid is active.

### <span id="page-241-1"></span>15.15.2 Activating the compensation for a liquid with a constant viscosity

The kinematic viscosity of a liquid can be constant either because the temperature of the liquid is constant or because the temperature changes have a very low effect on the viscosity.

To activate the compensation for a liquid with a constant viscosity, do the following:

- $\rightarrow$  Go to the CONFIGURATION view.
- **SAW sensor**
- Confirm to access the Parameter view.
- Viscosity compensation ----->
- Settings  $--- \rightarrow \rightarrow$  The current settings are displayed.
- Confirm.
- Constant  $\begin{array}{c} \hline \end{array}$  Confirm.
- $\rightarrow \blacklozenge$  Set the value of the liquid viscosity in the displayed units (mm<sup>2</sup>/s). You must enter a positive value. For example, to set the kinematic viscosity value for oil at 20 °C, i.e. 89 mm<sup>2</sup>/s, enter 8.900000E+01.
- → The New settings are displayed.
- $\rightarrow \overline{\phantom{a}}$  Save.

 $\bullet$  The compensation for a liquid with a constant viscosity is active.

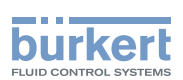

### <span id="page-242-0"></span>15.15.3 Activating the compensation for a liquid with a linear viscosity compensation curve

To activate the compensation for a liquid with a viscosity that changes in a linear way with the liquid temperature, do the following:

 $\rightarrow$  Go to the CONFIGURATION view.

**SAW sensor** 

Confirm to access the Parameter view.

- Viscosity compensation -----
- Settings ---- $\blacktriangleright$  The current settings are displayed.
- Confirm.
- Linear
- Confirm
- $\rightarrow \blacklozenge$  Set the value of the constant a of the linear curve, in the displayed units (mm<sup>2</sup>/s), and in the scientific notation. For example, to set the value 0.03724, enter 3.724000E-02 or, to set the value 372.4, enter 3.724000E+02.
- $\overline{\mathscr{L}}$  Confirm.
- ◆ Set the value of the constant b of the linear curve, in the displayed units, and in the scientific notation.
- Confirm.
- Save.

 $\bullet$  The compensation for a liquid with a linear compensation curve is active.

If the calculated result of the equation is negative or equal to 0 (for example if the liquid temperature is not in the range covered by the equation, or if a wrong constant value has been entered), the compensated volume flow is incorrect and the error message Viscosity compensation failed is displayed. If the message is displayed, do the following:

 $\rightarrow$  Make sure the liquid temperature is in the range covered by the equation.

 $\rightarrow$  Make sure you have entered correct a constant value.

<span id="page-243-0"></span>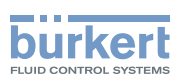

### 15.15.4 Activating the compensation for a liquid with a quadratic viscosity compensation curve

To activate the compensation for a liquid with a quadratic viscosity compensation curve, do the following:  $\rightarrow$  Go to the **CONFIGURATION** view.

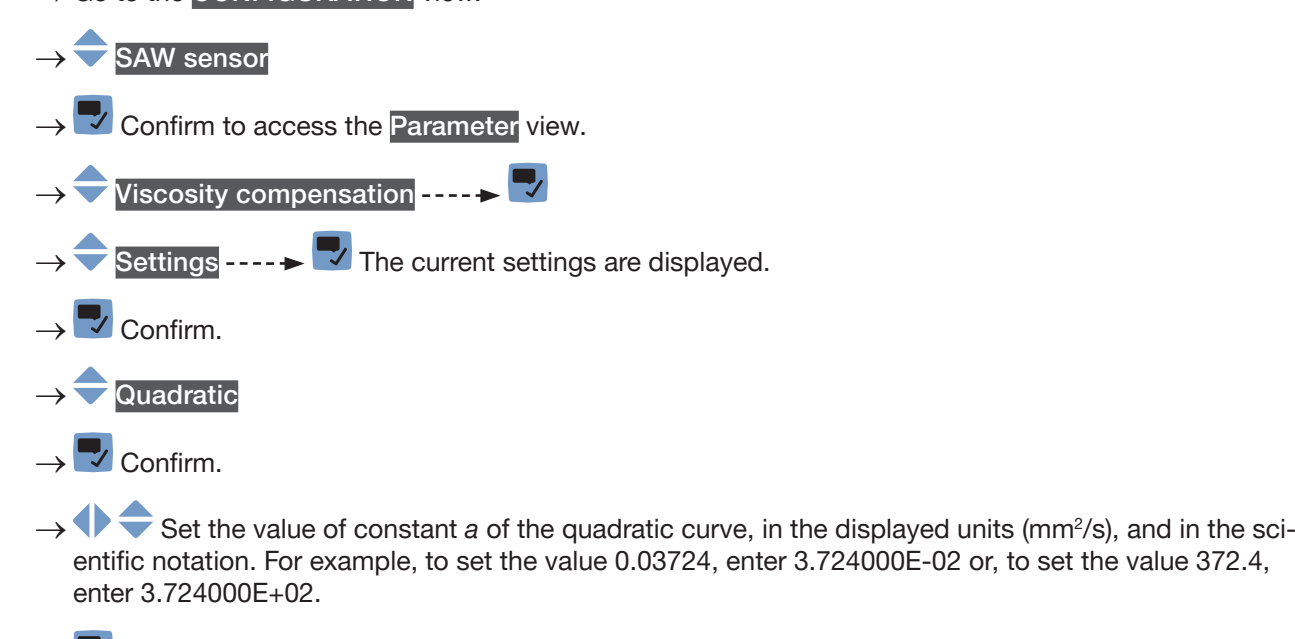

- $\rightarrow \nabla$  Confirm.
- $\rightarrow \blacklozenge$  Set the value of constant b of the quadratic curve, in the displayed units, and in the scientific notation.
	- $\overline{\mathcal{L}}$  Confirm.
- $\rightarrow \blacklozenge$  Set the value of constant c of the quadratic curve, in the displayed units, and in the scientific notation.
- $\overline{\mathcal{A}}$  Confirm.
- $\overline{\mathsf{y}}$  Save.
- $\triangledown$  The compensation for a liquid with a quadratic compensation curve is active.

If the calculated result of the equation is negative or equal to 0 (for example if the liquid temperature is not in the range covered by the equation, or if wrong constant values have been entered), the compensated volume flow is incorrect and the error message Viscosity compensation failed is displayed. If the message is displayed, do the following:

- $\rightarrow$  Make sure the liquid temperature is in the range covered by the equation.
- $\rightarrow$  Make sure you have entered correct constant values.

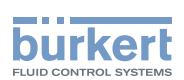

### <span id="page-244-0"></span>15.15.5 Activating the compensation for a liquid with an inverse quadratic viscosity compensation curve

To activate the compensation for a liquid with an inverse quadratic compensation curve, do the following:

 $\rightarrow$  Go to the CONFIGURATION view.

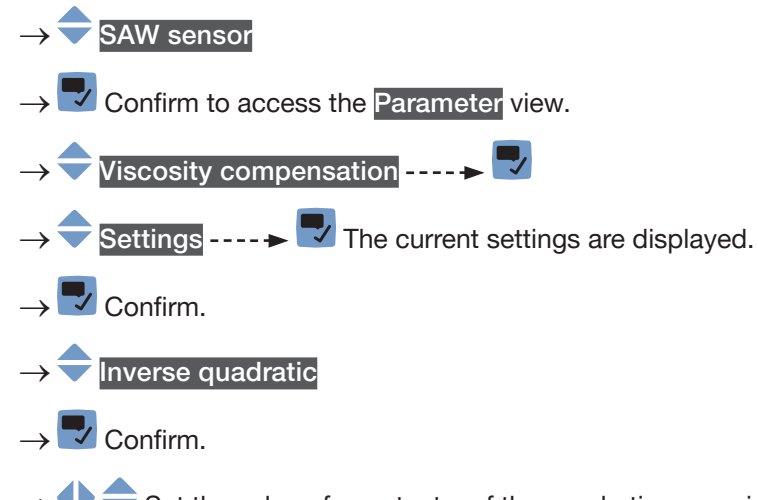

 $\rightarrow \blacklozenge$  Set the value of constant a of the quadratic curve, in the displayed units (mm<sup>2</sup>/s), and in the scientific notation. For example, to set the value 0.03724, enter 3.724000E-02 or, to set the value 372.4, enter 3.724000E+02.

- $\rightarrow \nabla$  Confirm.
- $\rightarrow \blacklozenge$  Set the value of constant b of the quadratic curve, in the displayed units, and in the scientific notation.
- $\overline{\mathcal{L}}$  Confirm.
- $\rightarrow \blacklozenge$  Set the value of constant c of the quadratic curve, in the displayed units, and in the scientific notation.
- $\overline{\mathcal{L}}$  Confirm.
- $\overline{\mathsf{y}}$  Save.
- $\mathbf{\nabla}$  The compensation for a liquid with an inverse quadratic compensation curve is active.

If the calculated result of the equation is negative or equal to 0 (for example if the liquid temperature is not in the range covered by the equation, or if wrong constant values have been entered), the compensated volume flow is incorrect and the error message Viscosity compensation failed is displayed. If the message is displayed, do the following:

- $\rightarrow$  Make sure the liquid temperature is in the range covered by the equation.
- $\rightarrow$  Make sure you have entered correct constant values.

English

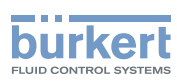

### 15.15.6 Resetting the default values of the viscosity compensation parameters

To reset the default values of the viscosity compensation parameters, do the following:

 $\rightarrow$  Go to the CONFIGURATION view.

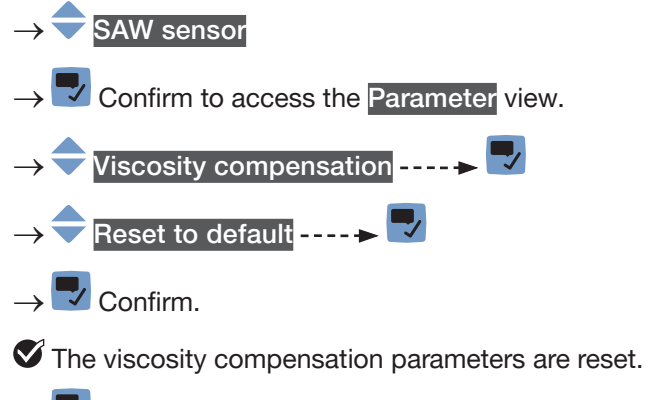

 $\rightarrow \nabla$  Go back to the parent menu.

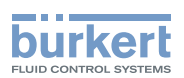

## <span id="page-246-0"></span>15.16 Setting the refresh time

### 15.16.1 Use case of the refresh time

The refresh time is the minimum time needed to update a measurement value. The refresh time has no effect on the damping of the measured values.

The refresh time of the temperature values is a constant but the refresh time of the other measurement values can be adapted to the process:

- A very short refresh time is needed if the process requires quick measurement updates, for example for very short dosings.
- A long refresh time is sufficient if for example there are slow flow rate changes in the process.

### 15.16.2 Changing the refresh time

3 refresh times are available:

- a Long refresh time, i.e. the duration between 2 measurement updates is approximately 100 ms.
- a Short refresh time, i.e. the duration between 2 measurement updates is approximately 70 ms. Default setting.
- a Very short refresh time, i.e. the duration between 2 measurement updates is approximately 30 ms.

If the very short refresh time is set:

- The diagnostics event Not totally filled is not available.
- The measurement deviation for a flow rate between 10 % of the full scale and the full scale is  $\pm 0.6$  %.
- The repeatability for a flow rate between 10 % of the full scale and the full scale is  $\pm 0.3$  %.

If a digital output is configured as a pulse output, the following durations must be added to the last received pulse:

- 50 ms, if the refresh time is set to Very short,
- 80 ms, if the refresh time is set to Short,
- 140 ms, if the refresh time is set to Long.

To change the refresh time, do the following:

 $\rightarrow$  Go to the CONFIGURATION view.

- **SAW sensor**
- Confirm to access the Parameter view.
- Refresh time  $\longrightarrow \blacktriangleright \blacktriangleright$
- Choose the refresh time.
- $\overline{\mathsf{y}}$  Save.
- The refresh time is changed.

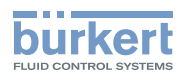

Type 8098 FLOWave L

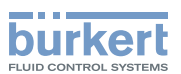

# Menu SAW sensor – DIAGNOSTICS

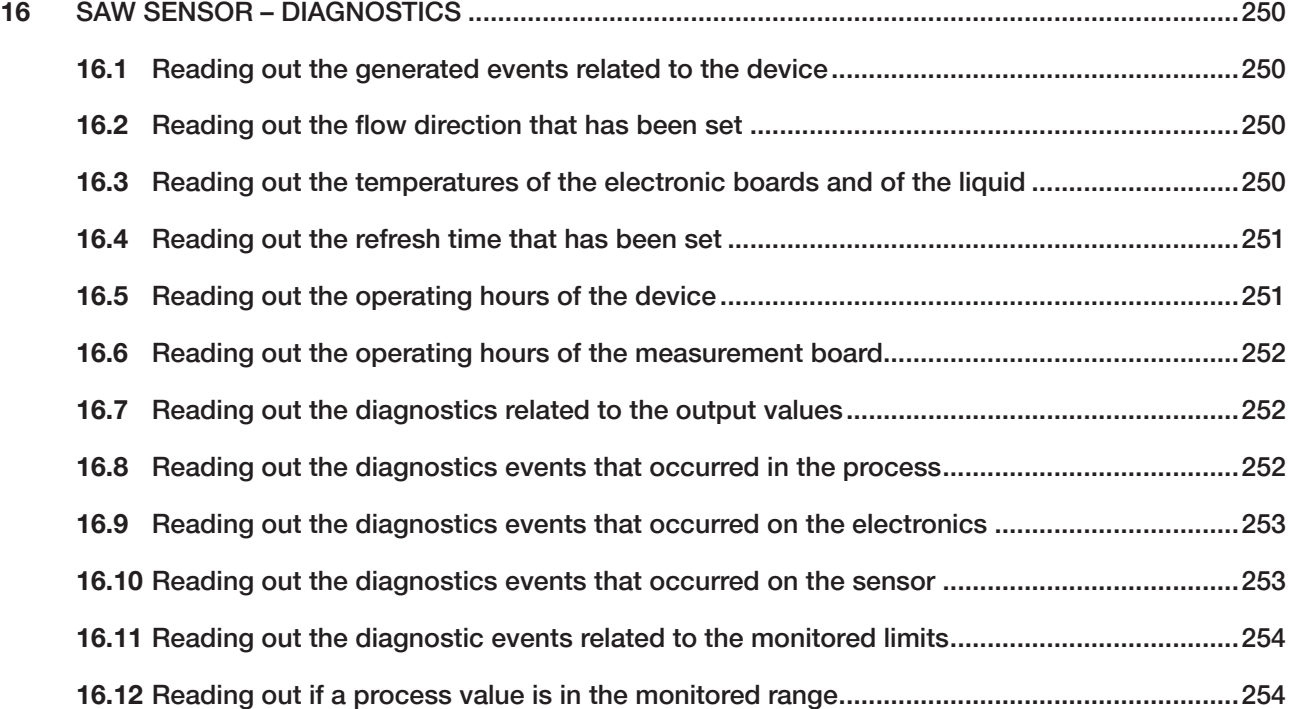

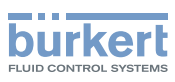

# <span id="page-249-0"></span>16 SAW SENSOR – DIAGNOSTICS

## 16.1 Reading out the generated events related to the device

To read out the generated events related to the monitoring of the process value limits and to the diagnostics events, and to read out the possible associated behaviour of the device, do the following:

- $\rightarrow$  Go to the CONFIGURATION view.
- $\rightarrow$  SAW sensor
- $\overline{\mathscr{S}}$  Confirm to access the Parameter view.
- $\rightarrow$  Go to the DIAGNOSTICS view.

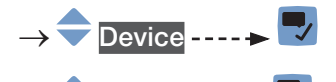

- Status  $\rightarrow \rightarrow \rightarrow$
- $\blacksquare$  Go back to the parent menu.

## 16.2 Reading out the flow direction that has been set

To read out the flow direction that has been set in chapter [17.4 Setting the direction of the flow](#page-261-0), do the following:

- $\rightarrow$  Go to the CONFIGURATION view.
- **SAW sensor**
- Confirm to access the Parameter view.
- Go to the DIAGNOSTICS view.
- Device ---- $\blacktriangleright$
- Flow direction ----- $\blacktriangleright$
- $\blacksquare$  Go back to the parent menu.

## 16.3 Reading out the temperatures of the electronic boards and of the liquid

To read out the measured temperatures of the electronic boards and of the liquid, do the following:

 $\rightarrow$  Go to the CONFIGURATION view.

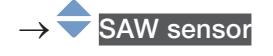

250

/IAN 1000273158 EN Version: M Status: RL (released | freigegeben) printed: 22.06.2022

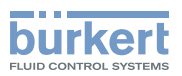

<span id="page-250-0"></span>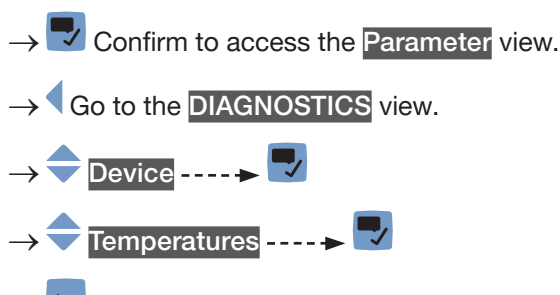

 $\rightarrow$   $\blacksquare$  Go back to the parent menu.

## 16.4 Reading out the refresh time that has been set

To read out the refresh time that has been set in chapter [15.16 Setting the refresh time](#page-246-0), do the following:  $\rightarrow$  Go to the CONFIGURATION view.

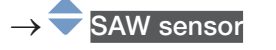

- $\rightarrow \nabla$  Confirm to access the Parameter view.
- $\rightarrow$  Go to the DIAGNOSTICS view.
- $\overline{\phantom{a}}$  Device ---- $\overline{\phantom{a}}$
- → Refresh time ----- →
- Go back to the parent menu.

## 16.5 Reading out the operating hours of the device

To read out the operating hours of the device, do the following:

 $\rightarrow$  Go to the CONFIGURATION view.

- → SAW sensor  $\overline{\mathscr{L}}$  Confirm to access the Parameter view.  $\rightarrow$  Go to the DIAGNOSTICS view. Device ----->
	- ◆ Operating hours - - >
- $\rightarrow$   $\blacksquare$  Go back to the parent menu.

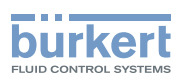

## <span id="page-251-0"></span>16.6 Reading out the operating hours of the measurement board

To read out the operating hours of the measurement board, do the following:

 $\rightarrow$  Go to the CONFIGURATION view.

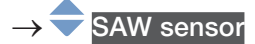

- → Confirm to access the Parameter view.
- Go to the DIAGNOSTICS view.

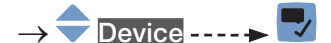

- Operating hours (measurement board)----->
- Go back to the parent menu.

## 16.7 Reading out the diagnostics related to the output values

The outputs values give the values of the process values at a certain time. See chapter [18](#page-287-0). To read out diagnostics related to the output values, do the following:

- $\rightarrow$  Go to the CONFIGURATION view.
- **SAW sensor**
- Confirm to access the Parameter view.
- Go to the DIAGNOSTICS view.
- Output value ----->
- $\blacksquare$  Go back to the parent menu.

## 16.8 Reading out the diagnostics events that occurred in the process

To read out the diagnostics events that occurred in the process, and to read out the possible associated behaviour of the device, do the following:

 $\rightarrow$  Go to the CONFIGURATION view.

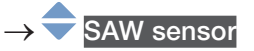

- → Confirm to access the Parameter view.
- $\rightarrow$  Go to the DIAGNOSTICS view.
SAW sensor – Diagnostics Type 8098 FLOWave L

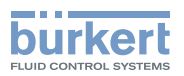

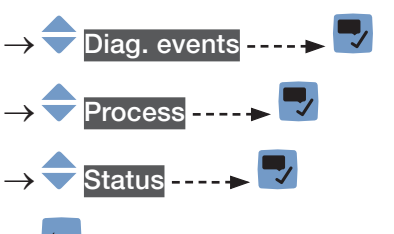

 $\rightarrow$   $\blacksquare$  Go back to the parent menu.

## <span id="page-252-0"></span>16.9 Reading out the diagnostics events that occurred on the electronics

To read out the diagnostics events that occurred on the electronics, and to read out the possible associated behaviour of the device, do the following:

 $\rightarrow$  Go to the CONFIGURATION view.

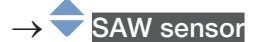

- $\overline{\mathbf{v}}$  Confirm to access the Parameter view.
- Go to the DIAGNOSTICS view.
- Diag. events -----> Electronic -----  $\blacktriangledown$
- Status  $\begin{array}{|c|c|}\n\hline\n\end{array}$
- $\rightarrow$   $\blacksquare$  Go back to the parent menu.

## <span id="page-252-1"></span>16.10 Reading out the diagnostics events that occurred on the sensor

To read out the status of the diagnostics events that occurred on the sensor, do the following:

 $\rightarrow$  Go to the CONFIGURATION view.

### SAW sensor

- → Confirm to access the Parameter view.
- $\rightarrow$  Go to the DIAGNOSTICS view.

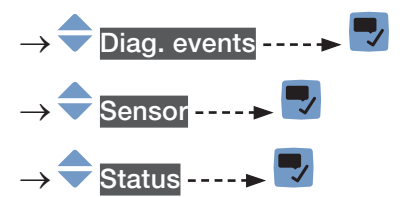

 $\rightarrow$   $\blacksquare$  Go back to the parent menu.

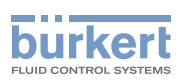

## 16.11 Reading out the diagnostic events related to the monitored limits

To read out the diagnostics related to the monitored limits, do the following:

 $\rightarrow$  Go to the CONFIGURATION view.

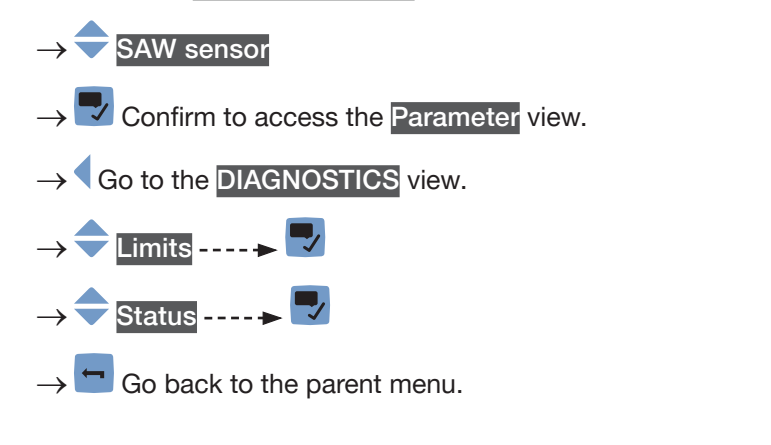

## 16.12 Reading out if a process value is in the monitored range

This menu point allows you to read out if a process-value is inside or outside its monitored limits. The monitoring of the process-value limits must be active. Refer to chpt .[15.4.5](#page-153-0), [15.6.5](#page-175-0) and [15.8.5](#page-189-0).

To read out if a process-value is inside or outside its monitored limits do the following:

 $\rightarrow$  Go to the CONFIGURATION view.

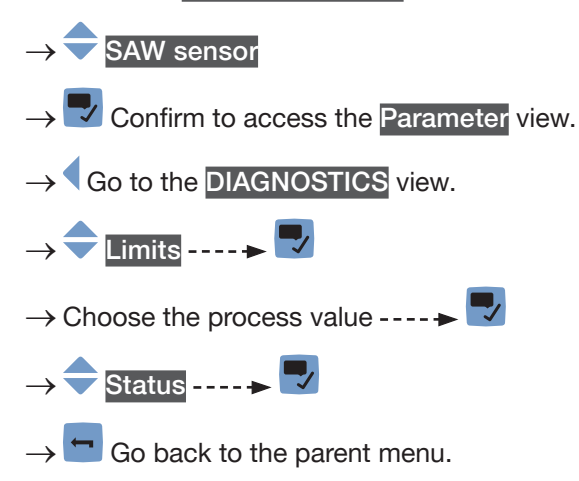

Type 8098 FLOWave L

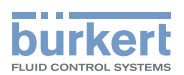

# Menu SAW sensor - MAINTENANCE

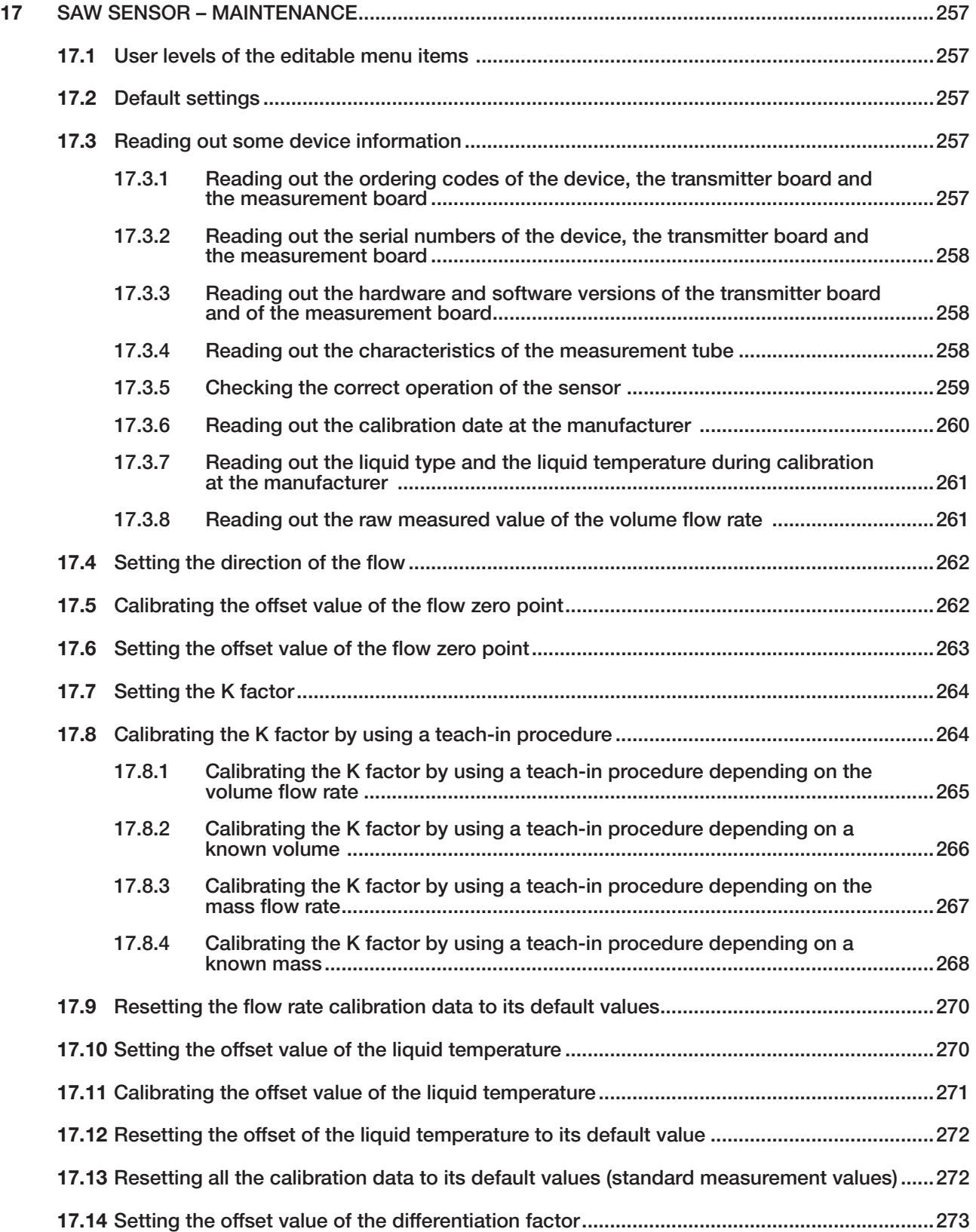

255

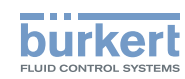

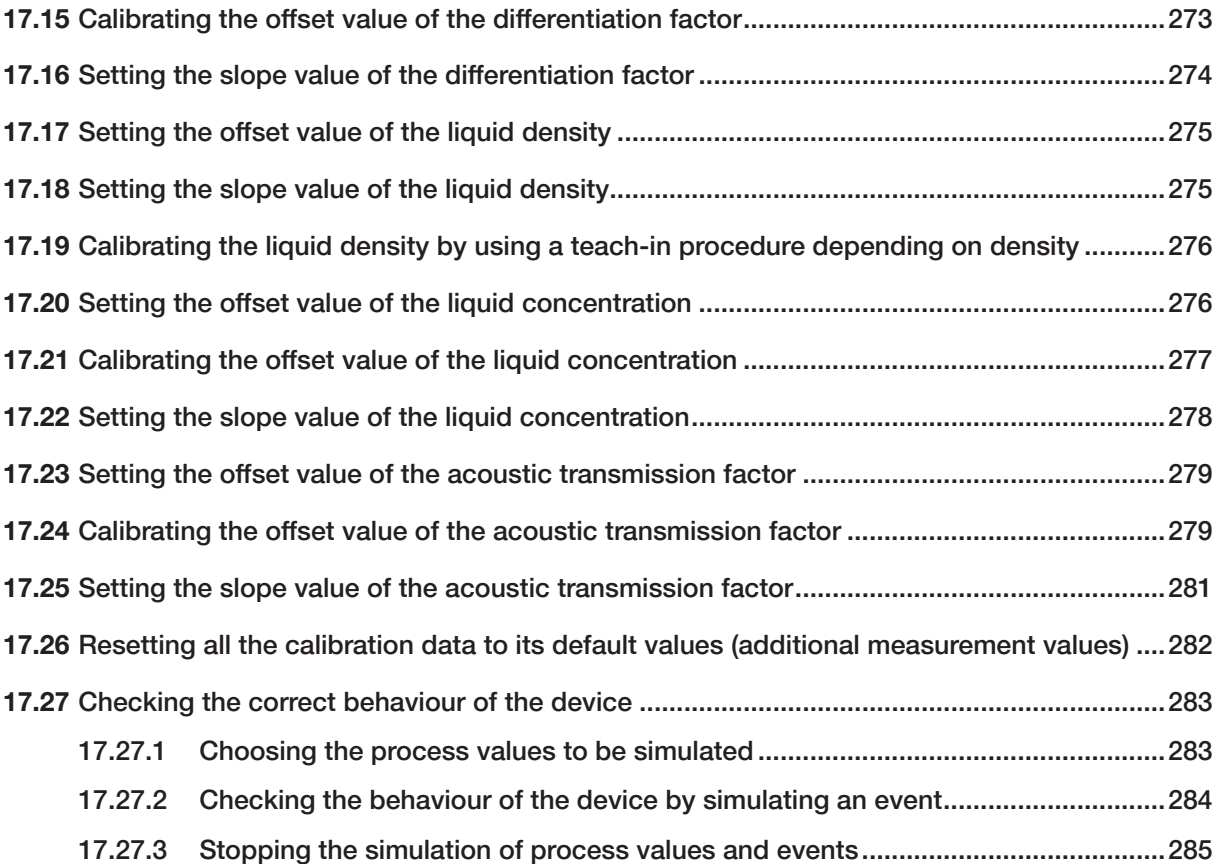

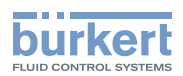

# <span id="page-256-0"></span>17 SAW SENSOR – MAINTENANCE

### 17.1 User levels of the editable menu items

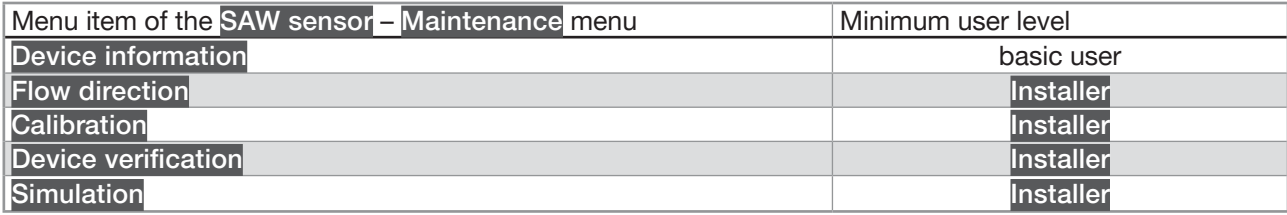

### 17.2 Default settings

You can find the default settings of the device in the CANopen supplement for the Type 8098 FLOWave L at [country.burkert.com](https://country.burkert.com).

→ Before making any change in the settings, use the Bürkert Communicator software to print a pdf file with all the default settings of the device.

## 17.3 Reading out some device information

#### 17.3.1 Reading out the ordering codes of the device, the transmitter board and the measurement board

To read out the ordering codes of the device, the transmitter board and the measurement board, do the following:

 $\rightarrow$  Go to the CONFIGURATION view.

 $\rightarrow$  SAW sensor

 $\rightarrow \nabla$  Confirm to access the Parameter view.

 $\rightarrow$  Go to the MAINTENANCE view.

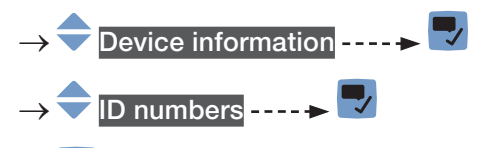

 $\rightarrow$   $\blacksquare$  Go back to the parent menu.

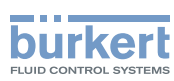

### <span id="page-257-0"></span>17.3.2 Reading out the serial numbers of the device, the transmitter board and the measurement board

To read out the serial numbers of the device, the transmitter board and the measurement board, do the following:

 $\rightarrow$  Go to the CONFIGURATION view.

SAW sensor

- Confirm to access the Parameter view.
- Go to the MAINTENANCE view.
- Device information ----->
- Serial numbers ----->
- Go back to the parent menu.

#### 17.3.3 Reading out the hardware and software versions of the transmitter board and of the measurement board

To read out the hardware and software versions of the transmitter board and of the measurement board, do the following:

 $\rightarrow$  Go to the **CONFIGURATION** view.

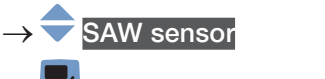

- Confirm to access the Parameter view.
- Go to the MAINTENANCE view.

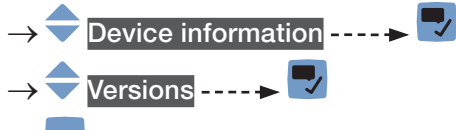

Go back to the parent menu.

### 17.3.4 Reading out the characteristics of the measurement tube

To read out the characteristics of the measurement tube, do the following:

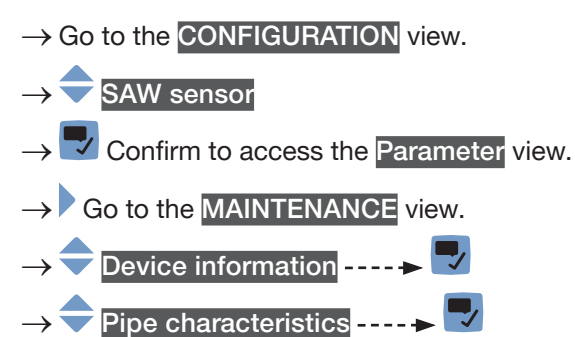

 $\blacksquare$  Go back to the parent menu.

MAN 1000273158 EN Version: M Status: RL (released | freigegeben) printed: 22.06.2022

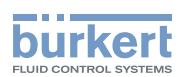

### <span id="page-258-0"></span>17.3.5 Checking the correct operation of the sensor

You can check the correct operation of the sensor by comparing the current measured values of some parameters with their reference values. The reference values depend on the conditions of your process:

- If you measure water at 23 °C  $\pm$ 5 °C (73.4 °F  $\pm$ 9 °F) that is free of gas bubbles and free of solids, then the conditions of your process are similar to the calibration conditions of the device at the manufacturer. The reference values are those after the device calibration and they can be read in the menu **Device** verification.
- If you do not measure water at 23 °C  $\pm 5$  °C (73.4 °F  $\pm 9$  °F), then the reference values are in the report that you have generated with the Bürkert Communicator software at the following moments:
	- − after the first commissioning of the device. Refer to chapter [9.](#page-73-0)
	- − after the last maintenance operation

To check the correct operation of the sensor, do the following:

- 1. If you do not measure water at 23 °C  $\pm$ 5 °C (73.4 °F  $\pm$ 9 °F), then get the report with the reference values.
- 2. Access the menu Device verification:
- $\rightarrow$  Go to the CONFIGURATION view.
- **SAW sensor**
- Confirm to access the Parameter view.
- Go to the MAINTENANCE view.
- Device verification  $\longrightarrow$
- $\bullet$  The values of the parameters are displayed.
- 3. Calculate the deviation for each parameter that is listed in [Table 35](#page-258-1) or in [Table 36](#page-259-1). Use the following formula:

<span id="page-258-1"></span>| current measured value – reference value | / reference value = deviation

• If you measure water at 23 °C  $\pm$ 5 °C (73.4 °F  $\pm$ 9 °F) that is free of gas bubbles and free of solids, then use the values that are displayed in the parameters from columns A and B of [Table 35](#page-258-1).

Table 35: Parameter values to compare if the measured liquid is water at 23 °C  $\pm$ 5 °C (73.4 °F  $\pm$ 9 °F)

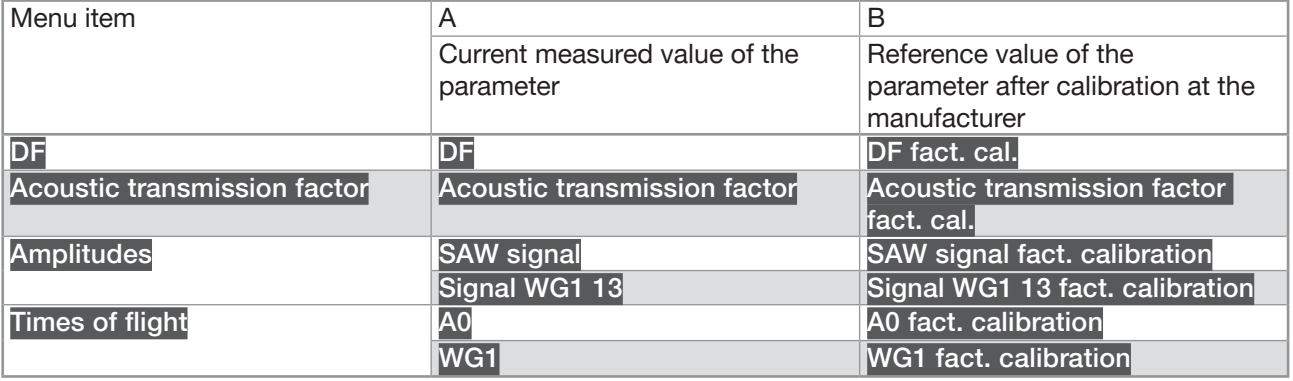

259

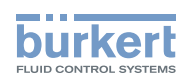

<span id="page-259-0"></span>• If you do not measure water at 23 °C  $\pm$ 5 °C (73.4 °F  $\pm$ 9 °F), then use the values of the same parameter in the menu Device verification on the display and in the report. Refer to [Table 36](#page-259-1).

<span id="page-259-1"></span>Table 36: Parameter values to compare if the measured liquid is not water at 23 °C  $\pm$ 5 °C (73.4 °F  $\pm$ 9 °F)

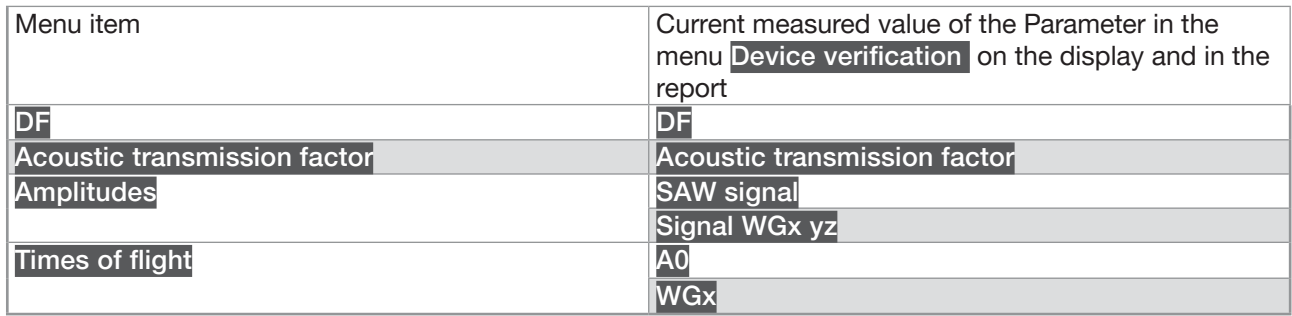

- 4. Evaluate the deviations of all parameters:
- If the deviations of all parameters are less than the values that are given in [Table 37](#page-259-2), then the sensor operates correctly.
- If the deviation of at least one parameter exceeds the value that is given in [Table 37](#page-259-2), then the sensor can possibly be defect. Contact Bürkert.

#### Table 37: Deviation values for a defect sensor

<span id="page-259-2"></span>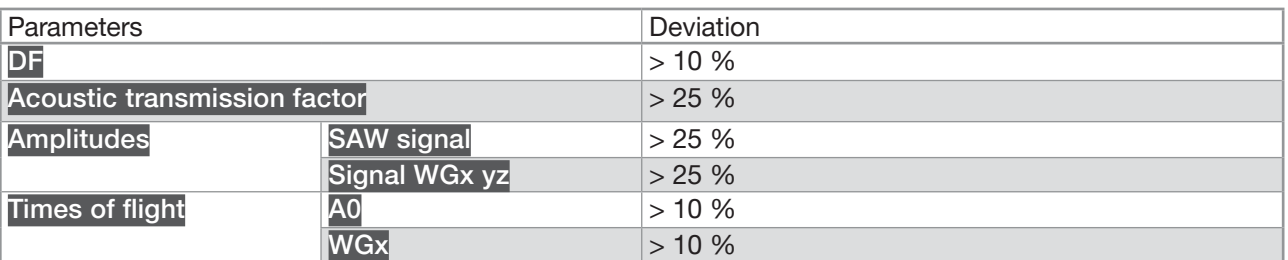

### 17.3.6 Reading out the calibration date at the manufacturer

To read out the calibration date of the device at the manufacturer, do the following:

- $\rightarrow$  Go to the CONFIGURATION view.
- **SAW sensor**
- Confirm to access the Parameter view.
- Go to the MAINTENANCE view.
- Device verification - → V
- Factory calibration -----> Date ----->
- $\rightarrow$   $\blacksquare$  Go back to the parent menu.

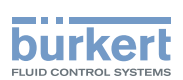

### <span id="page-260-0"></span>17.3.7 Reading out the liquid type and the liquid temperature during calibration at the manufacturer

To read out the type of liquid and the temperature of the liquid used for the calibration of the device at the manufacturer, do the following:

 $\rightarrow$  Go to the CONFIGURATION view.

## SAW sensor

→ Confirm to access the Parameter view.

- $\rightarrow$  Go to the MAINTENANCE view.
- Device verification ----
- Factory calibration -----> Medium
- Factory calibration -----> Medium temperature
- $\rightarrow$   $\blacksquare$  Go back to the parent menu.

### 17.3.8 Reading out the raw measured value of the volume flow rate

The raw value of the volume flow rate is a value that is not damped and to which the active cut-off is not applied. To read out the raw value of the volume flow rate, do the following:

 $\rightarrow$  Go to the CONFIGURATION view.

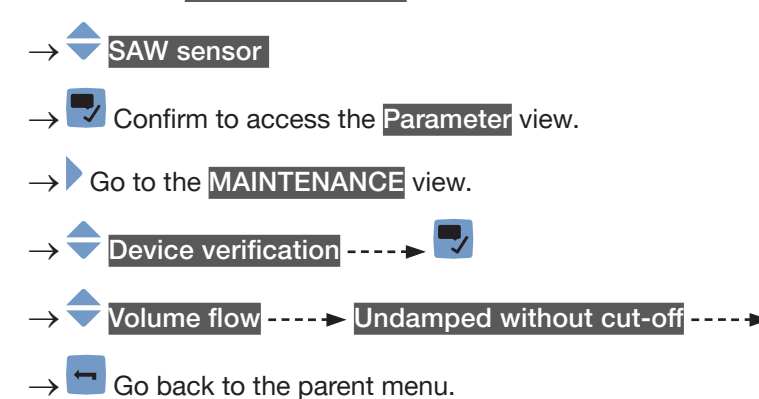

<span id="page-261-2"></span>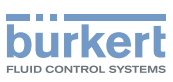

# <span id="page-261-0"></span>17.4 Setting the direction of the flow

By default, if the flow direction is opposite the arrow located on the front of the device, the displayed flow rate values are negative.

If you want that the device displays positive flow rate values, do the following:

 $\rightarrow$  Go to the CONFIGURATION view.

#### $\rightarrow$  SAW sensor

- Confirm to access the Parameter view.
- $\rightarrow$  Go to the MAINTENANCE view.

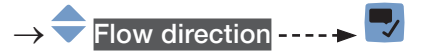

Choose Standard if the arrow located on the front of the device shows the flow direction, or choose Reverse if the flow direction is opposite the arrow located on the front of the device.

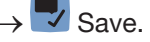

 $\bullet$  The flow direction is set and the displayed flow rate values are positive.

## 17.5 Calibrating the offset value of the flow zero point

<span id="page-261-1"></span>Adjust this parameter:

- before carrying out a teach-in procedure of the K factor.
- after maintenance work.
- if the measured flow rate is not zero whereas the flow has been stopped.

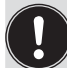

During the calibration:

- The device status indicator is orange, if the operating mode of the device status indicator is set to NAMUR (ex-works setting, see chapter [12.4 Changing the operating mode of the device status](#page-108-0)  [indicator or switching off the device status indicator"](#page-108-0)).
- The NAMUR mode "function check" is active. The outputs react depending on your settings.

Instead of calibrating the offset value of the flow zero point, you can directly set it. See chapter [17.6 Setting](#page-262-1)  [the offset value of the flow zero point](#page-262-1).

To calibrate the flow zero point, do the following:

- $\rightarrow$  Charge the pipe. To avoid bubbles and air in the pipe, make sure it is full of liquid.
- $\rightarrow$  Go to the CONFIGURATION view.
- → SAW sensor
- $\rightarrow$   $\overline{\mathscr{A}}$  Confirm to access the Parameter view.
- Go to the MAINTENANCE view.

262 Calibration ----- <span id="page-262-0"></span>Type 8098 FLOWave L

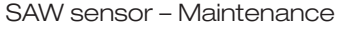

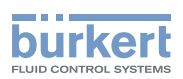

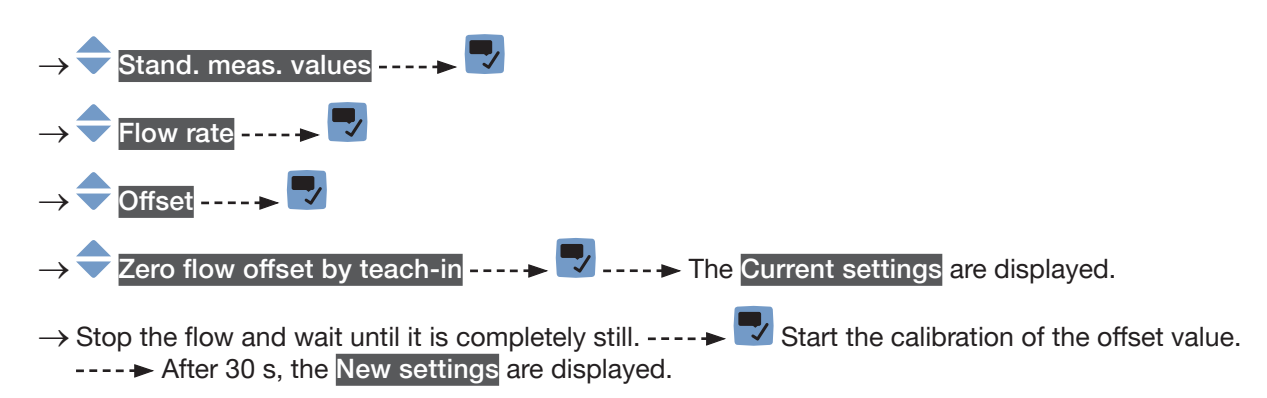

 $\rightarrow \rightarrow$  Save.

The offset value of the flow zero point is calibrated.

If the calibration fails, a message is displayed. Refer to chapter 24.10 Messages due to calibration or simulation.

Acknowledge the message to go back to the parent menu.

## <span id="page-262-1"></span>17.6 Setting the offset value of the flow zero point

Instead of setting the offset value of the flow zero point, you can calibrate it. See chapter [17.5 Calibrating](#page-261-1)  [the offset value of the flow zero point](#page-261-1).

To enter the offset value of the flow zero point, do the following:

- → Go to the CONFIGURATION view.
- **SAW sensor**
- Confirm to access the Parameter view.
- Go to the MAINTENANCE view.
- Calibration ----->
- Stand. meas. values ------>
- Flow rate  $---$ Offset $-\cdots$
- $\leftarrow$  Enter value  $\rightarrow$
- $\rightarrow \bullet$  Set the value of the offset. Take into account the direction of the flow as set in chapter 17.4 [Setting the direction of the flow](#page-261-2)
- $\rightarrow \rightarrow$  Save.

 $\bullet$  The offset value of the flow zero point is set.

<span id="page-263-2"></span>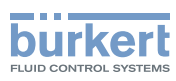

# <span id="page-263-0"></span>17.7 Setting the K factor

By default, the value of the K factor is 1.0000.

The K factor can be adjusted, if the measured flow rate values differ from the real values.

Instead of setting the K factor, you can calibrate it by using a teach-in procedure. See chapter [17.8 Cali](#page-263-1)[brating the K factor by using a teach-in procedure.](#page-263-1)

To enter the value of the K factor, do the following:

 $\rightarrow$  Go to the CONFIGURATION view.

#### SAW sensor

- Confirm to access the Parameter view.
- $\rightarrow$  Go to the MAINTENANCE view.

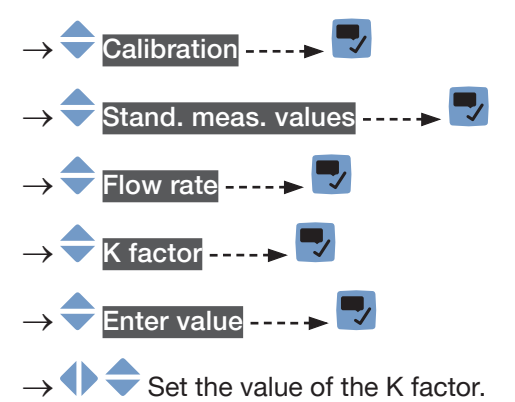

 $\overline{\mathsf{y}}$  Save.

 $\blacktriangledown$  The new K factor value is used.

## 17.8 Calibrating the K factor by using a teach-in procedure

<span id="page-263-1"></span>Before any teach-in procedure, calibrate or set the offset value flow zero point of the device. See chapter [17.5 Calibrating the offset value of the flow zero point](#page-261-1) or [17.6 Setting the offset value of the](#page-262-1)  [flow zero point](#page-262-1).

By default, the value of the K factor is 1.0000.

The K factor should be adjusted, if the flow rate values that are measured by the device differ from the values that are measured by a reference instrument.

The K factor can be:

- manually adjusted. See chapter [17.7 Setting the K factor](#page-263-2).
- automatically calibrated by using a teach-in procedure depending on the flow rate.
- automatically calibrated by using a teach-in procedure depending on a known volume.

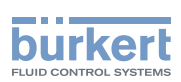

### <span id="page-264-0"></span>17.8.1 Calibrating the K factor by using a teach-in procedure depending on the volume flow rate

- $\rightarrow$  Make sure the teach-in conditions are similar to those of the process.
- $\rightarrow$  In order that the calibration result is correct, make sure the following conditions are met during the teach-in procedure:
- the liquid temperature is stable,
- the flow rate is stable,
- the liquid that flows through the device does not change.

To calibrate the K factor by using a teach-in procedure depending on the flow rate, do the following:

- $\rightarrow$  Make sure a reference flowmeter is installed in the same pipe as the FLOWave.
- $\rightarrow$  Charge the pipe. The flow rate must be at least 5 % of the full scale.
- $\rightarrow$  Wait for the flow rate to be stable.
- $\rightarrow$  Go to the CONFIGURATION view.
- SAW sensor
- Confirm to access the Parameter view.
- Go to the MAINTENANCE view.
- Calibration ----->
- Stand. meas. values -----
- Flow rate  $\dots \rightarrow \rightarrow \rightarrow$  K factor  $\dots \rightarrow \rightarrow \rightarrow$
- Teach-in by volume flow  $\left\lfloor -\right\rfloor$   $\left\lfloor -\right\rfloor$   $\left\lfloor -\right\rfloor$  The current K factor is displayed.
- Start the teach-in procedure.

 $\blacktriangledown$  If the cut-off function is enabled, it is automatically deactivated.

- $\rightarrow$  Wait for about 30 s: the device is averaging the flow rate.
- $\rightarrow \blacklozenge$  After 30 s, enter the average value of the flow rate that has been measured by the reference flowmeter.
- The New settings are displayed.
- $\overline{V}$  Save.
- The new K factor is used.

 $\blacktriangledown$  If the cut-off function has been automatically deactivated, it is enabled again.

If the calibration fails, a message is displayed. Refer to chapter 24.10 Messages due to calibration or simulation.

 $\vee$  Acknowledge the message to go back to the parent menu.

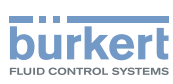

### <span id="page-265-0"></span>17.8.2 Calibrating the K factor by using a teach-in procedure depending on a known volume

 $\rightarrow$  Make sure the teach-in conditions are similar to those of the process.

To calibrate the K factor by using a teach-in procedure depending on a known volume, do the following:

 $\rightarrow$  Prepare a tank which capacity you know. To make sure to get an accurate K factor, prepare the recommended volume of liquid given in [Table 38](#page-265-1) or in [Table 39](#page-265-2).

<span id="page-265-1"></span>Table 38: Recommended volume for a teach-in procedure depending on a known volume

| Diameter of the measurement<br>tube | Minimum flow rate at 4 m/s | Recommended volume, in litres,<br>to get an accurate K factor |
|-------------------------------------|----------------------------|---------------------------------------------------------------|
|                                     |                            |                                                               |
| $3/8$ <sup>11</sup>                 | 11 $l/min$ .               | 19                                                            |
| $1/2$ <sup>11</sup>                 | $17$ $l/min.$              | 28                                                            |
| DN8                                 | $20$ $l/min$ .             | 33                                                            |

Table 39: Recommended volume for a teach-in procedure depending on a known volume

<span id="page-265-2"></span>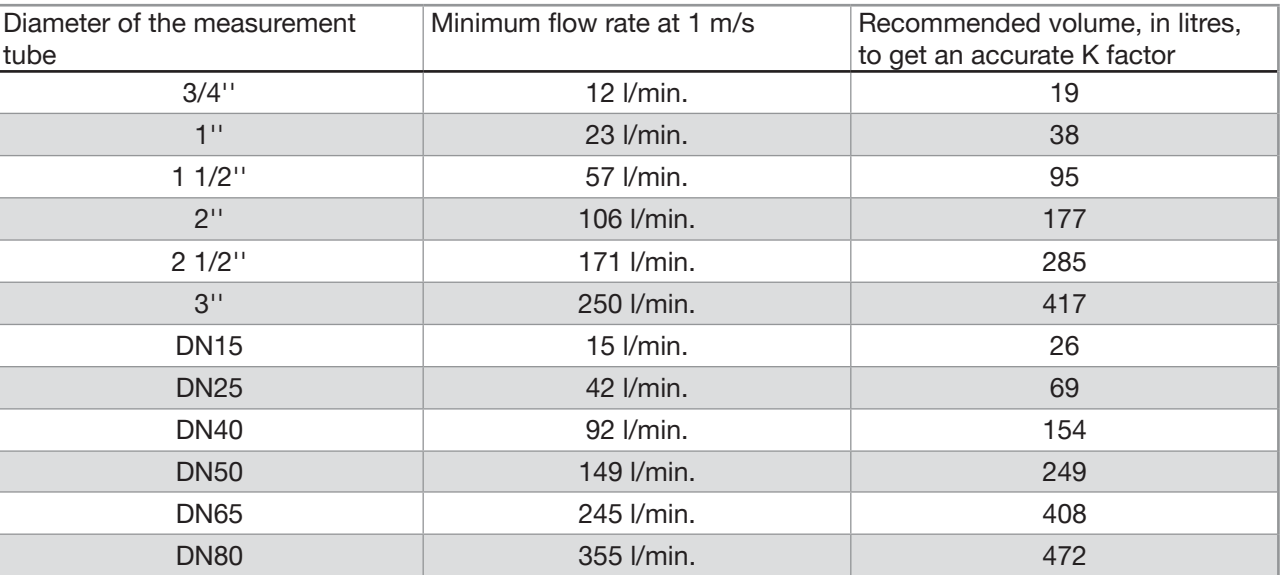

 $\rightarrow$  Stop the flow.

 $\rightarrow$  Go to the CONFIGURATION view.

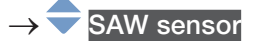

- $\rightarrow$   $\overline{\phantom{a}}$  Confirm to access the Parameter view.
- $\rightarrow$  Go to the MAINTENANCE view.

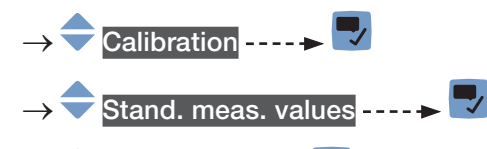

 $\rightarrow$  Flow rate  $\rightarrow$ 

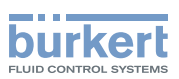

<span id="page-266-0"></span>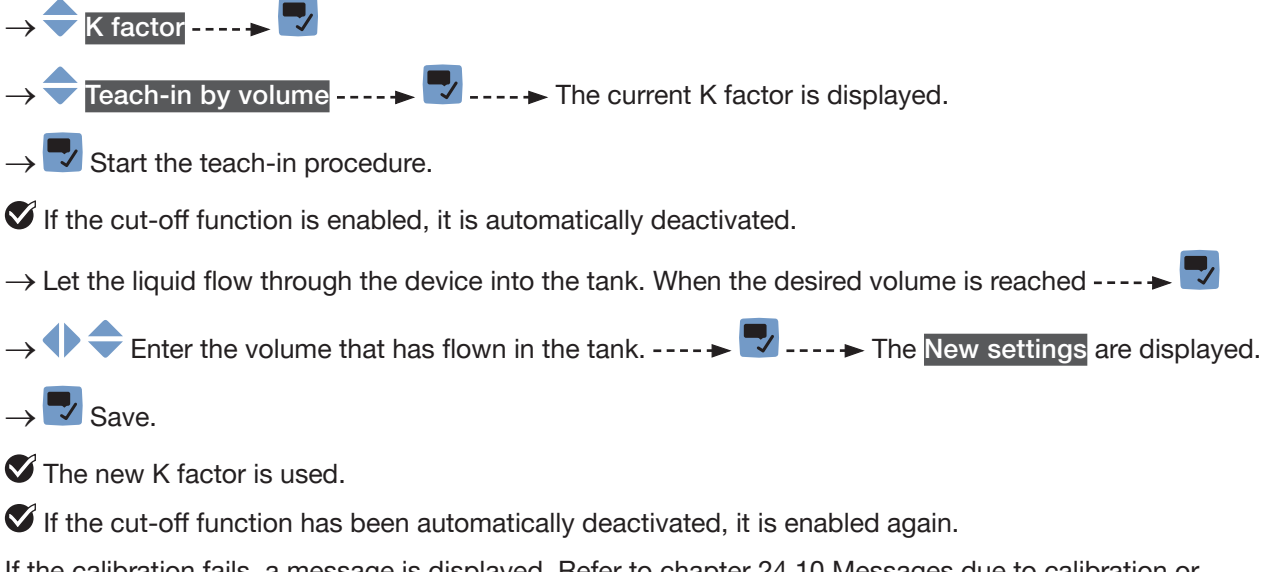

If the calibration fails, a message is displayed. Refer to chapter 24.10 Messages due to calibration or simulation.

 $\overline{\mathbf{v}}$  Acknowledge the message to go back to the parent menu.

### 17.8.3 Calibrating the K factor by using a teach-in procedure depending on the mass flow rate

- $\rightarrow$  Make sure the teach-in conditions are similar to those of the process.
- $\rightarrow$  In order that the calibration result is correct, make sure the following conditions are met during the teach-in procedure:
- the liquid temperature is stable,
- the mass flow rate is stable,
- the liquid that flows through the device does not change.

To calibrate the K factor by using a teach-in procedure depending on the mass flow rate, do the following:

- $\rightarrow$  Make sure a reference flowmeter is installed in the same pipe as the FLOWave.
- $\rightarrow$  Charge the pipe. The mass flow rate must be at least 5 % of the full scale.
- $\rightarrow$  Wait for the mass flow rate to be stable.
- $\rightarrow$  Go to the CONFIGURATION view.
- $\rightarrow$  SAW sensor
- $\blacktriangledown$  Confirm to access the Parameter view.
- $\rightarrow$  Go to the MAINTENANCE view.
- Calibration  $\longrightarrow \blacksquare$
- $\rightarrow$  Stand. meas. values  $\rightarrow$

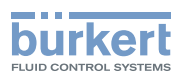

- <span id="page-267-0"></span> $\rightarrow$  Flow rate -----  $\rightarrow$   $\rightarrow$  K factor -----
- ◆ Teach-in by mass flow rate ----- ▼ ---- > The current K factor is displayed.
- $\overline{\mathbf{v}}$  Start the teach-in procedure.

 $\blacktriangledown$  If the cut-off function is enabled, it is automatically deactivated.

- $\rightarrow$  Wait for about 30 s: the device is averaging the mass flow rate.
- → **◆** After 30 s, enter the average value of the mass flow rate that has been measured by the reference flowmeter.
- The New settings are displayed.
- $\rightarrow$   $\rightarrow$  Save.

The new K factor is used.

 $\mathcal G$  If the cut-off function has been automatically deactivated, it is enabled again.

If the calibration fails, a message is displayed. Refer to chapter 24.10 Messages due to calibration or simulation.

 $\rightarrow$   $\overline{\mathcal{A}}$  Acknowledge the message to go back to the parent menu.

### 17.8.4 Calibrating the K factor by using a teach-in procedure depending on a known mass

- $\rightarrow$  Make sure the teach-in conditions are similar to those of the process.
- To calibrate the K factor by using a teach-in procedure depending on a known mass, do the following:
- $\rightarrow$  Prepare a tank which capacity you know. To make sure to get an accurate K factor, prepare the recommended mass of liquid given in [Table 40](#page-267-1) or in [Table 41](#page-267-2).

<span id="page-267-1"></span>Table 40: Recommended mass for a teach-in procedure depending on a known mass

| Diameter of the measurement<br>tube | Minimum flow rate at 4 m/s | Recommended mass, in kg, to get<br>an accurate K factor |
|-------------------------------------|----------------------------|---------------------------------------------------------|
| 3/8"                                | 11 $l/min$ .               | $19 \times$ liquid density                              |
| 1/2"                                | $17$ $l/min.$              | $28 \times$ liquid density                              |
| DN8                                 | 20 <i>l/min.</i>           | $33 \times$ liquid density                              |

Table 41: Recommended mass for a teach-in procedure depending on a known mass

<span id="page-267-2"></span>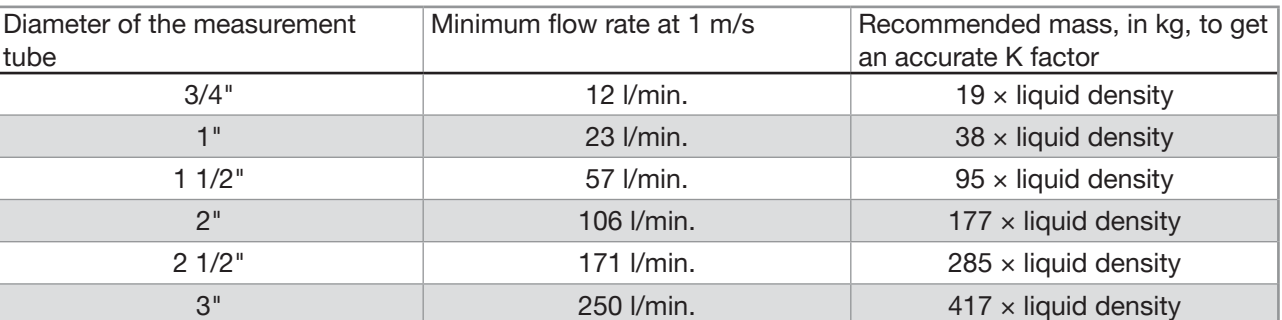

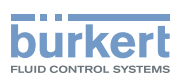

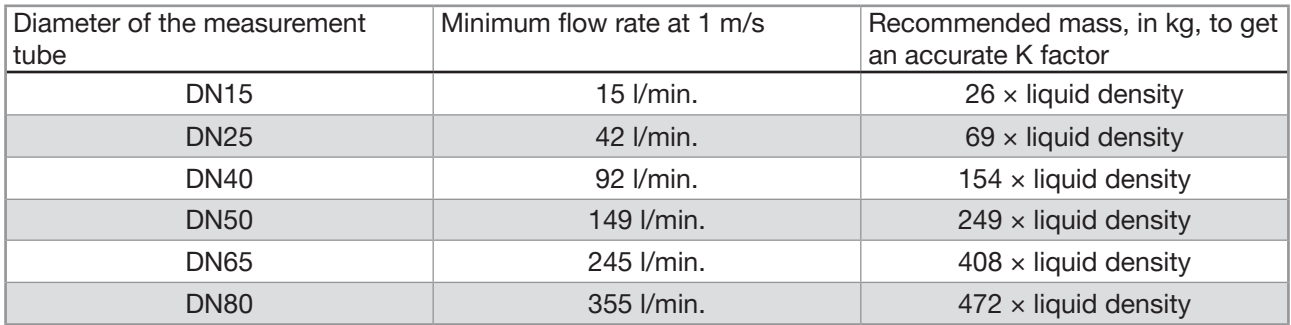

- $\rightarrow$  Stop the flow.
- $\rightarrow$  Go to the CONFIGURATION view.
- $\rightarrow$  SAW sensor
- Confirm to access the Parameter view.
- $\rightarrow$  Go to the MAINTENANCE view.
- Calibration  $\begin{array}{c} \hline \end{array}$
- Stand. meas. values $\cdots$   $\blacktriangleright$
- Flow rate  $\rightarrow$
- $\overline{\mathsf{K}}$  factor  $\cdots$   $\overline{\mathsf{K}}$
- Teach-in by mass  $\overline{\phantom{a}}$   $\overline{\phantom{a}}$   $\overline{\phantom{a}}$  The current K factor is displayed.
- $\rightarrow \nabla$  Start the teach-in procedure.
- $\bullet$  If the cut-off function is enabled, it is automatically deactivated.
- $\rightarrow$  Let the liquid flow through the device into the tank. When the desired mass is reached ---- $\blacktriangleright$
- → **O** Enter the mass that has flown in the tank. ---- ► The New settings are displayed.
- $\rightarrow \nabla$  Save.

The new K factor is used.

 $\blacktriangledown$  If the cut-off function has been automatically deactivated, it is enabled again.

If the calibration fails, a message is displayed. Refer to chapter 24.10 Messages due to calibration or simulation.

 $\rightarrow \nabla$  Acknowledge the message to go back to the parent menu.

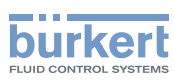

## <span id="page-269-0"></span>17.9 Resetting the flow rate calibration data to its default values

To reset all the flow rate calibration data to its default values, do the following:

 $\rightarrow$  Go to the CONFIGURATION view.

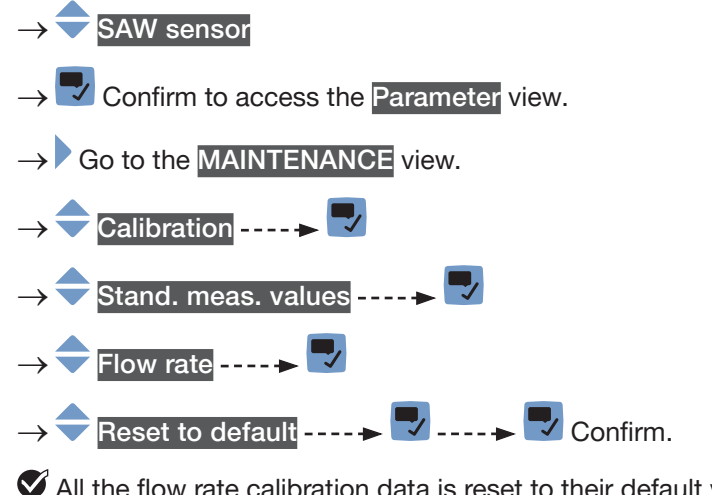

 $\blacktriangledown$  All the flow rate calibration data is reset to their default values.

 $\blacktriangleright$  Go back to the parent menu.

# <span id="page-269-1"></span>17.10 Setting the offset value of the liquid temperature

Instead of setting the offset value of the liquid temperature, you can calibrate it. See chapter [17.11 Cali](#page-270-1)[brating the offset value of the liquid temperature](#page-270-1).

To enter an offset value for the liquid temperature, do the following:

 $\rightarrow$  Go to the CONFIGURATION view.

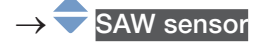

- Confirm to access the Parameter view.
- $\rightarrow$  Go to the MAINTENANCE view.

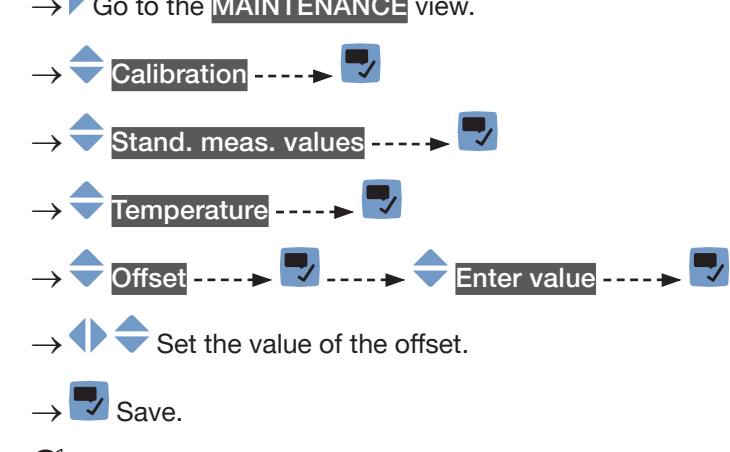

 $\bullet$  The offset value of the liquid temperature is set.

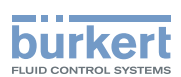

## <span id="page-270-1"></span><span id="page-270-0"></span>17.11 Calibrating the offset value of the liquid temperature

Instead of calibrating the offset value of the liquid temperature, you can directly enter it. See chapter [17.10](#page-269-1)  [Setting the offset value of the liquid temperature](#page-269-1).

To calibrate the offset value of the liquid temperature, do the following:

- $\rightarrow$  Make sure a reference temperature sensor is installed in the same pipe as the FLOWave and as near as possible to the FLOWave.
- $\rightarrow$  Charge the pipe.
- $\rightarrow$  Go to the CONFIGURATION view.
- $\rightarrow$  SAW sensor
- Confirm to access the Parameter view.
- Go to the MAINTENANCE view.

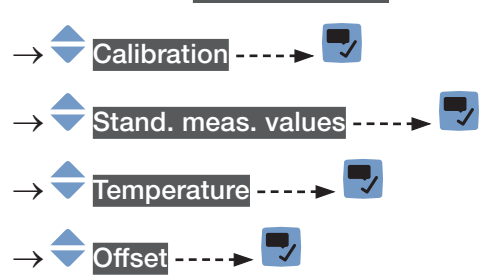

- $\rightarrow$  Make sure the calibration conditions (liquid temperature and ambient temperature) are the same as for the usual measuring conditions.
- $\rightarrow$  Make sure the temperature of the liquid is constant and stable during the calibration procedure.
- Temper. cal. by ref.  $\begin{array}{c} \hline \end{array}$   $\begin{array}{c} \hline \end{array}$   $\hline \end{array}$  The current offset is displayed.
- Start the calibration procedure.
- $\rightarrow \blacklozenge$  After 30 s, enter the average value of the liquid temperature that has been measured by the reference temperature sensor.
- The New settings are displayed.
- $S<sub>AVP</sub>$
- $\triangledown$  The new temperature offset is used.

If the calibration fails, a message is displayed. Refer to chapter 24.10 Messages due to calibration or simulation. The calibration can fail due to the following causes:

- the calculated offset value is higher than  $\pm 10$  °C.
- the integrated temperature sensor is defective.
	- $\overline{\mathcal{L}}$  Acknowledge the message to go back to the parent menu.

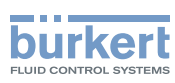

## <span id="page-271-0"></span>17.12 Resetting the offset of the liquid temperature to its default value

To reset the offset of the liquid temperature to its default value, do the following:

 $\rightarrow$  Go to the CONFIGURATION view.  $\rightarrow$  SAW sensor  $\rightarrow \nabla$  Confirm to access the Parameter view.  $\rightarrow$  Go to the MAINTENANCE view.  $\bigodot$  Calibration ----->  $\blacktriangleright$  Stand. meas. values  $\ket{\cdot\cdot\cdot\cdot}$  $\blacktriangleright$  Temperature ---- $\blacktriangleright$   $\blacktriangleright$  $\blacklozenge$  Reset to default ----- $\blacktriangleright$  ----- $\blacktriangleright$  Confirm.

The temperature offset is reset to its default value.

 $\rightarrow \nabla$  Go back to the parent menu.

# 17.13 Resetting all the calibration data to its default values (standard measurement values)

The calibration data that can be reset is:

- the K factor.
- the offset value of the flow zero point,
- the offset value of the liquid temperature.

To reset all the calibration data to its default values, do the following:

- $\rightarrow$  Go to the CONFIGURATION view.
- $\rightarrow$  SAW sensor
- $\overline{\mathscr{L}}$  Confirm to access the Parameter view.
- $\rightarrow$  Go to the MAINTENANCE view.
- $\bullet$  Calibration ----- $\bullet$
- $\blacktriangleright$  Stand. meas. values ---- $\blacktriangleright$
- → Reset to default ----->
- $\rightarrow \nabla$  Confirm.
- $\bullet$  All the calibration data is reset to their default values.
- $\rightarrow$   $\rightarrow$  Go back to the parent menu.

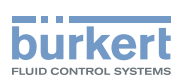

## <span id="page-272-2"></span><span id="page-272-0"></span>17.14 Setting the offset value of the differentiation factor

Instead of setting the offset value of the DF, you can calibrate it. See chapter [17.15](#page-272-1).

To enter an offset value for the DF, do the following:

→ Go to the CONFIGURATION view.

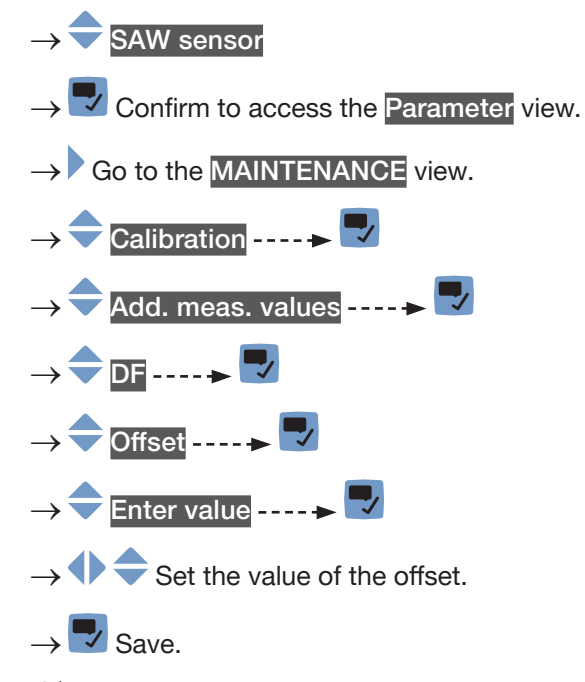

The offset value of the DF is set.

# <span id="page-272-1"></span>17.15 Calibrating the offset value of the differentiation factor

- $\rightarrow$  Make sure the teach-in conditions are similar to those of the process.
- $\rightarrow$  To get a correct calibration result, make sure that the following conditions are met during the teach-in procedure:
- The liquid temperature is stable.
- The liquid that flows through the device does not change. Or the liquid is still and the pipe is full and free of bubbles.

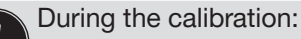

- The device status indicator is orange, if the operating mode of the device status indicator is set to NAMUR (ex-works setting, see chapter [12.4 Changing the operating mode of the device status](#page-108-0)  [indicator or switching off the device status indicator](#page-108-0)").
- The NAMUR mode "function check" is active. The outputs react depending on your settings.

Instead of calibrating the offset value of the DF, you can directly set it. See chapter [17.14](#page-272-2).

To calibrate the offset value of the DF, do the following:

- $\rightarrow$  Make sure the liquid in the pipe is the liquid to be measured.
- $\rightarrow$  Charge the pipe. To avoid bubbles and air in the pipe, make sure it is full of liquid.

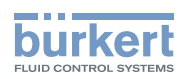

<span id="page-273-0"></span> $\rightarrow$  Go to the CONFIGURATION view.

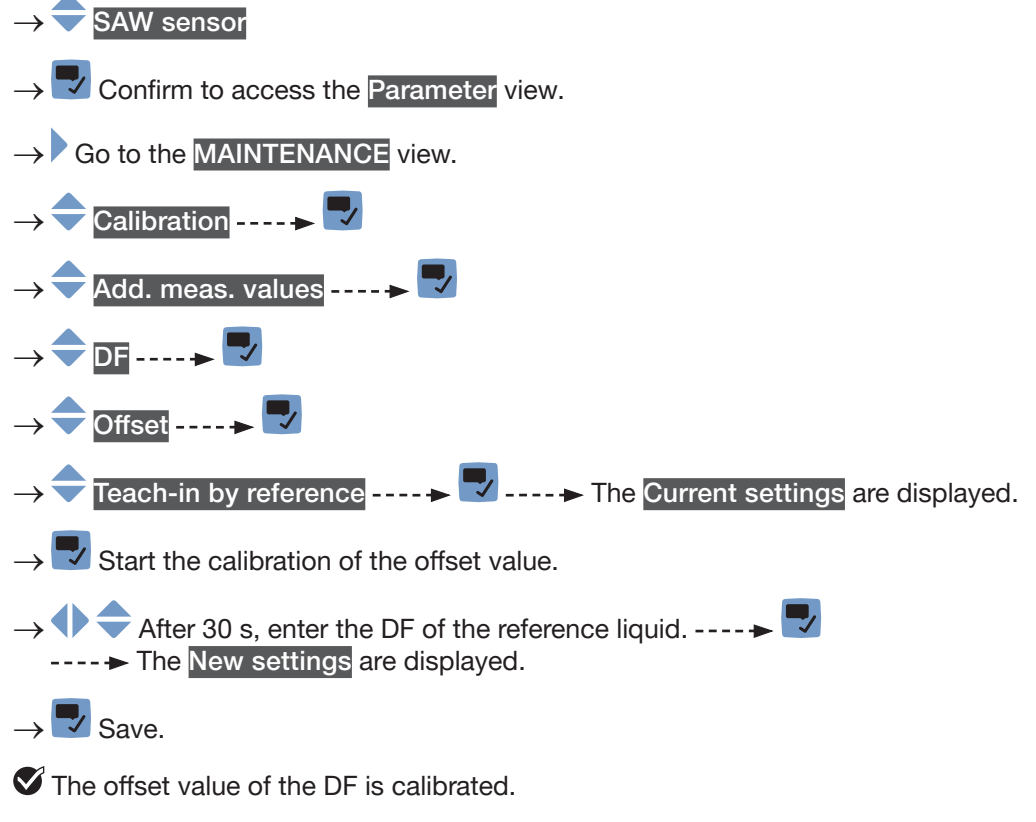

If the calibration fails, a message is displayed. Refer to chapter 24.10 Messages due to calibration or simulation.

Acknowledge the message to go back to the parent menu.

# 17.16 Setting the slope value of the differentiation factor

To enter a slope value for the DF, do the following:

- $\rightarrow$  Go to the CONFIGURATION view.
- $\rightarrow$  SAW sensor
- ↓ Confirm to access the Parameter view.
- $\rightarrow$  Go to the MAINTENANCE view.

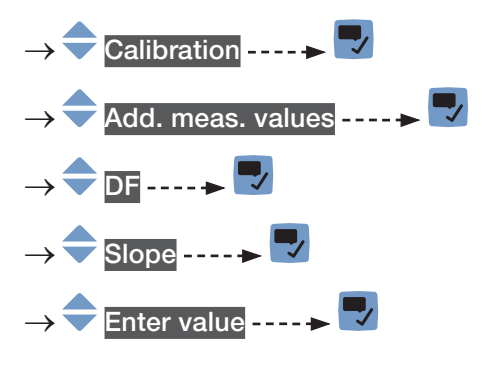

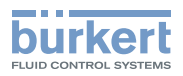

<span id="page-274-0"></span>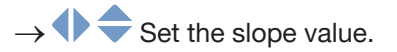

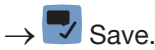

The slope value of the DF is set.

# 17.17 Setting the offset value of the liquid density

Instead of setting the offset value of the liquid density, you can calibrate it. See chapter [17.19](#page-275-1). To enter an offset value for the liquid density, do the following:

 $\rightarrow$  Go to the CONFIGURATION view.

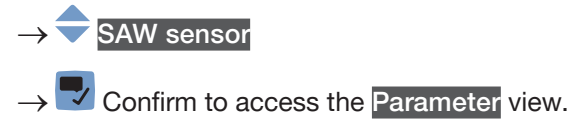

- $\rightarrow$  Go to the MAINTENANCE view.
- Calibration -----> Stand. meas. values -----> Density ------> Offset  $\begin{array}{c} \n\hline\n\end{array}$  $\blacktriangleright$  Enter value  $\dashrightarrow \blacktriangleright$
- $\rightarrow \rightarrow \rightarrow$  Set the value of the offset.
- $\rightarrow$   $\rightarrow$  Save.

 $\triangledown$  The offset value of the liquid density is set.

# 17.18 Setting the slope value of the liquid density

To enter a slope value for the liquid density, do the following:

 $\rightarrow$  Go to the CONFIGURATION view.

- SAW sensor  $\overline{\mathbf{v}}$  Confirm to access the Parameter view.  $\rightarrow$  Go to the MAINTENANCE view. Calibration ----->
- Stand. meas. values ----- $\blacktriangleright$

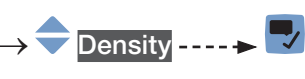

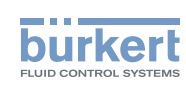

<span id="page-275-0"></span>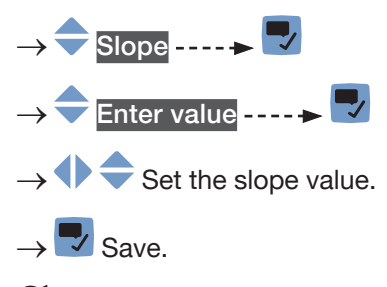

 $\bullet$  The slope value of the liquid density is set.

## <span id="page-275-1"></span>17.19 Calibrating the liquid density by using a teach-in procedure depending on density

To calibrate the liquid density, do the following:

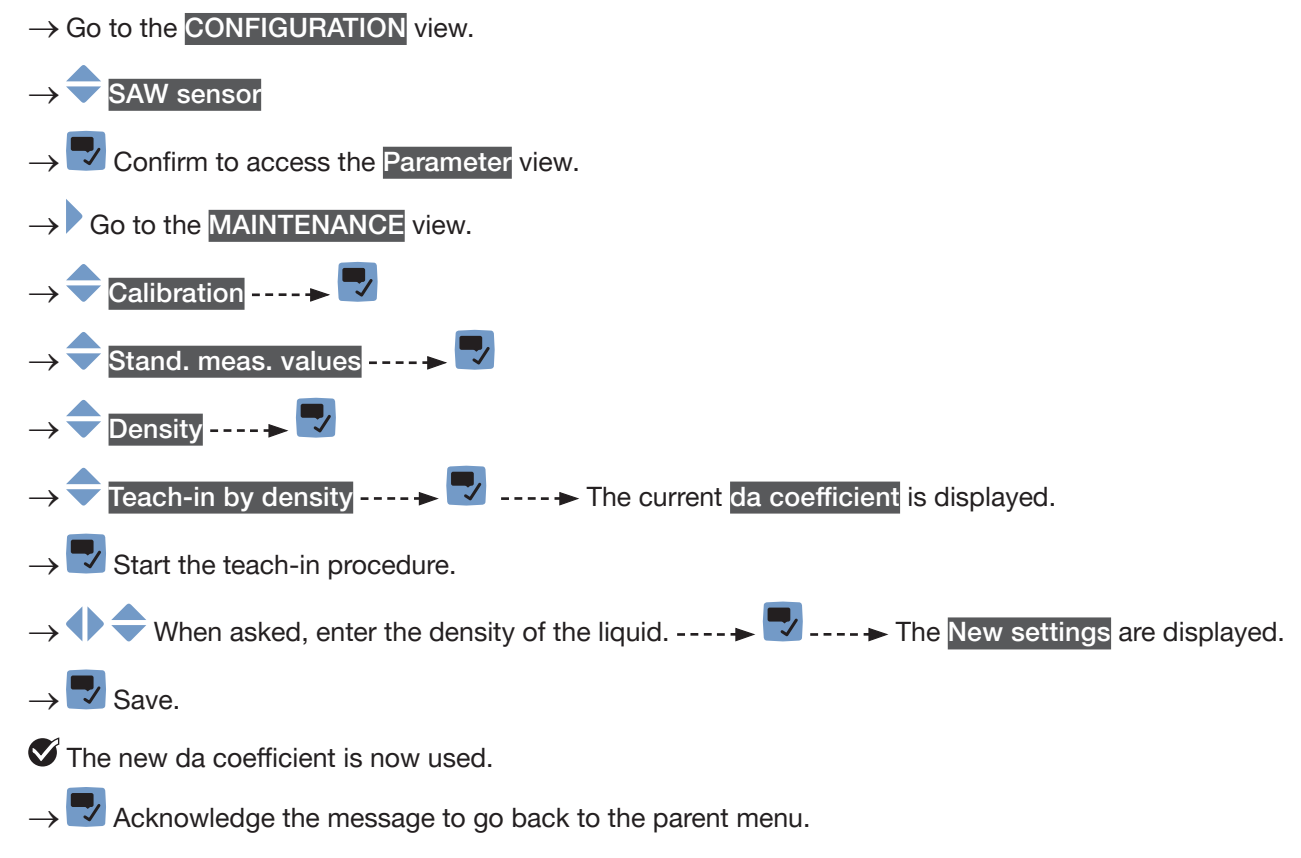

# <span id="page-275-2"></span>17.20 Setting the offset value of the liquid concentration

Instead of setting the offset value of liquid concentration 1 or liquid concentration 2, you can calibrate it. See chapter [17.21](#page-276-1).

To enter an offset value for liquid concentration 1 or liquid concentration 2, do the following:

 $\rightarrow$  Go to the CONFIGURATION view.

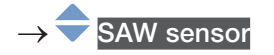

276

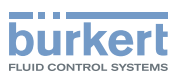

<span id="page-276-0"></span> $\overline{\mathscr{L}}$  Confirm to access the Parameter view. Go to the MAINTENANCE view. Calibration -----Add. meas. values --Concentration 1 or Concentration 2 - - - → V Offset  $\leftarrow$ Enter value ----- $\rightarrow \rightarrow \rightarrow$  Set the value of the offset.

 $\rightarrow \rightarrow$  Save.

 $\bullet$  The offset value of the selected liquid concentration is set.

# <span id="page-276-1"></span>17.21 Calibrating the offset value of the liquid concentration

 $\rightarrow$  Make sure the teach-in conditions are similar to those of the process.

- $\rightarrow$  To get a correct calibration result, make sure that the following conditions are met during the teach-in procedure:
- The liquid temperature is stable.
- The liquid that flows through the device does not change. Or the liquid is still and the pipe is full and free of bubbles.

During the calibration:

- The device status indicator is orange, if the operating mode of the device status indicator is set to NAMUR (ex-works setting, see chapter [12.4 Changing the operating mode of the device status](#page-108-0)  [indicator or switching off the device status indicator"](#page-108-0)).
- The NAMUR mode "function check" is active. The outputs react depending on your settings.

Instead of calibrating the offset value of the liquid concentration, you can directly set it. See chapter [17.20](#page-275-2).

To calibrate the offset value of liquid concentration 1 or liquid concentration 2, do the following:

- $\rightarrow$  Make sure the liquid in the pipe is the liquid to be measured.
- $\rightarrow$  Charge the pipe. To avoid bubbles and air in the pipe, make sure it is full of liquid.
- $\rightarrow$  Go to the CONFIGURATION view.

#### SAW sensor

- Confirm to access the Parameter view.
- $\rightarrow$  Go to the MAINTENANCE view.

<span id="page-277-0"></span>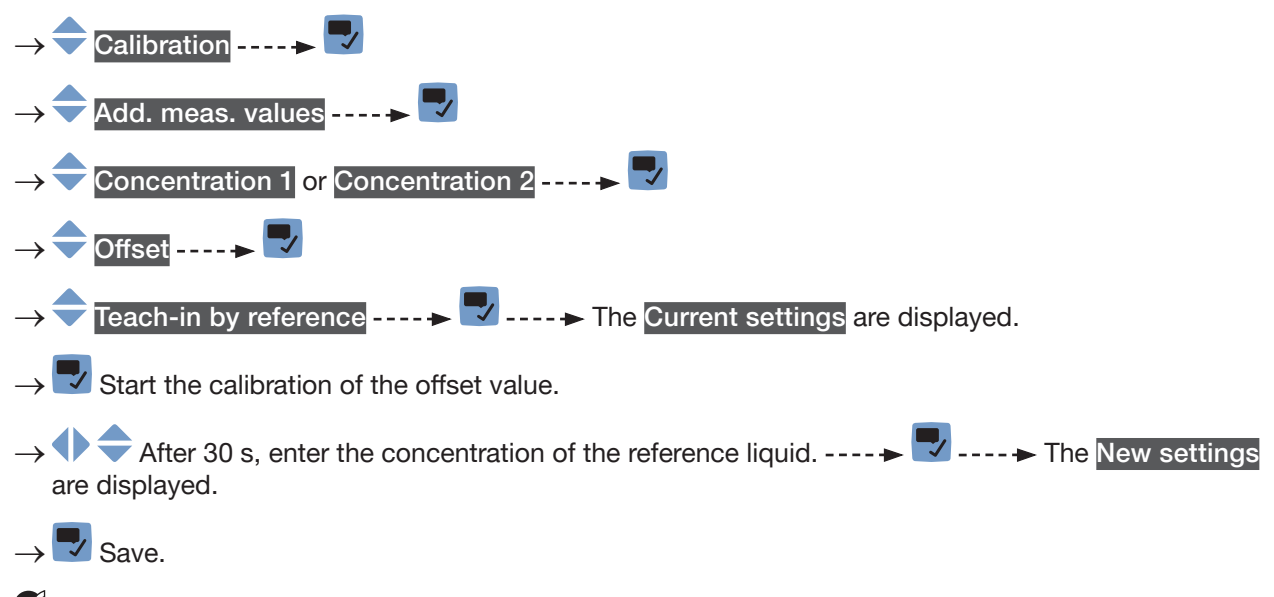

 $\triangledown$  The offset value of the selected liquid concentration is calibrated.

If the calibration fails, a message is displayed. Refer to chapter 24.10 Messages due to calibration or simulation.

Acknowledge the message to go back to the parent menu.

## 17.22 Setting the slope value of the liquid concentration

To enter a slope value for liquid concentration 1 or liquid concentration 2, do the following:

 $\rightarrow$  Go to the CONFIGURATION view.

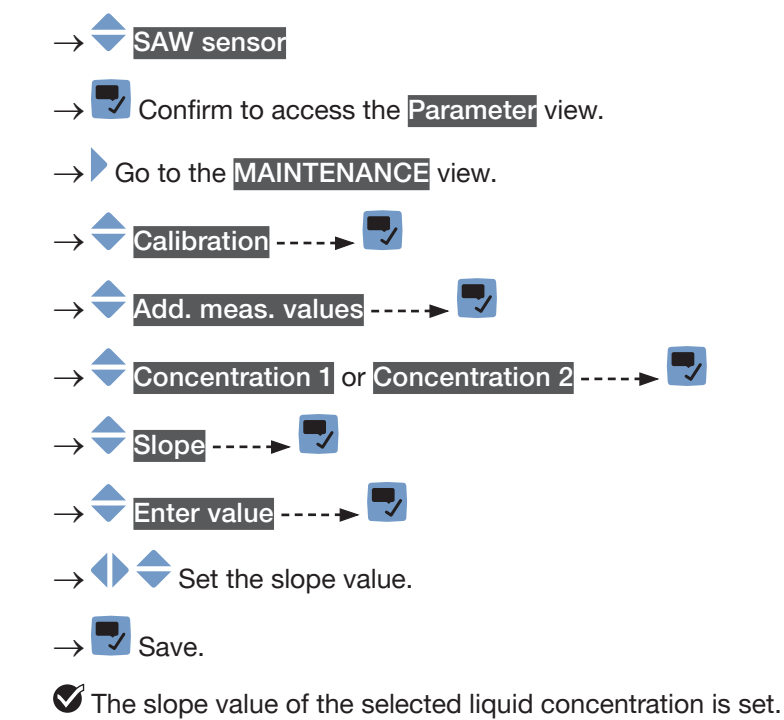

278

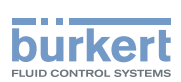

## <span id="page-278-0"></span>17.23 Setting the offset value of the acoustic transmission factor

Instead of setting the offset value of the acoustic transmission factor, you can calibrate it. See chapter [17.24](#page-278-1).

To enter an offset value for the acoustic transmission factor, do the following:

- $\rightarrow$  Go to the CONFIGURATION view.
- SAW sensor
- → Confirm to access the Parameter view.
- Go to the MAINTENANCE view.

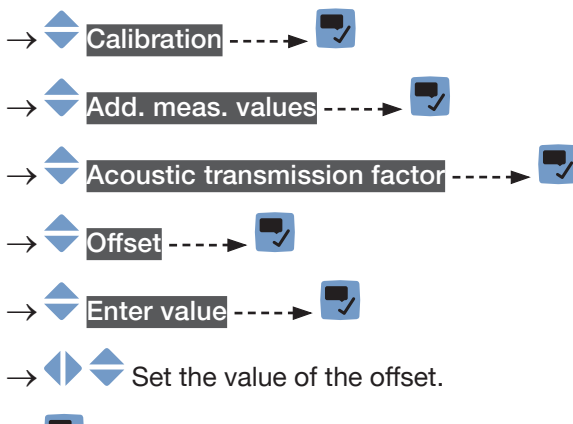

 $\rightarrow \rightarrow$  Save.

 $\blacktriangledown$  The offset value of the acoustic transmission factor is set.

## <span id="page-278-1"></span>17.24 Calibrating the offset value of the acoustic transmission factor

 $\rightarrow$  Make sure the teach-in conditions are similar to those of the process.

- $\rightarrow$  In order that the calibration result is correct, make sure the following conditions are met during the teach-in procedure:
- The liquid temperature is stable.
- The liquid that flows through the device does not change. Or the liquid is still and the pipe is full and free of bubbles.

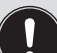

During the calibration:

- The device status indicator is orange, if the operating mode of the device status indicator is set to NAMUR (ex-works setting, see chapter [12.4 Changing the operating mode of the device status](#page-108-0)  [indicator or switching off the device status indicator"](#page-108-0)).
	- The NAMUR mode "function check" is active. The outputs react depending on your settings.

Instead of calibrating the offset value of the acoustic transmission factor, you can directly set it. See chapter [17.19](#page-275-1).

English

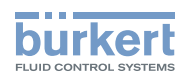

- To calibrate the offset value of the acoustic transmission factor, do the following:
- $\rightarrow$  Make sure the liquid in the pipe is the liquid to be measured.
- $\rightarrow$  Charge the pipe. To avoid bubbles and air in the pipe, make sure it is full of liquid.
- $\rightarrow$  Go to the CONFIGURATION view.

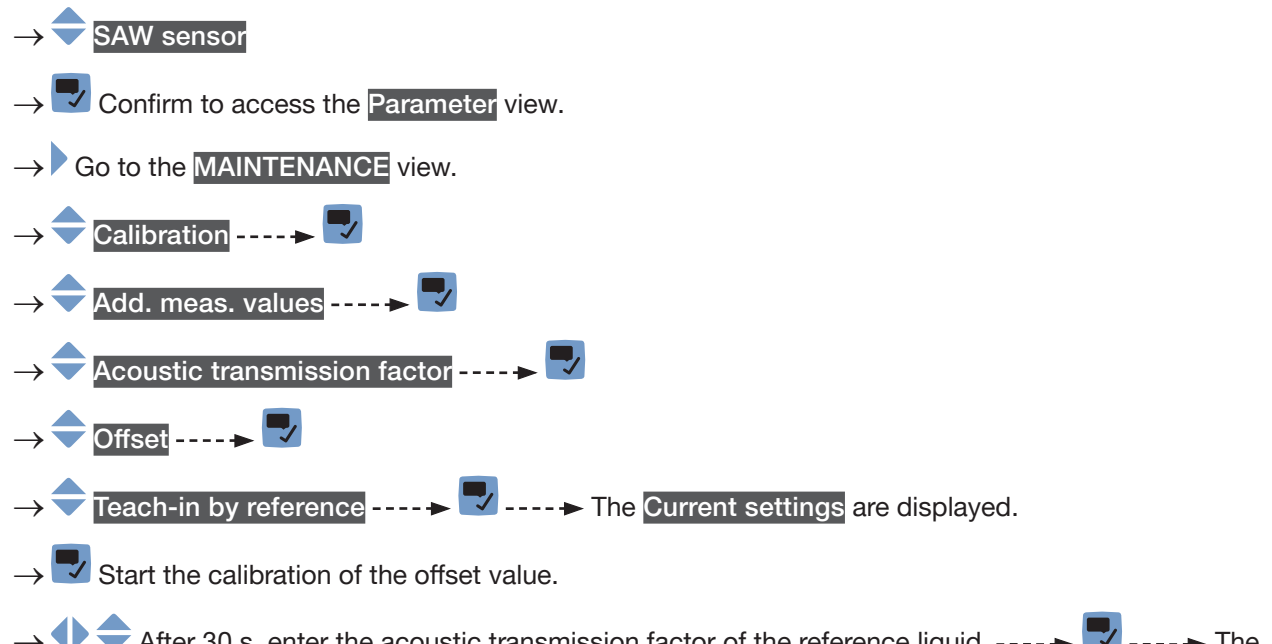

- $\rightarrow$   $\rightarrow$  After 30 s, enter the acoustic transmission factor of the reference liquid. -----New settings are displayed.
	- $\overline{\mathscr{L}}$  Save.

 $\blacktriangledown$  The offset value of the acoustic transmission factor is calibrated.

If the calibration fails, a message is displayed. Refer to chapter 24.10 Messages due to calibration or simulation.

 $\rightarrow$   $\overline{\mathscr{A}}$  Acknowledge the message to go back to the parent menu.

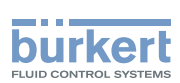

## <span id="page-280-0"></span>17.25 Setting the slope value of the acoustic transmission factor

To enter a slope value for the acoustic transmission factor, do the following:

 $\rightarrow$  Go to the CONFIGURATION view.

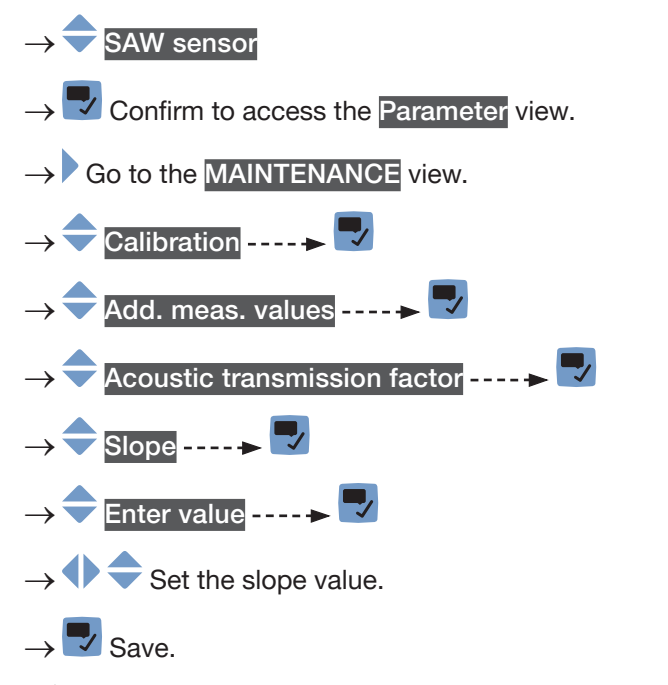

The slope value of the acoustic transmission factor is set.

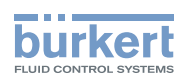

## <span id="page-281-0"></span>17.26 Resetting all the calibration data to its default values (additional measurement values)

The calibration data that can be reset is:

- the offset value of the DF,
- the slope value of the DF,
- the offset value of the liquid density,
- the slope value of the liquid density,
- the offset value of the liquid concentration,
- the slope value of the liquid concentration.
- the offset value of the acoustic transmision factor,
- the slope value of the acoustic transmision factor.

To reset all the calibration data to its default values, do the following:

- $\rightarrow$  Go to the CONFIGURATION view.
- **SAW sensor**
- → Confirm to access the Parameter view.
- $\rightarrow$  Go to the MAINTENANCE view.
- Calibration  $\cdots$   $\blacktriangleright$
- Add. meas. values ----- $\blacktriangleright$
- Reset to default ----->
- $\rightarrow \nabla$  Confirm.

 $\bullet$  All the calibration data is reset to their default values.

 $\rightarrow \rightarrow$  Go back to the parent menu.

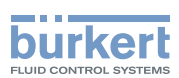

## <span id="page-282-0"></span>17.27 Checking the correct behaviour of the device

The feature allows you to check if the device has the expected behaviour depending on the settings you have made.

You can check the behaviour of the device:

- by simulating one or several process values,
- by simulating one or several events.

### <span id="page-282-1"></span>17.27.1 Choosing the process values to be simulated

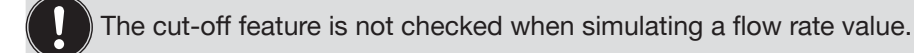

To check the behaviour by simulating a process value, do the following:

- $\rightarrow$  Go to the CONFIGURATION view.
	- **SAW sensor**
- Confirm to access the Parameter view.
- Go to the MAINTENANCE view.
- Simulation ----
- *Aeas.* values
- **Process value**
- ◆ Choose one or several process values ---- →
- Values to simulate  $\cdots$   $\blacktriangleright$   $\blacksquare$   $\cdots$   $\blacktriangleright$  The previously selected process values are displayed.
- Choose a process value -----
- $\blacktriangleright$  Enter the value to be simulated  $\cdots \blacktriangleright \blacktriangleright$   $\cdots \blacktriangleright$  The status of the simulation is automatically set to Running and the value is being simulated.
- $\rightarrow$  Check if the device behaves depending on the settings you have made.

The simulation is active as long as the status Running is active. Thus, you can:

- leave the menu to check if a measurement view shows the simulated value, or if the analogue output associated to one of the simulated physical quantities gives out the correct current value (see chapter [20.2 Checking the correct operation of an analogue output\)](#page-299-0).
- or simulate another value for the same process value and/or another process value,
- or simulate one or several events.
- $\rightarrow$  To stop the simulation, see chapter [17.27.3 Stopping the simulation of process values and events](#page-284-1).

283

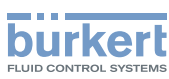

### <span id="page-283-0"></span>17.27.2 Checking the behaviour of the device by simulating an event

The events Low flow cut off and Backward flow can only be tested by simulating a flow rate value. See chapter [17.27.1](#page-282-1).

To check the behaviour by simulating one or several events that are enabled on the device, do the following: → Go to the CONFIGURATION view.

 $\rightarrow$  SAW sensor

- $\blacktriangledown$  Confirm to access the Parameter view.
- Go to the MAINTENANCE view.
- Simulation ----- $\blacktriangleright$
- Status ----->
- Running ------
- Diag. events ------>
- Choose Process or Electronic or Sensor ---- ►
- $\rightarrow$   $\rightarrow$   $\rightarrow$  Choose the events to be simulated ----  $\rightarrow$
- $\rightarrow$  Check if the device behaves depending on the settings you have made.

The simulation is active as long as the status Running is active. Thus, you can:

- leave the menu to check if the simulated events have been generated (see chapter [16.8 Reading out the](#page-251-0)  [diagnostics events that occurred in the process](#page-251-0), chapter [16.9 Reading out the diagnostics events that](#page-252-0)  [occurred on the electronics](#page-252-0) and chapter [16.10 Reading out the diagnostics events that occurred on the](#page-252-1)  [sensor\)](#page-252-1),
- or simulate one or several events.
- $\rightarrow$  To stop the simulation, see chapter [17.27.3 Stopping the simulation of process values and events](#page-284-1).

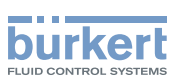

### <span id="page-284-1"></span><span id="page-284-0"></span>17.27.3 Stopping the simulation of process values and events

To stop the simulation of process values and events, do the following:

 $\rightarrow$  Go to the CONFIGURATION view.

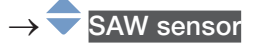

- → **V** Confirm to access the Parameter view.
- $\rightarrow$  Go to the MAINTENANCE view.

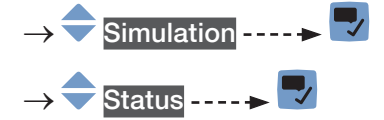

- $\rightarrow$  Stopped  $\rightarrow$
- The simulation is stopped.

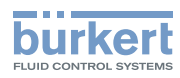

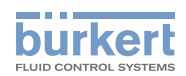

# **Menu Outputs**

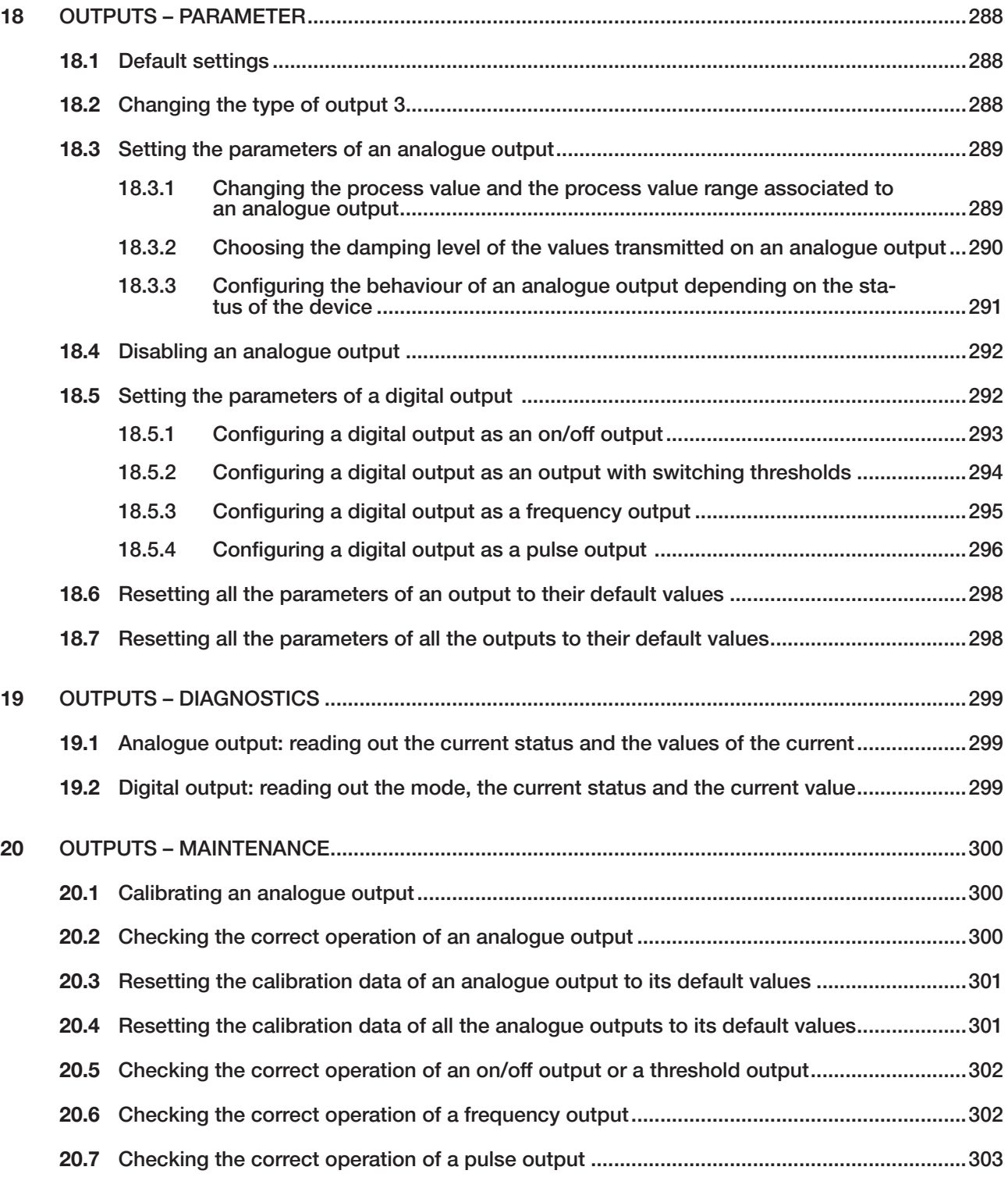

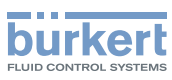

# <span id="page-287-0"></span>18 OUTPUTS – PARAMETER

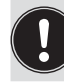

The output parameters can be set with the **Installer** user level.

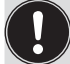

Even if the menu Outputs is available on an Ethernet device variant, we recommend to not use the outputs.

# 18.1 Default settings

You can find the default settings of the device in the CANopen supplement for the Type 8098 FLOWave L at [country.burkert.com](https://country.burkert.com).

 $\rightarrow$  Before making any change in the settings, use the Bürkert Communicator software to print a pdf file with all the default settings of the device.

## 18.2 Changing the type of output 3

#### **NOTICE**

Risk of short-circuit if the configuration of output 3 is wrong.

▶ Before wiring the output 3, make sure the output 3 is correctly configured.

By default, the output 3 is configured as an analogue output. It can be configured as a digital output.

To change the type of the output 3, do the following:

 $\rightarrow$  Go to the CONFIGURATION view.

#### $\bigcirc$  Outputs

Confirm to access the Parameter view.

- Output 3 type  $\longrightarrow$
- Choose the type of the output 3.
- $\rightarrow \nabla$  Save.

 $\triangledown$  The configuration and the name of the output 3 are changed.
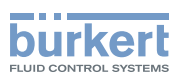

# 18.3 Setting the parameters of an analogue output

By default, the device has 2 analogue outputs, Output 1:analog and Output 3:analog. You can change the type of the output 3: see chapter [18.2](#page-287-0).

The following parameters can be set:

- the process value associated to the analogue output.
- the value of the process variable, which is associated to the 4 mA current of the analogue output.
- the value of the process variable, which is associated to the 20 mA current of the analogue output.
- the damping level of the values that are transmitted on the analogue output. By default, the values transmitted on the analogue output are not damped.
- the behaviour of the analogue output depending on the status of the device.

Table 42: Default parameters of the 2 analogue outputs

| Parameter                                                             | Default value                                                                                         |
|-----------------------------------------------------------------------|----------------------------------------------------------------------------------------------------|
| Process value associated to the analogue output                       | <b>Volume flow rate</b>                                                                               |
| 4 mA value                                                            | 0.0 I/min                                                                                             |
| 20 mA value                                                           | Full scale of the flow rate measurement range. Value<br>depends on the DN of the process connections. |
| <b>Damping level</b>                                                  | None                                                                                                  |
| Behaviour if a Failure message is generated by the<br>device          | 22mA                                                                                                  |
| Behaviour if an Out of spec. message is generated<br>by the device    | Continue                                                                                              |
| Behaviour if a Maintenance req. message is<br>generated by the device | Continue                                                                                              |

#### 18.3.1 Changing the process value and the process value range associated to an analogue output

To change the process value and the process value range associated to an analogue output, do the following:

 $\rightarrow$  Go to the CONFIGURATION view. **Outputs** Confirm to access the Parameter view. Output 1: analog or Output 3: analog -----Settings ---- → V ---- → The Current settings are displayed ---- →  $\blacktriangleright$  Choose a process value ----Set the value associated to a 4 mA current ---Set the value associated to a 20 mA current  $\rightarrow$   $\rightarrow$   $\rightarrow$  The New settings are displayed.  $\overline{\mathscr{L}}$  Save.

 $\blacktriangledown$  The process value and the process value range associated to the analogue output are changed.

289

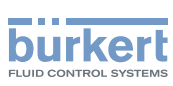

### 18.3.2 Choosing the damping level of the values transmitted on an analogue output

The following diagram shows the effect of the damping on the flow rate measurements.

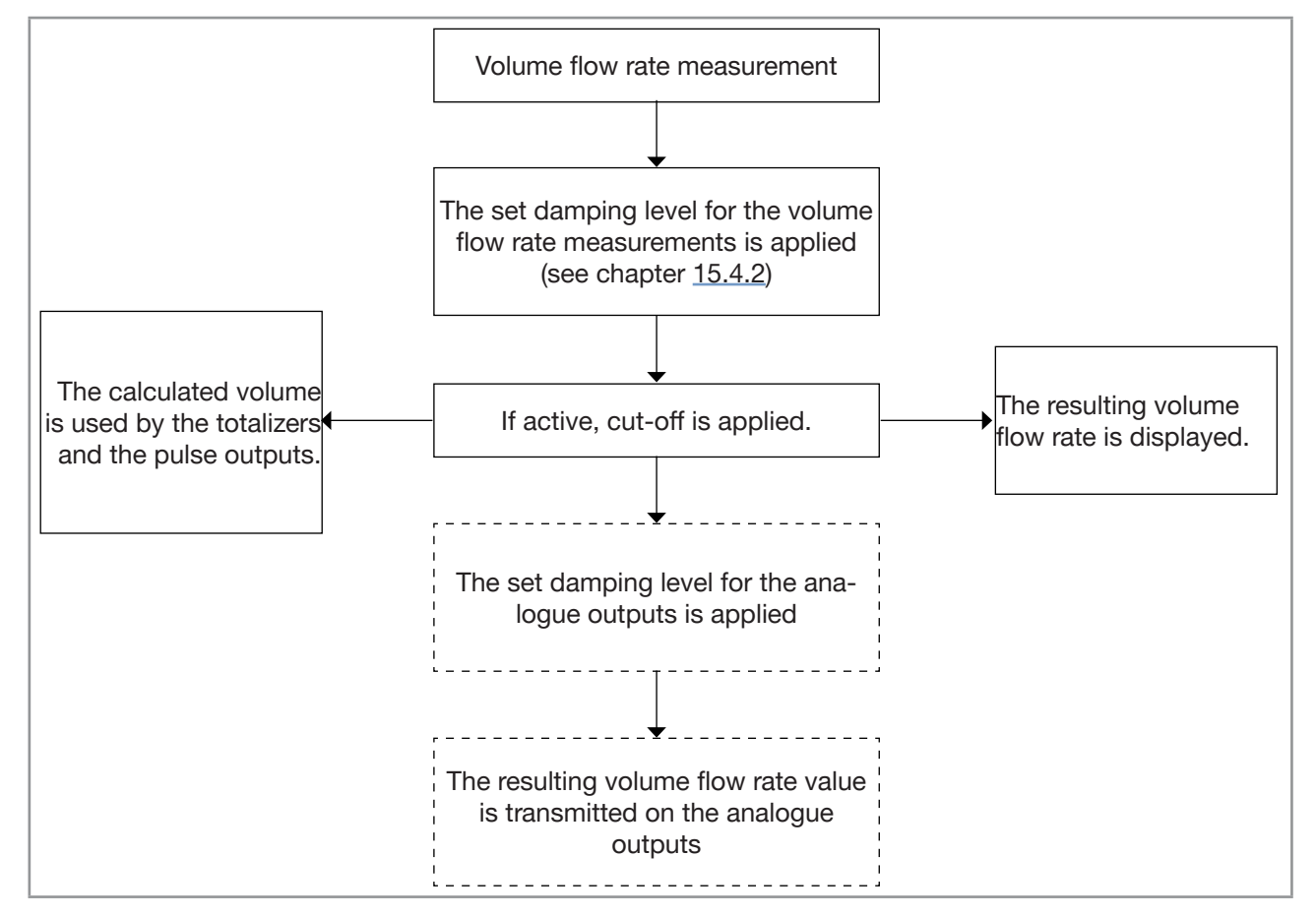

Fig. 67: Effect of the damping on the flow rate measurements

When the damping is active (i.e. when a Low, Medium or High level has been set) and the values vary for ±30 % (for example when charging the pipe or stopping the flow), the damping is not applied to the new measured value.

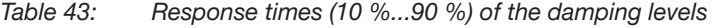

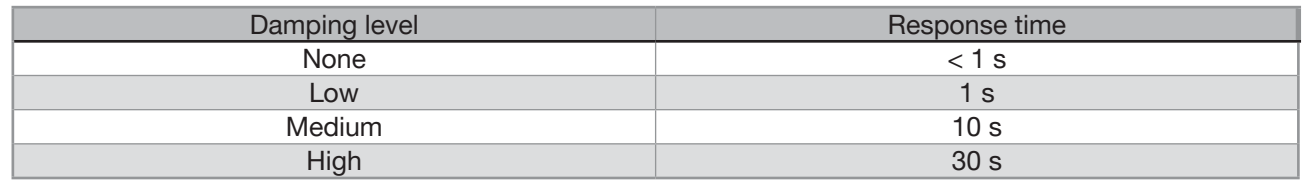

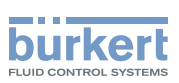

To change the damping level of the values transmitted on an analogue output, do the following:

- $\rightarrow$  Go to the CONFIGURATION view.
- **→ Outputs**
- Confirm to access the Parameter view.
- Output 1: analog or Output 3: analog -----
- $\Box$  Damping ----- $\rightarrow$
- $\rightarrow$  Choose the damping level.
- $\rightarrow \rightarrow$  Save.
- $\bullet$  The damping level is changed.

### 18.3.3 Configuring the behaviour of an analogue output depending on the status of the device

Depending on the status of the device, the analogue output:

- can continue to transmit the process values.
- or, can transmit and hold the last process value. The choice is not available if measurements are impossible.
- or, can transmit a 22 mA current. The choice is not available if measurements are impossible.
- or, can transmit a 3.6 mA current. The choice is not available if measurements are impossible.
- or, can transmit any preset current value (i.e. a Forced value).
- To change the behaviour of an analogue output depending on the status of the device, do the following:
- → Go to the **CONFIGURATION** view.
- **Outputs**
- Confirm to access the Parameter view.
- Output 1: analog or Output 3: analog -
- $\rightarrow$  Behaviour ----->
- → Choose Impossible to measure or Failure or Out of spec. or Maintenance req. The current behaviour is displayed ---- $\blacktriangleright$

→ Choose the behaviour associated to the device status.

 $\rightarrow \blacklozenge$  If the behaviour is set to Forced value, then set the current value to any value in the range 3.5...23 mA.

 $\rightarrow$   $\rightarrow$  Save.

 $\bullet$  The behaviour of an analogue output is changed.

291

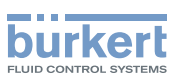

# 18.4 Disabling an analogue output

If an analogue output is not wired, the analogue output can be disabled to avoid the generation of the events Output 1, open loop or Output 3, open loop

To disable an analogue output, do the following:

→ Go to the CONFIGURATION view.

 $\rightarrow$  Outputs

Confirm to access the Parameter view.

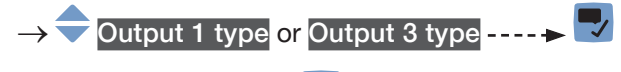

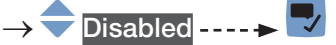

 $\rightarrow$   $\rightarrow$  Save.

The analogue output is disabled.

 $\blacktriangledown$  The menus related to the analogue output are not displayed any more.

# 18.5 Setting the parameters of a digital output

By default, the device has 1 digital output, Output 2:digital, that is configured as a pulse output.

The output 3 can also be configured as a digital output: see chapter [18.2](#page-287-0).

A digital output can be configured:

- as an on/off output,
- or, to switch depending on two threshold values,
- or, as a frequency output,
- or, as a pulse output.

Table 44: Default parameters of the digital output

| Parameter       | Default value   | DN of process connections |
|-----------------|-----------------|---------------------------|
| <b>Mode</b>     | <b>Pulse</b>    | all the diameters         |
| Max. pulse time | $65 \text{ ms}$ | all the diameters         |
| Max. frequency  | 2000 Hz         | all the diameters         |
| Pulse mode      | Pulses/volume   | all the diameters         |

Outputs – Parameter

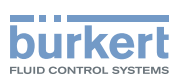

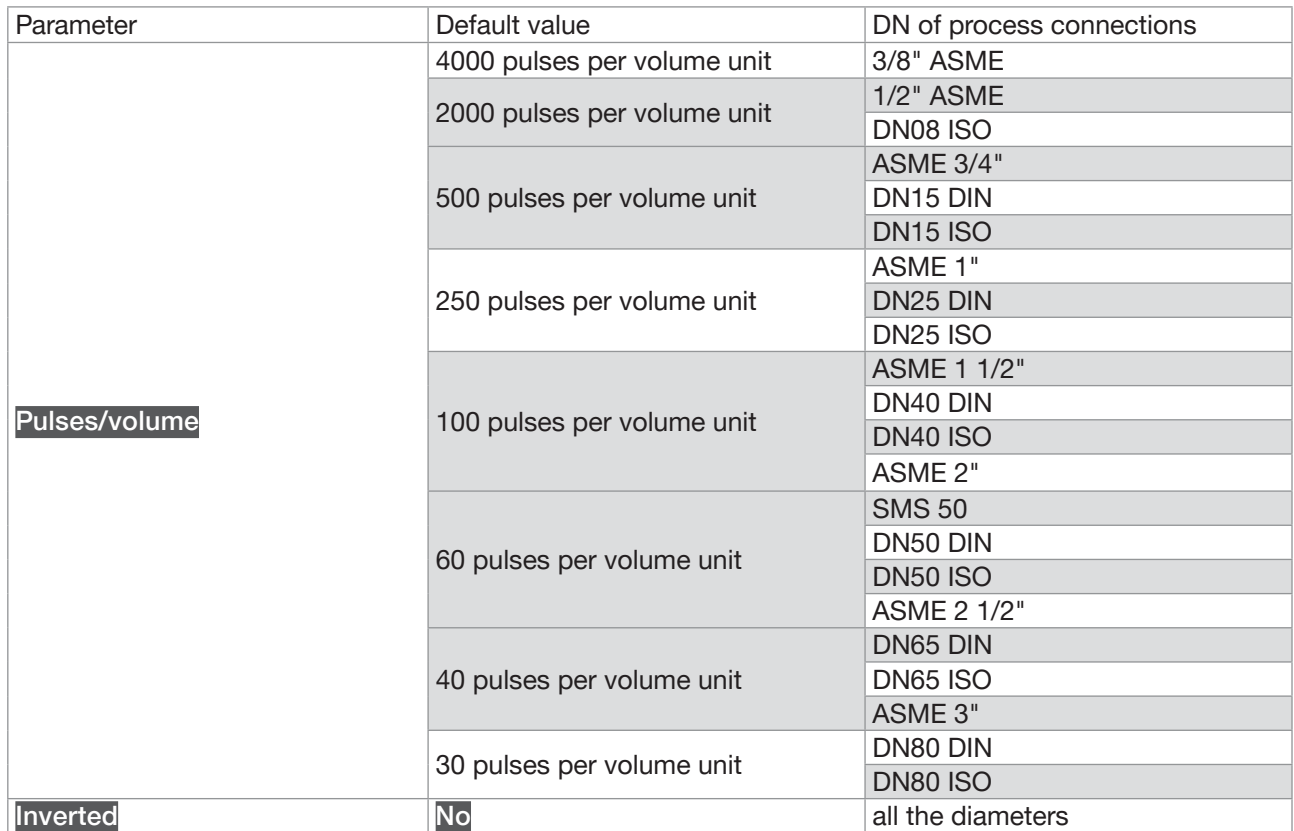

## 18.5.1 Configuring a digital output as an on/off output

An on/off output switches every time the associated event is generated.

You can choose between the following events:

- Failure
- Function check
- Out of spec.
- Maintenance req.
- any event activated in the menu SAW sensor Parameter Diagnostics Process
- any event activated in the menu SAW sensor Parameter Diagnostics Electronic

To configure a digital output as an on/off output, do the following:

- $\rightarrow$  Go to the CONFIGURATION view.
- → Outputs
- $\rightarrow \nabla$  Confirm to access the Parameter view.
- → Output 2:digital or Output 3:digital ---- →

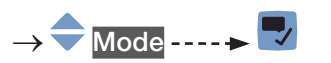

Outputs – Parameter Type 8098 FLOWave L

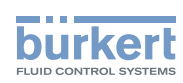

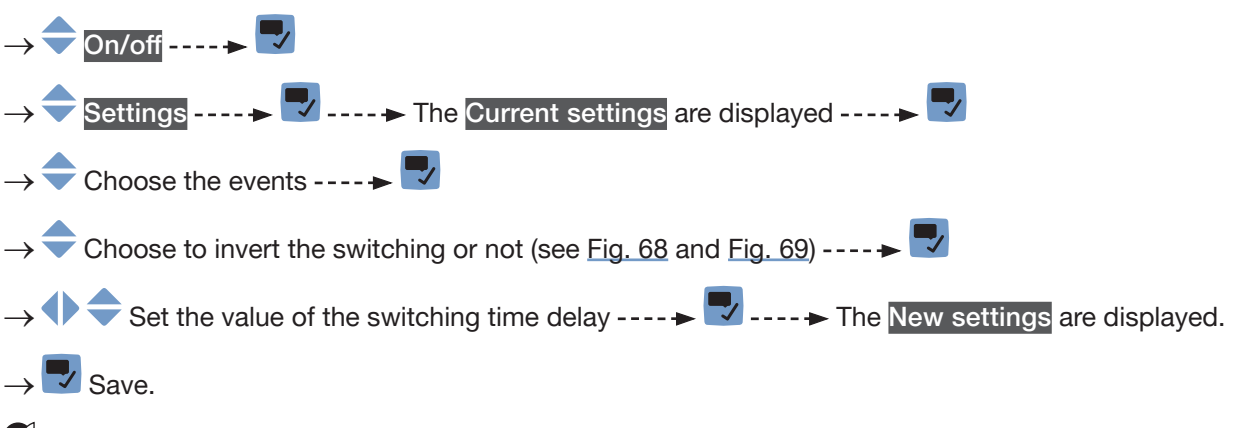

 $\bullet$  The digital output is configured as an on/off output.

### 18.5.2 Configuring a digital output as an output with switching thresholds

An output with switching thresholds switches depending on two threshold process values.

The output can switch either according to an hysteresis model or according to a window model.

#### Hysteresis switching

The output status changes when a threshold is reached:

• by increasing values, the output state changes when the high threshold X+ is reached.

<span id="page-293-0"></span>• by decreasing values, the output state changes when the low threshold X- is reached.

<span id="page-293-1"></span>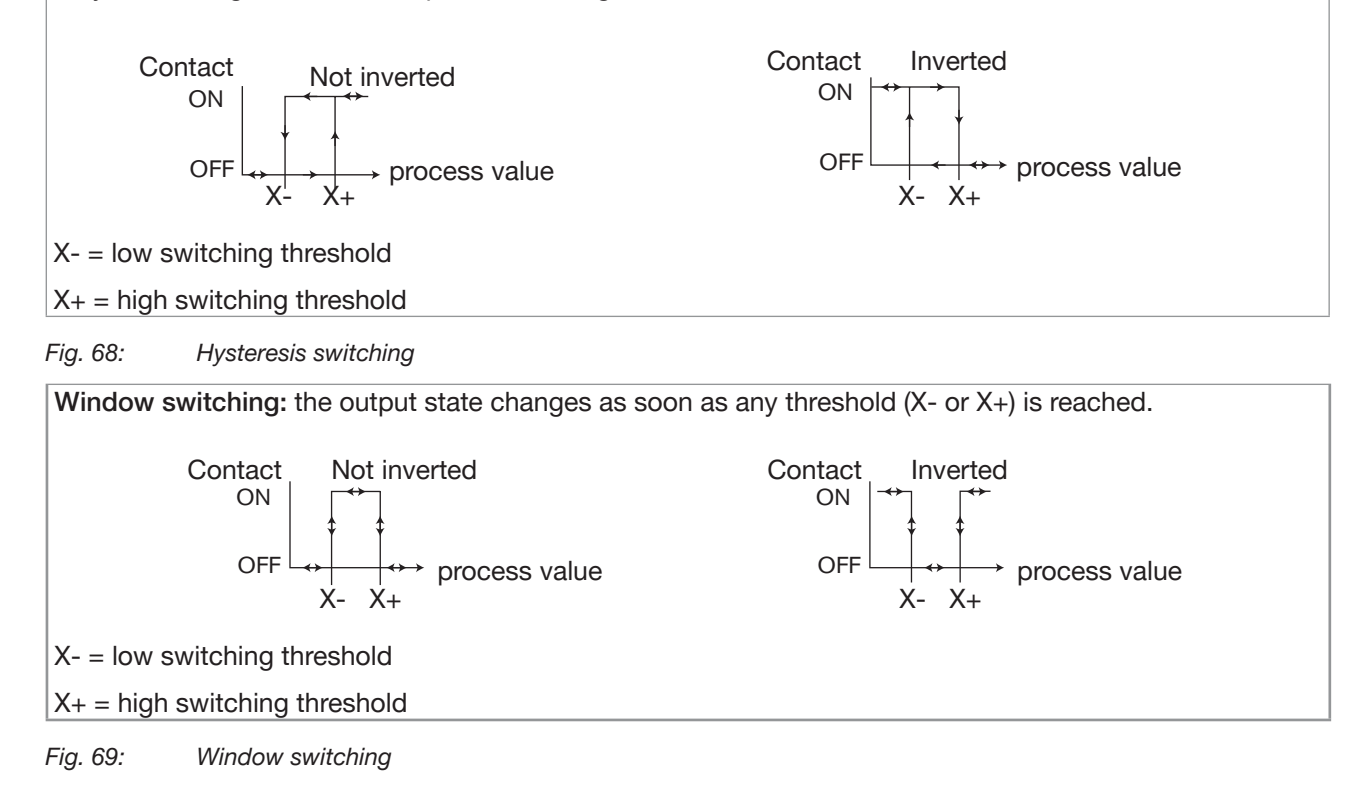

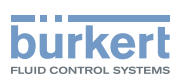

To configure a digital output as an output with switching thresholds, do the following:

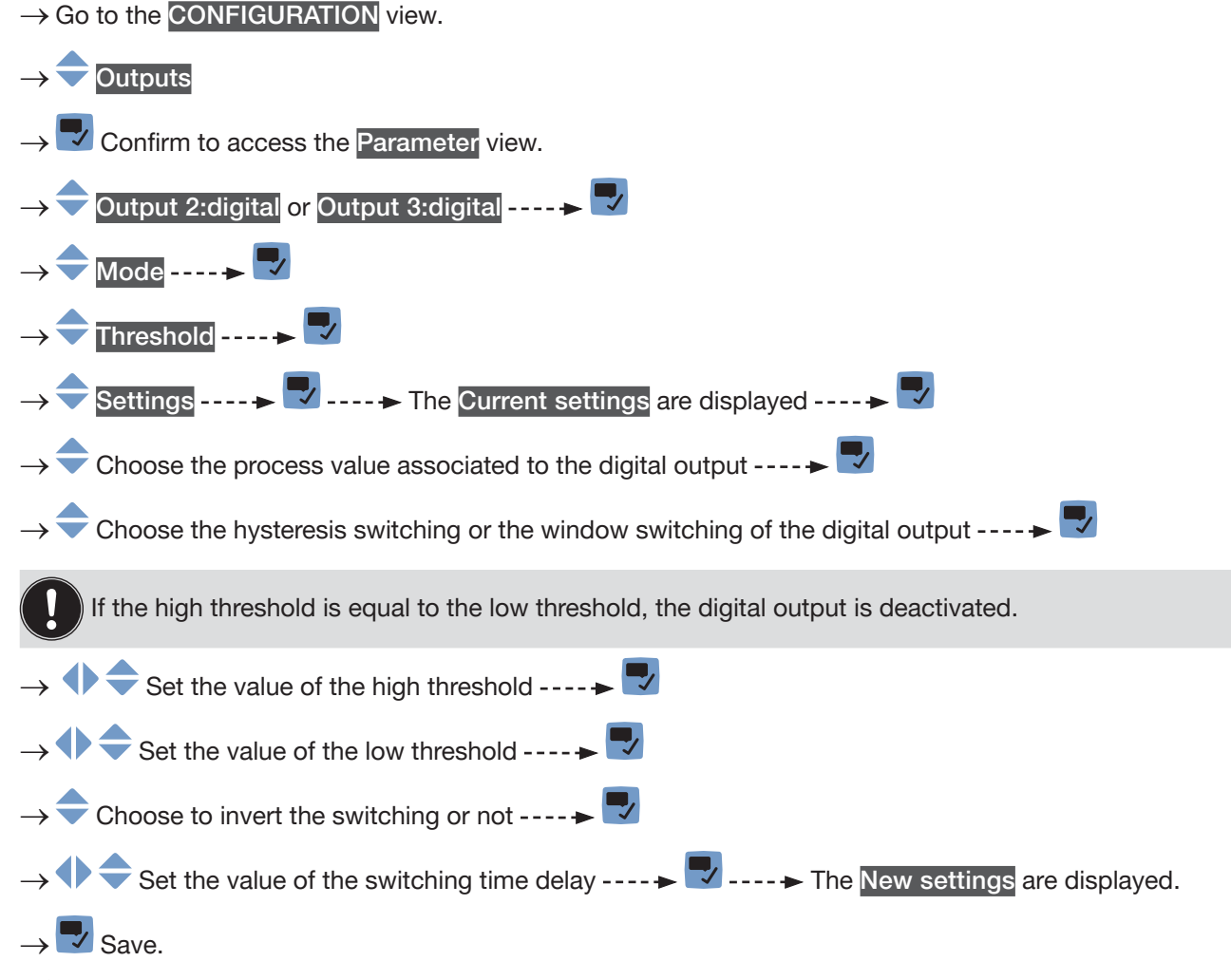

 $\blacktriangledown$  The digital output is configured to switch depending on 2 threshold values.

## 18.5.3 Configuring a digital output as a frequency output

A frequency output transmits a frequency signal which is proportional to the chosen process value. To configure a digital output as a frequency output, do the following:

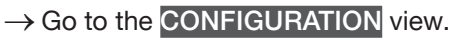

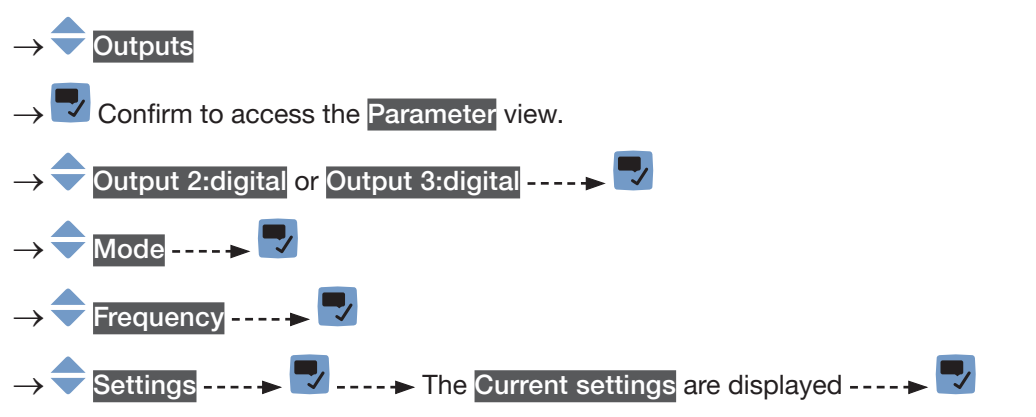

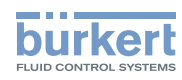

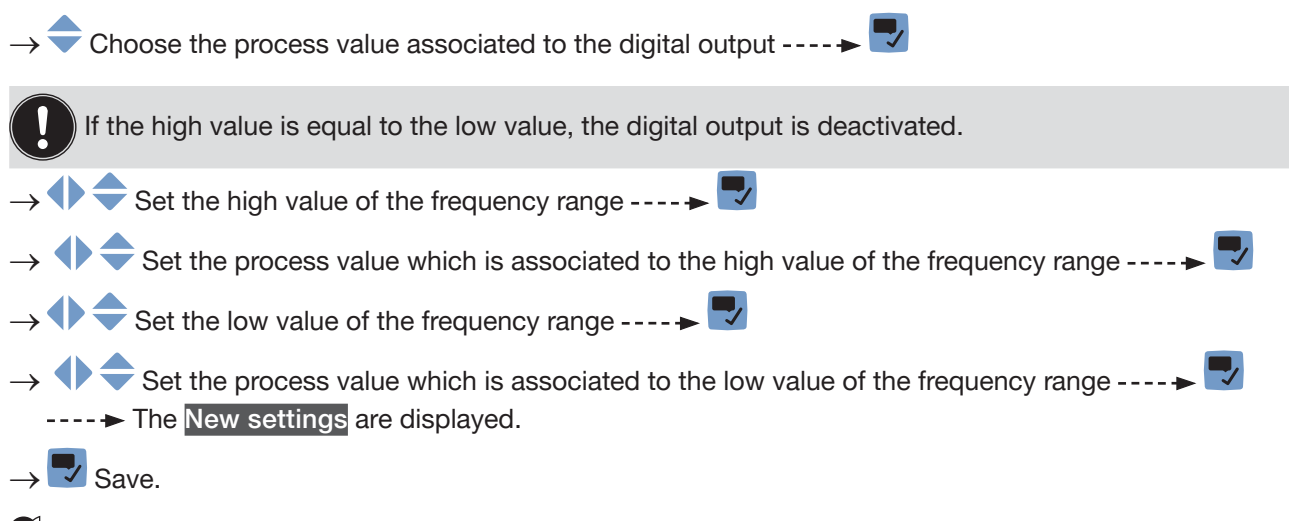

 $\blacktriangledown$  The digital output is configured as a frequency output.

### 18.5.4 Configuring a digital output as a pulse output

When the digital output is configured as a pulse output, it transmits:

- either a number of pulses proportional to the measured volume (pulse/volume),
- or 1 pulse each time a set volume of liquid has been measured by the device (volume/pulse),
- or a number of pulses proportional to the measured mass (pulse/mass).
- or 1 pulse each time a set mass of liquid has been measured by the device (mass/pulse).

By default, the value of the parameter pulse/volume is set for the full scale of the flow-rate measurement range. Observe the following rules to adapt the value of the parameter pulse/volume to your flow-rate measurement range:

- Make sure that the maximum flow rate value (in litres per second) multiplied by the pulse per litre value is lower than 2000 pulses per second. Pulses above the 2000 pulses/s limit are not transmitted immediately but are accumulated. The accumulated pulses are transmitted as a block when the 2000 pulses/s limit is no longer exceeded.
- The pulse output of the device is connected to an input of another equipment, for example a PLC. Take into account the frequency of the input, because it can be lower than the maximum pulse frequency that you have set.

Calculation example for the number of pulses per volume:

Consider a device with DN40 ISO process connections. The following device data are needed:

- maximum measurable flow-rate at a liquid velocity of 10 m/s: 925 L/min
- $\rightarrow$  Read the maximum flow-rate value in Outputs  $\rightarrow$  Parameter  $\rightarrow$   $\rightarrow$  Output 1: analog or Output 3: analog  $\cdots$  Settings  $\cdots$  Current settings  $\cdots$  20 mA value or on the test report that is delivered with the device.
- default number of pulses per volume unit: 100 pulses/volume unit

Data for your application with a maximum measurable flow-rate of 400 L/min =  $6.6$  L/s

• number of pulses per volume unit with a safety margin of 5 %, in order to not exceed 2000 Hz: (2000 – 5 % x 2000) / 6.6 L/s = 287 pulses/litre

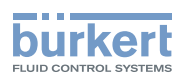

To configure a digital output as a pulse output, do the following:

- $\rightarrow$  Go to the CONFIGURATION view. **→** Outputs Confirm to access the Parameter view. Output 2: digital or Output 3: digital ----- $Mode$   $\rightarrow$ Pulse ------Settings ----->  $\blacktriangledown$  -----> The Current settings are displayed ----->  $\rightarrow$  Enabled  $\rightarrow$  $\rightarrow \blacklozenge$  Set the value of the maximum duration of a pulse -----Set the value of the maximum frequency for the transmission of the pulses  $---$ ◯ Choose pulse/volume or volume/pulse in the wanted volume units ---- → or  $\rightarrow \bullet$  Choose pulse/mass or mass/pulse in the wanted mass units ---- $\rightarrow \blacklozenge$  If you have chosen pulse/volume, set the number of pulses to be transmitted on the digital output for either 1 litre or 1 US gallon or 1 imperial gallon. Enter a number of pulses that is higher than 1. If you enter a number of pulses that is lower than 1, the display resolution is not optimum. ----→ **If you have chosen volume/pulse**, set the volume of liquid for which 1 pulse is transmitted on the digital output  $--- \rightarrow \rightarrow \rightarrow$  $\rightarrow \bullet$  If you have chosen pulse/mass, set the number of pulses to be transmitted on the digital output for either 1 g, 1 kg, 1 lb or 1 t. Enter a number of pulses that is higher than 1. If you enter a number of pulses that is lower than 1, the display resolution is not optimum.  $--- \cdot$ → **If you have chosen mass/pulse**, set the mass of liquid for which 1 pulse is transmitted on the digital output ----- $\bullet$  Choose to invert the signal or not ---- $\bullet$ Choose the counting direction ---- $\blacktriangleright$  ---- $\blacktriangleright$  The New settings are displayed.
- $\rightarrow \nabla$  Save.

 $\triangledown$  The digital output is configured as a pulse output.

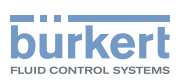

## 18.6 Resetting all the parameters of an output to their default values

To reset all the parameters of an output to their default values, do the following:

 $\rightarrow$  Go to the CONFIGURATION view.

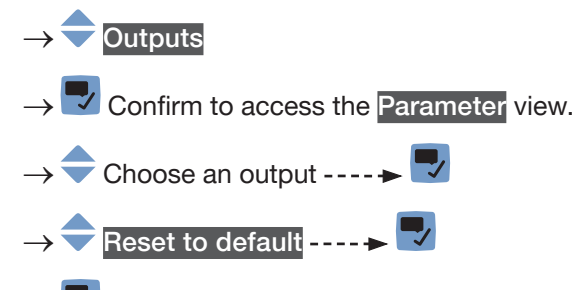

To reset the parameters of the selected output  $---$  All the parameters of the output are reset.

 $\overline{\mathcal{L}}$  To acknowledge the displayed message.

# 18.7 Resetting all the parameters of all the outputs to their default values

To reset all the parameters of all the outputs to their default values, do the following:

 $\rightarrow$  Go to the CONFIGURATION view.

### **Outputs**

- Confirm to access the Parameter view.
- Reset to default  $\longrightarrow \blacktriangleright$
- To reset the parameters of all the outputs  $--- \rightarrow$  The parameters of all the outputs are reset.
- To acknowledge the displayed message.

Outputs – Diagnostics Type 8098 FLOWave L

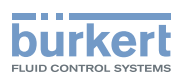

# 19 OUTPUTS – DIAGNOSTICS

### 19.1 Analogue output: reading out the current status and the values of the current

Any user can read out the following data related to an analogue output:

- the current status of the analogue output, i.e. OK, Open loop or Impedance too high.
- the value of the current related to the measured quantity of the process value,
- the value of the current transmitted on the analogue output.

This data is in read-only mode. To read out some data related to an analogue output, do the following:

 $\rightarrow$  Go to the CONFIGURATION view.

 $\rightarrow$  Outputs

- $\sqrt{\frac{1}{2}}$  Confirm to access the Parameter view.
- $\rightarrow$  Go to the DIAGNOSTICS view.
- $\rightarrow \bullet$  Choose the analogue output ----
- $\rightarrow$  Read out the data related to the analogue output.
- $\rightarrow \nabla$  To go back to the parent menu.

## 19.2 Digital output: reading out the mode, the current status and the current value

Any user can read out the following data related to a digital output:

- the current mode, e.g. pulse, of the digital output,
- the current status of the digital output, i.e. OK or Overload.
- the current value of the digital output, e.g. for a pulse output, the number of pulses transmitted on the output.

This data is in read-only mode. To read out some data related to a digital output, do the following:

 $\rightarrow$  Go to the CONFIGURATION view.

 $\rightarrow$   $\rightarrow$  Outputs

- $\rightarrow \nabla$  Confirm to access the Parameter view.
- $\rightarrow$  Go to the DIAGNOSTICS view.
- $\rightarrow \bullet$  Choose the digital output ---- $\rightarrow \bullet$
- $\rightarrow$  Read out the data related to the digital output.
- $\overline{\mathcal{L}}$  To go back to the parent menu.

JAN 1000273158 EN Version: M Status: RL (released | freigegeben) printed: 22.06.2022

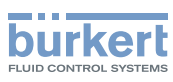

# 20 OUTPUTS – MAINTENANCE

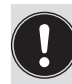

The settings can be made with the **Installer** user level.

# 20.1 Calibrating an analogue output

The analogue outputs are calibrated at the factory.

To adjust the analogue output to your equipment, do the following:

- $\rightarrow$  Connect a multimeter to the analogue output you want to adjust.
- $\rightarrow$  Go to the CONFIGURATION view.
- → Outputs
- → Confirm to access the Parameter view.
- $\rightarrow$  Go to the MAINTENANCE view.
	- ◆ Output 1: analog or Output 3: analog ----->
- $\rightarrow \nabla$  Calibration ----  $\nabla$  ---- The Current settings are displayed ----  $\nabla$  ---- The device generates a 4 mA current on the chosen analogue output.
- $\rightarrow \blacklozenge$  Enter the current value measured by the multimeter ---- $\blacktriangleright \blacktriangledown$  ---- $\rightarrow$  The device generates a 20 mA current on the chosen analogue output.
- $\rightarrow \blacklozenge$  Enter the current value measured by the multimeter ---- $\blacktriangleright$   $\blacktriangleright$  ---- $\blacktriangleright$  The New settings are displayed.

The analogue output is adjusted.

## 20.2 Checking the correct operation of an analogue output

To check the correct operation of an analogue output, do the following:

- $\rightarrow$  Connect a multimeter to the analogue output you have adjusted.
- $\rightarrow$  Go to the CONFIGURATION view.
- $\bigcirc$  Outputs
- $\blacktriangleright$  Confirm to access the Parameter view.
- $\rightarrow$  Go to the MAINTENANCE view.

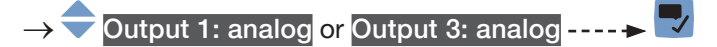

 $\rightarrow \nabla$  Save.

Type 8098 FLOWave L

Outputs – Maintenance

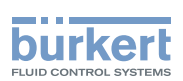

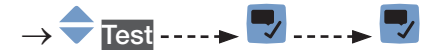

- $\rightarrow$  Enter the current value to be tested ----  $\blacktriangleright$  ---- The device generates the entered current value on the chosen analogue output.
- $\rightarrow$   $\sim$  To test another value or  $\rightarrow$  To quit the test.

## 20.3 Resetting the calibration data of an analogue output to its default values

To reset the calibration data of an analogue output to its default values, do the following:

- $\rightarrow$  Go to the CONFIGURATION view.
- $\rightarrow$  Outputs
- $\overline{\mathscr{L}}$  Confirm to access the Parameter view.
- Go to the MAINTENANCE view.
- Output 1: analog or Output 3: analog ---- $\blacktriangleright$
- Reset to default  $\rightarrow$

 $\overline{\mathbf{v}}$  To reset the calibration data of an analogue output to its default values.

 $\rightarrow$  The calibration data of an analogue output is reset to its default values.

 $\overline{\mathscr{L}}$  To acknowledge the displayed message.

## 20.4 Resetting the calibration data of all the analogue outputs to its default values

To reset the calibration data of all the analogue outputs to its default values, do the following:  $\rightarrow$  Go to the CONFIGURATION view.

**→ Outputs** 

- → Confirm to access the Parameter view.
- Go to the MAINTENANCE view.
- Reset to default ----->
- $\overline{\mathcal{L}}$  To reset the calibration data of all the analogue outputs to its default values.
- $\rightarrow$  The calibration data of all the analogue outputs is reset to its default values.
- $\rightarrow$   $\overline{\phantom{a}}$  To acknowledge the displayed message.

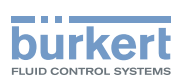

## 20.5 Checking the correct operation of an on/off output or a threshold output

To check the correct operation of a digital output configured as an on/off output, do the following:

- $\rightarrow$  Connect a multimeter to the digital output configured as an on/off output.
- $\rightarrow$  Energize the output.
- $\rightarrow$  Go to the CONFIGURATION view.
- $\rightarrow$  Outputs
- → Confirm to access the Parameter view.
- $\rightarrow$  Go to the MAINTENANCE view.

# ◆ Output 2: digital or Output 3: digital, configured as an on/off output or as a threshold output ---- →

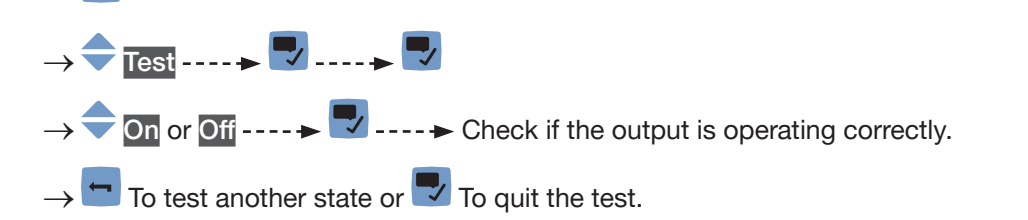

# 20.6 Checking the correct operation of a frequency output

To check the correct operation of a digital output configured as a frequency output, do the following:

- $\rightarrow$  Connect a frequency meter to the digital output configured as a frequency output.
- $\rightarrow$  Energize the output.
- $\rightarrow$  Go to the CONFIGURATION view.
- → Outputs
- $\sqrt{\frac{1}{2}}$  Confirm to access the Parameter view.
- $\rightarrow$  Go to the MAINTENANCE view.
- Output 2: digital or Output 3: digital, configured as a frequency output ----→
	- $\overline{\mathsf{Test}}$  ----- $\blacktriangleright$   $\overline{\mathsf{V}}$  ---- $\blacktriangleright$   $\overline{\mathsf{V}}$
- Enter a frequency value  $\longrightarrow$   $\rightarrow$   $\rightarrow$  Check if the output is operating correctly.
- $\rightarrow$   $\blacksquare$  To test another value or  $\blacksquare$  To quit the test.

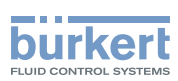

# 20.7 Checking the correct operation of a pulse output

To check the correct operation of a digital output configured as a pulse output, do the following:

- $\rightarrow$  Connect a counter to the digital output configured as a pulse output.
- $\rightarrow$  Energize the output.
- $\rightarrow$  Go to the CONFIGURATION view.
- $\rightarrow$  Outputs
- $\vee$  Confirm to access the Parameter view.
- $\rightarrow$  Go to the MAINTENANCE view.
- Output 2: digital or Output 3: digital, configured as a pulse output  $-\rightarrow \nabla$
- $\overline{\text{Test}}$  ---- $\blacktriangleright$   $\overline{\blacktriangleright}$
- Enter a frequency value ---- $\rightarrow$
- $\rightarrow \blacktriangleright$  Enter a number of pulses ---- $\blacktriangleright$   $\blacktriangleright$  ----  $\blacktriangleright$  Check if the output is operating correctly. For example through the correct flashing of the related LED on the transmitter board.
- $\rightarrow$   $\blacksquare$  To test another number of pulses or  $\blacksquare$  To stop the test and go back to the parent menu.

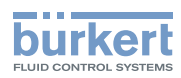

Type 8098 FLOWave L

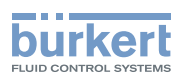

# **Menu Industrial Communication**

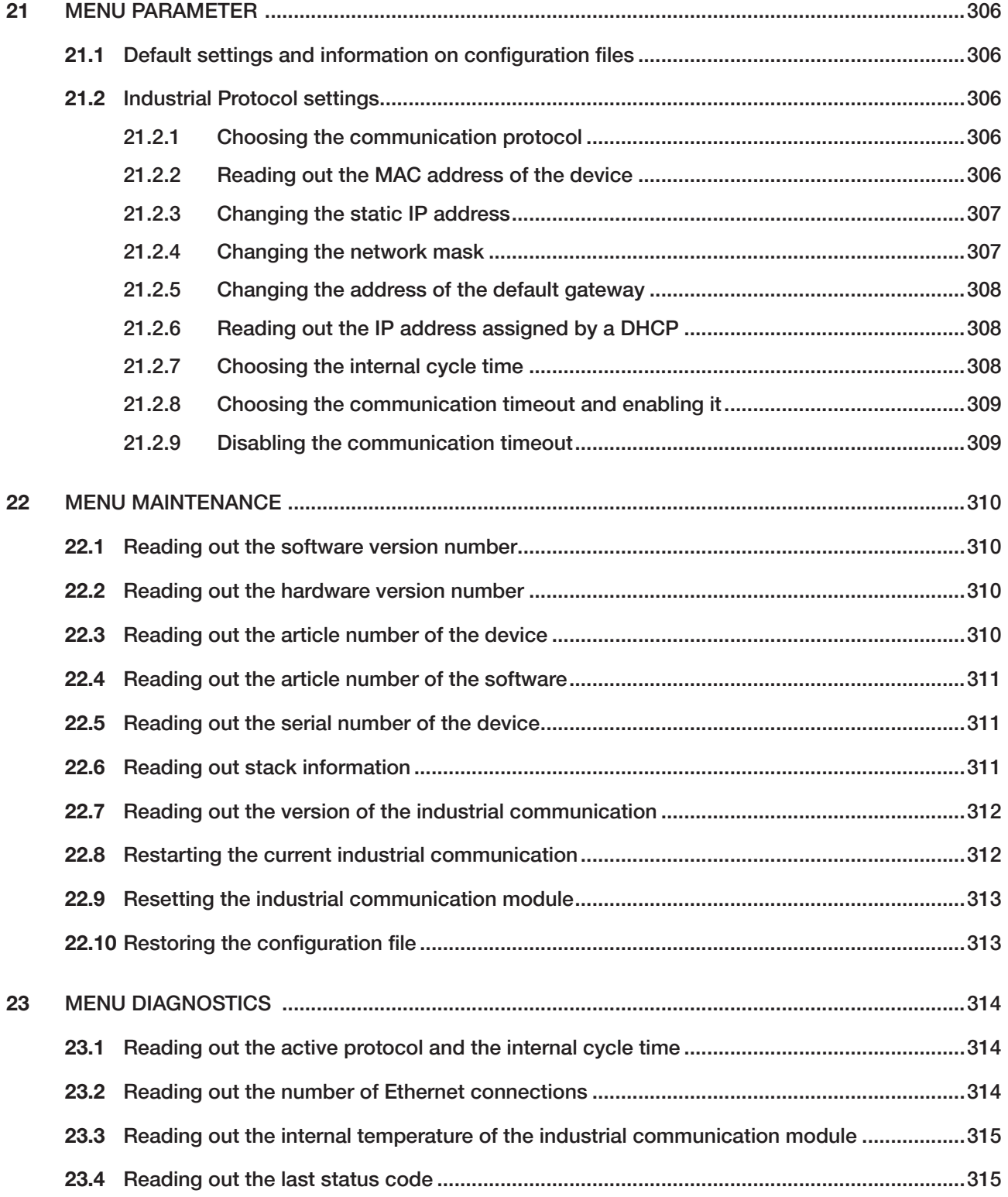

305

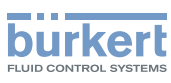

# <span id="page-305-0"></span>21 MENU PARAMETER

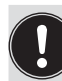

The Industrial communication parameters can be set with the Installer user level.

The section describes the menus related to the industrial communication module which is fitted on the device.

## 21.1 Default settings and information on configuration files

You can find the default settings of the device and information on the configuration files in the Ethernet industrial communication supplement for the Type 8098 FLOWave L at [country.burkert.com.](https://country.burkert.com)

 $\rightarrow$  Before making any change in the settings, use the Bürkert Communicator software to print a pdf file with all the default settings of the device.

## 21.2 Industrial Protocol settings

#### 21.2.1 Choosing the communication protocol

Do the following:

 $\rightarrow$  Go to the CONFIGURATION view.

- Industrial communication
- Confirm to access the Parameter view.

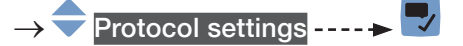

- $\frac{1}{2}$  Protocol ----->
- Choose the communication protocol.
- $\rightarrow \overline{\phantom{a}}$  Save.

 $\bullet$  The gateway address is changed.

### 21.2.2 Reading out the MAC address of the device

You can read out the MAC address of the device. But be aware that the device uses 3 MAC addresses:

- − 1 for the device (which is marked on a specific label and which can be read out in the configuration menu),
- − 1 for port X1 of the Industrial communication gateway (MAC address of the device plus 1),
- − 1 for port X2 of the Industrial communication gateway (MAC address of the device plus 2).

Menu Parameter

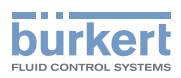

<span id="page-306-0"></span>Do the following:

→ Go to the CONFIGURATION view.

◆ Industrial communication

 $\overline{\mathcal{L}}$  Confirm to access the Parameter view.

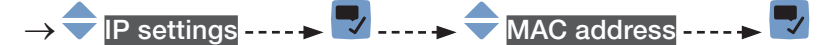

 $\blacksquare$  Go back to the parent menu.

## 21.2.3 Changing the static IP address

Do the following:

- → Go to the CONFIGURATION view.
- → Industrial communication
- Confirm to access the Parameter view.
- IP settings - → マ
- Static IP address ---- $\blacktriangleright$  The current address is displayed.

 $\rightarrow \rightarrow \rightarrow$  Set the new address.

 $\rightarrow \rightarrow$  Save.

The static address is changed.

### 21.2.4 Changing the network mask

Do the following:

- $\rightarrow$  Go to the CONFIGURATION view.
- Industrial communication
- Confirm to access the Parameter view.
- $\rightarrow$   $\leftarrow$  IP settings  $\rightarrow$   $\rightarrow$
- $\blacklozenge$  Network mask ----  $\blacktriangleright$  The current network mask is displayed.
- $\rightarrow \blacklozenge$  Set the new network mask.
- $\rightarrow \overline{\phantom{a}}$  Save.

 $\blacktriangledown$  The network mask is changed.

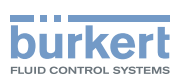

Menu Parameter Type 8098 FLOWave L

### <span id="page-307-0"></span>21.2.5 Changing the address of the default gateway

Before commissioning the device, you must change the address of the gateway.

Do the following:

 $\rightarrow$  Go to the CONFIGURATION view.

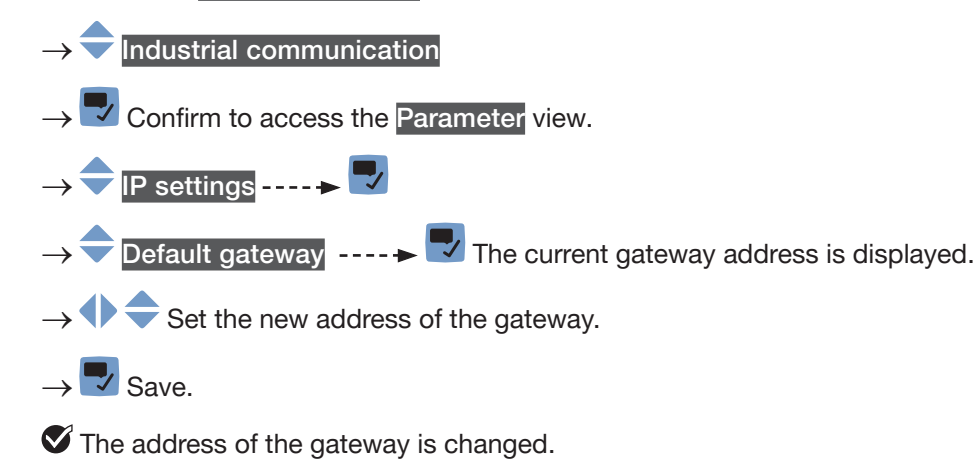

### 21.2.6 Reading out the IP address assigned by a DHCP

When the device is connected to a network that uses DHCP mode, a temporary IP address is automatically assigned to the device. You can read out this address.

Do the following:

- → Go to the CONFIGURATION view.
- Industrial communication

Confirm to access the Parameter view.

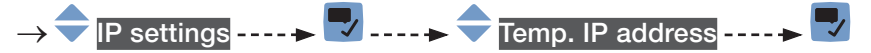

Go back to the parent menu.

 $\blacktriangledown$  If the device is removed from the network and again connected to this network, another temporary IP address is assigned to the device.

## 21.2.7 Choosing the internal cycle time

The internal cycle time is the refresh time of the data in the industrial communication module.

- $\rightarrow$  Go to the CONFIGURATION view.
- Industrial communication
- Confirm to access the Parameter view.

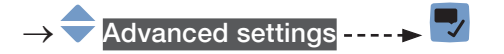

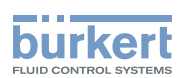

<span id="page-308-0"></span>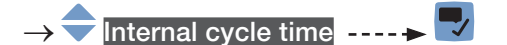

Choose the value. You can choose between Auto cycle time and several values in milliseconds.

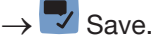

 $\bullet$  The internal cycle time is set.

### 21.2.8 Choosing the communication timeout and enabling it

The feature is only available for the protocol Modbus TCP. If a Modbus TCP communication is stopped because an Ethernet cable is disconnected, the disconnection will be recognized after the set timeout.

The timeout has no effect if the network master stops the communication.

Do the following:

- $\rightarrow$  Go to the CONFIGURATION view.
- Industrial communication
- Confirm to access the Parameter view.
- **Advanced settings**
- Communication Timeout ----->

Choose the value. You can choose between Auto cycle time and several values in milliseconds.

- $\overline{V}$  Save.
- $\rightarrow$  Restart the device.

The communication timeout is set and enabled.

### 21.2.9 Disabling the communication timeout

Do the following:

- $\rightarrow$  Go to the CONFIGURATION view.
- Industrial communication
- Confirm to access the Parameter view.
- Advanced settings --Communication Timeout -----> **DIsabled**  $\overline{\mathcal{A}}$  Save.
- The timeout is disabled.

309

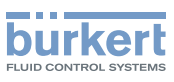

# <span id="page-309-0"></span>22 MENU MAINTENANCE

# 22.1 Reading out the software version number

Do the following:

- $\rightarrow$  Go to the CONFIGURATION view.
- → Industrial communication
- →  $\overline{\mathbf{V}}$  Confirm to access the Parameter view.
- $\rightarrow$  Go to the MAINTENANCE view.

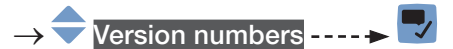

- $\leftrightarrow$  Software version ---- $\leftrightarrow$
- $\rightarrow$   $\sim$  Go back to the parent menu.

# 22.2 Reading out the hardware version number

Do the following:

- $\rightarrow$  Go to the CONFIGURATION view.
- $\blacktriangleright$  Industrial communication
- $\overline{\mathbf{v}}$  Confirm to access the Parameter view.
- Go to the MAINTENANCE view.
- Version numbers ------>
- Hardware version ----->
- $\Box$  Go back to the parent menu.

# 22.3 Reading out the article number of the device

Do the following:

- $\rightarrow$  Go to the CONFIGURATION view.
- → Industrial communication
- $\rightarrow \nabla$  Confirm to access the Parameter view.
- $\rightarrow$  Go to the MAINTENANCE view.

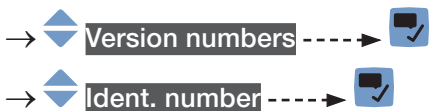

 $\rightarrow$   $\Box$  Go back to the parent menu.

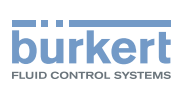

# <span id="page-310-0"></span>22.4 Reading out the article number of the software

Do the following:

- → Go to the CONFIGURATION view.
- → Industrial communication
- Confirm to access the Parameter view.
- $\rightarrow$  Go to the MAINTENANCE view.

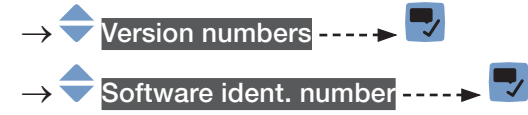

Go back to the parent menu.

# 22.5 Reading out the serial number of the device

Do the following:

- $\rightarrow$  Go to the CONFIGURATION view.
- → Industrial communication
- $\rightarrow \nabla$  Confirm to access the Parameter view.
- $\rightarrow$  Go to the MAINTENANCE view.

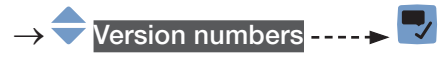

- Serial number ------
- $\Box$  Go back to the parent menu.

# 22.6 Reading out stack information

- $\rightarrow$  Go to the CONFIGURATION view.
- **Industrial communication**
- $\rightarrow \overline{\mathbf{V}}$  Confirm to access the Parameter view.
- $\rightarrow$  Go to the MAINTENANCE view.
- Version numbers - → V
- ◆ Stack name or Stack version or Stack Build or Stack Revision or Stack Date ---- →
- $\rightarrow$   $\blacksquare$  Go back to the parent menu.

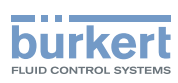

## <span id="page-311-0"></span>22.7 Reading out the version of the industrial communication

Do the following:

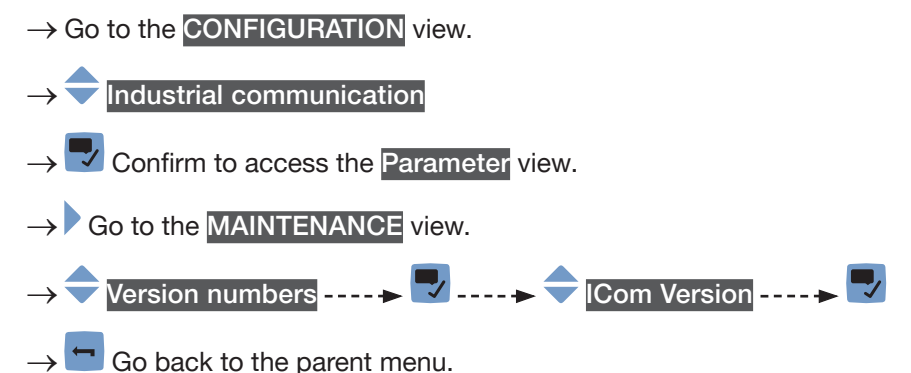

# 22.8 Restarting the current industrial communication

You can restart the current industrial communication between the device and the other network participants. During the restart, the communication between ports X1 and X2 is still possible.

Do the following:

- $\rightarrow$  Go to the CONFIGURATION view.
- Industrial communication
- Confirm to access the Parameter view.
- Go to the MAINTENANCE view.
- $\rightarrow$  Reset device  $\dots \rightarrow$   $\rightarrow$   $\dots \rightarrow$  Restart  $\dots \rightarrow$   $\rightarrow$

If you do not want to restart the current industrial communication but go back to the parent menu.

 $\overline{v}$  To restart the current industrial communication.

The current industrial communication has been restarted.

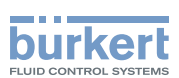

# <span id="page-312-0"></span>22.9 Resetting the industrial communication module

You can reset the industrial communication module without switching off the power supply. During the reset, the communication between ports X1 and X2 is not possible.

Do the following:

- $\rightarrow$  Go to the CONFIGURATION view.
- $\Box$  Industrial communication
- Confirm to access the Parameter view.
- $\rightarrow$  Go to the MAINTENANCE view.
- Reset device -----
- Hardware reset of industrial communication
- If you do not want to reset the industrial communication module but go back to the parent menu.
- To reset the industrial communication module. The device will restart.

 $\blacktriangledown$  The industrial communication module has been reset. The communication between ports X1 and X2 is possible.

## 22.10 Restoring the configuration file

You can restore the configuration file with the PDO mapping from the device to the industrial communication module.

- $\rightarrow$  Go to the CONFIGURATION view.
- Industrial communication
- Confirm to access the Parameter view.
- Go to the MAINTENANCE view.
- Reset device ----->
- Restore XML data -----
- If you do not want to restore the configuration file but go back to the parent menu.
- $\vee$  To restore the configuration file. The device will restart.
- The configuration file has been restored.

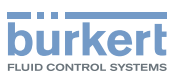

# <span id="page-313-0"></span>23 MENU DIAGNOSTICS

## 23.1 Reading out the active protocol and the internal cycle time

Do the following:

- $\rightarrow$  Go to the CONFIGURATION view.
- → Industrial communication
- $\overline{\mathbf{v}}$  Confirm to access the Parameter view.
- $\rightarrow$  Go to the DIAGNOSTICS view.

#### → Protocol overview -----

 $\rightarrow$   $\blacksquare$  Go back to the parent menu.

# 23.2 Reading out the number of Ethernet connections

You can read out the number of Ethernet connections that have been established between the device and its clients. If the device has been disconnected from all its clients, the counter increments at the first Ethernet connection that is established with the device.

- $\rightarrow$  Go to the CONFIGURATION view.
- Industrial communication
- Confirm to access the Parameter view.
- $\rightarrow$  Go to the DIAGNOSTICS view.
- Advanced -----> Connections to PLC ------
- $\rightarrow$   $\blacksquare$  Go back to the parent menu.

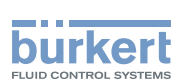

## <span id="page-314-0"></span>23.3 Reading out the internal temperature of the industrial communication module

Do the following:

- $\rightarrow$  Go to the CONFIGURATION view.
- → Industrial communication
- $\overline{\mathbf{v}}$  Confirm to access the Parameter view.
- $\rightarrow$  Go to the DIAGNOSTICS view.

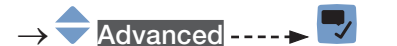

- Device temperature  $\begin{array}{c} \text{---}\end{array}$
- $\rightarrow$   $\Box$  Go back to the parent menu.

# 23.4 Reading out the last status code

- $\rightarrow$  Go to the CONFIGURATION view.
- → Industrial communication
- $\rightarrow \nabla$  Confirm to access the Parameter view.
- $\rightarrow$  Go to the DIAGNOSTICS view.
- Advanced ------
- $\rightarrow$  Last status code -----
- $\rightarrow$   $\blacksquare$  Go back to the parent menu.

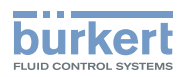

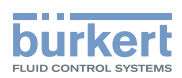

# Troubleshooting, maintenance, transport, storage

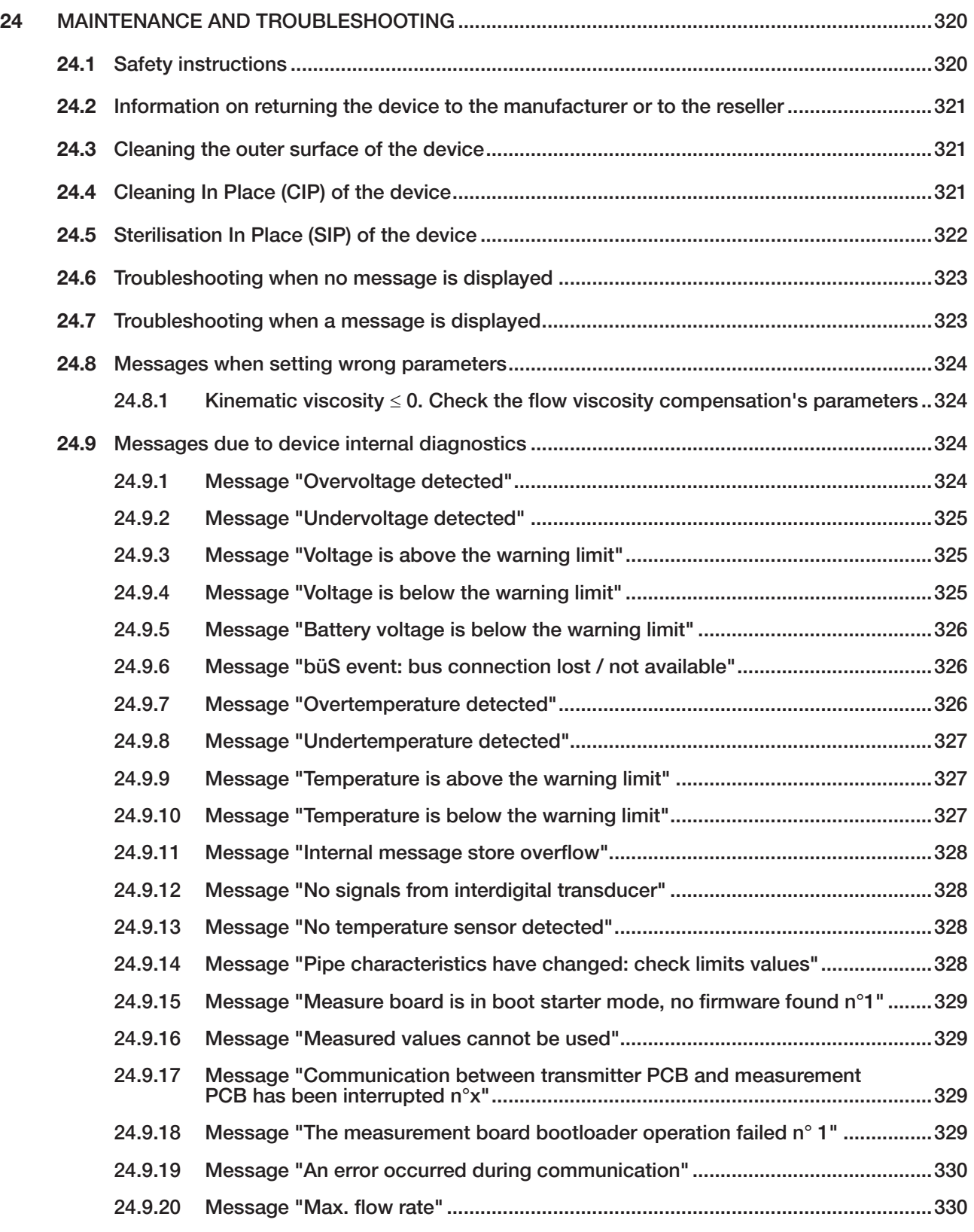

317

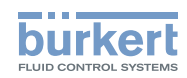

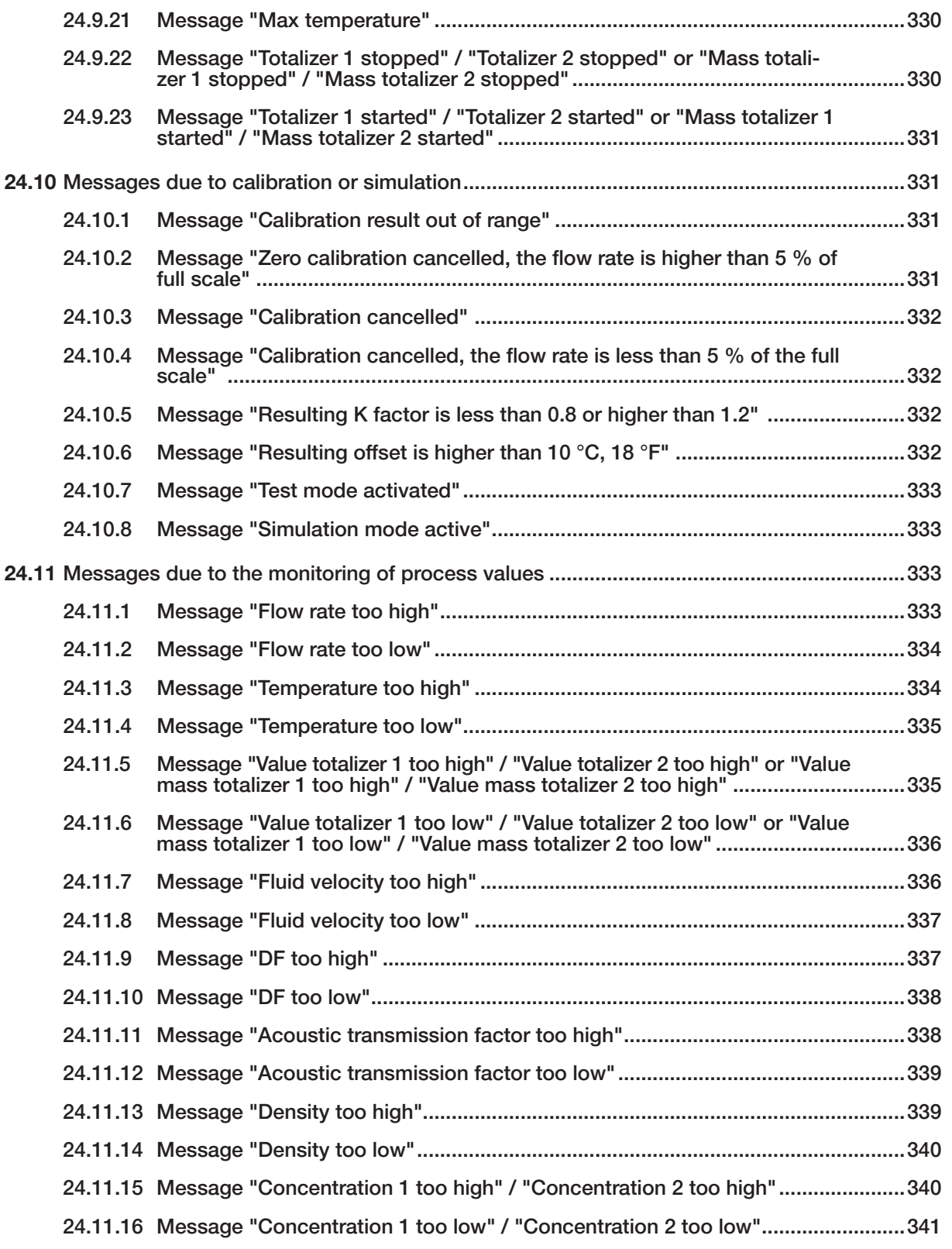

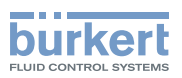

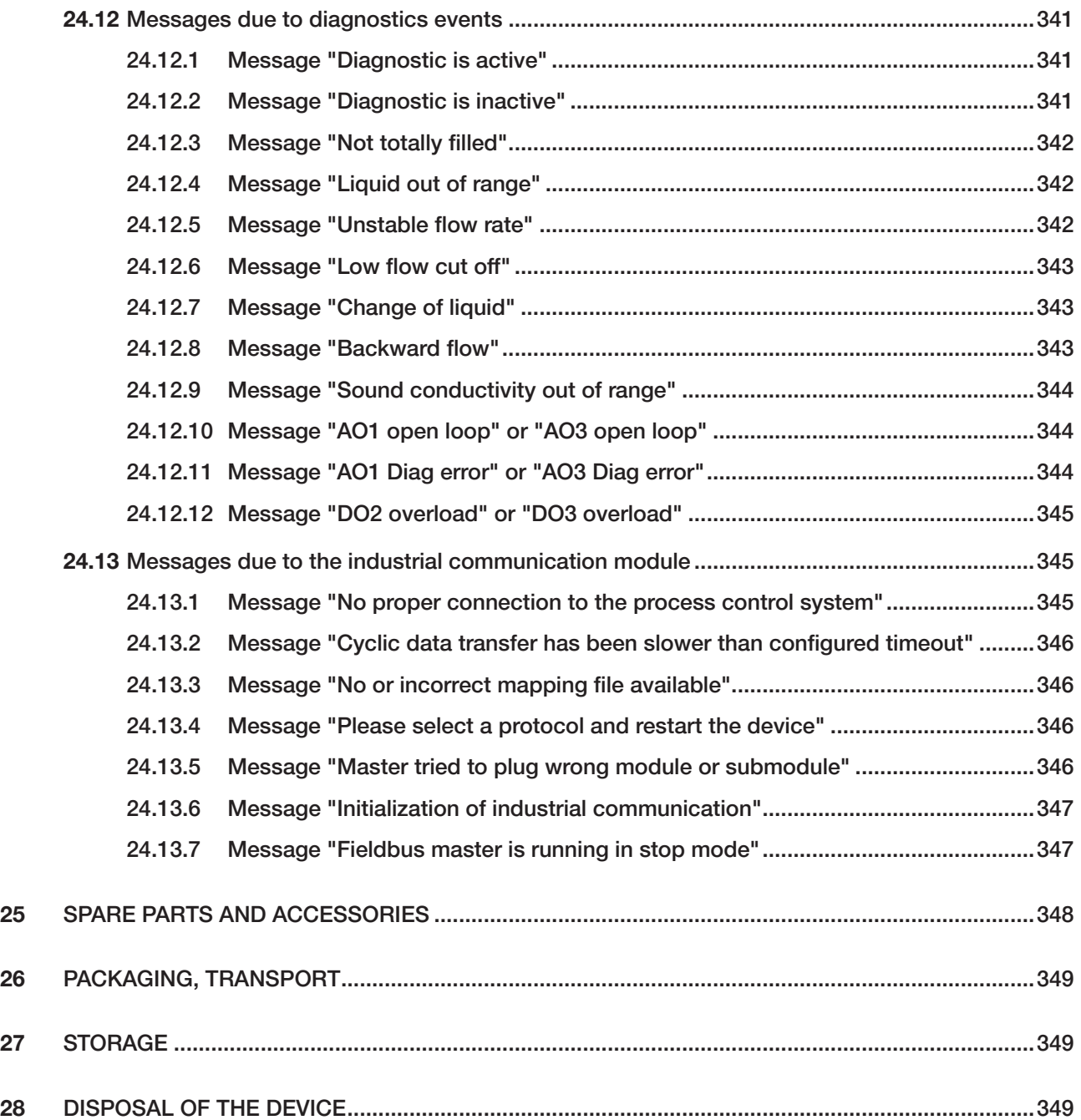

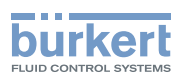

# <span id="page-319-0"></span>24 MAINTENANCE AND TROUBLESHOOTING

# 24.1 Safety instructions

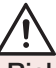

#### Risk of injury due to electrical voltage.

- ▶ Before carrying out work on the system, disconnect the electrical power for all the conductors and isolate it.
- ▶ In accordance with standard UL/EN 61010-1, all equipment connected to the Type 8098 FLOWave L flowmeter shall be double insulated with respect to the mains and all circuits connected to the Type 8098 FLOWave L flowmeter must be limited energy circuits.
- ▶ Observe all applicable accident protection and safety regulations for electrical equipment.

#### Risk of injury due to pressure in the installation.

- ▶ Before any intervention in the installation, stop the circulation of liquid, cut off the pressure and drain the pipe.
- ▶ Before any intervention in the installation, make sure there is no pressure in the pipe.

#### If switched on for a prolonged time, risk of burns or fire due to hot device surfaces

- ▶ Do not touch with bare hands.
- ▶ Keep the device away from highly flammable substances and liquids.

#### Risk of burns due to high liquid temperatures.

- ▶ Do not touch with bare hands the parts of the device that are in contact with the liquid.
- $\triangleright$  Use safety gloves to handle the device.
- ▶ Before opening the pipe, stop the circulation of liquid and drain the pipe.
- ▶ Before opening the pipe, make sure the pipe is completely empty.

#### Risk of injury due to the nature of the liquid.

▶ Respect the prevailing regulations on accident prevention and safety relating to the use of dangerous liquids.

## WARNING

Risk of injury due to non-conforming maintenance.

- ▶ Maintenance must only be carried out by qualified and skilled staff with the appropriate tools.
- ▶ Ensure that the restart of the installation is controlled after any interventions.

## **CAUTION**

Risk of injury due to a heavy device.

A heavy device can fall down during transport or during installation and cause injuries.

- ▶ Transport, install and dismantle a heavy device with the help of another person.
- ▶ Use appropriate tools.

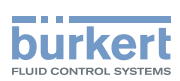

## <span id="page-320-0"></span>24.2 Information on returning the device to the manufacturer or to the reseller

- $\rightarrow$  To return the device for calibration or any after sales service, use the original packaging.
- → Send the device back to your local Bürkert sales office. The addresses of our international sales offices are available on the internet at [country.burkert.com.](https://country.burkert.com)

# 24.3 Cleaning the outer surface of the device

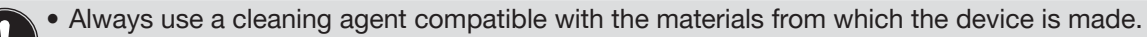

• Pay special attention to the cable glands which are made of nickel plated brass.

The outer surface device can be cleaned with a cloth slightly dampened water or with a detergent compatible with the materials the device is made of.

Please feel free to contact your Bürkert supplier for any additional information.

# 24.4 Cleaning In Place (CIP) of the device

The measurement tube of the device can be cleaned in place in all the applications the device is used in.

 $\rightarrow$  Do the cleaning in place procedure at appropriate intervals to prevent malfunctions or contamination.

#### **NOTICE**

The device and the seals used on the process connections can be damaged by the cleaning agents or the disinfecting agents.

- ▶ Use cleaning agents or disinfecting agents with a concentration that is compatible with the material the measurement tube is made of.
- ▶ Check the chemical compatibility of the cleaning agents or disinfecting agents with the materials of the seals used on the process connections.
- ▶ For more information on the chemical compatibility and the cleaning temperatures contact your local Bürkert sales office.
- ▶ Obey the cleaning in place procedure that is suited for your application.

Procedure for the cleaning in place of the device:

- $\rightarrow$  Rinse the measurement tube with water of the best quality available in the factory (ideally, water for injection or purified water) under the following conditions:
	- − at a temperature between 50 °C and 75 °C,
	- − at a flow velocity between 1.5 m/s and 2.1 m/s,
	- − for a duration that is determined by your CIP recipe.
- $\rightarrow$  Prepare one or two cleaning agents at concentrations and with chemical properties that have proven their effectiveness on the residues to be removed. Make sure the concentration of the cleaning agent does not damage stainless steel 316L.

 $\rightarrow$  Let the cleaning agent circulate through the measurement tube under the following conditions:

- − at a temperature between 50 °C and 75 °C,
- − at a flow velocity between 1.5 m/s and 2.1 m/s,
- − for a duration that is determined by your CIP recipe.

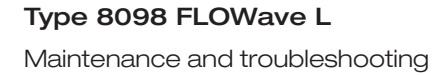

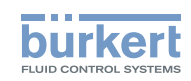

- <span id="page-321-0"></span> $\rightarrow$  Rinse the measurement tube with water of the best quality available in the factory (ideally, water for injection or purified water) under the same conditions as the first rinse.
- $\rightarrow$  If needed, let a second cleaning agent circulate through the measurement tube, under the same conditions as the first cleaning agent, to neutralize any alkaline residues that remain.
- $\rightarrow$  Do a final rinse of the measurement tube, under the same conditions as the first two rinses. Monitor the conductivity value of the final rinse to make sure all the cleaning agents have been removed.
- $\rightarrow$  Blow air through the measurement tube to remove moisture and to ensure maintenance of a good passive layer.
- $\rightarrow$  If needed, do a de-scaling by letting a solution made of water, nitric acid HNO<sub>3</sub> [15 %...20 %] and hydrofluoric acid HF [2 %...5 %] at a temperature between 20 °C and 60 °C circulate through the measurement tube for 5...30 minutes.
- $\rightarrow$  After a de-scaling, or to prevent any corrosion effects after 1 or more (depending on the application) CIP-procedures, do a passivation by letting a solution made of water and nitric acid HNO<sub>3</sub> [3 %...5 %] at a temperature between 70 °C and 80 °C circulate through the measurement tube for the same duration as the CIP-procedure. Then, rinse the measurement tube with water with the best quality available in the factory (ideally, water for injection or purified water) under the same conditions as the other rinses.
- $\rightarrow$  Blow air through the measurement tube to remove moisture and to ensure creation of a uniform passive layer.

## 24.5 Sterilisation In Place (SIP) of the device

The measurement tube of the device can be sterilised in place in all the applications the device is used in.

 $\rightarrow$  Do the sterilisation in place procedure using dry saturated steam at a temperature between 121 °C and 140 °C for max. 1 hour.

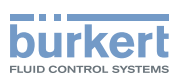

# <span id="page-322-0"></span>24.6 Troubleshooting when no message is displayed

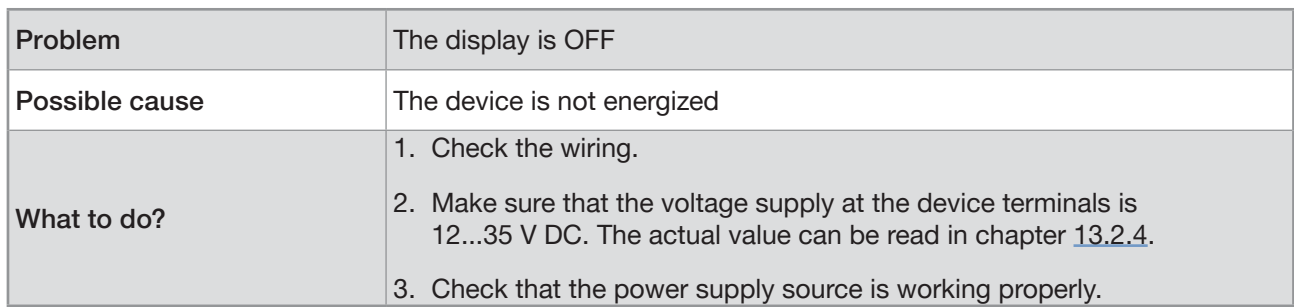

## 24.7 Troubleshooting when a message is displayed

 $\rightarrow$  If the message displayed on your device is not explained in the Operating Instructions, contact Bürkert.

If a message has been generated:

- a symbol is displayed in the information bar: see Table 45.
- Ex works and if the device status indicator is not switched off (see chapter [12.4.2 Switching off the device](#page-108-0)  [status indicator](#page-108-0)"), the device status indicator changes its colour and state based on the NAMUR NE 107 recommendation: see chapter [5.8](#page-19-0).
- The message is displayed in a list called Messages overview. The list can be accessed via the context menu. See chapter [10.7.3 Reading out the messages generated by the device](#page-88-0).

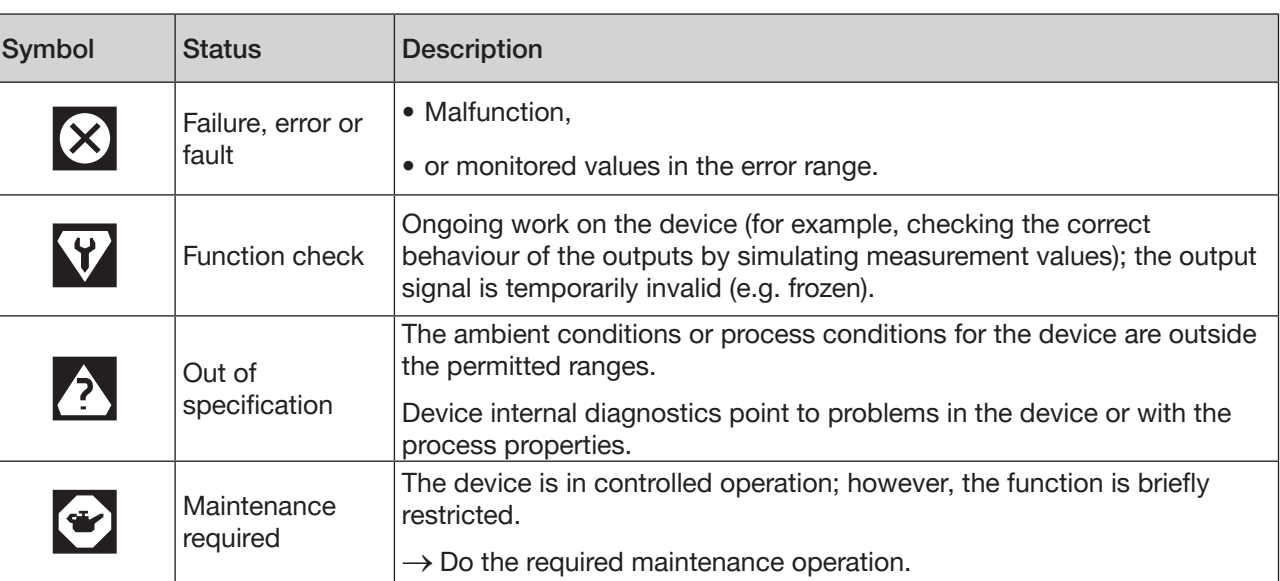

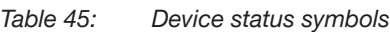

English

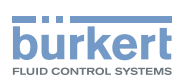

## <span id="page-323-0"></span>24.8 Messages when setting wrong parameters

### 24.8.1 Kinematic viscosity  $\leq$  0. Check the flow viscosity compensation's parameters

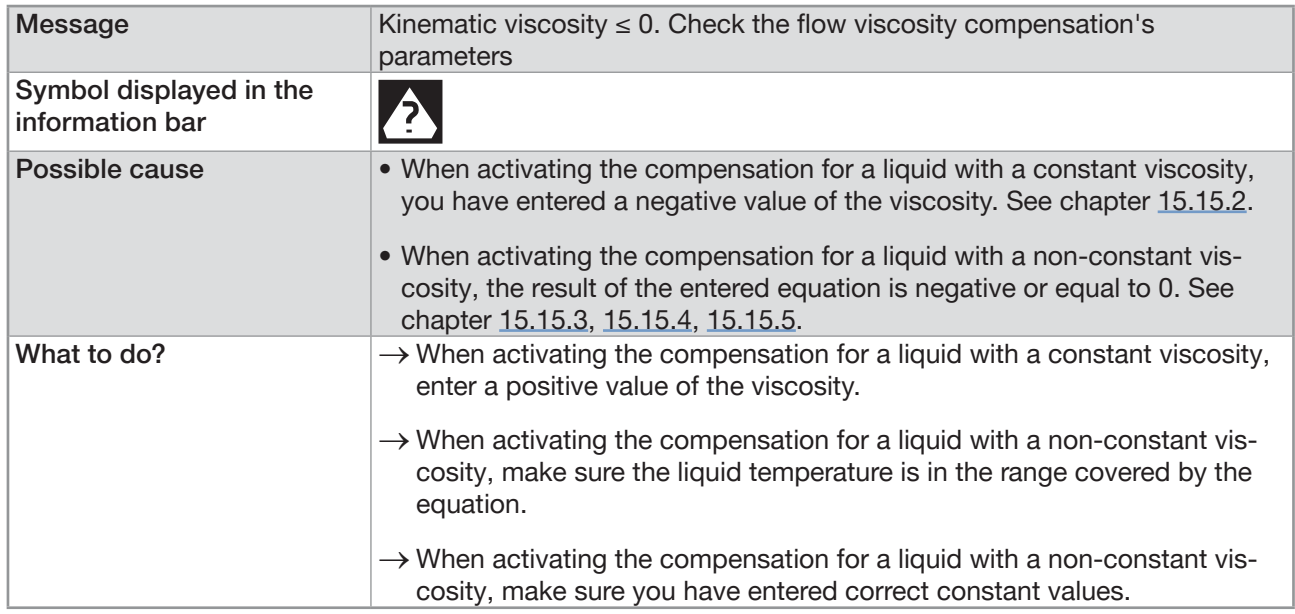

# 24.9 Messages due to device internal diagnostics

### 24.9.1 Message "Overvoltage detected"

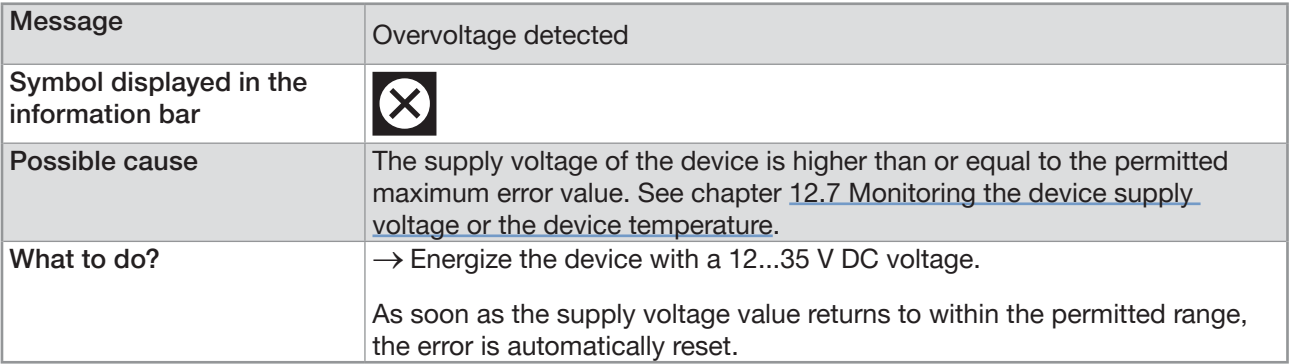
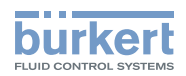

# 24.9.2 Message "Undervoltage detected"

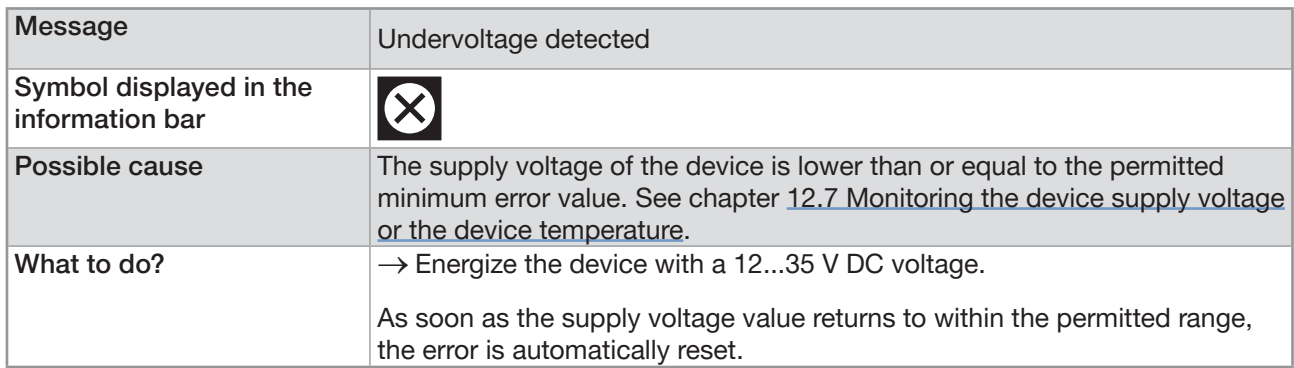

## 24.9.3 Message "Voltage is above the warning limit"

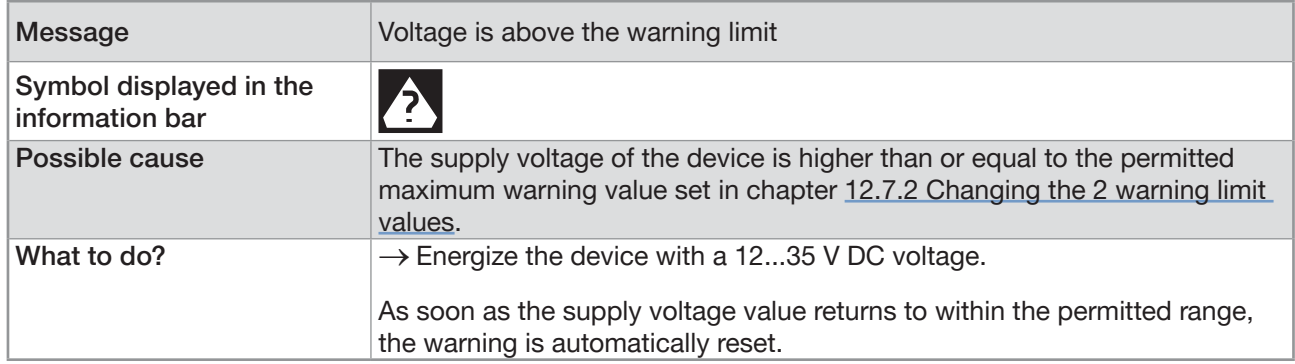

## 24.9.4 Message "Voltage is below the warning limit"

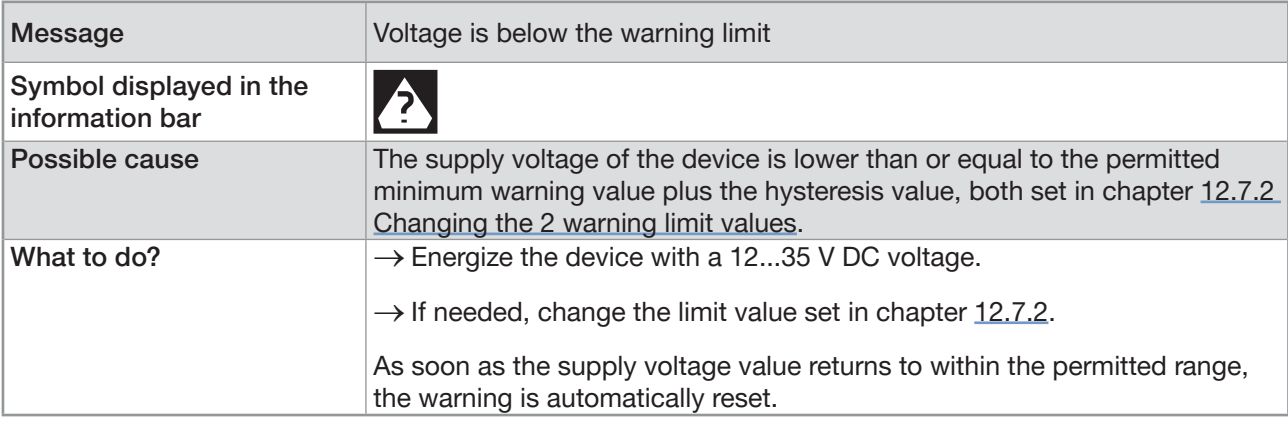

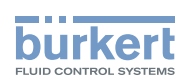

## 24.9.5 Message "Battery voltage is below the warning limit"

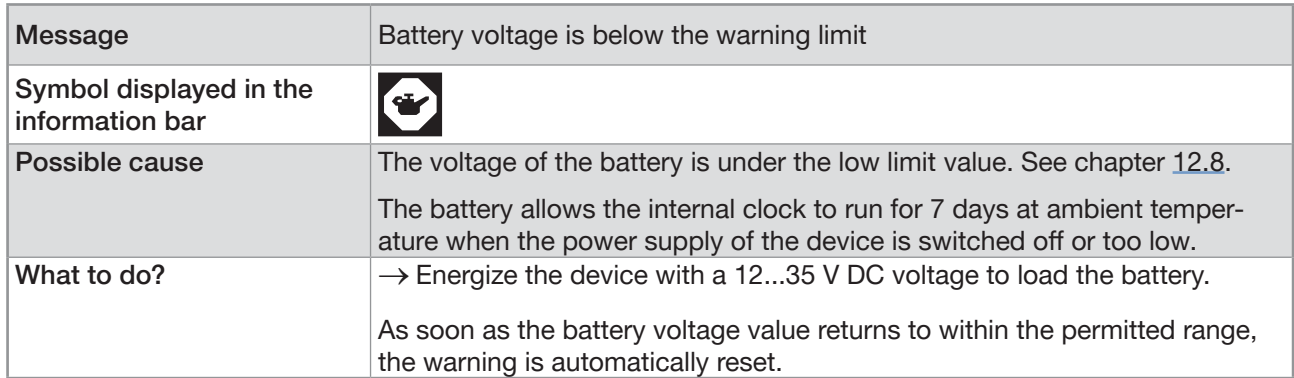

### 24.9.6 Message "büS event: bus connection lost / not available"

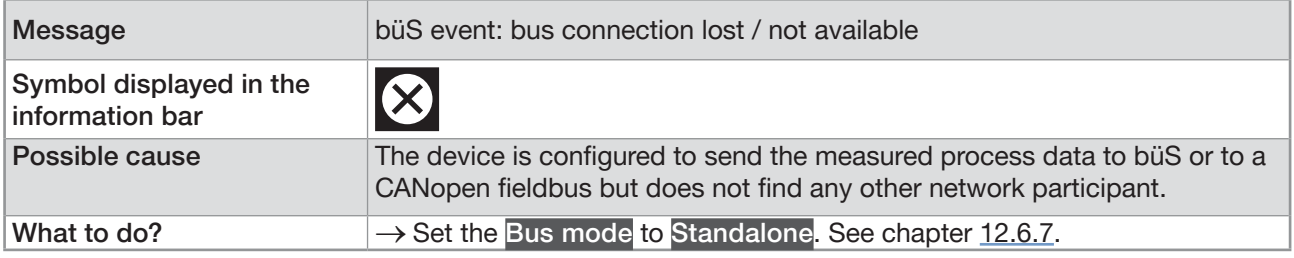

#### 24.9.7 Message "Overtemperature detected"

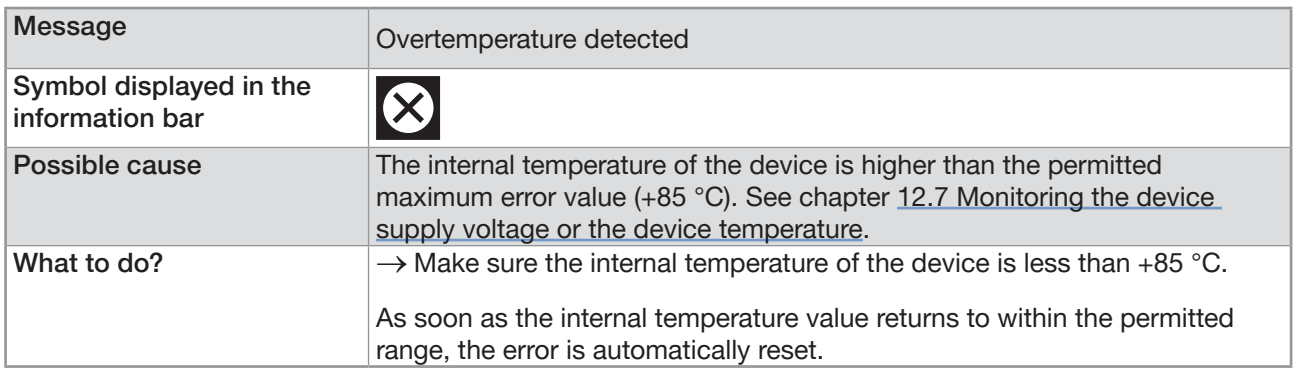

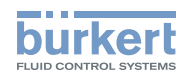

## 24.9.8 Message "Undertemperature detected"

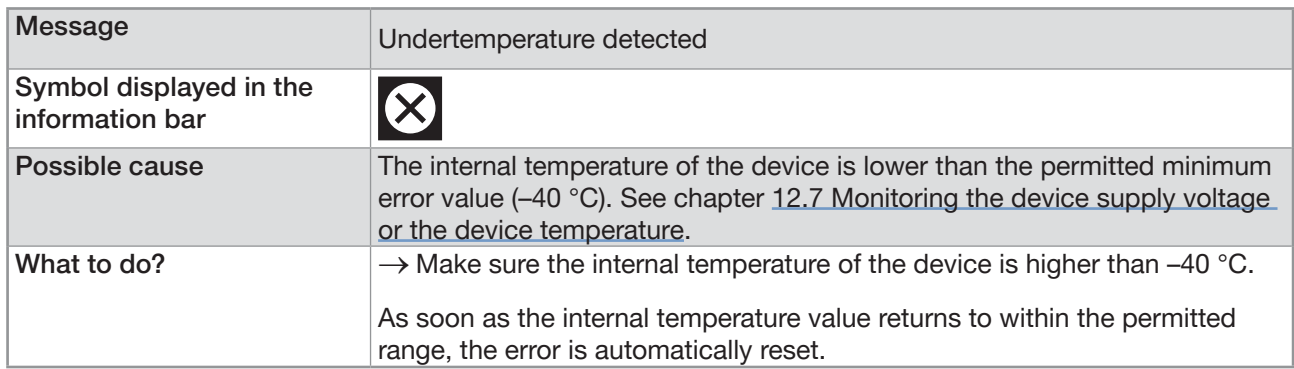

## 24.9.9 Message "Temperature is above the warning limit"

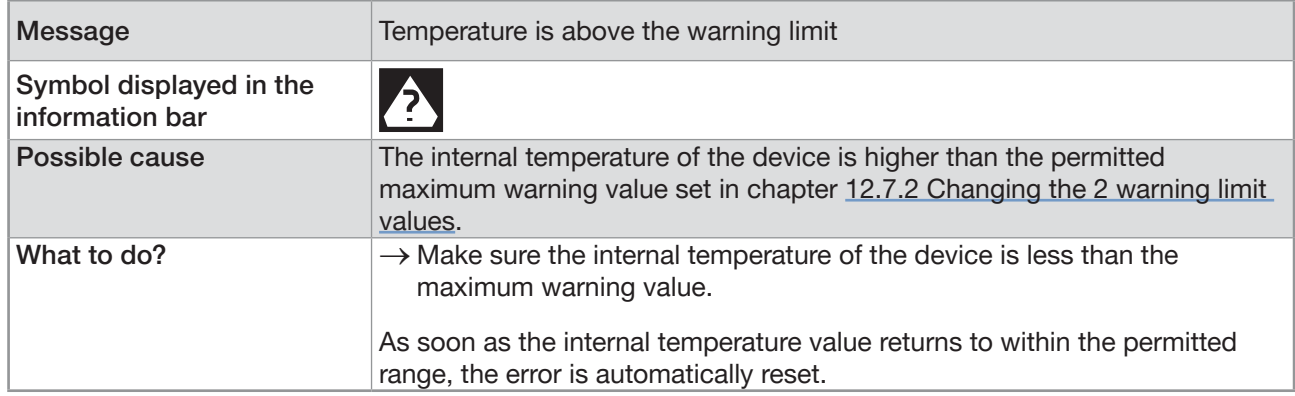

## 24.9.10 Message "Temperature is below the warning limit"

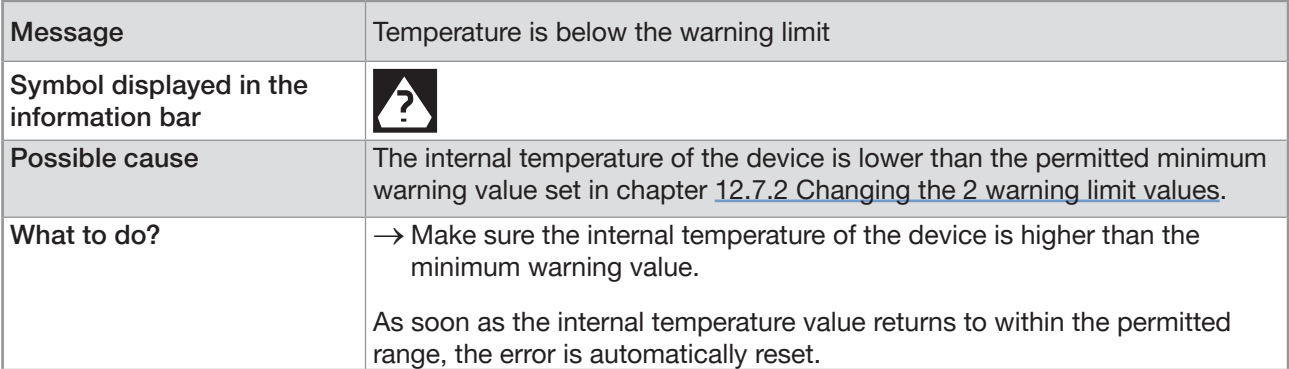

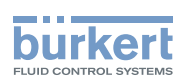

## 24.9.11 Message "Internal message store overflow"

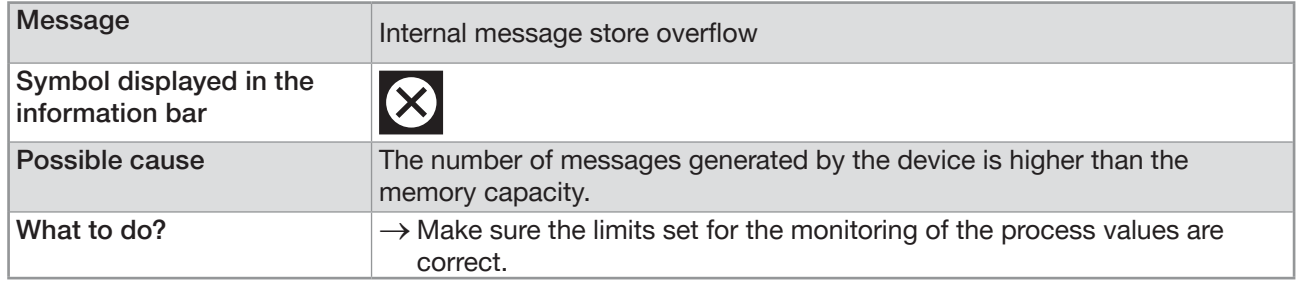

## 24.9.12 Message "No signals from interdigital transducer"

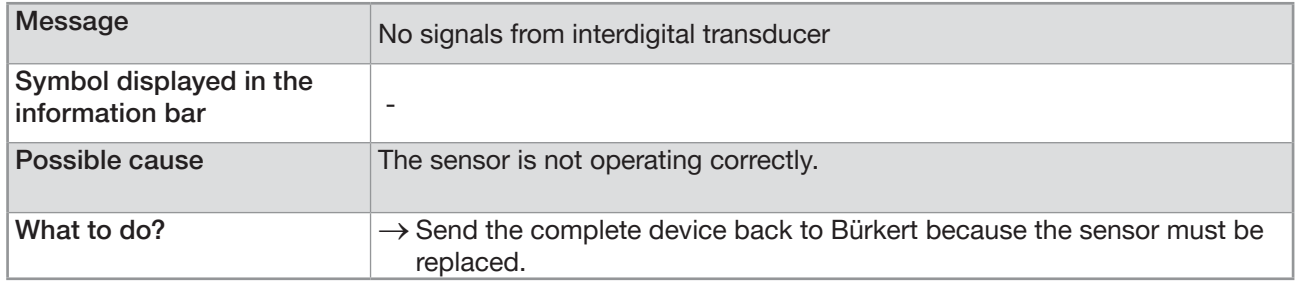

## 24.9.13 Message "No temperature sensor detected"

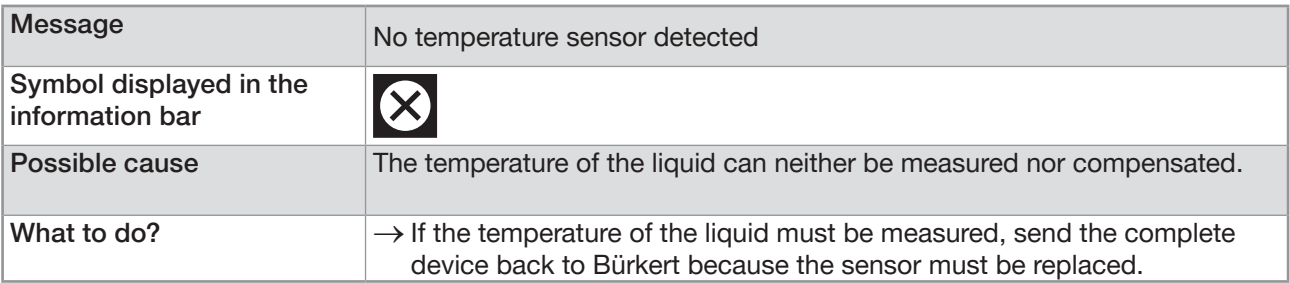

#### 24.9.14 Message "Pipe characteristics have changed: check limits values"

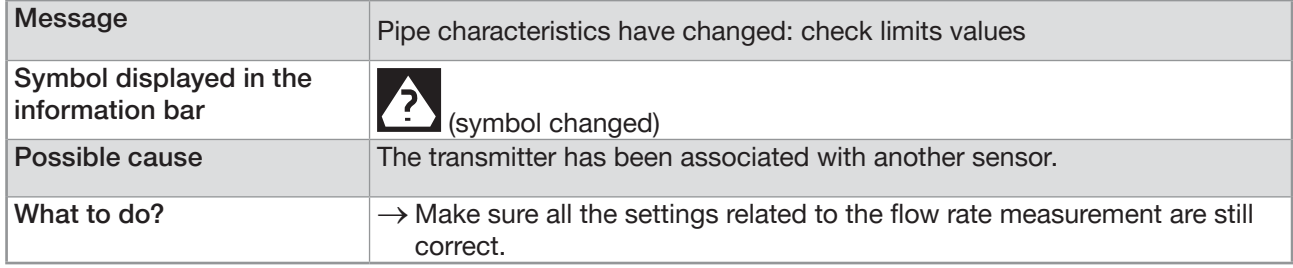

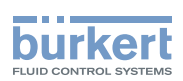

#### 24.9.15 Message "Measure board is in boot starter mode, no firmware found n°1"

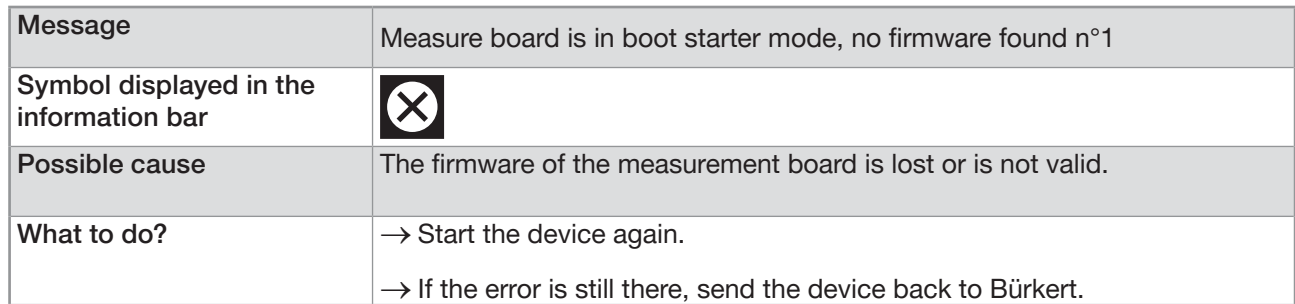

## 24.9.16 Message "Measured values cannot be used"

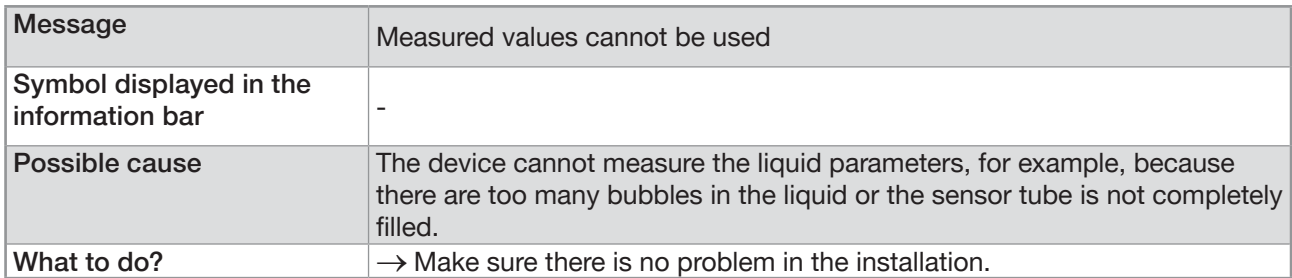

#### 24.9.17 Message "Communication between transmitter PCB and measurement PCB has been interrupted n°x"

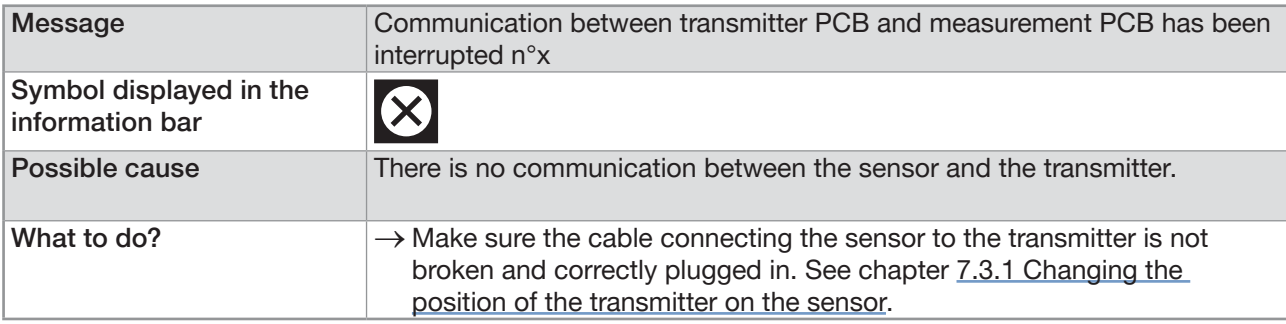

#### 24.9.18 Message "The measurement board bootloader operation failed n° 1"

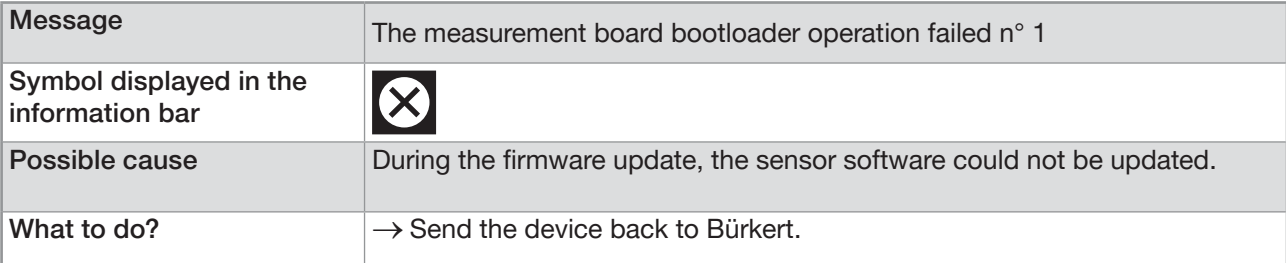

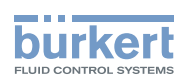

## 24.9.19 Message "An error occurred during communication"

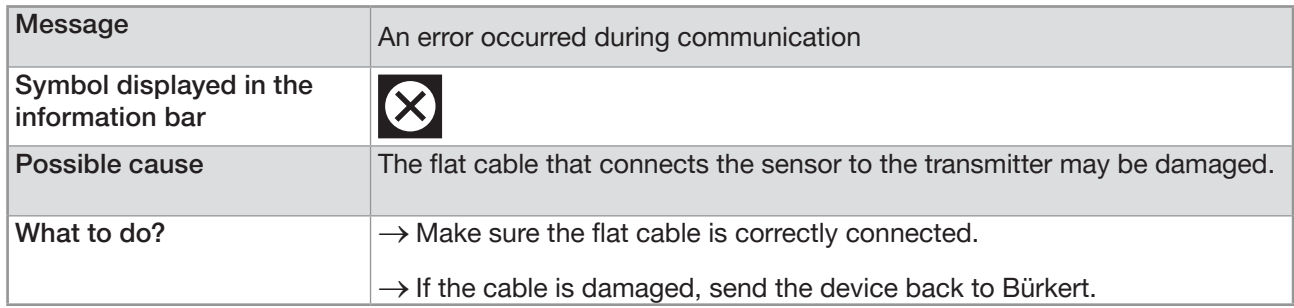

#### 24.9.20 Message "Max. flow rate"

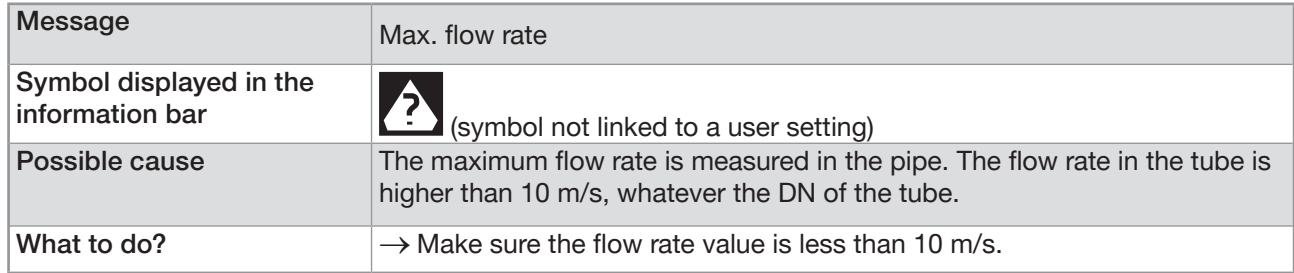

## 24.9.21 Message "Max temperature"

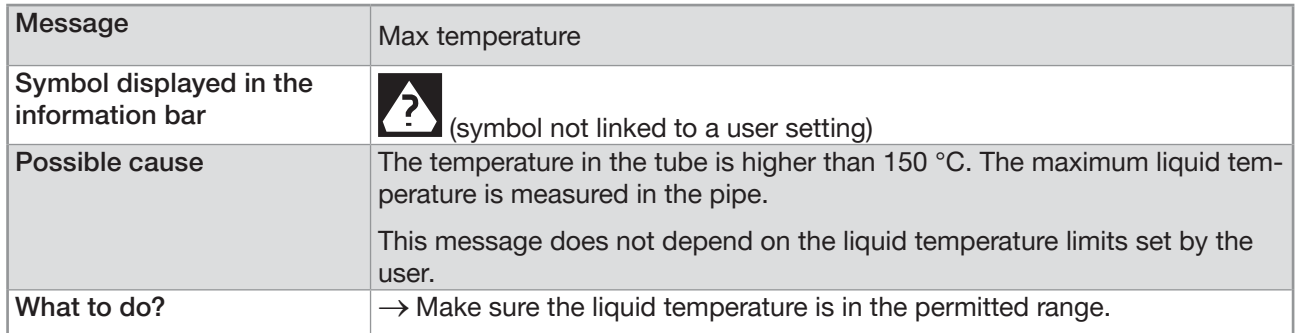

#### 24.9.22 Message "Totalizer 1 stopped" / "Totalizer 2 stopped" or "Mass totalizer 1 stopped" / "Mass totalizer 2 stopped"

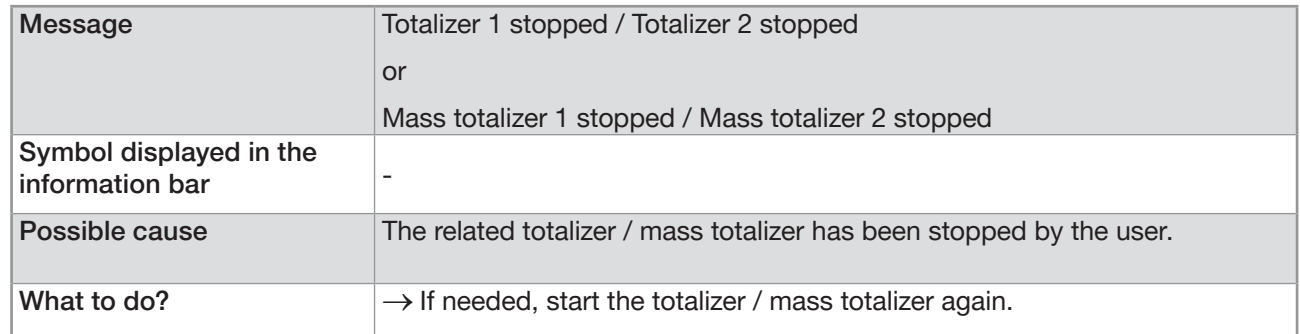

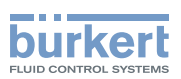

#### 24.9.23 Message "Totalizer 1 started" / "Totalizer 2 started" or "Mass totalizer 1 started" / "Mass totalizer 2 started"

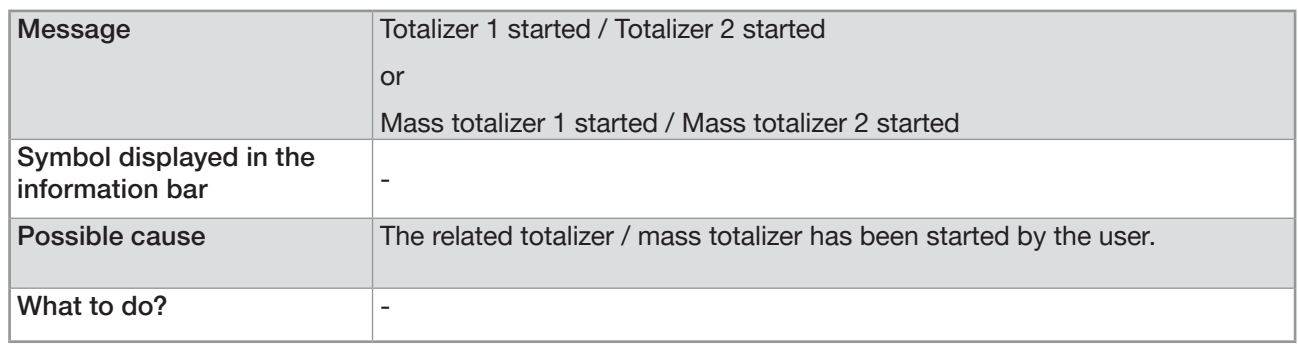

## 24.10 Messages due to calibration or simulation

#### 24.10.1 Message "Calibration result out of range"

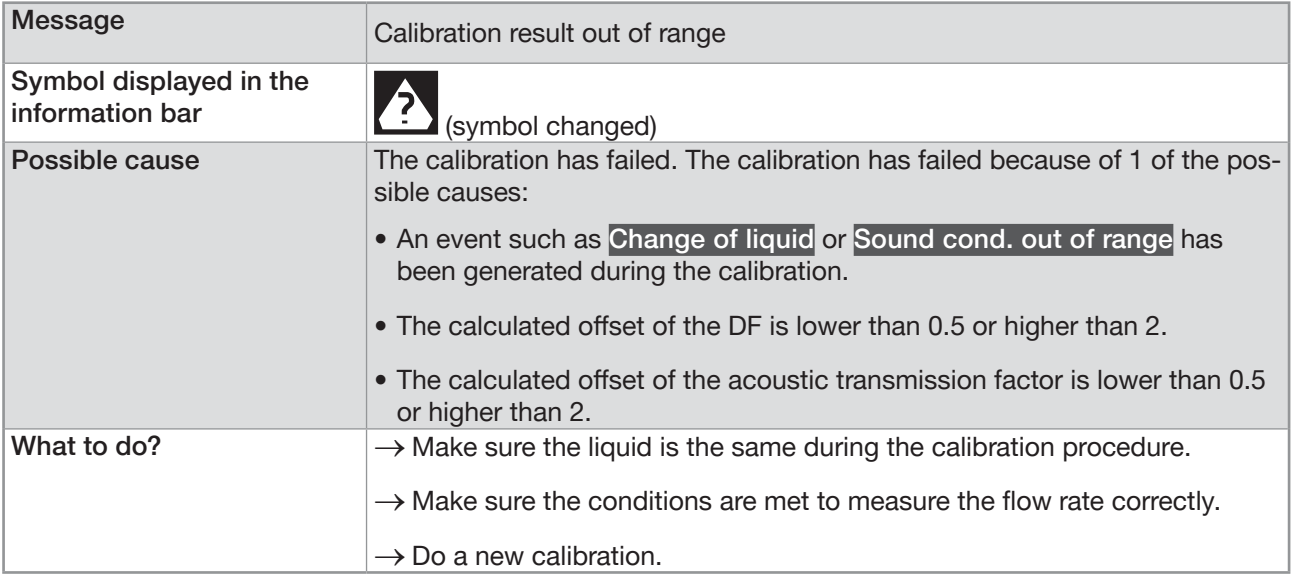

#### 24.10.2 Message "Zero calibration cancelled, the flow rate is higher than 5 % of full scale"

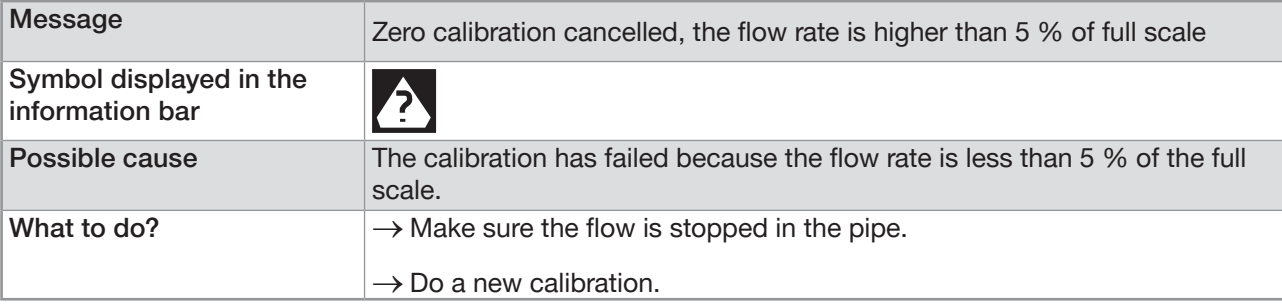

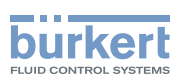

## 24.10.3 Message "Calibration cancelled"

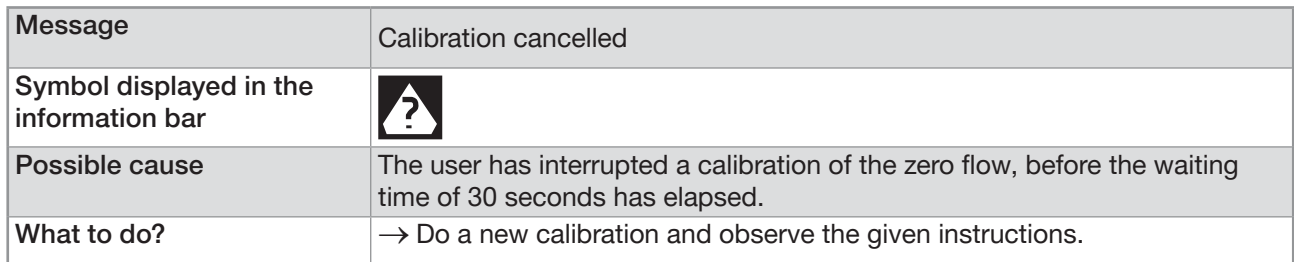

#### 24.10.4 Message "Calibration cancelled, the flow rate is less than 5 % of the full scale"

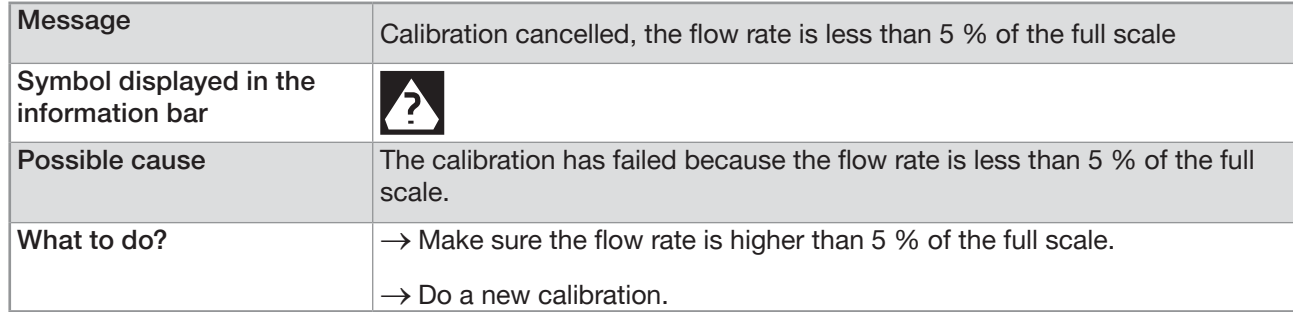

#### 24.10.5 Message "Resulting K factor is less than 0.8 or higher than 1.2"

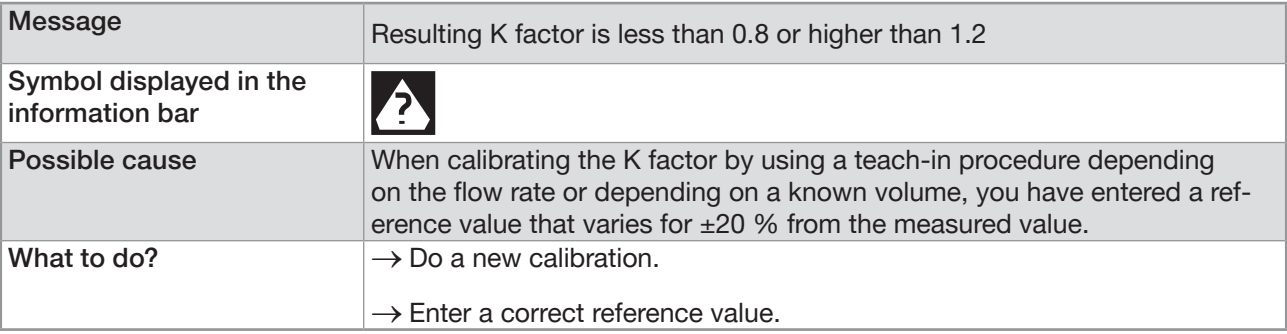

## 24.10.6 Message "Resulting offset is higher than 10 °C, 18 °F"

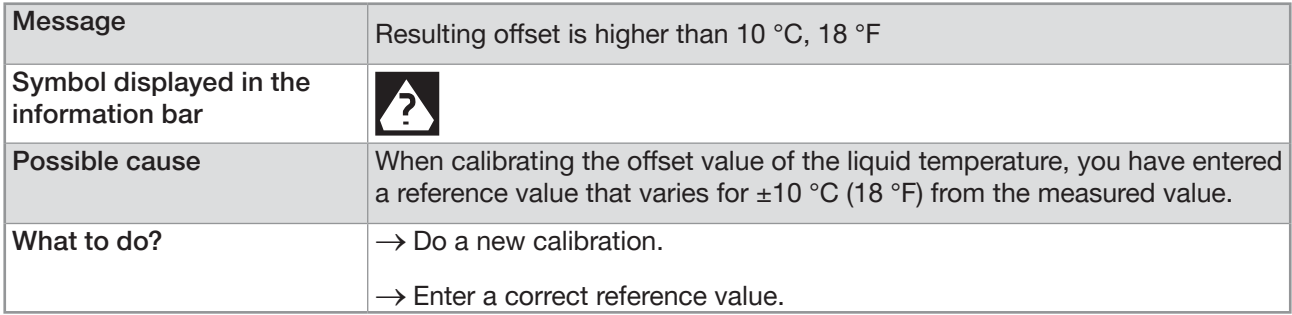

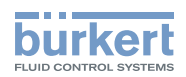

## 24.10.7 Message "Test mode activated"

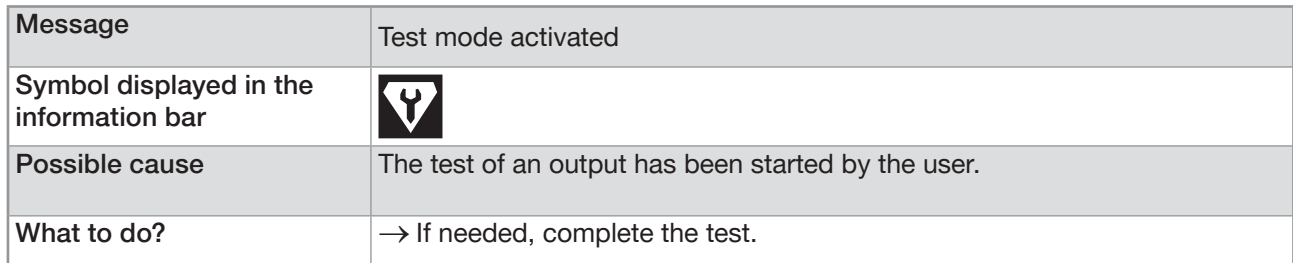

## 24.10.8 Message "Simulation mode active"

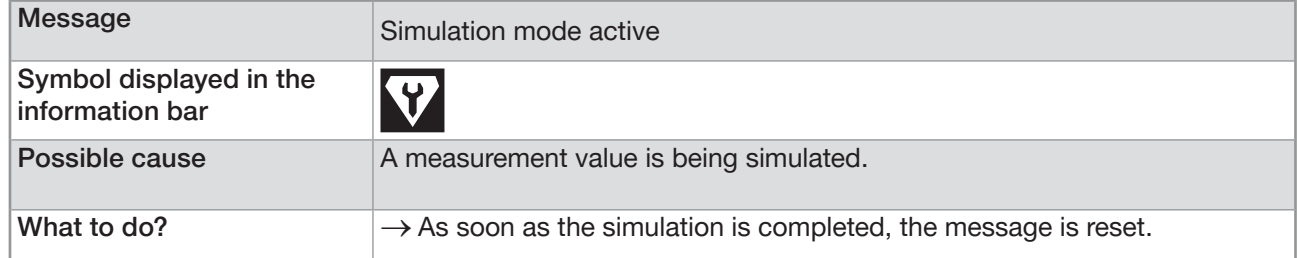

# 24.11 Messages due to the monitoring of process values

### 24.11.1 Message "Flow rate too high"

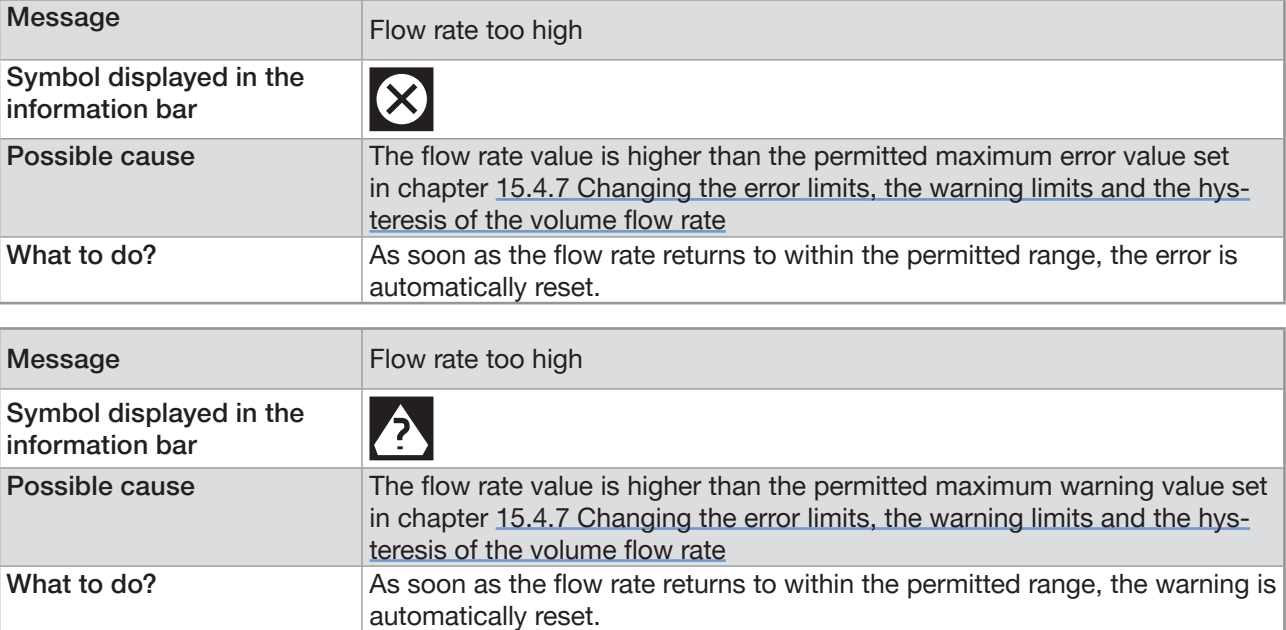

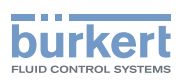

## 24.11.2 Message "Flow rate too low"

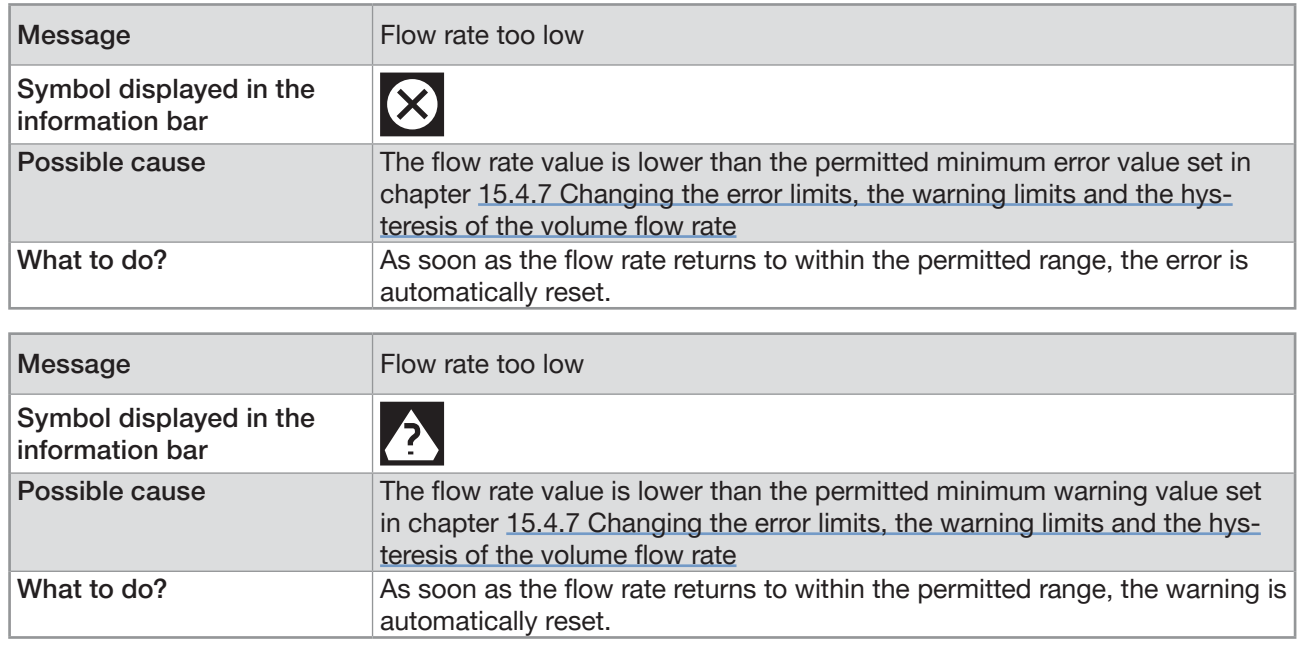

# 24.11.3 Message "Temperature too high"

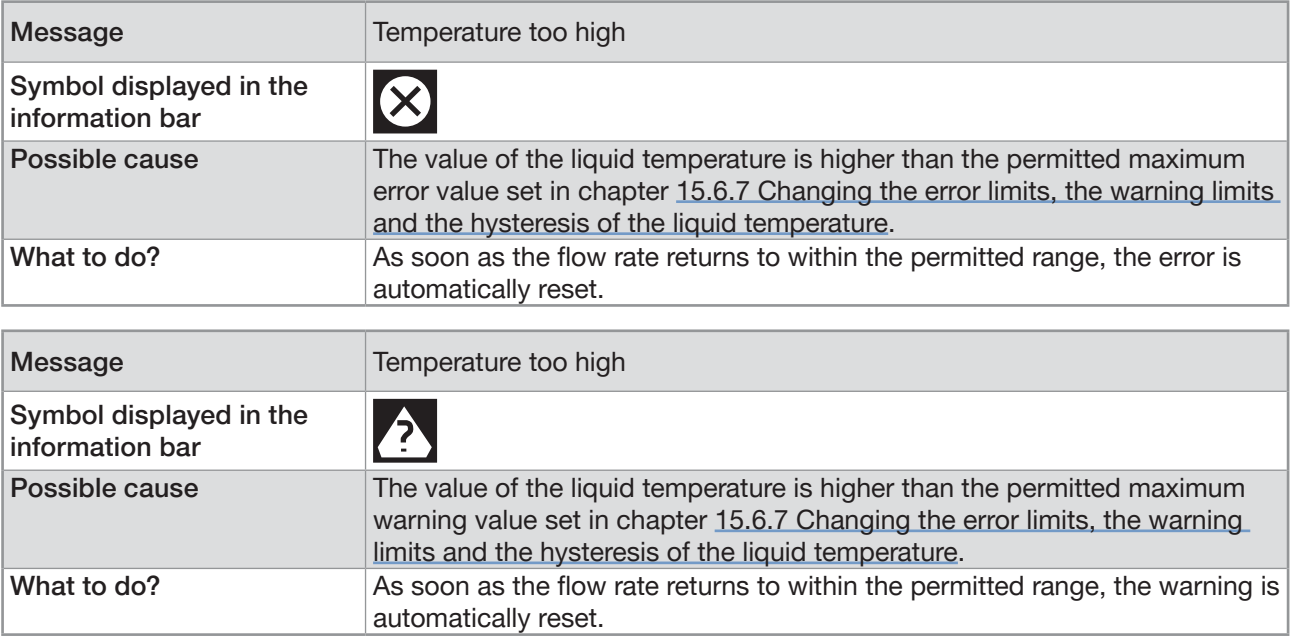

334

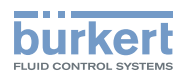

## 24.11.4 Message "Temperature too low"

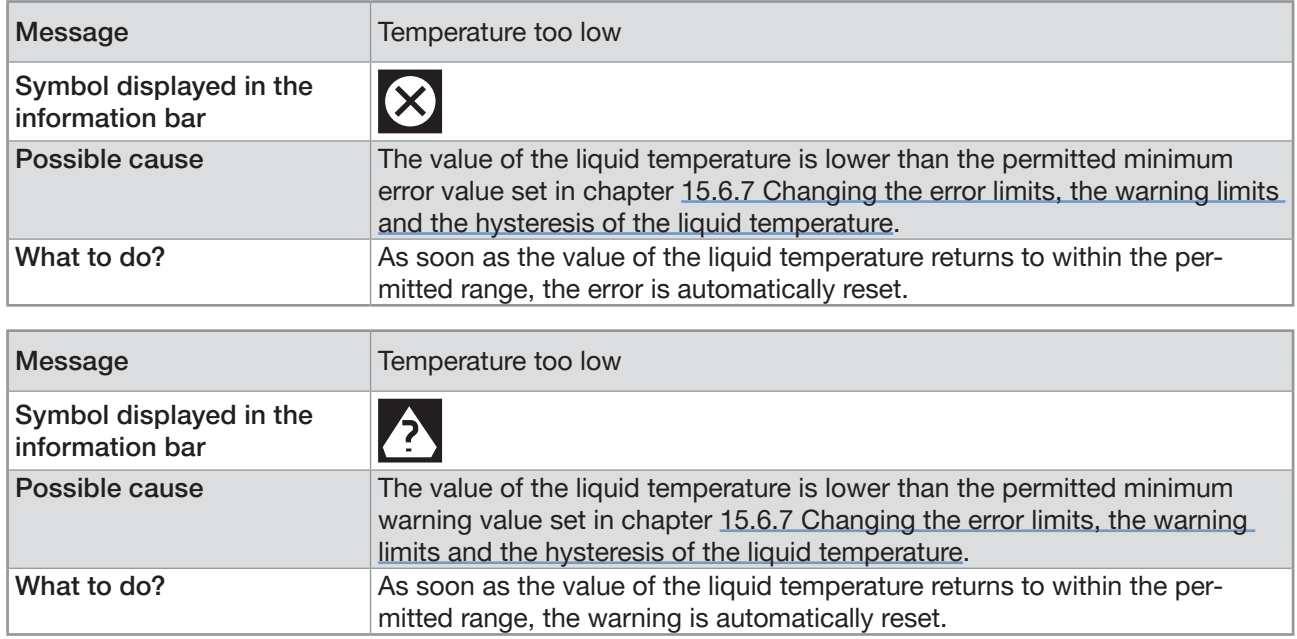

#### 24.11.5 Message "Value totalizer 1 too high" / "Value totalizer 2 too high" or "Value mass totalizer 1 too high" / "Value mass totalizer 2 too high"

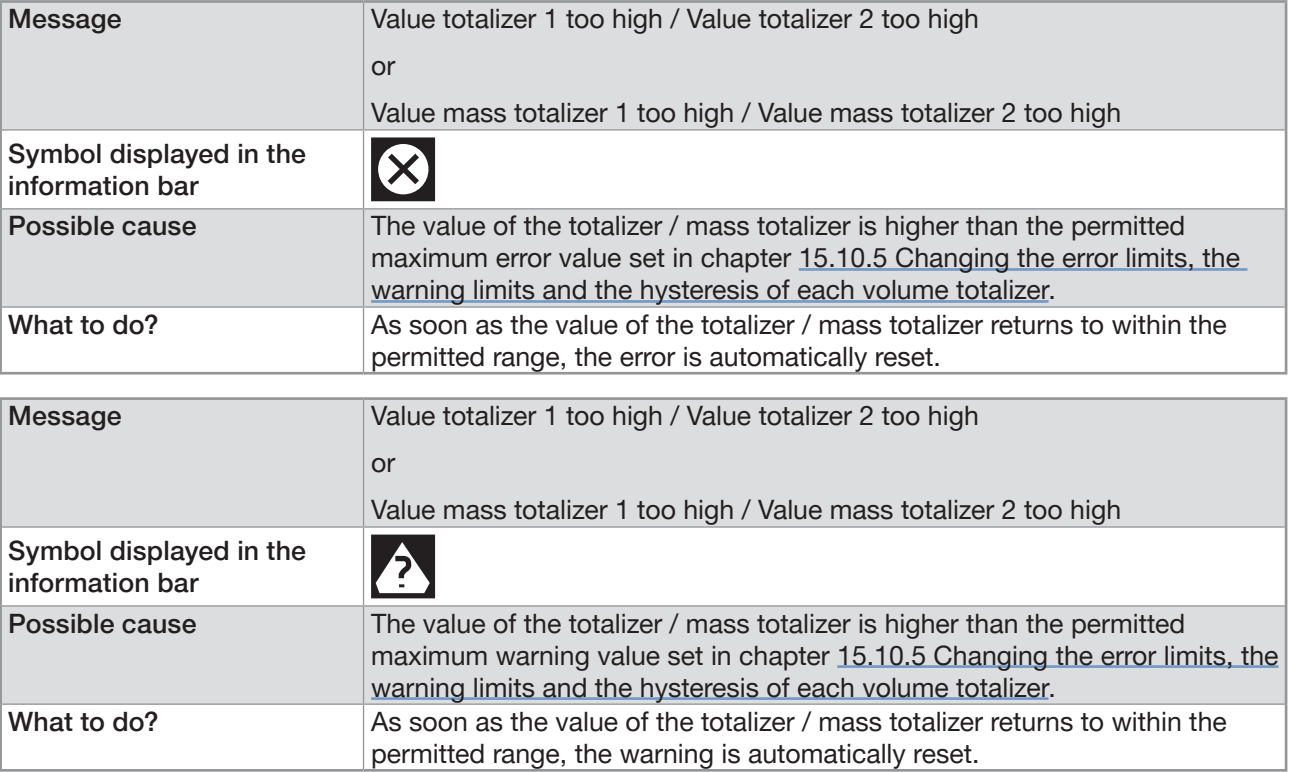

### 24.11.6 Message "Value totalizer 1 too low" / "Value totalizer 2 too low" or "Value mass totalizer 1 too low" / "Value mass totalizer 2 too low"

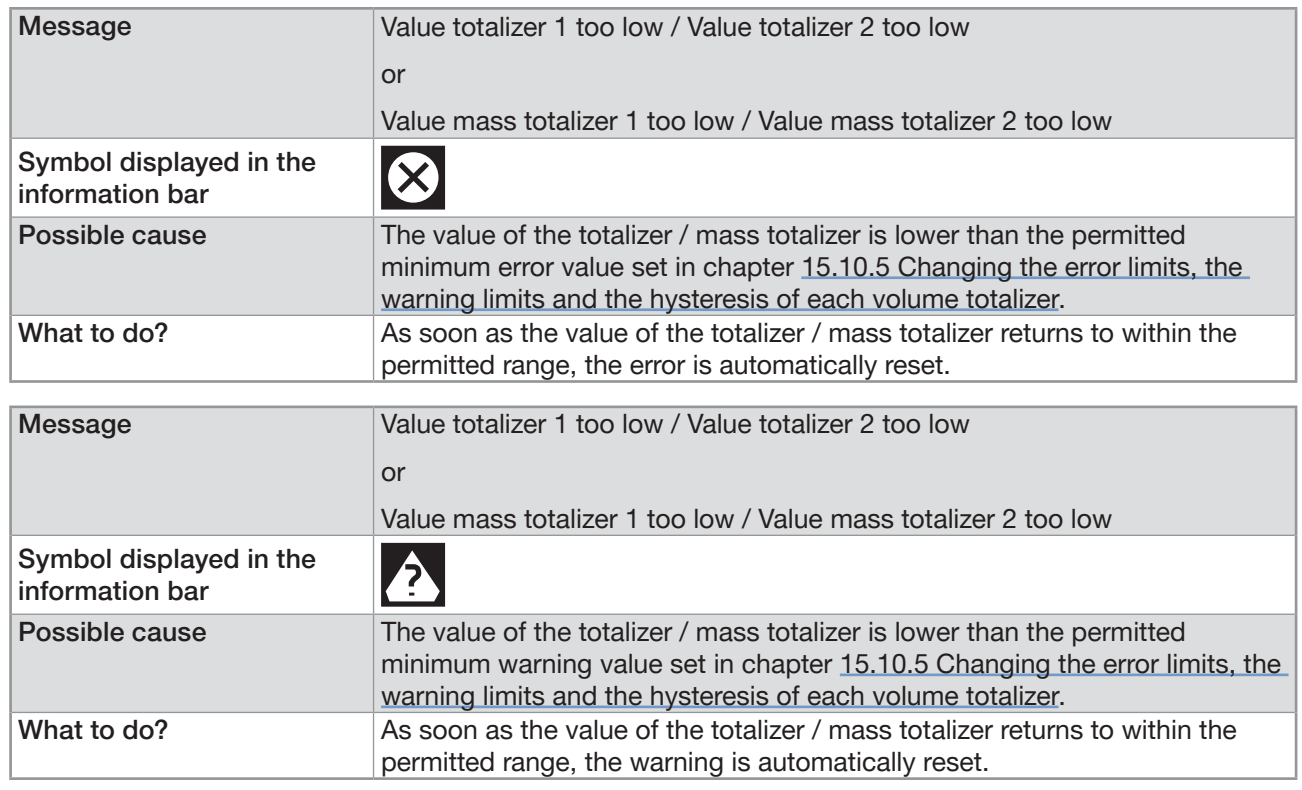

## 24.11.7 Message "Fluid velocity too high"

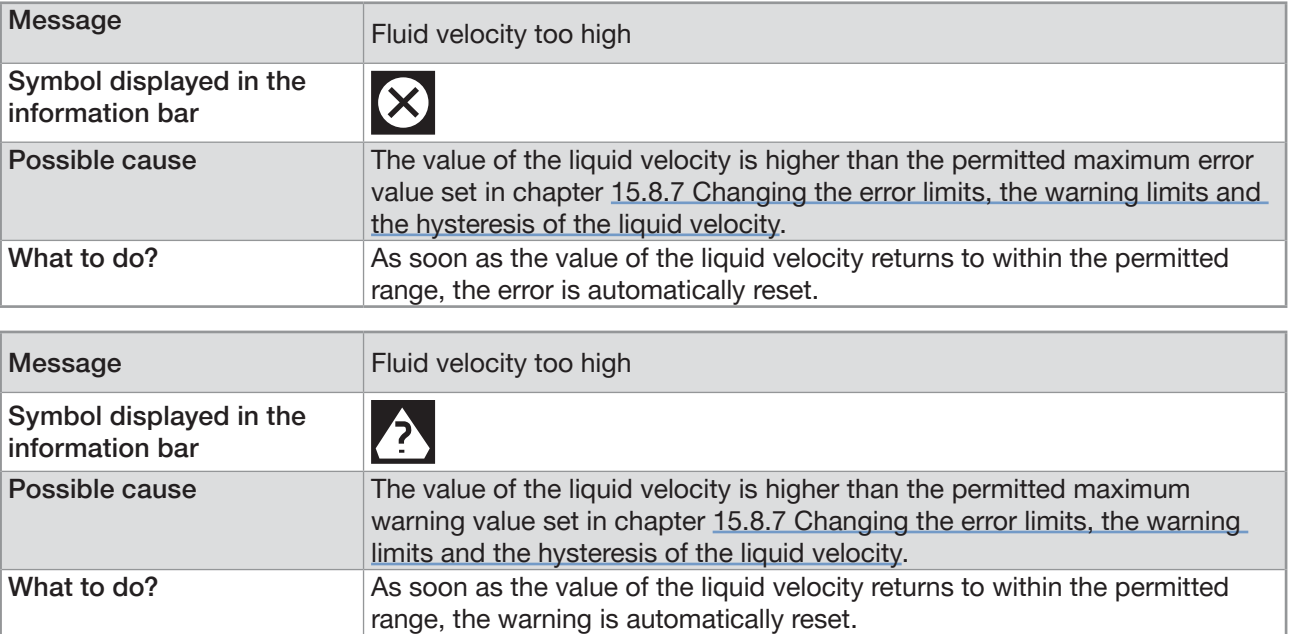

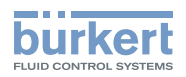

## 24.11.8 Message "Fluid velocity too low"

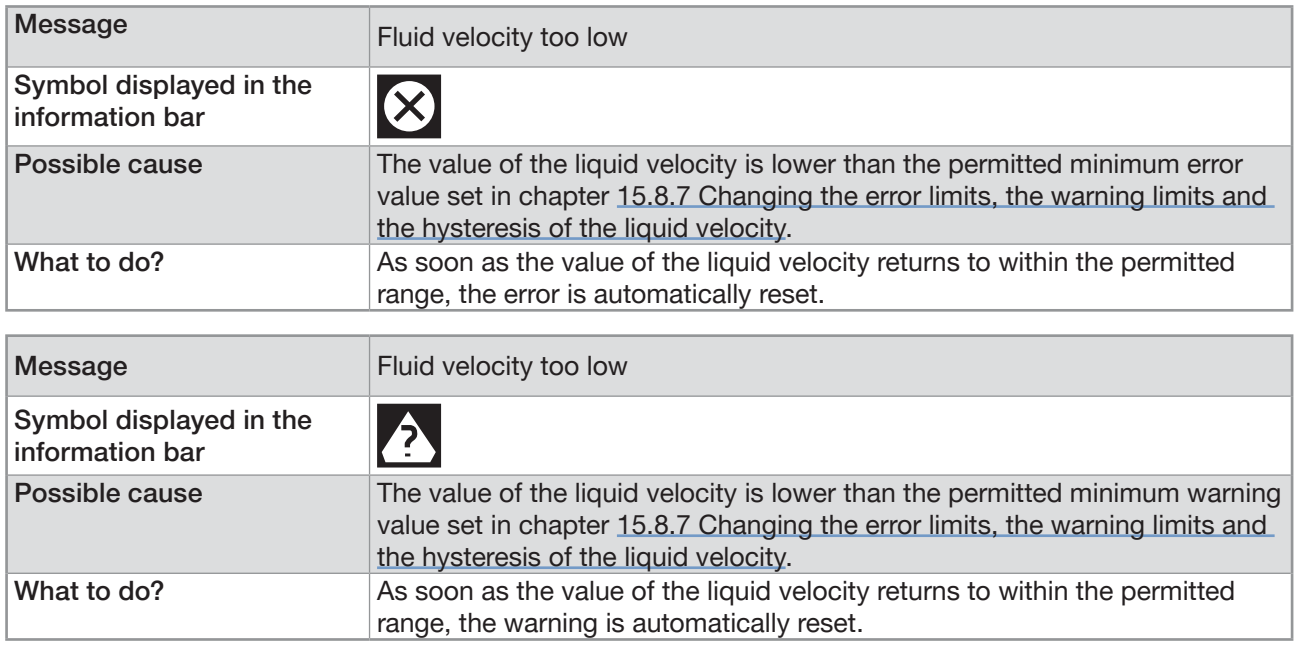

# 24.11.9 Message "DF too high"

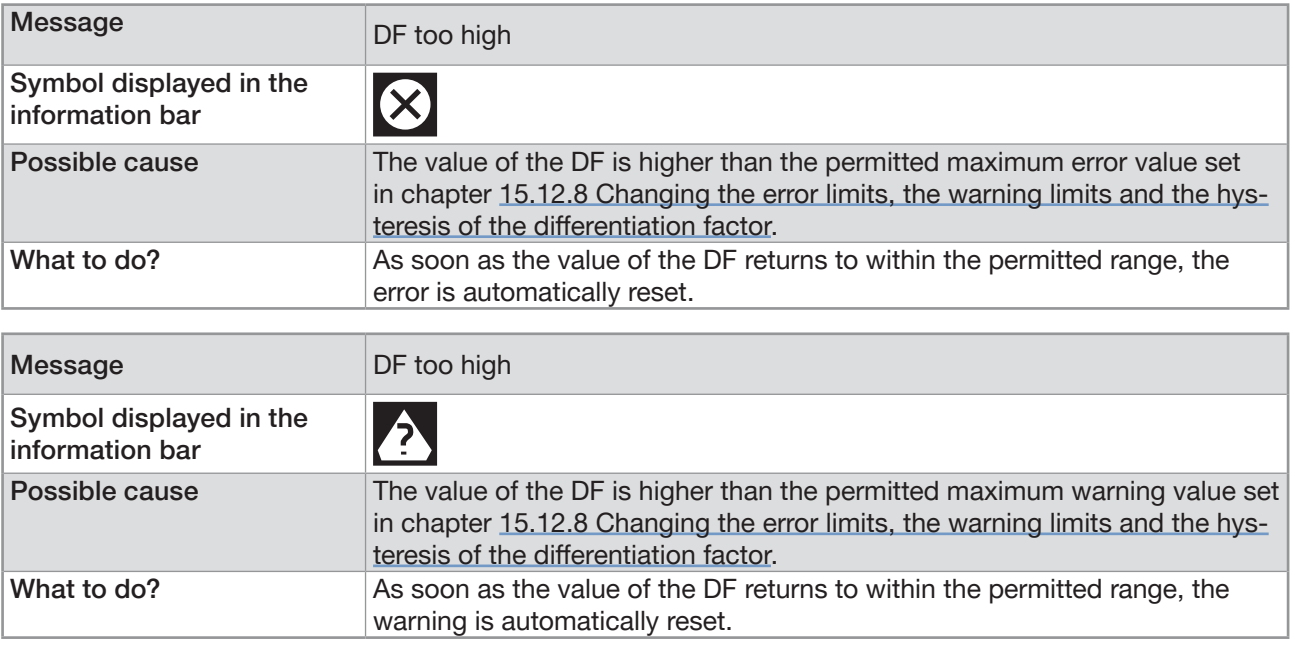

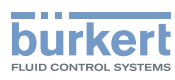

## 24.11.10 Message "DF too low"

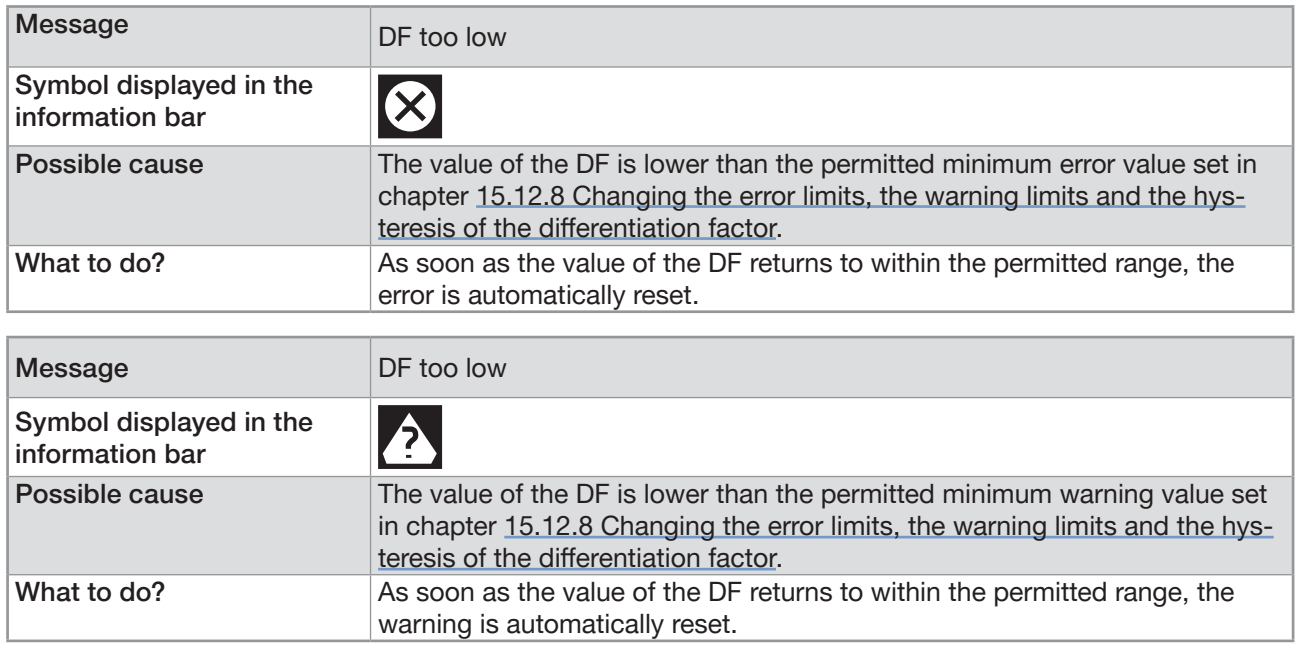

# 24.11.11 Message "Acoustic transmission factor too high"

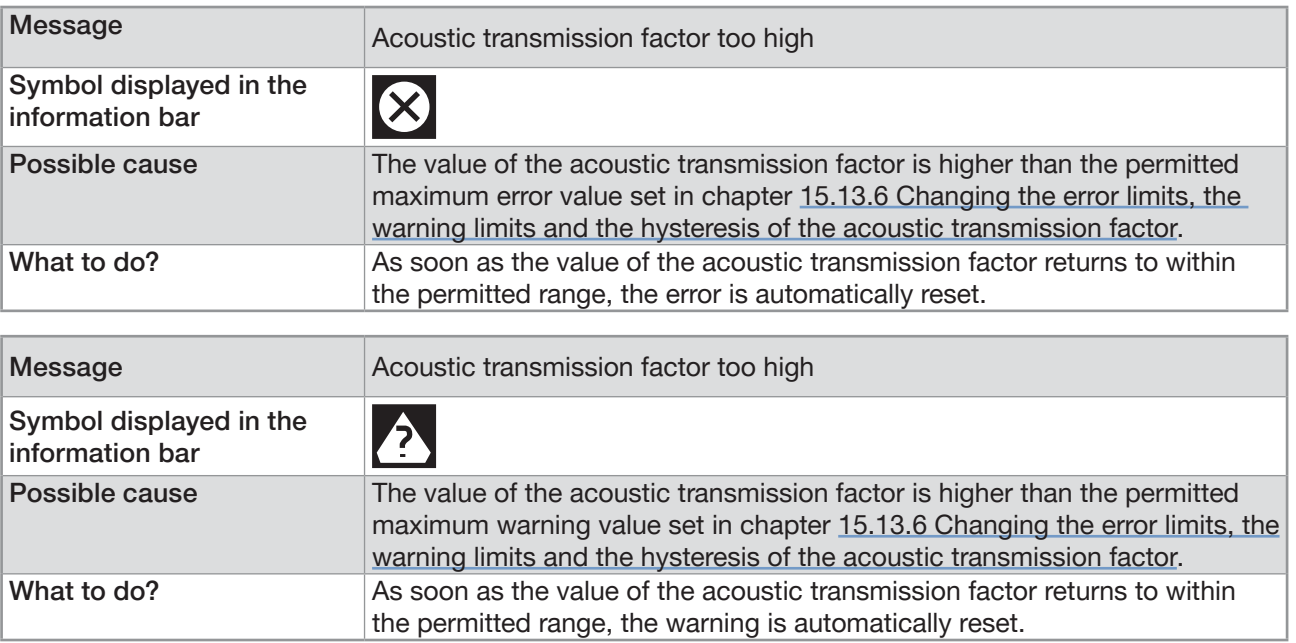

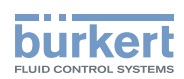

# 24.11.12 Message "Acoustic transmission factor too low"

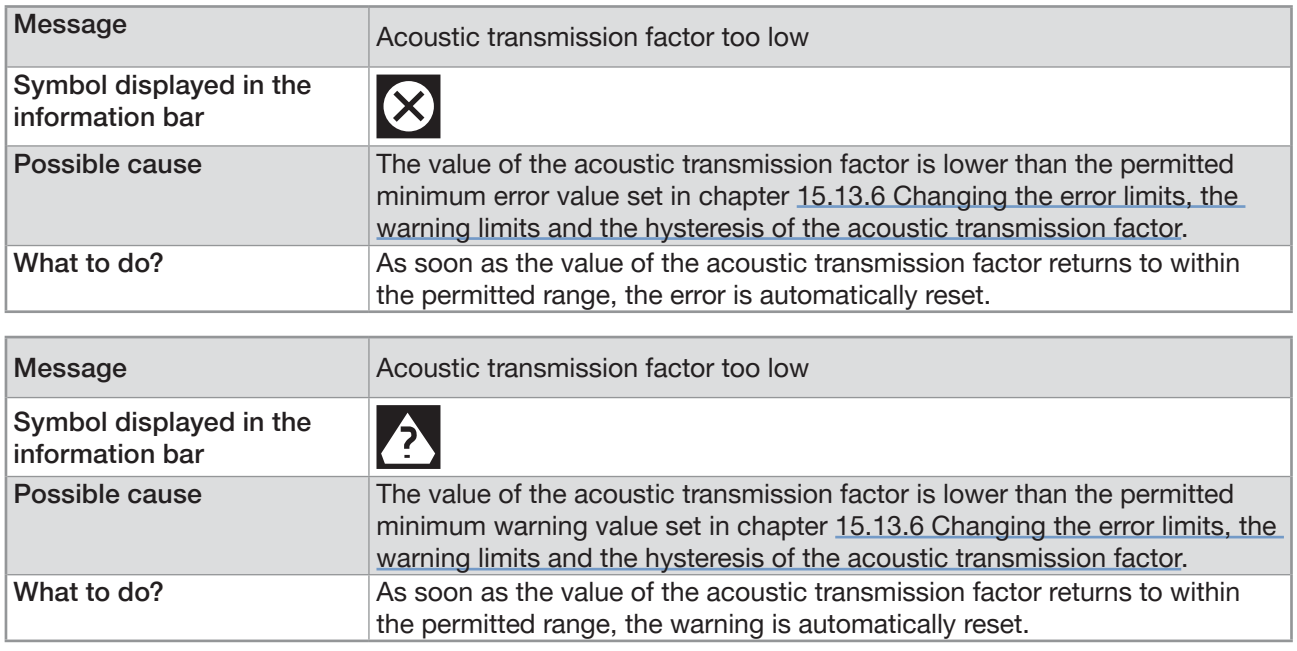

## 24.11.13 Message "Density too high"

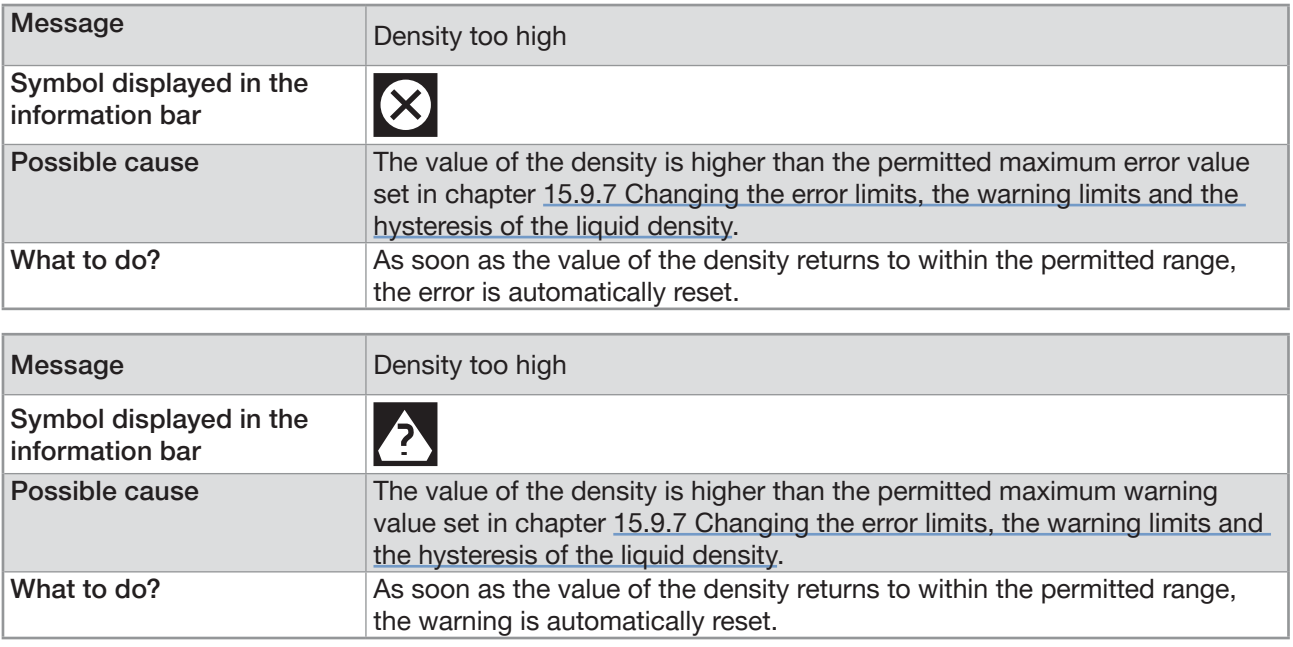

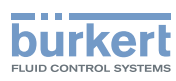

## 24.11.14 Message "Density too low"

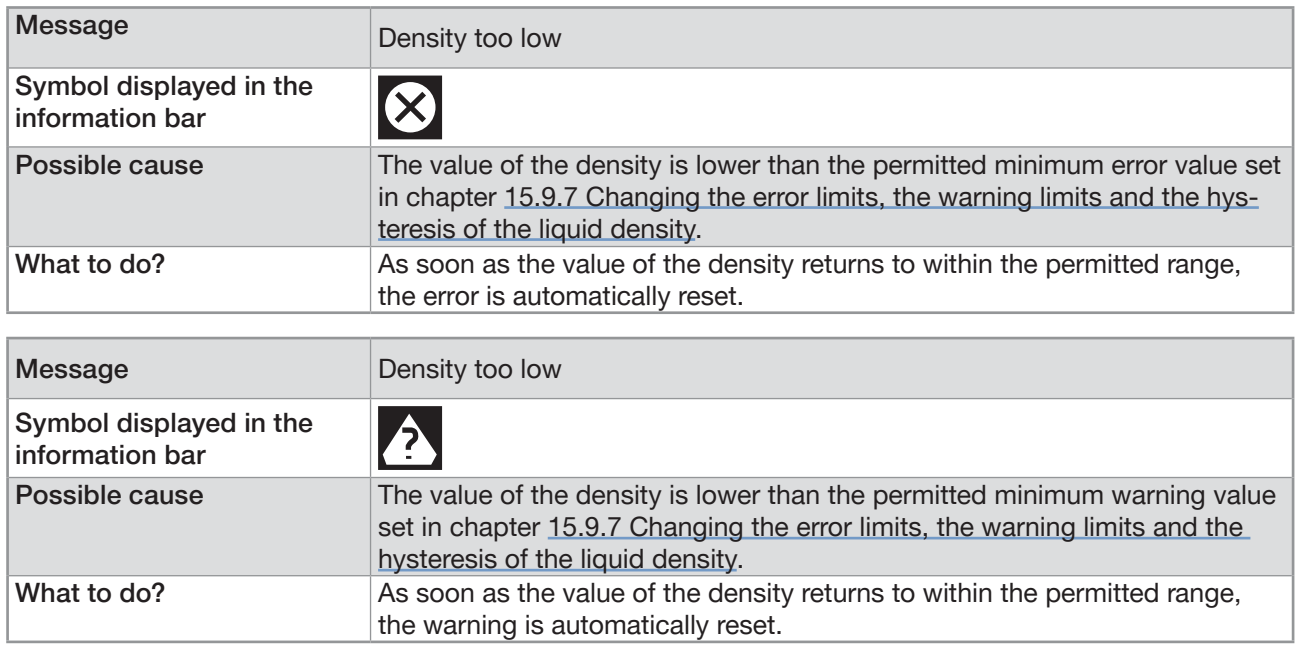

# 24.11.15 Message "Concentration 1 too high" / "Concentration 2 too high"

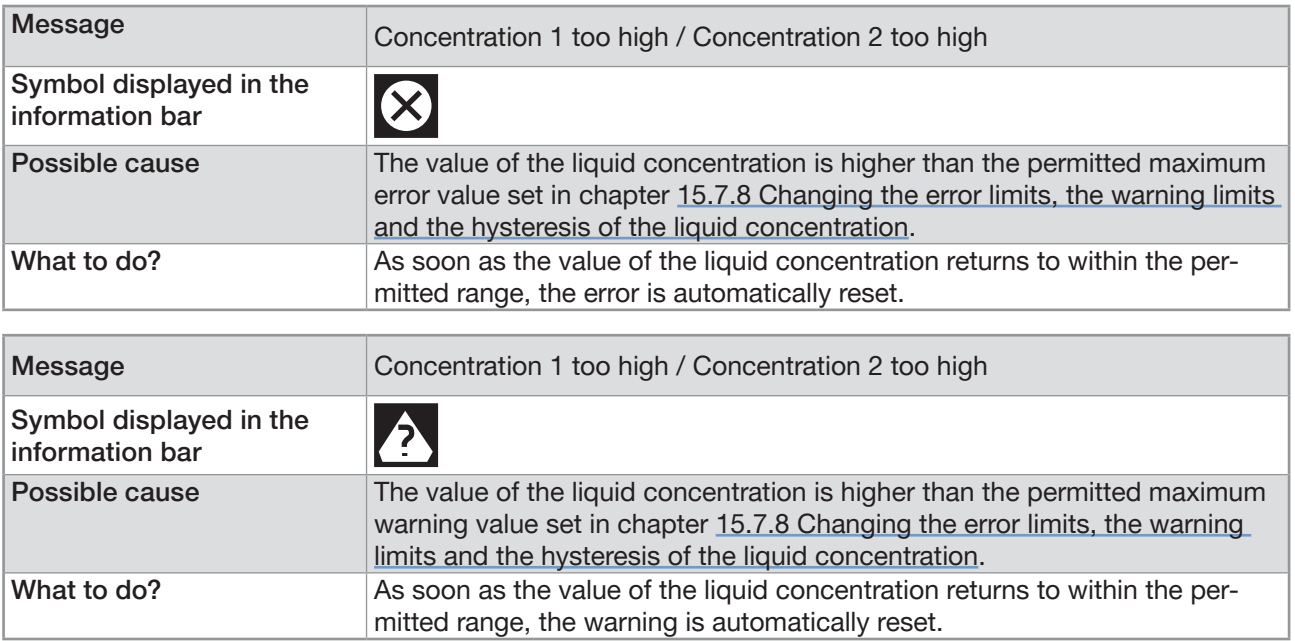

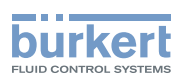

## 24.11.16 Message "Concentration 1 too low" / "Concentration 2 too low"

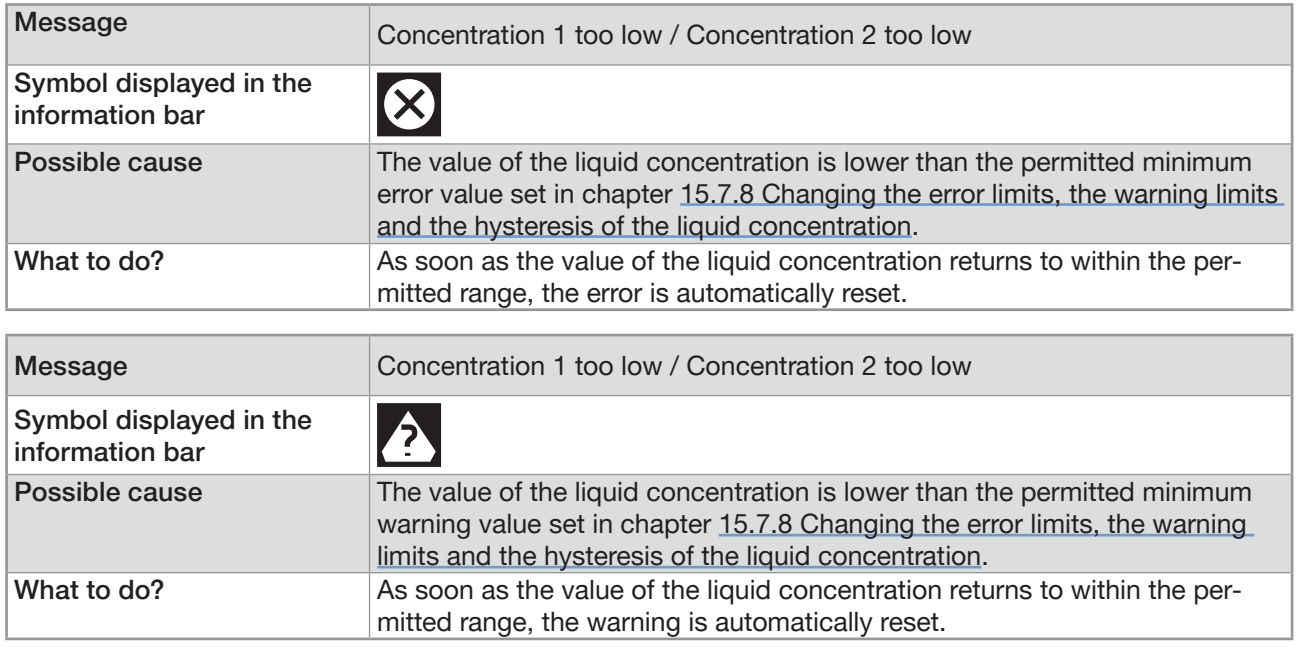

# 24.12 Messages due to diagnostics events

#### 24.12.1 Message "Diagnostic is active"

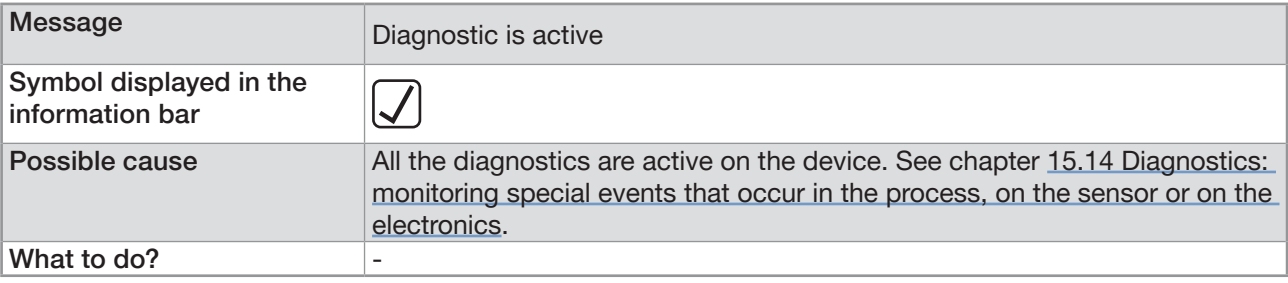

### 24.12.2 Message "Diagnostic is inactive"

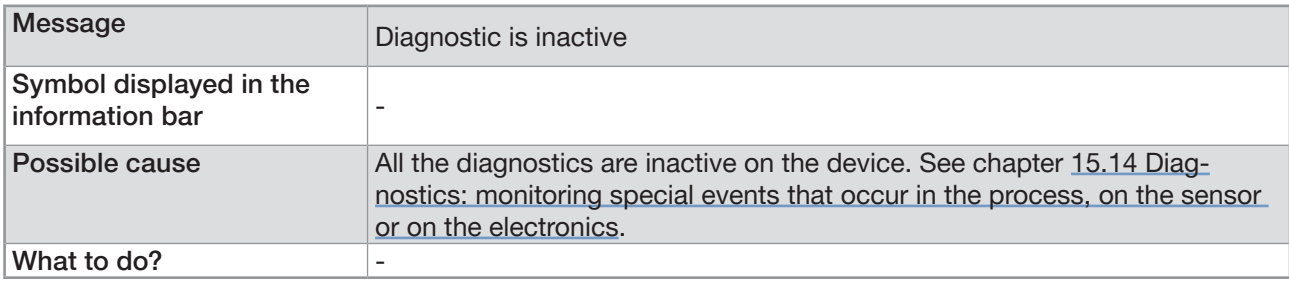

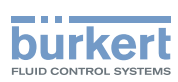

## 24.12.3 Message "Not totally filled"

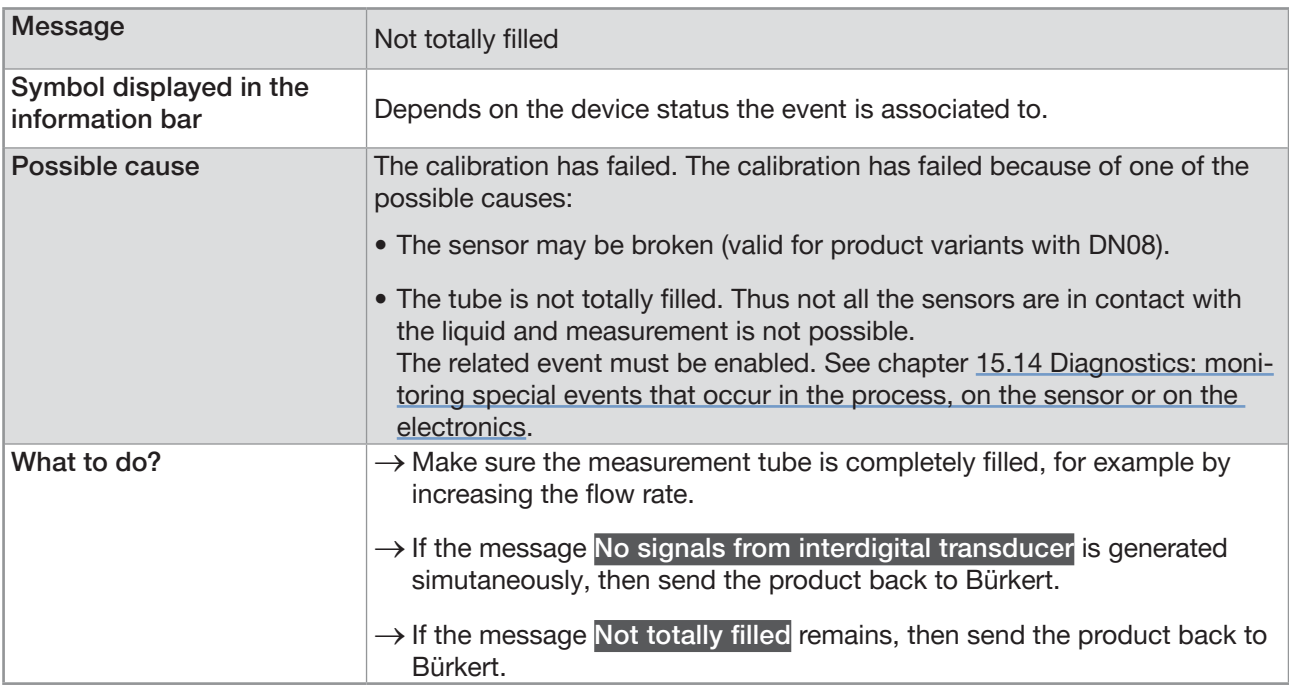

## 24.12.4 Message "Liquid out of range"

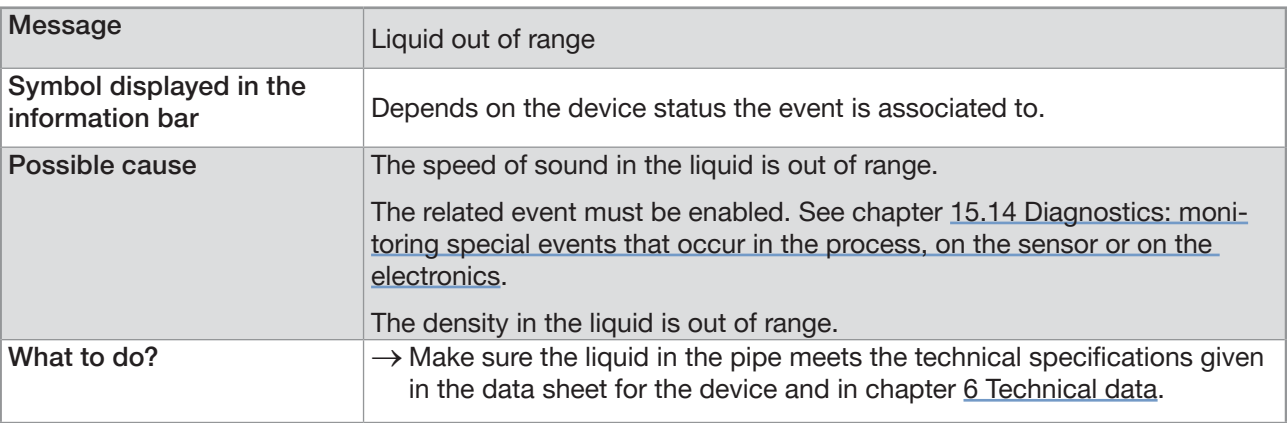

## 24.12.5 Message "Unstable flow rate"

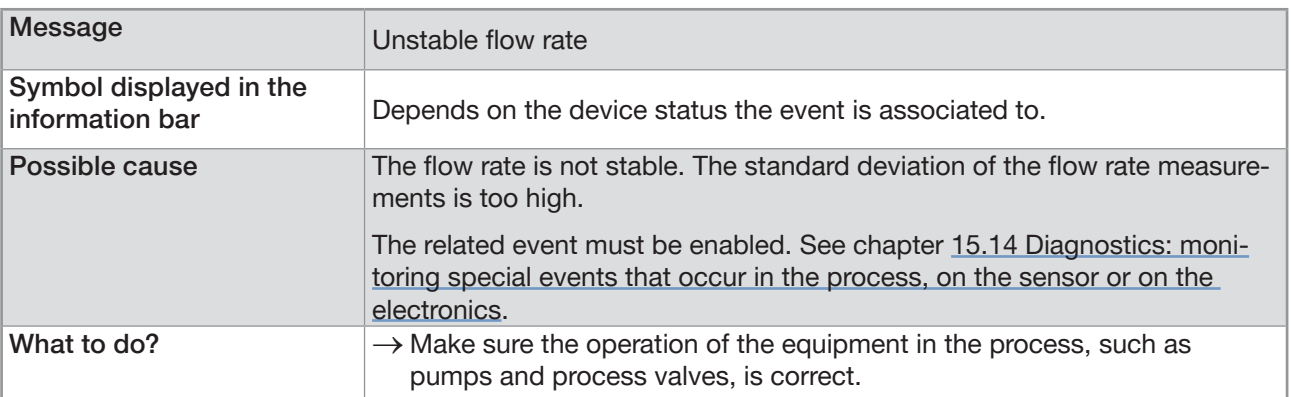

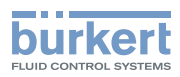

# 24.12.6 Message "Low flow cut off"

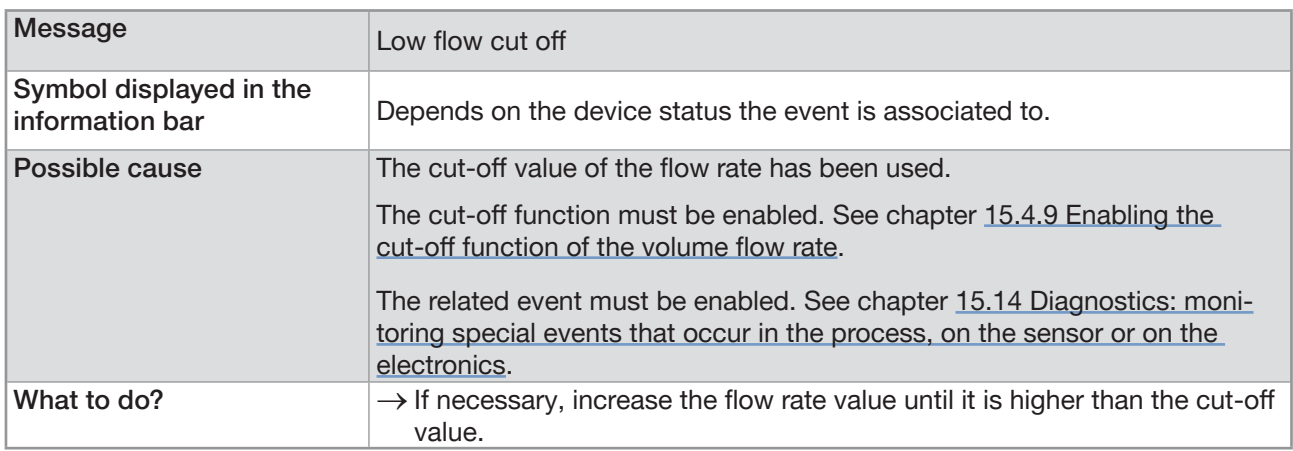

### 24.12.7 Message "Change of liquid"

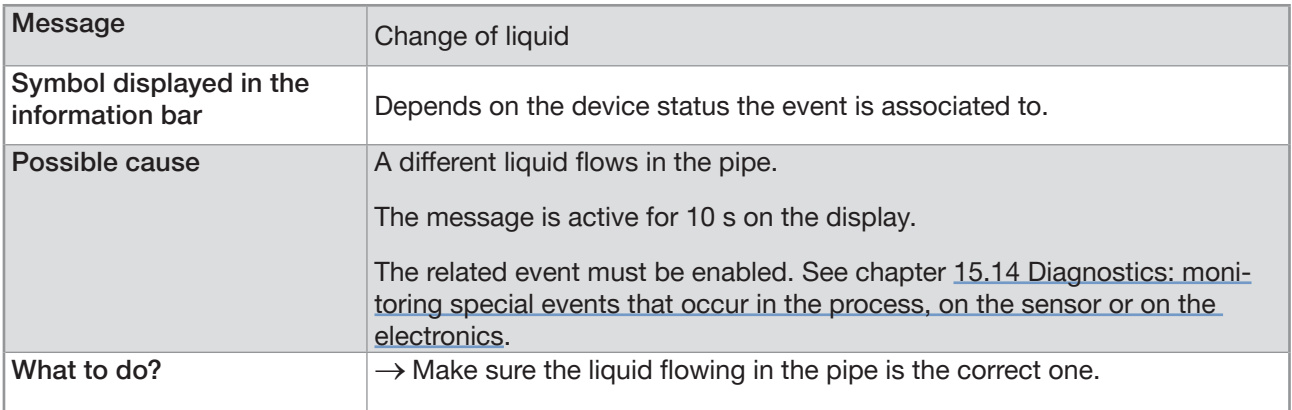

## 24.12.8 Message "Backward flow"

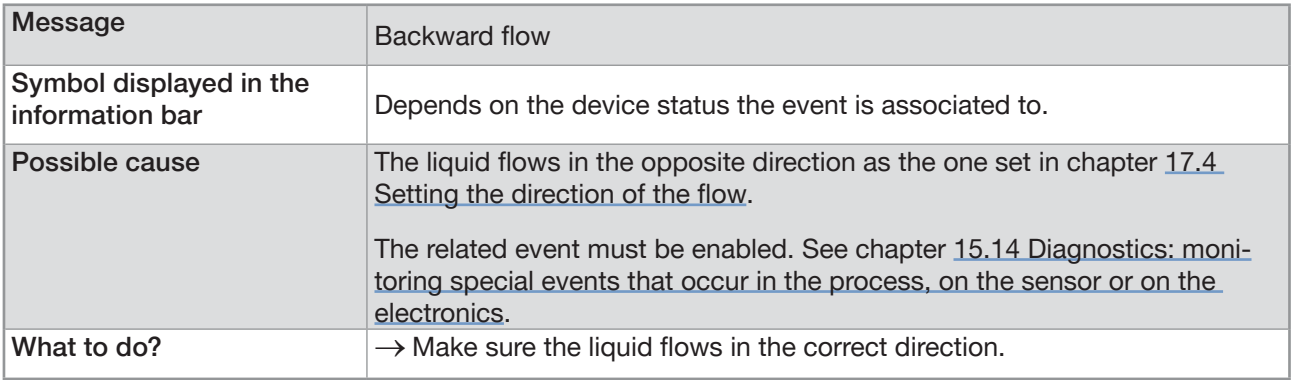

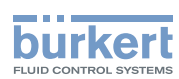

## 24.12.9 Message "Sound conductivity out of range"

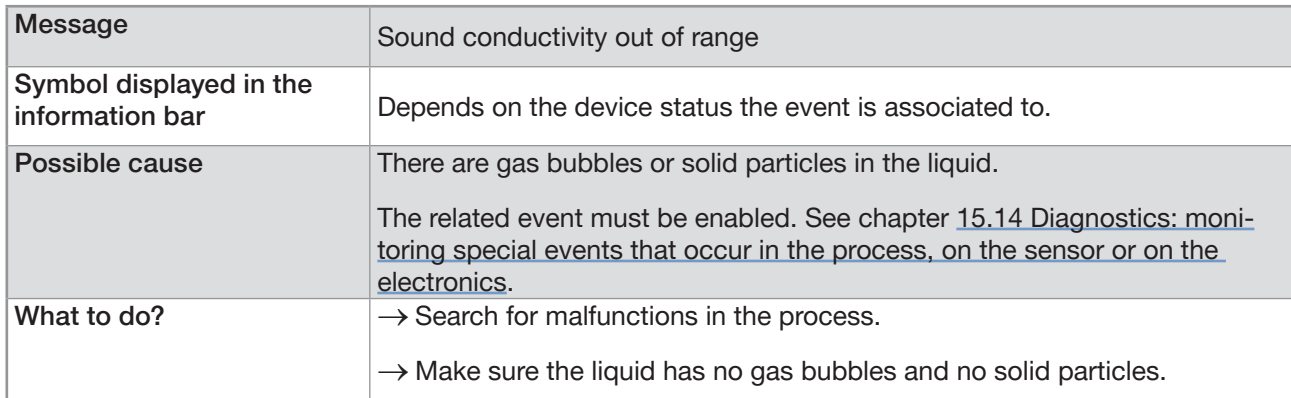

## 24.12.10Message "AO1 open loop" or "AO3 open loop"

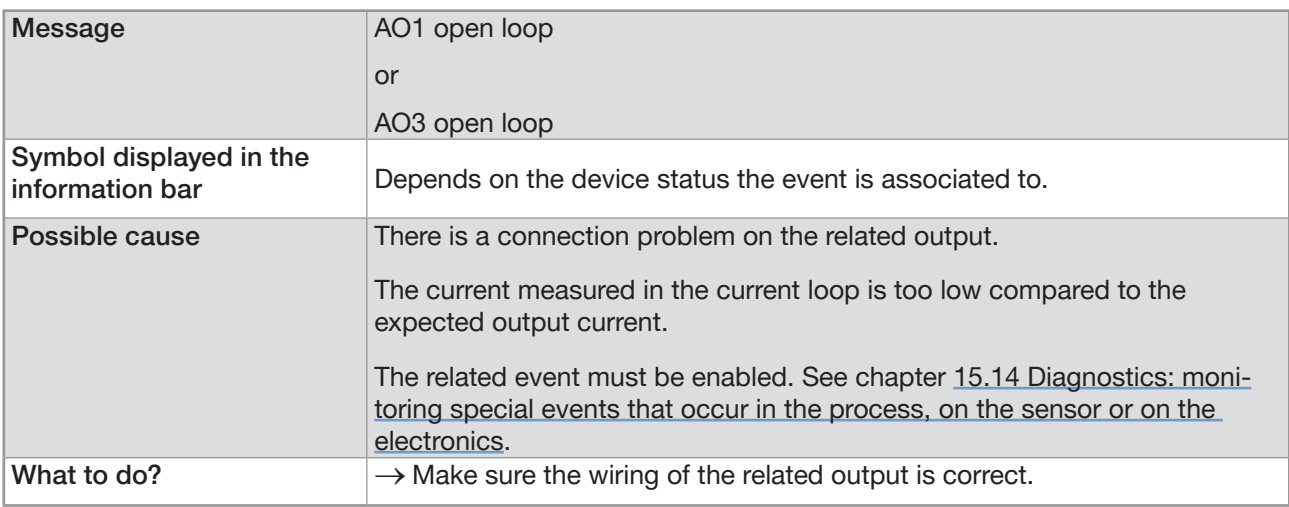

## 24.12.11 Message "AO1 Diag error" or "AO3 Diag error"

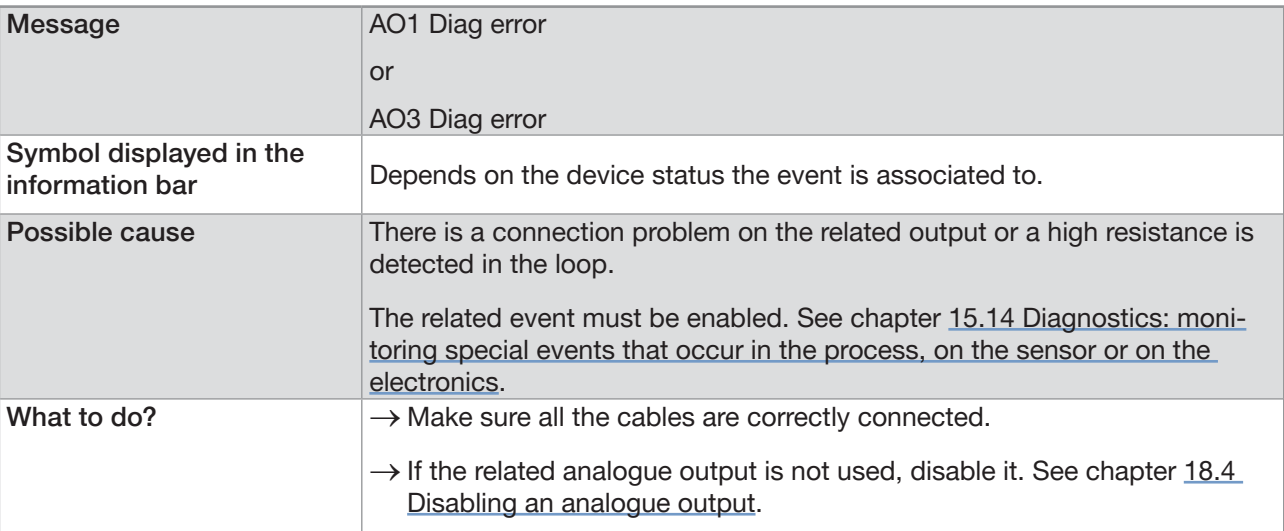

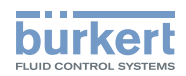

## 24.12.12Message "DO2 overload" or "DO3 overload"

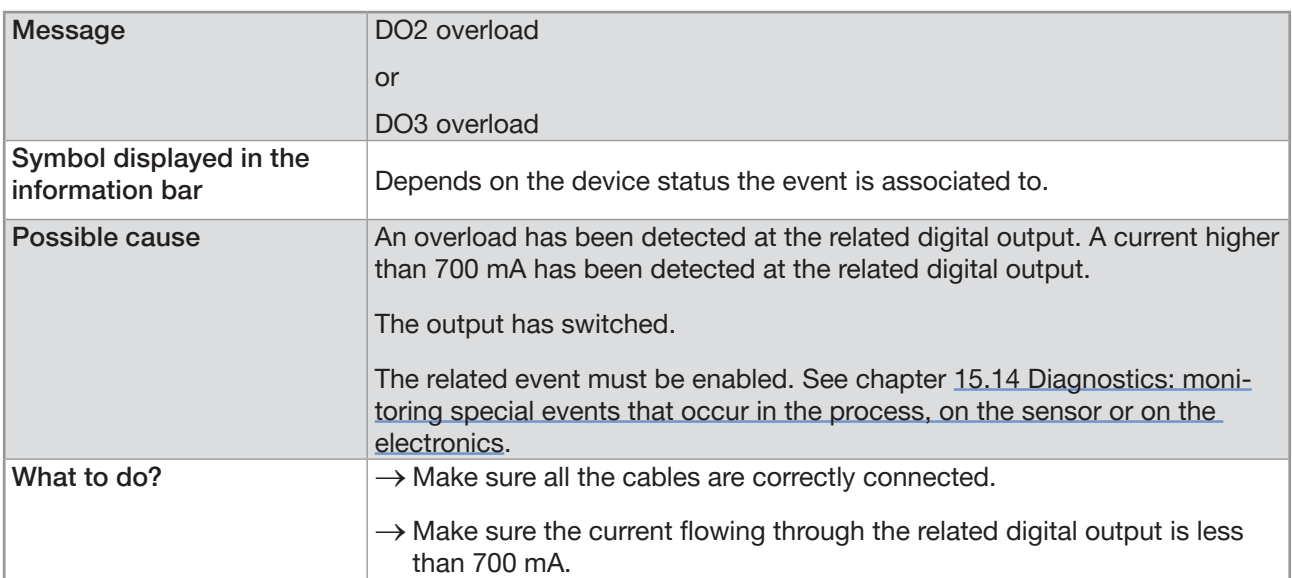

## 24.13 Messages due to the industrial communication module

#### 24.13.1 Message "No proper connection to the process control system"

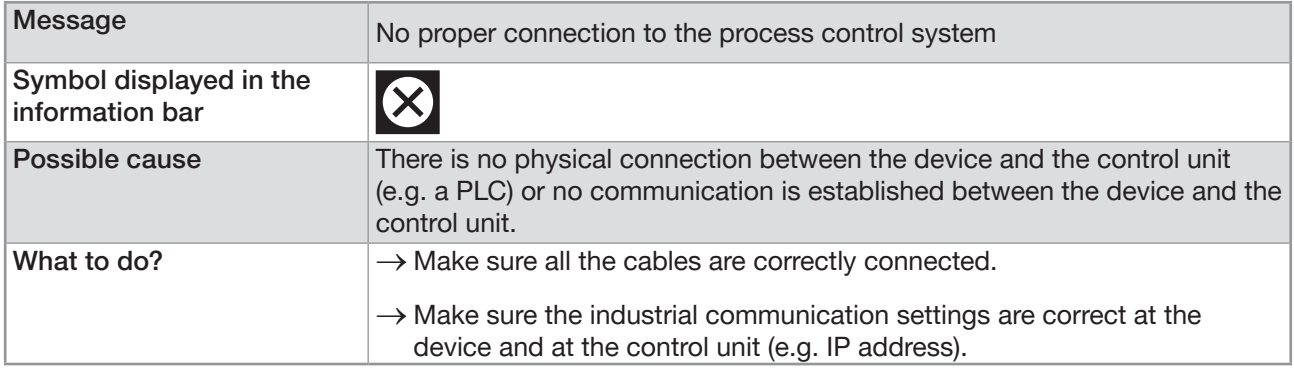

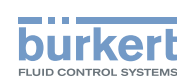

### 24.13.2 Message "Cyclic data transfer has been slower than configured timeout"

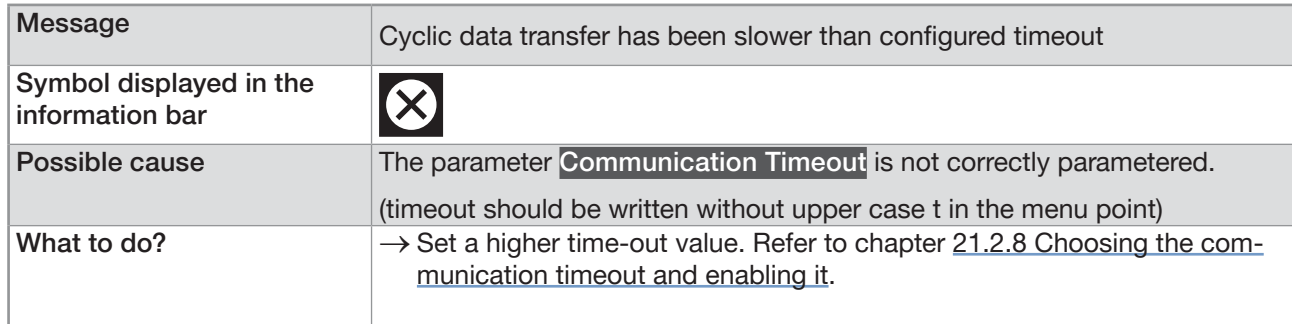

## 24.13.3 Message "No or incorrect mapping file available"

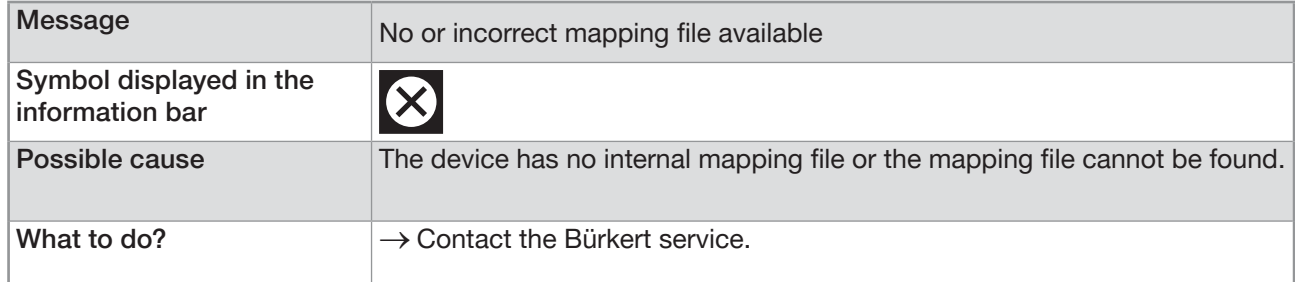

### 24.13.4 Message "Please select a protocol and restart the device"

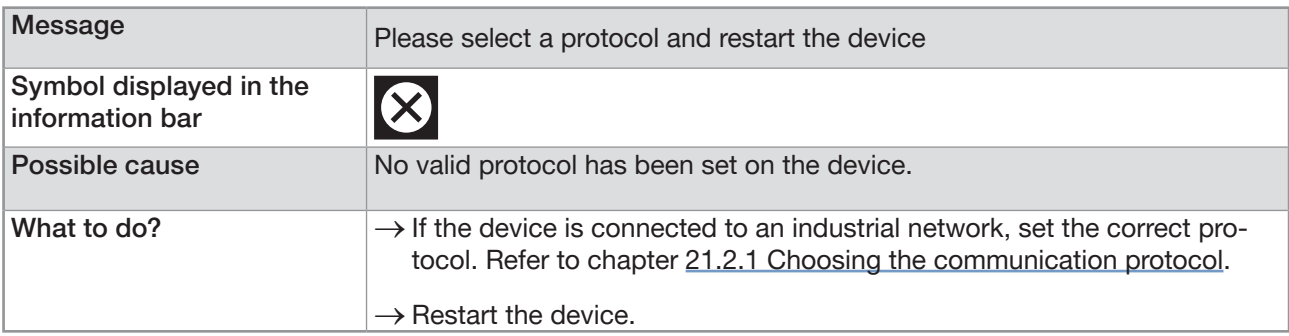

#### 24.13.5 Message "Master tried to plug wrong module or submodule"

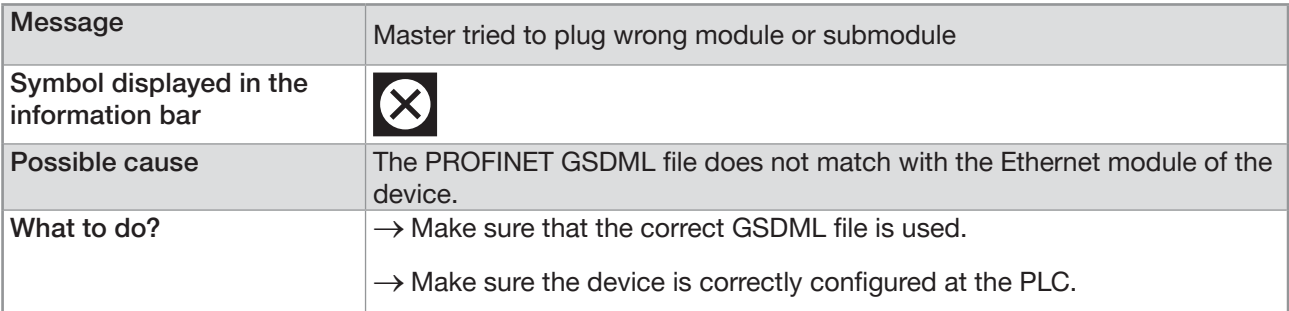

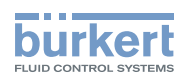

## 24.13.6 Message "Initialization of industrial communication"

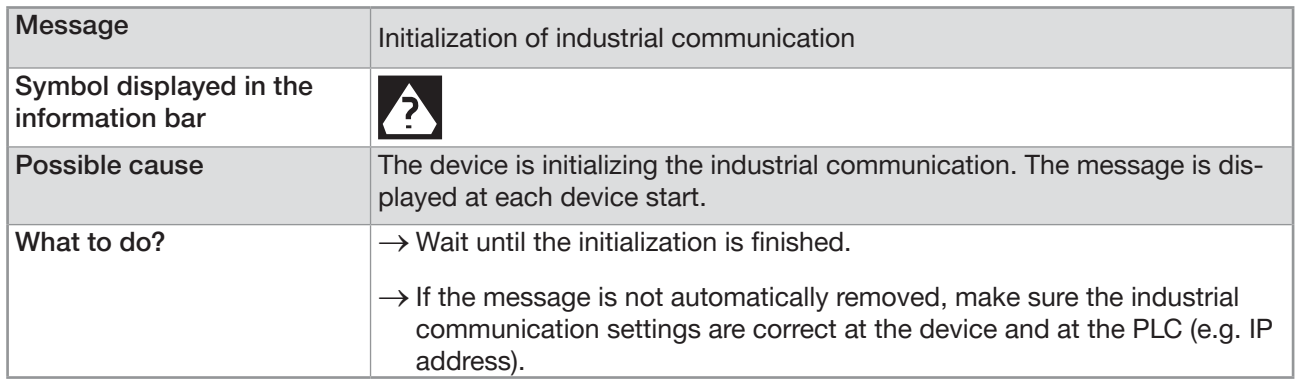

## 24.13.7 Message "Fieldbus master is running in stop mode"

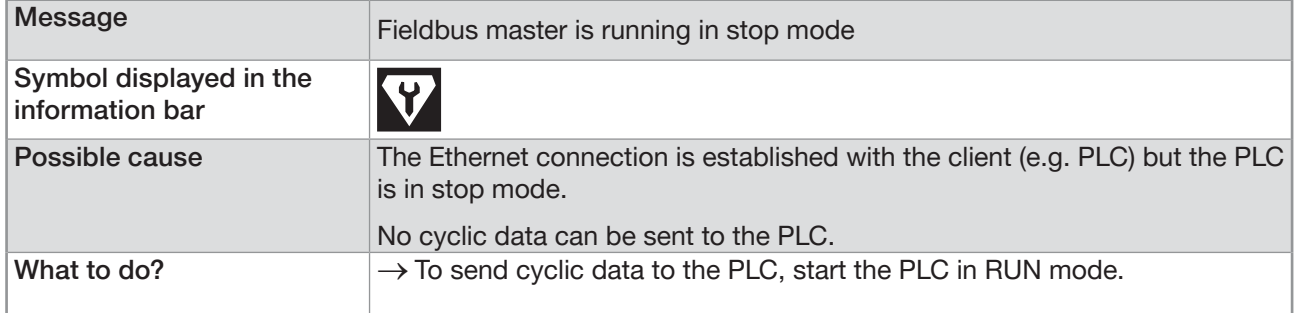

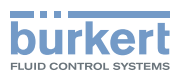

# 25 SPARE PARTS AND ACCESSORIES

## **CAUTION**

Risk of injury and/or damage caused by the use of unsuitable parts.

Incorrect accessories and unsuitable replacement parts may cause injuries and damage the device and the surrounding area.

▶ Use only original accessories and original replacement parts from Bürkert.

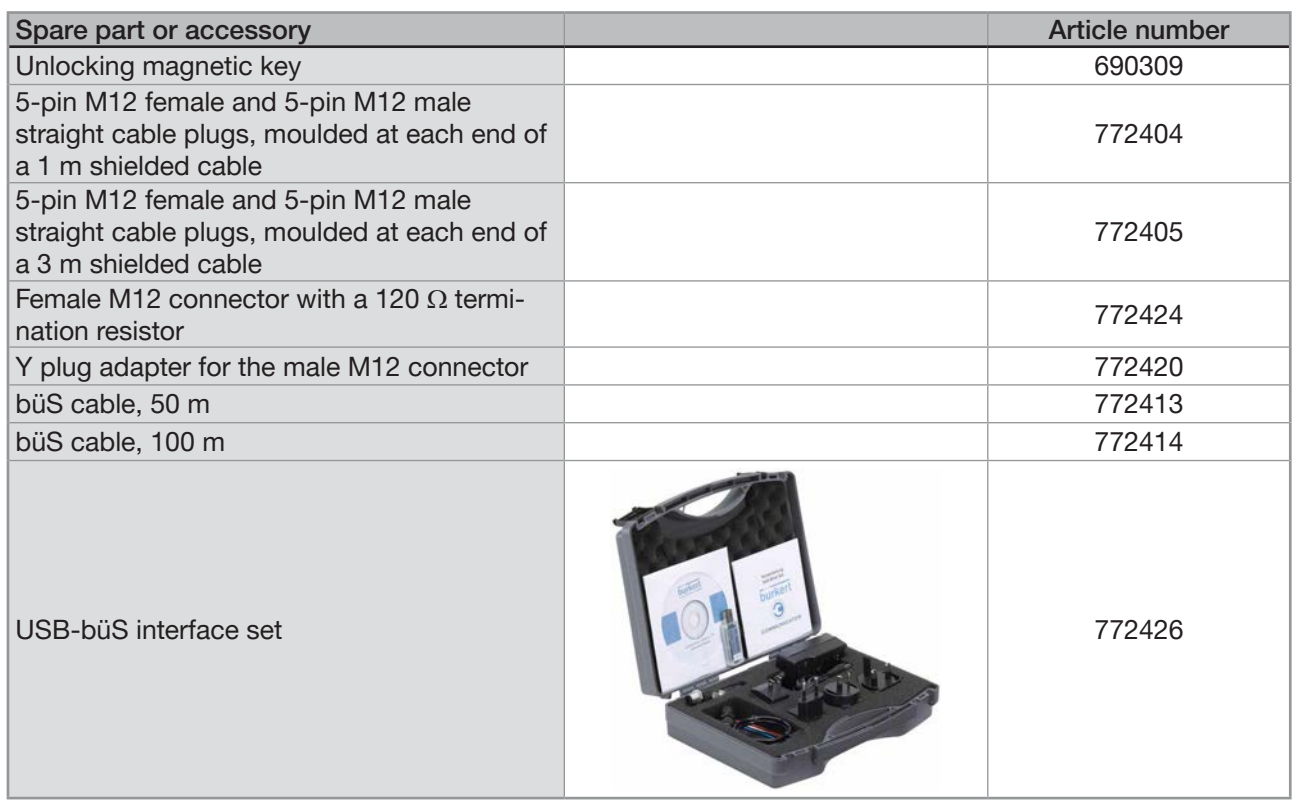

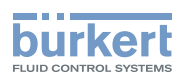

# 26 PACKAGING, TRANSPORT

### **CAUTION**

Risk of injury due to a heavy device.

A heavy device can fall down during transport or during installation and cause injuries.

- ▶ Transport, install and dismantle a heavy device with the help of another person.
- $\triangleright$  Use appropriate tools.

#### **NOTICE**

#### Damage due to transport

Transport may damage an insufficiently protected device.

- ▶ Transport the device in shock-resistant packaging and away from humidity and dirt.
- ▶ Do not expose the device to temperatures that may exceed the admissible storage temperature range.
- ▶ Protect the electrical interfaces using protective plugs.

# 27 STORAGE

#### CAUTION

Risk of injury due to a heavy device.

A heavy device can fall down during transport or during installation and cause injuries.

- ▶ Transport, install and dismantle a heavy device with the help of another person.
- ▶ Use appropriate tools.

#### **NOTICE**

Poor storage can damage the device.

- $\triangleright$  Store the device in a dry place away from dust.
- ▶ Storage temperature of the device: -20 °C...+70 °C.

# 28 DISPOSAL OF THE DEVICE

#### **NOTICE**

Damage to the environment due to parts contaminated by the liquid.

- ▶ Dispose of the device and its packaging in an environmentally-friendly way.
- ▶ Comply with the regulations which concern the area of waste disposal.

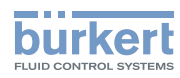

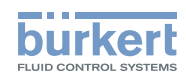

# Appendix

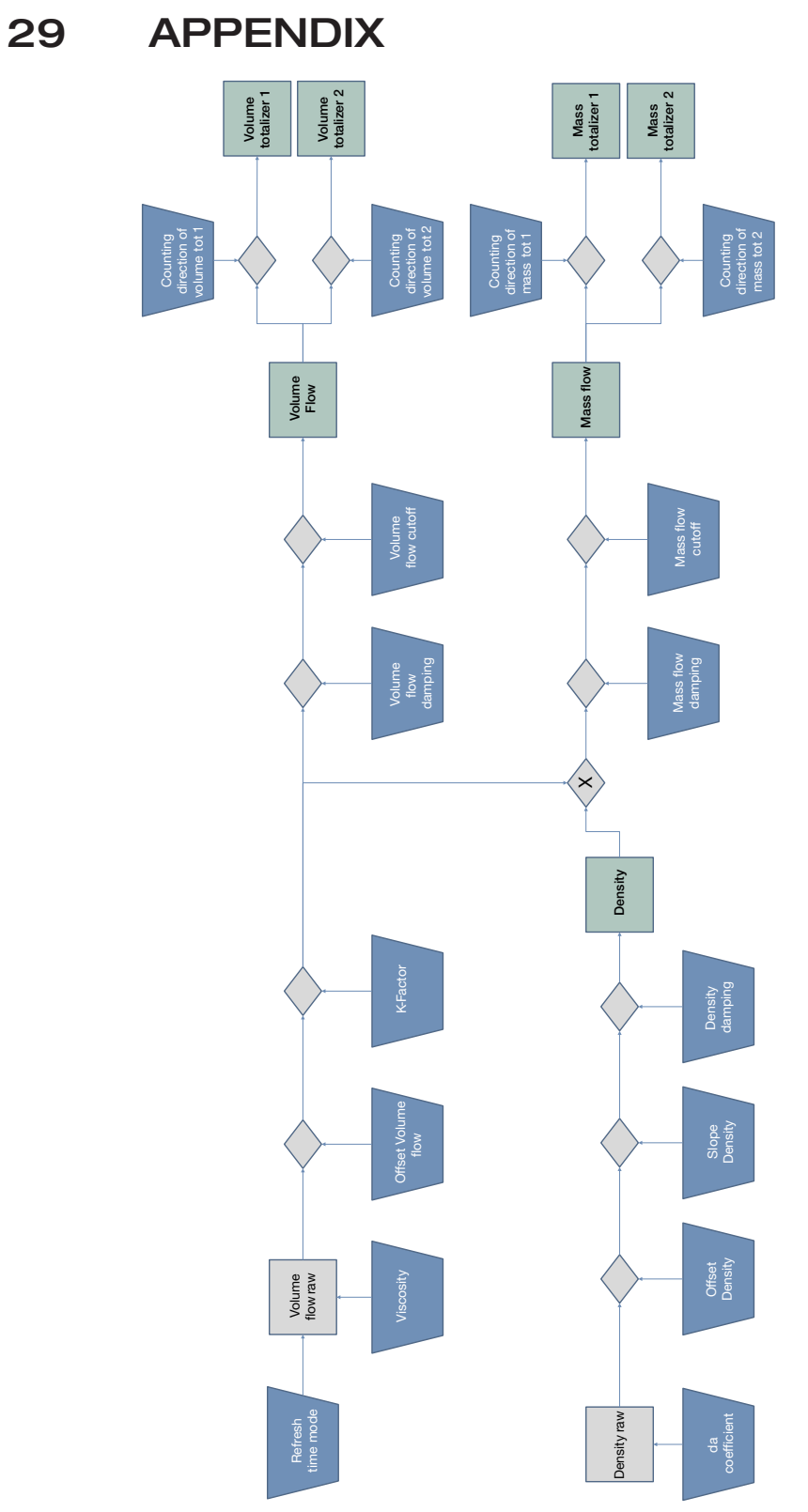

MAN 1000273158 EN Version: M Status: RL (released | freigegeben) printed: 22.06.2022

Fig. 70: Overview of user parameters affecting FLOWave measurements

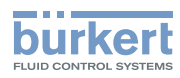

Appendix Type 8098 FLOWave L MAN 1000273158 EN Version: M Status: RL (released | freigegeben) printed: 22.06.2022

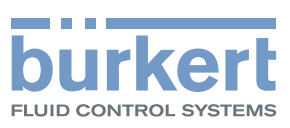

www.burkert.com